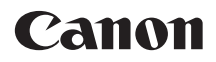

# **EOS 7D Mark II EOS 7D Mark II (G)**

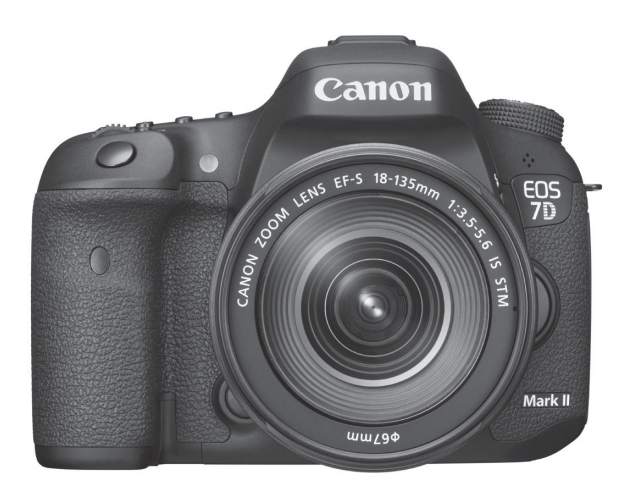

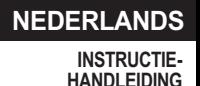

# <span id="page-1-0"></span>**Inleiding**

De EOS 7D Mark II (G) is een digitale spiegelreflexcamera met een uiterst nauwkeurige CMOS-sensor met ongeveer 20,2 effectieve megapixels, Dual DIGIC 6, ongeveer 100% zoekerdekking, 65 hoge precisie en hoge snelheid AF-punten (maximaal 65 kruisvormige AFpunten), continue opnamen met ongeveer 10,0 frames per seconde, Live View-opnamen en filmopnamen in Full HD (Full High-Definition), Dual Pixel CMOS AF en GPS-functie.

# **Lees voordat u begint met opnamen maken het volgende**

Lees eerst de Veiligheidsmaatregelen (pag. [526](#page-525-0) - [528\)](#page-527-0) en Tips en waarschuwingen voor het gebruik (pag. [20](#page-19-0) - [21\)](#page-20-0) om slechte foto's en ongelukken te voorkomen.

# **Raadpleeg deze handleiding tijdens het gebruik om nog verder vertrouwd te raken met de camera**

Maak een aantal testopnamen terwijl u deze handleiding doorneemt en bekijk het resultaat. U zult de camera dan beter begrijpen.

# **De camera testen voor gebruik en aansprakelijkheid**

Bekijk de opnamen nadat u deze hebt gemaakt en controleer of ze goed zijn vastgelegd. Wanneer de camera of de geheugenkaart gebreken vertoont en de opnamen niet kunnen worden vastgelegd of naar een computer kunnen worden gedownload, is Canon niet verantwoordelijk voor eventueel verlies of ongemak.

# **Copyright**

Mogelijk verbiedt de wet op het auteursrecht in uw land het gebruik van opnamen van mensen en bepaalde onderwerpen anders dan voor privégebruik. Ook kan het maken van opnamen van bepaalde openbare optredens, exposities en dergelijke zelfs voor privégebruik verboden zijn.

# <span id="page-2-0"></span>**Controlelijst onderdelen**

Controleer voordat u begint of alle onderstaande onderdelen van de camera aanwezig zijn. Neem contact op met uw dealer als er iets ontbreekt.

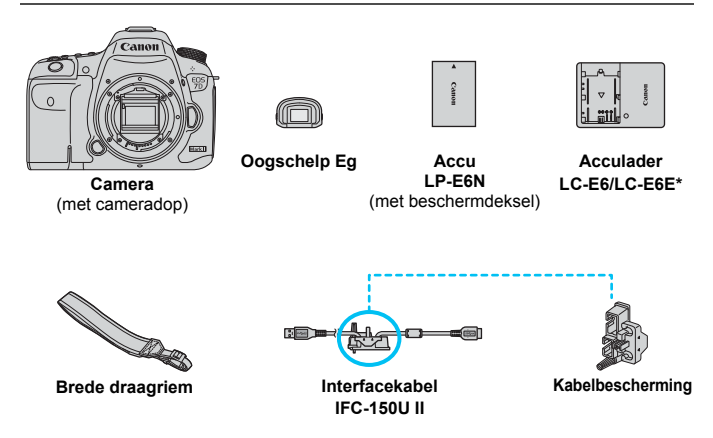

- \* Acculader LC-E6 of LC-E6E is meegeleverd. (Bij de LC-E6E wordt een netsnoer meegeleverd.)
- De meegeleverde instructiehandleiding en dvd-/cd-roms worden op de volgende pagina vermeld.
- Als u een objectievenset hebt gekocht, dient u te controleren of de objectieven zijn meegeleverd.
- Mogelijk is er een instructiehandleiding meegeleverd, afhankelijk van het type objectievenset.
- **Bewaar bovengenoemde zaken zorgvuldig.**

## **Verbinding met randapparatuur**

Gebruik de meegeleverde interfacekabel of een interfacekabel van Canon om de camera aan te sluiten op een computer of printer. Gebruik bij het aansluiten van de interfacekabel ook de meegeleverde kabelbescherming (pag. [34\)](#page-33-0).

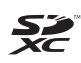

In deze handleiding verwijst 'CF-kaart' naar CompactFlash-kaarten en 'SD-kaart' naar SD/SDHC/SDXC-kaarten. 'Kaart' verwijst naar alle geheugenkaarten die worden gebruikt voor het opslaan van foto's of films. \* **Bij de camera is geen kaart voor het opslaan van foto's of movies geleverd.** Deze dient u apart aan te schaffen.

# <span id="page-3-0"></span>**Instructiehandleiding en dvd-/cd-roms**

De instructiehandleiding bestaat uit een boekje, een folder en elektronische handleidingen (als pdf-bestand op de dvd-rom).

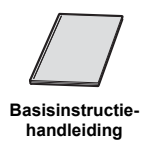

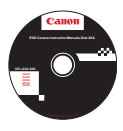

# **EOS Camera Instruction Manuals Disk (dvd-rom)**

Bevat de volgende pdf-handleidingen:

- Instructiehandleiding (uitgebreide versie)
- Software-instructiehandleidingen voor de software op de EOS Solution Disk
- Informatie over het weergeven van de instructiehandleidingen op de dvd-rom vindt u op pagina [532](#page-531-0) t/m [534.](#page-533-0)

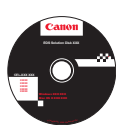

# **EOS Solution Disk**

Bevat verschillende software. Zie pagina [537](#page-536-0) t/m [540](#page-539-0) voor een algemene beschrijving en informatie over het installeren van de software.

# <span id="page-4-0"></span>**Compatibele geheugenkaarten**

De volgende geheugenkaarten, van elke capaciteit, kunnen in de camera worden gebruikt: **Als de kaart nieuw is of eerder is geformatteerd met een andere camera of computer, moet u de kaart met deze camera formatteren** (pag. [67](#page-66-0)).

- **CF-kaarten** (CompactFlash) \* Type I, UDMA mode 7-compatibel.
- **SD-/SDHC\*-/SDXC\*-geheugenkaarten** \* UHS-I-kaarten worden ondersteund.

# **Kaarten waarop movies kunnen worden opgeslagen**

Voor het opnemen van movies moet u een kaart met een hoge capaciteit en een hoge lees-/schrijfsnelheid gebruiken, zoals weergegeven in de onderstaande tabel.

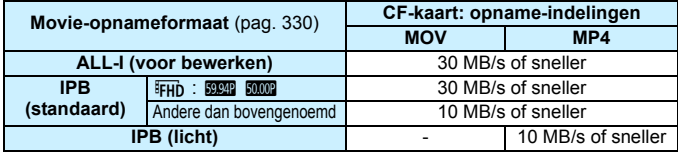

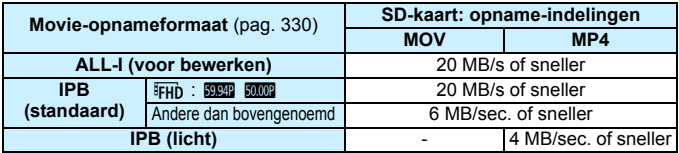

- Als u voor het opnemen van movies een kaart met een lage schrijfsnelheid gebruikt, kan het zijn dat de movie niet goed wordt opgeslagen. En als u een movie afspeelt op een kaart met een lage leessnelheid, wordt de movie mogelijk niet goed weergegeven.
- Indien u foto's wilt maken terwijl u een movie opneemt, hebt u een nog snellere kaart nodig.
- Ga naar de website van de fabrikant van de kaart als u de lees-/ schrijfsnelheid van de kaart wilt weten.

# <span id="page-5-0"></span>**Verkorte handleiding**

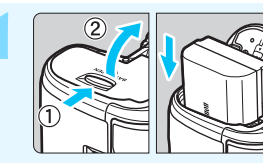

# **1 Plaats de accu** (pag. [40](#page-39-0))**.**

Zie pagina [38](#page-37-0) voor meer informatie over het opladen van de accu.

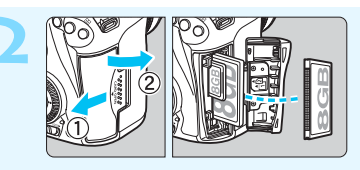

# **2 Plaats de kaart** (pag. [41\)](#page-40-0)**.**

De camera-voorste sleuf van de camera is voor een CF-kaart en de cameraachterste sleuf is voor een SD-kaart.

\* U kunt opnamen maken als er een CF-kaart of een SD-kaart in de camera is geplaatst.

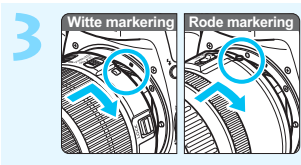

- **3 Bevestig het objectief** (pag. [50](#page-49-0))**.**
	- Plaats de witte of rode bevestigingsmarkering op het objectief op gelijke hoogte met de bevestigingsmarkering van dezelfde kleur op de camera.

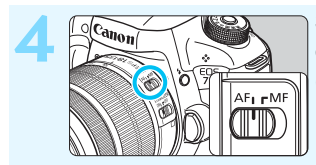

**4 Stel de scherpstelmodusknop**  op het objectief in op <AF> (pag. [50\)](#page-49-0)**.**

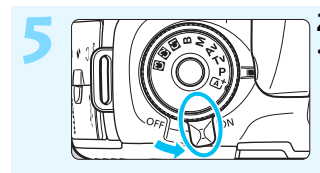

**5 Zet de aan-uitschakelaar op (pag. [45](#page-44-0)).** 

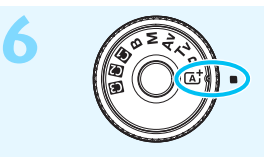

**6** *s* **houd het midden van het programmakeuzewiel ingedrukt terwijl u het wiel instelt op <**A**> (Scene Intelligent Auto)** (pag. [29\)](#page-28-0)**.**

> Alle camera-instellingen worden automatisch ingesteld.

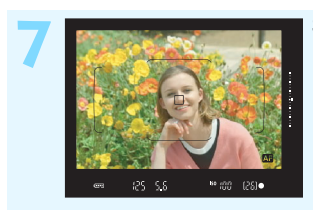

# **7 Stel scherp op het onderwerp** (pag. [55\)](#page-54-0)**.**

- Kijk door de zoeker en richt het midden van de zoeker op het onderwerp.
- Druk de ontspanknop half in; de camera stelt vervolgens scherp op het onderwerp. Indien nodig, komt de ingebouwde flitser tevoorschijn.

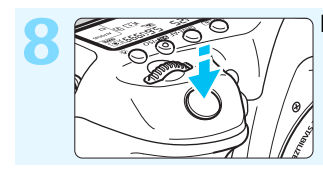

**8 Maak de opname** (pag. [55](#page-54-0))**.** Druk de ontspanknop helemaal in om de opname te maken.

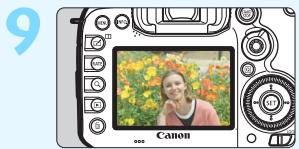

## **9 Bekijk de opname.**

- De zojuist gemaakte opname wordt 2 seconden op het LCD-scherm weergegeven. Druk op de knop < $\square$ > om de opname nogmaals weer te geven (pag. [354\)](#page-353-0).
- Zie 'Live view-opnamen' (pag. [285\)](#page-284-0) voor het maken van opnamen terwijl u op het LCD-scherm kijkt.
- Zie 'Opnamen weergeven' (pag. [354](#page-353-0)) voor het bekijken van de opnamen die u tot nu toe hebt gemaakt.
- Ga voor meer informatie over het verwijderen van een opname naar 'Opnamen wissen' (pag. [392\)](#page-391-0).

# <span id="page-7-0"></span>**Symbolen en afspraken die in deze handleiding worden gebruikt**

# **Pictogrammen in deze handleiding**

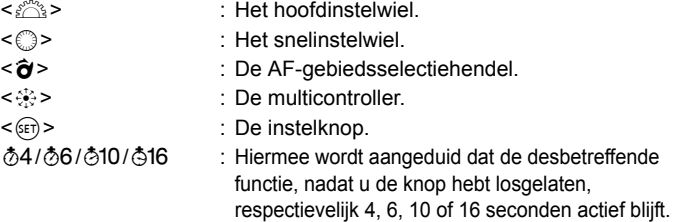

\* De pictogrammen en markeringen in deze handleiding die verwijzen naar knoppen, instelwielen en instellingen op de camera, komen overeen met de pictogrammen en markeringen op de camera en het LCD-scherm.

- **MWI** · Hiermee wordt verwezen naar een functie die u kunt instellen door op de knop <MFNII> te drukken en de instellingen daarvan te wijzigen.
- $\star$  : Als het sterretje rechtsboven op de pagina wordt weergegeven, is de functie alleen beschikbaar als het programmakeuzewiel is ingesteld op  $\leq P$ >,  $\leq Tv$ >,  $\leq Av$ >,  $\leq M$ > of  $\leq B$ >.
- (pag. \*\*) : Verwijzing naar pagina('s) met meer informatie.
- $\ddot{\phantom{a}}$ : Waarschuwing om opnameproblemen te voorkomen. Õ
	- : Aanvullende informatie.
	- : Tips en advies voor betere opnamen.
- $\overline{2}$ : Problemen oplossen.

# **Basisveronderstellingen**

- **Bij alle handelingen die in deze handleiding worden beschreven,** wordt ervan uitgegaan dat de aan-uitschakelaar is ingesteld op <0N> en de < $C$ OCK  $\triangleright$  >-schakelaar naar links staat (multifunctievergrendeling ontgrendeld) (pag. [45,](#page-44-1) [59\)](#page-58-0).
- Er wordt aangenomen dat alle menu-instellingen, persoonlijke voorkeuzen en dergelijke staan ingesteld op de standaardinstellingen.
- Ter verduidelijking is er in de afbeeldingen van de instructies een EF-S18-135mm f/3.5-5.6 IS STM-objectief op de camera bevestigd.

渝

# <span id="page-8-0"></span>**Hoofdstukken**

**Voor nieuwe DSLR-gebruikers worden in hoofdstuk 1 en 2 de basisbediening en opnameprocedures voor de camera uitgelegd.**

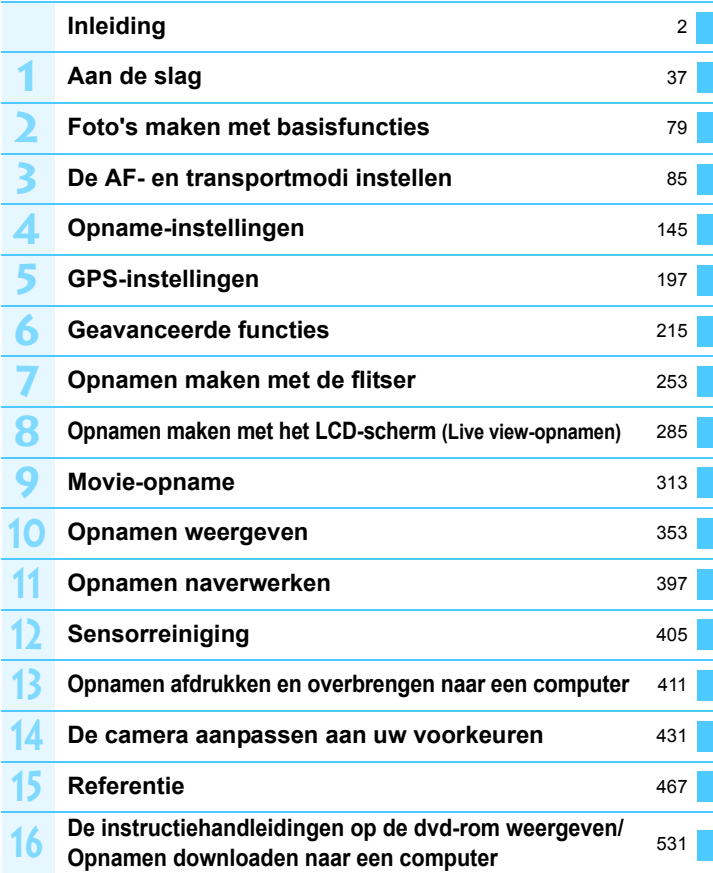

# **Inhoud**

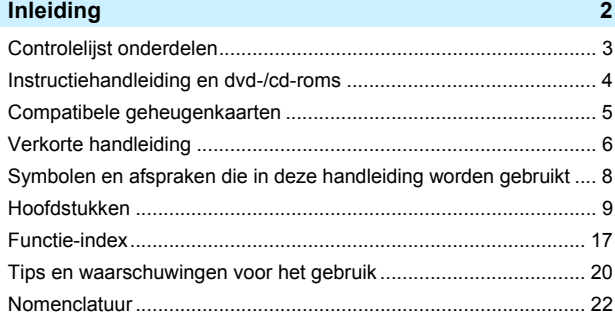

# **1 [Aan de slag](#page-36-0) 37**

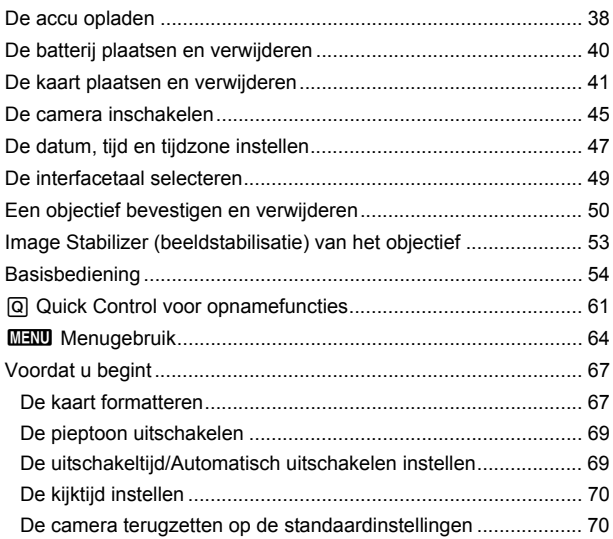

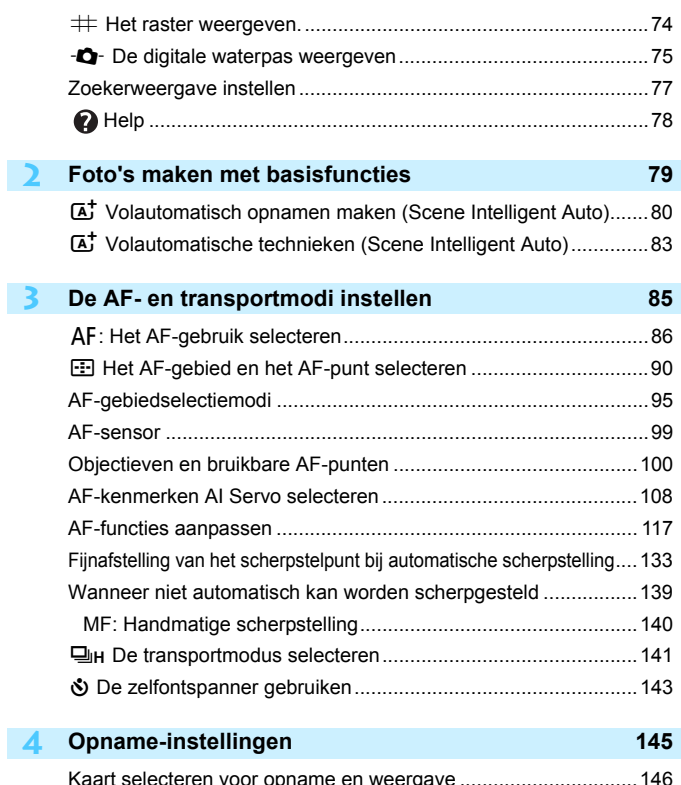

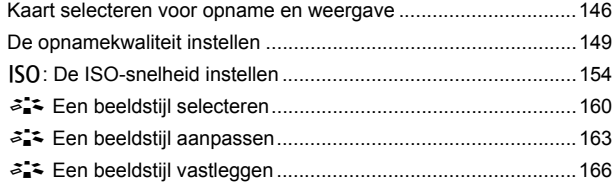

12

#### Inhoud

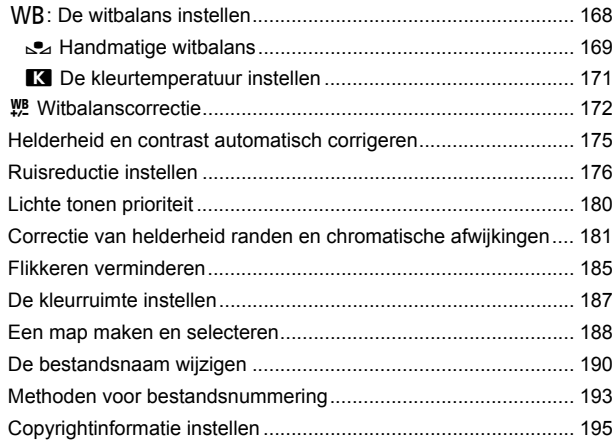

# **5 [GPS-instellingen](#page-196-0) 197**

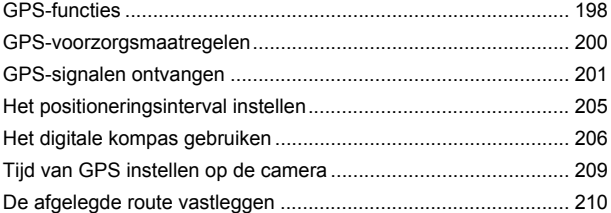

# **6 [Geavanceerde functies](#page-214-0) 215**

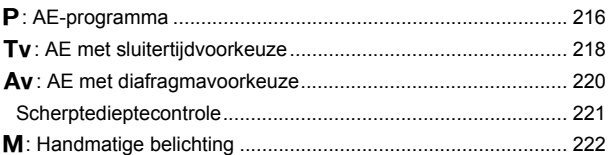

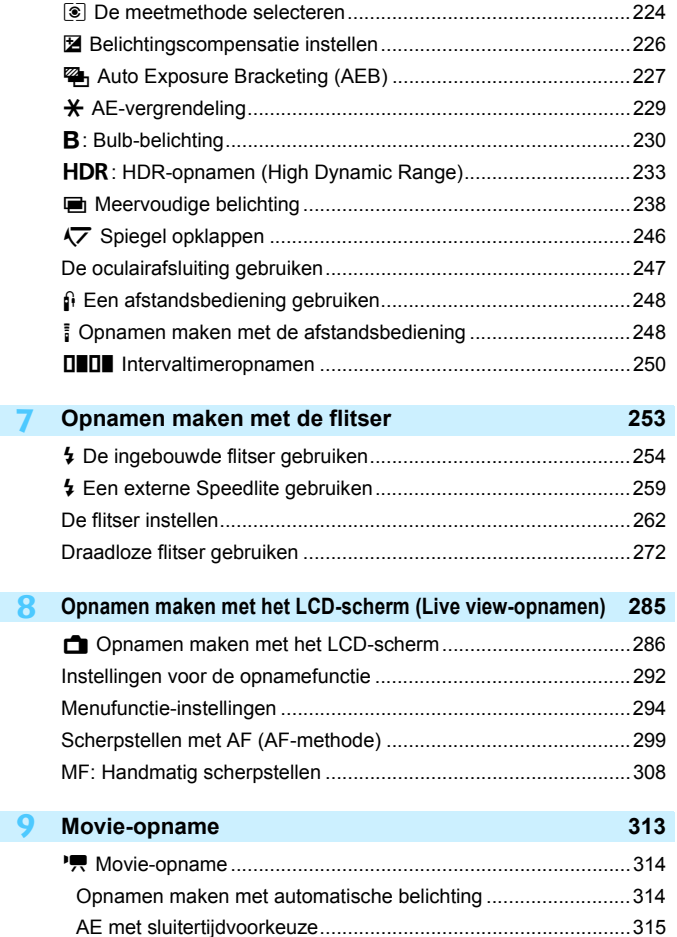

14

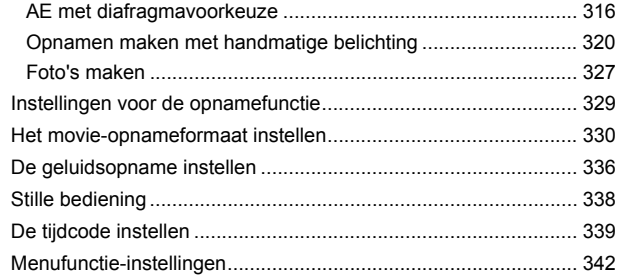

## **10 [Opnamen weergeven](#page-352-0) 353**

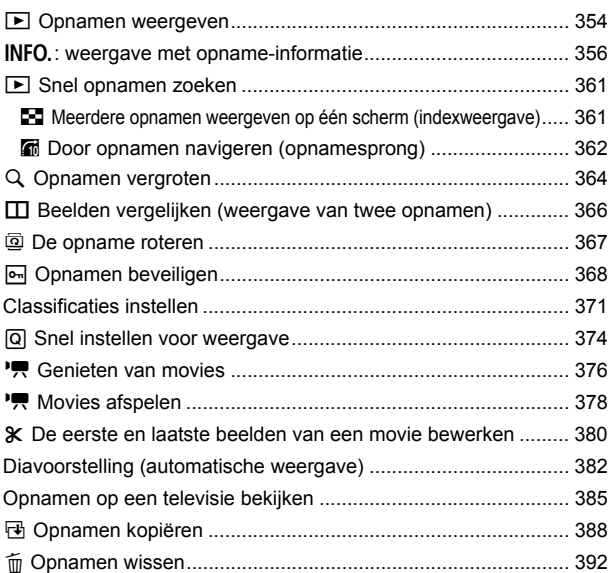

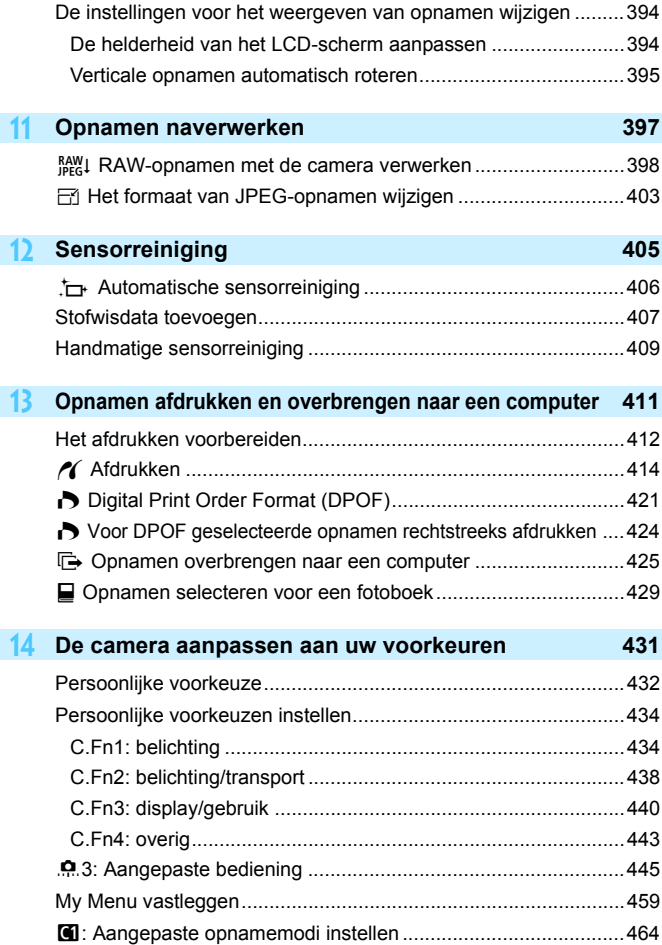

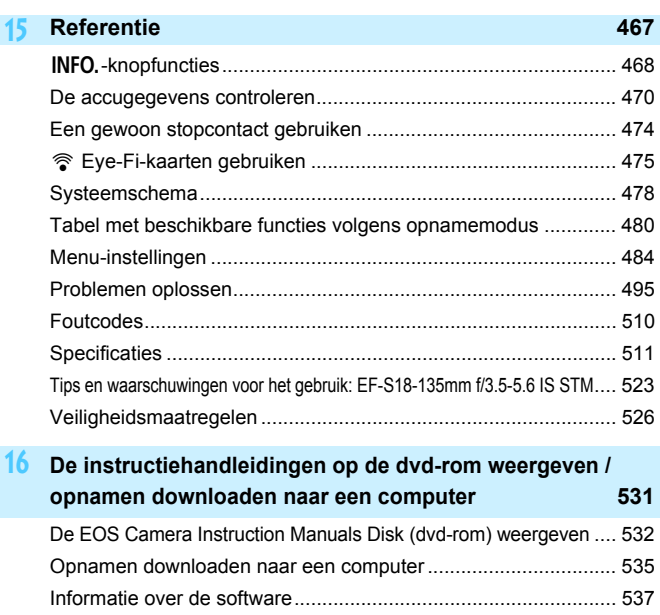

[De software installeren................................................................. 539](#page-538-0) [Index............................................................................................. 542](#page-541-0)

# <span id="page-16-0"></span>**Functie-index**

# **Voeding**

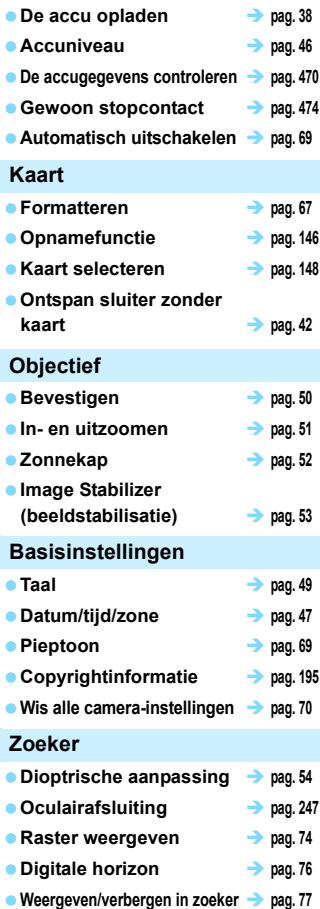

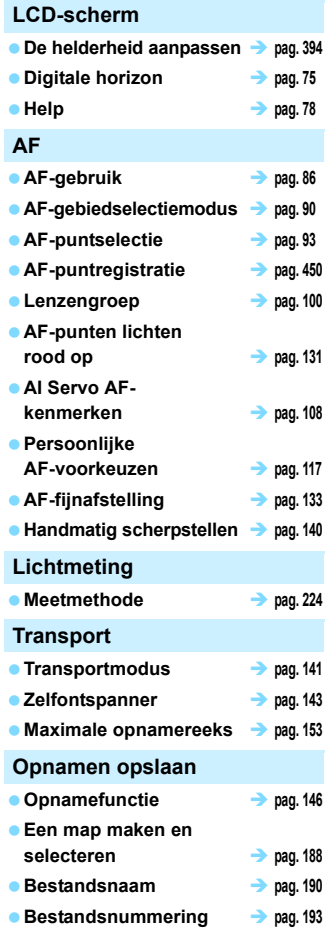

**Beeldkwaliteit**

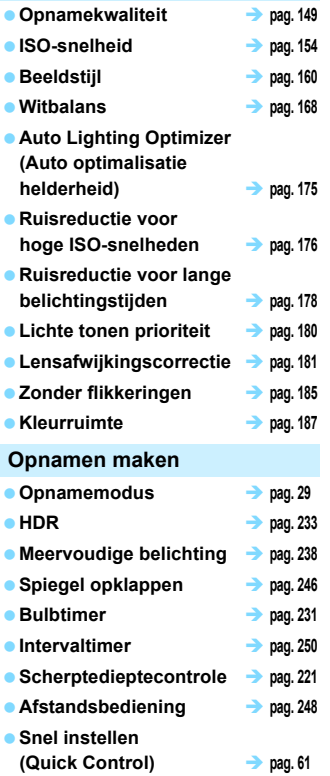

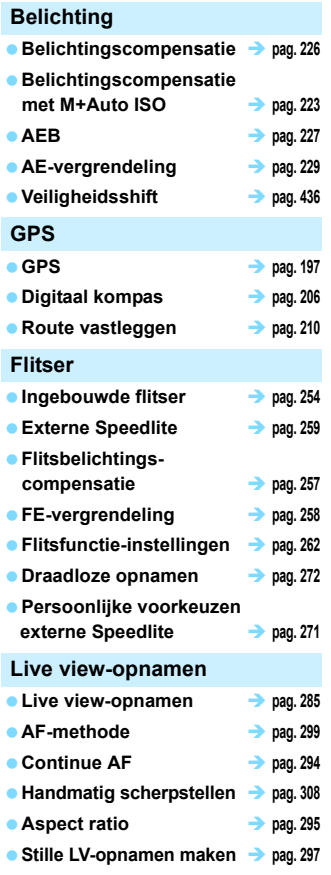

# 19

#### Functie-index

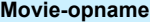

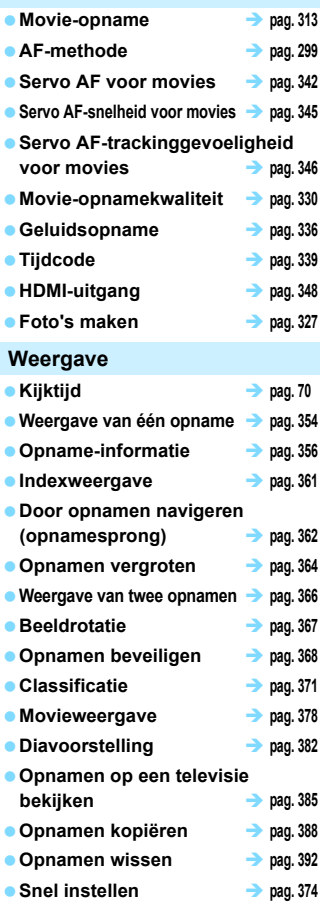

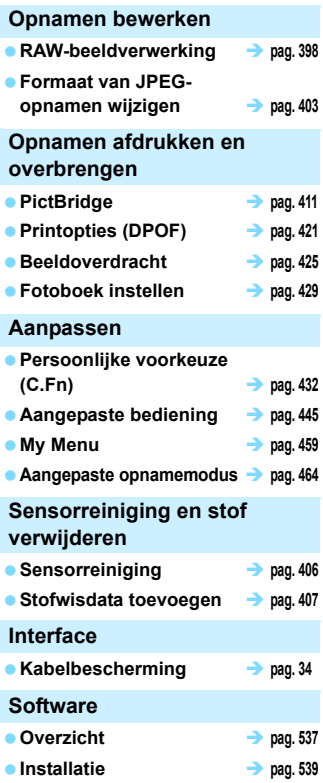

# <span id="page-19-0"></span>**Tips en waarschuwingen voor het gebruik**

#### **Omgaan met de camera**

- Deze camera is een precisie-instrument. Laat de camera niet vallen en stel deze niet bloot aan fysieke schokken.
- De camera is niet waterdicht en kan niet onder water worden gebruikt. Neem direct contact op met het dichtstbijzijnde Canon Service Center als u de camera per ongeluk in het water laat vallen. Droog de camera af met een schone, droge doek als er waterspatten op zijn gekomen. Wrijf de camera grondig schoon met een licht vochtige doek als deze in aanraking is gekomen met zoute lucht.
- Houd de camera buiten het bereik van apparaten met sterke magnetische velden, zoals magneten of elektrische motoren. Houd de camera eveneens uit de buurt van apparaten die sterke radiogolven uitzenden, zoals grote antennes. Sterke magnetische velden kunnen storingen veroorzaken en opnamegegevens beschadigen.
- Laat de camera niet achter in een extreem warme omgeving, zoals in een auto die in direct zonlicht staat. Door de hoge temperaturen kan de camera defect raken.
- De camera bevat elektronische precisieschakelingen. Probeer de camera nooit zelf te demonteren.
- Blokkeer het spiegelmechanisme niet met uw vinger of iets anders. Als u dit toch doet, kan er een storing worden veroorzaakt.
- Gebruik een blaasbuisje om stof van de lens, zoeker, reflexspiegel of het matglas te blazen. Gebruik geen reinigingsmiddelen die organische oplosmiddelen bevatten om de camerabehuizing of lens schoon te vegen. Neem voor het verwijderen van hardnekkig vuil contact op met het dichtstbijzijnde Canon Service Center.
- Verwijder het matglas uitsluitend om dit te vervangen. Raak het matglas niet met blote handen aan als u dit vervangt. Gebruik het speciale gereedschap dat is meegeleverd bij het vervangbare matglas (afzonderlijk verkrijgbaar).
- Raak de elektrische contactpunten van de camera nooit met uw vingers aan. Als u dat wel doet, kunnen de contactpunten gaan roesten. Roest op de contactpunten kan ertoe leiden dat de camera niet goed meer functioneert.
- Als de camera plotseling van een koude in een warme omgeving terechtkomt, kan zich condens vormen op de camera en op de inwendige delen. Voorkom condensvorming door de camera eerst in een afgesloten plastic tas te plaatsen. Zorg ervoor dat de camera is aangepast aan de hogere temperatuur voordat u de camera uit de tas haalt.
- Gebruik de camera niet als zich hierop condens heeft gevormd. Zo voorkomt u beschadiging van de camera. Als zich condens heeft gevormd, verwijdert u het objectief, de kaart en de accu uit de camera. Wacht tot de condens is verdampt voordat u de camera gebruikt.
- Verwijder de accu en berg de camera op een koele, droge en goed geventileerde plaats op als u de camera gedurende langere tijd niet gaat gebruiken. Ook als de camera is opgeborgen, moet u de ontspanknop zo nu en dan enkele malen bedienen om te controleren of de camera nog goed functioneert.
- Vermijd opslag op plaatsen waar chemicaliën worden gebruikt die oxidatie en corrosie veroorzaken, zoals in een laboratorium.
- Als de camera langere tijd niet is gebruikt, test u alle functies voordat u de camera weer gaat gebruiken. Als u de camera langere tijd niet hebt gebruikt en opnamen wilt gaan maken van een belangrijke gebeurtenis, bijvoorbeeld een reis naar het buitenland, is het raadzaam de camera te laten controleren door uw Canon-dealer of zelf te controleren of de camera goed functioneert.
- Als u lange tijd achtereen continue opnamen, Live view-opnamen of movieopnamen maakt, kan de camera heet worden. Dit is geen defect.
- Een felle lichtbron binnen of buiten het beeldgebied kan reflecties veroorzaken.

## **LCD-paneel en LCD-scherm**

- Hoewel het LCD-scherm is gefabriceerd met hogeprecisietechnologie en meer dan 99,99% effectieve pixels heeft, kunnen er onder de 0,01% resterende pixels enkele dode pixels voorkomen die in dezelfde kleur, bijvoorbeeld zwart of rood, worden weergegeven. Dode pixels zijn geen defect. De dode pixels zijn ook niet van invloed op de vastgelegde opnamen.
- Als het LCD-scherm lange tijd aan blijft staan, kan het scherm inbranden en zijn er restanten van de eerdere weergave te zien. Dit is echter een tijdelijk effect dat verdwijnt als de camera enkele dagen niet wordt gebruikt.
- Bij lage temperaturen kan het LCD-scherm langzamer reageren en bij hoge temperaturen kan het er zwart uitzien. Bij kamertemperatuur functioneert het scherm weer normaal.

#### **Kaarten**

Let op het volgende om de kaart en vastgelegde gegevens te beschermen:

- Laat de kaart niet vallen of nat worden en buig de kaart niet. Oefen geen druk op de kaart uit en stel deze niet bloot aan fysieke schokken en trillingen.
- Raak de elektronische contactpunten van de kaart nooit met uw vingers of een metalen voorwerp aan.
- Plak geen stickers of iets anders op de kaart.
- Gebruik of bewaar de kaart niet in de buurt van voorwerpen met een sterk magnetisch veld, zoals tv's, luidsprekers en magneten. Mijd ook plaatsen met statische elektriciteit.
- Plaats de kaart niet in direct zonlicht of in de buurt van hittebronnen.
- **Bewaar de kaart in een houder.**
- **Bewaar de kaart niet op hete, stoffige of vochtige plaatsen.**

#### <span id="page-20-0"></span>**Objectief**

Nadat u het objectief hebt losgedraaid van de camera, plaatst u het objectief met de achterkant naar boven en bevestigt u de lensdoppen om krassen op het lensoppervlak en de elektrische contactpunten te voorkomen.

<span id="page-20-1"></span>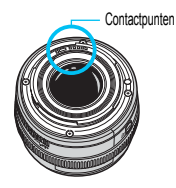

# <span id="page-21-0"></span>**Nomenclatuur**

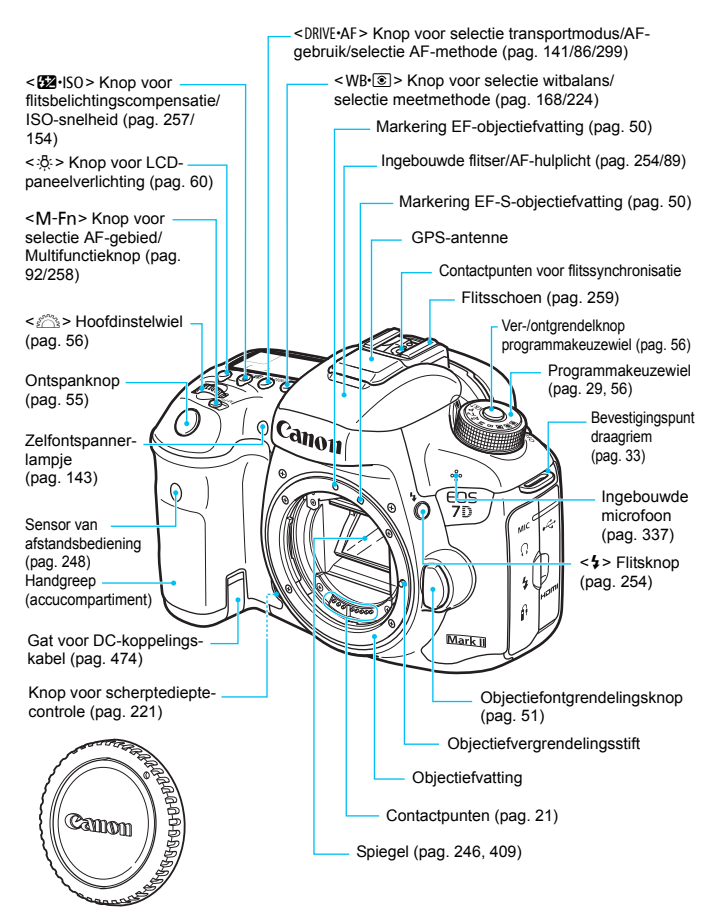

Cameradop (pag. [50\)](#page-49-1)

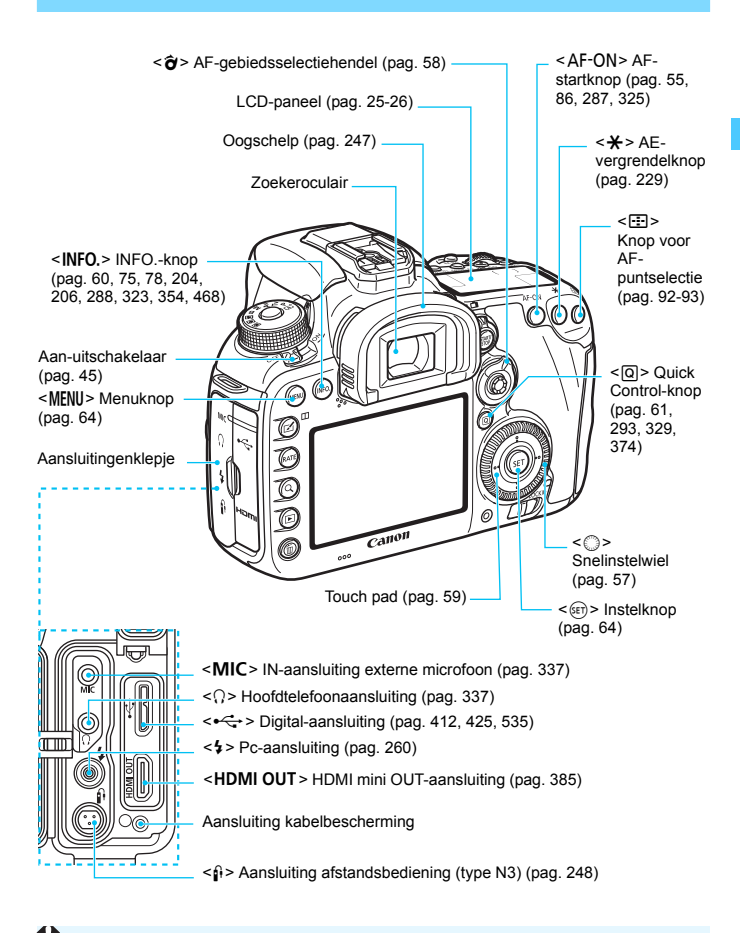

Gebruik voor het aansluiten van de interfacekabel op een digital-aansluiting ook de meegeleverde kabelbescherming (pag. [34](#page-33-0)).

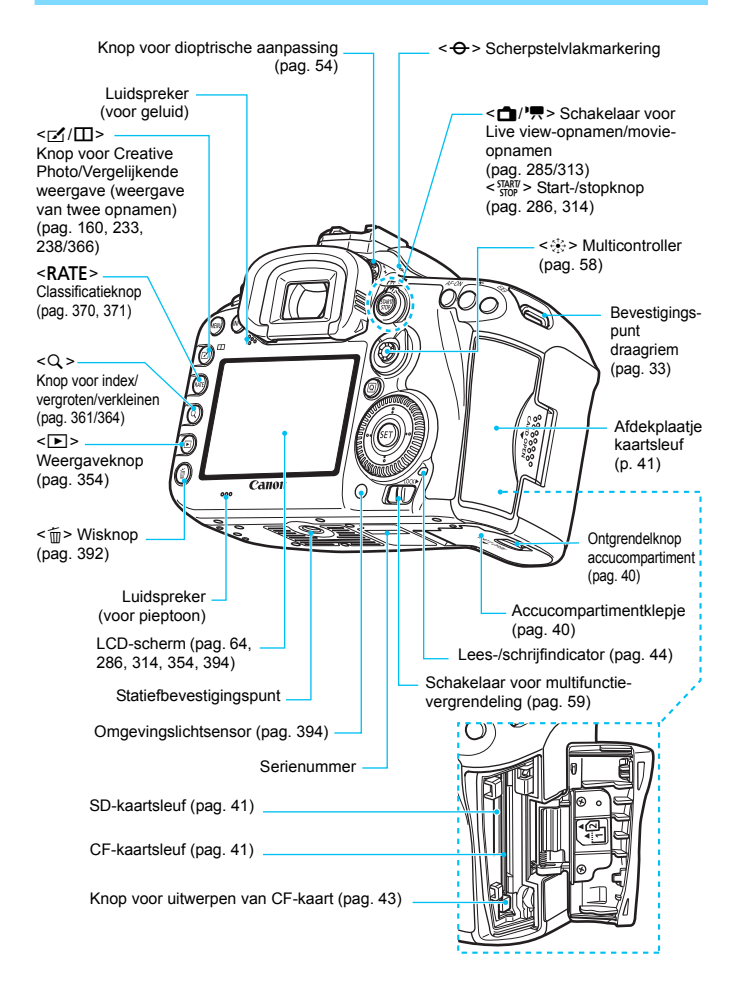

## <span id="page-24-0"></span>**LCD-paneel**

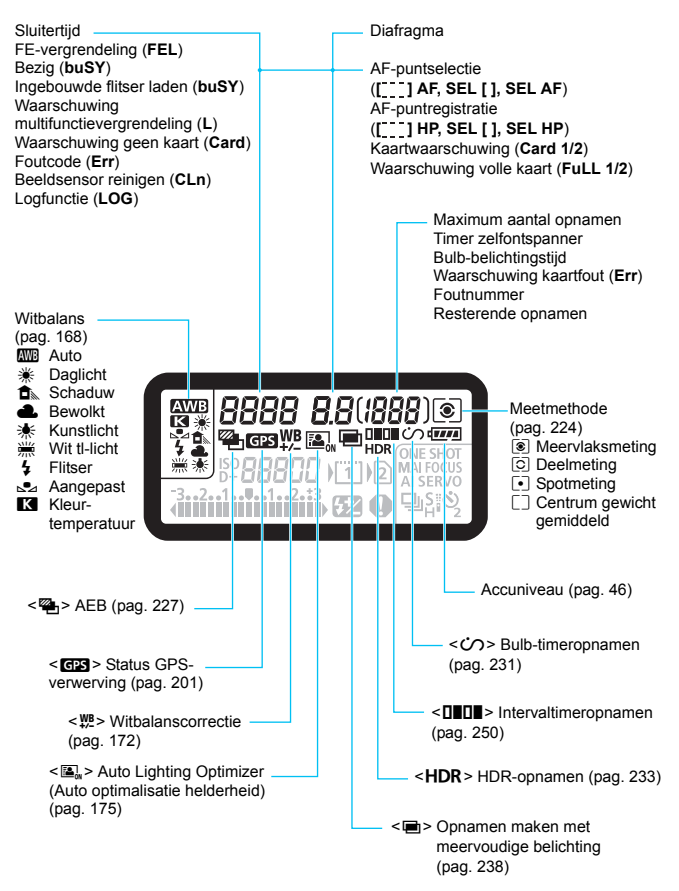

\* Er worden alleen instellingen weergegeven die momenteel zijn toegepast.

<span id="page-25-0"></span>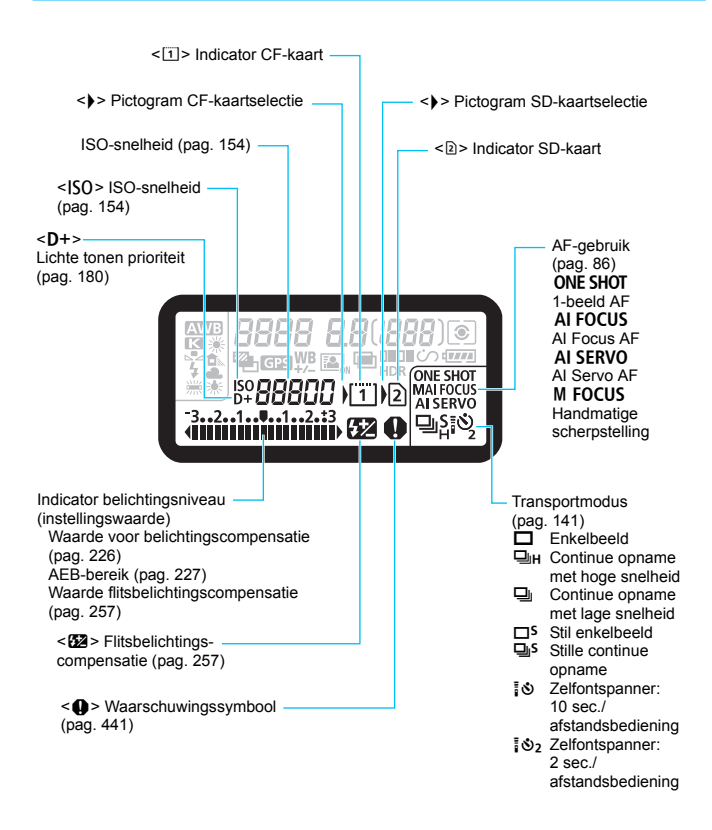

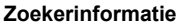

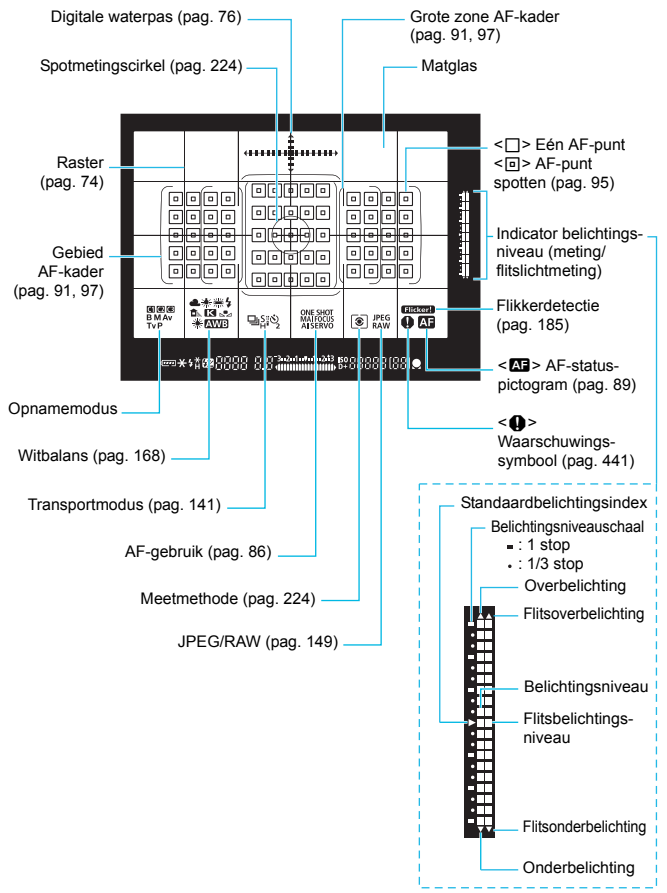

\* Er worden alleen instellingen weergegeven die momenteel zijn toegepast.

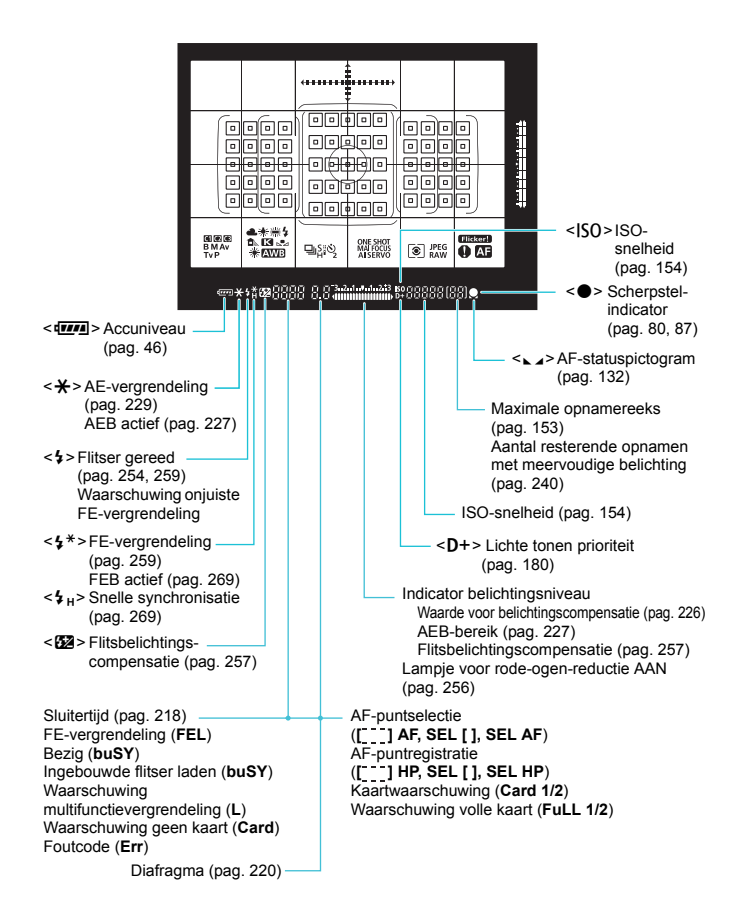

#### <span id="page-28-0"></span>**Programmakeuzewiel**

U kunt de opnamemodus instellen. Draai aan het programmakeuzewiel terwijl u de knop in het midden van het programmakeuzewiel ingedrukt houdt (ver-/ontgrendelknop programmakeuzewiel).

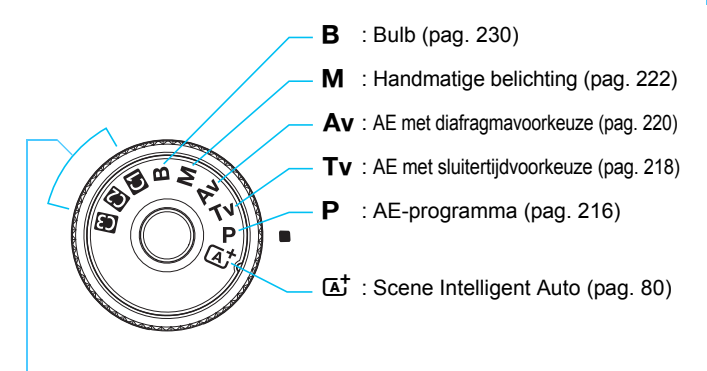

## **Aangepaste opnamemodus**

U kunt de opnamemodi  $(P/TV/Av/M/B)$ , AF-gebruik, menuinstellingen enzovoort, onder de instellingen  $\blacksquare$ ,  $\blacksquare$  of  $\blacksquare$  van het programmakeuzewiel vastleggen (pag. [464\)](#page-463-0).

#### **Objectief EF-S18-135mm f/3.5-5.6 IS STM** Scherpstelring (pag. [140](#page-139-0) en [308\)](#page-307-0) Scherpstelmodusknop (pag. [50\)](#page-49-0) Zoompositiemarkering **Contactpunten** (pag. [21\)](#page-20-1) Markering objectiefvatting (pag. [50\)](#page-49-1) Schakelaar voor Image Stabilizer (beeldstabilisatie) (pag. [53](#page-52-0)) Filterdraad (voorkant objectief) Bevestiging zonnekap (pag. [52\)](#page-51-0) Zoomring (pag. [51\)](#page-50-0) Zoomringvergrendelingsschuifje (pag. [51](#page-50-0))

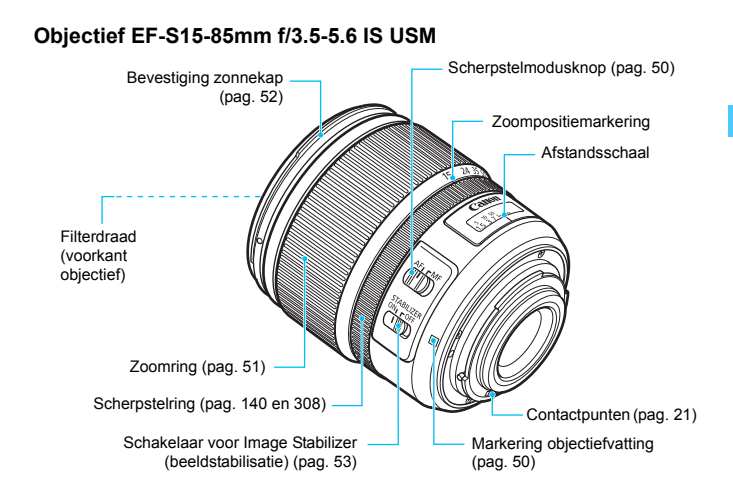

## **Acculader LC-E6**

Lader voor accu LP-E6N/LP-E6 (pag. [38](#page-37-0))

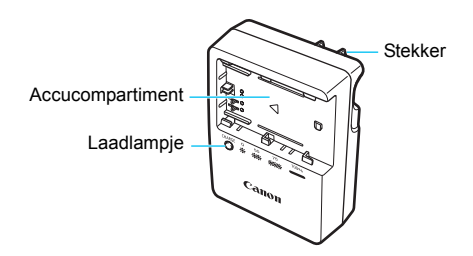

#### **BELANGRIJKE VEILIGHEIDSINSTRUCTIES - BEWAAR DEZE INSTRUCTIES.**

**GEVAAR - VOLG DEZE INSTRUCTIES NAUWKEURIG OM HET RISICO VAN BRAND EN ELEKTRISCHE SCHOKKEN TE BEPERKEN.**

Voor aansluiting van een accessoire buiten de Verenigde Staten: gebruik zo nodig een stekkeradapter met de juiste configuratie voor aansluiting op het stopcontact.

## **Acculader LC-E6E**

Lader voor accu LP-E6N/LP-E6 (pag. [38](#page-37-0))

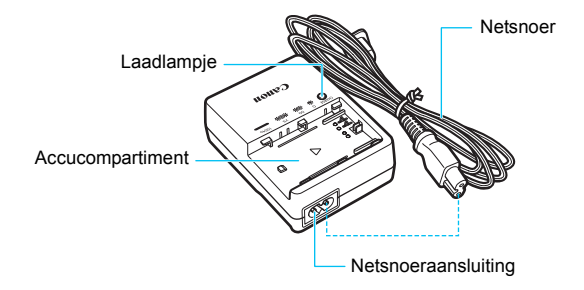

# <span id="page-32-0"></span>**De riem bevestigen**

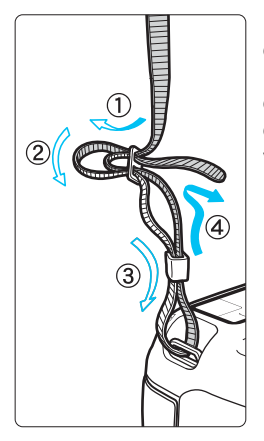

Haal het uiteinde van de riem van onderaf door het oog van het riembevestigingspunt. Haal het uiteinde daarna door de gesp van de riem zoals afgebeeld in de illustratie. Trek de riem strak en zorg ervoor dat deze goed vastzit in de gesp.

 De oculairafsluiting is ook aan de riem bevestigd (pag. [247](#page-246-0)).

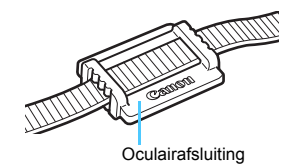

# <span id="page-33-0"></span>**De kabelbescherming gebruiken**

Gebruik de meegeleverde interfacekabel of een interfacekabel van Canon om de camera aan te sluiten op een computer, printer of Wireless File Transmitter (weergegeven in het Systeemschema op pagina [478](#page-477-0)). Gebruik bij het aansluiten van de interfacekabel ook de meegeleverde kabelbescherming. De kabelbescherming voorkomt dat de kabel per ongeluk losraakt en dat de aansluiting beschadigd raakt.

**De meegeleverde interfacekabel en een originele HDMI-kabel gebruiken (afzonderlijk verkrijgbaar)**

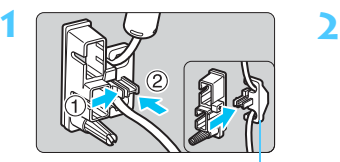

Klem

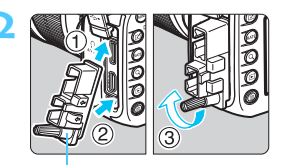

Kabelbescherming

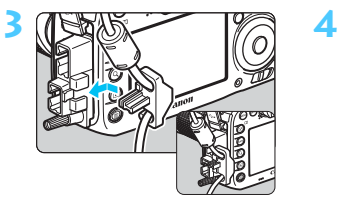

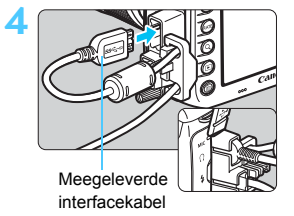

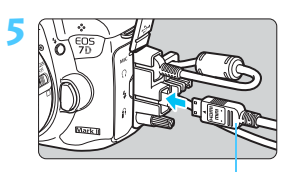

HDMI-kabel (afzonderlijk verkrijgbaar)

#### **Een originele interfacekabel gebruiken (afzonderlijk verkrijgbaar)**

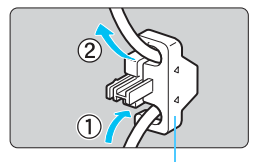

Klem

Als u een originele interfacekabel (afzonderlijk verkrijgbaar, pag. [478](#page-477-0)) gebruikt, voert u de kabel door de klem voordat u de klem aan de kabelbescherming bevestigt.

- Aansluiten van de interfacekabel zonder kabelbescherming kan de digital-aansluiting beschadigen.
	- Gebruik geen USB 2.0-kabel met een Micro-B plug. Dit kan de digitalaansluiting van de camera beschadigen.
	- Controleer of de interfacekabel goed is aangesloten op de digitalaansluiting, zoals aangegeven in de afbeelding rechtsonder bij stap 4.
- Voor aansluiting van de camera op een televisie wordt een HDMI-kabel HTC-100 (afzonderlijk verkrijgbaar) aanbevolen. Ook voor het aansluiten van een HDMI-kabel wordt het gebruik van de kabelbescherming aanbevolen.

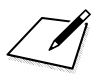
# **1**

# **Aan de slag**

In dit hoofdstuk worden de voorbereidende stappen en de basisbediening van de camera uitgelegd.

### **Stof vermijden**

- Vervang objectieven zo snel mogelijk en op een plaats die zoveel mogelijk stofvrij is.
- Bevestig de cameradop op de camera wanneer u deze zonder objectief bewaart.
- Verwijder stof van de cameradop voordat u deze bevestigt.

## <span id="page-37-0"></span>**De accu opladen**

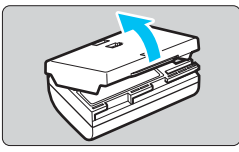

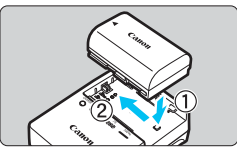

**LC-E6**

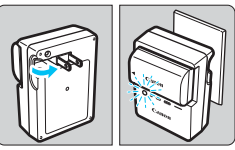

**LC-E6E**

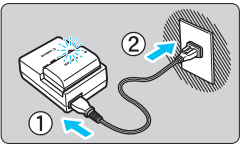

### **1 Verwijder het beschermdeksel.**

 Verwijder het beschermdeksel van de accu.

### **2 Plaats de accu.**

- Plaats de accu op de juiste manier in de lader zoals afgebeeld in de illustratie.
- Om de accu te verwijderen, herhaalt u de bovenstaande procedure in omgekeerde volgorde.

### **3 Laad de accu op.**

### **Voor LC-E6**

 Klap de contactpunten van de acculader naar buiten, in de richting van de pijl, en steek ze in het stopcontact.

### **Voor LC-E6E**

- Sluit het netsnoer aan op de lader en steek de stekker in het stopcontact.
- $\blacktriangleright$  Het opladen begint automatisch en het laadlampje knippert oranje.

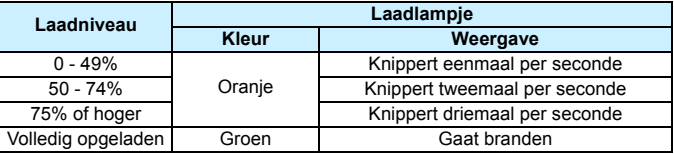

- **Het duurt ongeveer 2 uur en 30 min. om een geheel lege accu bij kamertemperatuur (23 °C) volledig op te laden.** Hoe lang het duurt om de accu op te laden, is sterk afhankelijk van de omgevingstemperatuur en de resterende capaciteit van de accu.
- Om veiligheidsredenen duurt opladen bij lage temperaturen (5 °C 10 °C) langer (max. ongeveer 4 uur).

### **Tips voor het gebruik van de accu en acculader**

- **Bij aankoop is de accu niet volledig opgeladen.** Laad de accu vóór gebruik op.
- **Het verdient aanbeveling om de accu op te laden op de dag dat u deze gaat gebruiken of een dag ervoor.**

Zelfs wanneer de camera is opgeborgen, raakt een opgeladen accu geleidelijk aan leeg.

- **Verwijder de accu na het opladen en haal de acculader uit het stopcontact.**
- **U kunt het deksel in een andere richting plaatsen om aan te geven of de batterij al dan niet is opgeladen.**

Als de batterij is opgeladen, bevestigt u het deksel zodanig dat de opening, die de vorm heeft

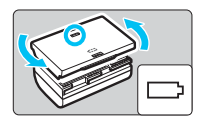

van een batterij < $\Box$ >, overeenkomt met het blauwe zegel op de batterij. Als de batterij leeg is, plaatst u het deksel in de omgekeerde richting.

 **Verwijder de accu wanneer u de camera niet gebruikt.** Als de accu langere tijd in de camera blijft zitten, is er sprake van een kleine lekstroom, waardoor de accu verder wordt ontladen en minder lang meegaat. Bewaar de batterij met het beschermdeksel bevestigd. Als u de accu opbergt nadat u deze volledig hebt opgeladen, kunnen de prestaties van de accu teruglopen.

 **De acculader kan ook in het buitenland worden gebruikt.** De acculader is compatibel met een stroombron van 100 V AC tot 240 V AC, 50/ 60 Hz. Indien nodig kunt u een in de handel verkrijgbare stekkeradapter voor het desbetreffende land of de desbetreffende regio gebruiken. Sluit geen draagbare spanningsomvormer aan op de acculader. Dit kan de acculader beschadigen.

 **Als de accu snel leeg raakt, zelfs nadat deze volledig is opgeladen, moet de accu worden vervangen.**

Controleer de laadprestatie van de batterij (pag. [470\)](#page-469-0) en schaf een nieuwe batterij aan.

- $\bigoplus$  Madat u de stekker van de lader uit het stopcontact hebt verwijderd, dient u de contactpunten van de stekker circa 10 seconden niet aan te raken.
	- **Indien de resterende capaciteit van de batterij (pag. [470\)](#page-469-0) 94% of hoger** is, wordt de batterij niet opgeladen.
	- De oplader kan geen andere accu's opladen dan de accu's LP-E6N/LP-E6.

# **De batterij plaatsen en verwijderen**

Plaats een volledig opgeladen LP-E6N (of LP-E6) accu in de camera. De zoeker van de camera wordt verlicht zodra een batterij is geplaatst en wordt donker wanneer de batterij wordt verwijderd.

### **De batterij plaatsen**

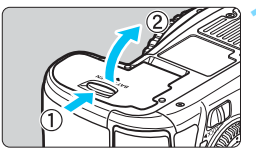

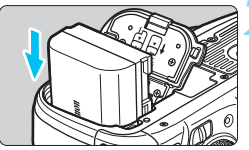

### **1 Open het klepje.**

 Schuif het schuifje in de richting van de pijlen en open het klepje.

### **2 Plaats de accu.**

- Steek het uiteinde met de accucontacten in de camera.
- Schuif de accu in de camera totdat de accu vastzit.

### **3 Sluit het klepje.**

 Druk op het klepje totdat het dichtklikt.

Alleen de accu's LP-E6N en LP-E6 kunnen worden gebruikt.

### **De batterij verwijderen**

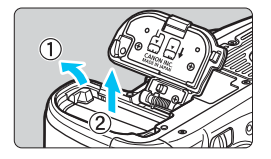

### **Open het klepje en verwijder de batterij.**

- Druk het accuvergrendelingsschuifje in de richting van de pijl en verwijder de accu.
- Plaats het beschermdeksel (pag. [38](#page-37-0)) op de accu om kortsluiting van de accucontactpunten te voorkomen.

### **De kaart plaatsen en verwijderen**

U kunt in de camera zowel een CF-kaart als een SD-kaart gebruiken. **Opnamen kunnen worden opgeslagen als er ten minste één kaart in de camera is geplaatst.**

Als beide typen kaarten zijn geplaatst, kunt u kiezen op welke kaart u beelden wilt opslaan of kunt u beelden opslaan op beide kaarten tegelijk (pag. [146](#page-145-0)-[148](#page-147-0)).

**Als u een SD-kaart gebruikt, moet de schakelaar voor schrijfbeveiliging van de kaart omhoog staan om schrijven/ wissen toe te staan.**

### **De kaart plaatsen**

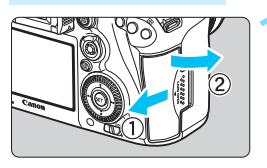

**CF-kaart**

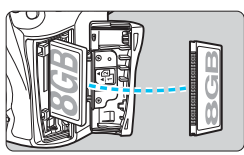

**SD-kaart**

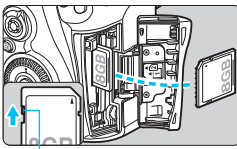

Schrijfbeveiligingsschuifje

### **1 Open het klepje.**

 Schuif het klepje in de richting van de pijlen om het te openen.

### **2 Plaats de kaart.**

- De camera-voorste sleuf is voor een CF-kaart en de camera-achterste sleuf is voor een SD-kaart.
- **Houd de etiketzijde van de CFkaart naar u toe en plaats het uiteinde met de kleine gaatjes in de camera.**

### **Als de kaart op de verkeerde manier wordt geplaatst, kan de camera beschadigd raken.**

- De uitwerpknop voor de CF-kaart steekt naar buiten.
- **Plaats de SD-kaart met de etiketzijde naar u toe. Druk de kaart in de sleuf totdat deze vastklikt.**

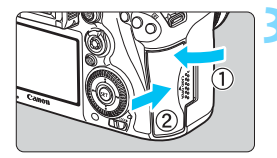

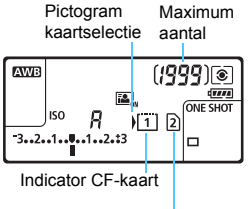

Indicator SD-kaart

### **3 Sluit het klepje.**

- Sluit het klepje en schuif het in de richting van de pijlen totdat het dichtklikt.
- Als u de aan-uitschakelaar op  $\leq$  ON  $>$ zet (pag. [45](#page-44-0)), wordt het aantal mogelijke opnamen en de geplaatste kaart(en) op het LCD-paneel weergegeven.

**De beelden worden opgeslagen op de met het pijlpictogram < > aangegeven kaart.**

De camera is niet compatibel met CF-kaarten van het type II of van het type harde schiif.

- 围 Ultra DMA (UDMA) CF-kaarten zijn ook in de camera te gebruiken. Op CF-kaarten van het type Ultra DMA (UDMA) kunnen gegevens sneller worden geschreven.
	- SD/SDHC/SDXC-geheugenkaarten worden ondersteund. Ook UHS-I SDHC- of SDXC-geheugenkaarten kunnen worden gebruikt.
	- Het maximum aantal mogelijke opnamen is afhankelijk van de resterende capaciteit van de kaart, de instelling voor de opnamekwaliteit, de ISO-snelheid, enzovoort.
	- U kunt weliswaar 2000 of meer opnamen maken, maar het hoogste aantal dat de indicator kan weergeven is 1999.
	- Door [ $\Omega$ 1: Ontspan sluiter zonder kaart] in te stellen op [**Uitschakelen**], voorkomt u dat u vergeet een kaart te plaatsen (pag. [484\)](#page-483-0).

### **De kaart verwijderen**

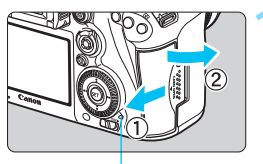

Lees-/schrijfindicator

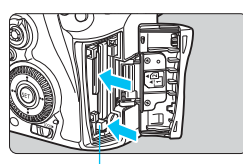

Knop voor uitwerpen van CF-kaart

### **1 Open het klepje.**

- $\bullet$  Zet de aan-uitschakelaar op  $\leq$ OFF $\geq$ .
- **Controleer of de lees-/ schrijfindicator uit is en open vervolgens het klepje.**
- Sluit het klepje als [**Opslaan...**] wordt weergegeven.

### **2 Verwijder de kaart.**

- **Druk op de uitwerpknop om de** CF-kaart te verwijderen.
- **Als u de SD-kaart wilt verwijderen,** drukt u deze voorzichtig in en laat u de kaart weer los. Trek de kaart vervolgens naar buiten.
- Trek de kaart recht uit de camera en sluit het klepje.
- 0 **Wanneer de lees-/schrijfindicator brandt of knippert, betekent dit dat opnamen op de kaart worden gelezen, opgeslagen of gewist, of dat gegevens worden overgedragen. Maak het klepje van de kaartsleuf op dat moment niet open. Voer ook niet de volgende handelingen uit wanneer de lees-/schrijfindicator brandt of knippert. De opnamegegevens, kaart of camera kunnen anders beschadigd raken.**
	- **De kaart verwijderen.**
	- **De accu verwijderen.**
	- **De camera schudden of ergens tegenaan stoten.**
	- Als er op de kaart al opnamen zijn opgeslagen, kan het zijn dat het opnamenummer niet begint bij 0001 (pag. [193\)](#page-192-0).
	- Als er op het LCD-scherm een kaartfout wordt weergegeven, verwijdert u de kaart en plaatst u deze opnieuw. Gebruik een andere kaart als het probleem aanhoudt.

Als u alle opnamen op de kaart naar een computer kunt overbrengen, brengt u alle opnamen over en formatteert u de kaart met de camera (pag. [67](#page-66-0)). De kaart functioneert dan wellicht weer normaal.

- Raak de contactpunten van de SD-kaart niet aan met uw vingers of met metalen voorwerpen. Stel de contactpunten niet bloot aan stof of water. Vuil op de contactpunten kan de werking van de SD-kaart verstoren.
- Multimediakaarten (MMC) kunnen niet worden gebruikt (er wordt dan een kaartfout weergegeven).

### <span id="page-44-0"></span>**De camera inschakelen**

**Als na het aanzetten van de camera het scherm met datum/tijd/ zone wordt weergegeven, raadpleegt u pagina [47](#page-46-0) voor het instellen van de datum, tijd en tijdzone.**

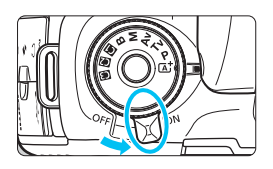

- $\leq$  ON > : De camera is ingeschakeld.
- $\leq$  OFF  $>$  : De camera is uitgeschakeld en werkt niet. Zet de aanuitschakelaar op deze positie wanneer u de camera niet gebruikt.

### **Automatische sensorreiniging**

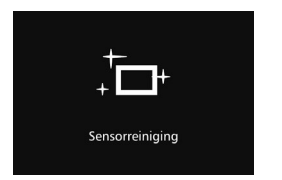

- **Wanneer u de aan-uitschakelaar op** <**ON**> of <**OFF**> zet, wordt de sensorreiniging automatisch uitgevoerd. (Mogelijk hoort u een zacht, kort geluid.) Tijdens het reinigen van de sensor wordt op het LCD-scherm weergegeven.
- Tijdens het reinigen van de sensor kunt u nog steeds opnamen maken. Door de ontspanknop half in te drukken (pag. [55](#page-54-0)) stopt u het reinigen van de sensor en kunt u een opname maken.
- Als u met de aan-uitschakelaar snel achter elkaar tussen  $\langle \mathbf{ON} \rangle$  en <**OFF** > wisselt, wordt het pictogram <  $\leftarrow$  > mogelijk niet weergegeven. Dit is normaal en is geen defect.

### 3 **Automatisch uitschakelen**

- Om de batterij te sparen, wordt de camera automatisch uitgeschakeld nadat deze ongeveer 1 minuut niet is gebruikt. Om de camera opnieuw in te schakelen, drukt u de ontspanknop weer half in.
- U kunt de automatische uitschakeltijd instellen via de optie [5**2: Uitschakelen**] (pag. [69](#page-68-0)).
- Als u de aan-uitschakelaar op < OFF > zet op het moment dat een opname op de kaart wordt opgeslagen, wordt [**Opslaan...**] weergegeven en wordt de camera pas uitgeschakeld nadat het opslaan van de opname op de kaart is voltooid.

### z **Het accuniveau controleren**

Wanneer de aan-uitschakelaar op < ON > staat, wordt het accuniveau aangeduid met een van de volgende zes niveaus. Een knipperend batterijpictogram ( $\pm i$ ) geeft aan dat de batterij bijna leeg is.

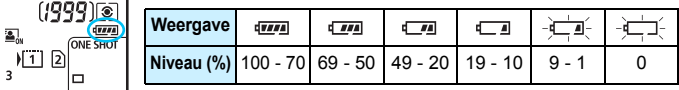

### **Maximum aantal opnamen**

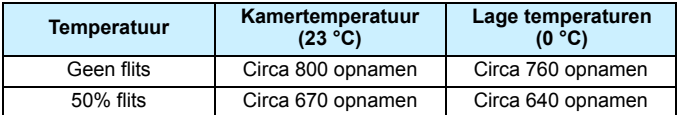

 De bovenstaande cijfers zijn gebaseerd op een volledig opgeladen LP-E6N accu, zonder Live view-opnamen, en met de testcriteria van de CIPA (Camera & Imaging Products Association).

Maximum aantal opnamen met batterijgreep BG-E16 (afzonderlijk verkrijgbaar)

• Met LP-E6N x 2: ong. twee keer zoveel opnamen zonder de batterijgreep.

• Met alkalinebatterijen van het formaat AA/LR6 bij kamertemperatuur (23 °C): circa 270 opnamen zonder flitser, circa 210 opnamen bij 50% gebruik van de flitser.

Ħ De accu raakt sneller leeg wanneer u een van de volgende handelingen verricht:

- Wanneer de ontspanknop voor langere tijd half wordt ingedrukt.
- Wanneer de AF vaak wordt geactiveerd zonder dat er een opname wordt gemaakt.
- Wanneer Image Stabilizer (beeldstabilisatie) van het objectief wordt gebruikt.
- Wanneer het LCD-scherm vaak wordt gebruikt.
- Afhankelijk van de opnameomstandigheden kan het maximum aantal mogelijke opnamen afnemen.
- Voor de bediening van het objectief wordt ook stroom van de accu gebruikt. Afhankelijk van het gebruikte objectief kan de accu sneller leeg raken.
- Zie pagina [287](#page-286-0) voor het maximum aantal mogelijke opnamen met Live view-opnamen.
- Zie [5**3: Accu-info**] om de status van de batterij verder te controleren (pag. [470\)](#page-469-0).
- Als AA-/LR6-batterijen worden gebruikt in batterijgreep BG-E16 (afzonderlijk verkrijgbaar), wordt er een indicator met vier niveaus weergegeven. ( $\sqrt{2m}$ ]  $\sqrt{2}$ ] wordt niet weergegeven.)

# <span id="page-46-0"></span>**MENU Datum, tijd en tijdzone instellen**

Wanneer de camera voor het eerst wordt ingeschakeld of als de datum/tijd/ zone-instellingen zijn teruggezet, wordt het instelscherm voor datum/tijd/zone weergegeven. Voer onderstaande stappen uit en let erop dat u als eerste de tijdzone instelt. Stel de tijdzone in waarin u zich op dit moment bevindt. Als u op reis gaat, hoeft u alleen maar de tijdzone in te stellen op de tijdzone van uw bestemming. De camera past de datum en tijd automatisch aan. **Houd er rekening mee dat datum/tijd die aan opnamen worden toegevoegd, worden gebaseerd op de ingestelde datum/tijd. Zorg ervoor dat u de juiste datum/tijd instelt.**

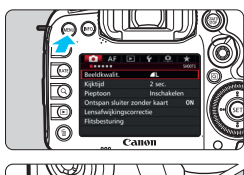

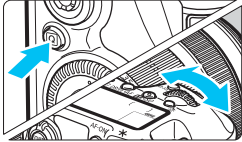

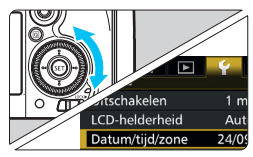

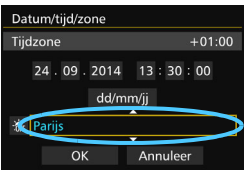

### **1 Geef het menuscherm weer.**

Druk op de knop <MENU> om het menuscherm weer te geven.

### **2 Selecteer op het tabblad [**5**2] [Datum/tijd/zone].**

- Druk op de knop < $\overline{Q}$  > en selecteer het tabblad [ $\blacklozenge$ ].
- **•** Draai aan het instelwiel  $\leq$   $\leq$   $\approx$  > om het tabblad [5**2**] te selecteren.
- Draai aan het instelwiel < $\textcircled{\scriptsize\textsf{F}}$  > om [**Datum/tijd/zone**] te selecteren en druk vervolgens op  $\leq$   $\leq$   $\leq$   $\geq$ .

### **3 Stel de tijdzone in.**

- **[Londen] is standaard ingesteld.**
- $\bullet$  Draai aan het instelwiel < $\textcircled{\scriptsize{3}}$  > om [**Tijdzone**] te selecteren.
- Druk op < $(F)$  > zodat < $\dot{C}$  > wordt weergegeven.
- $\bullet$  Draai aan het instelwiel < $\circ$  > om de tijdzone te selecteren en druk vervolgens op  $\leq$   $\sqrt{\text{err}}$  >.

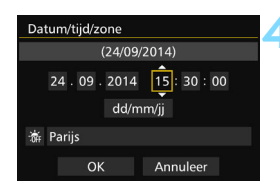

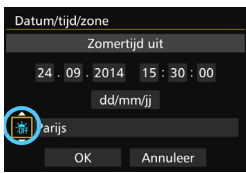

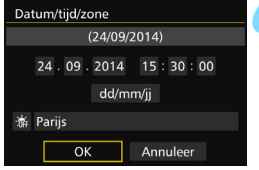

### **4 Stel de datum en de tijd in.**

- Draai aan het instelwiel < sellem het cijfer te selecteren.
- **Druk op <**  $(F)$  **> zodat <** $\Rightarrow$  **wordt weergegeven.**
- Draai aan het instelwiel  $\leq$  > om de gewenste instelling te selecteren en druk vervolgens op < $(F)$ > (Terug naar < $\Box$ >).

### **5 Stel de zomertijd in.**

- Stel de zomertijd in als dit nodig is.
- $\bullet$  Draai aan het instelwiel < $\textcircled{\scriptsize\textsf{3}}$  > om [<del>※</del>] te selecteren.
- **Druk op <**  $(F)$  **> zodat <** $\Rightarrow$  **wordt weergegeven.**
- **Draai aan het instelwiel <** $\textcircled{\scriptsize\textsf{F}}$  **> om [** $\textcircled{\scriptsize\textsf{F}}$  **] te** selecteren en druk vervolgens op  $\leq$   $\sqrt{\text{sn}}$  $>$ .
- Als de zomertijd wordt ingesteld op  $\left[\frac{1}{2}, 1\right]$ , wordt de tijd die u in stap 4 hebt ingesteld één uur vooruit gezet. Als [ $\frac{1}{2}$ ] wordt ingesteld, wordt de zomertijd uitgeschakeld en wordt de tijd één uur teruggezet.

### **6 Verlaat de instelling.**

- **•** Draai aan het instelwiel <**c**> om [OK] te selecteren en druk vervolgens op  $\leq$   $\sqrt{\text{sr}}$  $>$ .
- De datum/tijd/zone en de zomertijd worden ingesteld en het menu wordt weer weergegeven.
- De datum/tijd/zone-instellingen kunnen worden teruggezet als de camera zonder accu wordt opgeslagen, als de accu leeg raakt of als deze gedurende langere tijd wordt blootgesteld aan temperaturen onder het vriespunt. Als dit gebeurt, stelt u de datum/tijd/zone opnieuw in.
	- Controleer nadat u de tijdzone hebt veranderd of de juiste datum en tijd worden aangegeven.
	- Voor het uitvoeren van [**Sync.tijd tussen camera's**] via Wireless File Transmitter wordt het gebruik van een tweede EOS 7D Mark II aanbevolen. Als u [**Sync.tijd tussen camera's**] uitvoert met twee verschillende modellen, worden de tijdzone of tijd mogelijk niet juist ingesteld.
- 凮 De ingestelde datum en tijd worden van kracht wanneer u bij stap 6 op  $<$   $(s_{ET})$  > drukt.
	- In stap 3 is de tijd rechtsboven op het scherm het tijdsverschil met Coordinated Universal Time (UTC). Als u uw tijdzone niet ziet, stel de tijdzone dan in op basis van het tijdverschil met UTC.
	- De tijd kan worden ingesteld met behulp van de GPS-functie voor automatische tijdinstelling (pag. [209](#page-208-0)).

### **MENU** De interfacetaal selecteren

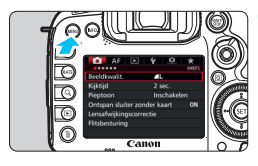

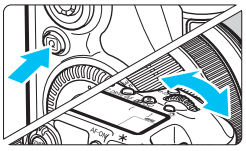

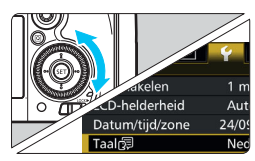

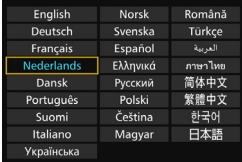

### **1 Geef het menuscherm weer.**

Druk op de knop <MENU> om het menuscherm weer te geven.

### **2 Selecteer op het tabblad [**5**2] de optie [Taal**图].

- Druk op de knop < $\overline{Q}$  > en selecteer het tabblad  $[4]$ .
- **Draai aan het instelwiel <** $\frac{1}{2}$  **> om** het tabblad [ $2$ ] te selecteren.
- $\bullet$  Draai aan het < $\circledcirc$  > instelwiel om [Taal图] te selecteren en druk op  $<$  (SET)  $>$ .

### **3 Stel de gewenste taal in.**

- Draai aan het instelwiel <<sub>0</sub> om de taal te selecteren en druk vervolgens  $op <sub>(SET)</sub>$ .
- De interfacetaal wordt gewijzigd.

## **Een objectief bevestigen en verwijderen**

De camera is compatibel met alle Canon EF- en EF-S-objectieven. **De camera kan niet worden gebruikt in combinatie met EF-M-objectieven.**

### **Een objectief bevestigen**

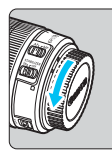

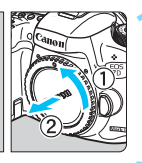

Witte markering

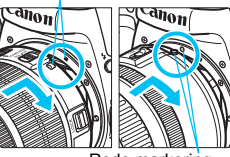

Rode markering

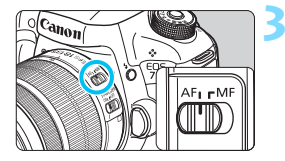

### **1 Verwijder de doppen.**

 Verwijder de achterste lensdop en de cameradop door ze los te draaien in de richting die door de pijlen wordt aangegeven.

### **2 Bevestig het objectief.**

 Lijn de witte of rode bevestigingsmarkering op het objectief uit met de bevestigingsmarkering van dezelfde kleur op de camera. Draai het objectief in de richting van de pijl totdat het vastklikt.

### **3 Stel de scherpstelmodusknop op het objectief in op <AF>.**

- <**AF**> staat voor 'autofocus', oftewel automatische scherpstelling.
- <**MF**> staat voor Manual Focus, of handmatige scherpstelling. Automatisch scherpstellen werkt dan niet.

### **4 Verwijder de voorste lensdop.**

### **Beeldconversiefactor**

Omdat het formaat van de beeldsensor kleiner is dan het 35 mm-filmformaat, is de beeldhoek van een bevestigd objectief gelijk aan die van een objectief met circa 1,6 x de aangegeven brandpuntsafstand.

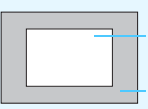

Grootte beeldsensor (bij benadering) (22,4 x 15,0 mm)

Beeldformaat 35 mm (36 x 24 mm)

### **In- en uitzoomen**

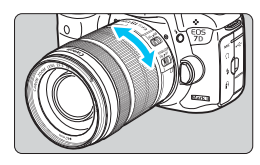

### **Draai de zoomring op het objectief met uw vingers.**

 Als u wilt in- of uitzoomen, doe dit dan voordat u scherpstelt. Wanneer u na het scherpstellen aan de zoomring draait, kan de scherpstelling verloren gaan.

### **Het objectief verwijderen**

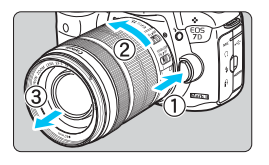

### **Druk op de objectiefontgrendelingsknop en draai het objectief in de richting van de pijl.**

- **Draai het objectief totdat dit niet meer** verder kan en koppel het objectief los.
- **Bevestig de achterste lensdop op het** losgekoppelde objectief.

### **Opmerking voor eigenaren van een objectief EF-S18-135mm f/3.5-5.6 IS STM:**

U kunt ervoor zorgen dat het objectief niet uitschuift als u deze ergens mee naartoe neemt. Stel de zoomring in op de groothoekzijde van 18 mm en schuif vervolgens de zoomringvergrendelingsschuif naar <**LOCK**>. De zoomring kan alleen worden vergrendeld bij de groothoekzijde.

- Kijk niet rechtstreeks naar de zon door een lens. Dit kan het gezichtsvermogen beschadigen.
	- $\bullet$  Zet de aan-uitschakelaar van de camera op  $\leq$ OFF > wanneer u een objectief bevestigt of verwijdert.
	- Als het voorste deel (de scherpstelring) van het objectief tijdens het automatisch scherpstellen draait, raak het draaiende deel dan niet aan.
	- **Als u een lenzenset met het EF-S18-135mm f/3.5-5.6 IS STM--lens hebt aangeschaft, raadpleegt u 'Tips en waarschuwingen voor het gebruik' op pagina [523](#page-522-0).**

### **Een zonnekap bevestigen**

Met een zonnekap kan ongewenst licht worden geblokkeerd en wordt de voorkant van het objectief beschermd tegen regen, sneeuw, stof, enzovoort. Voordat u het objectief in een tas, enzovoort stopt, kunt u de zonnekap ook andersom bevestigen.

 **Als de zonnekap en het objectief een bevestigingsmarkering hebben**

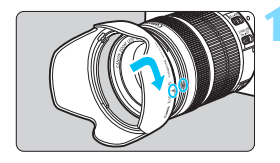

### **1 Zorg ervoor dat de rode punten zich tegenover elkaar bevinden en draai de kap in de door de pijl aangegeven richting.**

 Zorg ervoor dat de rode punten op de kap en op het objectief zich tegenover elkaar bevinden en draai de kap in de door de pijl aangegeven richting.

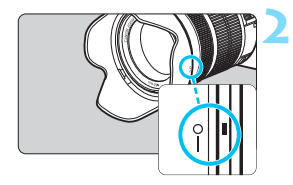

### **2 Draai de zonnekap zoals op de illustratie.**

 Draai de zonnekap met de klok mee tot deze goed is bevestigd.

Als de zonnekap niet juist is bevestigd, kan het randgebied van de afbeelding er mogelijk donker uitzien.

● Pak de zonnekap aan de onderkant vast wanneer u deze draait om deze te bevestigen of te verwijderen. Als u de zonnekap bij de randen vastpakt, kan de kap vervormd raken, waardoor u deze niet meer kunt draaien.

### **Image Stabilizer (beeldstabilisatie) van het objectief**

Wanneer u de ingebouwde Image Stabilizer (beeldstabilisatie) van het IS-objectief gebruikt, wordt cameratrilling gecorrigeerd om scherpere opnamen te krijgen. Bij de hier uitgelegde procedure wordt het objectief EF-S18-135mm f/3.5-5.6 IS STM als voorbeeld gebruikt.

\* IS betekent Image Stabilizer (beeldstabilisatie).

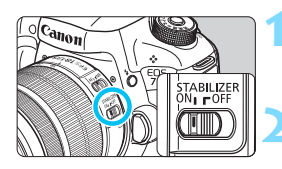

### **2et de IS-schakelaar op < ON>.**

- Zet de aan-uitschakelaar van de camera ook op  $\leq$  ON  $\geq$ .
- **2 Druk de ontspanknop half in.**
	- Image Stabilizer (beeldstabilisatie) werkt nu.

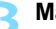

### **3 Maak de opname.**

- **Als de opname er onbewogen uitziet** in de zoeker, drukt u de ontspanknop volledig in om de opname te maken.
- $\bigoplus$  Image Stabilizer (beeldstabilisatie) werkt niet als het onderwerp tijdens het belichten beweegt.
	- Voor bulb-belichting zet u de IS-schakelaar op <**OFF** > Als de schakelaar op < ON > staat, kan het zijn dat de Image Stabilizer (beeldstabilisatie) niet goed werkt.
	- Image Stabilizer (beeldstabilisatie) is mogelijk niet effectief bij overmatige beweging, zoals op een schommelende boot.
- Inage Stabilizer (beeldstabilisatie) werkt als de scherpstelmodusknop op het objectief is ingesteld op <**AF**> of <**MF**>.
	- Als u een statief gebruikt, kunt u zonder problemen opnamen maken als de IS-schakelaar op  $\leq$ ON $>$  staat. Het wordt echter aanbevolen om de IS-schakelaar op  $\leq$ OFF $>$  te zetten om de accu te sparen.
	- **Image Stabilizer (beeldstabilisatie) is zelfs effectief wanneer de camera** is bevestigd op een monopod.
	- Met de objectieven EF-S18-135mm f/3.5-5.6 IS STM en EF-S15-85mm f/3.5-5.6 IS USM kan de Image Stabilizer-modus (beeldstabilisatiemodus) automatisch in- en uitschakelen om zich aan te passen aan de opnameomstandigheden.

### **De scherpte van de zoeker aanpassen**

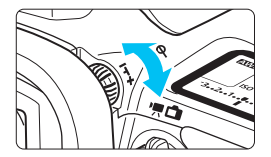

### **Draai aan de knop voor dioptrische aanpassing.**

- Draai de knop naar links of rechts zodat de AF-punten in de zoeker scherp zijn.
- Als het lastig is om de knop te draaien, verwijdert u de oogschelp (pag. [247\)](#page-246-0).

Als het beeld in de zoeker na de dioptrische aanpassing van de camera nog niet scherp is, wordt u aangeraden om de dioptrische aanpassingslens Eg (afzonderlijk verkrijgbaar) te gebruiken.

### **De camera vasthouden**

Voor scherpe opnamen houdt u de camera stil om cameratrilling te minimaliseren.

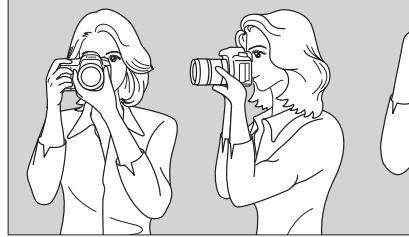

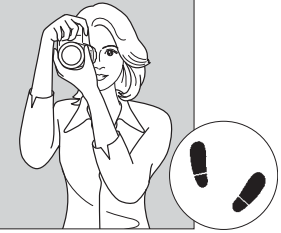

Horizontaal fotograferen Verticaal fotograferen

- 1. Pak met uw rechterhand de cameragreep stevig vast.
- 2. Houd het objectief onderaan vast met uw linkerhand.
- 3. Plaats de wijsvinger van uw rechterhand lichtjes op de ontspanknop.
- 4. Duw uw armen en ellebogen licht tegen de voorkant van uw lichaam.
- 5. Voor een stabiele houding plaatst u de ene voet een klein stukje voor de andere.
- 6. Druk de camera tegen uw gezicht en kijk door de zoeker.

 $\boxed{5}$  Zie pagina [285](#page-284-0) voor het maken van opnamen terwijl u op het LCD-scherm kijkt.

### **Ontspanknop**

De ontspanknop heeft twee stappen. U kunt de ontspanknop half indrukken. Vervolgens kunt u de ontspanknop helemaal indrukken.

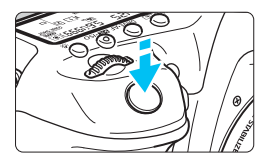

### <span id="page-54-0"></span>**Half indrukken**

Hiermee activeert u de automatische scherpstelling en het automatische belichtingssysteem dat de sluitertijd en het diafragma instelt.

De belichtingsinstelling (sluitertijd en diafragma) wordt gedurende 4 seconden in de zoeker en op het LCD-paneel weergegeven (meettimer/ $\delta$ 4).

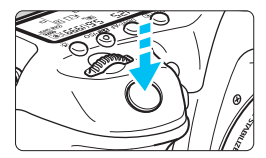

### **Helemaal indrukken**

De sluiter ontspant en de opname wordt gemaakt.

### **Cameratrilling voorkomen**

Het bewegen van de camera tijdens het belichtingsmoment kan leiden tot cameratrilling. Onscherpe opnamen kunnen hiervan het resultaat zijn. Let op het volgende om cameratrilling te voorkomen:

- Houd de camera goed vast zoals weergegeven op de vorige pagina.
- Druk de ontspanknop half in om automatisch scherp te stellen en druk de ontspanknop vervolgens langzaam volledig in.
- 围. Als u in de opnamemodi < $P$ > < $Tv$ > < $Av$ > < $M$ > < $B$ > <br/>op de knop < AF-ON > drukt, wordt dezelfde bewerking uitgevoerd als wanneer u de ontspanknop half indrukt.
	- Als u de ontspanknop helemaal indrukt zonder deze eerst half in te drukken of als u de ontspanknop half indrukt en direct daarna volledig, zal de opname iets worden vertraagd.
	- Zelfs bij menuweergave of het maken en weergeven van opnamen kunt u direct teruggaan naar opnemen door de ontspanknop half in te drukken.

### **Programmakeuzewiel**

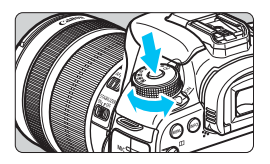

6 **Hoofdinstelwiel**

**Draai aan het programmakeuzewiel terwijl u de ver-/ontgrendelknop van het programmakeuzewiel in het midden ingedrukt houdt.**

Gebruik dit om de opnamemodus in te stellen.

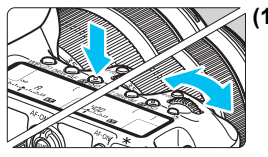

### **(1) Druk op een knop en draai het instelwiel <**6**>.**

Wanneer u op een knop zoals  $\langle WB \cdot \circ \rangle$ <o> <m> drukt, blijft de desbetreffende functie gedurende zes seconden geselecteerd. (36). Tijdens deze zes seconden kunt u het instelwiel s draaien om de instelling te wijzigen. Wanneer de functie niet meer actief is of als u de ontspanknop half indrukt, is de camera klaar om een opname te maken.

 Gebruik dit instelwiel om de meetmethode, het AF-gebruik, de ISO-snelheid, het AF-punt enzovoort te selecteren of in te stellen.

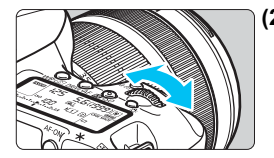

### **(2) Draai uitsluitend het instelwiel <**6**>.**

Draai, terwijl u in de zoeker of op het **LCD-paneel kijkt, het instelwiel <** $\frac{28}{28}$ **>** om de instelling te wijzigen.

Gebruik dit instelwiel om de sluitertijd. het diafragma, enzovoort in te stellen.

 $\boxed{1}$  De handelingen in (1) zijn ook mogelijk wanneer de schakelaar <LOCK $\blacktriangleright$ > naar rechts is gezet (Multifunctievergrendeling, pag. [59\)](#page-58-0).

### 5 **Snelinstelwiel**

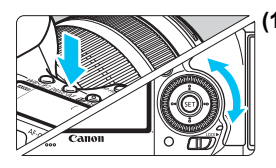

### **(1) Druk op een knop en draai aan het instelwiel <**5**>.**

Wanneer u op een knop zoals  $\leq$  WB $\cdot$   $\circ$   $>$ <o> <m> drukt, blijft de desbetreffende functie gedurende zes seconden geselecteerd ( $\ddot{\circ}6$ ). Tijdens deze zes seconden kunt u het instelwiel <5> draaien om de instelling te wijzigen.

Wanneer de functie niet meer actief is of als u de ontspanknop half indrukt, is de camera klaar om een opname te maken.

 Gebruik dit instelwiel als u de witbalans, de transportmodus, de flitsbelichtingscompensatie, het AF-punt, enzovoort wilt selecteren of instellen.

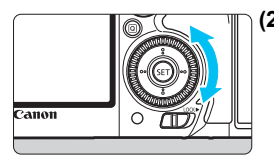

### **(2) Draai alleen aan het instelwiel <**5**>.**

Draai, terwijl u in de zoeker of op het LCD-paneel kijkt, het instelwiel  $\leq$  > om de instelling te wijzigen.

 Gebruik dit instelwiel om de waarde voor belichtingscorrectie, het diafragma voor handmatige belichting, enzovoort in te stellen.

 $\boxed{3}$  De handelingen in (1) zijn ook mogelijk wanneer de schakelaar <LOCK $\blacktriangleright$ > naar rechts is gezet (Multifunctievergrendeling, pag. [59](#page-58-0)).

### p **AF-gebiedsselectiehendel**

De < $\hat{\sigma}$  > hendel kan naar rechts worden geduwd. Gebruik deze om de AF-gebiedselectiemodus te selecteren.

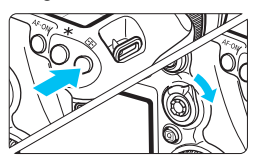

### **Druk op de knop < Figst** > en duw **tegen de <** $\hat{\sigma}$ **>.**

 Door op de knop <S> te drukken zijn de AF-gebiedsselectiemodus en het AF-punt gedurende zes seconden selecteerbaar ( $\ddot{\circ}6$ ). Door binnen die tijd de < $\hat{\sigma}$  > naar rechts te duwen kunt u de AF-gebiedsselectiemodus wijzigen.

U kunt ook drukken op de knop <ED> en daarna op de knop <M-Fn> om de AF-gebiedsselectiemodus te selecteren.

### 9 **Multicontroller**

De < $\frac{35}{20}$  heeft acht pijltoetsen en een knop in het midden.

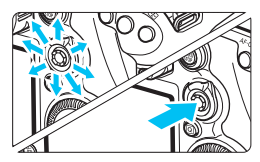

- Met deze knop kunt u het AF-punt selecteren, de witbalans corrigeren. het AF-punt of vergrotingskader verplaatsen tijdens Live viewopnamen, over de opname schuiven in de vergrote weergave tijdens afspelen, het scherm Snel instellen bedienen, enzovoort.
- U kunt de knop ook gebruiken om menu-items te selecteren en in te stellen.
- Bij menu's en Quick Control werkt de multicontroller alleen in verticale en horizontale richting <<**V**> <<**W**>. Hij werkt niet in diagonale richtingen.

### $\bigoplus$  Touch pad

Tijdens movie-opname biedt het touch pad een geruisloos alternatief om sluitertijd, diafragma, belichtingscompensatie, ISO-snelheid, geluidsopnameniveau en hoofdtelefoonvolume aan te passen (pag. [338](#page-337-0)).

Deze functie werkt als [ $\bullet$ **5: Stille bediening**] is ingesteld op **Inschakelen Q**].

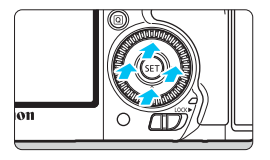

**Nadat u op de knop <**Q**> hebt gedrukt, tikt u op de binnenste ring van het instelwiel <**5**>, boven, onder, links of rechts.**

### <span id="page-58-0"></span>**LOCK** Multifunctievergrendeling

Door [.**...** 3: Multifunctievergrendeling] (pag. [442\)](#page-441-0) in te stellen en de schakelaar < $O(K)$  > naar rechts te zetten vergrendelt u het hoofdinstelwiel, het snelinstelwiel, de multicontroller en de AFgebiedselectiehendel en voorkomt u dat een instelling ongewild wordt gewijzigd.

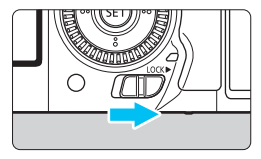

 $<$ I OCK  $\triangleright$  >-schakelaar naar links: ontgrendeld  $\leq$ IOCK $\blacktriangleright$ >-schakelaar naar rechts: vergrendeld

Indien de <LOCK $\blacktriangleright$  >-schakelaar naar rechts staat en u een van de vergrendelde camera-bedieningen probeert te gebruiken, wordt in de zoeker en op het LCD-paneel <**L**> weergegeven. In de weergave met opname-instellingen (pag. [60](#page-59-0)), wordt [**LOCK**] weergegeven.

### <span id="page-59-0"></span>**恐 LCD-paneelverlichting**

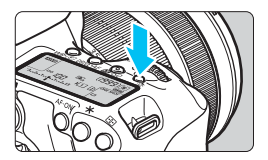

Schakel de LCD-paneelverlichting ( $\delta$ 6) in of uit door op de knop  $\leq$   $\frac{1}{2}$  > te drukken. Wanneer u bij een bulbbelichting de ontspanknop volledig indrukt, wordt de LCD-paneelverlichting uitgeschakeld.

### **Instellingen voor de opnamefunctie weergeven**

Nadat u een aantal keren op de knop < INFO .> hebt gedrukt, worden de instellingen voor de opnamefunctie weergegeven.

Wanneer de opname-instellingen zijn weergegeven, kunt u aan het programmakeuzewiel draaien om de instellingen voor elke opnamemodus te bekijken (pag. [469](#page-468-0)).

Als u op de knop < $\overline{Q}$  > drukt, wordt Quick Control ingeschakeld voor de instellingen voor de opnamefunctie (pag. [61](#page-60-0)).

Druk nogmaals op de knop <INFO .> om de weergave uit te schakelen.

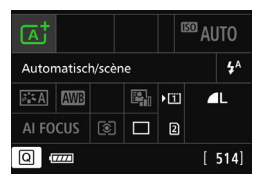

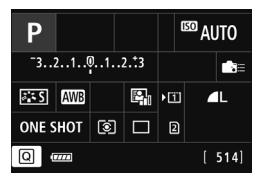

# <span id="page-60-0"></span>Q **Quick Control voor opnamefuncties**

U kunt de opnamefuncties die worden weergegeven op het LCDscherm, rechtstreeks selecteren en instellen. Dit heet Quick Control (Snel instellen).

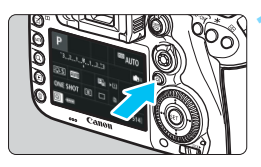

**10 1 Druk op de knop <** $\overline{Q}$  **>** ( $\overset{\circ}{\circ}$ 10). Het scherm Snel instellen wordt weergegeven.

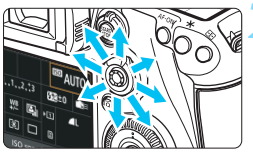

### **2 Stel de gewenste functies in.**

- Gebruik < $\frac{35}{20}$  > om een functie te selecteren.
- De instelling van de geselecteerde functie wordt weergegeven.
- Draai het instelwiel < > of << < > om de instelling te wijzigen.

### $\leq$   $\overline{A}$ <sup>+</sup> $>$  modus **a**  $\leq$   $\frac{P}{T}V$   $\leq$   $\frac{M}{B}$  $>$  modi

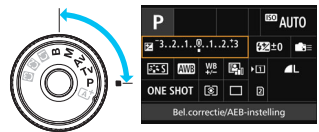

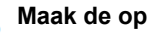

Ļ٨

### **3 Maak de opname.**

- **•** Druk de ontspanknop helemaal in om de opname te maken.
- De opname wordt weergegeven.

In de modus < $A^+$  kunt u uitsluitend de opnamefunctie en kaart selecteren en de opnamekwaliteit, transportmodus en flitsen instellen.

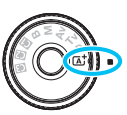

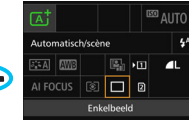

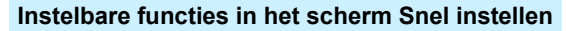

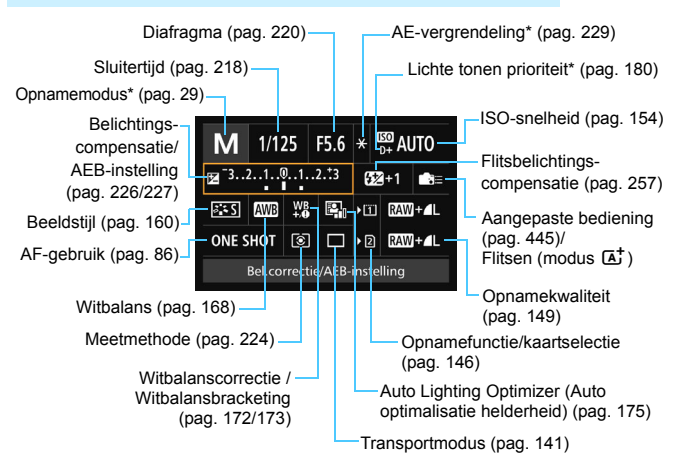

Met een sterretie gemarkeerde functies kunnen niet in het scherm Snel instellen worden ingesteld.

ħ

### **Scherm met functie-instellingen**

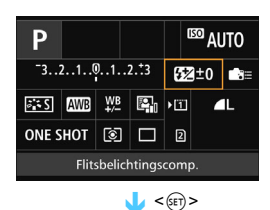

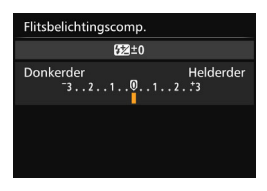

- Selecteer een functie en druk vervolgens op < $(n)$  >. Het scherm met instellingen voor de functie wordt weergegeven.
- Draai het instelwiel < $\angle$  > of <©> om sommige instellingen te wijzigen. Er zijn ook functies die worden ingesteld door op de knop te drukken.
- $\bullet$  Druk op < $(F)$  > om het instellen te voltooien en terug te gaan naar het vorige scherm.
- Wanneer u < $\approx$  (pag. [445\)](#page-444-0) selecteert en op de knop <MENU> drukt, wordt het vorige scherm weer weergegeven.

### **MENU Menugebruik**

U kunt verschillende instellingen opgeven via de menu's, zoals de opnamekwaliteit, datum/tijd, enzovoort.

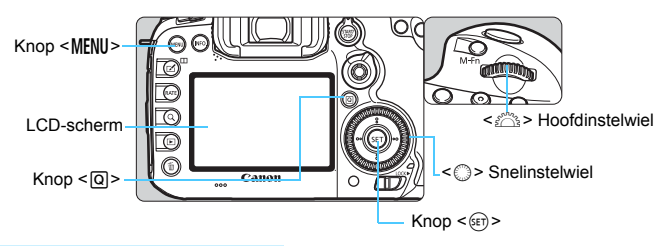

### A **Modusmenuscherm**

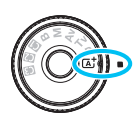

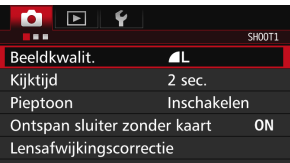

\* Bepaalde menutabbladen en menu-items worden niet weergegeven in de modus <  $\overline{A}$ <sup>+</sup> >.

### d**/**s**/**f**/**a**/**F **Modusmenuscherm**

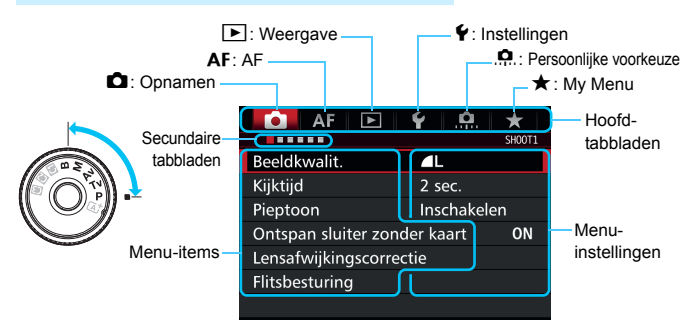

### **Procedure voor het instellen van het menu**

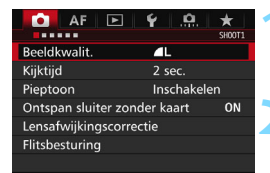

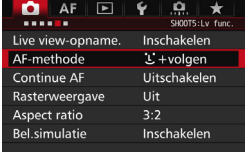

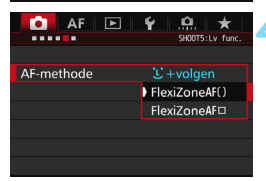

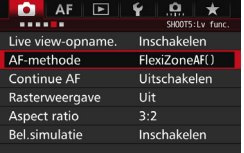

### **1 Geef het menuscherm weer.**

Druk op de knop <MFNII > om het menuscherm weer te geven.

### **2 Selecteer een tabblad.**

- $\bullet$  Telkens als u op de knop  $\leq |\Omega|$  drukt, wordt er van hoofdtabblad gewisseld.
- $\bullet$  Draai aan het instelwiel < $\mathscr{E}^{\infty}$ > om een secundair tabblad te selecteren.
- Zo verwijst het tabblad [z**4**] naar het scherm dat wordt weergegeven als op het tabblad  $\Box$  (opname) het vierde punt "" van links is geselecteerd.

### **3 Selecteer het gewenste item.**

Draai aan het instelwiel < sel > om het item te selecteren en druk vervolgens  $op < (SET) >$ .

### **4 Selecteer de instelling.**

- $\bullet$  Draai aan het instelwiel < $\textcircled{\scriptsize\textsf{3}}$  > om de gewenste instelling te selecteren.
- **•** De huidige instelling wordt blauw weergegeven.

### **5 Pas de instelling aan.**

 $\bullet$  Druk op  $\leq$  GET) > om de instelling vast te leggen.

### **6 Verlaat de instelling.**

Druk op de knop <MENU> om het menu af te sluiten en naar de opnamemodus terug te keren.

- 凮 In de beschrijvingen van de menufuncties hieronder wordt ervan uitgegaan dat u op de knop <MENU> hebt gedrukt om het menuscherm weer te geven.
	- U kunt ook  $\leq$   $\gg$  aebruiken om menufuncties te gebruiken en in te stellen. (Behalve [3**1: Wis beelden**] en [5**1: Kaart formatteren**].)
	- **Druk op de knop <MENU> om de bewerking ongedaan te maken.**
	- Zie pagina [484](#page-483-0) voor informatie over elk menu-item.

### **Gedimde menu-items**

Voorbeeld: als Ruisonderdrukking bij meerdere opnamen is ingesteld

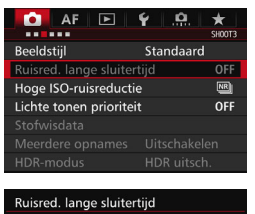

Niet beschikbaar ivm andere gerelateerde instelling. · Ruisond. bij meerd. opn.

OK

Gedimde menu-items kunnen niet worden ingesteld. Menu-items worden gedimd weergegeven als een andere functie-instelling voorrang heeft.

U kunt de functie die voorrang heeft, weergeven door het gedimde menu-item te selecteren en op <  $(F)$  te drukken. Als u de instelling van de functie die voorrang heeft annuleert, wordt het gedimde menu-item instelbaar.

Bij sommige gedimde menu-items wordt de functie die voorrang heeft niet weergegeven.

Met [5**4: Wis alle camera-instellingen**] kunt u de menufuncties terugzetten op de standaardinstellingen (pag.[70\)](#page-69-0).

### <span id="page-66-0"></span>**Voordat u begint**

### **MENU** De kaart formatteren

Als de kaart nieuw is of eerder is geformatteerd met een andere camera of computer, moet u de kaart met deze camera formatteren.

**Wanneer de geheugenkaart wordt geformatteerd, worden alle opnamen en gegevens van de kaart gewist. Zelfs beveiligde opnamen worden gewist; controleer dus of er geen opnamen op de kaart staan die u wilt bewaren. Breng de opnamen en gegevens zo nodig over naar een computer of een ander opslagmedium voordat u de kaart formatteert.**

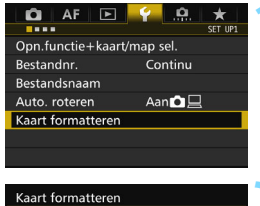

# $\overline{2}$ m

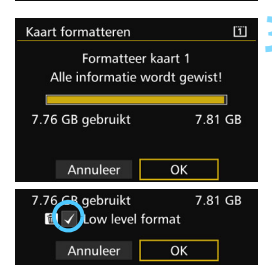

### **1 Selecteer [Kaart formatteren].**

 Selecteer op het tabblad [5**1**] de optie [**Kaart formatteren**] en druk vervolgens op  $\leq$   $(F)$  >.

### **2 Selecteer de kaart.**

- [f] is de CF-kaart en [g] is de SD-kaart.
- **Selecteer de kaart en druk** vervolgens op  $\leq$   $(F)$  >.

### **3 Selecteer [OK].**

De kaart wordt geformatteerd.

**Wanneer**  $[2]$  is geselecteerd, is lowlevelformattering mogelijk (pag. [68\)](#page-67-0). Druk voor low-levelformattering op de knop < $\widetilde{m}$  > om [**Low level format**] van een  $\langle \sqrt{\rangle}$  te voorzien en selecteer [**OK**].

### <span id="page-67-0"></span>Formatteer de kaart in de volgende gevallen:

- **De kaart is nieuw.**
- **De kaart is geformatteerd met een andere camera of een computer.**
- **De kaart is volledig gevuld met opnamen of gegevens.**
- **Er wordt een kaartfout weergegeven** (pag. [510\)](#page-509-0).

### **Low-levelformattering**

- Voer een low-levelformattering uit als de schrijf- of leessnelheid van de kaart laag is of als u alle gegevens op de kaart volledig wilt wissen.
- Omdat bij low-levelformattering alle beschrijfbare sectoren op de SD-kaart worden gewist, duurt het formatteren wat langer dan bij normale formattering.
- U kunt de low-levelformattering stoppen door [**Annuleer**] te selecteren. Ook in dat geval is de normale formatteerprocedure voltooid en kunt u de SD-kaart gewoon gebruiken.

- Wanneer de geheugenkaart wordt geformatteerd of wanneer gegevens worden gewist, verandert alleen de bestandsbeheerinformatie. De eigenlijke gegevens worden niet volledig gewist. Houd hier rekening mee wanneer u de kaart verkoopt of weggooit. Als u de kaart weggooit, dient u een low-levelformattering uit te voeren of de kaart fysiek onbruikbaar te maken om te voorkomen dat persoonlijke gegevens in handen van derden kunnen komen.
	- **Voordat u een nieuwe Eye-Fi-kaart gebruikt** (pag. [475](#page-474-0))**, moet de software voor de kaart op uw computer worden geïnstalleerd. Vervolgens formatteert u de kaart met de camera.**
- 围 De capaciteit van de geheugenkaart die in het formatteringsscherm wordt weergegeven, kan lager zijn dan de capaciteit die op de kaart staat.
	- Dit apparaat maakt gebruik van exFAT-technologie, waarvoor een licentie is verleend door Microsoft.

### **MENU De pieptoon uitschakelen**

U kunt voorkomen dat er een pieptoon afgaat zodra er is scherpgesteld of bij het gebruik van de zelfontspanner.

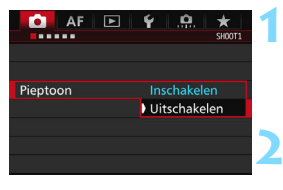

### **1 Selecteer [Pieptoon].**

Selecteer op het tabblad [ $\Box$ **1**] de optie [**Pieptoon**] en druk vervolgens  $op < (set) >$ .

### **2 Selecteer [Uitschakelen].**

- Selecteer [**Uitschakelen**] en druk vervolgens op  $\leq$   $(F)$  >.
- De pieptoon is nu uitgeschakeld.

### <span id="page-68-0"></span>**MENU** De uitschakeltijd/Automatisch uitschakelen instellen

Om de batterij te sparen, wordt de camera automatisch uitgeschakeld nadat deze gedurende een bepaalde tijd niet is gebruikt. De standaardinstelling is 1 minuut, maar deze instelling kan worden gewijzigd. Als u niet wilt dat de camera automatisch wordt uitgeschakeld, zet u deze functie op [**Deactiveren**]. Nadat de camera is uitgeschakeld, kunt u deze weer inschakelen door op de ontspanknop of andere knoppen te drukken.

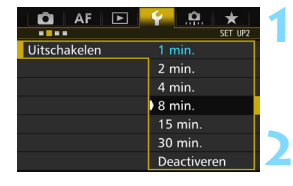

### **1 Selecteer [Uitschakelen].**

- Selecteer op het tabblad [5**2**] de optie [**Automatisch uitschakelen**] en druk vervolgens op  $\leq$   $(n)$  >.
- **2 Stel de gewenste tijd in.**
	- Selecteer de gewenste instelling en druk op  $\leq$  (set) >.

Zelfs als [**Deactiveren**] is ingesteld, wordt het LCD-scherm automatisch na 30 minuten uitgeschakeld om energie te besparen. (De camera zelf wordt niet uitgeschakeld.)

### 3 **De kijktijd instellen**

U kunt instellen hoe lang de foto direct na de opname op het LCDscherm moet worden weergegeven. Als u wilt dat de camera de opname blijft weergeven, stelt u [**Vastzetten**] in. Als u de opname niet wilt laten weergeven, stelt u [**Uit**] in.

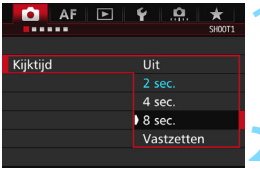

### **1 Selecteer [Kijktijd].**

Selecteer op het tabblad [<sup>2</sup>1] de optie [**Kijktijd**] en druk vervolgens op  $<$  (SET)  $>$ .

### **2 Stel de gewenste tijd in.**

 Selecteer de gewenste instelling en druk op  $\leq$   $(5F)$  >.

Als [Vastzetten] is ingesteld, wordt de opname weergegeven totdat de camera wordt uitgeschakeld omdat de ingestelde tijd voor automatische uitschakeling is verstreken.

### <span id="page-69-0"></span>**MENU** De camera terugzetten op de standaardinstellingen<sup>\*</sup>

De instellingen voor de opnamefunctie en de menu-instellingen van de camera kunnen worden teruggezet naar de standaardinstellingen.

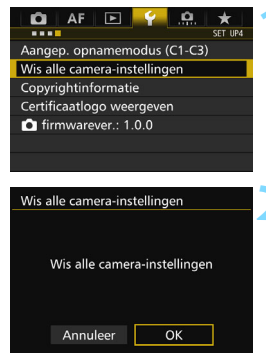

### **1 Selecteer [Wis alle camerainstellingen].**

 Selecteer op het tabblad [5**4**] de optie [**Wis alle camera-instellingen**] en druk vervolgens op < $(F)$ >.

### **2 Selecteer [OK].**

Als u alle camera-instellingen wist, worden de standaardinstellingen van de camera teruggezet (zie pagina [71](#page-70-0)-[73\)](#page-72-0).

### <span id="page-70-0"></span>**Instellingen voor de opnamefunctie AF-instellingen**

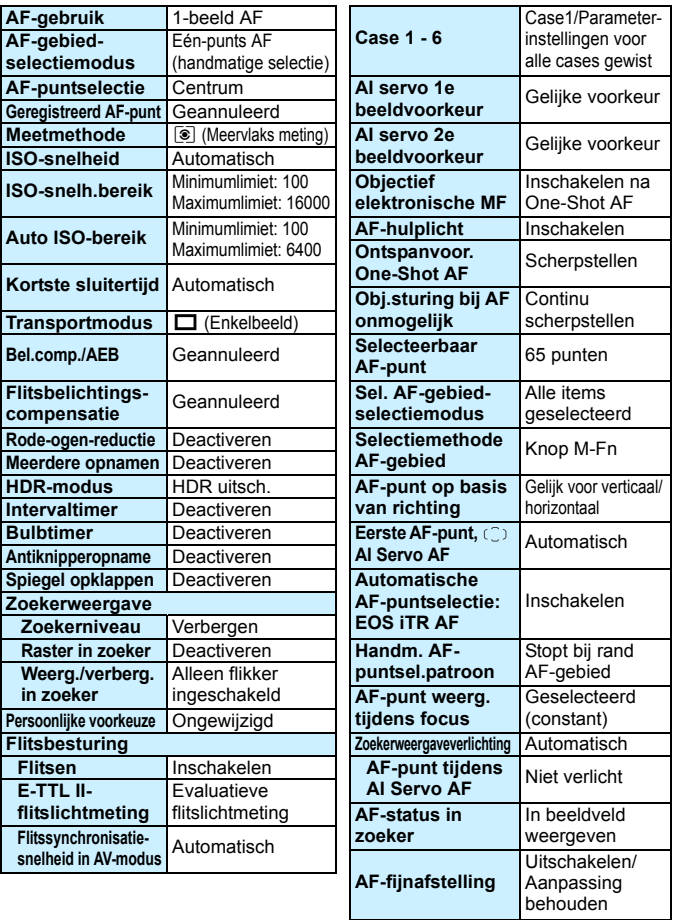

### **Opname-instellingen Camera-instellingen**

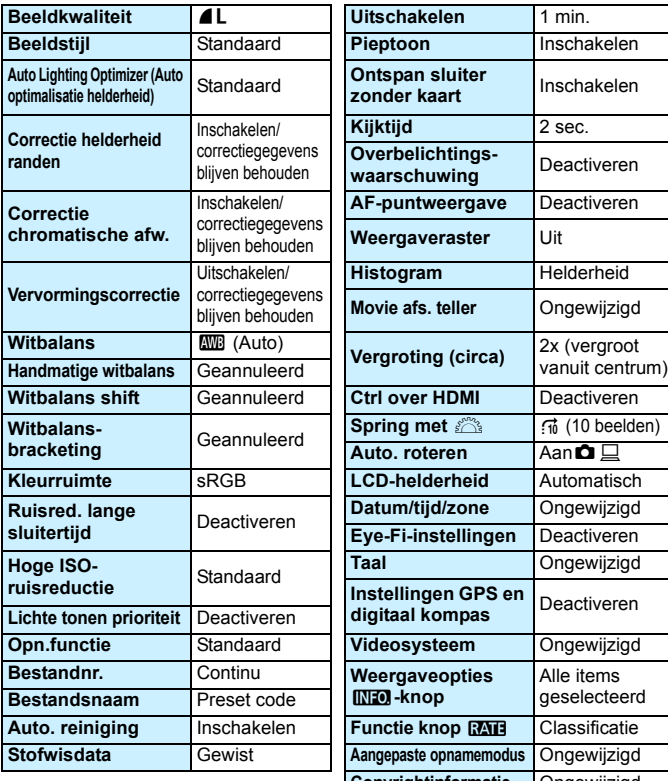

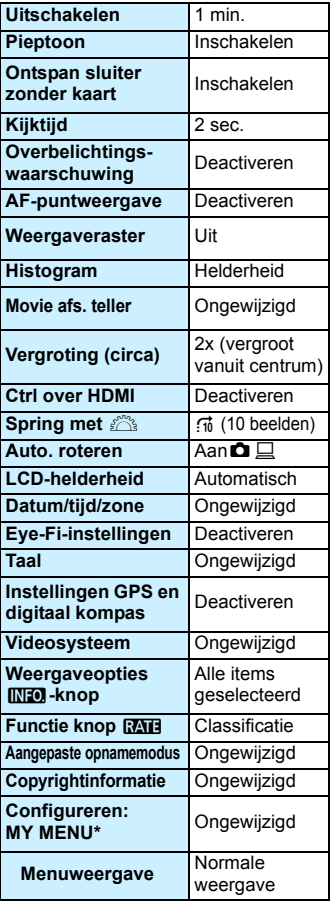
#### **Instellingen voor Live view-opnamen Instellingen voor movie-opnamen**

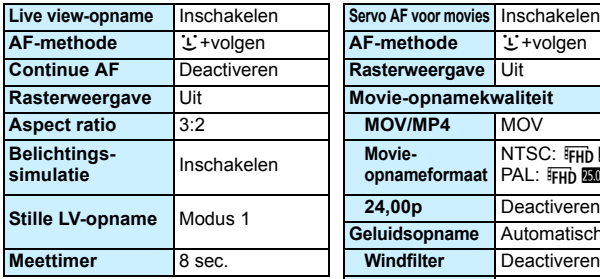

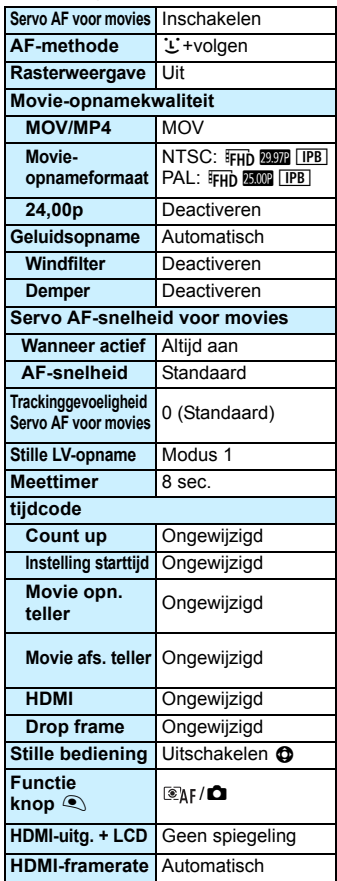

### l **Het raster weergeven**

U kunt een raster weergeven in de zoeker om u te helpen controleren of de camera niet gekanteld is en de beeldcompositie te bepalen.

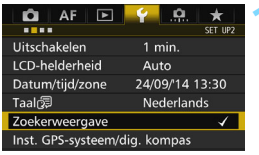

Weerg./verberg. in zoeker Zoekerweergave Raster in zoeker

#### Zoekerweergave Zoekerniveau Verbergen Raster in zoeker Uitschakelen

Uitschakeler Inschakelen

#### **1 Selecteer [Zoekerweergave].**

 Selecteer op het tabblad [5**2**] de **[Zoekerweergave]** en druk op < $(F)$ >.

#### **2 Selecteer [Raster in zoeker].**

### **3 Selecteer [Inschakelen].**

 Wanneer u het menu afsluit, wordt het raster weergegeven in de zoeker.

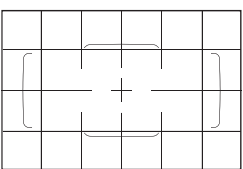

同 U kunt een raster op het LCD-scherm weergeven tijdens Live view-opnamen en voordat u begint met het opnemen van een movie (pag. [295,](#page-294-0) [344\)](#page-343-0).

### Q **De digitale waterpas weergeven**

U kunt op de LCD-monitor en in de zoeker een digitale waterpas weergeven om u te helpen kanteling van de camera te corrigeren.

#### **De digitale waterpas op het LCD-scherm weergeven**

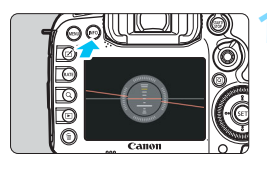

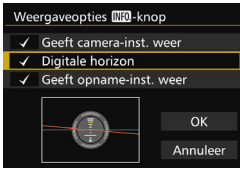

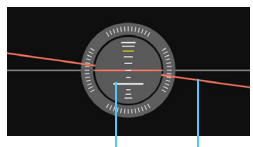

Verticale waterpas Horizontale waterpas

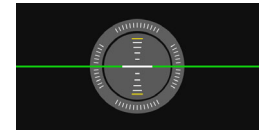

#### **Druk op de knop <INFO.>.**

- $\bullet$  Telkens als u op de knop <INFO.> drukt, wordt de schermweergave vernieuwd.
- Geef de digitale waterpas weer.
- Indien de digitale horizon niet wordt weergegeven, stelt u **[Weergaveopties 43: <b>INFO**-knop] in op weergave van de digitale horizon (pag. [468](#page-467-0)).

#### **2 Controleer de kanteling van de camera.**

- De horizontale en verticale kantelingen worden weergegeven in stappen van 1°.
- Wanneer de rode lijn groen wordt, betekent dit dat de kanteling bijna is gecorrigeerd.

 Zelfs wanneer de kanteling wordt gecorrigeerd, is een foutmarge van ongeveer 1° nog steeds mogelijk.

**Indien de camera erg is gekanteld, wordt de foutmarge van de digitale horizon groter.** 

Tiidens Live view-opnamen en voordat u een movie-opname begint (behalve met  $U$ +tracking) kunt u tevens de digitale horizon weergeven, zoals in het voorgaande beschreven.

#### 3 **De digitale waterpas weergeven in de zoeker**

In het bovenste gedeelte van de zoeker kan een digitale waterpas worden weergegeven. Omdat deze kan worden weergegeven tijdens de opname, kunt u kanteling van de camera corrigeren terwijl u opnamen maakt.

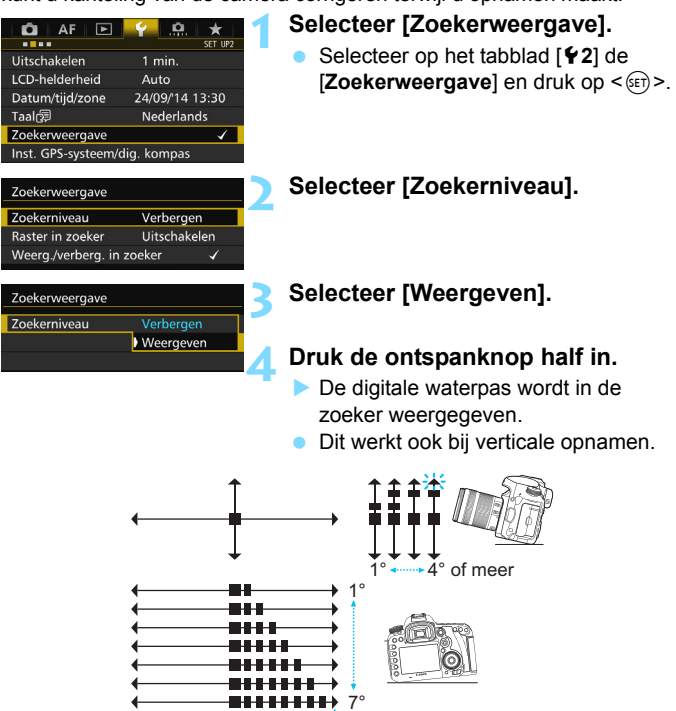

Zelfs wanneer de kanteling wordt gecorrigeerd, is een foutmarge van ongeveer 1° nog steeds mogelijk.

**EHHHHH**<sup>2</sup>/7,5° of meer

### **MENU Zoekerweergave instellen**<sup>\*</sup>

De instellingen voor de opnamefunctie (opnamemodus, witbalans, transportmodus, AF-gebruik, meetmethode, beeldkwaliteit: JPEG/RAW, flikkerdetectie) kunnen in de zoeker worden weergegeven. Standaard is alleen flikkerdetectie ingeschakeld [V].

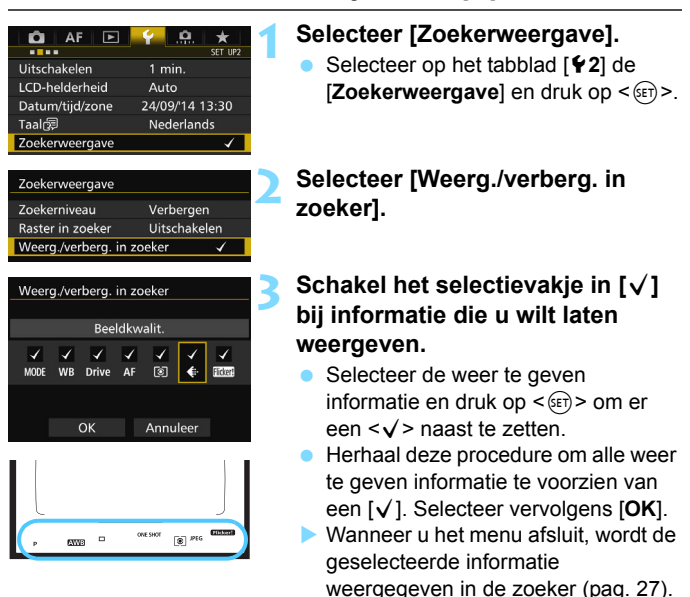

De opnamekwaliteit wordt niet in de zoeker weergegeven als er geen kaart in de camera is geplaatst.

 $\boxed{\frac{1}{2}}$  Wanneer u op de knop <WB·3> of <DRIVE·AF> drukt, de scherpstelmodusknop van de lens gebruikt, of wanneer een objectief met elektronische handmatige scherpstelling wordt gebruikt en van AF/MF wordt gewisseld terwijl de scherpstelring wordt gedraaid (pag. [119\)](#page-118-0), wordt de desbetreffende informatie weergegeven in de zoeker, ongeacht of deze is ingeschakeld.

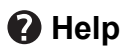

Wanneer onder in het menuscherm [**INFO]** Help] wordt weergegeven, kan de beschrijving (Help) van de functie worden weergegeven. Het Help-scherm wordt alleen weergegeven als u de knop <INFO.> ingedrukt houdt. Indien de Help meer dan één scherm beslaat, verschijnt er rechts een schuifbalk. Houd de knop <INFO, > ingedrukt en draai aan het instelwiel  $\leq$   $\gg$  om te schuiven.

**Voorbeeld: [**2**1: Case2]**

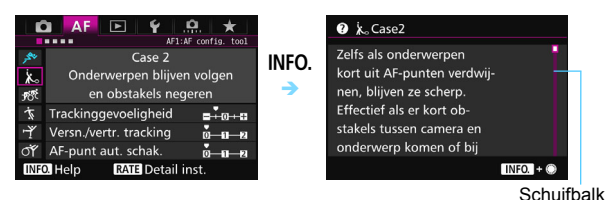

#### **Voorbeeld: [**2**4: AF-punt op basis van richting]**

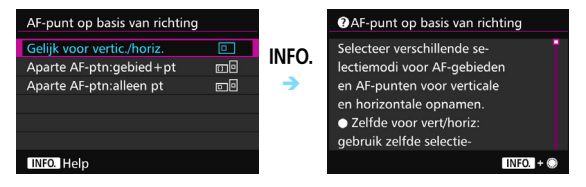

#### **Voorbeeld: [**8**3: Multifunctievergrendeling]**

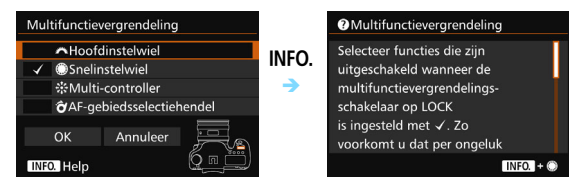

# **Foto's maken met basisfuncties**

**2**

In dit hoofdstuk wordt beschreven hoe u de modus  $\leq$   $\sqrt{\mathbf{A}}$  > (Scene Intelligent Auto) van het programmakeuzewiel kunt gebruiken om gemakkelijk opnamen te maken.

In de modus  $\leq$   $\sqrt{\Delta}$  > hoeft u de camera alleen maar op het onderwerp te richten en de opname te maken; de camera stelt alles automatisch in (pag. [480\)](#page-479-0). Bovendien kunnen geavanceerde instellingen voor de opnamefunctie (voor gevorderden) niet worden gewijzigd, zodat slechte opnamen als gevolg van foutieve handelingen worden voorkomen.

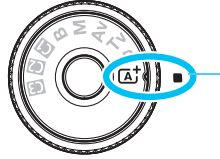

Scene Intelligent Auto

**Auto Lighting Optimizer (Auto optimalisatie helderheid)**

In de modus  $\leq$   $\mathbf{A}^+$  > wordt de opname met de functie Auto Lighting Optimizer (Auto optimalisatie helderheid) (pag. [175](#page-174-0)) automatisch aangepast, zodat een optimale helderheid en contrast worden verkregen. Deze functie is ook in de modi < $P$ >, < $Tv$ > en < $Av$ > standaard ingeschakeld.

## A**Volautomatisch opnamen maken (Scene Intelligent Auto)**

**<**A**> is een volautomatische modus. De camera analyseert de scène en stelt automatisch de optimale instellingen in.** Bovendien past de camera de scherpstelling automatisch aan door te meten of het onderwerp beweegt of niet (pag. [83\)](#page-82-0).

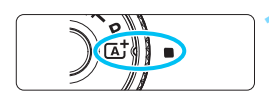

Gebied AF-kader

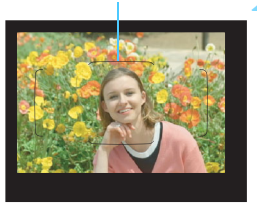

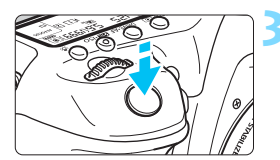

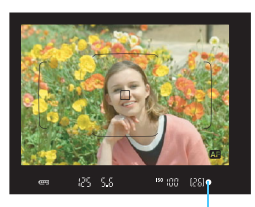

Scherpstelindicator

#### **1 Stel het programmakeuzewiel in**   $op  $(\overline{A}^+)^2$ .$

 Draai aan het programmakeuzewiel terwijl u de ver-/ontgrendelknop in het midden ingedrukt houdt.

#### **2 Richt het gebied AF-kader op het onderwerp.**

- Alle AF-punten worden gebruikt om scherp te stellen en de camera stelt scherp op het dichtstbijzijnde object.
- Het scherpstellen kan worden vereenvoudigd door het midden van het gebied AF-kader op het onderwerp te richten.

#### **3 Stel scherp op het onderwerp.**

- Druk de ontspanknop half in. De scherpstelring van het objectief draait om scherp te stellen.
- Tijdens het automatisch scherpstellen wordt <  $\triangle$  > weergegeven.
- Het AF-punt dat is gebruikt om scherp te stellen wordt weergegeven. Op hetzelfde moment is er een pieptoon te horen en brandt de scherpstelindicator < $\bullet$  >.
- Bij weinig licht, lichten de gebruikte AF-punten kort rood op.
- Indien nodig komt de ingebouwde flitser automatisch tevoorschijn.

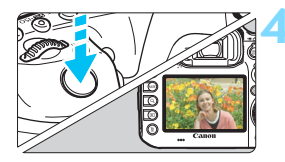

#### **4 Maak de opname.**

- Druk de ontspanknop helemaal in om de opname te maken.
- De opname wordt 2 seconden op het LCD-scherm weergegeven.
- Nadat u klaar bent met fotograferen, duwt u de ingebouwde flitser weer omlaag.

De modus < $A^+$  > zorgt ervoor dat de kleuren in natuur- en buitenopnamen en opnamen van zonsondergangen er indrukwekkender uitzien. Als u niet de gewenste kleurtonen hebt verkregen, wijzigt u de opnamemodus in  $\langle P \rangle$ ,  $\langle \gamma v \rangle$ ,  $\langle \Delta v \rangle$  of  $\langle M \rangle$ , stelt u vervolgens een andere beeldstijl in dan  $\leq$   $\leq$ 

#### **Veelgestelde vragen**

De scherpstelindicator <<sup>o</sup>> knippert en scherpstelling is niet **bereikt.**

Richt het gebied AF-kader op een gedeelte met goed contrast en druk de ontspanknop half in (pag. [55\)](#page-54-0). Ga iets achteruit als u te dicht bij het onderwerp bent en probeer het nogmaals.

- **Wanneer er is scherpgesteld, lichten de AF-punten niet rood op.** De AF-punten lichten rood op in omstandigheden met weinig licht.
- **Meerdere AF-punten lichten tegelijk op.** Er is op al deze punten scherpgesteld. Zolang het AF-punt dat op het gewenste onderwerp is gericht brandt, kunt u de opname maken.
- **De pieptoon blijft zachtjes aanhouden. (De scherpstelindicator <**o**> brandt niet.)**

Dit geeft aan dat de camera voortdurend scherpstelt op een bewegend onderwerp. (De scherpstelindicator  $\leq$  > brandt niet.) U kunt scherpe opnamen maken van een bewegend onderwerp. De scherpstelvergrendeling (pag. [83](#page-82-0)) werkt in dit geval niet.

 **Er wordt niet op het onderwerp scherpgesteld als de ontspanknop half is ingedrukt.**

Wanneer de scherpstelmodusknop op het objectief op <**MF**> (handmatige scherpstelling) staat, zet u deze op <**AF**> (automatische scherpstelling).

- **De flitser is afgegaan terwijl er daglicht is.** Bij een onderwerp met tegenlicht kan de flitser afgaan om donkere schaduwen op het onderwerp lichter te maken. Als u niet wilt dat de flitser afgaat, kunt u de optie Quick Control gebruiken om [**Flitsen**] in te stellen op  $[ $③$ ] (paq. 61).$  $[ $③$ ] (paq. 61).$  $[ $③$ ] (paq. 61).$
- **De flitser is afgegaan en de resulterende opname is te helder.** Vergroot de afstand tot het onderwerp en maak de opname. Als u opnamen maakt met de flitser en het onderwerp bevindt zich te dicht bij de camera, wordt de opname mogelijk te helder (overbelichting).
- **Bij weinig licht flitst de ingebouwde flitser meerdere keren.** Als u de ontspanknop half indrukt, flitst de ingebouwde flitser mogelijk meerdere keren, zodat er beter automatisch kan worden scherpgesteld. Dit wordt het AF-hulplicht genoemd (pag. [89\)](#page-88-0). Het heeft een effectief bereik van circa 4 meter. De ingebouwde flitser maakt bij continu flitsen een geluid. Dit is normaal en is geen defect.
- **De flitser is gebruikt, maar het onderste gedeelte van de opname is onnatuurlijk donker.**

De schaduw van het objectief kwam in beeld doordat het onderwerp zich te dichtbij bevond. Vergroot de afstand tot het onderwerp en maak de opname. Als er een zonnekap op het objectief is bevestigd, moet deze worden verwijderd voordat u een opname met de flitser maakt.

## <span id="page-82-0"></span>A**Volautomatische technieken (Scene Intelligent Auto)**

#### **De compositie opnieuw bepalen**

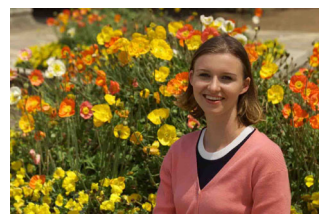

Positioneer het onderwerp afhankelijk van de scène links of rechts in beeld, zodat er een uitgebalanceerde achtergrond en een goed perspectief wordt bereikt.

In de modus  $\leq \boxed{\Delta}$  > wordt om scherp te stellen op een stilstaand onderwerp door de ontspanknop half in te drukken de scherpstelling op dat onderwerp vergrendeld. Maak de compositie opnieuw terwijl u de ontspanknop half ingedrukt houdt en druk de ontspanknop vervolgens helemaal in om de foto te maken. Dit heet 'scherpstelvergrendeling'.

#### **Opnamen maken van een bewegend onderwerp**

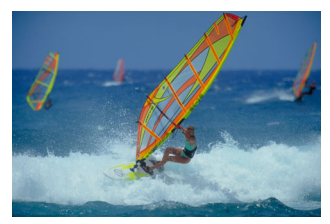

Als u de modus  $\leq$   $\sqrt{\underline{A}}$  > gebruikt en het onderwerp beweegt (de afstand tot de camera verandert) tijdens of na het scherpstellen, dan treedt AI Servo AF in werking zodat er voortdurend op het onderwerp wordt scherpgesteld. (De pieptoon blijft zachtjes doorgaan.) Zolang u het gebied AF-kader over het onderwerp plaatst terwijl u de ontspanknop half indrukt, wordt continu scherpgesteld. Druk de ontspanknop volledig in om de opname te maken.

#### A **Live view-opnamen**

U kunt opnamen maken terwijl het zoekerbeeld op het LCD-scherm wordt weergegeven. Dit heet 'Live view-opnamen'. Zie pagina [285](#page-284-0) voor meer informatie.

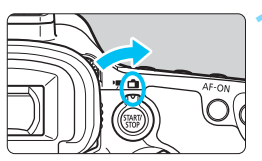

#### **1 Zet de schakelaar voor Live view-/** movie-opnamen op < $\blacksquare$ >.

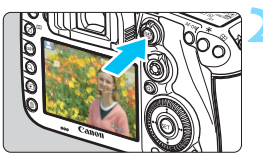

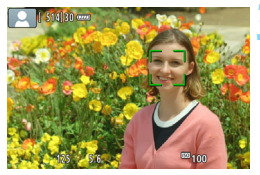

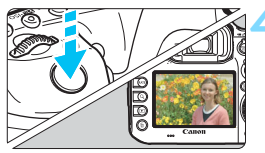

#### **2 Geef het Live view-beeld op het LCD-scherm weer.**

- $\bullet$  Druk op de knop  $\leq$   $\frac{\text{START}}{\text{CSP}}$  >.
- Het Live view-beeld wordt op het LCD-scherm weergegeven.

#### **3 Stel scherp op het onderwerp.**

- Druk de ontspanknop half in om scherp te stellen.
- Als de scherpstelling is bereikt, wordt het AF-punt groen en klinkt er een pieptoon.

#### **4 Maak de opname.**

- Druk de ontspanknop helemaal in.
- De foto wordt gemaakt en de gemaakte opname wordt op het LCD-scherm weergegeven.
- Als de kijktijd is beëindigd, keert de camera automatisch terug naar de Live view-opnamen.
- $\bullet$  Druk op de knop  $\leq^{\text{TARY}}_{\text{TOP}}$  om de Live view-opname te beëindigen.

# **De AF- en transportmodi instellen**

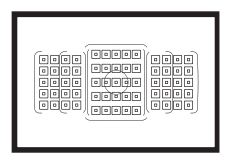

De AF-punten in de zoeker zijn zodanig geplaatst dat u op een verscheidenheid aan onderwerpen en in allerlei omstandigheden automatisch scherp kunt stellen.

**3**

U kunt ook het AF-gebruik en de transportmodus selecteren die voor de opnameomstandigheden en het onderwerp het geschiktst zijn.

- Het pictogram  $\hat{x}$  rechtsboven aan een paginatitel geeft aan dat de functie alleen in de volgende modi kan worden gebruikt: <**P**> <**Tv**> <**Av**> <**M**> <**B**>.
- In de modus  $\leq$   $\overline{A}^+$  worden het AF-gebruik en de AF-gebiedselectiemodus automatisch ingesteld.

**EN** <**AF**> staat voor 'autofocus', oftewel automatische scherpstelling. <**MF**> staat voor Manual Focus, of handmatige scherpstelling.

## AF: Het AF-gebruik selecteren<sup>\*</sup>

U kunt de eigenschappen selecteren voor de automatische scherpstelling die bij de opnameomstandigheden en het onderwerp passen. In de modus  $\leq$   $\mathbf{A}^+$  > wordt "AI Focus AF" automatisch ingesteld.

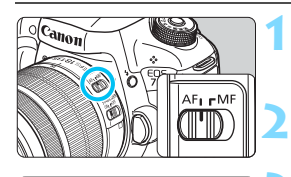

**1 Stel de scherpstelmodusknop op het objectief in op <AF>.**

**2** Stel de modus <**P**> <**Tv**> <**Av** <**M>** <**B>** in.

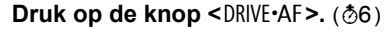

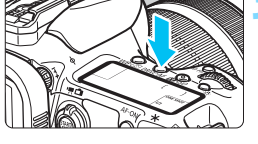

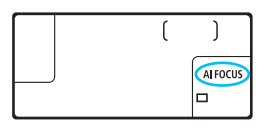

#### **4 Selecteer het AF-gebruik.**

 Terwijl u op het LCD-paneel of door de zoeker kijkt, draait u het instelwiel  $\langle \xi \rangle^{\rm mag} > 0$ 

ONE SHOT : 1-beeld AF AI FOCUS : AI Focus AF AI SERVO : AI Servo AF

In de modus < $P$ >, < $Tv$ >, < $Av$ >, < $M$ > of < $B$ > kunt u ook automatisch scherpstellen door op de knop < AF-ON > te drukken.

#### **1-beeld AF voor niet-bewegende onderwerpen**

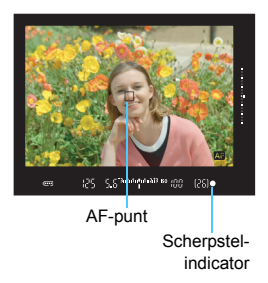

#### **Geschikt voor niet-bewegende onderwerpen. Wanneer u de ontspanknop half indrukt, stelt de camera slechts één keer scherp.**

- **Wanneer er is scherpgesteld, wordt het** AF-punt waarmee dit is gebeurd weergegeven en licht ook de scherpstel $indication < \bullet > in$  de zoeker op.
- Bij meervlaksmeting (pag. [224](#page-223-0)) wordt de belichting ingesteld op het moment dat er op het onderwerp is scherpgesteld.
- Wanneer u de ontspanknop half ingedrukt houdt, wordt de scherpstelling vergrendeld. U kunt dan desgewenst een nieuwe beeldcompositie maken.

- 围 Als u niet kunt scherpstellen, gaat de scherpstelindicator  $\leq$  > in de zoeker knipperen. In dit geval kan er geen opname worden gemaakt, ook al drukt u de ontspanknop helemaal in. Maak een nieuwe compositie en probeer opnieuw scherp te stellen, of zie "Wanneer niet automatisch kan worden scherpgesteld" (pag. [139](#page-138-0)).
	- **Als de optie [** $\Omega$ **1: Pieptoon**] is ingesteld op [Uitschakelen], hoort u geen pieptoon als er op het onderwerp is scherpgesteld.
	- Nadat u in de modus 1-beeld AF hebt scherpgesteld, kunt u de scherpstelling op een onderwerp vergrendelen en de compositie aanpassen. Dit heet 'scherpstelvergrendeling'. Dit is handig als u wilt scherpstellen op een onderwerp aan de rand dat buiten het gebied van het AF-kader valt.

#### **AI Servo AF voor bewegende onderwerpen**

**Dit AF-gebruik is geschikt voor bewegende onderwerpen waarbij de scherpstelafstand telkens verandert. Terwijl u de ontspanknop half ingedrukt houdt, blijft de camera voortdurend scherpstellen op het onderwerp.**

- De belichting wordt ingesteld op het moment dat de opname wordt gemaakt.
- Wanneer de AF-gebiedsselectiemodus (pag. [90](#page-89-0)) is ingesteld op automatische selectie AF met 65 punten, blijft de camera het onderwerp volgen zolang het onderwerp binnen het gebied AF-kader blijft.

In de modus AI Servo AF hoort u geen pieptoon, zelfs niet als er op het onderwerp is scherpgesteld. Ook licht de scherpstelindicator  $\leq$  > in de zoeker niet op.

#### **AI Focus AF voor automatisch wisselen van AF-gebruik**

#### **In de modus AI Focus AF schakelt het AF-gebruik automatisch van 1-beeld AF over op AI Servo AF als het onderwerp in beweging komt.**

 Als het onderwerp in beweging komt nadat erop is scherpgesteld met behulp van 1-beeld AF, wordt deze beweging door de camera gesignaleerd. De camera schakelt dan automatisch over op AI Servo AF en blijft het onderwerp volgen.

Wanneer bij het gebruik van AI Focus AF met actieve Servo-modus op het onderwerp wordt scherpgesteld, hoort u een zachte pieptoon. De scherpstelindicator <  $\bullet$  > in de zoeker licht echter niet op. De scherpstelling wordt in dit geval niet vergrendeld.

#### **Indicator AF-gebruik**

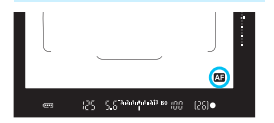

Wanneer u de ontspanknop half indrukt en de camera met AF scherpstelt, wordt het pictogram < **21** > rechtsonder aan de zoeker weergegeven. In de modus 1-beeld AF wordt het pictogram ook weergegeven als u na scherpstelling de ontspanknop half

 $\boxed{\frac{1}{2}}$  De AF-statuspictogram kan buiten het beeldveld van de zoeker worden weergegeven (pag. [132](#page-131-0)).

ingedrukt houdt.

#### **AF-punten lichten rood op**

O

De AF-punten lichten rood op in omstandigheden met weinig licht. In de modus < $P$ >, < $Tv$ >, < $Av$ >, < $M$ > of < $B$ > kunt u instellen of de AFpunten rood oplichten (pag. [131](#page-130-0)).

#### <span id="page-88-0"></span>**AF-hulplicht met de ingebouwde flitser**

Bij weinig licht flitst de ingebouwde flitser een paar keer kort wanneer u de ontspanknop half indrukt. Daarmee wordt het onderwerp belicht, zodat automatisch scherpstellen makkelijker is.

- Als in de modus < $A^+$ > [**Flitsen**] is ingesteld op < $\circ$ 9>, activeert de ingebouwde flitser het AF-hulplicht niet.
	- **Het AF-hulplicht wordt niet geactiveerd tijdens het gebruik van AI Servo AF.**
	- De ingebouwde flitser maakt bij continu flitsen een geluid. Dit is normaal en is geen defect.
- R. Het effectieve bereik van het AF-hulplicht dat door de ingebouwde flitser wordt geactiveerd, is ongeveer 4 meter.
	- In de modus < $P$ >, < $Tv$ >, < $Av$ >, < $M$ > of < $B$ > drukt u op de knop < $\rightarrow$ om de ingebouwde flitser omhoog te klappen. Indien nodig wordt dan het AF-hulplicht zichtbaar.

### <span id="page-89-0"></span>**E** Het AF-gebied en AF-punt selecteren<sup>\*</sup>

De camera heeft 65 AF-punten voor automatische scherpstelling. U kunt de AF-gebiedselectiemodus en AF-punten selecteren die bij de scène of het onderwerp passen.

**Afhankelijk van het objectief dat op de camera is bevestigd kan het aantal bruikbare AF-punten en AF-puntpatronen afwijken. Zie voor meer informatie "Objectieven en bruikbare AF-punten" op pagina [100](#page-99-0).**

#### **AF-gebiedselectiemodus**

U kunt uit een van de zeven AF-gebiedselectiemodi kiezen. Zie pagina [92](#page-91-0) voor de instellingsprocedure.

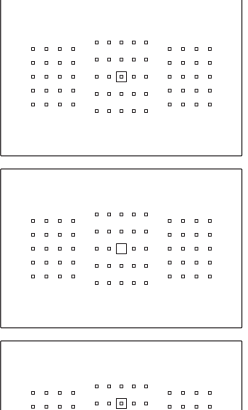

 $\cdot$  000  $\cdot$ 

 $\begin{array}{ccccccccccccccccc} 0 & 0 & 0 & 0 & 0 & \end{array}$  $\begin{array}{cccccccccccccc} 0 & 0 & 0 & 0 & \ldots & 0 & 0 & 0 \end{array}$   $0.0000$ 

 $\begin{array}{ccccccccccccccccc} 0 & 0 & 0 & 0 & 0 \end{array}$  $\begin{array}{ccccccccccccccccc} 0 & 0 & 0 & 0 & 0 \end{array}$ 

#### **Eén punt Spot AF (Handmatige selectie)**

Voor nauwkeurig scherpstellen.

#### **Eén-punts AF (handmatige selectie)**

Selecteer één AF-punt om op scherp te stellen.

#### **AF-puntuitbreiding (handmatige selectie )**

Het handmatig geselecteerde AF-punt < $\Box$ > en vier omringende AF-punten <=> (boven, onder, links en rechts) worden gebruikt om mee scherp te stellen.

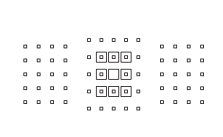

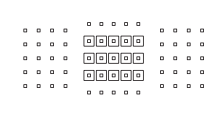

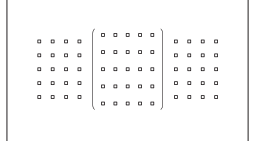

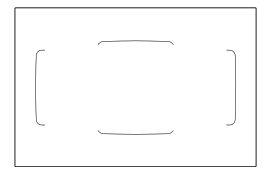

#### **AF-puntuitbreiding (handmatige selectie, omringende punten)**

Het handmatig geselecteerde AF-punt < $\Box$ > en de omringende AF-punten <=> worden gebruikt om mee scherp te stellen.

#### **Zone-AF (handmatige selectie van een zone)**

Eén van de negen zones wordt gebruikt om scherp te stellen.

#### **Grote zone-AF (handmatige selectie van een zone)**

Een van de drie zones (links, midden of rechts) wordt gebruikt om scherp te stellen.

#### **Automatische selectie AF met 65 punten**

Het gebied AF-kader (het hele AFgebied) wordt gebruikt om scherp te stellen. **Deze modus wordt automatisch ingesteld in de modus <**A**>.**

#### <span id="page-91-0"></span>**De AF-gebiedselectiemodus selecteren**

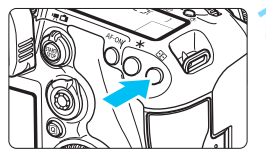

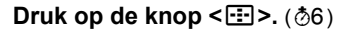

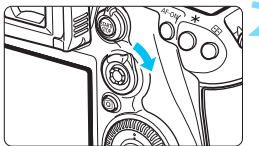

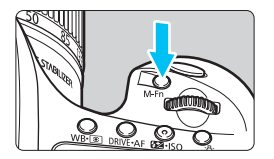

#### **2** Gebruik de knop < $\hat{\sigma}$ > of <M-Fn>.

- Kijk door de zoeker en druk op de knop  $\leq \hat{\mathbf{\alpha}}$  > of  $\leq$  M-Fn >.
- Elke keer dat u < $\hat{\sigma}$  > naar rechts duwt, wordt de AFgebiedsselectiemodus gewijzigd.
- Elke keer dat u op de knop <M-Fn> drukt, wordt de AF-gebiedsselectiemodus gewijzigd.

Met [AF4: Sel. AF-gebiedselectiemodus] kunt u de selecteerbare AFgebiedselectiemodi beperken (pag. [124](#page-123-0)).

**● Als u [AF4: Selectiemethode AF-gebied] op [** $\overline{B}$ **] → Hoofdinstelwiel]** instelt, kunt u de AF-gebiedselectiemodus selecteren door op de knop <S> te drukken en vervolgens aan het instelwiel <6> (pag. [125](#page-124-0)) te draaien.

围

#### **Het AF-punt handmatig selecteren**

U kunt het AF-punt of de AF-zone ook handmatig selecteren.

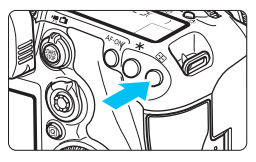

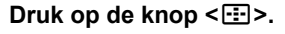

- De AF-punten worden in de zoeker weergegeven.
- **In AF-puntuitbreidingsmodi worden** ook aangrenzende AF-punten weergegeven.
- In de zone-AF-modus wordt de geselecteerde zone weergegeven.

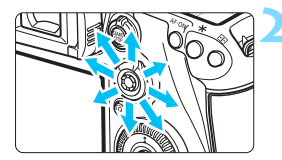

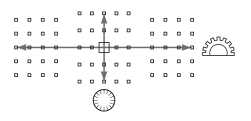

#### **2 Selecteer een AF-punt.**

- De AF-puntselectie verschuift in de richting waarin u < $\frac{35}{2}$  duwt. Als u <9> rechtstreeks indrukt, wordt het middelste AF-punt (of de middelste zone) geselecteerd.
- Draai het instelwiel < som > om een horizontaal AF-punt te selecteren en draai het instelwiel <to > om een verticaal AF-punt te selecteren.
- Wanneer u in de zone-AF-modus aan het instelwiel < $\frac{1}{2}$ > of <1 > draait, verandert de zone in een herhalende reeks.
- R. **Manneer [AF4: Eerste AF-pt, (C) AI Servo AF] is ingesteld op [Eerste AF-pt geselect.**] (pag. [127\)](#page-126-0), kunt u deze methode gebruiken om de startpositie van AI Servo AF handmatig te selecteren.
	- Wanneer u op de knop < $\equiv$  > drukt, wordt op het LCD-paneel het volgende weergegeven:
		- Automatische selectie AF met 65 punten, Zone-AF, Grote zone-AF: *I* **AF**
		- Eén punt Spot AF, Eén-punts AF en AF-puntuitbreiding: **SEL** (midden)/**SEL AF** (buiten midden)
	- Met [AF5: Handm. AF-puntsel.patroon] kunt u [Stopt bij rand AF**gebied**] of [**Continu**] (pag. [129\)](#page-128-0) instellen.

#### <span id="page-93-0"></span>**Weergave-indicaties voor AF-punten**

Wanneer u op de knop <<a> <<a>
<a>
<a>
<a>
<a>
<a>
drukt, lichten de AF-punten op die fungeren als AF-kruismetingspunten voor uiterst nauwkeurige automatische scherpstelling. De knipperende AF-punten zijn gevoelig over de horizontale of verticale lijn. Raadpleeg pagina [99](#page-98-0) en [103](#page-102-0) voor meer informatie.

#### **Het AF-punt vastleggen**

U kunt een vaakgebruikt AF-punt vastleggen in de camera. Wanneer u de knop of hendel gebruikt ingesteld met het gedetailleerde instellingenscherm [8**3: Aangepaste bediening**] (pag. [445\)](#page-444-0) van het menu voor [**Meten en AF-start**], [**Naar geregistreerd AF-punt gaan**], [**Gesel. AF-pt** z **Mid/Reg AF-pt**], [**Directe AF-puntselectie**] of [**Opn.funct. reg./oproepen**], kunt u direct schakelen van het huidige AF-punt naar het ingestelde AF-punt.

Zie pagina [450](#page-449-0) voor informatie over het vastleggen van het AF-punt.

### AF-gebiedselectiemodi<sup>\*</sup>

#### **Eén punt Spot AF (handmatige selectie)**

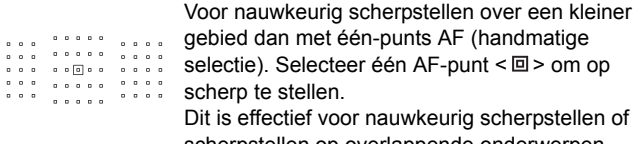

scherpstellen op overlappende onderwerpen, zoals een dier in een kooi. Omdat één punt Spot AF (handmatige selectie)

een zeer klein gebied dekt, is scherpstellen soms moeilijk wanneer u uit de hand werkt of een bewegend onderwerp wilt vastleggen.

#### **Eén-punts AF (handmatige selectie)**

Selecteer één AF-punt <
T > om mee scherp te

stellen.  $0.0.0.0.0$  $0.0.0.0$  $0.0.0.0$  $0.0.0.0.0.0$  $0$  0 0 0  $\begin{array}{cccccccccccccc} 0 & 0 & 0 & 0 & 0 \end{array}$  $0.0.0.0$  $\begin{array}{ccccccccccccccccc} \circ & \circ & \circ & \circ & \circ & \circ & \circ \end{array}$  $\begin{array}{cccccccccccccc} 0 & 0 & 0 & 0 & 0 \end{array}$  $0.0.0.0.0.0$  $\begin{array}{cccccccccccccc} 0 & 0 & 0 & 0 & 0 & \end{array}$  $\begin{array}{cccccccccccccc} 0 & 0 & 0 & 0 & 0 \end{array}$ 

#### <span id="page-94-0"></span>**<sup>1</sup> AF-puntuitbreiding (handmatige selectie**)

Het handmatig geselecteerde AF-punt  $\leq$  > en aangrenzende AF-punten <[ $\cdot$ ] > (boven, onder, links en rechts) worden gebruikt om mee scherp te stellen. Dat is handig als het lastig is een bewegend onderwerp te volgen met maar één AF-punt.

Met AI Servo AF moet het eerste handmatig geselecteerde AF-punt  $\leq$   $\Box$  > eerst op het gevolgde onderwerp scherpstellen. Het is echter beter dan Zone-AF in staat om op het beoogde onderwerp scherp te stellen. Met 1-beeld AF worden, wanneer er met AF-puntuitbreiding is scherpgesteld, ook de uitgebreide AF-punten < $\square$ > weergegeven mét het handmatig geselecteerde AF-punt  $\leq$   $\geq$ .

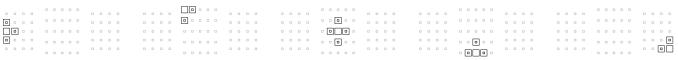

#### **AF-puntuitbreiding (handmatige selectie, omringende punten)**

Het handmatig geselecteerd AF-punt < $\square$ > en de omringende AFpunten <=> worden gebruikt om mee scherp te stellen. De AFpuntuitbreiding is groter dan met AF-puntuitbreiding (handmatige selectie  $\cdot$ <sub>0</sub>.). Daardoor wordt er op een breder gebied scherpgesteld. Dat is handig als het lastig is een bewegend onderwerp te volgen met maar één AF-punt.

AI Servo AF en 1-beeld AF werken op dezelfde manier als in de modus net AF-puntuitbreiding (handmatige selectie  $\frac{1}{2}$ ) (pag. [95\)](#page-94-0).

**GETGIN**  $\circ$  [e][e][e]  $\circ$ 

#### **Zone-AF (handmatige selectie van een zone)**

Het AF-gebied wordt in negen scherpstelzones verdeeld om scherp te stellen. Alle AF-punten in de geselecteerde zone worden voor de automatische AF-puntselectie gebruikt. Het werkt beter dan één-punts AF of AF-puntuitbreiding om scherp te stellen, en het is effectief voor bewegende onderwerpen.

Omdat er normaliter op het dichtstbijzijnde onderwerp wordt scherpgesteld, kan het echter moeilijker zijn om op een specifiek onderwerp scherp te stellen dan met één-punts AF of AFpuntuitbreiding.

De AF-punten waarop wordt scherpgesteld, worden weergegeven als  $\leq \square$ >.

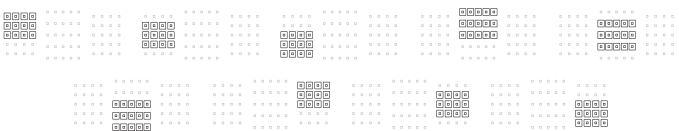

#### **Grote zone-AF (handmatige selectie van een zone)**

Het AF-gebied is onderverdeeld in drie zones (links, midden en rechts) voor het scherpstellen. Aangezien het scherpstelgebied groter is dan met Zone-AF, wordt hiermee beter scherpgesteld op het onderwerp. Aangezien automatische selectie van AF wordt gebruikt, werkt het beter dan één-punts AF of AF-puntuitbreiding om scherp te stellen, en is het effectief voor bewegende onderwerpen.

Omdat er normaliter op het dichtstbijzijnde onderwerp wordt scherpgesteld, kan het echter moeilijker zijn om op een specifiek onderwerp scherp te stellen dan met één-punts AF.

De AF-punten waarop wordt scherpgesteld, worden weergegeven als  $\leq$   $\geq$  >.

#### **65-punts automatische selectie-AF**

Het gebied AF-kader (het hele AF-gebied) wordt gebruikt om scherp te stellen. Deze modus wordt in de modus  $\leq |A|$  automatisch ingesteld.

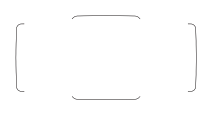

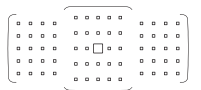

Wanneer bij Eén-punts AF de ontspanknop half wordt ingedrukt, worden de AF-punten  $\leq$   $\Box$  > waarop is scherpgesteld weergegeven. Als er meer AF-punten worden weergegeven, betekent dat dat er op al deze punten is scherpgesteld. Deze modus stelt normaliter op het dichtstbijzijnde onderwerp scherp.

Met AI Servo AF kunt u de startpositie voor AI Servo AF instellen met [Eerste AF-punt, (C) AI **Servo AF**] (pag. [127](#page-126-0)). Zolang het gebied AF-kader het onderwerp kan volgen tijdens het maken van opnamen, wordt het scherpstellen voortgezet. De AF-punten waarop wordt scherpgesteld, worden weergegeven als  $\leq$   $\Box$  >.

- Als in de AI Servo AF-modus Automatische selectie AF met 65 punten, Grote zone-AF (handmatige selectie van een zone) of Zone-AF (handmatige selectie van een zone) is ingesteld, blijft het actieve AF-punt < $\square$ > verschuiven om het onderwerp te volgen. Bij bepaalde opnameomstandigheden (bijvoorbeeld wanneer het onderwerp klein is) kan het onderwerp echter wellicht niet meer worden gevolgd. Bovendien is kan het volgen langzamer gaan bij lage temperaturen.
	- Bij één punt Spot AF (handmatige selectie) kan scherpstellen met het AF-hulplicht van de Speedlite lastig zijn.
	- Als een AF-punt aan de rand of een groothoeklens wordt gebruikt, kan scherpstellen lastig zijn met het AF-hulplicht van een externe Speedlite voor EOS-camera's. Gebruik in dat geval een AF-punt dichter bij het midden.
	- Wanneer de AF-punten oplichten, kan de zoeker gedeeltelijk of geheel rood oplichten. Dit is kenmerkend voor de AF-puntweergave (met vloeibare kristallen).
	- **•** Bij lage temperaturen is de weergave van het AF-punt wellicht moeilijk waarneembaar. Dit is kenmerkend voor de AF-puntweergave (met vloeibare kristallen).

Met [AF4: AF-punt op basis van richting] kunt u de AFgebiedselectiemodus + het AF-punt (of alleen het AF-punt) afzonderlijk instellen voor de horizontale en verticale richting (pag. [125](#page-124-1)).

Met [AF4: Selecteerbaar AF-punt] kunt u het aantal handmatig selecteerbare AF-punten wijzigen (pag. [123\)](#page-122-0).

围

### <span id="page-98-0"></span>**AF-sensor**

De AF-sensor van de camera heeft 65 AF-punten. De onderstaande afbeelding toont het AF-sensorpatroon dat met elk AF-punt overeenkomt. Bij objectieven met een maximaal diafragma van f/2.8 of groter is met het middelste AF-punt uiterst nauwkeurige automatische scherpstelling mogelijk. **Afhankelijk van het objectief dat op de camera is bevestigd kan het aantal bruikbare AF-punten en het AF-patroon afwijken. Raadpleeg pagina [100](#page-99-1) en [107](#page-106-0) voor meer informatie.**

**Grafisch** Scherpstelling op basis van kruismetingen: f/5.6 verticaal + f/5.6 horizontaal

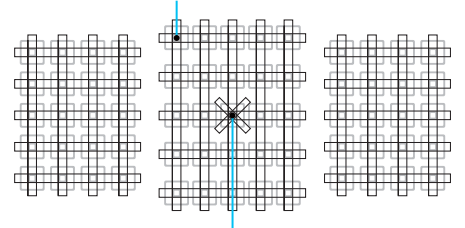

Scherpstelling op basis van dubbele kruismetingen: f/2.8 diagonaal rechts + f/2.8 diagonaal links f/5.6 verticaal + f/5.6 horizontaal

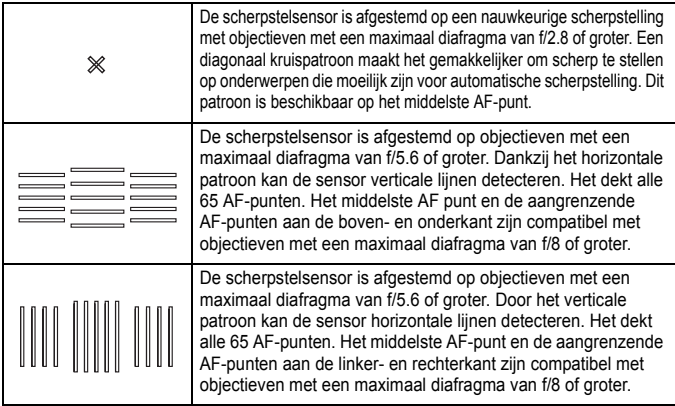

### <span id="page-99-0"></span>**Objectieven en bruikbare AF-punten**

- Hoewel de camera 65 AF-punten heeft, **is het aantal bruikbare AFpunten en scherpstelpatronen afhankelijk van het gebruikte objectief. Objectieven worden daarom onderverdeeld in zeven groepen, van A t/m G..**
	- **Als u een objectief uit de groepen E t/m G gebruikt, zijn er minder AF-punten bruikbaar.**

 **Zie tot welke groep elke lens behoort op pagina [104](#page-103-0)[-107.](#page-106-0) Ga na tot welke groep de gebruikte lens behoort.**

- 围 Wanneer u op de knop < - drukt, gaan de AF-punten die worden aangeduid met markering  $\Box$  knipperen (de AF-punten  $\Box/\Box$  blijven oplichten). Met betrekking tot het oplichten of knipperen van de AF-punten, zie pagina [94.](#page-93-0)
	- Op de Canon-website kunt u zien tot welke groep de nieuwe objectieven behoren die in de tweede helft van 2014 zijn uitgebracht na de start van de verkoop van de EOS 7D Mark II.
	- Sommige objectieven zijn mogelijk niet in alle landen of regio's beschikbaar.

#### <span id="page-99-1"></span>**Groep A**

Automatische scherpstelling met 65 punten is mogelijk. Alle AFgebiedselectiemodi zijn selecteerbaar.

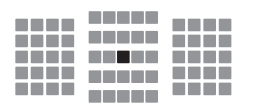

- : Dubbel kruisvormig AF-punt. Het onderwerp wordt gemakkelijker gevolgd en de nauwkeurigheid van de scherpstelling is hoger dan bij andere AF-punten.
- **E:** Kruisvormig AF-punt. Het onderwerp wordt gemakkelijker gevolgd en de scherpstelling is uiterst nauwkeurig.

#### **Groep B**

Automatische scherpstelling met 65 punten is mogelijk. Alle AFgebiedselectiemodi zijn selecteerbaar.

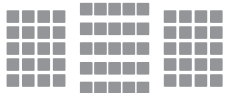

■: Kruisvormig AF-punt. Het onderwerp wordt gemakkelijker gevolgd en de scherpstelling is uiterst nauwkeurig.

#### **Groep C**

Automatische scherpstelling met 65 punten is mogelijk. Alle AFgebiedselectiemodi zijn selecteerbaar.

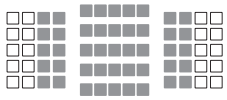

- : Kruisvormig AF-punt. Het onderwerp wordt gemakkelijker gevolgd en de scherpstelling is uiterst nauwkeurig.
- □: De AF-punten zijn gevoelig voor horizontale lijnen.

#### **Groep D**

Automatische scherpstelling met 65 punten is mogelijk. Alle AFgebiedselectiemodi zijn selecteerbaar.

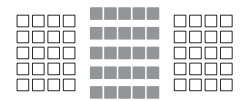

- ■: Kruisvormig AF-punt. Het onderwerp wordt gemakkelijker gevolgd en de scherpstelling is uiterst nauwkeurig.
- □: De AF-punten zijn gevoelig voor horizontale lijnen.

#### **Groep E**

Automatische scherpstelling met slechts 45 punten is mogelijk. (Niet mogelijk met alle 65 AF-punten.) Alle AF-gebiedselectiemodi zijn selecteerbaar. Tijdens automatische AF-puntselectie verschilt het buitenste kader dat de AF-zone markeert (gebied AF-kader) van automatische selectie AF met 65 punten.

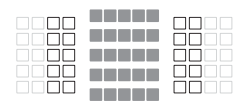

- : Kruisvormig AF-punt. Het onderwerp wordt gemakkelijker gevolgd en de scherpstelling is uiterst nauwkeurig.
- □: De AF-punten zijn gevoelig voor horizontale lijnen.
- □: Uitgeschakelde AF-punten (niet weergegeven).

#### **Groep F**

Automatische scherpstelling met slechts 45 punten is mogelijk. (Niet mogelijk met alle 65 AF-punten.) Alle AF-gebiedselectiemodi zijn selecteerbaar. Tijdens automatische AF-puntselectie verschilt het buitenste kader dat de AF-zone markeert (gebied AF-kader) van automatische selectie AF met 65 punten.

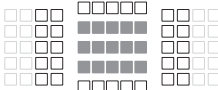

- ■: Kruisvormig AF-punt. Het onderwerp wordt gemakkelijker gevolgd en de scherpstelling is uiterst nauwkeurig.
- : AF-punten die gevoelig zijn voor verticale lijnen (AF-punten in de horizontale reeks aan boven- en onderkant) of horizontale lijnen (AFpunten in de verticale reeks aan de linker- en rechterkant).
- □: Uitgeschakelde AF-punten (niet weergegeven).

#### <span id="page-102-0"></span>**Groep G**

Automatische scherpstelling is mogelijk met het middelste AF-punt en de aangrenzende AF-punten boven, onder, links en rechts. Alleen de volgende AF-gebiedselectiemodi zijn selecteerbaar: één-punts AF (handmatige selectie), één punt Spot AF (handmatige selectie) en AF-puntuitbreiding (handmatige selectie  $\frac{5}{2}$ ).

Als een Extender op het objectief is aangesloten en het maximale diafragma f/8 is (tussen f/5.6 en f/8), is AF mogelijk.

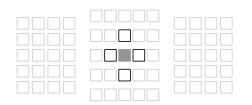

- ■: Kruisvormig AF-punt. Het onderwerp wordt gemakkelijker gevolgd en de scherpstelling is uiterst nauwkeurig.
- □: AF-punt gevoelig voor verticale lijnen (AF-punten boven en onder die grenzen aan het middelste AF-punt) of horizontale lijnen (AF-punten links en rechts die grenzen aan het middelste AF-punt). Niet handmatig selecteerbaar.
	- Deze functie werkt alleen als "AF-puntuitbreiding (handmatige selectie )" is geselecteerd.
- □: Uitgeschakelde AF-punten (niet weergegeven).
- Als de maximale diafragmawaarde kleiner is dan f/5.6 (maximaal diafragmagetal is tussen f/5.6 en f/8), kan mogelijk niet automatisch worden scherpgesteld bij het maken van opnamen van onderwerpen met weinig contrast of weinig licht.
	- Als Extender EF2x is bevestigd op de EF180mm f/3.5L Macro USM-lens, is AF niet mogelijk.
	- Als het maximale diafragma kleiner is dan f/8 (getal van maximale diafragma is groter dan f/8), is AF niet mogelijk bij het maken van opnamen met de zoeker.

#### <span id="page-103-0"></span>**Aanduidingen lenzengroepen**

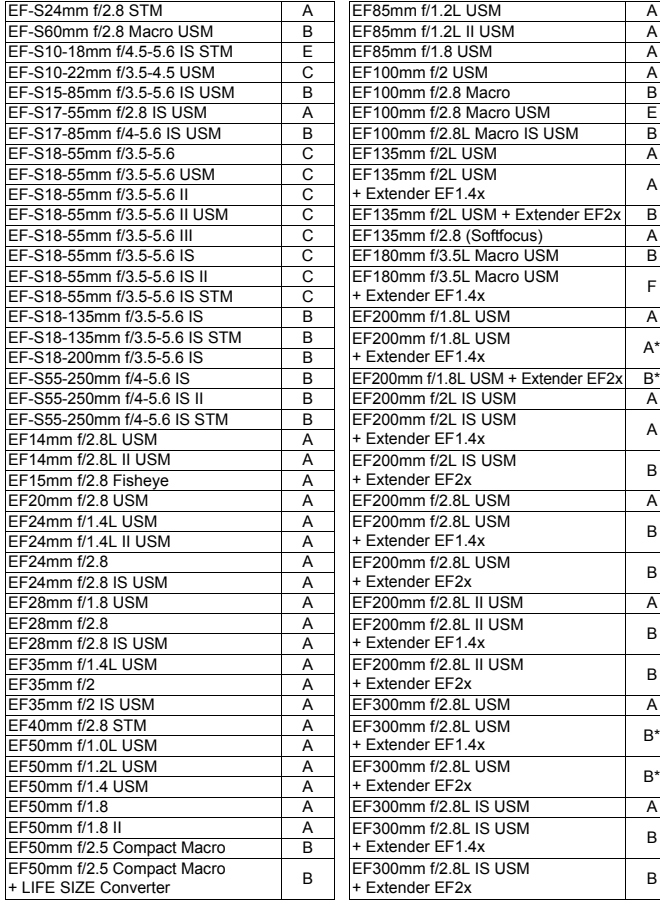

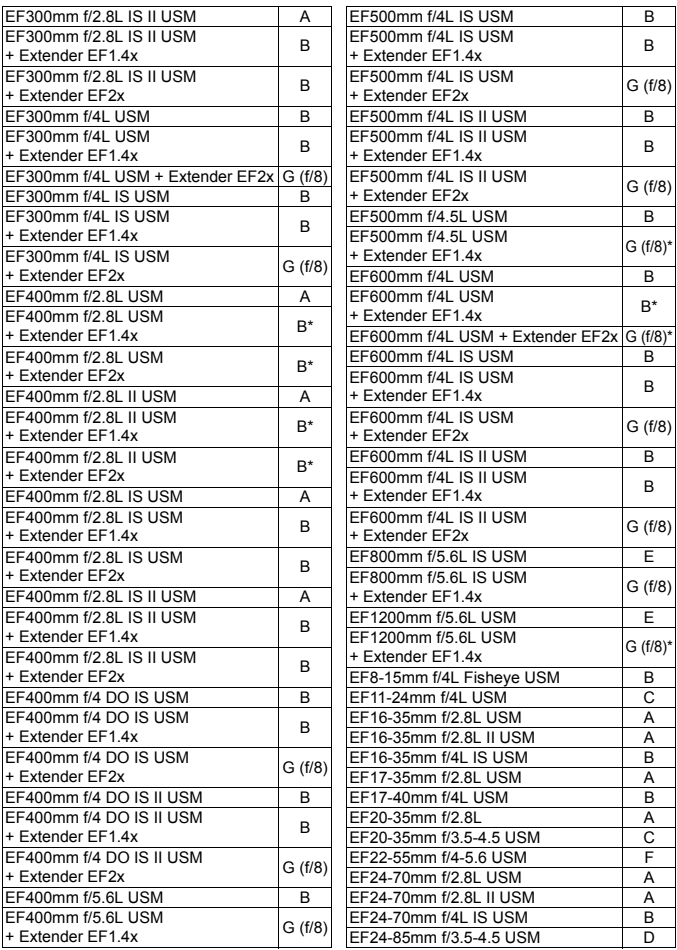

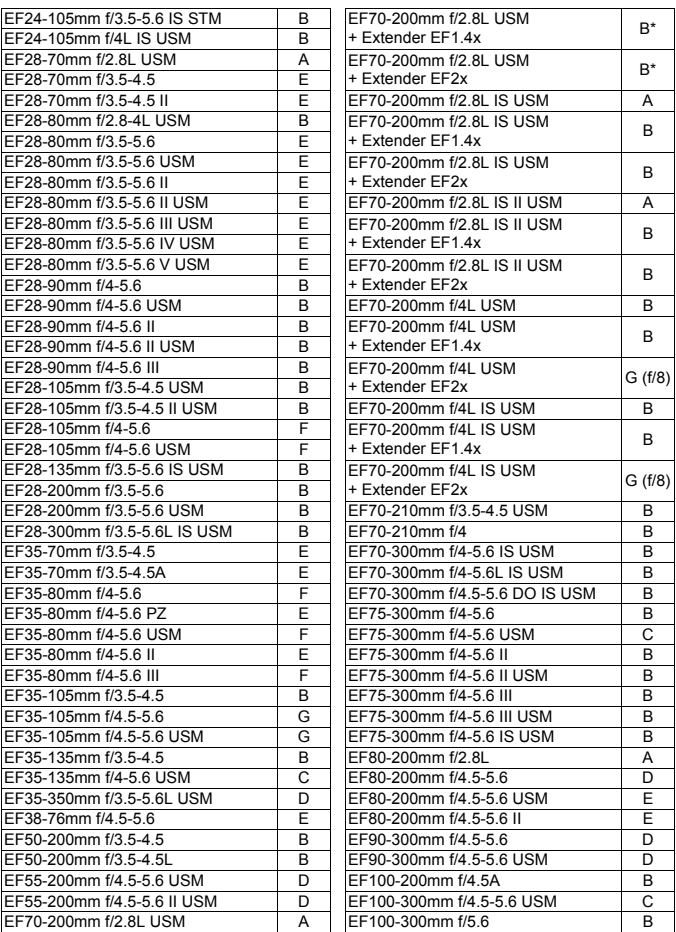

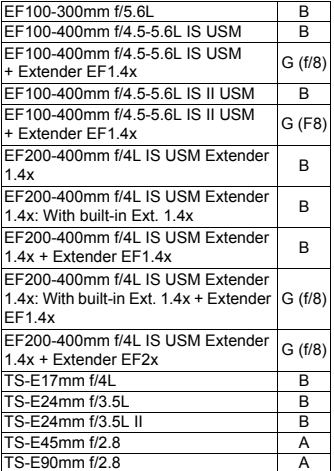

Wanneer u een lens en Extender gebruikt in de combinatie gemarkeerd met \*, is een nauwkeurige automatische scherpstelling niet altijd mogelijk. Raadpleeg de instructiehandleiding van de gebruikte lens of de Extender.

- <span id="page-106-0"></span> $\boxed{7}$  Zowel 'Extender EF1.4x' als 'Extender EF2x' zijn toepasbaar voor alle I/ II/III-modellen (onder deze groep).
	- Als u een TS-E-lens gebruikt, is handmatige scherpstelling vereist. De aanduiding van de lenzengroep voor TS-E-lenzen is alleen van toepassing als u de kantel- of verschuivingsfunctie niet gebruikt.

### **MENU AF-kenmerken AI Servo selecteren**<sup>\*</sup>

U kunt AI Servo AF eenvoudig op een specifiek onderwerp of een specifieke scène afstemmen door uit de opties case 1 t/m case 6 te kiezen. Deze functie wordt de "AF-configuratietool" genoemd.

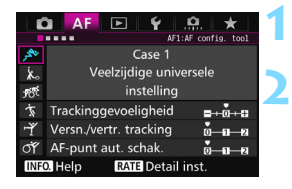

### **Selecteer het tabblad [AF1].**

#### **2 Selecteer een case.**

- Draai aan het instelwiel < sel > om een pictogram van een case te selecteren en druk vervolgens op  $\leq$   $\sqrt{\sin}$  >.
- De geselecteerde case wordt ingesteld. De geselecteerde case wordt blauw weergegeven.

#### **Case 1 t/m 6**

Zoals is uitgelegd op pagina [113](#page-112-0) t/m [115](#page-114-0) zijn case 1 t/m 6 zes instellingscombinaties van 'Trackinggevoeligheid', 'Versnellen/vertragen tracking' en 'AF-punt aut. schak.'. Raadpleeg de onderstaande tabel om de case te selecteren die het beste bij uw onderwerp of scène past.

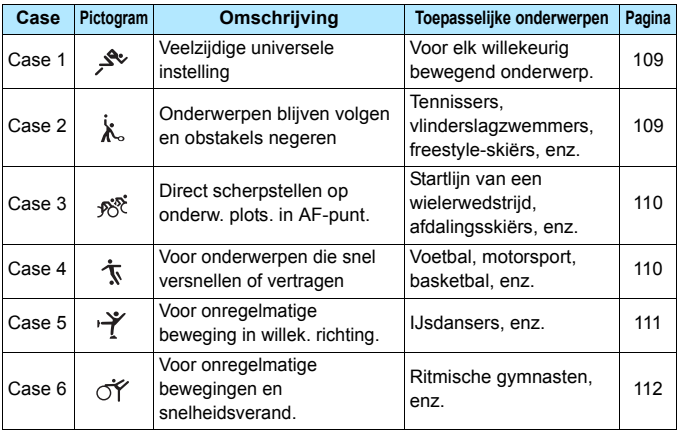
#### **Case 1: Veelzijdige universele instelling**

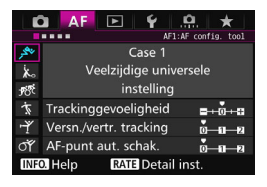

#### **Standaardinstellingen**

- Trackinggevoeligheid: 0
- Versnellen/vertragen tracking: 0
- AF-punt aut. schak.: 0

Standaardinstelling geschikt voor elk willekeurig bewegend onderwerp. Werkt bij een groot aantal onderwerpen en scènes.

Selecteer [**Case 2**] t/m [**Case 6**] voor het volgende: wanneer een obstakel door de AF-punten gaat of het onderwerp van de AF-punten weg beweegt, wanneer u wilt scherpstellen op een onderwerp dat plotseling verschijnt, wanneer de snelheid van een bewegend onderwerp opeens verandert, of wanneer het onderwerp sterk in horizontale of verticale richting beweegt.

#### **Case 2: Onderwerpen blijven volgen en obstakels negeren**

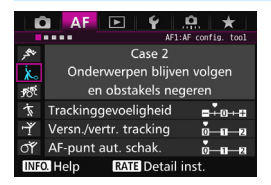

#### **Standaardinstellingen**

- Trackinggevoeligheid: Vergrendeld: -1
- Versnellen/vertragen tracking: 0
- AF-punt aut. schak.: 0

De camera blijft proberen scherp te stellen op het onderwerp, zelfs wanneer een obstakel de AF-punten nadert of het onderwerp zich van de AF-punten vandaan beweegt. Dit is effectief wanneer een obstakel het onderwerp blokkeert of wanneer u niet op de achtergrond wilt scherpstellen.

 $\boxed{5}$  Als een obstakel de scherpstelling belemmert of als het onderwerp zich gedurende lange tijd van de AF-punten vandaan beweegt en de standaardinstelling niet in staat is om het onderwerp te volgen, krijgt u wellicht betere resultaten als u [**Trackinggevoeligheid**] instelt op [**-2**] (pag. [113](#page-112-0)).

#### **Case 3: Direct scherpstellen op onderw. plots. in AF-punt.**

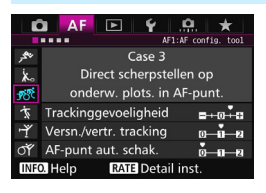

#### **Standaardinstellingen**

- Trackinggevoeligheid: Gevoelig: +1
- Versnellen/vertragen tracking: +1
- AF-punt aut. schak.: 0

Zodra een AF-punt het onderwerp begint te volgen, zorgt deze instelling ervoor dat de camera opeenvolgend scherpstelt op onderwerpen op verschillende afstanden. Als er een nieuw onderwerp voor het aanvankelijk gevolgde onderwerp verschijnt, zal de camera op het nieuwe onderwerp scherpstellen. Dit is ook effectief als u altijd wilt scherpstellen op het onderwerp dat zich het dichtst bij u bevindt.

 $\boxed{\color{blue}\blacksquare}$  Als u snel wilt scherpstellen op een onderwerp dat plotseling verschijnt, krijgt u wellicht betere resultaten als u [**Trackinggevoeligheid**] instelt op [**+2**] (pag. [113](#page-112-0)).

#### **Case 4: Voor onderwerpen die snel versnellen of vertragen**

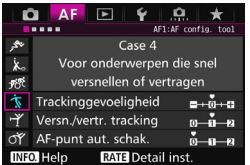

#### **Standaardinstellingen**

- Trackinggevoeligheid: 0
- Versnellen/vertragen tracking: +1
- AF-punt aut. schak.: 0

Bedoeld voor het volgen van onderwerpen die plotseling enorm van snelheid kunnen veranderen. Dit is effectief voor onderwerpen die plotselinge bewegingen maken, plotseling versnellen, plotseling vertragen of plotseling stoppen.

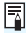

 $\left| \overline{\overline{\phantom{\bullet}}\!\!} \right|$  Indien het onderwerp beweegt en er plotselinge en grote veranderingen in snelheid kunnen zijn, krijgt u wellicht betere resultaten als u [**Versn./vertr. tracking**] instelt op [**+2**] (pag. [114](#page-113-0)).

#### **Case 5: Voor onregelmatige beweging in willek. richting.**

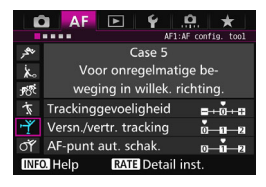

#### **Standaardinstellingen**

- Trackinggevoeligheid: 0
- Versnellen/vertragen tracking: 0
- AF-punt aut. schak.: +1

Zelfs wanneer het onderwerp zich met hoge snelheid omhoog, omlaag, naar links of naar rechts verplaatst, zal het AF-punt automatisch wisselen om op het gevolgde onderwerp scherp te stellen. Dit is effectief voor het maken van opnamen van onderwerpen die zich met hoge snelheid omhoog, omlaag, naar links of naar rechts verplaatsen. Deze instelling wordt aanbevolen met de volgende modi: AF-puntuitbreiding (handmatige selectie · d · ). AFpuntuitbreiding (handmatige selectie, omringende punten), Zone-AF (handmatige selectie van een zone), Grote zone-AF (handmatige selectie van een zone) of Automatische selectie AF met 65 punten. Met de modus Eén punt Spot AF (handmatige selectie) of Eén punt AF (handmatige selectie) is de

trackingactiviteit dezelfde als bij Case 1.

Als het onderwerp zich nog sterker omhoog, omlaag, naar links of naar rechts beweegt, stelt u [**AF-punt aut. schak.**] in op [**+2**] voor betere resultaten (pag. [115\)](#page-114-0).

#### **Case 6: Voor onregelmatige bewegingen en snelheidsverand.**

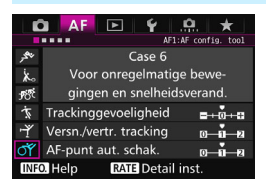

#### **Standaardinstellingen**

- Trackinggevoeligheid: 0
- Versnellen/vertragen tracking: +1
- AF-punt aut. schak.: +1

Bedoeld voor het volgen van onderwerpen die plotseling enorm van snelheid kunnen veranderen. Wanneer het onderwerp zich met hoge snelheid omhoog, omlaag, naar links of naar rechts verplaatst, wisselt het AF-punt automatisch om op het gevolgde onderwerp scherp te stellen. Deze instelling wordt aanbevolen met de volgende modi: AF-puntuitbreiding (handmatige selectie  $\Phi$ ), AFpuntuitbreiding (handmatige selectie, omringende punten), Zone-AF (handmatige selectie van een zone), Grote zone-AF (handmatige selectie van een zone) of Automatische selectie AF met 65 punten. Met de modus Eén punt Spot AF (handmatige selectie) of Eén punt AF

(handmatige selectie) is de

trackingactiviteit dezelfde als bij Case 4.

 Indien het onderwerp beweegt en er plotselinge en grote veranderingen in snelheid kunnen zijn, krijgt u wellicht betere resultaten als u [**Versn./ vertr. tracking**] instelt op [**+2**] (pag. [114](#page-113-0)).

 Als het onderwerp zich nog sterker omhoog, omlaag, naar links of naar rechts beweegt, stelt u [**AF-punt aut. schak.**] in op [**+2**] voor betere resultaten (pag. [115](#page-114-0)).

ħ

## <span id="page-112-0"></span>**Parameters**

## **Trackinggevoeligheid**

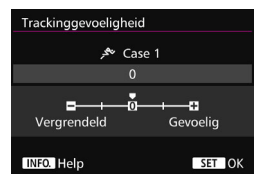

Bepaalt de gevoeligheid bij het volgen van het onderwerp tijdens AI Servo AF wanneer een obstakel de AF-punten nadert of wanneer de AF-punten zich van het onderwerp vandaan bewegen.

**0**

Standaardinstelling. Geschikt voor bewegende onderwerpen in het algemeen.

#### **Vergrendeld: -2 / Vergrendeld: -1**

De camera blijft proberen scherp te stellen op het onderwerp, zelfs wanneer een obstakel de AF-punten nadert of het onderwerp zich van de AF-punten vandaan beweegt. De instelling -2 zorgt ervoor dat de camera het onderwerp langer volgt dan bij de instelling -1. Als de camera echter op het verkeerde onderwerp scherpstelt, duurt het wellicht iets langer om over te schakelen en op het gewenste onderwerp scherp te stellen.

#### **Gevoelig: +2 / Gevoelig: +1**

De camera kan opeenvolgend scherpstellen op onderwerpen op verschillende afstanden die binnen het bereik van de AF-punten vallen. Dit is ook effectief als u altijd wilt scherpstellen op het onderwerp dat zich het dichtst bij u bevindt. De instelling +2 is gevoeliger wanneer u scherpstelt op het volgende onderwerp dan +1. De kans is echter groter dat de camera op het verkeerde onderwerp scherpstelt.

**Trackinggevoeligheid**] is de functie met de naam [AI Servo**trackinggevoeligheid**] op de EOS-1D Mark III/IV, EOS-1Ds Mark III en EOS 7D.

#### <span id="page-113-0"></span>**Versn./vertr. tracking**

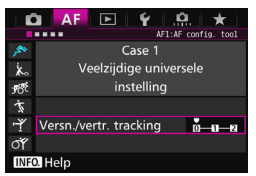

Dit bepaalt de gevoeligheid voor het volgen van bewegende onderwerpen die plotseling enorm kunnen versnellen of vertragen, bijvoorbeeld als gevolg van abrupt starten of stoppen, enz.

#### **0**

Geschikt voor onderwerpen die met een stabiele snelheid bewegen (minimale wijzigingen in de bewegingssnelheid).

#### **+2 / +1**

Dit is effectief voor onderwerpen die plotselinge bewegingen maken, plotseling versnellen of vaart minderen of plotseling stoppen. Zelfs wanneer de snelheid van het bewegende onderwerp plotseling sterk verandert, blijft de camera op het onderwerp scherpstellen. Zo is bij een naderend onderwerp de kans kleiner dat de camera scherpstelt op een plek achter het onderwerp, aangezien dat tot een onscherp onderwerp zou leiden. Voor een onderwerp dat plotseling tot stilstand komt, is de kans kleiner dat de camera op een plek voor het onderwerp scherpstelt. Met de instelling +2 kan de camera grote veranderingen in de snelheid van het bewegende onderwerp beter volgen dan met de instelling +1.

Omdat de camera gevoelig is voor kleine bewegingen van het onderwerp, kan de scherpstelling echter even onstabiel zijn.

#### <span id="page-114-0"></span>**AF-punt aut. schak.**

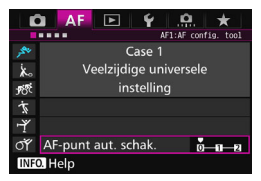

Dit bepaalt de gevoeligheid voor het wisselen van AF-punten bij het volgen van een onderwerp dat zich met hoge snelheid omhoog, omlaag, naar links of naar rechts beweegt. Deze instelling wordt van kracht wanneer de AF-gebiedselectiemodus is ingesteld op AF-puntuitbreiding (handmatige selectie (-e), AF-puntuitbreiding (handmatige selectie, omringende punten), Zone-AF (handmatige selectie van een zone), Grote zone-AF (handmatige selectie van een zone) of Automatische selectie AF met 65 punten.

#### **0**

Standaardinstelling voor geleidelijke overschakeling tussen AF-punten.

#### **+2 / +1**

Wanneer het onderwerp zich met hoge snelheid omhoog, omlaag, naar links of naar rechts en van het AF-punt vandaan verplaatst, schakelt de camera zelfs automatisch over naar omringende AFpunten om op het gevolgde onderwerp te blijven scherpstellen. De camera schakelt over naar het AF-punt dat het meest waarschijnlijk zal scherpstellen op het onderwerp, uitgaand van de voortdurende verplaatsing van het onderwerp, het contrast, enzovoort. Bij instelling +2 zal de camera eerder van AF-punt wisselen dan bij instelling +1.

Bij een groothoeklens met een brede scherptediepte of als het onderwerp te klein in het kader is, kan de camera echter met het verkeerde AF-punt scherpstellen.

#### **Parameterinstellingen van cases aanpassen**

U kunt de drie parameters van elke case handmatig aanpassen:

1. Trackinggevoeligheid, 2. Versnellen/vertragen tracking en 3. AF-punt aut. schak.

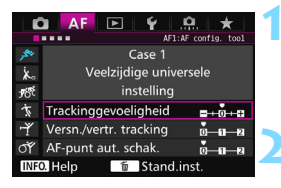

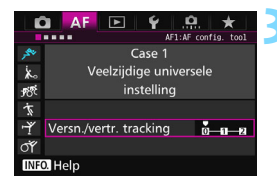

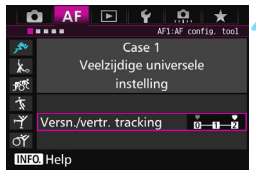

#### **1 Selecteer een case.**

Draai aan het instelwiel < sel > om het pictogram van de case die u wilt aanpassen te selecteren.

## **2** Druk op de knop <**RATE**>.

De geselecteerde parameter heeft een paars kader.

#### **3 Selecteer de parameter die u wilt aanpassen.**

- Selecteer de parameter die u wilt aanpassen en druk op  $\leq$   $\sqrt{5}$ .
- **Wanneer Trackinggevoeligheid wordt** geselecteerd, verschijnt het instelscherm.

#### **4 Maak de aanpassing.**

- Pas de instelling aan en druk op  $\leq$   $\sqrt{5}$  >.
- De aanpassing wordt opgeslagen.
- De standaardinstelling wordt aangegeven met de lichtgrijze markering  $[$   $\blacksquare$  ].
- Druk op de knop <RATE > om terug te keren naar het scherm van stap 1.
- Als u in stap op de knop <RATE > en vervolgens op de knop < $\overline{m}$  > drukt, kunt u de parameterinstellingen 1, 2 en 3 hierboven in elk geval terugzetten.
	- U kunt de parameterinstellingen 1, 2 en 3 ook registreren in My Menu (pag. [459](#page-458-0)). Als u dat doet, worden de instellingen van de geselecteerde case gewijzigd.
	- Wanneer u opnamen wilt maken met een case waarvan u de parameters hebt aangepast, selecteert u de aangepaste case en maakt u vervolgens de opname.

围

# **MENU AF-functies aanpassen**<sup>\*</sup>

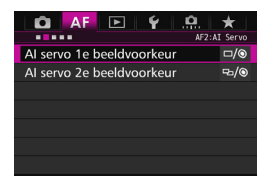

Met de menutabbladen [AF2] t/m [AF5] kunt u de AF-functies instellen die bij uw fotografeerstijl of onderwerp passen.

## AF<sub>2</sub>: AI Servo

#### **AI servo 1e beeldvoorkeur**

U kunt de eigenschappen instellen voor de automatische scherpstelling en de ontspantiming voor de eerste opname met AI Servo AF.

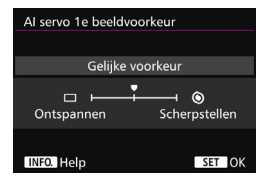

## **: Gelijke voorkeur**

Er wordt aan het scherpstellen en ontspannen gelijke prioriteit gegeven.

## **: Ontspanvoorkeur**

Wanneer u de ontspanknop indrukt, wordt de opname direct gemaakt, ook al is er nog niet scherpgesteld. Dit is effectief wanneer u het maken van de opname belangrijker vindt dan de scherpstelling.

#### **: Scherpstelvoorkeur**

Wanneer u de ontspanknop indrukt, wordt er pas een opname gemaakt wanneer de camera heeft scherpgesteld. Dit is effectief als u in ieder geval wilt scherpstellen voordat u de opname maakt.

## **AI servo 2e beeldvoorkeur**

U kunt de eigenschappen instellen voor de automatische scherpstelling en de ontspantiming tijdens het maken van continuopnamen na de eerste opname met AI Servo AF.

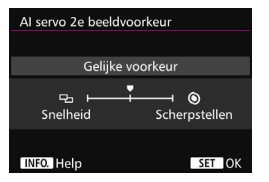

## **: Gelijke voorkeur**

Er wordt aan het scherpstellen en continue-opnamesnelheid gelijke prioriteit gegeven. Bij weinig licht of met onderwerpen met weinig contrast kan de opnamesnelheid afnemen.

## **: Opnamesnelheidvoorkeur**

Er wordt geen voorrang gegeven aan de scherpstelling, maar aan de continue-opnamesnelheid.

#### **: Scherpstelvoorkeur**

Er wordt geen voorrang gegeven aan de continue-opnamesnelheid, maar aan de scherpstelling. De opname wordt pas gemaakt nadat op het onderwerp is scherpgesteld.

Bij opnameomstandigheden die antiknipperopname activeren (pag. [185\)](#page-184-0), kan, ook als [**Opnamesnelheidvoorkeur**] is ingesteld, de continueopnamesnelheid iets afnemen of kan het opname-interval onregelmatig worden.

## AF3: One Shot

#### **Objectief elektronische MF**

Met de volgende USM- en STM-lenzen met een elektronische scherpstelring kunt u instellen of elektronische handmatige scherpstelling wordt gebruikt.

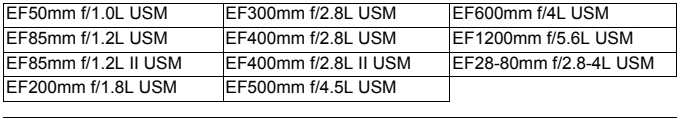

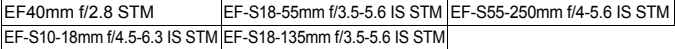

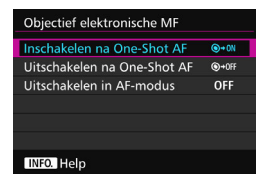

## **: Inschakelen na One-Shot AF**

Na de automatische scherpstelling houdt u de ontspanknop halverwege ingedrukt om handmatig scherp te stellen.

## **: Uitschakelen na One-Shot AF**

Na de automatische scherpstelling wordt handmatig scherpstellen uitgeschakeld.

#### **OFF: Uitschakelen in AF-modus**

Wanneer de scherpstelmodusknop van de lens wordt ingesteld op <**AF**>, wordt handmatig scherpstellen uitgeschakeld.

## **AF-hulplicht**

Hiermee wordt het AF-hulplicht van de ingebouwde flitser of externe Speedlite voor EOS-camera's in- of uitgeschakeld.

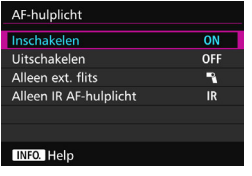

#### **ON: Inschakelen**

Het AF-hulplicht wordt indien nodig ingeschakeld.

#### **OFF: Uitschakelen**

Het AF-hulplicht wordt niet ingeschakeld. Dit voorkomt dat het AF-hulplicht anderen stoort.

#### 1**: Alleen externe flitser**

Het AF-hulplicht wordt indien nodig ingeschakeld, maar alleen als er een externe Speedlight wordt gebruikt. Het AF-hulplicht wordt niet geactiveerd door de ingebouwde flitser van de camera.

## **IR: Alleen IR AF-hulplicht**

Wanneer er een externe Speedlite is bevestigd, wordt alleen infrarood AF-hulplicht ingeschakeld. Dit voorkomt dat het AFhulplicht een paar keer kort flitst.

Bij gebruik van een Speedlite uit de EX-serie die van een ledlamp is voorzien, wordt de ledlamp niet automatisch als AF-hulplicht ingeschakeld.

Als de persoonlijke voorkeuze [**AF-hulplicht**] voor een externe Speedlite is ingesteld op [**Uitgeschakeld**], activeert de Speedlite het AF-hulplicht niet, ongeacht deze instelling.

## **Ontspanvoor. One-Shot AF**

U kunt de eigenschappen instellen voor de automatische scherpstelling en de ontspantiming voor 1-beeld AF.

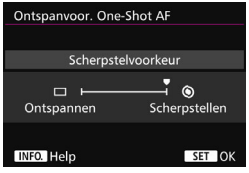

## **: Scherpstelvoorkeur**

De opname wordt pas gemaakt nadat op het onderwerp is scherpgesteld. Dit is effectief als u in ieder geval wilt scherpstellen voordat u de opname maakt.

#### **: Ontspanvoorkeur**

Er wordt geen voorrang gegeven aan de scherpstelling, maar aan het maken van de opname. Deze instelling geeft voorrang aan het maken van de opname en gaat ten koste van de scherpstelling. **De opname wordt gemaakt, ook al is er nog niet scherpgesteld.**

## 2**4**

## **Obj.sturing bij AF onmogelijk**

Als niet kan worden scherpgesteld met automatische scherpstelling, kunt u de camera naar de juiste scherpstelling laten zoeken of laten stoppen met zoeken.

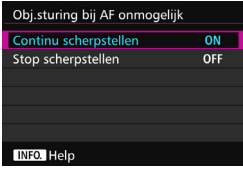

#### **ON: Continu scherpstellen**

Als er niet met automatische scherpstelling kan worden scherpgesteld, blijft het objectief naar de juiste scherpstelling zoeken.

## **OFF: Stop scherpstellen**

Als de automatische scherpstelling start, maar het resultaat onacceptabel is of achterwege blijft, stopt het objectief. Dit voorkomt dat het beeld extreem onscherp wordt doordat de camera naar de juiste scherpstelling blijft zoeken.

 $\boxed{5}$  Supertelelenzen enzovoort met een breed scherpsteltransportbereik kunnen zeer onscherp worden tijdens het scherpstellen, zodat ze de volgende keer meer tijd nodig hebben om scherp te stellen. De instelling [**Stop scherpstellen**] wordt aanbevolen.

#### **Selecteerbaar AF-punt**

U kunt het aantal handmatig selecteerbare AF-punten wijzigen. Als Automatische selectie AF met 65 punten is ingesteld, wordt het gebied AF-kader (het gehele AF-gebied) gebruikt voor AF, ongeacht de instelling hieronder.

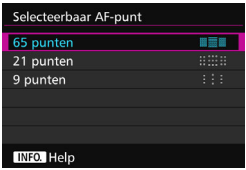

#### **: 65 punten**

Alle 65 AF-punten zijn handmatig selecteerbaar.

#### **: 21 punten**

21 belangrijke AF-punten zijn handmatig selecteerbaar.

#### **: 9 punten**

Negen belangrijke AF-punten zijn handmatig selecteerbaar.

Bij een lens uit Groep E t/m G (pag. [102](#page-101-0)[-103\)](#page-102-0) is het aantal handmatig selecteerbare AF-punten lager.

围 Zelfs bij andere instellingen dan [**65 punten**] zijn AF-puntuitbreiding (handmatige selectie  $\cdot \dot{\mathbb{P}}$ ). AF-puntuitbreiding (handmatige selectie, omringende punten), Zone-AF (handmatige selectie van een zone) en Grote zone-AF (handmatige selectie van een zone) nog steeds mogelijk.

Wanneer u op de knop < $\Xi$ > drukt, worden de AF-punten die niet handmatig selecteerbaar zijn niet weergegeven in de zoeker.

## **Sel. AF-gebiedselectiemodus**

U kunt de selecteerbare AF-gebiedselectiemodi beperken tot uw opnamevoorkeuren. Selecteer de gewenste selectiemodus en druk op <  $\epsilon$ F) > om er een <X> bij te zetten. Selecteer daarna [**OK**] om de instelling te registreren.

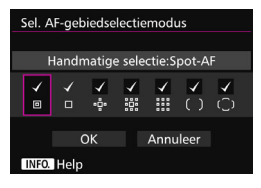

- **: Handmatige selectie:Spot-AF** Voor nauwkeurig scherpstellen met een kleiner gebied dan één-punts AF (handmatige selectie).
- **: Handm. selectie:1 pt AF** Een van de AF-punten die is ingesteld door de instelling [**Selecteerbaar AF-punt**] kan worden geselecteerd.

## **: ં: AF-aebied uitbr.:** ં

De camera stelt scherp met het handmatig geselecteerde AF-punt en de aangrenzende AF-punten (boven, onder, links en rechts).

## **: AF-geb. uitbr.:omringen**

De camera stelt scherp met het handmatig geselecteerde AF-punt en de omringende AF-punten.

## **: Handm. selectie:zone-AF**

Het AF-gebied wordt in negen scherpstelzones verdeeld om scherp te stellen.

## **: Handm. selectie:grote zone-AF**

Het AF-gebied wordt in drie scherpstelzones verdeeld om scherp te stellen.

## **: Autoselectie:65-pt-AF**

Het gebied AF-kader (het hele AF-gebied) wordt gebruikt om scherp te stellen.

o

■ De markering <√ > kan niet worden verwijderd uit [Handm. selectie:1 pt AF]. Als de bevestigde lens tot groep G (pag. [103\)](#page-102-0) behoort, kunt u uitsluitend [**Handmatige selectie:Spot-AF**], [**Handm. selectie:1 pt AF**] en [**AFgebied uitbr.:**  $\phi$ -] selecteren.

## **Selectiemethode AF-gebied**

U kunt de methode voor het wijzigen van de AF-gebiedselectiemodus instellen.

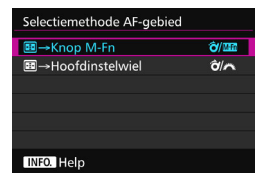

## **∂/** 图 → Knop M-Fn

Nadat u op de knop  $\leq$   $\frac{1}{2}$  > hebt gedrukt, wordt de AFgebiedselectiemodus gewijzigd wanneer u op de knop < $\hat{\sigma}$  > of <M-Fn> drukt.

## $\hat{\sigma}$ / $\rightarrow$  Hoofdinstelwiel

Nadat u op de knop  $\leq$   $\frac{1}{2}$  > hebt gedrukt, wordt de AFgebiedselectiemodus gewijzigd wanneer u aan het instelwiel  $\leq \hat{\sigma}$  > of <<a>draait.

**E** Wanneer [**B** → **Hoofdinstelwiel**] wordt ingesteld, gebruikt u de < $\frac{3}{2}$  > om het AF-punt horizontaal te verplaatsen.

## **AF-punt op basis van richting**

U kunt het AF-punt of de AF-gebiedselectiemodus + het AF-punt afzonderlijk instellen voor verticaal en horizontaal fotograferen.

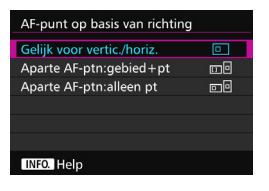

## **: Gelijk voor vertic./horiz.** Voor zowel verticaal als horizontaal

fotograferen worden dezelfde AFgebiedselectiemodus en hetzelfde handmatig geselecteerde AF-punt (of dezelfde handmatig geselecteerde zone) gebruikt.

#### **: Aparte AF-ptn:gebied+pt**

De AF-gebiedselectiemodus en het AF-punt (of de zone) kunnen afzonderlijk worden ingesteld voor elke camerarichting (1. Horizontaal, 2. Verticaal met de cameragreep aan de bovenkant, 3. Verticaal met de cameragreep aan de onderkant). Wanneer u de AF-gebiedselectiemodus en het AF-punt (of de zone) handmatig voor elk van de drie camerarichtingen selecteert, worden deze voor de desbetreffende richting ingesteld. Wanneer u de camerarichting tijdens het maken van opnamen wijzigt, schakelt de camera over naar de AF-gebiedselectiemodus en het handmatig geselecteerde AF-punt (of de handmatig geselecteerde zone) die voor de desbetreffende richting zijn ingesteld.

#### **: Aparte AF-ptn:alleen pt**

Het AF-punt kan voor elke camerarichting afzonderlijk worden ingesteld (1. Horizontaal, 2. Verticaal met de cameragreep aan de bovenkant, 3. Verticaal met de cameragreep aan de onderkant). Bij gebruik van dezelfde AF-gebiedselectiemodus schakelt het AF-punt automatisch over voor de desbetreffende camerarichting. Wanneer u het AF-punt handmatig voor elk van de drie camerarichtingen selecteert, worden deze voor de desbetreffende richting ingesteld. Tijdens het maken van opnamen schakelt het handmatig geselecteerde AF-punt over overeenkomstig de desbetreffende camerarichting. Zelfs als u de AF-gebiedselectiemodus wijzigt in Handmatige selectie:Spot-AF, Handm. selectie:1 pt AF, AF-gebied uitbr.: of AF-geb. uitbr.: omringen, blijft het ingestelde AF-punt voor de desbetreffende richting behouden. Als u de AF-gebiedselectiemodus wijzigt in Zone-AF (handmatige selectie van een zone) of Grote zone-AF (handmatige selectie van een zone), schakelt de zone over overeenkomstig de desbetreffende camerarichting.

- $\mathbf{a}$  Als u de standaardinstellingen van de camera herstelt (pag. [70](#page-69-0)), is de instelling [**Gelijk voor vertic./horiz.**]. Ook worden uw instellingen voor de drie camerarichtingen (1, 2 en 3) verwijderd. Deze worden alle drie teruggezet op Eén-punts AF (handmatige selectie) met het middelste AF-punt geselecteerd.
	- Als u deze instelt en later een objectief bevestigt van een ander AF-groep (pag. [100-](#page-99-0)[103,](#page-102-0) met name Groep G), kan de instelling gewist worden.

## **Eerste AF-punt, (C) AI Servo AF**

U kunt het eerste AF-punt voor AI Servo AF instellen voor wanneer de AF-gebiedselectiemodus is ingesteld op Autoselectie: 65-pt-AF.

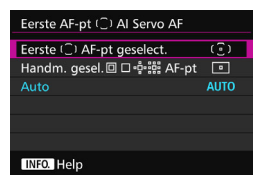

**(6): Eerste (3) AF-pt geselect.** AI Servo AF start bij het handmatig geselecteerde AF-punt wanneer het AF-gebruik is ingesteld op AI Servo AF en de AF-gebiedselectiemodus is ingesteld op Autoselectie: 65-pt-AF.

## **: Handm. gesel. AF-pt**

Als u overschakelt van Handmatige selectie:Spot-AF, Handm. selectie:1 pt AF, AF-gebied uitbr.: d of AF-gebied uitbr.: omringen naar Autoselectie: 65-pt-AF, start AI Servo AF bij het AF-punt dat handmatig was geselecteerd vóór de overschakeling. Dit is handig als u wilt dat AI Servo AF start bij het AF-punt dat was geselecteerd voordat de AFgebiedselectiemodus werd overgeschakeld naar Autoselectie: 65-pt-AF. Nadat u de AF-gebiedselectiemodus instelt op Autoselectie: 65-pt-AF door in het menu [8**3: Aangepaste bediening**] [**Meten en AF-start**] (pag. [450](#page-449-0)), [**Naar ingestelde AF-functie gaan**] (pag. [452](#page-451-0)) of [**Opn.funct. reg./oproepen**] (pag. [457\)](#page-456-0) te selecteren, kunt u op de toegewezen knop drukken tijdens Handmatige selectie:Spot-AF, Handm. selectie:1 pt AF, AF-gebied uitbr.: 6 of AF-gebied uitbr.: omringen om over te schakelen naar AI Servo AF met Autoselectie: 65-pt-AF in plaats van het AF-punt dat onmiddellijk daarvóór werd gebruikt.

## **AUTO: Automatisch**

Het AF-punt waarmee AI Servo AF begint wordt automatisch ingesteld op basis van de opnameomstandigheden.

Wanneer [**Handm. gesel. AF-pt**] is ingesteld, start AI Servo AF met de zone die overeenkomt met het handmatig geselecteerd AF-punt, zelfs als u de AF-gebiedselectiemodus schakelt naar Zone-AF (handmatige selectie van een zone) of Grote zone-AF (handmatige selectie van een zone).

## <span id="page-127-0"></span>**Auto AF-puntselectie: EOS iTR AF**

EOS iTR\* AF stelt automatisch scherp door gezichten en kleuren van het onderwerp te herkennen. EOS iTR AF werkt wanneer de AF-gebiedselectiemodus is ingesteld op Zone-AF (handmatige selectie van een zone), Grote zone-AF (handmatige selectie van een zone) of Automatische selectie AF met 65 punten.

intelligent Tracking and Recognition: de meetsensor herkent het onderwerp en de AF-punten volgen het.

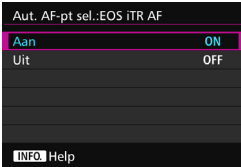

#### **ON: Aan**

Het AF-punt wordt automatisch geselecteerd op basis van niet alleen AF-gegevens, maar ook gezichten en andere details.

In de modus AI Servo AF onthoudt de camera de kleur op de positie waar eerst op scherpgesteld werd, waarna het onderwerp wordt gevolgd en erop wordt scherpgesteld door over te schakelen op AF-punten om die kleur te volgen. Dit maakt het eenvoudiger om het onderwerp te volgen dan wanneer alleen AF-gegevens beschikbaar zijn. In de modus 1-beeld AF maakt EOS iTR AF het scherpstellen op mensen gemakkelijker, zodat u prioriteit kunt geven aan compositie.

## **OFF: Uit**

AF-punten worden automatisch geselecteerd op basis van alleen AF-gegevens. (De AF gebruikt geen gegevens op basis van gezichten, onderwerpkleuren en andere details.)

- Als [**Aan**] is ingesteld, heeft de camera meer tijd nodig om scherp te stellen dan wanneer [**Uit**] is ingesteld.
	- Wanneer EOS iTR AF actief is, is de maximale snelheid bij continue opname met  $\leq \Box_H$  ingesteld circa 9,5 opnamen per seconde. Ook kan de snelheid van continue opname afnemen bij weinig licht.
	- Zelfs wanneer u [**Aan**] selecteert, kan het zijn dat het verwachte resultaat niet wordt behaald, afhankelijk van de opnameomstandigheden en het onderwerp.
	- Bij zo weinig licht dat de flitser het AF-hulplicht automatisch activeert, worden de AF-punten automatisch geselecteerd op basis van AF-gegevens alleen.
	- Het kan zijn dat gezichtsherkenning niet functioneert wanneer het gezicht klein is of wanneer er weinig licht is in de omgeving.

## 2**5**

#### **Handm. AF-puntsel.patroon**

Tijdens handmatige AF-puntselectie kan de selectie bij de buitenste rand stoppen of doorlopen naar de tegenoverliggende rand. Deze functie werkt in alle AF-gebiedselectiemodi behalve Zone-AF (handmatige selectie van een zone), Grote zone-AF (handmatige selectie van een zone) en Automatische selectie AF met 65 punten (werkt met AI Servo AF).

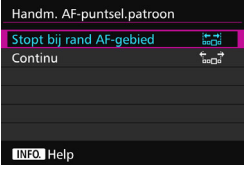

## **: Stopt bij rand AF-gebied**

Dit is handig als u vaak gebruikmaakt van een AF-punt aan de rand.

#### **: Continu**

De AF-puntselectie loopt door naar de tegenoverliggende rand in plaats van bij de buitenste rand te stoppen.

## **AF-punt weerg. tijdens focus**

U kunt instellen of u het AF-punt (of de AF-punten) in de volgende gevallen wilt weergeven: 1. wanneer u het AF-punt (of de AF-punten) selecteert, 2. wanneer de camera gereed is voor het maken van opnamen (voor de automatische scherpstelling), 3. tijdens de automatische scherpstelling, en 4. als de scherpstelling is bereikt.

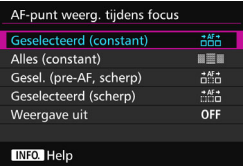

## **: Geselecteerd (constant)** De geselecteerde AF-punten worden altijd weergegeven.

#### **: Alles (constant)**

Alle AF-punten worden altijd weergegeven.

## **: Geselecteerd (pre-AF, scherp)**

De geselecteerde AF-punten worden weergegeven voor 1, 2 en 4.

## **: Geselecteerd (scherp)**

De geselecteerde AF-punten worden weergegeven voor 1 en 4 en voor wanneer AF start.

#### **OFF: Weergave uit**

Voor 2, 3 en 4 worden de geselecteerde AF-punten niet weergegeven.

## **Zoekerweergaveverlichting**

U kunt instellen of de AF-punten in de zoeker rood oplichten wanneer de scherpstelling is bereikt.

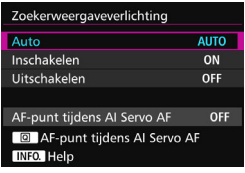

## **AUTO: Automatisch**

De AF-punten lichten automatisch rood op bij weinig licht.

#### **ON: Inschakelen**

De AF-punten lichten altijd rood op, ongeacht de hoeveelheid omgevingslicht.

## **OFF: Uitschakelen**

De AF-punten lichten niet rood op.

Met [**Auto**] of [**Inschakelen**] ingesteld, kunt u instellen of het AF-punt rood oplicht (knippert) wanneer u op de knop < $\overline{Q}$  > drukt tijdens AI Servo AF.

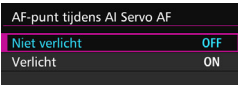

## **OFF: Niet verlicht**

Het AF-punt licht niet op tijdens AI Servo AF.

## **AAN: Verlicht**

AF-punten gebruikt om scherp te stellen lichten rood op tijdens AI Servo AF. Dit werkt niet als [**Zoekerweergaveverlichting**] is ingesteld op [**Uitschakelen**].

R. Wanneer u op de knop < $\Xi$ > drukt, lichten de AF-punten rood op, ongeacht deze instelling.

 De digitale horizon en het raster in de zoeker, en de informatie ingesteld met [**Weergeven/verbergen in zoeker**] (pag. [77](#page-76-0)) lichten ook rood op.

## **AF-status in zoeker**

De AF-statuspictogram die aangeeft dat AF actief is, kan worden weergegeven in het beeldveld van de zoeker of buiten het beeldveld.

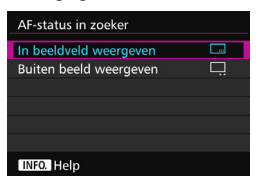

**: In beeldveld weergeven** De AF-statuspictogram < 23 > wordt weergegeven rechts onder in het beeldveld van de zoeker. **: Buiten beeld weergeven**

Het pictogram <
<sub>►</sub> > wordt onder de  $schernstelindication < \bullet >$ weergegeven buiten het beeldveld van de zoeker.

 $\vert \overline{\cdot} \vert$  De AF-statuspictogram wordt weergegeven wanneer u de ontspanknop half ingedrukt houdt nadat er is scherpgesteld en terwijl u de knop <AF-ON> ingedrukt houdt.

## **AF-fijnafstelling**

U kunt het scherpstelpunt van de AF heel nauwkeurig aanpassen. Zie voor meer informatie 'Fijnafstelling van het scherpstelpunt bij automatische scherpstelling' op de volgende pagina.

# **MENU Fijnafstelling van het scherpstelpunt** bij automatische scherpstelling<sup>\*</sup>

Fijnafstelling van het scherpstelpunt bij automatische scherpstelling is mogelijk voor opnamen met de zoeker. Dit wordt 'AF-fijnafstelling' genoemd. Lees voordat u aanpassingen doorvoert 'Aandachtspunten bij AF-fijnafstelling' op pagina [138.](#page-137-0)

**Gewoonlijk is deze aanpassing niet nodig. Voer deze aanpassing alleen uit als het nodig is. Deze aanpassing kan tot gevolg hebben dat er niet meer accuraat kan worden scherpgesteld.**

#### **Alles even veel aanpassen**

Stel de aanpassing handmatig in door aan te passen, een opname te maken en het resultaat te controleren. Herhaal dit tot de juiste aanpassing is doorgevoerd. Tijdens de automatische scherpstelling wordt het scherpstelpunt altijd verschoven met de aanpassing, ongeacht welk objectief wordt gebruikt.

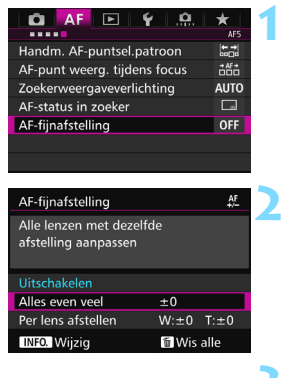

## **1 Selecteer [AF-fijnafstelling].**

Selecteer op het tabblad [AF5] de optie [**AF-fijnafstelling**] en druk vervolgens op  $\leq$   $(F)$  >.

## **2 Selecteer [Alles even veel].**

- **Druk op de knop <**INFO.>.
	- Het scherm [**Alles even veel**] verschijnt.

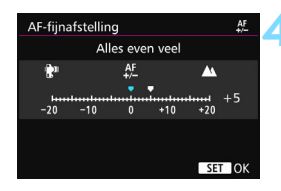

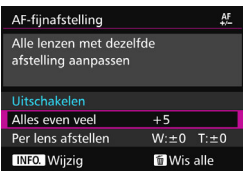

#### **4 Maak de aanpassing.**

- Stel de mate van aanpassing in. Het instelbare bereik is ±20 stappen.
- Door een instelling in de richting van '-:  $\mathbf{F}$ " te kiezen, brengt u het scherpstelpunt meer naar voren ten opzichte van het standaard scherpstelpunt.
- **•** Door een instelling in de richting van  $'+$ :  $\triangle$  ' te kiezen, brengt u het scherpstelpunt meer naar achteren ten opzichte van het standaard scherpstelpunt.
- Druk na het doorvoeren van de aanpassing op  $\leq$   $\sqrt{\sin}$  >.
- Selecteer [**Alles even veel**] en druk vervolgens op  $\leq$   $(F)$  >.

## **5 Controleer het resultaat van de aanpassing.**

- Maak een opname en geef deze weer (pag. [354\)](#page-353-0) om het resultaat van de aanpassing te controleren.
- Wanneer de resulterende opname wordt scherpgesteld vóór het gewenste punt, maakt u de aanpassing naar de '+: $\triangle$  '-richting. Wanneer wordt scherpgesteld achter het gewenste punt, maakt u de aanpassing naar de '-: \"-richting.
- Voer de aanpassing indien nodig nogmaals uit.

Als [**Alles even veel**] wordt geselecteerd, is afzonderlijke aanpassing van de automatische scherpstelling niet mogelijk voor de groothoekstand en telestand van zoomlenzen.

#### **Per lens afstellen**

U kunt de aanpassing voor iedere lens doorvoeren en de aanpassing in de camera registreren. U kunt voor maximaal 40 lenzen aanpassingen registreren. Wanneer u automatisch scherpstelt met een lens waarvan de aanpassing is geregistreerd, wordt het scherpstelpunt altijd verschoven met de aanpassing. Stel de aanpassing handmatig in door aan te passen, een opname te maken en het resultaat te controleren. Herhaal dit tot de gewenste aanpassing is doorgevoerd. Als u gebruik maakt van een zoomlens, maakt u de aanpassing voor de groothoekstand (W) en de telestand (T).

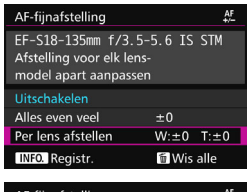

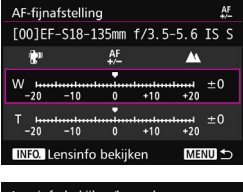

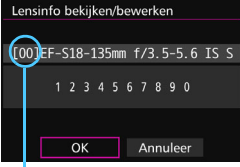

#### Geregistreerd nummer

## **1 Selecteer [Per lens afstellen].**

## **Druk op de knop <INFO**.

 Het scherm [**Per lens afstellen**] verschijnt.

## **3 Controleer en wijzig de objectiefgegevens.**

#### **Controleer de objectiefgegevens.**

- Druk op de knop  $\leq$ **INFO.** $\geq$ .
- In het scherm worden de naam van het objectief en een 10-cijferig serienummer weergegeven. Wanneer het serienummer wordt weergegeven, selecteert u [**OK**] en gaat u naar stap 4.
- Als het serienummer van het objectief niet kan worden bevestigd, wordt '0000000000' weergegeven. Voer in dit geval het nummer in aan de hand van de instructies op de volgende pagina.
	- Zie de volgende pagina over het sterretje ' \* ' dat soms voor het serienummer van het objectief wordt weergegeven.

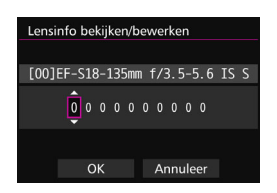

#### **Het serienummer invoeren**

- Selecteer het in te voeren cijfer en druk vervolgens op <  $(F)$  zodat < $\Rightarrow$ wordt weergegeven.
- **Voer het cijfer in en druk vervolgens**  $op < (SET) >$ .
- Nadat u alle cijfers hebt ingevoerd, selecteert u [**OK**].

**Serienummer van het objectief**

- **Als in stap 3 een sterretje voor het 10-cijferige serienummer van het objectief wordt weergegeven, kunt u slechts één exemplaar van hetzelfde lensmodel registreren. Zelfs wanneer u het serienummer invoert, blijft het sterretje weergegeven.**
- **Het serienummer van het objectief kan afwijken van het serienummer dat in stap 3 op het scherm wordt weergegeven. Dit is geen defect.**
- Als het serienummer van het objectief letters bevat, voert u alleen de cijfers in.
- Als het serienummer van het objectief elf cijfers of langer is, voert u alleen de laatste tien cijfers in.
- De locatie van het serienummer kan per lens verschillen.
- Op sommige lenzen wordt zelfs helemaal geen serienummer vermeld. Als u een lens waarop geen serienummer wordt vermeld wilt registreren, voert u een willekeurig serienummer in.

- $\overline{\phantom{1}}$
- Als u [**Per lens afstellen**] selecteert en een extender gebruikt, wordt de aanpassing geregistreerd voor de combinatie van lens en extender.
- Als er 40 lenzen zijn geregistreerd, wordt er een bericht weergegeven. Nadat u een lens hebt geselecteerd waarvan de registratie moet worden verwijderd (overschreven), kunt u een andere lens registreren.

Lens met een vaste brandpuntsafstand

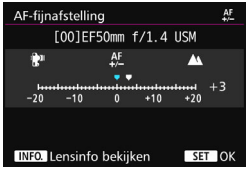

#### Zoomlens

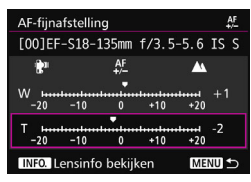

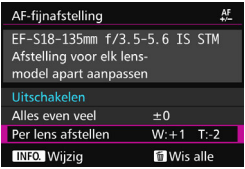

#### **4 Maak de aanpassing.**

- Selecteer voor een zoomlens de groothoekstand (W) of de telestand (T). Wanneer u op  $\leq$   $(F)$  drukt, wordt het paarse kader uitgeschakeld en is het mogelijk om de aanpassing te doen.
- Stel de mate van aanpassing in en druk vervolgens op < $(F)$ >. Het instelbare bereik is ±20 stappen.
- Door een instelling in de richting van '-:  $\mathbf{F}$ " te kiezen, brengt u het scherpstelpunt meer naar voren ten opzichte van het standaard scherpstelpunt.
- Door een instelling in de richting van '+: ▲' te kiezen, brengt u het scherpstelpunt meer naar achteren ten opzichte van het standaard scherpstelpunt.
- Herhaal voor een zoomlens deze procedure en voer de aanpassing in voor de groothoekstand (W) en de telestand (T).
- Nadat u klaar bent met het doorvoeren van de aanpassing, drukt u op de knop <MENU> om terug te keren naar het scherm uit stap 1.
- Selecteer [**Per lens afstellen**] en druk vervolgens op  $\leq$   $(F)$  >.

#### **5 Controleer het resultaat van de aanpassing.**

- Maak een opname en geef deze weer (pag. [354](#page-353-0)) om het resultaat van de aanpassing te controleren.
- Wanneer de resulterende opname wordt scherpgesteld vóór het gewenste punt, maakt u de aanpassing naar de '+: $\triangle$ 'richting. Wanneer wordt scherpgesteld achter het gewenste punt, maakt u de aanpassing naar de '-: \" '-richting.
- Voer de aanpassing indien nodig nogmaals uit.

Wanneer u opnamen maakt met het middenbereik (brandpuntsafstand) van een zoomlens, wordt het scherpstelpunt bij automatische scherpstelling gecorrigeerd ten opzichte van de aanpassingen die zijn gemaakt voor de groothoek- en telestand. Zelfs wanneer alleen de groothoek- of telestand wordt aangepast, wordt automatisch een correctie doorgevoerd voor het middenbereik.

#### **Alle AF-fijnafstellingen ongedaan maken**

Wanneer [ $\blacksquare$  Wis alle<sup>1</sup> onder in het scherm wordt weergegeven en u op de knop < $\overline{m}$  > drukt, worden alle aanpassingen voor [Alles even veel] en [**Per lens afstellen**] gewist.

## <span id="page-137-0"></span>**Aandachtspunten bij AF-fijnafstelling**

- Het scherpstelpunt bij automatische scherpstelling kan enigszins afwijken afhankelijk van de onderwerpomstandigheden, de helderheid, de zoompositie en andere opnameomstandigheden. Daarom kan het voorkomen dat de camera nog niet op de gewenste positie scherpstelt, zelfs wanneer u AF-fijnafstelling gebruikt.
- Hoe groot de aanpassing is die met één stap wordt bereikt, is afhankelijk van het maximale diafragma van de lens. Blijf herhaaldelijk aanpassen, fotograferen en de scherpstelling controleren om het scherpstelpunt van de AF verder aan te passen.
- De aanpassing wordt niet toegepast op AF tijdens Live view-opnamen of movie-opname.
- Wanneer u alle camera-instellingen wist (pag. [70](#page-69-0)), blijven deze aanpassingen bewaard. De instelling zelf krijgt dan echter de waarde [**Uitschakelen**].

## **Opmerkingen bij AF-fijnafstelling**

- Het is het beste om de aanpassing uit te voeren op de plaats van opname. Dat komt de precisie van de aanpassing ten goede.
- Het is aan te bevelen om bij het fijnafstellen van de AF een statief te gebruiken.
- Voor het doorvoeren van aanpassingen wordt fotograferen met opnamekwaliteit **4L** aangeraden.

## **Wanneer niet automatisch kan worden scherpgesteld**

Soms kan er niet automatisch worden scherpgesteld (de scherpstelindicator <  $\bullet$  > van de zoeker knippert dan). Dit kan onder meer voorkomen bij de volgende onderwerpen:

#### **Onderwerpen waarop moeilijk kan worden scherpgesteld**

- Onderwerpen met zeer weinig contrast (Bijvoorbeeld: blauwe luchten, effen, platte oppervlakken, enzovoort.)
- **Onderwerpen bij zeer weinig licht**
- Reflecterende onderwerpen of onderwerpen met heel veel tegenlicht

(Bijvoorbeeld: auto's met een zeer reflecterende carrosserie, enzovoort)

- Onderwerpen die zowel dichtbij als veraf vlakbij een AF-punt liggen (Bijvoorbeeld: dieren in een kooi, enzovoort)
- Onderwerpen zoals lichte puntjes dicht bij een AF-punt (Bijvoorbeeld: avondopnamen, enzovoort.)
- **Onderwerpen met zich herhalende patronen** (Bijvoorbeeld: vensters in een wolkenkrabber, toetsenborden, enzovoort).

Ga in dergelijke situaties op een van de volgende manieren te werk om scherp te stellen:

- (1) Stel in de modus 1-beeld AF scherp op een object dat op dezelfde afstand staat als het onderwerp en vergrendel de scherpstelling voordat u de compositie opnieuw bepaalt (pag. [83](#page-82-0)).
- (2) Stel de scherpstelmodusknop op de lens in op <**MF**> en stel handmatig scherp (pag. [140](#page-139-0)).
- $\boxed{5}$   $\bullet$  Afhankelijk van het onderwerp kan de scherpstelling worden bereikt door de compositie van de opname iets aan te passen en opnieuw automatisch scherp te stellen.
	- **Omstandigheden waardoor moeilijk automatisch is scherp te stellen tijdens** Live view-opnamen of movie-opname staan vermeld op pagina [306.](#page-305-0)

#### <span id="page-139-0"></span>**MF: handmatige scherpstelling**

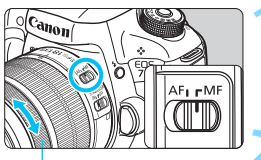

**Scherpstelring** 

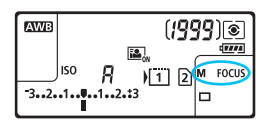

- **1 Zet de scherpstelmodusknop op het objectief op <MF>.**
	- $\triangleright$  <M FOCUS > wordt op het LCDpaneel weergegeven.

## **2 Stel scherp op het onderwerp.**

 Stel scherp door aan de scherpstelring op het objectief te draaien totdat u het onderwerp scherp in de zoeker ziet.

围 Wanneer u bij handmatig scherpstellen de ontspanknop half indrukt, licht de scherpstelindicator <  $\bullet$  > op wanneer de scherpstelling is bereikt.

 Bij Automatische selectie AF met 65 punten licht de scherpstelindicator <  $\bullet$  > op wanneer er met het middelste AF-punt is scherpgesteld.

# o **De transportmodus selecteren**

De camera heeft transportmodi voor enkele opnamen en continue opnamen. U kunt de transportmodus selecteren die bij de scène of het onderwerp past.

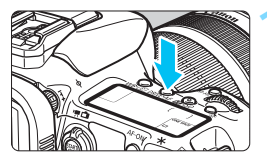

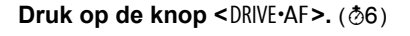

# **ONE SHOT**

## **2 Selecteer de transportmodus.**

 Terwijl u naar het LCD-paneel of de zoeker kijkt, draait u aan het instelwiel  $\leq$   $\geq$ .

## u : **Enkelbeeld**

Wanneer u de ontspanknop helemaal indrukt, wordt er slechts één opname gemaakt.

#### $□$ **н: Continue opname met hoge snelheid**

Terwijl u de ontspanknop volledig ingedrukt houdt, maakt de camera continu opnamen op een **maximumsnelheid van ca. 10,0 opnamen per seconde.**

#### **i** : Continue opname met lage snelheid

Terwijl u de ontspanknop helemaal ingedrukt houdt, worden opnamen gemaakt op een snelheid van **ca. 3,0 opnamen per seconde.**

#### B: **Stil enkelbeeld**

Opnamen in enkelbeeld met minder geluid dan  $\leq$   $\Box$  > bij het maken van opnamen met de zoeker.

#### $\frac{m}{2}$ **S: Stille continue opname**

Continue opnamen maken met minder geluid dan < hij het maken van opnamen met de zoeker. Bij continue opname is de snelheid **ca. 4,0 opnamen per seconde.**

Bij Live view-opnamen en movie-opname is er geen sprake van stille opname, ook niet als  $\leq \square$ <sup>5</sup> > of  $\leq \square$ <sup>5</sup> > is ingesteld.

#### Q : **Zelfontspanner (10 sec.)/afstandsbediening**

#### k: **Zelfontspanner (2 sec.)/afstandsbediening**

Zie pagina [143](#page-142-0) voor het maken van opnamen met de zelfontspanner. Zie pagina [248](#page-247-0) voor het maken van opnamen met de afstandsbediening.

- Wanneer EOS iTR AF actief is (pag. [128](#page-127-0)), is de maximale snelheid bij continue opname met < UH> circa 9,5 opnamen/seconde. Ook bij weinig licht zal de snelheid bij continue opname mogelijk afnemen.
	- Als  $\leq$   $\Box$ 5 > of  $\leq$   $\Box$ <sub>15</sub> > wordt ingesteld, is de vertraging tussen het volledig indrukken van de ontspanknop en het maken van de opname iets langer dan normaal.
	- Als u continue opnamen met hoge snelheid bij lage temperaturen maakt wanneer de accu bijna leeg is, zal er vertraging in de snelheid optreden.
	- Bij het gebruik van AI Servo AF neemt de snelheid voor continue opname mogelijk af. Dit is afhankelijk van het onderwerp en de gebruikte lens.
	- $\bullet$   $\Box$  in: De maximale snelheid bij continue opname van circa 10 opnamen/ seconde wordt bereikt onder de volgende omstandigheden\*: 1/1000 seconde of kortere sluitertijd, maximaal diafragma (afhankelijk van de lens), EOS iTR AF: OFF en Antiknipperopname: Uitschakelen. De snelheid van continue opname neemt mogelijk af op basis van de sluitertijd, het diafragma, de omstandigheden van het onderwerp, de helderheid, de lens, het gebruik van de flitser, de temperatuur, de resterende batterijcapaciteit, enzovoort.
		- \* Wanneer de AF-modus is ingesteld op 1-beeld AF en de Image Stabilizer (beeldstabilisatie) is uitgeschakeld bij gebruik van de volgende lenzen: EF300mm f/4L IS USM, EF28-135mm f/3.5-5.6 IS USM, EF75-300mm f/4-5.6 IS USM, EF100-400mm f/4.5-5.6L IS USM.
	- Als in het menu [5**1: Opn.functie+kaart/map sel.**] [**Opn.functie**] is ingesteld op [**Apart opslaan**] (pag. [146\)](#page-145-0) en de instelling van de opnamekwaliteit voor de CF-kaart [[1]] en SD-kaart [2] verschillend is, zal de maximale opnamereeks (pag. [151\)](#page-150-0) afnemen. Als het interne geheugen tijdens continue opname vol raakt, kan de opnamesnelheid aanzienlijk afnemen omdat tijdelijk geen opnamen meer kunnen worden gemaakt (pag. [153\)](#page-152-0).

Met [.**ɑ. 2: Continue-opnamesnelheid**] (pag. [439\)](#page-438-0) kunt u de continueopnamesnelheid handmatig instellen.

# <span id="page-142-0"></span>j **De zelfontspanner gebruiken**

Gebruik de zelfontspanner wanneer u zelf op de foto wilt.

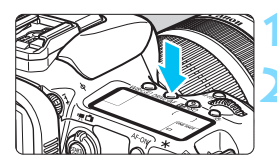

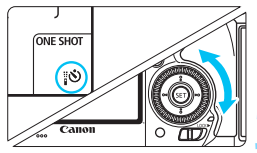

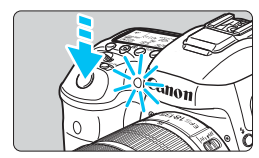

围

## **Druk op de knop <DRIVE** $\cdot$ **AF>.** ( $\⊗$ 6)

## **2 Selecteer de zelfontspanner.**

- Terwijl u naar het LCD-paneel of de zoeker kijkt, draait u aan het instelwiel  $\leq \mathbb{S}$ >.
	- Q : **zelfontspanner (10 sec.)**
	- k: **zelfontspanner (2 sec.)**

#### **3 Maak de opname.**

- Kijk door de zoeker, stel scherp op het onderwerp en druk de ontspanknop helemaal in.
- U kunt de zelfontspanner in de gaten houden door middel van het zelfontspannerlampje, de pieptoon en de aftelweergave (in seconden) op het LCD-paneel.
- Twee seconden voordat de opname wordt gemaakt, gaat het zelfontspannerlampje branden en klinkt de pieptoon sneller.

Als u bij het indrukken van de ontspanknop niet door de zoeker kijkt, kunt u het beste de oculairafsluiting bevestigen (pag. [247\)](#page-246-0). Als er tijdens het maken van een opname licht in de zoeker komt, kan dit een negatief effect op de belichting hebben.

- Met < $\&$  > kunt u opnamen maken zonder de camera op het statief aan te raken. Dit voorkomt bewegingsonscherpte wanneer u stillevens vastlegt of opnamen maakt met een lange belichting.
- **Het wordt aanbevolen om na het maken van opnamen met de zelfontspanner de** opname weer te geven (pag. [354\)](#page-353-0) om de scherpstelling en belichting te controleren.
- Als u met de zelfontspanner een foto van uzelf wilt maken, vergrendelt u de scherpstelling (pag. [83\)](#page-82-0) op een object dat zich tijdens de opname op ongeveer dezelfde afstand als uzelf bevindt.
- O Druk op de knop <DRIVE AF > om de zelfontspanner uit te schakelen nadat het aftellen is begonnen.

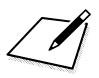
# **Opname-instellingen**

**4**

In dit hoofdstuk worden functie-instellingen voor opnamen uitgelegd: opnamekwaliteit, ISO-snelheid, beeldstijl, witbalans, Auto Lighting Optimizer (Auto optimalisatie helderheid), ruisreductie, lichte tonen prioriteit, lensafwijkingscorrectie, opname zonder flikkeringen en andere functies.

Het pictogram  $\star$  rechtsboven aan een paginatitel geeft aan dat de functie alleen in de volgende modi kan worden gebruikt: < $P$ > < $T$ v > < $Av$  > < $M$  > < $B$  >.

## <span id="page-145-0"></span>**MENU Kaart selecteren voor opname en weergave**

**Indien er reeds een CF-kaart of een SD-kaart is geplaatst in de camera, kunt u beginnen met opnamen op te slaan. Wanneer slechts één kaart is geplaatst, hoeft u de procedures die zijn beschreven op de pagina's [-146](#page-145-0)[148](#page-147-0) niet te volgen.**

Indien u zowel een CF-kaart als een SD-kaart plaatst, kunt u de opnamemethode selecteren en bepalen welke kaart u voor het vastleggen en weergeven van opnamen wilt gebruiken.

[[i]] geeft de CF-kaart en [2] de SD-kaart aan.

#### **Opnamemethode met twee kaarten**

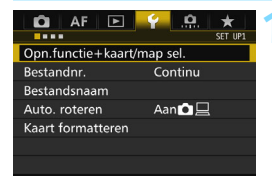

## **1 Selecteer [Opnamefunctie + kaart-/mapselectie].**

 Selecteer op het tabblad [5**1**] de optie [**Opn.functie+kaart/map sel.**] en druk vervolgens op  $\leq$   $\left( \sin \right)$  >.

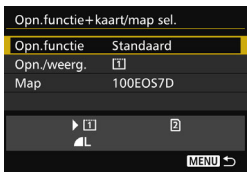

## **2 Selecteer [Opn.functie].**

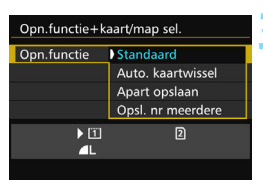

#### **3 Selecteer de opnamemethode.**

 Selecteer de opnamemethode en druk vervolgens op < (set) >.

#### **Standaard**

De opnamen worden opgeslagen op de kaart die met [**Opn./weerg.**] is geselecteerd.

#### **Auto. kaartwissel**

Hetzelfde als bij de instelling [**Standaard**], maar als op een gegeven moment de kaart vol is, zal de camera automatisch overschakelen naar de andere kaart voor het opslaan van de opnamen. Als automatisch naar een andere kaart wordt overgeschakeld, wordt een nieuwe map gemaakt.

#### **Apart opslaan**

U kunt de opnamekwaliteit voor elke kaart afzonderlijk instellen (pag. [149](#page-148-0)). Elke beeld wordt op zowel de CF-kaart als de SD-kaart opgeslagen met de door u ingestelde opnamekwaliteit. U kunt de opnamekwaliteit naar wens instellen, bijv. op  $\blacktriangle$  L en  $\mathbb{R}\mathbb{W}$ , S3 en M**RW**, enzovoort.

#### **Opsl. nr meerdere**

Elke opname wordt gelijktijdig op zowel de CF-kaart als de SD-kaart met hetzelfde beeldformaat opgeslagen. U kunt ook RAW+JPEG selecteren.

- Als [**Apart opslaan**] is ingesteld en voor de CF-kaart en de SD-kaart een verschillende opnamekwaliteit is ingesteld, neemt de maximale opnamereeks voor continue opname af (pag. [151\)](#page-150-0).
	- Zelfs als [**Opn.functie**] is ingesteld op [**Opsl. nr meerdere**], kunnen movies niet tegelijkertijd worden opgeslagen op zowel de CF-kaart als de SD-kaart. Als [**Apart opslaan**] of [**Opsl. nr meerdere**] is ingesteld, wordt de movie opgeslagen op de kaart die is ingesteld voor [**Weergave**].

## **[Apart opslaan] en [Opsl. nr meerdere]**

- Hetzelfde bestandsnummer wordt gebruikt voor het opnemen op zowel de CF-kaart als de SD-kaart.
- Op het LCD-paneel wordt het aantal mogelijke opnamen van de kaart met het laagste aantal weergegeven.
- Als een van de kaarten vol raakt, wordt [**Kaart\* vol**] weergegeven en kunnen er geen opnamen meer worden gemaakt. Als dat gebeurt, kunt u de kaart vervangen of [**Opn.functie**] op [**Standaard**] of [**Auto. kaartwissel**] instellen. U kunt vervolgens de kaart selecteren waarop nog ruimte is en doorgaan met het maken van opnamen.

#### <span id="page-147-0"></span>**CF- of SD-kaart selecteren voor opname en weergave**

Indien [**Opn.functie**] is ingesteld op [**Standaard**] of [**Auto.** 

**kaartwissel**], selecteert u de kaart voor de opname en weergave van opnamen.

Indien [**Opn.functie**] is ingesteld op [**Apart opslaan**] of [**Opsl. nr meerdere**], selecteert u de kaart voor de weergave van opnamen.

#### **Standaard/Auto. kaartwissel**

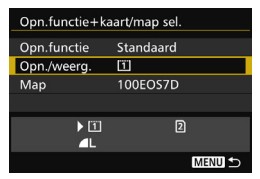

## **Selecteer [Opn./weerg.].**

- Selecteer [**Opn./weerg.**] en druk op  $<$   $(SET)$   $>$ .
	- [1]: Opnamen op de CF-kaart opslaan en weergeven.
	- g : Opnamen op de SD-kaart opslaan en weergeven.
- Selecteer de kaart en druk vervolgens op  $\leq$   $(F)$  >.

#### **Apart opslaan/Opsl. nr meerdere**

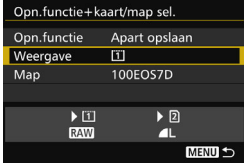

## **Selecteer [Weergave].**

- Selecteer [**Weergave**] en druk vervolgens op  $\leq$   $(F)$  >.
	- f: De opnamen op de CF-kaart weergeven.
	- g : De opnamen op de SD-kaart weergeven.
- Selecteer de kaart en druk vervolgens op  $\leq$   $\sqrt{\sin}$  >.

## <span id="page-148-0"></span>**MENU De opnamekwaliteit instellen**

U kunt het aantal pixels en de beeldkwaliteit selecteren. Er zijn acht JPEG-instellingen voor opnamekwaliteit: 4L, 4L, 4M, 4M, 4S1, **51. S2. S3. Er zijn drie RAW-instellingen voor opnamekwaliteit: 1770.** M RAW . S RAW (pag. [152\)](#page-151-0).

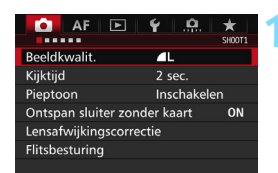

#### **Standaard/Auto. kaartwissel/Opsl. nr meerdere**

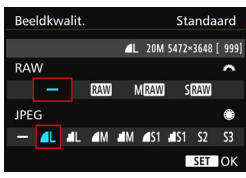

#### **Apart opslaan**

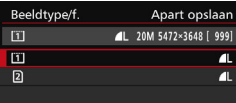

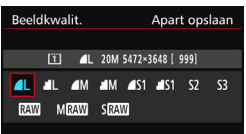

### **1 Selecteer [Beeldkwalit.].**

Selecteer op het tabblad [ $\Box$ **1**] de optie [**Beeldkwalit.**] en druk vervolgens op  $\leq$   $(F)$  >.

### **2 Selecteer de opnamekwaliteit.**

- Draai het instelwiel < $\frac{1}{2}$  > om een RAW-instelling te selecteren. Draai het instelwiel < set > om een JPEGkwaliteit te selecteren.
- **Het nummer "\*\*M** (megapixels) **\*\*\*\*x\*\*\*\***" in de rechterbovenhoek geeft het aantal vastgelegde pixels aan en [**\*\*\***] is het aantal mogelijke opnamen (weergegeven tot 9999).
- Druk op  $\leq$  ( $\epsilon$ r)  $>$  om de instelling vast te leggen.
- Selecteer in [5**1: Opn.functie+kaart/ map sel.**], als [**Opnamefunctie**] is ingesteld op [**Apart opslaan**] de CFkaart [[1]] of SD-kaart [2] en druk op  $<$  (SET)  $>$ .
- **Selecteer de gewenste** opnamekwaliteit en druk op  $\leq$   $\sqrt{5}$  >.

#### **Voorbeelden van de instelling voor opnamekwaliteit**

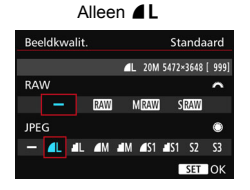

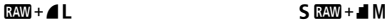

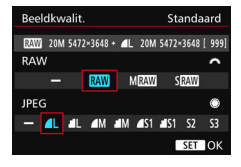

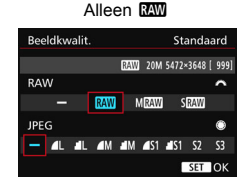

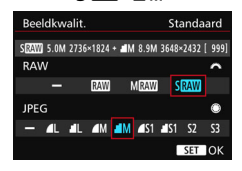

Als  $[-]$  is ingesteld voor zowel RAW als JPEG, wordt  $\blacksquare$  ingesteld. Het aantal mogelijke opnamen wordt op het LCD-paneel tot 1999 weergegeven.

### 150

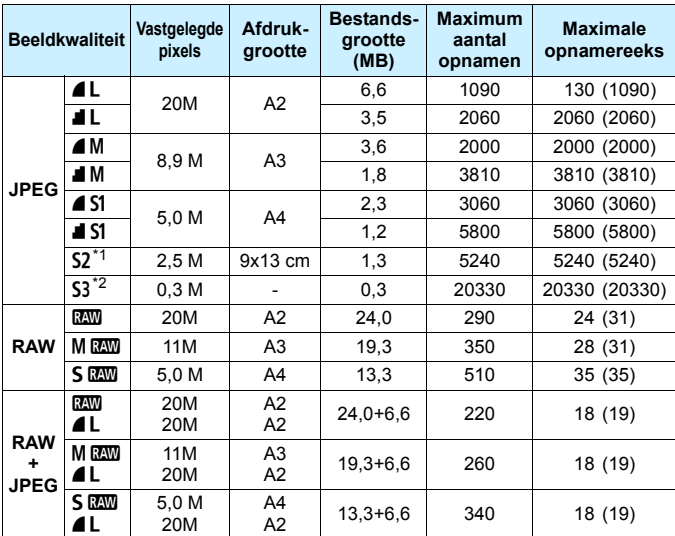

<span id="page-150-0"></span>**Richtlijnen voor het instellen van de opnamekwaliteit (benadering)**

\*1: S2 is geschikt voor het afspelen van opnamen in een digitale fotolijst.

\*2: S3 is geschikt voor het e-mailen van de opname of voor gebruik op een website.

**6** S2 en S3 hebben kwaliteitsinstelling  $\blacksquare$  (Fijn).

 De bestandsgrootte, het maximaal aantal opnamen en de maximale opnamereeks tijdens continue opnamen zijn gebaseerd op testnormen van Canon (aspect ratio 3:2, ISO 100 en beeldstijl 'Standaard'), met een CF-kaart van 8 GB. **Deze cijfers kunnen verschillen, afhankelijk van het onderwerp, merk van de kaart, aspect ratio, ISO-snelheid, Beeldstijl, Persoonlijke voorkeuzen, enzovoort.**

 $\bullet$  De maximale opnamereeks is van toepassing op < $\Box$ H > continue opnamen met hoge snelheid. De cijfers tussen haakjes hebben betrekking op een CF-kaart van 7 GB van het type ultra-DMA (UDMA) en zijn gebaseerd op de testnormen van Canon.

Zelfs als u een UDMA-kaart gebruikt, verandert de indicator voor de maximale opnamereeks niet. In plaats daarvan is de maximale opnamereeks die tussen haakjes is weergegeven van toepassing.

- 围 Als u zowel RAW als JPEG selecteert, wordt de opname tegelijkertijd als RAW-bestand en als JPEG-bestand op de kaart vastgelegd, met de geselecteerde opnamekwaliteit. De twee opnamen worden opgeslagen met hetzelfde bestandsnummer (bestandsextensie .JPG voor .JPEG en .CR2 voor RAW).
	- De pictogrammen voor opnamekwaliteit worden als volgt aangeduid: 12 (RAW), M 12 (Medium RAW), S 12 (Klein RAW), JPEG (JPEG),  $\blacktriangle$  (Fijn),  $\blacktriangle$  (Normaal),  $\blacktriangle$  (Groot), M (Medium) en  $S$  (Klein).

## <span id="page-151-0"></span>**RAW-opnamen**

RAW-opname is de uitvoer van onbewerkte gegevens die afkomstig zijn van de beeldsensor en zijn omgezet in digitale gegevens. De RAWopname wordt ongewijzigd op de kaart opgeslagen en u kunt de volgende kwaliteitsinstelling kiezen: **1, 41 M. 41 of 5 R.W.** Een **RW**-opname kan worden verwerkt via het menu [ $\blacktriangleright$ ]: RAW**beeldverwerking**] (pag. [398](#page-397-0)) en worden opgeslagen als een JPEGafbeelding. (MEXII- en SEXII-opnamen kunnen niet met de camera worden verwerkt.) De RAW-opname zelf blijft ongewijzigd, maar u kunt de RAW-opname verwerken op basis van verschillende opties om hiermee elk gewenst aantal JPEG-afbeeldingen te maken. U kunt Digital Photo Professional (EOS-software, pag. [537\)](#page-536-0) gebruiken om RAW-opnamen te verwerken. U kunt diverse aanpassingen naar wens uitvoeren en een JPEG-,TIFF-opname enzovoort met die aanpassingen genereren.

## **Software voor het verwerken van RAW-opnamen**

- Het wordt aanbevolen om Digital Photo Professional (DPP, EOS-software) te gebruiken om de RAW-opnamen op een computer weer te geven.
- Met eerdere versies van DPP kunt u mogelijk de RAW-opnamen die met deze camera zijn gemaakt niet verwerken. Als er op uw computer een eerdere versie van DPP staat, werk die dan bij met de EOS Solution Disk (pag. [537](#page-536-1)). (De eerdere versie wordt overschreven.)
- RAW-opnamen die met deze camera zijn gemaakt, kunnen mogelijk niet worden weergegeven met commerciële software van derden. Neem contact op met de fabrikant van de software voor meer informatie over compatibiliteit.

#### **Directe instelling beeldkwaliteit**

Met aangepaste bediening kunt u de opnamekwaliteit toewijzen aan de knop <M-Fn> of de knop voor scherptedieptecontrole zodat u dit met één druk op de knop kunt wijzigen. Indien u [**Directe inst. beeldkwaliteit**] of **[Dir. inst. beeldkw (vasth.)**] toewijst aan de knop <M-Fn> of de knop voor scherptedieptecontrole, kunt u snel overschakelen naar de gewenste opnamekwaliteit en beginnen met opnemen.

Zie Aangepaste bediening (pag. [445](#page-444-0)) voor meer informatie.

Als onder [5**1: Opn.functie+kaart/map sel.**] [**Opn.functie**] is ingesteld op [**Apart opslaan**], kunt u niet overschakelen op directe instelling

#### **Maximale opnamereeks voor continue opnamen**

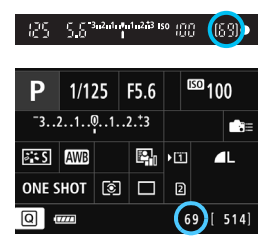

De geschatte maximale opnamereeks wordt rechtsonder in de zoeker en op het scherm met de instellingen voor de opnamefunctie weergegeven. Als de maximale opnamereeks voor continue opname 99 of hoger is, wordt '99' weergegeven.

De maximale opnamereeks wordt altijd weergegeven, zelfs als er geen kaart in de camera is geplaatst. Controleer of er een kaart in de camera is geplaatst voordat u een opname maakt.

Als de maximale opnamereeks 99 of hoger is, wordt '**99**' weergegeven. Indien de maximale opnamereeks afneemt naar 98 of minder en het interne buffergeheugen vol raakt, wordt '**buSY**' weergegeven in de zoeker en op het LCD-paneel. De camera kan dan tijdelijk geen opnamen meer maken. Als u stopt met het maken van continue opnamen, neemt de maximale opnamereeks toe. Nadat alle opnamen naar de kaart zijn weggeschreven, kunt u de continue opnamen hervatten en maximaal het aantal opnamen maken dat wordt vermeld op pagina [151.](#page-150-0)

## 154

## **i**SO: de ISO-snelheid instellen<sup>★</sup>

Stel de ISO-snelheid (de lichtgevoeligheid van de beeldsensor) in op de waarde die voor het omgevingslicht gewenst is. Wanneer de  $\leq [A]$  >modus is geselecteerd, wordt de ISO-snelheid automatisch ingesteld (pag. [156\)](#page-155-0).

Raadpleeg pagina [317](#page-316-0) en [321](#page-320-0) voor meer informatie over de ISOsnelheid tijdens movie-opnamen.

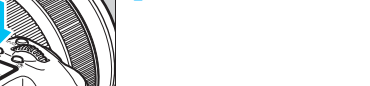

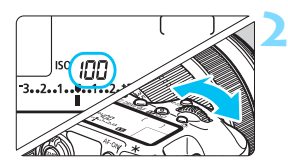

## **2 Stel de ISO-snelheid in.**

 Terwijl u op het LCD-paneel aan de bovenzijde of door de zoeker kijkt, draait u het instelwiel  $\langle\hat{\ell}\rangle$ >

**12 <b>1 Druk op de knop <** $\mathbb{Z}$ **·** $|SO$ **>. (** $\Diamond$ **6)** 

- De ISO-snelheid kan worden ingesteld op een waarde van ISO 100 t/m ISO 16000, met tussenstappen van 1/3 stop.
- '**A**' staat voor Auto ISO. De ISOsnelheid wordt automatisch ingesteld (pag. [156\)](#page-155-0).

### **Richtlijnen voor de ISO-snelheid**

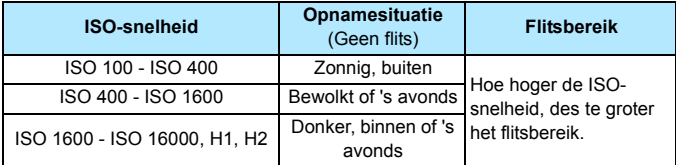

\* Bij hoge ISO-snelheden worden opnamen korreliger.

- Omdat H1 (gelijk aan ISO 25600) en H2 (gelijk aan 51200) verhoogde ISO-snelheidsinstellingen zijn, zijn ruis (lichte puntjes, strepen enzovoort) en onregelmatige kleuren beter zichtbaar en is de resolutie lager dan normaal.
	- Als [ $\Omega$ 3: Lichte tonen prioriteit] is ingesteld op [Inschakelen] (pag. [180](#page-179-0)), kunt u ISO 100/125/160, H1 (gelijk aan ISO 25600) en H2 (gelijk aan ISO 51200) niet selecteren.
	- Opnamen bij hoge temperaturen kunnen er korreliger uitzien. Lange belichtingstijden kunnen ook afwijkende kleuren in de opname tot gevolg hebben.
	- Wanneer u opnamen maakt bij hoge ISO-snelheden, kan er ruis (zoals lichte puntjes en strepen) op de opname zichtbaar zijn.
	- Wanneer u met omstandigheden werkt die een extreme hoeveelheid ruis veroorzaken, zoals een combinatie van een hoge ISO-snelheid, hoge temperatuur en lange belichtingstijd, kan het zijn dat opnamen niet goed worden opgeslagen.
	- Als u een hoge ISO-snelheid en de flitser gebruikt om een onderwerp te fotograferen dat zich dichtbij bevindt, kan de opname overbelicht zijn.
	- Als u H2 (gelijk aan ISO 51200) instelt en een movie opneemt, wordt overgeschakeld naar H1 (gelijk aan ISO 25600) bij movie-opname met handmatige belichting. Ook als u terugschakelt naar fotograferen, wordt de ISO-snelheid niet teruggezet naar H2.
- 同 Onder [z**2: ISO-snelheidsinst**] kunt u de optie [**ISO-snelheidsbereik**] gebruiken om het instelbare ISO-snelheidsbereik te verhogen naar H2 (gelijk aan ISO 51200) (pag. [157\)](#page-156-0).
	- Zelfs als [8**1: ISO-stappen**] is ingesteld op [**1-stop**], kunt u nog steeds ISO 16000 selecteren.

### <span id="page-155-0"></span>**Auto ISO**

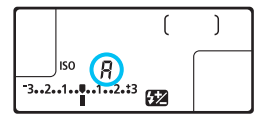

Als u de ISO-snelheid instelt op '**A**' (auto), wordt de werkelijk in te stellen ISO-snelheid weergegeven wanneer u de ontspanknop half indrukt. Zoals hieronder wordt aangegeven, wordt de ISO-snelheid automatisch aangepast aan de opnamemodus.

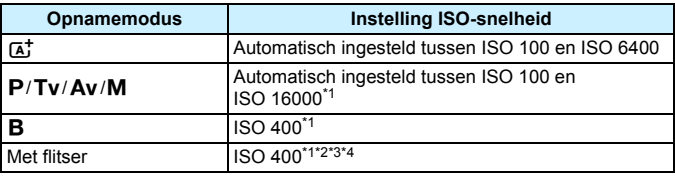

\*1: Het werkelijke ISO-snelheidsbereik is afhankelijk van de [**Minimum**]- en [**Maximum**]-instellingen die zijn ingesteld in [**Auto ISO-bereik**].

\*2: Indien invulflitsen tot overbelichting leidt, wordt de ISO-snelheid verlaagd tot een mogelijk minimum van ISO 100 (behalve in de modi < $M$  > en < $B$  >).

\*3: Behalve in de modus  $\leq$   $\sqrt{4}$  >.

\*4: Als in de modus < $\mathbf{P}$ > de externe Speedlite is ingesteld voor reflectieflitsen, wordt automatisch ISO 400 - ISO 1600 ingesteld.

#### <span id="page-156-0"></span>**MENU Het ISO-snelheidsbereik handmatig instellen**

U kunt het ISO-snelheidsbereik handmatig instellen (er zijn minimumen maximumlimieten). U kunt de minimumlimiet tussen ISO 100 en H1 (gelijk aan ISO 25600) instellen en de maximumlimiet tussen ISO 200 en H2 (gelijk aan ISO 51200).

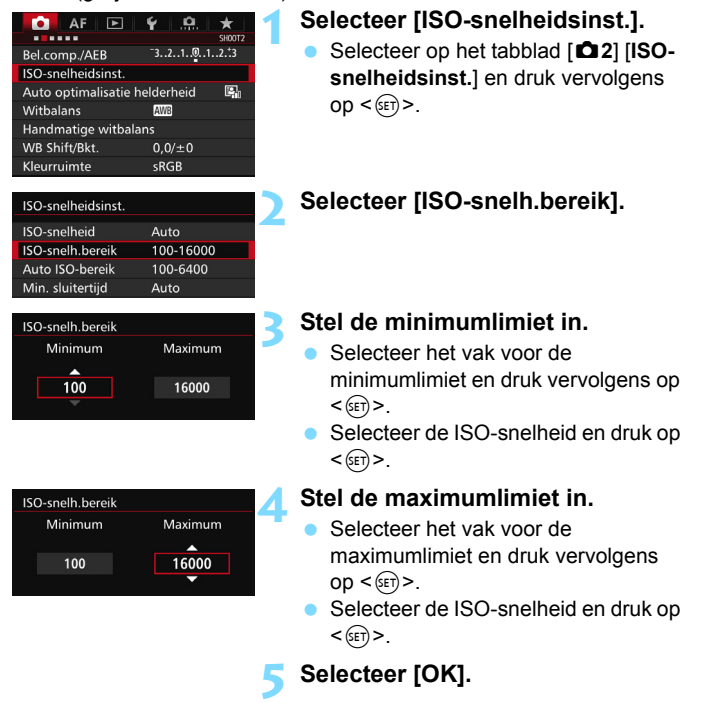

#### **MWI Het ISO-snelheidsbereik voor Auto ISO instellen**

U kunt het automatische ISO-snelheidsbereik voor Auto ISO tussen ISO 100 en ISO 16000 instellen. U kunt de minimumlimiet instellen tussen ISO 100 en ISO 12800 en de maximumlimiet tussen ISO 200 en ISO 16000.

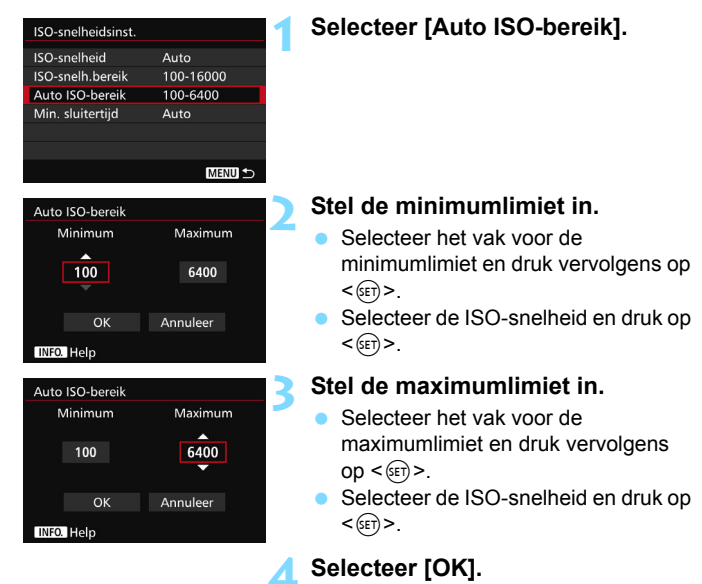

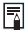

De instellingen [**Minimum**] en [**Maximum**] worden ook toegepast op de minimum- en maximum ISO-snelheid van de veiligheidsverschuiving van de ISO-snelheid (pag. [436\)](#page-435-0).

#### **MENU** De kortste sluitertijd voor Auto ISO instellen

U kunt de kortste sluitertijd instellen zodat de automatisch ingestelde sluitertijd niet te traag wordt wanneer Auto ISO is ingesteld. Dit is handig in de modi < $\mathbf{P}$  > en < $\mathbf{A}\mathbf{v}$  > wanneer u een groothoekobjectief gebruikt om een opname te maken van een bewegend onderwerp of wanneer u een telelens gebruikt. Hierdoor worden cameratrilling en wazige onderwerpen tegengegaan.

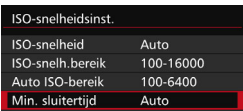

#### **Automatisch ingesteld**

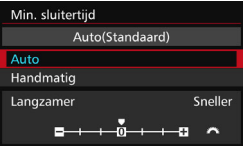

#### **Handmatig ingesteld**

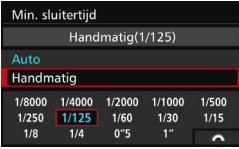

## **1 Selecteer [Min. sluitertijd].**

#### **2 Stel de gewenste kortste sluitertijd in.**

- Selecteer [**Auto**] of [**Handmatig**].
- Als u [**Auto**] selecteert, draait u het instelwiel < $\frac{1}{2}$ > om de gewenste snelheid (langzamer of sneller) ten opzichte van de standaardsnelheid in te stellen en drukt u vervolgens op  $\leq$   $\leq$   $\leq$   $\geq$ .
- Als u [**Handmatig**] selecteert, draait u aan het instelwiel < $\mathcal{E}^{\mathbb{R}}$ > om de sluitertijd te selecteren en druk vervolgens op  $\leq$   $(F)$  >.

 Indien er geen juiste belichting kan worden verkregen wanneer de maximumlimiet voor ISO-snelheid is ingesteld op [**Auto ISO-bereik**], wordt er een sluitertijd ingesteld die lager is dan de [**Min. sluitertijd**] om een standaardbelichting te verkrijgen.

**• Deze functie wordt niet toegepast bij flits- en movie-opnamen.** 

Wanneer [Auto: 0] is ingesteld, is de kortste sluitertijd het omgekeerde van de brandpuntsafstand van de lens. Een enkele stap van [**Langzamer**] naar [**Sneller**] is gelijk aan een enkele stop in de sluitertijd.

## **a<sup>** $\overline{a}$ **</sup> Een beeldstijl selecteren**<sup>★</sup>

Door een beeldstijl te selecteren, kunt u opnamekenmerken verkrijgen die bij uw fotografische expressie of bij het onderwerp passen. De beeldstijl is automatisch ingesteld op  $\leq$   $\frac{2\cdot 4}{3}$  (Auto) in de modus  $$(\overline{A}^+)^{\overline{}}$$ 

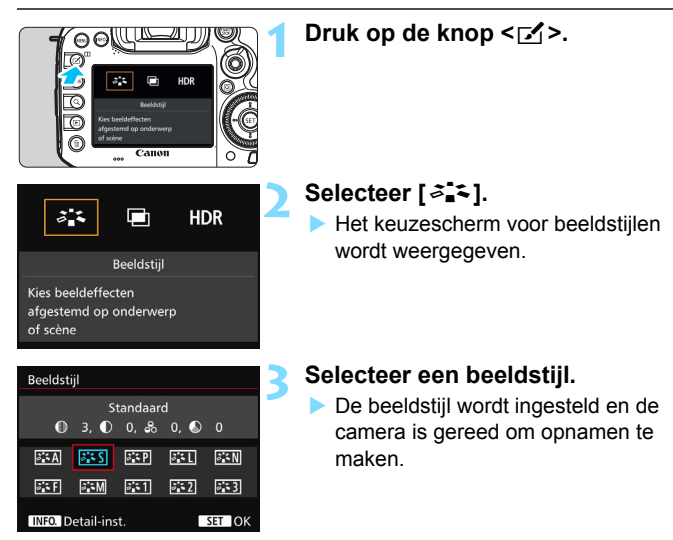

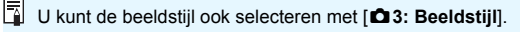

#### **Kenmerken van beeldstijlen**

#### **Automatisch**

De kleurtoon wordt automatisch aangepast aan de omstandigheden. In natuur- en buitenopnamen en opnamen van zonsondergangen zien de kleuren er levendig uit, met name voor blauwe luchten, bomen en struiken, en zonsondergangen.

Gebruik een andere beeldstijl als de gewenste kleurtoon niet wordt verkregen met [**Automatisch**].

#### P**Standaard**

Het beeld ziet er levendig, scherp en helder uit. Dit is een algemene beeldstijl die in de meeste omstandigheden geschikt is.

#### Q**Portret**

Voor mooie huidskleurtinten. De opname heeft zachtere kleuren. Geschikt voor portretten in close-up.

Door de [**Kleurtoon**] te wijzigen (pag. [163\)](#page-162-0), kunt u de huidskleurtint aanpassen.

#### *<u>ERI</u>* Landschap

Voor levendige blauwe en groene tinten en zeer scherpe en heldere opnamen. Gebruik deze instelling voor indrukwekkende landschappen.

#### S**Neutraal**

Geschikt om het beeld met een computer te verwerken. Voor natuurlijke kleuren en ingetogen opnamen.

#### **EXE** Natuurlijk

Geschikt om het beeld met een computer te verwerken. De kleur van een onderwerp dat wordt vastgelegd in zonlicht bij een kleurtemperatuur van 5200K, wordt aangepast naar de colorimetrische kleur van het onderwerp. Afbeeldingen worden ingetogen weergegeven.

#### *দ*শে Monochroom

Voor zwart-witopnamen.

Zwart-witopnamen die zijn vastgelegd in JPEG, kunnen niet worden teruggezet naar kleur. Als u later opnamen in kleur wilt maken, dient u ervoor te zorgen dat de instelling [**Monochroom**] is geannuleerd.

 $\boxed{3}$  U kunt <  $\bigoplus$  > in de zoeker en op het LCD-paneel weergeven wanneer [**Monochroom**] is ingesteld (pag. [441](#page-440-0)).

#### W**Gebruiker 1-3**

U kunt een standaardstijl, zoals [**Portret**], [**Landschap**], een beeldstijlbestand, enzovoort opslaan en deze naar wens aanpassen (pag. [166](#page-165-0)). Een niet-aangepaste beeldstijl onder Gebruiker 1, 2 of 3 heeft dezelfde instellingen als de beeldstijl [**Standaard**].

### **Symbolen**

De symbolen op het scherm waarin de beeldstijl kan worden gekozen, hebben betrekking op parameters zoals [**Scherpte**] en [**Contrast**]. De cijfers geven de parameterinstellingen, zoals [**Scherpte**] en [**Contrast**], voor elke beeldstijl aan.

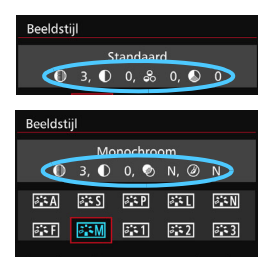

#### **Symbolen**

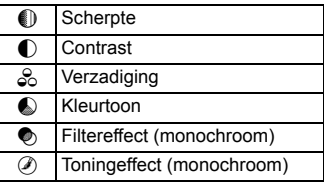

## <span id="page-162-0"></span>**a<sup>** $\overline{a}$ **</sup> Een beeldstijl aanpassen**  $\overline{a}$

U kunt de beeldstijl naar wens aanpassen door afzonderlijke parameters te wijzigen, bijvoorbeeld [**Scherpte**] en [**Contrast**]. Maak proefopnamen om het resultaat te bekijken. Zie pagina [165](#page-164-0) voor het aanpassen van [**Monochroom**].

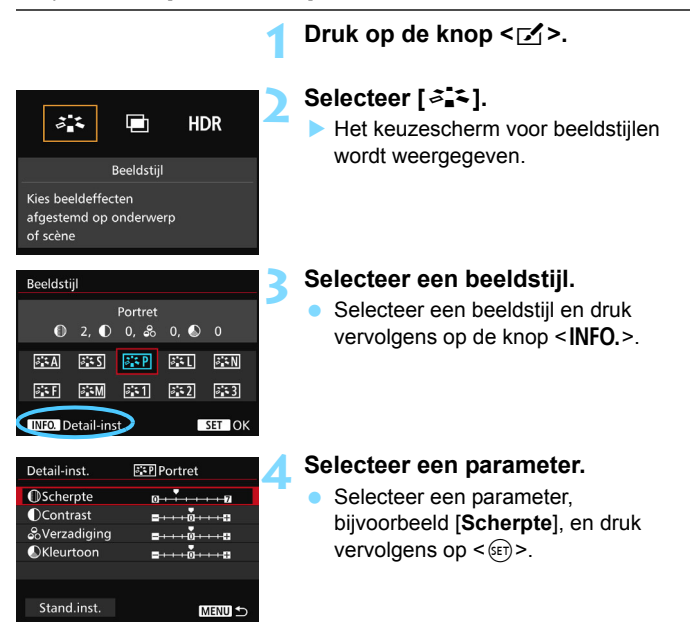

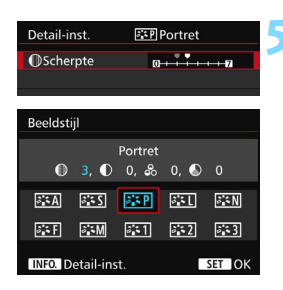

#### **5 Stel de parameter in.**

- Pas de parameter naar wens aan en druk vervolgens op  $\leq$   $(F)$  >.
- Druk op de knop <MENU> om de aangepaste parameters op te slaan. Het keuzescherm voor beeldstijlen verschijnt weer.
- Parameterinstellingen die afwijken van de standaardinstelling worden blauw weergegeven.

#### **Parameterinstellingen en -effecten**

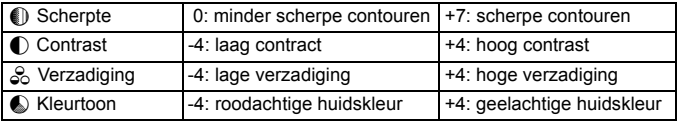

围 Door bij stap 4 [**Stand.inst.**] te selecteren, kunt u de standaardparameterinstellingen van de respectieve beeldstijl herstellen.

 Als u opnamen wilt maken met de aangepaste beeldstijl, selecteert u eerst de aangepaste beeldstijl en maakt u vervolgens de opnamen.

### <span id="page-164-0"></span>*<b>EXM* Monochroom aanpassen

Voor Monochroom kunt u ook [**Filtereffect**] en [**Toningeffect**] instellen naast [**Scherpte]** en [**Contrast**] (zoals op de vorige pagina's is beschreven).

## k**Filtereffect**

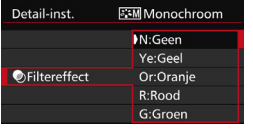

U kunt op een monochrome opname witte wolken of groene bomen meer laten afsteken door een filtereffect toe te passen.

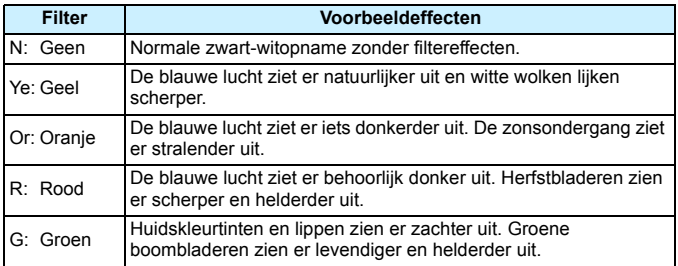

Wanneer u het [Contrast] aanpast, wordt het filtereffect duidelijker.

## l**Toningeffect**

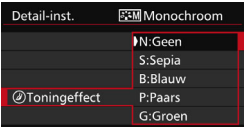

Door een toningeffect toe te passen, kunt u een monochrome opname in de desbetreffende kleur maken. Hierdoor kan de opname er indrukwekkender uitzien.

U kunt de volgende opties selecteren: [**N:Geen**], [**S:Sepia**], [**B:Blauw**], [**P:Paars**] of [**G:Groen**].

## <span id="page-165-0"></span>**a<sup>-</sup> Een beeldstijl vastleggen** \*

U kunt een basisbeeldstijl selecteren, zoals [**Portret**] of [**Landschap**], de parameters daarvan naar wens aanpassen en de stijl vervolgens vastleggen onder [**Gebruiker 1**], [**Gebruiker 2**] of [**Gebruiker 3**]. U kunt meerdere beeldstijlen maken, met verschillende instellingen voor parameters zoals scherpte en contrast.

U kunt ook de parameters aanpassen van een beeldstijl die met EOS Utility (EOS-software, pag. [537\)](#page-536-2) op de camera is vastgelegd.

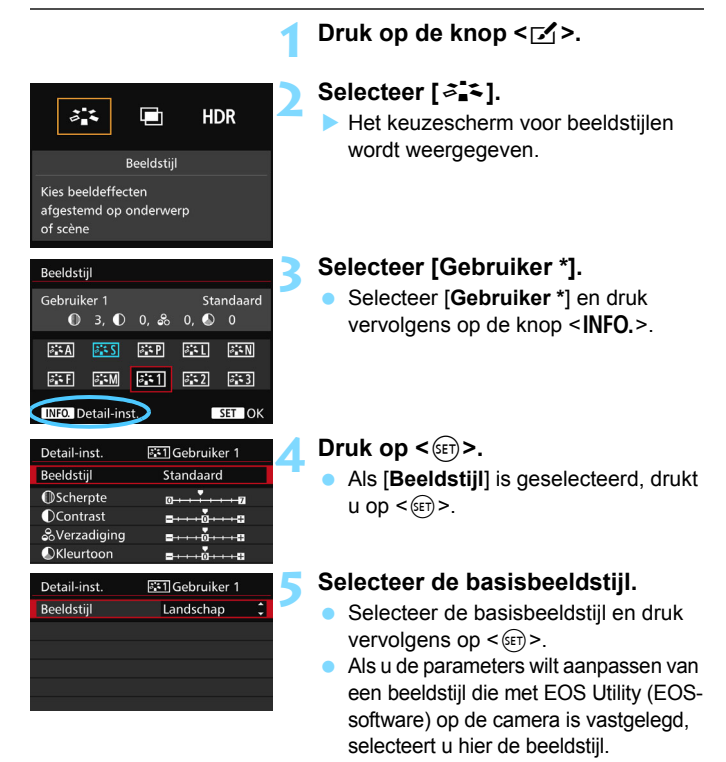

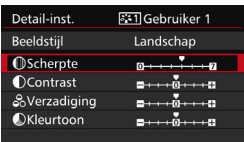

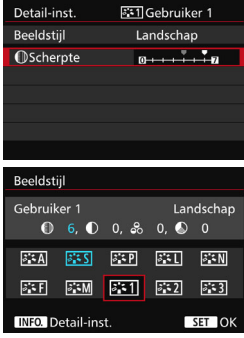

## **6 Selecteer een parameter.**

Selecteer een parameter. bijvoorbeeld [**Scherpte**], en druk vervolgens op  $\leq$   $(F)$  >.

## **7 Stel de parameter in.**

- Pas de parameter naar wens aan en druk vervolgens op  $\leq$   $\sqrt{\sin}$  >. Zie 'Een beeldstijl aanpassen' (pag. [163](#page-162-0)) voor meer informatie.
- Druk op de knop <MENU> om de gewijzigde beeldstijl vast te leggen. Het keuzescherm voor beeldstijlen verschijnt nu weer.
- De basisbeeldstijl wordt rechts van [**Gebruiker \***] weergegeven.

- u Als er al een beeldstijl is vastgelegd onder [**Gebruiker \***], worden de parameterinstellingen van de vastgelegde beeldstijl ongedaan gemaakt wanneer u de basisbeeldstijl in stap 5 wijzigt.
	- Als u [**Wis alle camera-instellingen**] (pag. [70](#page-69-0)) uitvoert, worden de standaardinstellingen voor [**Gebruiker \***] hersteld. Van beeldstijlen die met EOS Utility (EOS-software) zijn vastgelegd, worden alleen de standaardinstellingen van de gewijzigde parameters hersteld.
- 围 Als u opnamen wilt maken met de aangepaste beeldstijl, selecteert u de geregistreerde [**Gebruiker \***] en maakt u vervolgens de opnamen.
	- Raadpleeg de instructiehandleiding van EOS Utility (pag. [532](#page-531-0)) voor de procedure voor het registreren van een beeldstijlbestand op de camera.

## $\textsf{W}\textsf{R}$ : de witbalans instellen<sup>\*</sup>

Witbalans (WB) zorgt ervoor dat witte gebieden er wit uitzien. Bij de instelling <Q> (Auto) zal doorgaans automatisch de juiste witbalans worden ingesteld. Als u met de instelling <
ome>umatuurlijke kleuren krijgt, kunt u een witbalans selecteren die bij de lichtbron past of de witbalans handmatig instellen door een opname van een wit voorwerp te maken.

 $\leq$   $\sqrt{A}$  > is automatisch ingesteld op de modus  $\leq$  Mm >

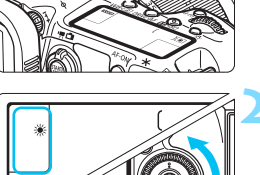

## **10. Druk op de knop <** $W B \cdot \mathcal{D}$  **>.** ( $\delta$ 6)

### **2 Selecteer een witbalansinstelling.**

 Terwijl u naar het LCD-paneel of de zoeker kijkt, draait u aan het instelwiel  $\leq$   $\otimes$  >.

(Bij benadering)

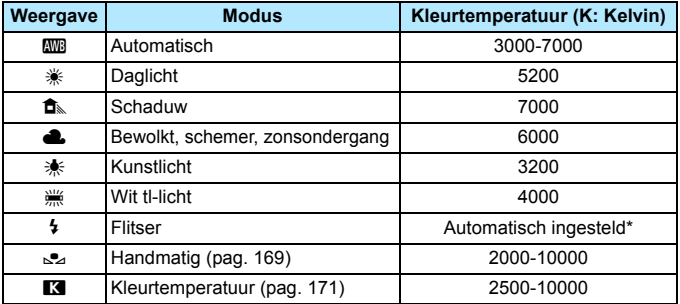

\* Van toepassing op Speedlites met een functie voor overdracht van kleurtemperatuur. In andere gevallen wordt de kleurtemperatuur vast ingesteld op 6000 K.

**U** kunt dit ook instellen met [ $\bullet$ 2: Witbalans].

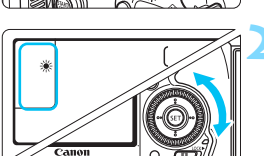

#### **Witbalans**

Het menselijk oog ziet elk wit object altijd als wit, ongeacht het soort licht. Bij een digitale camera wordt de kleurtemperatuur softwarematig aangepast om de witte gebieden er ook daadwerkelijk wit te laten uitzien. Deze aanpassing is de basis voor de kleurcorrectie. Met deze functie kunnen foto's met natuurlijke kleurtinten worden gemaakt.

### <span id="page-168-0"></span>**S**⊿ Handmatige witbalans

De handmatige witbalans wordt gebruikt om voor een specifieke lichtbron handmatig de witbalans in te stellen en zo de nauwkeurigheid te verbeteren. Voer deze procedure uit onder de lichtbron die u daadwerkelijk gaat gebruiken.

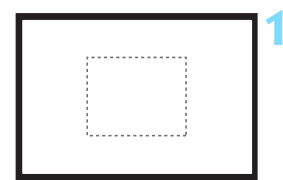

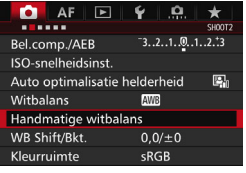

### **1 Fotografeer een wit object.**

- Kijk door de zoeker. Het gebied tussen de gestippelde lijn (zie afbeelding) moet een effen wit object bedekken.
- Stel handmatig scherp en maak opnamen met de standaardbelichting die voor het witte object is ingesteld.
- U kunt elke willekeurige witbalansinstelling gebruiken.

### **2 Selecteer [Handmatige witbalans].**

- Selecteer op het tabblad [z**2**] de optie [**Handmatige witbalans**] en druk vervolgens op  $\leq$   $\sqrt{\sin}$  >.
- Het scherm voor handmatige selectie van de witbalans wordt weergegeven.

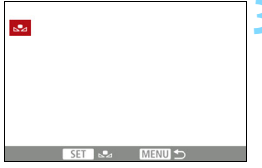

#### **3 Importeer de witbalansgegevens.**

- $\bullet$  Draai aan het instelwiel < $\circ$  > om de in stap 1 vastgelegde opname te selecteren en druk vervolgens op  $<$  (SET) >.
- In het dialoogvenster dat wordt weergegeven selecteert u [**OK**]. De gegevens worden geïmporteerd.
- **Druk op de knop <MFNU> om het** menu af te sluiten.

## **Druk op de knop <** $W B \cdot \mathcal{D}$ **>.** ( $\phi$ 6)

## **5 Selecteer de handmatige witbalans.**

 Kijk naar het LCD-paneel en draai aan het instelwiel <  $\circ$  > om < $\bullet$  > te selecteren.

 Als de bij stap 1 verkregen belichting sterk afwijkt van de standaardbelichting, kan dit een incorrecte witbalansinstelling tot gevolg hebben.

 In stap 3 kunnen de volgende opnamen niet worden geselecteerd: opnamen die zijn gemaakt terwijl de beeldstijl was ingesteld op [**Monochroom**], opnamen met meervoudige belichting en opnamen die zijn gemaakt met een andere camera.

 $\overline{\phantom{1}}$  In plaats van een wit object kan een grijskaart of een reflector met 18% grijs (in de handel verkrijgbaar) een nauwkeurigere witbalans opleveren.

 De persoonlijke witbalans die is vastgelegd met de EOS-software, wordt vastgelegd onder < $\leq$  >. Als u stap 3 uitvoert, worden de gegevens voor de geregistreerde persoonlijke witbalans gewist.

#### <span id="page-170-0"></span>**R** De kleurtemperatuur instellen

U kunt de kleurtemperatuur voor de witbalans numeriek instellen. Deze instelling is voor geavanceerde gebruikers.

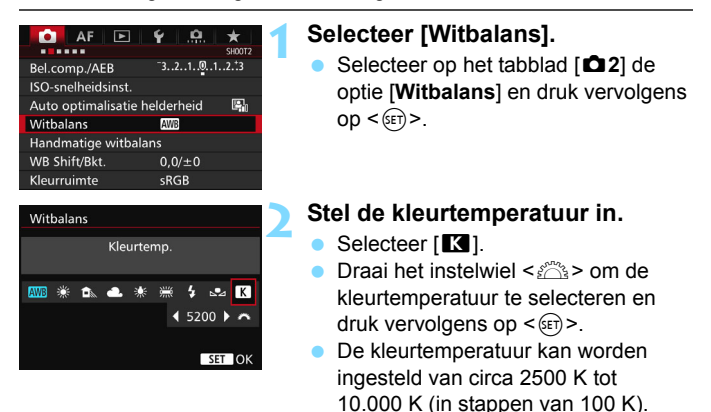

- 凮 Wanneer u de kleurtemperatuur instelt voor een kunstlichtbron, moet u indien nodig ook de witbalanscorrectie (magenta of groen) instellen.
	- Als u [K] instelt op de waarde die is gemeten met een in de handel verkrijgbare kleurtemperatuurmeter, dient u proefopnamen te maken en de instelling aan te passen om de verschillen tussen de meting van de kleurtemperatuurmeter en de meting van de camera te compenseren.

## <sup>W</sup> Witbalanscorrectie<sup>★</sup>

U kunt de ingestelde witbalans corrigeren. Deze correctie heeft hetzelfde effect als het gebruik van een in de handel verkrijgbaar kleurtemperatuurconversiefilter of kleurcorrectiefilter. Elke kleur kan in negen niveaus worden gecorrigeerd. Deze functie is voor gevorderde gebruikers die bekend zijn met het gebruik van kleurtemperatuurconversie- of kleurcorrectiefilters.

## **Witbalanscorrectie**

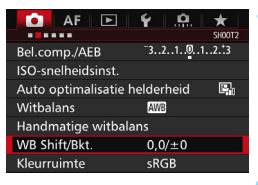

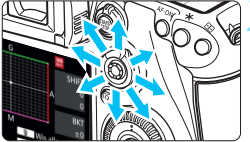

Voorbeeldinstelling: A2, G1

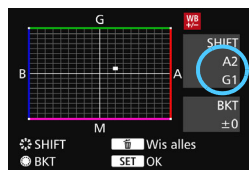

## **1 Selecteer [WB Shift/Bkt.].**

Selecteer op het tabblad [**D**<sup>2</sup>] de optie [**WB Shift/Bkt.**] en druk vervolgens op  $\leq$   $\sqrt{\sin}$  >.

## **2 Stel de witbalanscorrectie in.**

- Gebruik < $\langle \cdot \rangle$  > om het symbool ' $\blacksquare$ ' naar de juiste positie te verplaatsen.
- B staat voor blauw, A voor amber, M voor magenta en G voor groen. De kleurbalans van de opname wordt op basis van de geselecteerde kleur gecorrigeerd.
- Rechtsboven in het scherm wordt onder '**Shift**' respectievelijk de richting en de mate van correctie aangegeven.
- Als u op de knop < $m >$  drukt, worden alle instellingen voor [**WB Shift/Bkt.**] geannuleerd.
- Druk op  $\leq$   $($ <sub>SET</sub> $)$  > om de instelling af te sluiten.
- Tijdens de witbalanscorrectie wordt < het weergegeven op het LCDpaneel.
	- U kunt <<<a>
	Weergeven in de zoeker en op het LCD-paneel wanneer witbalanscorrectie is ingesteld (pag. [441\)](#page-440-0).
	- Eén correctieniveau voor blauw/amber is gelijk aan circa 5 mireds van een kleurtemperatuurconversiefilter. (Mired: een maateenheid voor de dichtheid van een kleurtemperatuurconversiefilter.)

围

#### **Automatische witbalansbracketing**

Het is mogelijk om met één opname tegelijkertijd drie opnamen met een verschillende kleurtoon op te slaan. De opname wordt niet alleen opgeslagen met de kleurtemperatuur van de actuele witbalansinstelling, maar ook met meer blauw/amber of magenta/groen. Dit worden reeksopnamen met witbalansbracketing genoemd (WB-BKT). Witbalansbracketing is mogelijk in ±3 hele stappen.

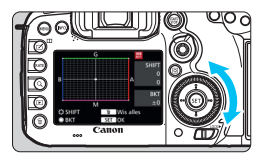

B/A ±3 niveaus

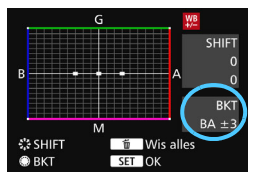

#### **Stel de witbalansvariatie in.**

- Als u in stap 2 van
	- 'Witbalanscorrectie' aan het instelwiel <5> draait, verandert de markering  $'$  op het scherm in  $'$   $\blacksquare$   $\blacksquare$  (3 punten). Als u het instelwiel naar rechts draait wordt blauw/amber (B/A) ingesteld en als u het wiel naar links draait, is de instelling magenta/groen (M/G).
- Rechtsboven in het scherm wordt onder '**BKT**' de richting en de mate van correctie aangegeven.
- Als u op de knop  $\leq$   $\overline{m}$  > drukt, worden alle instellingen voor [**WB Shift/Bkt.**] geannuleerd.
- O Druk op  $\leq$   $($  Fe $)$  > om de instelling af te sluiten.

#### **Bracketingvolgorde**

Het opnametrapje verloopt als volgt: 1. standaardwitbalans, 2. meer blauw (B) en 3. meer amber (A), of 1. standaardwitbalans, 2. meer magenta (M) en 3. meer groen (G).

- Tijdens reeksopnamen met witbalans is de maximale opnamereeks voor continue opnamen lager en neemt het maximum aantal opnamen eveneens af tot een derde van het normale aantal.
	- **Aangezien voor iedere opname drie afbeeldingen worden opgeslagen,** kost het opslaan van de opname op de geheugenkaart meer tijd.
- Ħ U kunt ook de witbalanscorrectie en AEB samen met witbalansbracketing instellen. Als u kiest voor AEB in combinatie met witbalansbracketing, worden er van elke opname negen versies opgeslagen.
	- Wanneer er een witbalanstrapje is ingesteld, knippert het witbalanspictogram.
	- U kunt het aantal opnamen voor reeksopnamen met automatische witbalans wijzigen (pag. [435](#page-434-0)).
	- '**BKT.**' staat voor bracketing.

## **MENU** Helderheid en contrast automatisch corrigeren<sup>\*</sup>

Als de opname te donker wordt of als het contrast te laag is, kunnen de helderheid en het contrast van de opname automatisch worden verbeterd. Deze functie heet Auto Lighting Optimizer (Auto optimalisatie helderheid). De standaardinstelling is [**Standaard**]. Bij JPEG-opnamen wordt de correctie toegepast wanneer de opname is gemaakt. **[Standaard]** is automatisch ingesteld op de modus  $\leq$   $\mathbb{A}^+$ >.

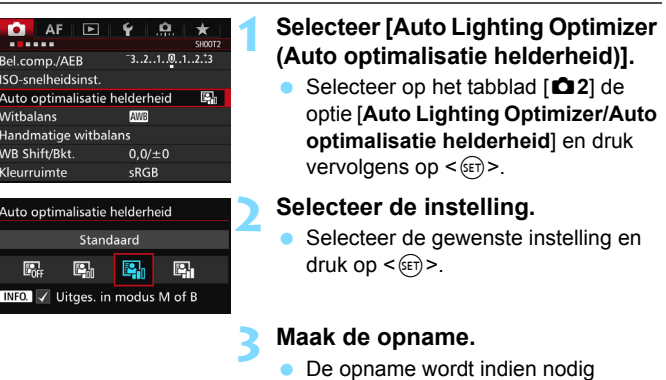

- vastgelegd met gecorrigeerd(e) helderheid en contrast.
- **Afhankelijk van de opnameomstandigheden kan de ruis toenemen.** 
	- Als Auto Lighting Optimizer (Auto optimalisatie helderheid) te sterk is en de opname te helder is, stelt u [**Zwak**] of [**Uitschakelen**] in.
	- Indien een andere optie dan [**Deactiveren**] is ingesteld en u gebruikmaakt van belichtingscompensatie of flitsbelichtingscompensatie om de opname donkerder te maken, kan de opname nog steeds licht uitvallen. Indien u een kortere belichting wilt, dient u deze optie eerst op [**Deactiveren**] in te stellen.
	- Wanneer [z**3: Lichte tonen prioriteit**] is ingesteld op [**Inschakelen**], wordt Auto Lighting Optimizer (Auto optimalisatie helderheid) automatisch ingesteld op [**Uitschakelen**].

Indien u bij stap 2 op de knop <INFO.> drukt en < $\checkmark$ > bij de instelling [Uitges. **in modus M of B**] uitschakelt, kan [**Auto Lighting Optimizer (Auto optimalisatie helderheid)** ook worden ingesteld in de modi <**M**> en <**B**>.

## **MENU Ruisreductie instellen<sup>☆</sup>**

### **Hoge ISO-ruisreductie**

Met deze functie vermindert u de ruis die in een opname ontstaat. Hoewel ruisreductie wordt toegepast bij alle ISO-snelheden, is de functie vooral effectief bij hoge ISO-snelheden. Bij lage ISO-snelheden wordt de ruis in de donkere gedeelten van de opname (de schaduwpartijen) verder gereduceerd.

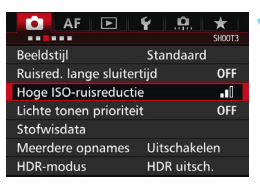

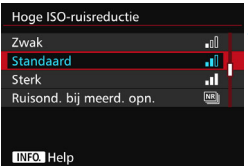

## **1 Selecteer [Hoge ISOruisreductie].**

Selecteer op het tabblad [ $\Box$  3] [**Hoge ISO-ruisreductie**] en druk vervolgens op  $\leq$   $(F)$  >.

## **2 Stel het niveau in.**

 Selecteer het gewenste ruisreductieniveau en druk op  $\leq$   $\sqrt{(s+1)}$  >.

#### M**: Ruisreductie bij meerdere opnamen**

Bij deze instelling wordt ruisreductie met hogere beeldkwaliteit toegepast dan bij de instelling [**Sterk**]. Voor elke foto worden vier opnamen achter elkaar gemaakt, uitgelijnd en automatisch samengevoegd tot één JPEG-afbeelding.

Als de opnamekwaliteit is ingesteld op RAW of RAW+JPEG, kunt u geen [ **Ruisreductie bij meerdere opnamen**] instellen.

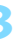

#### **3 Maak de opname.**

 De opname wordt met toegepaste ruisreductie opgeslagen.

Wanneer Ruisond. bij meerd. opn. is ingesteld, kunt u < $\bigoplus$  > weergeven in de zoeker en op het LCD-paneel (pag. [441](#page-440-0)).

## **Aandachtspunten voor ruisonderdrukking bij meerdere opnamen**

- Als de opnamen door beweging van de camera erg zijn verschoven, is het effect van de ruisonderdrukking mogelijk minimaal.
- Wanneer u de camera in de hand houdt, dient u deze goed stil te houden om cameratrilling te voorkomen. U wordt aangeraden een statief te gebruiken.
- Als u een opname van een bewegend onderwerp maakt, kunnen door de beweging van het onderwerp nabeelden ontstaan.
- De opnamen sluiten mogelijk niet goed op elkaar aan bij zich herhalende patronen (rasters, strepen, enz.) en opnamen in één kleur.
- Als de helderheid van het onderwerp verandert terwijl de vier opeenvolgende opnamen worden gemaakt, kan dit leiden tot onregelmatige belichting in de opname.
- Het opslaan van de opname op de kaart duurt langer dan bij normale opnamen. Tijdens de verwerking van de opnamen wordt '**buSY**' weergegeven in de zoeker en op het LCD-scherm en kunt u geen nieuwe opnamen maken totdat het verwerkingsproces is voltooid.
- U kunt AEB en witbalansbracketing niet gebruiken.
- [**Vervorming**] wordt automatisch ingesteld op [**Uitschakelen**].
- **•** Als [ $\Omega$ 3: Ruisred. lange sluitertijd], [ $\Omega$ 3: Meerdere opnamen], **[** $\triangle$ **3: HDR-modus**], AEB of Witbalansbracketing is ingesteld, kan [**Ruisond. bij meerd. opn.**] niet worden ingesteld.
- Flitsopname is niet mogelijk. Het AF-hulplicht wordt ingeschakeld volgens de instelling voor [2**3: AF-hulplicht**].
- U kunt [**Ruisond. bij meerd. opn.**] niet instellen bij bulb-belichting en movie-opname.
- De instelling schakelt automatisch over naar [**Standaard**] als u een van de volgende dingen doet: de aan-uitschakelaar op  $\leq$ OFF $>$  zet, de accu vervangt, de kaart vervangt, de opnamemodus  $\leq {\bf \overline{A}}^+$  > of  $\leq {\bf B}$  > selecteert. de opnamekwaliteit instelt op of wijzigt naar RAW of RAW+JPEG of overschakelt naar movie-opname.

### **Ruisreductie lange sluitertijd**

Ruisreductie is mogelijk bij alle belichtingstijden van 1 seconde of langer.

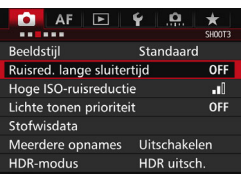

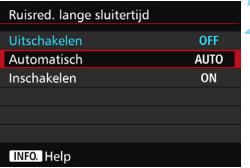

## **1 Selecteer [Ruisred. lange sluitertijd].**

Selecteer op het tabblad [ $\Box$  3] [**Ruisred. lange sluitertijd**] en druk  $op < (ser) >$ .

## **2 Stel de gewenste optie in.**

 Selecteer de gewenste instelling en druk op  $\leq$   $(5E)$  >.

#### **Automatisch**

Bij een belichtingstijd van 1 seconde of langer wordt ruisreductie automatisch uitgevoerd wanneer er ruis wordt gedetecteerd die wordt veroorzaakt door lange belichting. De instelling [**Automatisch**] is in de meeste gevallen effectief.

#### **Inschakelen**

Ruisreductie wordt toegepast bij alle belichtingstijden van 1 seconde of langer. Met de instelling [**Inschakelen**] kan er ruis worden onderdrukt die met de instelling [**Automatisch**] niet kan worden gedetecteerd.

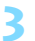

#### **3 Maak de opname.**

 De opname wordt met toegepaste ruisreductie opgeslagen.

- Bij de instellingen [**Automatisch**] en [**Inschakelen**] duurt het reduceren van ruis na het maken van de opname ongeveer even lang als het instellen van de juiste belichting. Tijdens de ruisreductie kunt u nog opnamen maken zolang de indicator voor de maximale opnamereeks in de zoeker '1' of hoger aangeeft.
	- Opnamen bij een ISO-instelling van 1600 of hoger zien er mogelijk korreliger uit met de instelling [**Inschakelen**] dan met de instelling [**Uitschakelen**] of [**Automatisch**].
	- Als een opname wordt gemaakt met instelling [**Inschakelen**] en een lange belichting tijdens Live view-weergave, wordt '**BUSY**' weergegeven tijdens het ruisreductieproces. De Live view-weergave verschijnt pas wanneer het ruisreductieproces is voltooid. (U kunt niet nog een foto nemen.)

## <span id="page-179-0"></span>**MENU** Lichte tonen prioriteit<sup>\*</sup>

U kunt overbelichte lichtere gebieden terugbrengen.

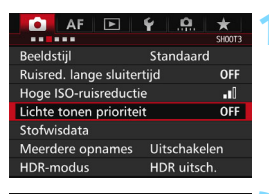

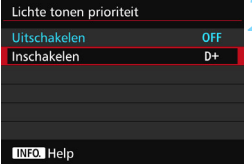

## **1 Selecteer [Lichte tonen prioriteit].**

Selecteer op het tabblad [ $\Box$  3] [**Lichte tonen prioriteit**] en druk vervolgens op  $\leq$   $\sqrt{\sin}$  >.

## **2 Selecteer [Inschakelen].**

 De lichte details worden verbeterd. Het dynamische bereik wordt uitgebreid van het standaard 18% grijs naar heldere lichte tinten. De overgang tussen grijstinten en lichte tinten wordt geleidelijker.

## **3 Maak de opname.**

 De opname wordt vastgelegd met de instelling Lichte tonen prioriteit ingeschakeld.

Wanneer [**Inschakelen**] is ingesteld, kan de ruis iets toenemen.

Bij [**Inschakelen**] is het instelbare bereik ISO 200 - ISO 16000. Daarnaast wordt het pictogram <D+> op het LCD-paneel en in de zoeker weergegeven wanneer de prioriteit voor lichte tonen is ingeschakeld.
### 3**Correctie van helderheid randen en chromatische afwijkingen**

Lichtafval is een verschijnsel dat ervoor zorgt dat de hoeken van de opname donkerder eruit zien als gevolg van de fysieke eigenschappen van de lens. Een andere afwijking is het verschijnen van kleurranden rond de contouren van het onderwerp. Dit heet chromatische abberatie. Elke beeldvervorming door karakteristieken van het objectief wordt vervorming genoemd. Deze lensafwijkingen en lichtafval kunnen worden gecorrigeerd. Correctie van helderheid van randen en correctie van chromatische aberratie zijn standaard ingesteld op [**Inschakelen**], en Vervormingscorrectie is standaard ingesteld op [**Uitschakelen**]. Als [**Kan niet corrig. - geen geg.**] wordt weergegeven, raadpleegt u 'Correctiegegevens voor het objectief' op pag. [183.](#page-182-0)

#### **Correctie helderheid randen**

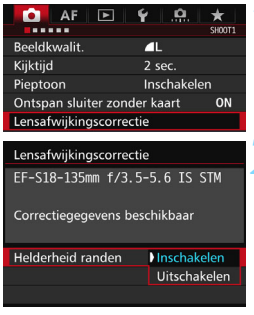

围

#### **1 Selecteer [Lensafwijkingscorrectie].** Selecteer op het tabblad [z**1**] de optie [**Lensafwijkingscorrectie**] en druk vervolgens op  $\leq$   $\sqrt{\sin}$  >.

#### **2 Selecteer de instelling.**

- Controleer of [**Correctiegegevens beschikbaar**] wordt weergegeven voor het gebruikte objectief.
- Selecteer [**Helderheid randen**] en druk vervolgens op  $\leq$   $\leq$   $\leq$   $\geq$ .
- Selecteer [**Inschakelen**] en druk vervolgens op  $\leq$   $(F)$  >.

#### **3 Maak de opname.**

 De opname wordt vastgelegd met de gecorrigeerde helderheid van de randen.

Afhankelijk van de opnameomstandigheden kan er mogelijk ruis aan de randen van een opname ontstaan.

- De toegepaste mate van correctie is lager dan de maximale correctie die kan worden ingesteld met Digital Photo Professional (EOS-software, pag. [537\)](#page-536-0).
- Hoe hoger de ISO-snelheid, hoe lager de mate van correctie.

#### **Correctie chromatische aberratie**

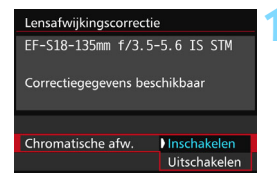

#### **1 Selecteer de instelling.**

- Controleer of [**Correctiegegevens beschikbaar**] wordt weergegeven voor het gebruikte objectief.
- Selecteer [**Chromatische afw.**] en druk vervolgens op  $\leq$   $(n)$ .
- Selecteer [**Inschakelen**] en druk vervolgens op  $\leq$   $\sqrt{\text{sn}}$  >.

#### **2 Maak de opname.**

De opname wordt vastgelegd met de gecorrigeerde chromatische aberratie.

#### **Vervormingscorrectie**

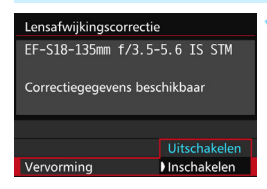

#### **1 Selecteer de instelling.**

- Controleer of [**Correctiegegevens beschikbaar**] wordt weergegeven voor het gebruikte objectief.
- Selecteer [**Vervorming**] en druk vervolgens op  $\leq$   $\sqrt{\text{sn}}$  >.
- Selecteer [**Inschakelen**] en druk vervolgens op  $\leq$   $(F)$  >.

#### **2 Maak de opname.**

 De beeld wordt opgenomen met correctie voor vervorming.

- Wanneer vervormingscorrectie is ingeschakeld, gebruikt de camera een kleiner beeldbereik dan door de zoeker te zien is. (De beeldranden worden iets bijgesneden en de resolutie iets verlaagd.)
	- Als u [**Vervorming**] instelt op [**Inschakelen**], neemt de maximale opnamereeks (pag. [153\)](#page-152-0) tijdens continue opname af.
	- Vervorming wordt niet gecorrigeerd als u een movie opneemt of de HDRmodus, meervoudige belichting of Ruisond. bij meerd. opn. instelt.
	- Vervormingscorrectie toepassen tijdens Live view-opnamen heeft enige invloed op de beeldhoek.
	- Wanneer u de opname vergroot tijdens het maken van Live viewopnamen, wordt geen vervormingscorrectie toegepast op de weergegeven opname. Daarom kan bij vergroting van de randen van de opname een deel van het beeldbereik worden weergegeven dat niet in de werkelijke opname wordt opgenomen.
	- Stofwisdata (pag. [407](#page-406-0)) wordt niet toegevoegd aan opnamen die zijn opgeslagen met vervormingscorrectie ingeschakeld. De AF-punten worden ook niet weergegeven (pag. [359\)](#page-358-0) bij latere weergave van de opname.

#### <span id="page-182-0"></span>**Correctiegegevens voor het objectief**

De camera bevat al gegevens voor de correctie van helderheid van randen, van chromatische aberratie en van vervormingen voor ca. 30 objectieven. Als u [**Inschakelen**] selecteert, worden de correctie van helderheid van randen en de correctie van chromatische aberratie automatisch toegepast voor elk objectief waarvoor correctiegegevens in de camera zijn opgeslagen.

U kunt in EOS Utility (de meegeleverde software voor de EOS) bekijken van welke lenzen correctiegegevens zijn opgeslagen in de camera. U kunt ook correctiegegevens voor niet-geregistreerde lenzen vastleggen. Raadpleeg de EOS Utility instructiehandleiding (pag. [532\)](#page-531-0) voor meer informatie.

### **Aandachtspunten voor lenscorrectie**

- Correctie helderheid randen, correctie chromatische aberratie en vervormingscorrectie kunnen niet worden toegepast op JPEG-opnamen die al zijn gemaakt.
- Wanneer u een objectief van een ander merk dan Canon gebruikt, wordt het aanbevolen om de correcties in te stellen op [**Uitschakelen**], zelfs als [**Correctiegegevens beschikbaar**] wordt weergegeven.
- Als u de vergrote weergave gebruikt bij Live view-opnamen, zijn de correctie helderheid randen, correctie chromatische aberratie en vervormingscorrectie niet zichtbaar in het beeld dat op het scherm wordt weergegeven.
- De mate van correctie is minder als de gebruikte lens niet over afstandsinformatie beschikt.

### **Opmerkingen voor lenscorrectie**

- Als het effect van de correctie niet goed zichtbaar is, maakt u een foto en vergroot u deze in de weergave om te controleren of het beeld naar wens is.
- Correcties kunnen worden toegepast, ook wanneer een extender of Life Size Converter is bevestigd.
- Als de correctiegegevens voor de bevestigde lens niet in de camera aanwezig zijn, geeft dit hetzelfde resultaat als wanneer de correctie is ingesteld op [**Uitschak.**].

### **MENU** Flikker verminderen<sup>☆</sup>

Als u bij fel licht zoals tl-licht een opname maakt met hogere sluitertijd, veroorzaakt het flikkeren van de lichtbron flikkeringen in de opname en kan deze verticaal ongelijk belicht zijn. Als onder deze omstandigheden continue opname wordt gebruikt, kan dit resulteren in ongelijke belichtingen of kleuren op de opnamen.

Met antiknipperopname herkent de camera de flikkerings-frequentie van de lichtbron en wordt de foto genomen op het moment dat het flikkeren een minimaal effect heeft op de belichting of de kleur.

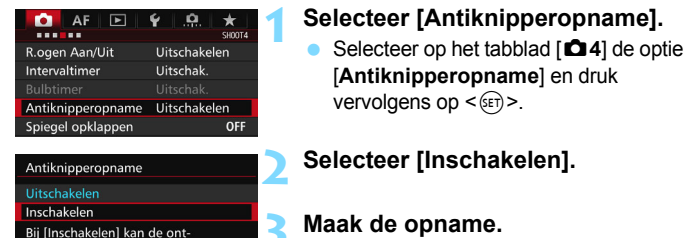

spanvertraging groter worden of de continue-opnamesnelheid

minder

 $\mathbf{v}$ 

 De opname wordt genomen op het moment dat het flikkeren een minimaal effect heeft op de belichting of kleur.

 Wanneer [**Inschakelen**] is ingesteld en u opnamen maakt onder een flikkerende lichtbron, kan de ontspanvertraging iets langer worden. Ook kan de snelheid bij continue opname iets afnemen en kan het opname-interval onregelmatig worden.

- Deze functie werkt niet bij Live view-opnamen en movie-opname.
- Als in de modus  $\leq P$  > of  $\leq Av$  > de sluitertiid tijdens continue opname verandert of als u meerdere opnamen maakt van dezelfde scène met verschillende sluitertijden, is de kleurtoon mogelijk niet consistent. U kunt inconsistente kleurtonen voorkomen door de modus  $\langle Tv \rangle$  of  $\langle M \rangle$  te gebruiken met een vaste sluitertijd.
- De kleurtoon van opnamen waarvoor [**Antiknipperopname**] is ingesteld op [**Inschakelen**], ziet er mogelijk anders uit dan wanneer [**Uitschakelen**] is ingesteld.
- Flikkering bij een andere frequentie dan 100 Hz of 120 Hz kan niet worden gedetecteerd. Als de flikkeringsfrequentie van het licht verandert tijdens continue opname, kunnen de effecten van de flikkering bovendien niet worden verminderd.
- Als het onderwerp zich tegen een donkere achtergrond bevindt of als er fel licht in de opname is, worden flikkeringen mogen niet gedetecteerd.
	- Bij bepaalde soorten verlichting kan de camera de effecten van de flikkering mogelijk niet verminderen, ook niet terwijl < **Elickere** > wordt weergegeven.
	- Afhankelijk van de lichtbron worden flikkeringen mogelijk niet correct gedetecteerd.
	- Als u een voor een opname een nieuw compositie maakt, is  $\leq$  **Heisen**  $\geq$ mogelijk afwisselend zichtbaar en niet zichtbaar.
	- Afhankelijk van de lichtbronnen of opnameomstandigheden wordt het verwachte resultaat niet verkregen, ook niet als u deze functie gebruikt.
	- Proefopnamen maken wordt aanbevolen.
		- Als < Flicker > niet wordt weergegeven in de zoeker, activeert u [**Knipperdetectie**] in [**Weerg./verberg. in zoeker**] (pag. [77](#page-76-0)). Wanneer de camera de effecten van de flikkering vermindert terwijl u opnamen maakt, licht < Elicker > op. Onder een lichtbron zonder flikkering, of als er geen flikkeringen worden gedetecteerd, wordt < Flicker > niet weergegeven.
		- Als [**Knipperdetectie**] is geactiveerd en [ $\Omega$ 4: Antiknipperopname] is ingesteld op [**Uitschakelen**], veroorzaakt meten onder een flikkerende lichtbron dat < Elider > ter waarschuwing in de zoeker gaat knipperen. [**Inschakelen**] instellen voordat u opnamen maakt, wordt aanbevolen.
		- In de modus  $\leq$   $\sqrt{\Delta}$  > worden de effecten van flikkerend licht verminderd wanneer u opnamen maakt, maar wordt < **Eliaker >** niet weergegeven.
		- Antiknipperopname werkt ook met flitser. Het verwachte resultaat wordt echter mogelijk niet verkregen bij wireless flitsen.

围

### **MENU De kleurruimte instellen<sup>☆</sup>**

Het bereik van reproduceerbare kleuren wordt 'kleurruimte' genoemd. Met deze camera kunt u de kleurruimte voor opnamen instellen op sRGB of Adobe RGB. Voor normale opnamen wordt sRGB aanbevolen. De kleurruimte wordt automatisch ingesteld op [**sRGB**] in de modus  $<$  $(A<sup>+</sup>$  $>$ .

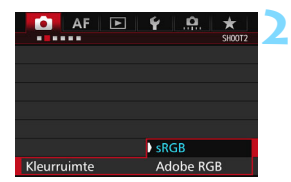

#### **1 Selecteer [Kleurruimte].**

- Selecteer op het tabblad [**2**2] de optie [**Kleurruimte**] en druk vervolgens op  $\leq$   $(F)$  >.
- **2 Stel de gewenste kleurruimte in.** Selecteer [**sRGB**] of [**Adobe RGB**] en druk vervolgens op  $\leq$   $\leq$   $\leq$   $\geq$ .

#### **Adobe RGB**

Deze kleurruimte wordt voornamelijk gebruikt voor commercieel drukwerk en andere bedrijfsmatige toepassingen. Als u geen kennis hebt van beeldverwerking, Adobe RGB en Design rule for Camera File System 2.0 (Exif 2.21 of hoger), kunt u deze instelling beter niet gebruiken. De opname ziet er zeer mat uit op computers met sRGBbeeldinstelling en bij printers die niet compatibel zijn met Design rule for Camera File System 2.0 (Exif 2.21 of hoger). Het wordt daarom aangeraden de opname op de computer na te bewerken.

- 凮 Als de genomen foto is gemaakt met Adobe RGB als kleurruimte, is het eerste teken in de bestandsnaam een onderstrepingsteken '\_'.
	- Het ICC-profiel wordt niet toegevoegd. Raadpleeg de Digital Photo Professional instructiehandleiding (pag. [532\)](#page-531-0) voor meer informatie over het ICC-profiel.

### **MENU Een map maken en selecteren**

U kunt naar wens mappen maken en selecteren waarin de opnamen worden opgeslagen.

Deze handeling is optioneel, aangezien er automatisch een map voor de opslag van opnamen wordt gemaakt.

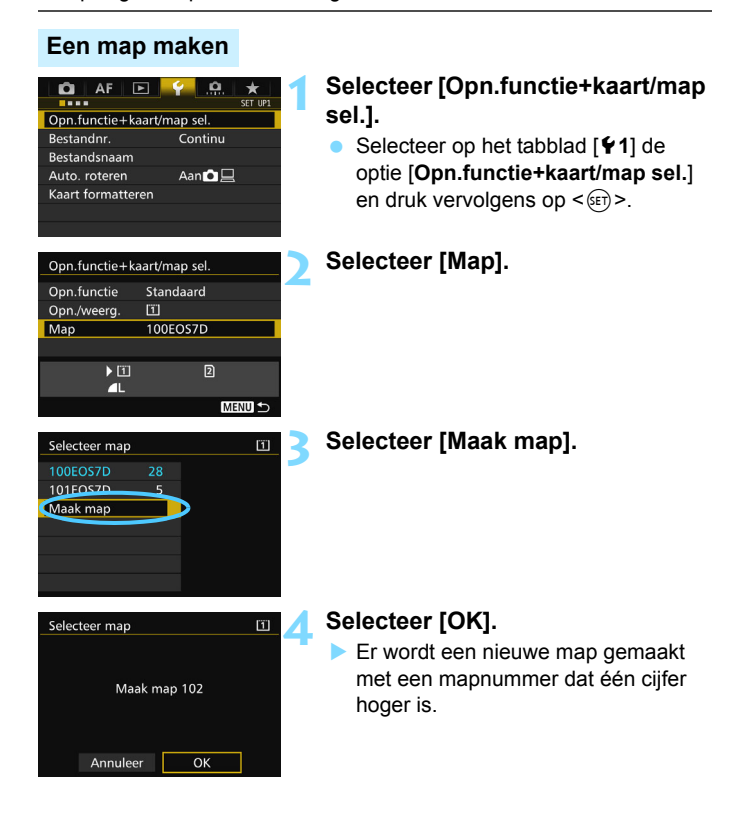

#### **Een map selecteren**

Aantal opnamen in de map Laagste bestandsnummer

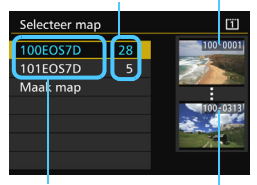

Mapnaam Hoogste bestandsnummer

- Selecteer een map op het mapselectiescherm en druk vervolgens op  $\leq$   $(F)$  >.
- De map waarin de opnamen worden opgeslagen, is geselecteerd.
- Volgende opnamen zullen in de geselecteerde map worden opgeslagen.

### **Mappen**

De mapnaam begint met drie cijfers (het mapnummer), gevolgd door vijf alfanumerieke tekens. Bijvoorbeeld: '**100EOS7D**'. Een map kan maximaal 9999 opnamen bevatten (bestandsnummer 0001 - 9999). Wanneer een map vol raakt, wordt er automatisch een nieuwe map gemaakt met een mapnummer dat één cijfer hoger is. Ook wanneer de bestandsnummering handmatig opnieuw is ingesteld (pag. [194\)](#page-193-0), wordt er automatisch een nieuwe map gemaakt. Er kunnen mappen worden gemaakt met de nummers 100 t/m 999.

#### **Mappen maken op een computer**

Open de map van de geheugenkaart op het scherm en maak daarin een nieuwe map met de naam '**DCIM**'. Open de map DCIM en maak hierin net zoveel mappen als u wilt om de opnamen overzichtelijk te kunnen opslaan. De mapnaam moet de notatie '**100ABC\_D**' hebben. De eerste drie cijfers zijn het mapnummer, van 100 tot 999. De laatste vijf tekens kunnen bestaan uit een combinatie van hoofdletters en kleine letters van A t/m Z, cijfers en een onderstrepingsteken ' '. De spatie kan niet worden gebruikt. Er kunnen niet meerdere mappen zijn die dezelfde naam met drie cijfers bevatten (bijvoorbeeld '100ABC\_D' en '100W\_XYZ'), ook niet als de overige vijf tekens per naam verschillen.

### **MENU** De bestandsnaam wijzigen

De bestandsnaam bestaat uit vier alfanumerieke tekens gevolgd door een viercijferig opnamenummer (pag. [193](#page-192-0)) (Voorbeeld) **BE3B0001.JPG**

en de extensie. De eerste vier alfanumerieke tekens zijn in de fabriek ingesteld en zijn per camera uniek. U kunt deze echter wijzigen. Met 'Gebruikersinstelling 1' kunt u de vier tekens naar wens aanpassen en opslaan. Als u bij 'Gebruikersinstelling 2' drie tekens opslaat, wordt het vierde teken van links automatisch toegevoegd om het beeldformaat aan te geven.

#### **De bestandsnaam vastleggen of wijzigen**

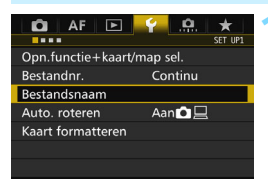

BE3B Wijzig gebruikersinstelling 1 Wijzig gebruikersinstelling 2 Code voorinst.

BE3B

**IMG** 

IMG + formaat

Bestandsnaam Bestandsnaam

Gebr.inst. 1

Gebr.inst. 2

#### **1 Selecteer [Bestandsnaam].**

 Selecteer op het tabblad [5**1**] [**Bestandsnaam**] en druk vervolgens  $op <sub>(SET)</sub>$ 

#### **2 Selecteer [Wijzig gebruikersinstelling\*].**

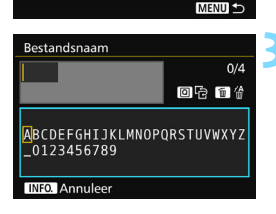

#### **3 Voer willekeurige alfanumerieke tekens in.**

- **•** Voer vier tekens in bij Gebruikersinstelling 1. Voer drie tekens in bij Gebruikersinstelling 2.
- Druk op de knop  $\leq$   $\frac{1}{10}$  > om onnodige tekens te wissen.
- Druk op de knop < $\overline{Q}$  >. Het tekstpalet wordt met een kleurkader gemarkeerd en er kan tekst worden ingevoerd.

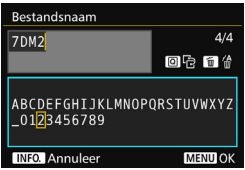

Gebruik het instelwiel < $\textcircled{3}$  > of < $\textcircled{3}$  > om het vakje I te verplaatsen en selecteer het gewenste teken. Druk vervolgens op < $(F)$  om het in te voeren.

#### **Verlaat de instelling.**

- Nadat u het juiste aantal tekens hebt ingevoerd, drukt u op de knop <MENU> en selecteert u [OK].
- De vastgelegde bestandsnaam wordt opgeslagen.

#### **5 Selecteer de vastgelegde bestandsnaam.**

- Selecteer [**Bestandsnaam**] en druk vervolgens op  $\leq$   $(F)$  >.
- Selecteer de vastgelegde bestandsnaam en druk op  $\leq$   $\sqrt{\epsilon}$ )>.
- **Als Gebruikersinstelling 2 is** vastgelegd, selecteert u '\*\*\* (de 3 vastgelegde tekens) + beeldformaat'.

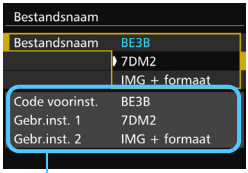

Instellingen

Het eerste teken mag geen onderstrepingsteken '\_' zijn.

### **Gebruikersinstelling2**

Wanneer u het bij Gebruikersinstelling 2 vastgelegde '\*\*\* + formaat' selecteert en opnamen maakt, wordt het teken van de opnamekwaliteit automatisch toegevoegd als het vierde teken van links in de bestandsnaam. De betekenis van de tekens van de opnamekwaliteit is als volgt:

"\*\*\*L" = **4L / BIL / RAW** "\*\*\*\*M" = **4M / BIM / M RAW**  $***s$ " =  $\blacksquare$  S1 /  $\blacksquare$  S1 / S  $\overline{axw}$   $***$   $T$ " = S2 \*\*\***U'** = S3

Wanneer de opname wordt overgezet naar een computer, wordt het automatisch toegevoegde vierde teken meegenomen. U kunt dan het beeldformaat zien zonder dat u de opname hoeft te openen. RAW- of JPEG-bestanden kunnen worden onderscheiden door de extensie.

- De extensie is '.JPG' voor JPEG-opnamen, '.CR2' voor RAW-opnamen en '.MOV' of '.MP4' voor movies.
	- Wanneer u een movie opneemt met Gebruikersinstelling 2, is het vierde teken van de bestandsnaam een onderstrepingsteken '\_'.

围

### <span id="page-192-0"></span>**MENU Methoden voor bestandsnummering**

Het viercijferige bestandsnummer is te vergelijken met het beeldnummer op een fotorolletje. De opnamen krijgen

#### (Voorbeeld) **BE3B0001.JPG**

opeenvolgende bestandsnummers van 0001 tot 9999 en worden opgeslagen in één map. U kunt instellen hoe het bestandsnummer wordt toegewezen.

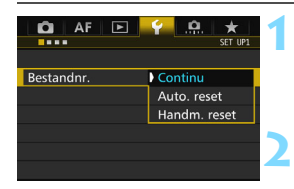

#### **1 Selecteer [Bestandnr.].**

 Selecteer op het tabblad [5**1**] de optie [**Bestandnr.**] en druk vervolgens op < $(F)$ >.

#### **2 Selecteer de methode voor bestandsnummering.**

 Selecteer de gewenste instelling en druk op  $\leq$   $(5E)$  >.

#### **Continu**

#### **De bestandsnummering loopt altijd door, zelfs nadat de kaart is vervangen of er een nieuwe map is gemaakt.**

Zelfs nadat u de kaart hebt vervangen, een map hebt gemaakt of de doelkaart hebt verwisseld (bijvoorbeeld  $\boxed{1} \rightarrow \boxed{2}$ ), loopt de bestandsnummering van de opgeslagen afbeeldingen door in een reeks tot 9999. Dit is handig wanneer u afbeeldingen met nummers tussen 0001 en 9999 op meerdere kaarten of uit meerdere mappen in één map op de computer wilt opslaan.

Als de vervangende kaart of de bestaande map opnamen bevat die eerder zijn gemaakt, kan de bestandsnummering van de nieuwe opnamen worden voortgezet vanaf de nummers van de bestaande opnamen op de kaart of in de map. Als u een doorlopende bestandsnummering wilt gebruiken, raden we u aan elke keer een opnieuw geformatteerde kaart te gebruiken.

**Bestandsnummering na het vervangen van de kaart**

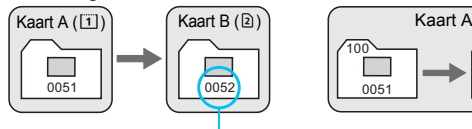

**Bestandsnummering na het maken van een map**

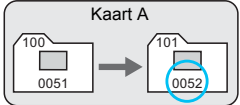

Volgende opeenvolgende bestandsnummer

#### <span id="page-193-0"></span>**Auto. reset**

#### **De bestandsnummering begint elke keer opnieuw bij 0001 nadat de kaart is vervangen of er een nieuwe map is gemaakt.**

Wanneer u de kaart hebt vervangen, een map hebt gemaakt of de doelkaart hebt verwisseld (bijvoorbeeld  $[1] \rightarrow [2]$ ), loopt de bestandsnummering van de opgeslagen afbeeldingen door in een reeks vanaf 0001. Dit is handig als u de opnamen per kaart of map wilt archiveren. Als de vervangende kaart of de bestaande map opnamen bevat die eerder zijn gemaakt, kan de bestandsnummering van de nieuwe opnamen worden voortgezet vanaf de nummers van de bestaande opnamen op de kaart of in de map. Als u opnamen wilt opslaan met een bestandsnummering die begint bij 0001, gebruik dan elke keer een nieuwe, geformatteerde kaart.

> **Bestandsnummering na het vervangen van de kaart**

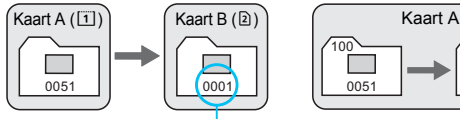

Bestandsnummer opnieuw ingesteld

#### **Bestandsnummering na het maken van een map**

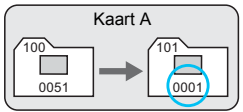

#### **Handm. reset**

#### **De bestandsnummering wordt teruggezet op 0001 of wordt begonnen met het bestandsnummer 0001 in een nieuwe map.** Wanneer u de bestandsnummering handmatig opnieuw instelt, wordt er

automatisch een nieuwe map gemaakt en begint de nummering van de opnamen die in die map worden opgeslagen bij 0001.

Dit is bijvoorbeeld handig wanneer u verschillende mappen wilt gebruiken voor opnamen van gisteren en opnamen van vandaag. Nadat de bestandsnummering handmatig opnieuw is ingesteld, keert deze terug naar Continu of Auto. reset. (Er wordt geen bevestigingsscherm voor Handm. reset weergegeven.)

Indien het bestandsnummer in map 999 het nummer 9999 bereikt, kunt u geen opnamen meer maken, zelfs niet als de kaart nog opslagcapaciteit heeft. Op het LCD-scherm wordt dan een bericht weergegeven dat de kaart moet worden vervangen. Vervang de kaart.

### **MENU** Copyrightinformatie instellen<sup>\*</sup>

Wanneer u de copyrightinformatie instelt, wordt deze als Exif-informatie aan de opname toegevoegd.

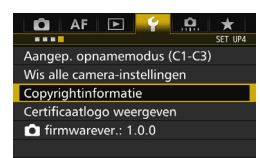

### **1 Selecteer [Copyrightinformatie].**

- Selecteer op het tabblad [5**4**] de optie [**Copyrightinformatie**] en druk vervolgens op  $\leq$   $(F)$  >.
- Copyrightinformatie Voer naam van auteur in Voer copyrightdetails in

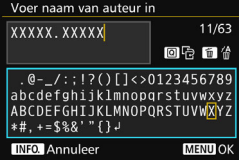

**2 Selecteer de optie die u wilt instellen.** Selecteer [**Voer naam van auteur in**] of [**Voer copyrightdetails in**] en druk

vervolgens op  $\leq$   $(F)$  >.

#### **3 Voer tekst in.**

- Druk op de knop < $\overline{Q}$  >. Het tekstpalet wordt met een kleurkader gemarkeerd en er kan tekst worden ingevoerd.
- Gebruik het instelwiel <● > of <<<>>
<< het vakje  $\Box$  te verplaatsen en selecteer het gewenste teken. Druk vervolgens op  $\leq$  GET) > om het in te voeren.
- U kunt maximaal 63 tekens invoeren.
- **Om een teken te verwijderen, drukt u** op de knop  $\leq$  m $>$ .
- Als u de tekstinvoer wilt annuleren, drukt u op de knop <INFO.> en selecteert u [**OK**] op het bevestigingsscherm.

#### **4 Verlaat de instelling.**

- Nadat u de tekst hebt ingevoerd, drukt u op de knop <MENU> en selecteert u [**OK**].
- De informatie wordt opgeslagen.

#### **De copyrightinformatie controleren**

#### Geef copyrightinfo weer Auteur XXXXX. XXXXX Copyright Canon Inc. **MENU**

Wanneer u bij stap 2 [**Geef copyrightinfo weer**] selecteert, kunt u de ingevoerde gegevens voor [**Auteur**] en [**Copyright**] controleren.

#### **De copyrightinformatie verwijderen**

Wanneer u [**Verwijder copyrightinfo**] selecteert in stap 2 op de vorige pagina, kunt u de ingevoerde gegevens voor [**Auteur**] en [**Copyright**] verwijderen.

Als de vermelding voor "Auteur" of "Copyright" lang is, wordt deze mogelijk niet helemaal weergegeven wanneer u [**Geef copyrightinfo weer**] selecteert.

 $\boxed{1}$  U kunt de copyrightinformatie ook instellen of controleren met EOS Utility (EOS-software, pag. [537](#page-536-1)).

# **GPS-instellingen**

**5**

Dit hoofdstuk beschrijft de GPS-instellingen van de camera. De EOS 7D Mark II (G) kan satellietnavigatiesignalen ontvangen van GPS-satellieten (VS), GLONASS-satellieten (Rusland) en het Quasi-Zenith Satellite System (QZSS) "Michibiki" (Japan).

- De GPS-functie is standaard ingesteld op [**Uitschakelen**].
- In deze handleiding verwijst de term "GPS" naar de satellietnavigatiefunctie.

**Wanneer [GPS] is ingesteld op [Inschakelen]** (pag. [201](#page-200-0))**, blijft de camera op gezette tijden GPS-signalen ontvangen, ook nadat deze is uitgeschakeld. De batterij zal daardoor sneller leeg raken en het aantal mogelijke opnamen zal afnemen. Als u geen GPS gebruikt, wordt aangeraden om [GPS] in te stellen op [Uitschakelen].**

Wanneer u GPS-functie gebruikt, moet u vooraf de regio van gebruik controleren en de functie gebruiken overeenkomstig de wet- en regelgeving van het land of de regio. Wees hiermee met name voorzichtig wanneer u GPS gebruikt in het buitenland.

### **GPS-functies**

#### **Opnamen van een geotag voorzien**

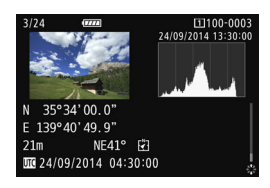

- Geotag-gegevens\*1 (breedtegraad, lengtegraad, hoogte) en Coordinated Universal Time\*2 kunnen aan opnamen worden toegevoegd.
- Met behulp van het digitale kompas (op basis van het magnetische noorden) kan de opnamerichting aan opnamen worden toegevoegd.
- Deze informatie kan worden gebruikt om de opnamelocatie en de opnamerichting op een kaart op een computer aan te geven.
- \*1: Door bepaalde reisomstandigheden of GPS-instellingen kunnen onjuiste geotag-gegevens aan opnamen worden toegevoegd.
- \*2: Coordinated Universal Time, of UTC, is feitelijk gelijk aan Greenwich Mean Time.

#### **De afgelegde route vastleggen**

U kunt de GPS-logfunctie gebruiken om automatisch de locatiegegevens van de camera volgens een ingesteld interval vast te leggen. Deze geotag-gegevens kunt u op een kaart op een computer bekijken.

\* Door bepaalde reisomstandigheden, locaties of GPS-instellingen kunnen onjuiste geotag-gegevens aan opnamen worden toegevoegd.

#### **De cameratijd instellen**

De cameratijd kan met behulp van GPS-signalen worden ingesteld.

#### **Opnamen en informatie op een virtuele kaart bekijken**

De opnamelocaties en de afgelegde route kunt u bekijken op een kaart die met de Map Utility op een computer kan worden weergegeven (EOS-software, pag. [538](#page-537-0)).

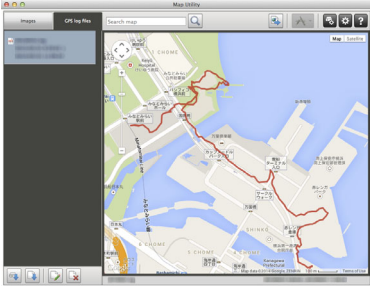

Kaartgegevens ©2014 ZENRIN -

### **GPS-voorzorgsmaatregelen**

#### 9**Landen en regio's die GPS-functies toestaan**

In sommige landen en regio's is het gebruik van een wireless netwerk beperkt en illegaal gebruik is mogelijk strafbaar volgens nationale of lokale regelgeving. Kijk op de website van Canon waar het gebruik van GPS-functies is toegestaan, zodat u de regelgeving hieromtrent niet overtreedt.

Canon is niet aansprakelijk voor eventuele problemen die het gevolg zijn van het gebruik van een GPS-functie in andere landen en regio's.

#### 9**Modelnummer**

EOS 7D Mark II (G): DS126461

(inclusief GPS-modulemodel CH9-1352)

- In bepaalde landen en regio's kunnen beperkingen voor het gebruik van de GPS-functie gelden. Zorg er daarom voor dat u de GPSfunctie gebruikt in overeenstemming met de wetten en voorschriften van uw land of regio. Wees hiermee met name voorzichtig wanneer u de GPS-functie gebruikt in het buitenland.
- Wees voorzichtig met gebruik van de GPS-functie waar beperkingen gelden voor het gebruik van elektronische apparaten.
- Anderen kunnen u via de locatiegegevens in uw van geotags voorziene foto's of films traceren of identificeren. Wees voorzichtig met het delen van deze van geotags voorziene beelden, films of GPS-logbestanden met anderen, bijvoorbeeld door ze online te plaatsen waar veel mensen ze kunnen zien.
- Ontvangst van GPS-signalen kan in bepaalde gevallen langere tijd duren.

Canon Inc. verklaart hierbij dat deze CH9-1352 voldoet aan de essentiële vereisten en andere relevante bepalingen van Richtlijn 1999/5/EC.

Neem contact op met het volgende adres voor de oorspronkelijke conformiteitsverklaring:

**CANON EUROPA N.V.**

Bovenkerkerweg 59, 1185 XB Amstelveen, Nederland **CANON INC.**

30-2, Shimomaruko 3-chome, Ohta-ku, Tokio 146-8501, Japan

### <span id="page-200-0"></span>**GPS-signalen ontvangen**

Als u GPS-signalen wilt verwerven, neemt u de camera mee naar buiten, naar een plek waar zich geen obstakels in de lucht bevinden. Richt de bovenkant van de camera naar de lucht terwijl u uw handen e.d. uit de buurt houdt van de bovenkant van de camera.

Wanneer de omstandigheden voor het verwerven van signalen gunstig zijn, ontvangt de camera binnen ca. 30 tot 60 sec. nadat u [**GPS**] hebt ingesteld op [**Inschakelen**] signalen van GPS-satellieten. Controleer voordat u begint met opnamen maken of op het LCD-paneel [GE] wordt weergegeven.

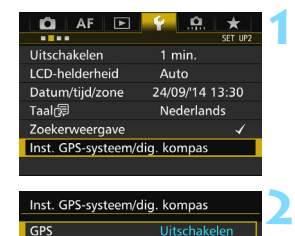

#### **1 Selecteer [Inst. GPS-systeem/dig. kompas].**

 Selecteer op het tabblad [5**2**] [**Inst. GPS-systeem/dig. kompas**] en druk  $op < (ser) >$ .

### **2 Stel [GPS] in op [Inschakelen].**

#### **Status GPS-verwerving**

Inschakelen

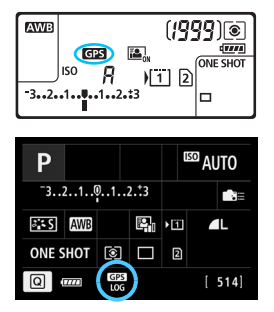

De status van de GPS-verwerving wordt op het LCD-paneel en op het scherm Instellingen voor de opnamefunctie aangegeven door het pictogram [GB].

#### **Vast** r**: signaal verworven Knipperend <b>FB**: Signaal nog niet **verworven**

Wanneer u opnamen maakt terwijl [GPS] wordt weergegeven, worden de opnamen voorzien van een geotag.

- Als [Inschakelen] is geselecteerd, blijft < **GES** > op het LCD-paneel weergegeven, ook wanneer u de aan-uitschakelaar van de camera op < OFF > zet. Aangezien de camera op gezette tijden GPS-signalen blijft ontvangen, zal de accu daardoor sneller leeg raken en zal het aantal mogelijke opnamen afnemen. Als u de camera langere tijd niet gaat gebruiken, selecteer dan [**Uitschakelen**].
	- De GPS-antenne is ingebouwd rond de flitsschoen. Hoewel het GPSsignaal kan worden ontvangen wanneer een externe Speedlite op de flitsschoen is bevestigd, wordt de ontvangstgevoeligheid wel iets minder.
	- GPS-ontvanger GP-E2 (afzonderlijk verkrijgbaar) kan niet worden gebruikt.

#### **Slechte GPS-dekking**

Onder de volgende omstandigheden kan het GPS-satellietsignaal niet goed worden ontvangen. Als gevolg daarvan worden geotag-gegevens mogelijk niet of niet accuraat vastgelegd.

- Binnen, ondergronds, in tunnels of bossen, tussen gebouwen of in valleien.
- In de buurt van hoogspanningsleidingen of mobiele telefoons die werken op de 1,5 GHz-band.
- De camera zit in een tas en dergelijke.
- **Bij reizen over een lange afstand.**
- Wanneer u door verschillende omgevingen reist.
- Omdat GPS-satellieten zich met de tijd verplaatsen, kunnen die satellietbewegingen van invloed zijn op het toevoegen van geotags en ontbrekende of onjuiste geotag-gegevens opleveren, zelfs in andere omstandigheden dan de bovengenoemde. Daarnaast kunnen de geotaggegevens de afgelegde route omvatten, ook als de camera maar op één locatie werd gebruikt.

De camera kan zelfs in de verticale stand GPS-signalen ontvangen.

#### **GPS-informatie weergeven**

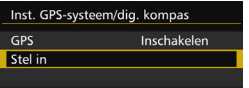

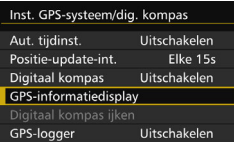

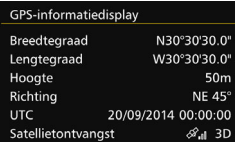

围

#### **1 Selecteer [Stel in].**

- Controleer of [**GPS**] is ingesteld op [**Inschakelen**].
- Selecteer [**Stel in**] en druk vervolgens  $op < (ser) > .$

#### **2 Selecteer [GPSinformatiedisplay].**

 Er wordt gedetailleerde GPSinformatie weergegeven.

#### **3 Maak de opname.**

 Opnamen die worden gemaakt na verwerving van het GPS-signaal worden voorzien van een geotag.

Over het algemeen is de hoogte door de aard van GPS niet zo nauwkeurig als de breedtegraad en lengtegraad.

- Het pictogram < $\mathcal{A}_n$ |> geeft de signaalomstandigheden aan. Wanneer <3D> wordt weergegeven, kan de hoogte ook worden vastgelegd. De hoogte kan echter niet worden vastgelegd wanneer <2D> wordt weergegeven.
	- UTC (Coordinated Universal Time) is feitelijk gelijk aan Greenwich Mean Time.
	- In het voorbeeldscherm geeft richting NE45° 45° noordoost aan.

#### **Informatie voorzien van een geotag**

Bekijk de opnamen en druk op de knop <INFO .> om het scherm met opname-informatie weer te geven (pag. [357\)](#page-356-0). Kantel vervolgens  $\langle\hat{\mathcal{B}}\rangle$ omhoog of omlaag om de geotag-gegevens te bekijken.

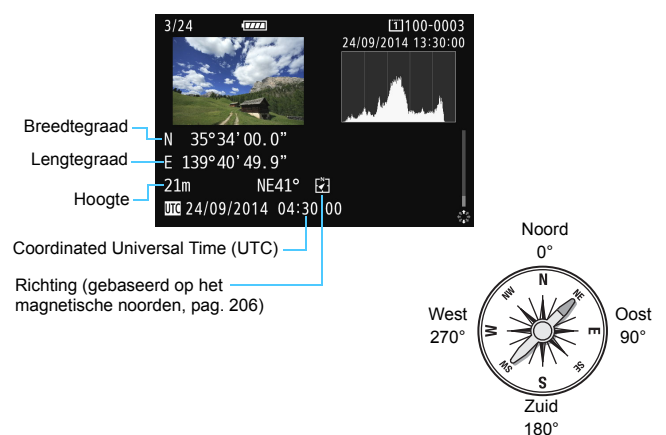

 Wanneer u een movie-opname maakt, wordt de GPS-informatie aan het begin van de opname vastgelegd. Houd er rekening mee dat de signaalontvangstomstandigheden niet worden vastgelegd.

 De opnamelocaties kunt u bekijken op een kaart die met de Map Utility op een computer kan worden weergegeven (EOS-software, pag. [538\)](#page-537-0).

 $\overline{R}$ 

### <span id="page-204-0"></span>**Het positioneringsinterval instellen**

Het interval (de tijdsduur) voor het bijwerken van de geotag-gegevens kunt u instellen. Hoe korter het interval, hoe nauwkeuriger de geotaggegevens zijn; bij een korter interval zijn echter minder opnamen mogelijk.

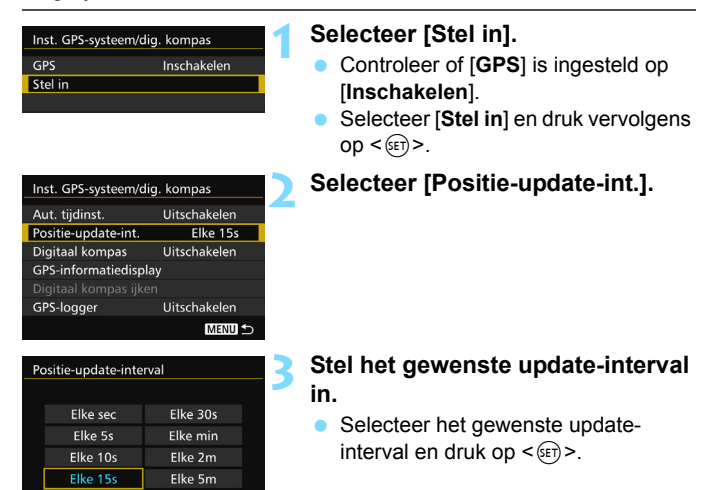

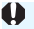

- Bij een korter interval wordt het aantal mogelijke opnamen kleiner.
- Als u op een locatie bent waar de GPS-ontvangst niet goed is, neemt het aantal mogelijke opnamen af.
- Door de aard van GPS kunnen de positioneringsintervallen in bepaalde mate inconsistent zijn.

### <span id="page-205-0"></span>**Het digitale kompas gebruiken**

U kunt informatie over de richting van camera (de richting waarin de camera "kijkt") aan het beeld toevoegen.

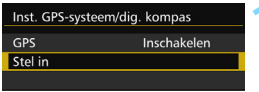

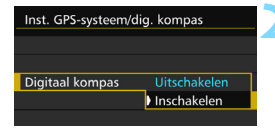

#### **1 Selecteer [Stel in].**

- Controleer of [**GPS**] is ingesteld op [**Inschakelen**].
- Selecteer [**Stel in**] en druk vervolgens  $op <sub>SET</sub>$ )

#### **2 Stel [Digitaal kompas] in op [Inschakelen].**

- Selecteer [**Digitaal kompas**] en druk vervolgens op  $\leq$   $\sqrt{\text{err}}$  >.
- Selecteer [**Inschakelen**] en druk vervolgens op  $\leq$   $(F)$  >.
- Als het scherm [**Digitaal kompas ijken**] wordt weergegeven, voert u stap 2 en 3 op pagina [208](#page-207-0) uit.

#### **Kompas weergeven tijdens opnamen**

De huidige richting van de camera kan worden weergegeven op het LCD-scherm.

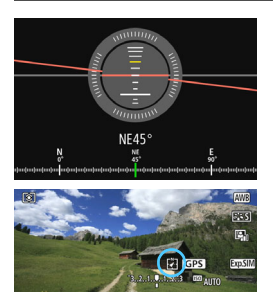

- Wanneer u op de knop <**INFO**. > drukt om het digitale kompas weer te geven, wordt onderin het scherm de richting weergegeven.
- Tijdens Live view-opnamen en movieopname kunt u de richting bepalen met behulp van het pijlpictogram op de in dit voorbeeldscherm omcirkelde plaats.
- Als u tijdens continue opnamen de camerarichting verandert of de camera omhoog of omlaag kantelt, wordt de juiste richtinginformatie mogelijk niet vastgelegd. De richtinginformatie wordt niet vastgelegd in het logbestand (pag. [211\)](#page-210-0).

Omdat het digitale kompas geomagnetisme gebruikt voor richtingdetectie, is in de volgende omgevingen het verkrijgen van de juiste richting of ijken niet altiid mogelijk.

- In of bij gebouwen (waaronder kantoorgebouwen, woningen gemaakt van beton of stenen, en ondergrondse winkelcentra), voertuigen (waaronder auto's, treinen, vliegtuigen en boten), of metalen structuren, zoals liften
- In de buurt van metalen (waaronder stalen bureaus en meubels), permanente magneten (waaronder magnetische sieraden) of consumentenelektronica (waaronder televisies, computers, luidsprekers of mobiele telefoons)
- In de buurt van hoogspanningsleidingen (waaronder zendmasten), bovengrondse elektriciteitskabels (waaronder die voor treinen) of metalen faciliteiten (waaronder voetbruggen en hekken)
- Op hoge breedtegraden

#### **Het digitale kompas ijken**

Als tijdens het gebruik van de GPS-functie het scherm [**Digitaal kompas ijken**] wordt weergegeven of als de aangegeven richting dubieus lijkt, ijkt u het digitale kompas als volgt. Het digitale kompas moet op de feitelijke opnamelocatie worden geijkt.

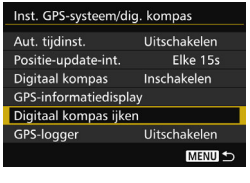

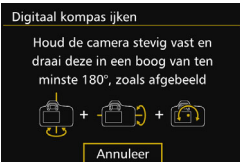

#### **1 Selecteer [Digitaal kompas ijken].**

- Controleer of [**Digitaal kompas**] is ingesteld op [ **Inschakelen**].
- Selecteer [**Digitaal kompas ijken**] en druk vervolgens op  $\leq$   $\leq$   $\leq$   $\geq$ .
- De camera is gereed om te ijken.

#### Het digitale kompas gebruiken

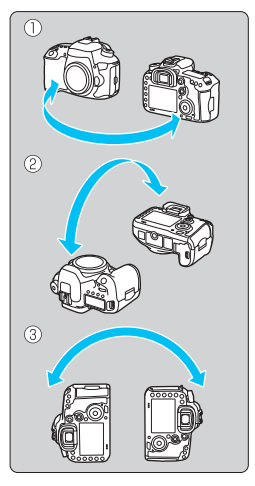

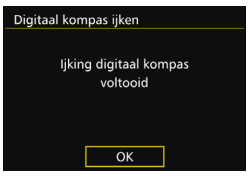

#### **2 Beweeg de camera.**

- (1) Zwaai de camera minimaal 180° naar links en naar rechts.
- (2) Kantel de camera minimaal 180° omhoog en omlaag.
- (3) Draai de camera minimaal 180° om.
- Laat de camera niet vallen.
- De stappen (1), (2) en (3) kunnen in een willekeurige volgorde worden uitgevoerd. Blijf de camera bewegen totdat het ijken is voltooid.
- Als het kompas niet is geijkt nadat u deze handelingen hebt uitgevoerd, draai uw lichaam dan naar rechts of links en beweeg de camera opnieuw.

#### <span id="page-207-0"></span>**3 Sluit het ijken af.**

- Wanneer het ijken is voltooid, wordt een scherm met die melding weergegeven.
- Het ijken is gewoon voltooid, zelfs als de melding verschijnt terwijl u de camera nog in stap 2 beweegt.

Om veiligheidsredenen wordt aanbevolen de lens van de camera te verwijderen voordat u het ijken uitvoert.

### **Tijd van GPS instellen op de camera**

De ontvangen tijdinformatie uit GPS-signalen kan worden ingesteld in de camera. De foutmarge is circa ±1 seconde.

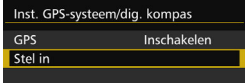

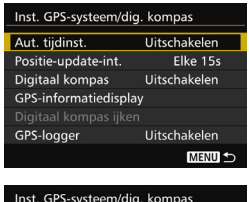

Aut. tijdinst

Auto-update

Uitschakelen

#### **1 Selecteer [Stel in].**

- Controleer of [**GPS**] is ingesteld op [**Inschakelen**].
- Selecteer [**Stel in**] en druk vervolgens  $op < (ser) >$ .
- **2 Selecteer [Aut. tijdinst.].**

#### **3 Selecteer de gewenste instelling.**

- Selecteer [**Auto-update**] of [**Nu instellen**] en druk vervolgens op  $<$   $(SET)$   $>$ .
- [**Auto-update**] werkt de tijd bij wanneer de camera is ingeschakeld en een GPS-signaal wordt ontvangen.

 Als signalen van ten minste vijf GPS-satellieten niet kunnen worden ontvangen, kan de tijd niet automatisch worden bijgewerkt. [**Nu instellen**] wordt dan grijs weergegeven en is niet selecteerbaar.

- Zelfs als [**Nu instellen**] is geselecteerd, kan de tijd mogelijk niet worden bijgewerkt wegens een ongunstige timing van de GPS-signaalontvangst.
- Wanneer [**Aut. tijdinst.**] is ingesteld op [**Auto-update**], kunt u de datum of tijd niet handmatig instellen met [**Datum/Tijd/Zone**] in het tabblad [5**2**].
- Als u Wireless Transmitter WFT-E7 (Ver. 2/afzonderllijk verkrijgbaar) gebruikt en de tijd niet wilt wijzigen na het uitvoeren van [**Sync.tijd tussen camera's**], stelt u [**Aut. tijdinst.**] in op [**Uitschakelen**] in stap 2.

### **De afgelegde route vastleggen**

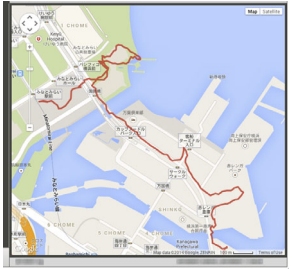

Kaartgegevens ©2014 ZENRIN -

Bij gebruik van de GPS-logfunctie worden de geotag-gegevens van de route die de camera heeft afgelegd automatisch opgeslagen in het interne geheugen van de camera. De opnamelocaties en de afgelegde route kunt u bekijken op een kaart die met de Map Utility op een computer kan worden weergegeven (EOS-software, pag. [538\)](#page-537-0). Houd er rekening mee dat de GPSlogfunctie ook gegevens blijft opslaan als de camera is uitgeschakeld (ook bij automatische uitschakeling).

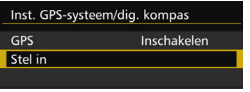

#### Inst. GPS-systeem/dig. kompas Aut. tijdinst. Uitschakelen Positie-update-int. Fike 15s **Digitaal kompas** Inschakelen GPS-informatiedisplay Digitaal kompas ijken GPS-loager Uitschakelen MENU<sup>5</sup> GPS-logger Uitschakelen GPS-pos. loggen Inschakelen

#### **1 Selecteer [Stel in].**

- **Controleer of [GPS] is ingesteld op** [**Inschakelen**].
- Selecteer [**Stel in**] en druk vervolgens  $op < (set) >$ .

#### **2 Selecteer [GPS-logger].**

#### **3 Stel [GPS-pos. loggen] in op [Inschakelen].**

- Selecteer [**GPS-pos. loggen**] en druk  $op <sub>(SET)</sub>$ .
- Selecteer [**Inschakelen**] en druk vervolgens op  $\leq$   $(F)$  >.

围 Wanneer de GPS-logfunctie is ingeschakeld, wordt het pictogram [LOG] op het scherm met instellingen voor de opnamefunctie weergegeven (pag. [201\)](#page-200-0).

Als u de aan-uitschakelaar op  $\leq$ OFF $>$  zet of automatisch uitschakelen geactiveerd wordt, verschijnt <10G> op het LCD-paneel.

#### <span id="page-210-0"></span>**Geotag-loggegevens**

Geotag-gegevens voor de afgelegde route van de camera worden vastgelegd volgens de intervallen ingesteld met [**Positie-updateinterval**] (pag. [205\)](#page-204-0). De loggegevens worden op datum opgeslagen in het interne geheugen van de camera. De onderstaande tabel geeft aan hoeveel dagen aan gegevens kunnen worden opgeslagen.

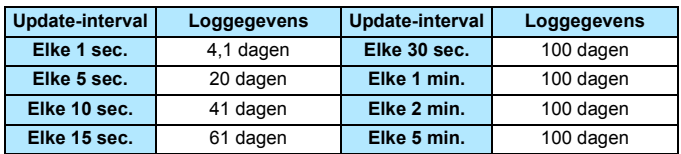

#### **Loggegevenscapaciteit per positioneringsinterval (bij benadering)**

\* Uitgaande van 8 uur gelogde gegevens per dag.

- De opgeslagen loggegevens in het interne geheugen kunnen als logbestand naar een kaart worden overgedragen (pag. [212](#page-211-0)).
- Voor elke dag wordt één logbestand gemaakt. De naam van het logbestand bevat de datum (JJJJMMDD) en een nummer, bijvoorbeeld 14103100. Als de tijdzone verandert (pag. [47](#page-46-0)), wordt een nieuw logbestand gemaakt.
- Als het interne geheugen van de camera vol raakt, worden de oudste loggegevens overschreven met de nieuwste loggegevens.

#### **Accuverbruik tijdens het loggen**

Wanneer [**GPS**] is ingesteld op [**Inschakelen**], blijft de camera op gezette tijden GPS-signalen ontvangen, ook terwijl de camera is uitgeschakeld. Hierdoor raakt de accu sneller leeg en kunnen minder opnamen worden gemaakt. Wanneer [**GPS-pos. loggen**] bovendien is ingesteld op [**Inschakelen**], raakt de accu door kortere updateintervallen nog sneller leeg.

Wanneer u niet op reis bent of wanneer GPS-signalen zwak zijn, is het raadzaam [**GPS**] in te stellen op [**Uitschakelen**].

#### <span id="page-211-0"></span>**Loggegevens downloaden naar een computer**

De loggegevens in het interne geheugen van de camera kunnen worden gedownload naar een computer met behulp van EOS Utility (EOS-software) of gedownload vanaf een kaart nadat de gegevens op de kaart zijn overgebracht.

Als u Map Utility (EOS-software, pag. [538\)](#page-537-0) gebruikt om een logbestand te openen die is opgeslagen op uw computer, wordt de reisroute van de camera weergegeven op een kaart.

#### **De loggegevens importeren met EOS-software**

Als de camera is aangesloten op een computer via de meegeleverde interfacekabel, kunt u de loggegevens downloaden naar de computer met behulp van EOS Utility (EOS-software). Raadpleeg de EOS Utility instructiehandleiding (pag. [532\)](#page-531-0) voor meer informatie.

#### **De loggegevens overbrengen naar een kaart voor downloaden**

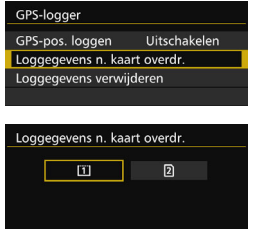

- Wanneer [**Loggegevens n. kaart overdr.**] is geselecteerd, kunt u de loggegevens in het interne geheugen als logbestanden overbrengen naar een CF-kaart [[1]] of SD-kaart [2]. Houd er rekening mee dat wanneer de logbestanden worden overgebracht naar een kaart, die loggegevens definitief uit het interne geheugen van de camera worden verwijderd.
- De geïmporteerde logbestanden op de kaart worden opgeslagen in de map 'GPS' in de map 'MISC'. De extensie is '.LOG'.
- Als u [**Loggegevens verwijderen**] selecteert, worden de opgeslagen loggegevens in het interne geheugen volledig verwijderd. Het verwijderen van de gegevens kan circa één minuut duren.
- Gebruik de meegeleverde interfacekabel of een interfacekabel van Canon (pag. [478\)](#page-477-0). Gebruik bij het aansluiten van de interfacekabel de meegeleverde kabelbescherming (pag. [34](#page-33-0)).
	- De GPS-antenne bevindt zich aan de bovenzijde van de camerabehuizing. Zorg daarom zelfs wanneer u de camera draagt, bijvoorbeeld in een tas, dat u de bovenzijde van de camera omhoog houdt en er niets bovenop legt.
	- Stel de tijd en datum op de camera zo nauwkeurig mogelijk in. Stel tevens de juiste tijdzone en zomertijd voor de opnamelocatie in.
	- **Aangezien de geotag-gegevens, datum en tijd voortdurend worden** vastgelegd zelfs wanneer de camera is uitgeschakeld, raakt de accu leeg. Als u de camera opnieuw gebruikt, kan het accuniveau al laag zijn. Laad de accu indien nodig op of zorg voor een volledig opgeladen reserveaccu (afzonderlijk verkrijgbaar).

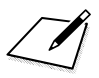

## **Geavanceerde functies**

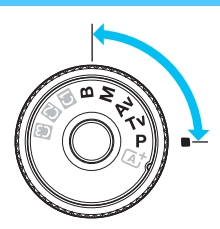

In de opnamemodi < $P$ >< $TV$ >>  $\langle$  Av  $>$   $\langle$  M  $>$   $\langle$  B  $>$  kunt u de sluitertijd, het diafragma en andere camera-instellingen selecteren om de belichting te wijzigen en het gewenste resultaat te verkrijgen.

**6**

- Het pictogram  $\angle \mathbf{r}$  rechtsboven aan een paginatitel geeft aan dat de functie alleen in de volgende modi kan worden gebruikt: <**P**> <**Tv**> <**Av**> <**M**> <**B**>.
- Als u de ontspanknop half indrukt en weer loslaat, worden de belichtingswaarden gedurende 4 seconden in de zoeker en op het LCD-paneel weergegeven ( $\ddot{\odot}4$ ).
- Zie pagina [480](#page-479-0) voor de functies die in elke opnamemodus kunnen worden ingesteld.

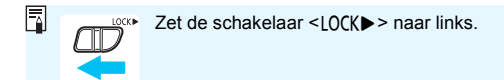

## d**: AE-programma**

De camera stelt automatisch de sluitertijd en het diafragma in die het beste bij de helderheid van het onderwerp passen. Dit heet AE-programma.

- $*$  < $\mathsf{P}$  > staat voor programma.
- \* AE staat voor automatische belichting (Auto Exposure).

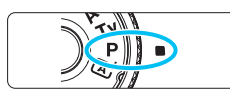

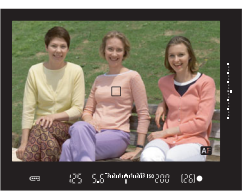

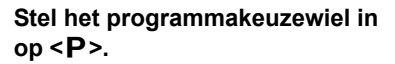

#### **2 Stel scherp op het onderwerp.**

- Kijk door de zoeker en richt het AF-punt op het onderwerp. Druk de ontspanknop vervolgens half in.
- ▶ Zodra er is scherpgesteld, licht de  $s$ cherpstelindicator  $\leq$   $\bullet$  > in de zoeker op (modus 1-beeld AF).
- De sluitertijd en de diafragmawaarde worden automatisch ingesteld en weergegeven in de zoeker en op het LCD-paneel.

#### **3 Controleer het scherm.**

 Er wordt een standaardbelichting verkregen zolang de waarde voor de sluitertijd en de weergave van de diafragmawaarde niet knipperen.

#### **4 Maak de opname.**

 Bepaal de compositie en druk de ontspanknop helemaal in.

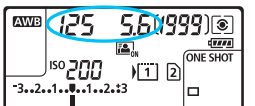

12514

#### 216

G.
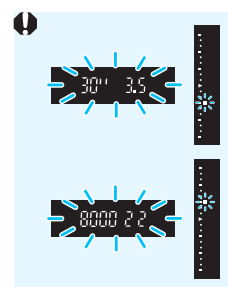

- Wanneer de sluitertijd '**30"**' en het laagste f-getal knipperen, is er sprake van onderbelichting. Verhoog de ISO-snelheid of gebruik de flitser.
- Wanneer de sluitertijd '**8000**' en het hoogste f-getal knipperen, is er sprake van overbelichting. Verlaag de ISO-snelheid of gebruik een ND-filter (afzonderlijk verkrijgbaar) om de hoeveelheid licht die op de lens valt te verminderen.

# **Verschillen tussen de modi <P> en <** $\underline{\mathbb{A}}$  **+**

In de modus  $\leq$   $\overline{\mathbf{A}}$  > worden veel functies, zoals het AF-gebruik en de meetmethode, automatisch ingesteld om mislukte opnamen te voorkomen. U kunt slechts een beperkt aantal functies instellen. Met de modus  $\langle P \rangle$ worden alleen de sluitertijd en het diafragma automatisch ingesteld. U kunt het AF-gebruik, de meetmethode en andere functies naar wens instellen (pag. [480\)](#page-479-0).

#### **Programmakeuze**

- In de modus AE-programma kunt u naar wens de door de camera automatisch ingestelde combinatie van sluitertijd en diafragma (het programma) wijzigen en toch dezelfde belichting handhaven. Dit heet programmakeuze.
- Voor programmakeuze drukt u de ontspanknop half in en draait u vervolgens aan het instelwiel < $\frac{1}{2}$ > tot de gewenste sluitertijd of diafragmawaarde wordt weergegeven.
- **Programmakeuze wordt automatisch geannuleerd als de meettimer**  $(\& 4)$  afloopt (de weergave van de belichtingsinstelling wordt uitgeschakeld).
- **Programmakeuze kan niet worden gebruikt met flitser.**

# s**: AE met sluitertijdvoorkeuze**

In deze modus stelt u de sluitertijd in en stelt de camera automatisch het diafragma in om de standaardbelichting te verkrijgen die bij de helderheid van het onderwerp past. Dit heet AE met sluitertijdvoorkeuze. Een kortere sluitertijd kan de actie van een bewegend onderwerp als het ware bevriezen. Een langere sluitertijd geeft een wazig effect, wat de indruk van beweging wekt.

 $*$  < Tv > staat voor Time value (tijdwaarde).

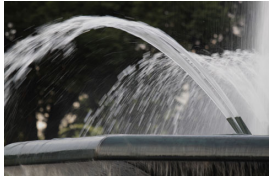

Blurred motion (wazig effect) (lange sluitertijd: 1/30 seconde)

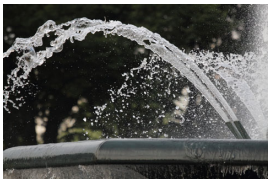

Bevroren actie (korte sluitertijd: 1/2000 seconde)

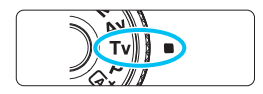

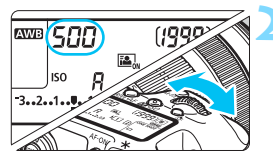

**1 Stel het programmakeuzewiel in op <**s**>.**

# **2 Stel de gewenste sluitertijd in.**

 Terwijl u op het LCD-paneel of door de zoeker kijkt, draait u het instelwiel  $<$ s<sup>ono</sup>s  $>$ .

# **3 Stel scherp op het onderwerp.**

- **•** Druk de ontspanknop half in.
- De diafragmawaarde wordt automatisch ingesteld.

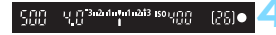

#### **4 Kijk in de zoeker en maak een opname.**

 Wanneer de diafragmawaarde niet knippert, is er een standaardbelichting verkregen.

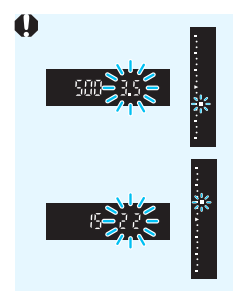

 Wanneer het laagste f/-getal knippert, is er sprake van onderbelichting. Draai aan het instelwiel <6> om een langere

sluitertijd in te stellen totdat de diafragmawaarde niet meer knippert, of stel een hogere ISO-snelheid in.

 Wanneer het hoogste f-getal knippert, is er sprake van overbelichting.

Draai aan het instelwiel < $65$ > om een kortere sluitertijd in te stellen totdat de diafragmawaarde niet meer knippert, of stel een lagere ISO-snelheid in.

# **Weergave van de sluitertijd**

De sluitertijden van '**8000**' tot '**4**' geven de noemer van de breuk van de sluitertijd aan. Zo geeft bijvoorbeeld '**125**' een sluitertijd van 1/125 seconde aan, '**0"5**' 0,5 seconden en is '**15"**' 15 seconden.

# f**: AE met diafragmavoorkeuze**

In deze modus stelt u het gewenste diafragma in en stelt de camera automatisch de sluitertijd in om de standaardbelichting te verkrijgen die past bij de helderheid van het onderwerp. Dit heet AE met diafragmavoorkeuze. Bij een hoger f-getal (kleiner diafragma) valt een groter deel van de voorgrond en achtergrond binnen een acceptabele scherpstelling. Bij een lager f-getal (groter diafragma) valt daarentegen een kleiner deel van de voorgrond en achtergrond binnen een acceptabele scherpstelling.

 $* **Av**$  staat voor Aperture Value (diafragmaopening).

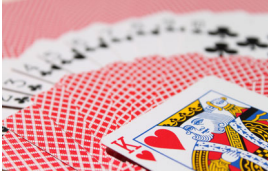

Wazige achtergrond (met een laag f-getal van het diafragma: f/5.6)

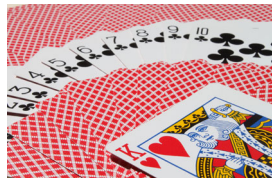

Scherpe voorgrond en achtergrond (met een hoog f-getal van het diafragma: f/ 32)

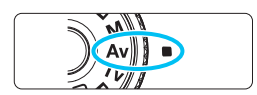

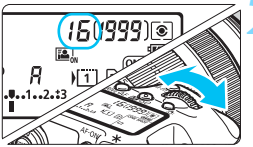

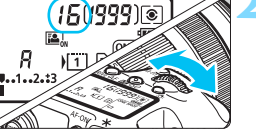

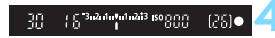

# **1 Stel het programmakeuzewiel in**  op < $A$ v>.

# **2 Stel het gewenste diafragma in.**

 Terwijl u op het LCD-paneel of in de zoeker kijkt, draait u het instelwiel  $<$ s<sup>ono</sup>s >.

# **3 Stel scherp op het onderwerp.**

- **•** Druk de ontspanknop half in.
- De sluitertijd wordt automatisch ingesteld.

## **4 Kijk in de zoeker en maak een opname.**

 Wanneer de sluitertijd niet knippert, er is een standaardbelichting verkregen.

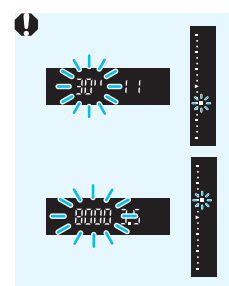

 Als de '**30"**'-sluitertijd knippert, is er sprake van onderbelichting.

Draai aan het instelwiel < $\frac{1}{2}$  > om een groter diafragma (lager f/-getal) in te stellen totdat het knipperen van de sluitertijd stopt, of stel een hogere ISO-snelheid in.

 Wanneer de sluitertijd '**8000**' knippert, is er sprake van overbelichting.

Draai aan het instelwiel < $\frac{1}{2}$ > om een kleiner diafragma (hoger f-getal) in te stellen totdat het knipperen van de sluitertijd stopt, of stel een lagere ISO-snelheid in.

## **Weergave van de diafragmawaarde**

Hoe hoger het f-getal, hoe kleiner de diafragmaopening. Het weergegeven f-getal kan variëren. Dit is afhankelijk van de lens. Als er geen objectief op de camera is bevestigd, wordt '**00**' als diafragmawaarde weergegeven.

## Scherptedieptecontrole<sup>\*</sup>

De diafragmaopening verandert alleen op het moment dat er een opname wordt gemaakt. Voor de rest blijft het diafragma open staan. Wanneer u via de zoeker of op het LCD-scherm naar het onderwerp kijkt, ziet u daarom een kleine scherptediepte.

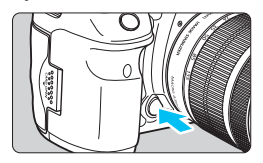

Druk op de knop voor scherptedieptecontrole om de huidige diafragmainstelling te selecteren voor de lens en de scherptediepte te controleren (het bereik van een acceptabele scherpstelling).

- R Bij een hoger f-getal vallen de voorgrond en achtergrond meer samen binnen de acceptabele scherpstelling. Hierdoor lijkt het door de zoeker echter donkerder.
	- Terwijl u naar de Live view-opname kijkt (pag. [286](#page-285-0)), kunt u het diafragma wijzigen en op de knop voor scherptedieptecontrole drukken om te zien hoe de scherptediepte verandert.
	- De belichting wordt vergrendeld (AE-vergrendeling) terwijl de knop voor scherptedieptecontrole wordt ingedrukt.

# a**: handmatige belichting**

In deze modus stelt u zowel de sluitertijd als het diafragma naar wens in. Raadpleeg de indicator voor het belichtingsniveau in de zoeker of gebruik een in de handel verkrijgbare belichtingsmeter om de belichting te bepalen. Deze methode heet handmatige belichting.

\* <M> staat voor Manual (handmatig).

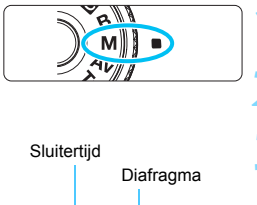

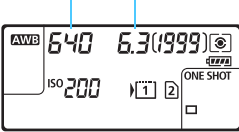

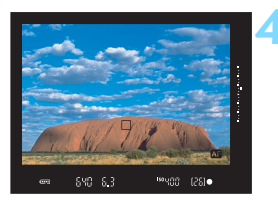

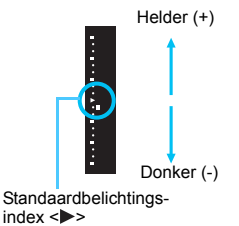

**1 Stel het programmakeuzewiel in**  op < $M$ >.

**2 De ISO-snelheid instellen** (pag. [154](#page-153-0))**.**

# **3 Stel de sluitertijd en het diafragma in.**

- Draai aan het instelwiel < $\mathcal{E}^{\text{max}}$  > om de sluitertiid in te stellen.
- Draai aan het instelwiel < sel > om het diafragma in te stellen.
- Indien het niet kan worden ingesteld, zet u de <R>-schakelaar naar links en draait u aan het instelwiel < $\frac{1}{2}$ > of <1>>.

# **4 Stel scherp op het onderwerp.**

- Druk de ontspanknop half in.
- De belichtingsinstelling wordt weergegeven in de zoeker en op het LCD-paneel.
- Rechts in de zoeker geeft de indicator voor belichtingsniveau < $\blacksquare$  > aan hoever het huidige belichtingsniveau afwijkt van het standaardbelichtingsniveau < $\blacktriangleright$  >.

# **5 Stel de belichting in en maak de opname.**

- Controleer de indicator voor het belichtingsniveau en stel de sluitertijd en het diafragma in.
- Wanneer het belichtingsniveau +3 t/m -3 stops van het standaardbelichtingsniveau afwijkt, wordt aan het einde van de indicator voor belichtingsniveau  $\langle \blacktriangle \rangle$  of  $\langle \blacktriangledown \rangle$  weergegeven.

#### <span id="page-222-0"></span>**Belichtingscompensatie met Auto ISO**

Als de ISO-snelheid is ingesteld op **A** (AUTO), kunt u belichtingscompensatie (pag. [226](#page-225-0)) als volgt instellen.

- [z**2: Bel.comp./AEB**]
- Gebruik onder [.**C.3: Aangepaste bediening**] [**SEE**: Bel.comp. **(vasth., dr.)**] (pag. [455\)](#page-454-0) of [p**: Bel.comp. (houd hendel omlaag, draai (All (pag. [455](#page-454-1)).**
- Quick Control (pag. [61](#page-60-0))

Stel de waarde voor belichtingscompensatie in terwijl u de indicator voor het belichtings-niveau in het onderste gedeelte van de zoeker of op het LCD-paneel controleert.

- $\mathbf{\Omega}$  Als ISO Auto is ingesteld, wordt de ISO-snelheid aangepast aan de sluitertijd en het diafragma om een standaardbelichting te verkrijgen. Daardoor verkrijgt u mogelijk niet het gewenste belichtingseffect. Stel in dat geval de belichtingscompensatie in.
	- Als de flitser wordt gebruikt wanneer Auto ISO is ingesteld, wordt belichtingscompensatie niet toegepast, ook niet wanneer een waarde voor belichtingscompensatie is ingesteld.
- R. Als in [ $\Omega$ 2: Auto Lighting Optimizer/ $\Omega$ 2: Auto optimalisatie **helderheid** < $\sqrt{$  > bij [**Uitges. in modus M of B**] wordt verwijderd, kan Auto Lighting Optimizer (Auto optimalisatie helderheid) zelfs worden ingesteld in de modus  $\leq M$  > (pag. [175](#page-174-0)).
	- Wanneer ISO Auto is ingesteld, kunt u op de knop  $\leq$  X > drukken om de ISO-snelheid te vergrendelen.
	- Wanneer u op de knop < $\frac{4}{10}$  > drukt en vervolgens een nieuwe beeldcompositie maakt, kunt u op de indicator belichtingsniveau het verschil in het belichtingsniveau zien in vergelijking met de eerste keer dat u op de knop  $\leq$   $\neq$  > drukte.
	- Als belichtingscompensatie (pag. [226\)](#page-225-0) werd toegepast in de modus  $\langle P \rangle$ ,  $\langle Tv \rangle$  of  $\langle Av \rangle$  en de opnamemodus vervolgens naar  $\langle M \rangle$ wordt geschakeld met Auto ISO ingesteld, blijft de al ingestelde waarde voor belichtingscompensatie van kracht.
	- Met Auto ISO ingesteld en [8**1: ISO-stappen**] ingesteld op [**1/2-stop**], wordt eventuele belichtingscompensatie voor 1/2-stop uitgevoerd met de ISO-snelheid (1/3 stop) en sluitertijd. De weergegeven sluitertijd verandert echter niet.

# <span id="page-223-0"></span> $\boxed{\circ}$  De meetmethode selecteren<sup>\*</sup>

U kunt een van vier methoden selecteren om de helderheid van het onderwerp te meten. In de modus  $\leq$   $\mathbb{A}^+$  wordt automatisch meervlaksmeting ingesteld.

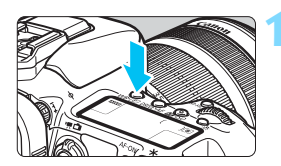

# **12 1 Druk op de knop <** $W B \cdot \mathcal{D}$  >. ( $\delta$ 6)

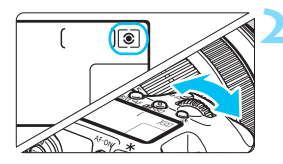

## **2 Selecteer de meetmethode.**

- Terwijl u op het LCD-paneel of in de zoeker kijkt, draait u het instelwiel  $\langle\mathcal{E}\rangle$  .
	- q**:Meervlaksmeting**
	- w**:Deelmeting**
	- r**:Spotmeting**
	- e**:Centrum gewicht gemiddeld**

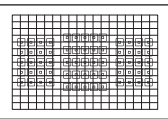

#### q **Meervlaksmeting**

Dit is een algemene meetmethode die zelfs geschikt is voor onderwerpen met tegenlicht. De camera past de belichting automatisch aan het onderwerp aan.

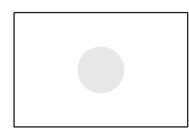

#### $\boxed{C}$  Deelmeting

Deze methode is effectief als de achtergrond veel helderder is dan het onderwerp zelf (bijvoorbeeld bij tegenlicht). Deelmeting beslaat ongeveer 6% van het midden van de zoeker.

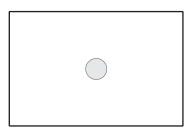

#### r **Spotmeting**

Hiermee kunt u een lichtmeting uitvoeren voor een specifiek gedeelte van het onderwerp. Spotmeting beslaat ongeveer 1,8% van de zoeker in het midden. De spotmetingscirkel wordt in de zoeker weergegeven.

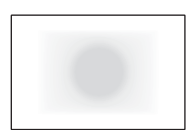

#### e **Centrum gewicht gemiddeld**

De meting wordt bepaald in het midden, waarna een gemiddelde voor de gehele opname wordt berekend.

- $\boxed{5}$  . Bij  $\boxed{\textcircled{\textcirc}}$  (Meervlaksmeting ) wordt de belichtingsinstelling vergrendeld wanneer u de ontspanknop half indrukt en op het onderwerp hebt scherpgesteld. Bij de lichtmeetmodi [C] (Deelmeting), [-] (Spotmeting) en  $\Box$  (Centrum gewicht gemiddeld) wordt de belichting vastgesteld op het moment dat de foto wordt gemaakt. (De belichting wordt niet vastgezet als u de ontspanknop half indrukt.)
	- Wanneer <[ $\cdot$ ] > (Spotmeting) is ingesteld, kunt u <  $\bullet$  > weergeven in de zoeker en op het LCD-paneel (pag. [441\)](#page-440-0).

# <span id="page-225-0"></span> $\mathbf{\Xi}$  **Belichtingscompensatie instellen**<sup>★</sup>

Belichtingscompensatie wordt gebruikt om de standaardbelichting die door de camera is ingesteld lichter (langere belichting) of donkerder (kortere belichting) te maken. Belichtingscompensatie kan worden ingesteld in de opnamemodi < $P$ >, < $TV$ > en  $\leq$  Av >. De belichtingscompensatie kan worden ingesteld op  $\pm$ 5 stops met tussenstappen van 1/3 stop. De belichtingscompensatie-indicator in de zoeker en op het LCD-paneel kan de instelling echter alleen tot ±3 stops weergeven. Als u de belichtingscompensatie op meer dan +3 of -3 stops wilt instellen, gebruikt u Quick Control (pag. [61](#page-60-0)) of volgt u de aanwijzingen op voor [ $\Box$ 2: Bel.comp./AEB] op de volgende pagina. Als modus <M>> met Auto ISO is ingesteld: zie pagina [223](#page-222-0) voor het instellen van de belichtingscompensatie.

Langere belichting voor een helderdere

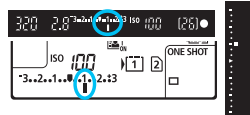

Kortere belichting voor een donkerdere

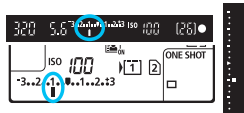

## **1 Controleer de belichting.**

Druk de ontspanknop half in  $(\bar{O}4)$  en controleer de belichtingsniveau-indicator.

#### **2 Stel de waarde voor belichtingscompensatie in.**

- Draai aan het instelwiel < sel > terwijl u in de zoeker of op het LCD-paneel kijkt.
- Indien deze niet kan worden ingesteld, zet u de schakelaar < OCK > naar links en draait u vervolgens aan het instelwiel  $\leq$  >.

#### **3 Maak de opname.**

 Als u de belichtingscompensatie wilt annuleren, stelt u de indicator voor het belichtingsniveau <1/I > in op de standaardbelichtingsindex  $(**v** > of **c**)$ .

Als [ $\Omega$ 2: Auto Lighting Optimizer/ $\Omega$ 2: Auto optimalisatie helderheid] (pag. [175](#page-174-0)) is ingesteld op iets anders dan [**Uitschakelen**], kan de opname nog steeds licht zijn, zelfs als er een kleinere belichtingscompensatie voor een donkerder opname is ingesteld.

- ħ De waarde voor de belichtingscompensatie blijft van toepassing, zelfs nadat u de aan-uitschakelaar op  $\leq$ OFF > hebt gezet.
	- Nadat u de waarde voor belichtingscompensatie hebt ingesteld, kunt u voorkomen dat de waarde ongewild wordt gewijzigd door de schakelaar <LOCK >> naar rechts te zetten.
	- Indien de waarde voor belichtingscompensatie hoger is dan ±3 stops, wordt bij het uiteinde van de indicator voor het belichtingsniveau  $\langle \rangle / \triangle \rangle$  of  $\langle \rangle / \sqrt{\rangle}$  > weergegeven.

# **E**h Auto Exposure Bracketing (AEB)<sup>\*</sup>

Als de sluitertijd of het diafragma automatisch wordt gewijzigd, wordt het belichtingsniveau voor drie opeenvolgende opnamen gewijzigd tot ongeveer 3 stops met tussenstappen van 1/3 stop. Dit heet AEB.

\* AEB staat voor Auto Exposure Bracketing (reeksopnamen met automatische belichting).

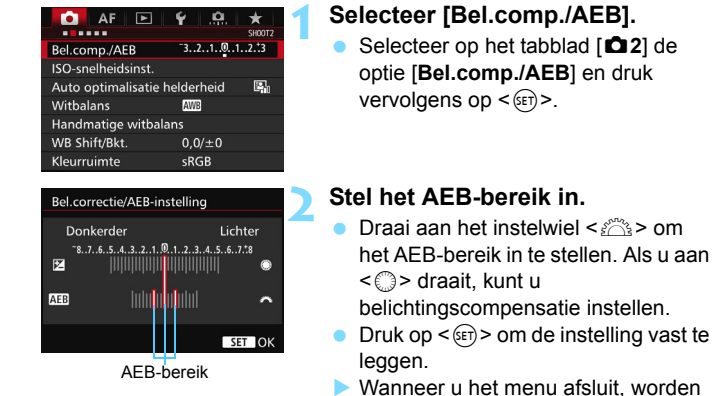

<h> en het AEB-bereik weergegeven op het LCD-paneel.

#### **3 Maak de opname.**

- De drie opnamen van de reeks worden overeenkomstig de ingestelde transportmodus in deze volgorde gemaakt: standaardbelichting, kortere belichting en langere belichting. AEB wordt niet automatisch
	- geannuleerd. Om AEB te annuleren, volgt u stap 2 om de weergave van het AEB-bereik uit te schakelen.

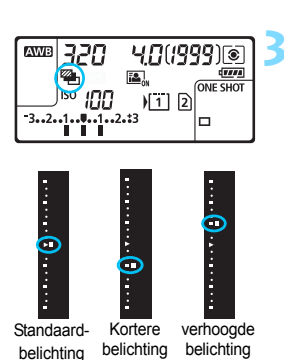

- 围 Tijdens AEB knippert < $\bigstar$  > in de zoeker en < $\bigcirc$  = > op het LCD-paneel.
	- Als de transportmodus staat ingesteld op  $\leq$   $\Box$ > of  $\leq$   $\Box$ <sup>5</sup>>, moet u de ontspanknop driemaal indrukken voor elke opname. Wanneer < UH>, < $\Box$  > of < $\Box$ <sup>5</sup> > is ingesteld en u de ontspanknop volledig ingedrukt houdt, worden drie continuopnamen gemaakt, waarna de camera automatisch stopt met het maken van opnamen. Wanneer <[3] > of < $\frac{1}{2}$  is ingesteld, worden de drie reeksopnamen na elkaar gemaakt na een vertraging van 10 of 2 seconden.
	- U kunt AEB instellen in combinatie met de belichtingscompensatie.
	- Indien het AEB-bereik groter is dan ±3 stops, wordt bij het uiteinde van de indicator voor het belichtingsniveau  $\langle \rangle$   $\land$   $>$  of  $\langle \langle \rangle$   $\rangle$   $\lor$  weergegeven.
	- AEB kan niet worden gebruikt in combinatie met de flitser, bulb-belichting of als [**Ruisond. bij meerd. opn.**] of [**HDR-modus**] is ingesteld.
	- AEB wordt automatisch geannuleerd wanneer de aan-uitschakelaar is ingesteld op  $\leq$ OFF $>$  of wanneer de flitser gereed is.

# $\star$  AE-vergrendeling<sup>\*</sup>

Gebruik AE-vergrendeling wanneer het gebied waarop u wilt scherpstellen afwijkt van het lichtmetingsgebied, of wanneer u meerdere foto's wilt nemen met dezelfde belichtingsinstelling. Druk op de knop < $\bigstar$  > om de belichting te vergrendelen, maak een nieuwe compositie en maak de opname. Dit heet AE-vergrendeling. AE-vergrendeling is geschikt voor bijvoorbeeld onderwerpen met tegenlicht.

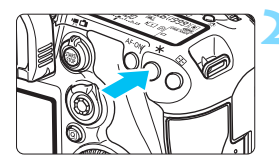

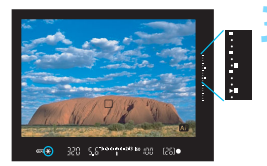

# **1 Stel scherp op het onderwerp.**

- **Druk de ontspanknop half in.**
- De belichtingsinstelling wordt weergegeven.

# **Druk op de knop <** $\angle X$ **>.** ( $\Diamond 4$ )

- Het pictogram  $\leq$   $\neq$  > licht op in de zoeker om aan te geven dat de belichtingsinstelling is vergrendeld (AE-vergrendeling).
- $\bullet$  Telkens wanneer u op de knop < $\bigstar$  > drukt, wordt de huidige belichtingsinstelling vergrendeld.

#### **3 Bepaal de compositie opnieuw en maak de opname.**

- De indicator voor het belichtingsniveau, rechts in de zoeker, geeft het belichtingsniveau van de AE-vergrendeling en het werkelijke belichtingsniveau weer.
- **Als u de AE-vergrendeling wilt behouden** terwijl u nog meer opnamen maakt, houdt u de knop  $\leq$   $\frac{1}{2}$  ingedrukt en drukt u op de ontspanknop om nog een opname te maken.

# **Effecten van AE-vergrendeling**

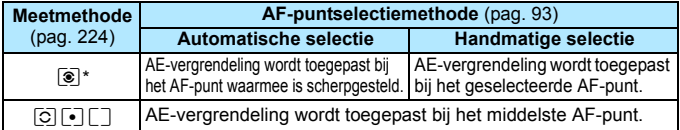

\* Als de scherpstelmodusknop op het objectief op <**MF**> staat, wordt de AEvergrendeling toegepast bij het middelste AF-punt.

 $\boxed{5}$  AE-vergrendeling is niet mogelijk bij bulb-belichting.

# F**: bulb-belichting**

In deze modus blijft de sluiter open zolang u de ontspanknop volledig ingedrukt houdt. Zodra u de ontspanknop loslaat, gaat de sluiter dicht. Dit heet bulb-belichting. Gebruik de instelling voor bulb-belichting voor nachtopnamen, opnamen van vuurwerk, de sterrenhemel en andere opnamen waarvoor een lange belichting is vereist.

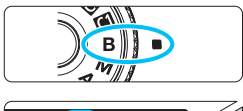

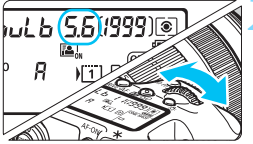

Verstreken belichtingstijd

- 11

 $\sqrt{1}$  2  $\Box$ 

區.

৴৷ত  $\sqrt{7774}$ 

**ONE SHOT** 

**WE bulb** 

**ISO 4/7/7** 

#### **1 Stel het programmakeuzewiel in op <**F**>.**

# **2 Stel het gewenste diafragma in.**

 Terwijl u naar het LCD-paneel of de zoeker kijkt, draait u aan het instelwiel  $\langle \hat{S}^m \rangle > 0$ f  $\langle \hat{S} \rangle > 0$ .

#### **3 Maak de opname.**

- De belichting blijft ingesteld zolang u de ontspanknop geheel ingedrukt houdt.
- De verstreken belichtingstijd wordt weergegeven op het LCD-paneel.

Een lange belichtingstijd zorgt voor meer ruis dan gewoonlijk.

- Indien ISO Auto is ingesteld, is de ISO-snelheid ISO 400 (pag. [156\)](#page-155-0).
- Als u zowel de zelfontspanner als de spiegelopklapfunctie gebruikt in combinatie met bulb-belichting in plaats van de bulbtimer, moet u de ontspanknop volledig ingedrukt blijven houden (gedurende de vertragingstijd van de zelfontspanner en de bulb-belichtingstijd). Als u de ontspanknop loslaat tijdens het aftellen van de zelfontspanner, klinkt er een geluid dat aangeeft dat de ontspanknop is losgelaten, maar wordt er geen opname gemaakt. Als u gebruikmaakt van de bulbtimer onder dezelfde opnameomstandigheden, hoeft u de ontspanknop niet helemaal ingedrukt te houden.
- Richt de camera niet op een intense lichtbron, zoals de zon op een heldere dag of een intense kunstmatige lichtbron. Hierdoor kan schade ontstaan aan de beeldsensor of de interne onderdelen van de camera.
- 围 Met [ $\triangle$ 3: Ruisred. lange sluitertijd] kunt u de gegenereerde ruis tijdens langdurige belichting reduceren (pag. [178](#page-177-0)).
	- Het gebruik van een statief en bulbtimer wordt bij bulb-belichting aangeraden. Spiegel opklappen (pag. [246\)](#page-245-0) met bulb-belichting is ook mogelijk.
	- U kunt ook opnamen maken met bulb-belichting met behulp van de afstandsbediening RS-80N3 of de afstandsbediening met timer TC-80N3 (beide afzonderlijk verkrijgbaar, pag. [248\)](#page-247-0).
	- U kunt ook een afstandsbediening RC-6 (afzonderlijk verkrijgbaar, pag. [248](#page-247-0)) gebruiken voor bulb-belichting. Wanneer u op de overdrachtsknop van de afstandsbediening drukt, wordt de bulbbelichting onmiddellijk of na 2 seconden gestart. Druk nogmaals op de knop om de bulb-belichting te stoppen.

## C∩ Bulbtimer<sup>\*</sup>

U kunt de bulb-belichtingstijd vooraf instellen. Met de bulbtimer hoeft u de ontspanknop niet ingedrukt te houden bij het maken van opnamen met bulb-belichting. Dit voorkomt cameratrilling.

De bulbtimer kan alleen worden ingesteld in de opnamemodus  $\leq$ B > (Bulb). In een andere opnamemodus kan de bulbtimer niet worden ingesteld (of werkt deze niet).

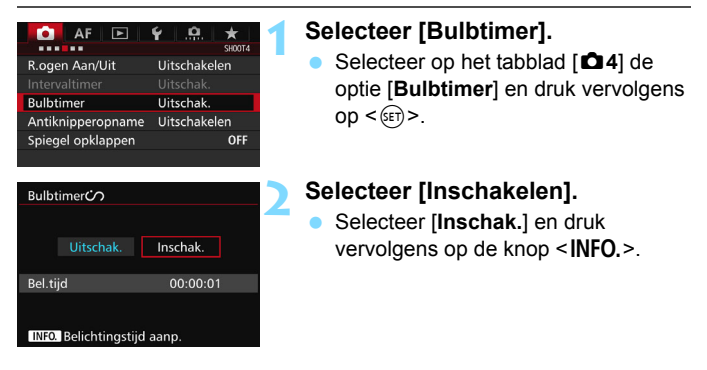

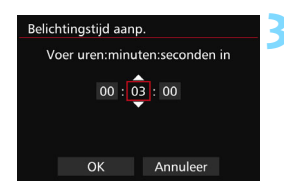

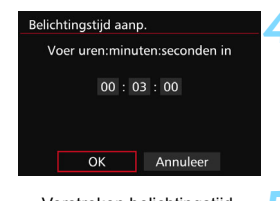

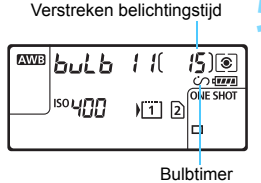

#### **3 Stel de gewenste belichtingstijd in.**

- Selecteer uur, minuut of seconde.
- $\bullet$  Druk op < $(F)$  > zodat < $\bigoplus$  > wordt weergegeven.
- Stel het gewenste aantal in en druk op  $\leq$  ( $\epsilon$ )  $>$  (u keert terug naar  $\leq$   $\equiv$   $>$ ).

## **4 Selecteer [OK].**

- De ingestelde tijd wordt weergegeven op het menuscherm.
- Op het LCD-paneel wordt < $\dot{\mathcal{C}}$ > weergegeven.

#### **5 Maak de opname.**

- Druk de ontspanknop helemaal in, waarna de bulb-belichting wordt gestart en aanhoudt tot de ingestelde tiid is verstreken.
- Als u de timerinstelling wilt annuleren, Bulbtimer stelt u bij stap 2 [**Uitschak.**] in.

 Als u de ontspanknop helemaal indrukt terwijl de bulbtimer actief is, wordt de bulb-belichting gestopt.

 Bij een van de volgende handelingen wordt de bulbtimer geannuleerd (teruggezet op [**Uitschakelen**]): de aan-uitschakelaar wordt op <**OFF**> gezet, het movie-opnamescherm wordt weergegeven of de opnamemodus wordt gewijzigd via  $\leq$ B >.

# **HDR: HDR-opnamen (High Dynamic Range)**<sup>\*</sup>

Details in de hoge lichten en in de schaduwen worden behouden, zodat er een groot dynamisch bereik wordt behaald, ook bij zeer contrastrijke scènes. HDRopnamen zijn effectief bij het fotograferen van landschappen en stillevens.

**Bij het maken van HDR-opnamen worden voor elke foto drie opnamen met verschillende belichtingstijden (standaardbelichting, onderbelichting en overbelichting) vastgelegd. Deze worden vervolgens automatisch samengevoegd. De HDR-opname wordt vastgelegd als een JPEG-opname.**

\* HDR staat voor High Dynamic Range, oftewel groot dynamisch bereik.

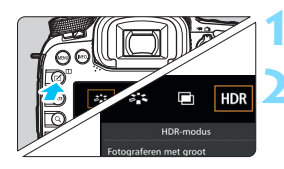

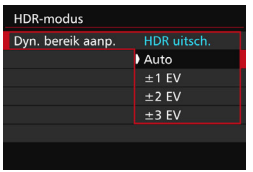

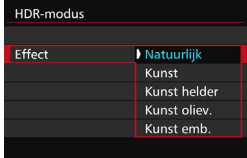

Ħ

# **1 Druk op de knop <**b**>.**

## **2 Selecteer de HDR-modus.**

- Selecteer [HDR] en druk vervolgens  $op < (ser) > .$
- Het scherm van de HDR-modus wordt geopend.

# **3 Stel [Dyn. bereik aanp.] in.**

- Selecteer de gewenste instelling voor het dynamisch bereik en druk op  $\leq$   $\sqrt{5}$  >.
- Wanneer u [**Auto**] selecteert, wordt het dynamisch bereik automatisch ingesteld, afhankelijk van het algehele kleurtoonbereik.
- Hoe hoger het getal, des te groter het dynamisch bereik.
- Om het maken van HDR-opnamen uit te schakelen, selecteert u [**HDR uitsch.**].

## **4 Stel [Effect] in.**

 Selecteer het gewenste effect en druk vervolgens op  $\leq$   $\sqrt{\text{err}}$ ) >.

U kunt het maken van HDR-opnamen ook instellen met [ $\Box$ 3: HDR-modus].

#### **Effecten**

#### **Natuurlijk**

Voor opnamen met een breed kleurtoonbereik waarbij details in hoge lichten en schaduwen anders verloren zouden gaan.

#### **Kunst**

Hoewel de details in hoge lichten en schaduwen beter behouden blijven dan met [**Natuurlijk**], zal het contrast lager en de gradatie vlakker zijn, waardoor de opname er meer als een schilderij uitziet. Het onderwerp heeft heldere (of donkere) randen.

#### **Kunst helder**

De kleuren zijn meer verzadigd dan met [**Kunst**] en het lage contrast en de vlakke gradatie zorgen voor een kunsteffect.

#### **Kunst oliev.**

De kleuren zijn het meest verzadigd, waardoor het onderwerp er echt uitspringt en de opname er als een olieverfschilderij uitziet.

#### **Kunst emb.**

De kleurverzadiging, de helderheid, het contrast en de gradatie zijn beperkt, wat ervoor zorgt dat de opname er vlak uitziet. De opname ziet er vervaagd en oud uit. Het onderwerp heeft heldere (of donkere) randen.

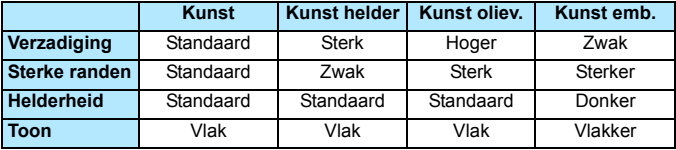

 $\overline{\mathbb{B}}$  Bii de toepassing van elk effect wordt uitgegaan van de beeldstijl die op dat moment is ingesteld (pag. [160](#page-159-0)).

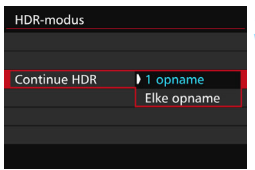

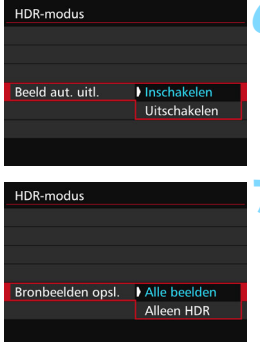

# **5 Stel [Continue HDR] in.**

- Selecteer [**1 opname**] of [**Elke opname**] en druk vervolgens op  $<$   $(SET)$   $>$ .
- Met [**1 opname** ] wordt het maken van HDR-opnamen automatisch geannuleerd nadat de opname is gemaakt.
- Met [**Elke opname**] blijft u HDRopnamen maken tot de instelling in stap 3 wordt ingesteld op [**HDR uitsch.**].

## **6 Stel [Beeld aut. uitl.] in.**

 Selecteer [**Inschakelen**] voor het maken van opnamen vanuit de hand. Selecteer [**Uitschakelen**] wanneer u een statief gebruikt en druk op  $\leq$   $\sqrt{\epsilon}$ )>.

#### **7 Stel in welke opnamen er moeten worden opgeslagen.**

- Als u alle drie de opnamen en de samengevoegde HDR-opname wilt opslaan, selecteert u [**Alle beelden**]. Druk vervolgens op  $\leq$   $\left( \sin \right)$  >.
- Als u alleen de HDR-opname wilt opslaan, selecteert u [**Alleen HDR**]. Druk vervolgens op  $\leq$   $\leq$   $\leq$   $\geq$ .

# **8 Maak de opname.**

- Het maken van HDR-opnamen is mogelijk bij zowel opnamen met de zoeker als Live view-opnamen.
- $\triangleright$  Op het LCD-paneel wordt <**HDR** > weergegeven.
- Wanneer u de ontspanknop volledig ingedrukt houdt, worden drie opeenvolgende opnamen vastgelegd en wordt de HDR-opname op de kaart opgeslagen.

- Als de opnamekwaliteit wordt ingesteld op RAW, wordt de HDR-opname vastgelegd in  $\triangle$  L-kwaliteit. Als de opnamekwaliteit wordt ingesteld op RAW+JPEG, wordt de HDR-opname vastgelegd in de ingestelde JPEGkwaliteit.
	- Als ISO vergroten (H1, H2) is geselecteerd, kunnen geen HDR-opnamen worden gemaakt. HDR-opnamen zijn mogelijk tussen ISO 100 - ISO 16000.
	- De flitser wordt tijdens het maken van HDR-opnamen niet gebruikt.
	- Tijdens het maken van HDR-opnamen worden de instellingen van [**Vervorming**], [z**2: Auto Lighting Optimizer/**z**2: Auto optimalisatie helderheid**], [z**3: Lichte tonen prioriteit**] en [z**5: Bel.simulatie**] automatisch ingesteld op [**Uitschakelen**].
	- AEB kan niet worden ingesteld.
	- Als u een opname van een bewegend onderwerp maakt, kunnen door de beweging van het onderwerp nabeelden ontstaan.
	- Bij het maken van HDR-opnamen worden 3 opnamen vastgelegd met verschillende sluitertijden die automatisch worden ingesteld. Daarom wordt zelfs in de opnamemodi < Tv > en < M > de sluitertijd verschoven op basis van de sluitertijd die u hebt ingesteld.
	- Om cameratrilling te voorkomen kan een hoge ISO-snelheid worden
- û Als u HDR-opnamen maakt terwijl [**Beeld aut. uitl.**] is ingesteld op [**Inschakelen**], worden geen gegevens over de AF-puntweergave (pag. [359](#page-358-0)) en geen stofwisdata (pag. [407](#page-406-0)) aan de opname toegevoegd.
	- Als u HDR-opnamen vanuit de hand maakt terwijl [**Beeld aut. uitl**] is ingesteld op [**Inschakelen**], worden de beeldranden iets bijgesneden en de resolutie iets verlaagd. Als de opnamen niet goed kunnen worden uitgelijnd als gevolg van bijvoorbeeld het bewegen van de camera, dan werkt de functie voor automatische uitlijning van opnamen niet. Wanneer u opnamen maakt met zeer hoge of lage belichtingswaarden, werkt de automatische uitlijning van de opnamen mogelijk niet goed.
	- Als u HDR-opnamen vanuit de hand maakt terwijl [**Beeld aut. uitl.**] is ingesteld op [**Uitschakelen**], dan worden de drie opnamen mogelijk niet correct uitgelijnd en is het HDR-effect wellicht minimaal. U wordt aangeraden een statief te gebruiken.
	- De automatische uitlijning van de opnamen werkt mogelijk niet goed bij zich herhalende patronen (roosters, strepen, enz.) of vlakke opnamen in één toon.
	- De kleurgradatie van de lucht of witte muren wordt mogelijk niet correct gereproduceerd. De opnamen kunnen afwijkende kleuren, afwijkende belichting of ruis bevatten.
	- Het maken van HDR-opnamen onder tl- of led-licht kan leiden tot een onnatuurlijke kleurweergave van de verlichte gedeelten.
	- Bij het maken van HDR-opnamen worden de drie opnamen na afloop samengevoegd. Daarom duurt het vastleggen van de HDR-opname op de kaart langer dan bij normale opnamen. Tijdens de verwerking van de opnamen wordt '**buSY**' weergegeven in de zoeker en op het LCDscherm en kunt u geen nieuwe opnamen maken totdat het verwerkingsproces is voltooid.
	- Als u de opnamemodus wijzigt of overschakelt naar movie-opname na het instellen van HDR-opname, kan de instelling voor HDR-opname worden gewist ([**Dyn. bereik aanp.**] kan worden overgeschakeld naar [**HDR uitsch.**]).

# **P** Meervoudige belichting  $\chi$

U kunt twee tot negen opnamen met verschillende belichtingen laten samenvoegen tot één opname. Als u in de Live view-modus (pag. [285\)](#page-284-0) opnamen met meervoudige belichting maakt, kunt u zien hoe de afzonderlijke opnamen met verschillende belichtingen worden samengevoegd tijdens het fotograferen.

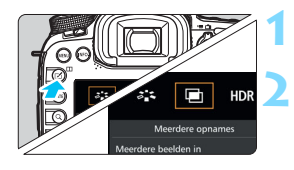

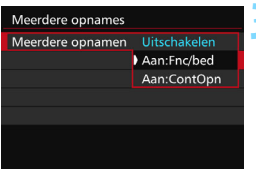

# **1 Druk op de knop <**b**>.**

## **2 Selecteer Meerdere opnames.**

- Selecteer [**□**] en druk vervolgens op  $<$  (SET)  $>$ .
- Het instelscherm voor opnamen met meervoudige belichting wordt weergegeven.

# **3 Stel [Meerdere opnamen] in.**

- Selecteer [**Aan:Fnc/bed**] of [**Aan:ContOpn**] en druk vervolgens  $op < (ser) > .$
- Om te stoppen met het maken van opnamen met meervoudige belichting, selecteert u [**Uitschakelen**].

## **Aan: Fnc/bed (voorrang voor functie en bediening)**

Handig wanneer u het resultaat wilt bekijken tijdens het maken van opnamen met meervoudige belichting. Bij continue opnamen is de opnamesnelheid aanzienlijk hoger.

#### **Aan: ContOpn (voorrang voor continue opname)**

Bedoeld voor het maken van continuopnamen met meervoudige belichting van een bewegend onderwerp. Continue opnamen is mogelijk, maar de volgende bewerkingen zijn tijdens het opnemen uitgeschakeld: menuweergave, Live view-weergave, kijktijd na vastleggen van de opname, opnamen weergeven en laatste beeld ongedaan maken (pag. [244\)](#page-243-0). Ook wordt alleen de samengevoegde opname met de meervoudige belichting opgeslagen. (De afzonderlijke opnamen met verschillende belichtingen die tot één opname zijn samengevoegd, worden niet opgeslagen.)

 $\boxed{5}$  U kunt opnamen met meervoudige belichting ook instellen met [z**3: Meerdere opnames**].

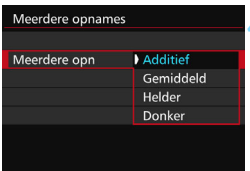

## **4 Stel [Meerdere opn] in.**

● Selecteer de gewenste methode voor de meervoudige belichting en druk op  $<$  (SET)  $>$ .

#### **Additief**

Iedere afzonderlijke belichting wordt cumulatief toegevoegd. Op basis van het [**Aantal opnames**] moet u een negatieve belichtingscompensatie instellen. Raadpleeg de onderstaande richtlijnen voor het instellen van een negatieve belichtingscompensatie.

#### **Richtlijnen voor het instellen van de belichtingscompensatie voor meervoudige belichting**

Twee belichtingen: -1 stop, drie belichtingen: -1.5 stop, vier belichtingen: -2 stops

#### **Gemiddeld**

Op basis van het [**Aantal opnames**] wordt een negatieve belichtingscompensatie automatisch ingesteld als u opnamen maakt met meervoudige belichting. Als u meerdere opnamen met meervoudige belichting maakt van dezelfde scène, wordt de belichting van de achtergrond van het onderwerp automatisch geregeld om een standaardbelichting te verkrijgen.

#### **Helder/donker**

De helderheid (of donkerheid) van de basisopname en de toe te voegen opnamen worden op dezelfde positie vergeleken. Het heldere (of donkere) deel wordt vervolgens in de foto gelaten. Afhankelijk van de mate van overlap tussen kleuren worden de kleuren mogelijk gemengd. Dit is afhankelijk van de helderheidsverhouding (of donkerheidsverhouding) van de vergeleken opnamen.

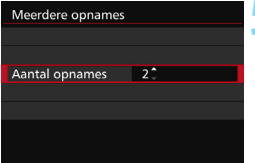

## **5 Stel het [Aantal opnames] in.**

- Stel het aantal opnames in en druk vervolgens op  $\leq$   $(F)$  >.
- U kunt 2 t/m 9 belichtingen instellen.

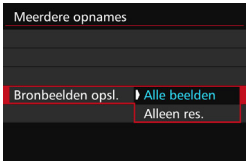

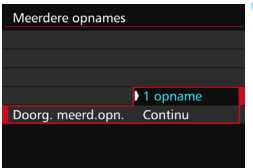

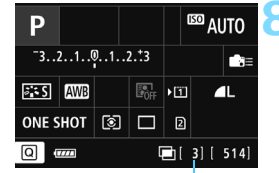

Aantal resterende opnamen

# **6 Stel in welke opnamen er moeten worden opgeslagen.**

- Als u alle afzonderlijke opnamen en de samengevoegde opname met meervoudige belichting wilt opslaan, selecteert u [**Alle beelden**]. Druk vervolgens op  $\leq$   $\sqrt{\sin}$  >.
- Als u alleen de samengevoegde opname met meervoudige belichting wilt opslaan, selecteert u [**Alleen res.**]. Druk vervolgens op < $(F)$ >.

# **7 Stel [Doorg. meerd.opn.] in.**

- Selecteer [**1 opname**] of [**Continu**] en druk vervolgens op  $\leq$   $\sqrt{\text{sn}}$  >.
- Met [**1 opname** ] wordt het maken van opnamen met meervoudige belichting automatisch geannuleerd nadat de opname is gemaakt.
- Met [**Continu**] blijft u opnamen met meervoudige belichting maken tot de instelling in stap 3 wordt ingesteld op [**Uitschakelen**].

#### **8 Maak de eerste opname.**

- Wanneer [**Aan:Fnc/bed**] is ingesteld, wordt de vastgelegde opname weergegeven.
- $\blacktriangleright$  Het pictogram < $\blacktriangleright$  knippert.
- Het aantal resterende belichtingen wordt tussen rechte haken [ ] weergegeven in de zoeker of op het scherm.
- Wanneer u op de knop  $\leq$   $\blacktriangleright$  > drukt, kunt u de vastgelegde opname bekijken (pag. [244](#page-243-0)).

#### **9 Maak opeenvolgende opnamen.**

- **Wanneer [Aan:Fnc/bed]** is ingesteld, wordt de samengevoegde opname met meervoudige belichting weergegeven.
- Bij Live view-opnamen worden de tot dan toe samengevoegde opnamen met meervoudige belichting weergegeven. Als u op de knop <INFO. > drukt, wordt alleen de Live view-opname weergegeven.
- Nadat u het ingestelde aantal opnamen hebt gemaakt, wordt het maken van opnamen met meervoudige belichting beëindigd. Bij continuopnamen stopt het maken van opnamen nadat u met de ontspanknop ingedrukt het ingestelde aantal opnamen hebt gemaakt.
- De opnamekwaliteit, ISO-snelheid, beeldstijl, hoge ISO-ruisreductie, kleurruimte, enzovoort, die u voor de eerste afzonderlijke belichting hebt ingesteld, zullen ook worden toegepast voor de volgende belichtingen.
	- **[C15: Aspect ratio**] wordt vast ingesteld op 3:2.
	- **Tijdens het maken van opnamen met meervoudige belichting worden de** instellingen van [z**1: Lensafwijkingscorrectie**], [z**2: Auto Lighting Optimizer/** $\Omega$ **2: Auto optimalisatie helderheid**] en [ $\Omega$ 3: Lichte tonen **prioriteit**] automatisch ingeschakeld op [**Uitschakelen**].
	- **Als [** $\Omega$ **3: Beeldstijl**] is ingesteld op [Auto], wordt [Standaard] toegepast voor het maken van de opnamen.
	- Als [**Aan:Fnc/bed**] en [**Additief**] beide zijn ingesteld, kan de opname die tijdens het fotograferen wordt weergegeven ruis vertonen. Wanneer u het ingestelde aantal opnamen hebt gemaakt, wordt de ruisreductie toegepast en zal de definitieve opname met meervoudige belichting minder ruis vertonen.
	- **Indien u Live view-opnamen maakt terwijl [Aan:ContOpn] is ingesteld,** stopt de Live view-functie automatisch nadat u de eerste opname hebt gemaakt. Vanaf de tweede opname moet u bij het maken van de opnamen door de zoeker kijken.

**E** Wanneer [Aan:Fnc/bed] wordt ingesteld, kunt u op de knop <**E**> drukken om de tot dan toe gemaakte opnamen met meervoudige belichting te bekijken of om de laatste afzonderlijke opname (pag. [244](#page-243-0)) te verwijderen.

- Bij meervoudige belichting geldt: hoe meer belichtingen er plaatsvinden, hoe groter de kans is op ruis, afwijkende kleuren en strepen in de opnamen. Aangezien er bij hogere ISO-snelheden meer ruis optreedt, wordt aanbevolen opnamen te maken met een lage ISO-snelheid.
	- Als [**Additief**] is ingesteld, neemt de opnameverwerking na het maken van opnamen met meervoudige belichting enige tijd in beslag. (De lees-/ schrijfindicator brandt langer dan gewoonlijk.)
	- Indien u Live view-opnamen maakt terwijl [**Aan:Fnc/bed**] en [**Additief**] beide zijn ingesteld, stopt de Live view-functie automatisch wanneer u klaar bent met het maken van opnamen met meervoudige belichting.
	- In stap 9 wijkt de helderheid en ruis van de opname met meervoudige belichting die wordt weergegeven tijdens het maken van Live viewopnamen af van de definitieve, vastgelegde opname met meervoudige belichting.
	- Indien [**Aan:ContOpn**] is ingesteld, laat u de ontspanknop los nadat u het ingestelde aantal opnamen hebt gemaakt.
	- Door een van de volgende acties uit te voeren, wordt het maken van opnamen met meervoudige belichting geannuleerd: de aanuitschakelaar instellen op < OFF >, de accu vervangen, de kaart vervangen of overschakelen naar movie-opname.
	- Als u tijdens het fotograferen de opnamemodus overschakelt naar  $\leq$   $\sqrt{\mathbf{A}}^{\dagger}$  > of <<a>  $\mathbb{Z}/\mathbb{Z}/\mathbb{Z}$  /  $\mathbb{Z}$  >, wordt het maken van opnamen met meervoudige belichting beëindigd.
	- Wanneer u de camera met een pc of printer verbindt, kunt u geen opnamen met meervoudige belichting maken. Wanneer u de camera tijdens het fotograferen met een pc of printer verbindt, wordt het maken van opnamen met meervoudige belichting beëindigd.

## <span id="page-242-0"></span>**Opnamen met meervoudige belichting samenvoegen met een opname die al op de kaart is opgeslagen**

U kunt een opname die is vastgelegd op de kaart selecteren als de eerste afzonderlijke opname. Het origineel van de geselecteerde opname blijft intact. **U kunt alleen <b>1200** - opnamen selecteren. U kunt geen M **1200** / S **1200** of JPEG-opnamen selecteren.

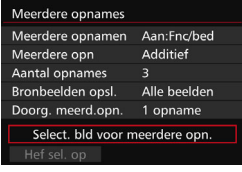

#### **1 Selecteer [Select. bld voor meerdere opn.].**

De opnamen op de kaart worden weergegeven.

#### **2 Selecteer een opname.**

- Draai aan het instelwiel < se > om de opname te selecteren die als eerste afzonderlijke opname moet wordt gebruikt en druk vervolgens op  $\leq$   $\leq$   $\geq$   $\geq$ .
- Selecteer [**OK**].
- Het bestandsnummer van de geselecteerde opname wordt onder in het scherm weergegeven.

#### **3 Maak de opname.**

 Wanneer u de eerste opname selecteert, wordt het aantal resterende opnamen dat is ingesteld bij [**Aantal opnames**] met 1 verlaagd. Bijvoorbeeld: als [**Aantal opnames**] is ingesteld op 3, kunt u twee opnamen maken.

- **O** De volgende opties kunnen niet worden geselecteerd als de eerste afzonderlijke opname: opnamen gemaakt met [z**3: Lichte tonen prioriteit**] ingesteld op [**Inschakelen**], opnamen waarvoor [**Aspect ratio**] is ingesteld op een andere instelling dan [**3:2**] (pag. [295](#page-294-0)) en opnamen met bijsnijdinformatie (pag. [443](#page-442-0)).
	- [**Uitschakelen**] wordt toegepast voor [z**1: Lensafwijkingscorrectie**] en [ $\bigcirc$ 3: Lichte tonen prioriteit], ongeacht de instellingen van de RAWafbeelding die als eerste afzonderlijke opname is geselecteerd.
	- De ISO-snelheid, beeldstijl, hoge ISO-ruisreductie, kleurruimte, enzovoort, die zijn ingesteld voor de eerste **RAW**-opname zullen ook worden toegepast voor de volgende opnamen.
	- **Als [** $\bullet$  **3: Beeldstiil**] Auto is voor de RAW-opname geselecteerd als de eerste afzonderlijke opname, wordt Standaard toegepast voor het maken van de opnamen.
	- U kunt geen opname selecteren die met een andere camera is gemaakt.
- 围 U kunt bij het maken van opnamen met meervoudige belichting ook een **RXW**-opname selecteren als eerste afzonderlijke opname.
	- Als u [**Hef sel. op**] selecteert, wordt de geselecteerde opname geannuleerd.

#### <span id="page-243-0"></span>**Meervoudige belichting controleren en verwijderen tijdens het fotograferen**

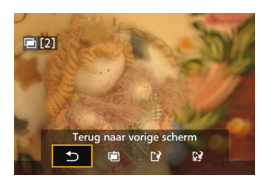

Wanneer [**Aan:Fnc/bed**] is ingesteld en u nog niet het ingestelde aantal opnamen hebt gemaakt, kunt u op de knop < $\square$ drukken om de tot dan toe samengevoegde opname met meervoudige belichting te bekijken. U kunt de belichting en de weergave controleren. (Niet mogelijk wanneer [**Aan:ContOpn**] is ingesteld.) Als u op de knop < fm > drukt, worden de bewerkingen weergegeven die u kunt uitvoeren tijdens het maken van opnamen met meervoudige belichting.

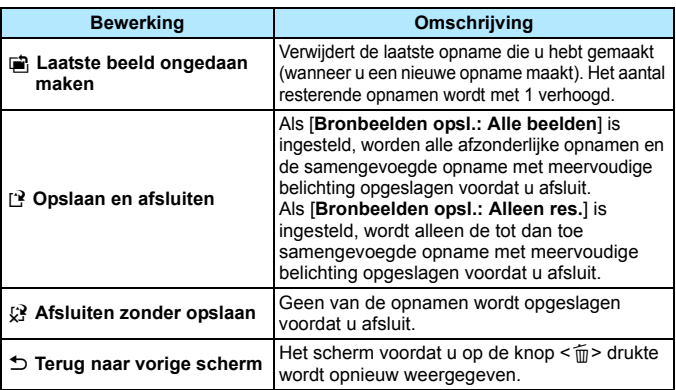

Tijdens het maken van opnamen met meervoudige belichting kunt u alleen opnamen met meervoudige belichting weergeven.

#### **Veelgestelde vragen**

**Zijn er beperkingen ten aanzien van de opnamekwaliteit?**

Alle instellingen voor opnamekwaliteit kunnen worden geselecteerd voor JPEG-opnamen. Als MRM of SRM wordt ingesteld, wordt de samengevoegde opname met meervoudige belichting een **12.W**-opname.

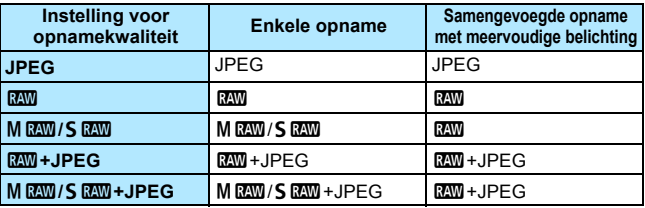

- **Kan ik opnamen samenvoegen die al op de kaart staan?** Met [**Select. bld voor meerdere opn.**] kunt u de eerste afzonderlijke opname selecteren uit de opnamen die op de kaart zijn vastgelegd (pag. [243](#page-242-0)). Het samenvoegen van meerdere opnamen die al op de kaart zijn vastgelegd, is niet mogelijk.
- **Is meervoudige belichting mogelijk bij het maken van Live view-opnamen?** Als [**Aan:Fnc/bed**] is ingesteld, kunt u Live view-opnamen met meervoudige belichting maken (pag. [285\)](#page-284-0). Let op: [ $\Omega$ 5: Aspect ratio] wordt vast ingesteld op [3:2].

 **Welke bestandsnummers worden gebruikt voor het opslaan van samengevoegde opnamen met meervoudige belichting?** Als alle opnamen moeten worden opgeslagen, krijgt de samengevoegde opname met meervoudige belichting een serienummer achter het bestandsnummer van de laatste afzonderlijke opname die wordt gebruikt om de samengevoegde opname met meervoudige belichting te maken.

 **Is automatisch uitschakelen mogelijk tijdens het maken van opnamen met meervoudige belichting?** Als [5**2: Uitschakelen**] niet is ingesteld op [**Uitschakelen**] schakelt de camera automatisch uit na 30 minuten niet gebruikt te zijn. Als de camera automatisch uitschakelt, stopt het maken van opnamen met meervoudige belichting en worden de instellingen die daarop betrekking hebben, geannuleerd. Voordat u start met het maken van opnamen met meervoudige belichting, wordt de functie voor automatisch uitschakelen actief volgens de instelling hiervoor op de camera. Ook worden de instellingen voor opnamen met meervoudige opnamen geannuleerd.

# <span id="page-245-0"></span> $\sqrt{7}$  **Spiegel opklappen**<sup>\*</sup>

Hoewel het gebruik van de zelfontspanner of afstandsbediening bewegingsonscherpte kan voorkomen, kan het bij gebruik van een supertelelens of het maken van close-ups (macrofotografie) ook helpen om de spiegel op te klappen en zo te voorkomen dat de camera trilt vanwege de opklappende spiegel.

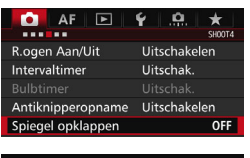

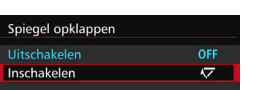

#### **1 Stel [Spiegel opklappen] in op [Inschakelen].**

- Selecteer op het tabblad [ $\Box$ 4] de optie [**Spiegel opklappen**] en druk vervolgens op  $\leq$   $\sqrt{\text{err}}$  >.
- Selecteer [**Inschakelen**] en druk vervolgens op  $\leq$   $(F)$  >.

## **2 Stel scherp op het onderwerp en druk vervolgens de ontspanknop helemaal in.**

- De spiegel wordt opgeklapt.
- **3 Druk de ontspanknop nogmaals helemaal in.**
	- De opname wordt gemaakt en de spiegel wordt weer naar beneden geklapt.

 Bij zeer fel licht, bijvoorbeeld op het strand of tijdens het skiën op een zonnige dag, kunt u de opname het beste meteen na het opklappen van de spiegel maken.

- Richt de camera niet direct op de zon. De warmte van de zon kan de sluitergordijnen verschroeien en beschadigen.
- Tijdens het opklappen van de spiegel zijn opname-instellingen, menugebruik, enzovoort, uitgeschakeld.
- 凮 Zelfs als de transportmodus is ingesteld op continuopnamen, wordt er maar één opname gemaakt.
	- U kunt ook de zelfontspanner of bulbtimer gebruiken in combinatie met het opklappen van de spiegel.
	- Als er 30 seconden verstrijken nadat de spiegel is opgeklapt, klapt deze weer automatisch omlaag. Als u de ontspanknop helemaal indrukt, wordt de spiegel opnieuw opgeklapt.
	- Voor opnamen met vooraf opgeklapte spiegel wordt het gebruik van een statief en de afstandsbediening RS-80N3 (afzonderlijk verkrijgbaar) of de afstandsbediening met timer TC-80N3 (afzonderlijk verkrijgbaar) aangeraden (pag. [248](#page-247-0)).
	- U kunt ook een andere afstandsbediening gebruiken (afzonderlijk verkrijgbaar, pag. [248](#page-247-0)). Het is raadzaam om de afstandsbediening in te stellen op een vertraging van 2 seconden.

# <span id="page-246-0"></span>**De oculairafsluiting gebruiken**

Als u de zelfontspanner, bulb of afstandsbediening gebruikt en niet door de zoeker kijkt, kan het zijn dat er licht in de zoeker valt waardoor de opname er donker uitziet. Om dit te voorkomen, gebruikt u de oculairafsluiting (pag. [33](#page-32-0)) die aan de draagriem van de camera is bevestigd. U hoeft de oculairafsluiting niet te bevestigen voor Live view-opnamen

en movie-opname.

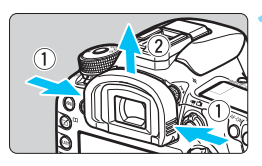

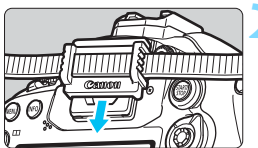

## **1 Verwijder de oogschelp.**

**Pak beide zijden van de oogschelp** beet en schuif de dop omhoog om deze te verwijderen.

#### **2 Bevestig de oculairafsluiting.**

- Schuif de oculairafsluiting omlaag in de oculairgleuf om de dop te bevestigen.
- Nadat u de opname hebt gemaakt, verwijdert u de oculairdop en bevestigt u de oogschelp .

# F **Een afstandsbediening gebruiken**

U kunt de afstandsbediening RS-80N3 (afzonderlijk verkrijgbaar) of de afstandsbediening met timer TC-80N3 (afzonderlijk verkrijgbaar) of elk ander EOS-accessoire met een N3 aansluiting op de camera aansluiten en er opnamen mee maken (pag. [478](#page-477-0)). Raadpleeg de instructiehandleiding voor informatie over het gebruik van dit accessoire.

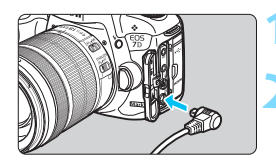

# **1 Open het aansluitingenklepje.**

- **2 Sluit de stekker aan op de aansluiting voor de afstandsbediening.**
	- Sluit de stekker aan zoals in de afbeelding wordt weergegeven.
- Als u de stekker wilt verwijderen, pakt u het zilverkleurige gedeelte vast en trekt u vervolgens de stekker los.

# <span id="page-247-0"></span>**E** Opnamen maken met de afstandsbediening

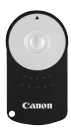

Met de afstandsbediening RC-6 (afzonderlijk verkrijgbaar) kunt u opnamen maken tot op een afstand van circa 5 meter van de camera. U kunt de opname direct maken of na een vertraging van twee seconden. U kunt ook de afstandsbediening RC-1 of RC-5 gebruiken.

# **1 Stel scherp op het onderwerp.**

- **2 Zet de scherpstelmodusknop op het objectief op <MF>.**
	- U kunt ook opnamen maken met  $\leq$  AF $>$ .

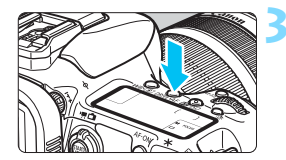

**Druk op de knop <** $DRIVE·AF$ **>. (** $\&&&0$ **)** 

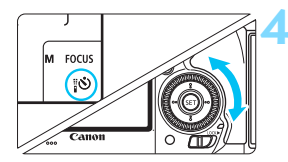

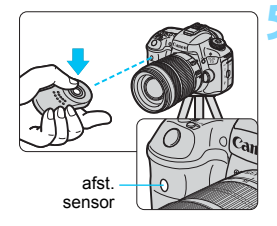

#### **4 Selecteer de zelfontspanner.**

 Terwijl u op het LCD-paneel of door de zoeker kijkt, draait u het instelwiel  $<$  > om  $<$   $\circ$   $\circ$  of  $<$   $\circ$   $\circ$   $\circ$  te selecteren.

#### **5 Druk op de verzendknop van de afstandsbediening.**

- Richt de afstandsbediening op de sensor voor de afstandsbediening op de camera en druk op de verzendknop.
- Het lampje van de zelfontspanner begint te branden en de opname wordt gemaakt.

- Tl- of ledverlichting kan ertoe leiden dat de camera niet goed functioneert doordat de sluiter onbedoeld wordt geactiveerd. Houd de camera uit de buurt van dergelijke lichtbronnen.
	- Als u een afstandsbediening voor een tv op de camera richt en op de knoppen drukt, kan het gebeuren dat de sluiter wordt geactiveerd.

 $\boxed{1}$  Opnamen maken met afstandsbediening is ook mogelijk met apparaten zoals een Speedlite uit de EX-serie die is uitgerust met een functie voor ontspanning op afstand.

# **HILI** Intervaltimeropnamen

Met de intervaltimer kunt u het opname-interval en het aantal opnamen instellen. De camera blijft een opname maken met het ingestelde interval totdat het ingestelde aantal opnamen is gemaakt.

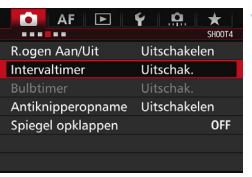

# **1 Selecteer [Intervaltimer].**

Selecteer in het tabblad [ $\Box$ 4] (het tabblad  $\left[\bigcirc 2\right]$  in  $\leq \boxed{A}$ ) **[Intervaltimer]** en druk op < $(F)$ >.

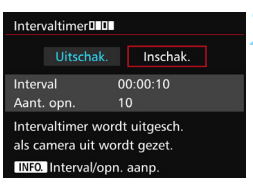

## **2 Selecteer [Inschak.].**

 Selecteer [**Inschak.**] en druk vervolgens op de knop <INFO.>.

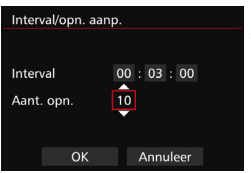

#### **3 Stel het interval en aantal opnamen in.**

- Selecteer uren, minuten, seconden of aantal opnamen.
- $\bullet$  Druk op < $(F)$  > zodat < $\bigoplus$  > wordt weergegeven.
- Stel het gewenste aantal in en druk op  $\leq$  (set) > (u keert terug naar  $\leq$   $\equiv$  >).

#### **Interval**

Instelbaar van [**00:00:01**] t/m [**99:59:59**].

#### **Aantal opnamen**

Instelbaar van [**01**] t/m [**99**]. Als u [**00**] instelt, blijft de camera opnamen maken tot u de intervaltimer stopt.

Aantal opnamen

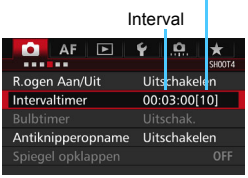

Intervaltimer

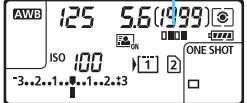

R.

# **4 Selecteer [OK].**

- De intervaltimerinstellingen worden weergegeven op het menuscherm.
- $\triangleright$  Op het LCD-paneel wordt < $\blacksquare$ weergegeven.

#### **5 Maak de opname.**

- De opnamen starten op basis van de intervaltimerinstellingen.
- **Tijdens de intervaltimeropnamen** knippert  $\P$  $\P$  $\P$  $\blacksquare$  $\triangleright$ .
- Nadat het ingestelde aantal opnamen is gemaakt,worden de intervaltimeropnamen stopgezet en automatisch geannuleerd.
- U wordt aangeraden een statief te gebruiken.
- **Proefopnamen maken wordt aanbevolen.**
- Nadat de intervaltimeropnamen zijn gestart, kunt u nog steeds de ontspanknop helemaal indrukken om op de gebruikelijke wijze een opname te maken. Vanaf 5 seconden voordat de volgende intervaltimeropname wordt gemaakt, worden de instellingen voor opnamefunctie, menugebruik, opnamen weergeven en andere handelingen echter opgeschort, en is de camera gereed om opnamen te maken.
- Als een foto wordt gemaakt of een opname wordt verwerkt als de volgende Intervaltimeropname, wordt die intervaltimeropname geannuleerd. Hierdoor wordt het aantal vastgelegde intervaltimeropnamen lager dan het ingestelde aantal opnamen.
- Intervaltimeropnamen kunnen worden gecombineerd met AEB, witbalansbracketing, meervoudige belichting en HDR-modus.
- U kunt de intervaltimeropnamen stopzetten door [**Uitschakelen**] te selecteren of de aan-uitschakelaar op  $\leq$ OFF $>$  te zetten.
- Als de scherpstelmodusknop van de lens is ingesteld op <;**AF**>, maakt de camera geen opnamen wanneer de scherpstelling niet wordt bereikt. Instellen op <**MF**> en eerst handmatig scherpstellen wordt aanbevolen.
	- Live view-opnamen, movie-opname, bulb-belichting of spiegel opklappen is niet mogelijk in combinatie met intervaltimeropnamen.
	- Tijdens intervaltimeropnamen werkt de functie voor het automatisch uitschakelen van de camera niet. Bij langdurige intervaltimeropnamen wordt aanbevolen om de camera aan te sluiten met de voedingsadapterset ACK-E6 (afzonderlijk verkrijgbaar).
	- Als een lange belichting of sluitertijd langer dan het opname-interval is ingesteld, kan de camera niet volgens het ingestelde interval opnamen maken. De camera maakt daardoor minder opnamen dan het ingestelde aantal intervaltimeropnamen. Ook kan het aantal opnamen afnemen wanneer de sluitertijd en het opname-interval bijna gelijk zijn of dicht bij elkaar liggen.
	- Als het opslaan op de kaart langer duurt dan het ingestelde opnameinterval, door de prestaties van de kaart of de opname-instellingen enzovoort, kan de camera mogelijk niet volgens het ingestelde opnameinterval opnamen maken.
	- Als u de flitser gebruikt bij intervaltimeropnamen, stel dan een interval in dat langer is dan de recycletijd van de flitser. Als u dit niet doet, en het interval te kort is, werkt de flitser mogelijk niet.
	- Als het opname-interval te kort is, kan de camera mogelijk geen foto maken of een opname vastleggen zonder automatische scherpstelling.
	- Intervaltimeropnamen worden geannuleerd en teruggezet op [Uitschakelen] als u de aan-uitschakelaar op < OFF > zet, het scherm voor Live view-opnamen of movie-opname weergeeft, de opnamemodus instelt op  $\leq$ **B** > of een aangepaste opnamemodus, of EOS Utility (EOS-software, pag. [537](#page-536-0)) gebruikt.
	- Na het starten van intervaltimeropnamen kunt u geen opnamen meer maken met de afstandsbediening (pag. [248\)](#page-247-0) of de functie ontspannen op afstand gebruiken met een externe Speedlite voor EOS-camera's.
	- Als u tijdens intervaltimeropnamen uw oog niet op het zoekeroculair laat rusten, kunt u het beste de oculairafsluiting bevestigen (pag. [247](#page-246-0)). Als er onbedoeld licht uit de omgeving in de zoeker valt, kan dat een negatief effect hebben op de belichting.
# **Opnamen maken met de flitser**

**7**

In dit hoofdstuk wordt uitgelegd hoe u opnamen maakt met de ingebouwde flitser en externe Speedlites (EX-serie, afzonderlijk verkrijgbaar), hoe u de flitserinstellingen in het menuscherm van de camera opgeeft en hoe u de ingebouwde flitser kunt gebruiken voor opnamen met wireless flitsen.

 $\bullet$  De flitser kan niet worden gebruikt in combinatie met movieopnamen. Deze werkt dan niet.

**AEB kan niet worden gebruikt met flitser.** 

### D **De ingebouwde flitser gebruiken**

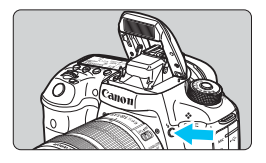

In de modi < $P$ > < $Tv$ > < $Av$ > < $M$ > < $B$ > drukt u op knop  $\leq$  > om de ingebouwde flitser omhoog te klappen. Controleer voordat u opnamen maakt of  $\lceil \frac{1}{2} \rceil$  in de zoeker wordt weergegeven. Druk na het maken van de opnamen de ingebouwde flits met uw vingers terug, totdat deze vastklikt.

In de modus  $\leq$   $\mathbf{A}^+$  > wordt bij weinig licht of tegenlicht de ingebouwde flitser automatisch uitgeklapt en gebruikt. U kunt flitsen ook in- of uitschakelen. De onderstaande tabel geeft de instellingen weer voor de sluitertijd en het diafragma die met de flitser worden gebruikt.

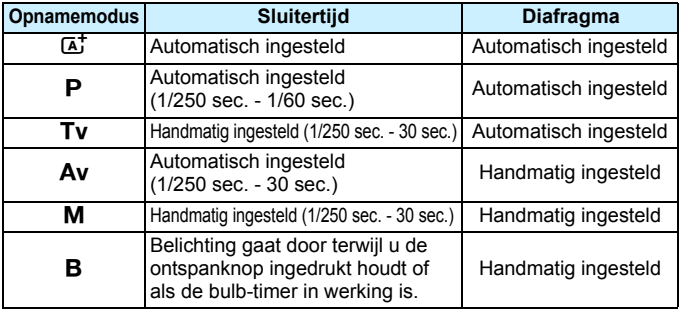

### **Flitsfotografie in de modus <Av>**

Om de juiste flitsbelichting te verkrijgen, wordt het flitsvermogen automatisch (automatische flitsbelichting) op het handmatig ingestelde diafragma afgestemd. De sluitertijd wordt automatisch ingesteld tussen 1/250 seconde en 30 seconden, afhankelijk van de lichtomstandigheden.

Bij weinig licht wordt het hoofdonderwerp belicht met de automatische flitser. De achtergrond wordt belicht met de automatisch ingestelde langere sluitertijd. Zowel het onderwerp als de achtergrond zien er goed belicht uit (automatische lange flitssynchronisatietijd). Wanneer u de camera in de hand houdt, dient u deze goed stil te houden om cameratrilling te voorkomen. U wordt aangeraden een statief te gebruiken. U kunt een lange sluitertijd voorkomen door bij [z**1: Flitsbesturing**] de optie [**Flitssync.snelheid AV-modus**] in te stellen op [**1/250-1/60 sec. auto**] of [**1/250 sec. (vast)**] (pag. [263](#page-262-0)).

#### **Effectief bereik van ingebouwde flitser**

(Bij benadering in meters)

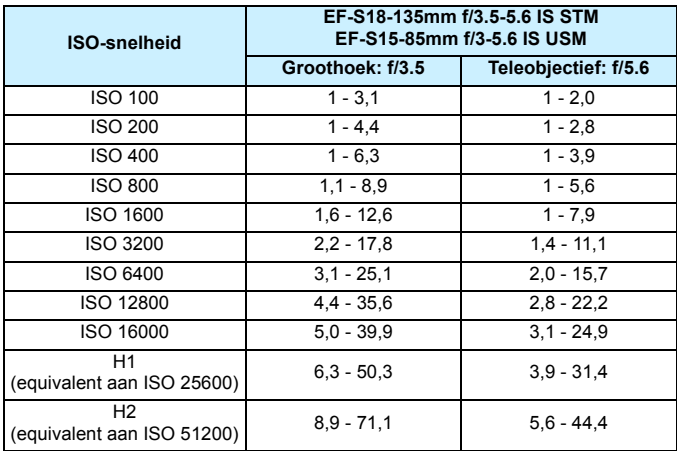

- Verwijder de lenskap en houd minstens 1 meter afstand van het onderwerp als u de ingebouwde flitser gebruikt.
	- Als de zonnekap is bevestigd of als het onderwerp te dichtbij is, wordt de ingebouwde flitser belemmerd en kan de opname er aan de onderkant donker uitzien.
	- **•** Fotografeer niet met flits wanneer u de ingebouwde flitser met uw vinger tegenhoudt of om een andere reden niet geheel is uitgeklapt.
- $\overline{a}$  Als u een supertelelens of een lens met een grote lensopening gebruikt en de onderkant van het beeld donker oogt, kunt u het beste een externe Speedlite (afzonderlijk verkrijgbaar, pag. [259\)](#page-258-0) gebruiken.

#### **MENU** Rode-ogen-reductie

Het rode-ogeneffect kan worden geminimaliseerd of voorkomen als u bij flitsfoto's het lampje voor rode-ogen-reductie gebruikt.

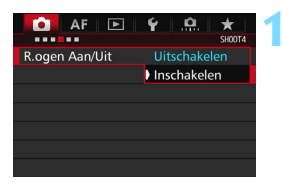

#### **1 Selecteer [R.ogen Aan/Uit].**

Selecteer in het tabblad [ $\Box$ 4] (het tabblad  $\left[\bigcirc 2\right]$  in  $\leq \boxed{\Delta}$ <sup>+</sup> $>$ )  $\left[\text{R.ogen Aan}/\right]$ **Uit**] en druk op  $\leq$   $\left(\sin\right)$  >.

#### **2 Selecteer [Inschakelen].**

 Als u de ontspanknop half indrukt wanneer u opnamen maakt met de flitser, gaat het lampje voor rodeogen-reductie branden.

**ISO** 

*<u>mmmm</u>* mb 4m

围 Rode-ogen-reductie is het effectiefst als het onderwerp naar het lampje voor rode-ogen-reductie kijkt in een goed verlichte ruimte en u dicht bij het onderwerp staat.

- Wanneer u de ontspanknop half indrukt, wordt de 5.5 schaalweergave onder in de zoeker kleiner waarna hij wordt uitgeschakeld. Voor het beste resultaat maakt u de opname nadat deze schaalweergave is uitgeschakeld.
- De effectiviteit van de rode-ogen-reductie is afhankelijk van het onderwerp.

#### <span id="page-256-0"></span>**<sup>122</sup>** Flitsbelichtingscompensatie<sup>☆</sup>

Stel de flitsbelichtingscompensatie in wanneer de belichting van het onderwerp anders uitvalt dan gewenst. U kunt de flitsbelichtingscompensatie instellen op maximaal ongeveer 3 stops met tussenstappen van 1/3 stop.

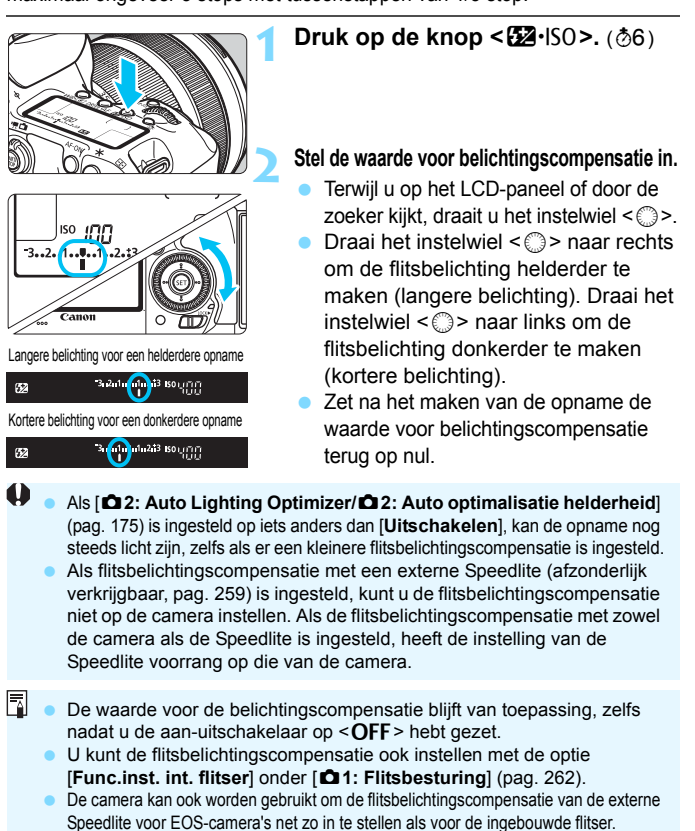

#### <span id="page-257-0"></span> $\star$  FE-vergrendeling<sup>\*</sup>

Met FE-vergrendeling (Flash Exposure, flitsbelichting) meet en vergrendelt u de juiste flitsbelichting voor het gewenste gedeelte van de opname.

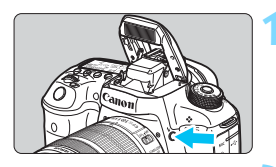

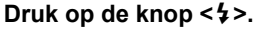

- De ingebouwde flitser komt tevoorschijn.
- Druk de ontspanknop half in en kijk door de zoeker of het pictogram  $\leq$  > brandt.

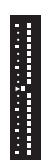

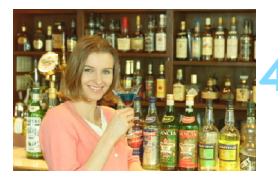

#### **Drukt u op de knop <M-Fn>. (** $\&$ **16)**

**2 Stel scherp op het onderwerp.**

- Richt het midden van de zoeker op het onderwerp waarvoor de flitsbelichting moet worden vergrendeld en druk vervolgens op de knop  $\leq M-Fn$ .
- De flitser flitst kort voor, waarna het benodigde flitsvermogen wordt berekend en opgeslagen in het geheugen.
- In de zoeker wordt '**FEL**' kort weergegeven en  $\leq$   $\frac{1}{2}$   $\approx$  licht op. Ook de indicator voor het belichtingsniveau van de flitser wordt weergegeven, zoals links is aangegeven.
- Elke keer dat u op de knop  $\leq M-Fn$ drukt, wordt er voorgeflitst waarna het benodigde flitsvermogen wordt berekend en opgeslagen in het geheugen.

#### **4 Maak de opname.**

- Bepaal de compositie en druk de ontspanknop helemaal in.
- De flitser gaat af wanneer de foto wordt gemaakt.
- Als het onderwerp zich te ver weg en buiten het effectieve flitsbereik bevindt, gaat het pictogram < $\frac{1}{2}$  > knipperen. Ga dichter bij het onderwerp staan en herhaal de stappen 2 t/m 4.
	- De flitsbelichtingsvergrendeling (FE-vergrendeling) kan niet worden gebruikt bij Live view-opnamen.

## <span id="page-258-0"></span>D **Een externe Speedlite gebruiken**

#### **EOS-Speedlites uit de EX-serie**

Flitsfotografie met een Speedlite uit de EX-serie (afzonderlijk verkrijgbaar) is net zo eenvoudig als met de ingebouwde flitser.

**Raadpleeg de instructiehandleiding van de Speedlite uit de EXserie voor gedetailleerde instructies.** Deze camera is een camera van het type A en daarom geschikt voor alle functies van Speedlites uit de EX-serie.

Zie pagina [262](#page-261-0)[-271](#page-270-0) voor informatie over het instellen van de flitsfuncties en persoonlijke voorkeuzen voor de flitser via het menu van de camera.

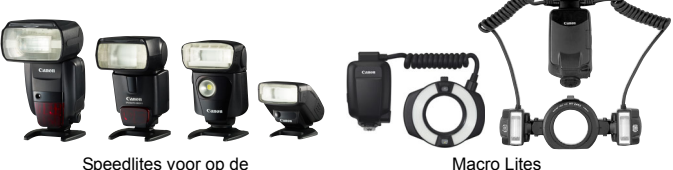

cameraschoen

#### **Flitsbelichtingscompensatie**

Stel flitsbelichtingsvergrendeling op dezelfde manier in als voor de ingebouwde flitser. Zie pagina [257.](#page-256-0)

#### **FE-vergrendeling**

De instellingsprocedure is in beginsel gelijk aan die voor de ingebouwde flitser. Zie pagina [258.](#page-257-0)

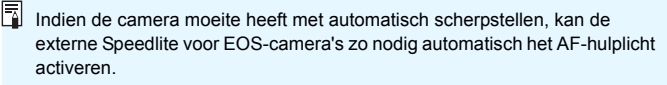

#### **Canon Speedlites die niet tot de EX-serie behoren**

 **Wanneer Speedlites uit de EZ-, E-, EG-, ML- en TL-serie worden ingesteld op de automatische A-TTL- of TTL-flitsmodus, werkt de flitser alleen op volledig vermogen.**

Stel de opnamemodus van de camera in op  $\leq M$  (handmatige belichting) of  $\leq$  Av  $\geq$  (AE met diafragmavoorkeuze) en pas de diafragma-instelling aan voordat u de opname maakt.

 Als u een Speedlite gebruikt die over een modus voor handmatig flitsen beschikt, maakt u de opname in de modus voor handmatig flitsen.

#### **Flitsers van een ander merk dan Canon**

#### **Synchronisatiesnelheid**

De synchronisatietijd met compacte flitsers van andere merken is 1/250 seconde en langzamer. Met grote studioflitsers moet u ervoor zorgen dat u flitssynchronisatie altijd test voordat u opnamen maakt met een ingestelde synchronisatiesnelheid tussen circa 1/60 seconde en 1/30 seconde. De flitsduur van dergelijke flitsers is langer dan die van compacte flitsers en varieert per model.

#### **Pc-aansluiting**

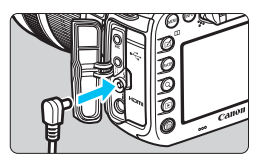

- De pc-aansluiting van de camera kan worden gebruikt voor flitsers met een synchronisatiesnoer. De pc-aansluiting is voorzien van schroefdraad om te voorkomen dat het snoer per ongeluk losraakt.
- De pc-aansluiting van de camera heeft geen polariteit. U kunt elk willekeurig synchronisatiesnoer aansluiten, ongeacht de polariteit.

#### **Live view-opnamen: waarschuwing**

Als u een flitser van een ander merk gebruikt wanneer u Live view-opnamen maakt, stelt u [z**6: Stille LV-opname**] in op [**Uitschakelen**] (pag. [297\)](#page-296-0). De flitser werkt niet als deze optie is ingesteld op [**Modus 1**] of [**Modus 2**].

- De camera werkt mogelijk niet goed als deze wordt gebruikt in combinatie met een flitser of flitsaccessoire van een ander merk.
	- Sluit op de pc-aansluiting van de camera geen flitser aan met een uitgangsspanning van 250 V of meer.
	- **Plaats geen hogespanningsflitser op de flitsschoen van de camera. Deze** werkt dan mogelijk niet.

Het is mogelijk om gelijktijdig een flitser op de flitserschoen en een andere flitser op de pc-aansluiting aan te sluiten en te gebruiken.

### <span id="page-261-0"></span>**MENU** De flitser instellen<sup>☆</sup>

Bij gebruik van de ingebouwde flitser of een externe Speedlite uit de EX-serie die compatibel is met de flitsfunctie-instellingen, kunt u het menuscherm van de camera gebruiken om de functies en persoonlijke voorkeuzen van de Speedlite in te stellen. **Als u een externe Speedlite gebruikt, bevestigt u deze op de camera en schakelt u de Speedlite in voordat u begint met deze instellingen.** Zie de instructiehandleiding van de externe Speedlite voor meer informatie over flitsfuncties van de Speedlite.

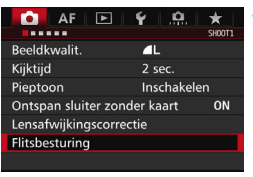

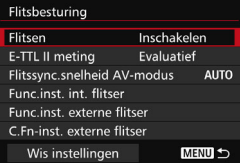

#### **1 Selecteer [Flitsbesturing].**

- Selecteer op het tabblad [ $\Omega$ **1**] de optie [**Flitsbesturing**] en druk vervolgens op  $\leq$   $\left(\frac{1}{2}$ ,
- Het scherm voor flitsbesturing wordt weergegeven.

#### **2 Selecteer het gewenste item.**

 Selecteer het item dat u wilt instellen en druk op  $\leq$   $\sqrt{(3E)}$  >.

#### **Flitsen**

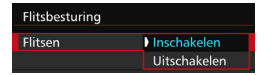

Om flitsfotografie in te schakelen stelt u [**Inschakelen**] in. Als u alleen het AF-hulplicht wilt gebruiken, stelt u [**Uitschakelen**] in.

#### **E-TTL II-flitslichtmeting**

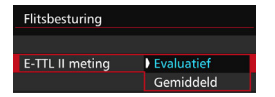

Voor normale flitsbelichtingen stelt u deze optie in op [**Evaluatief**]. Als [**Gemiddeld**] is ingesteld, wordt het gemiddelde van de gehele gemeten gebied berekend. Afhankelijk van de scène kan flitsbelichtingscompensatie nodig zijn. Deze instelling is voor geavanceerde gebruikers.

#### <span id="page-262-0"></span>**Flitssynchronisatiesnelheid in AV-modus**

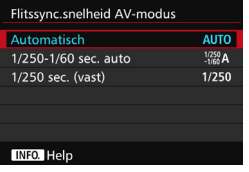

U kunt de flitssynchronisatiesnelheid voor flitsfotografie instellen in de modus AE met diafragmavoork.  $(Av)$ .

#### **: Automatisch**

De flitssynchronisatiesnelheid wordt automatisch ingesteld in een bereik van 1/250 tot 30 seconden, afhankelijk van de lichtomstandigheden. Met een externe Speedlite is snelle synchronisatie ook mogelijk.

#### **: 1/250-1/60 sec. auto**

Voorkomt dat er een lange sluitertijd wordt ingesteld bij weinig licht. Dit is geschikt voor het voorkomen van onscherpe opnamen. De achtergrond kan er echter donker uitzien, terwijl het onderwerp goed door de flitser wordt belicht.

#### **: 1/250 sec. (vast)**

De flitssynchronisatiesnelheid staat vast op 1/250 sec. Dit is doeltreffender tegen onscherpe opnamen en bewegingsonscherpte dan [**1/250-1/60 sec. auto**]. Bij weinig licht wordt de achtergrond van het onderwerp echter donkerder dan bij [**1/250-1/60 sec. auto**].

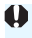

Als [**1/250-1/60 sec. auto**] of [**1/250 sec. (vast)**] is ingesteld, is snelle synchronisatie niet mogelijk in de modus  $\langle Av \rangle$  met de externe Speedlite.

#### **Het scherm met de flitsfunctie-instellingen direct weergeven**

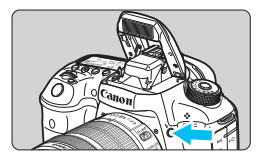

Als u gebruikmaakt van de ingebouwde flitser of een externe Speedlite uit de EXserie die compatibel is met de flitsfunctieinstellingen, kunt u op de knop  $\lt\uparrow$ drukken om direct naar het scherm [**Func.inst. int. flitser**] of [**Func.inst. externe flitser**] te gaan zonder eerst het menuscherm weer te geven.

#### **Met ingebouwde flitser**

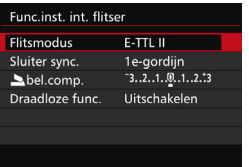

#### **Met externe Speedlite**

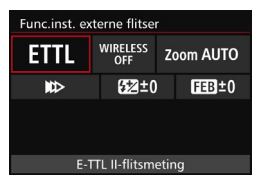

#### **Druk twee keer op de knop <** $\frac{1}{2}$ **.**

- Druk nogmaals op de knop en de ingebouwde flitser komt tevoorschijn.
- **•** Druk nogmaals op de knop om het scherm [**Func.inst. int. flitser**] weer te geven.

#### Druk op de knop < $\frac{1}{2}$ >.

 Druk met de externe Speedlite ingeschakeld op de knop  $\leq$  > om het scherm [**Func.inst. externe flitser**] weer te geven.

Wanneer u op de knop  $\leq$   $\frac{1}{2}$  drukt om het scherm met flitsfunctieinstellingen weer te geven, kunt u [**Flitsen**], [**E-TTL II meting**] of [**Flitssync.snelheid AV-modus**] niet instellen. Stel deze functies in plaats daarvan in met [z**1: Flitsbesturing**].

Als [Flitsen] is ingesteld op [Uitschakelen] en u op de knop < $\frac{1}{2}$  > drukt, wordt het scherm [**Flitsbesturing**] weergegeven (pag. [262](#page-261-0)).

#### **Functie-instellingen ingebouwde flitser**

#### **Flitsmodus**

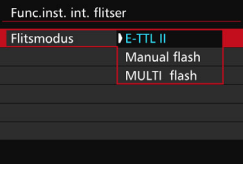

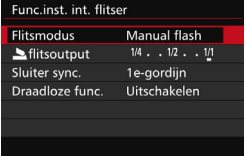

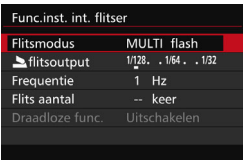

Stel deze optie normaliter in op [**E-TTL II**]. Hierdoor kan er met de ingebouwde flitser met automatische belichting worden gefotografeerd.

Als u de flitssterkte handmatig wilt instellen, selecteert u [**Manual flash**]. Selecteer [2**flitsoutput**] en stel voordat u gaat fotograferen de flitssterkte in tussen 1/1 en 1/128 (in stappen van 1/3 stop). Deze methode is voor gevorderde gebruikers.

Met [**MULTI flash**] geselecteerd, kunt u een lange sluitertijd gebruiken om meerdere momenten van een bewegend onderwerp in één beeld vast te leggen. Stel eerst [2**flitsoutput**], [**Frequentie**] en [**Flits aantal**] in en maak vervolgens de opname. Deze methode is voor gevorderde gebruikers.

- Gebruik MULTI flash niet vaker dan tien keer achter elkaar om te voorkomen dat de flitser beschadigd raakt door oververhitting. Als u MULTI flash 10 keer gebuikt, moet u de flitser minstens 10 minuten laten afkoelen voordat u weer flitst.
	- De flitsoutput is 1/128 1/4 voor MULTI flash.

#### **Sluitersynchronisatie**

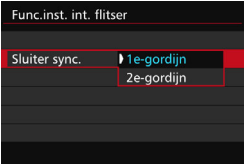

Stel deze optie normaliter in op [**1e-gordijn**] zodat er direct na de belichting wordt geflitst.

Als [**2e-gordijn**] wordt ingesteld, wordt er vlak voordat de sluiter dichtgaat geflitst. Wanneer dit wordt gecombineerd met een lange sluitertijd, kunt u een lichtspoor maken. Denk hierbij bijvoorbeeld aan de koplampen van een auto 's avonds die daardoor natuurlijker aandoen. Met de 2e-gordijnsynchronisatie wordt er twee keer geflitst: één keer wanneer u de ontspanknop helemaal indrukt en opnieuw vlak voor het einde van de belichting.

#### 2 **Flitsbelichtingscompensatie**

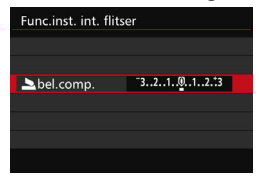

U kunt de flitsbelichtingscompensatie instellen op maximaal ongeveer 3 stops met tussenstappen van 1/3 stop.

#### **Draadloze functies**

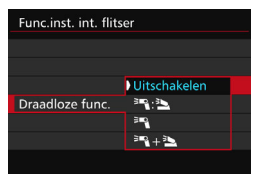

Met draadloze-flitsfotografie (via optische transmissie) kunt u met de ingebouwde flitser een externe Speedlite wireless aansturen.

Zie 'Draadloze flitser gebruiken' op pagina [272](#page-271-0).

Stel tijdens het gebruik van 2e-gordijnsynchronisatie de sluitertijd in op 1/25 seconde of langzamer. Als de sluitertijd is ingesteld op 1/30 seconde of korter, wordt synchronisatie 1e gordijn automatisch toegepast, zelfs als [**2e-gordijn**] is ingesteld.

#### **Functie-instellingen externe flitser**

**De schermweergave en instelopties kunnen verschillen, afhankelijk van het model externe Speedlite, de actuele flitsmodus, de persoonlijke voorkeuze-instellingen voor de Speedlite, enzovoort.**

Raadpleeg de instructiehandleiding van de Speedlite om na te gaan over welke functies uw Speedlite (afzonderlijk verkrijgbaar) beschikt.

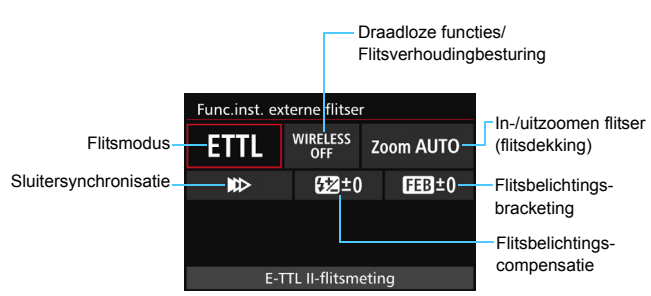

#### **Weergavevoorbeeld**

#### **Flitsmodus**

U kunt de flitsmodus selecteren die geschikt is voor het maken van opnamen met de flitser.

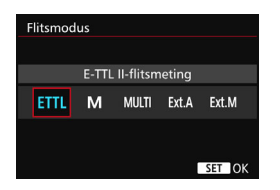

[**E-TTL II-flitsmeting**] is de standaardmodus voor het maken van opnamen met de automatische flitser met Speedlites uit de EX-serie. Met [**Handmatig flitsen**] stelt u het [**Flitssterkteniveau**] van uw Speedlite zelf in.

Raadpleeg voor informatie over andere flitsmodi de instructiehandleiding van een Speedlite die met deze functies compatibel is.

#### **Draadloze functies / Flitsverhoudingbesturing**

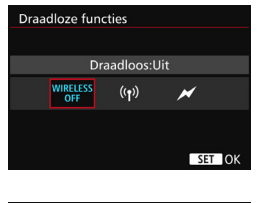

Regeling flitsverhouding Regeling flitsverhoud.: Uitsch. RATIO **RATIO** SET OK Het is mogelijk om via radio- of optische transmissie draadloos (meerdere keren) te flitsen.

Raadpleeg voor meer informatie over wireless flitsen de instructiehandleiding van een Speedlite die met deze functie compatibel is.

Met een macroflitser (MR-14EX II, enzovoort) die compatibel is met externe flitsfunctie-instellingen, kunt u de flitsverhouding instellen tussen flitslampen van flitskoppen A en B, of wireless flitsen met slaves gebruiken. Raadpleeg de instructiehandleiding van de macroflitser voor meer informatie over flitsverhoudingbesturing.

#### **In-/uitzoomen flitser (flitsdekking)**

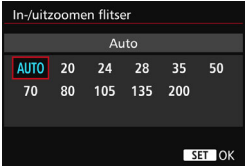

Omdat Speedlites een flitskop hebben die kan zoomen, kunt u het flitsbereik instellen. Normaliter stelt u dit in op [**Auto**], zodat de camera automatisch het flitsbereik instelt overeenkomstig de brandpuntsafstand van de lens.

#### **Sluitersynchronisatie**

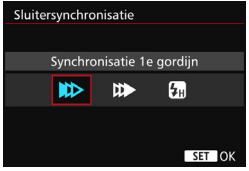

Normaal gesproken stelt u deze optie in op [**Synchronisatie 1e gordijn**] zodat er direct na de belichting wordt geflitst.

Als [Synchronisatie 2e gordijn] wordt ingesteld, wordt er vlak voordat de sluiter dichtgaat geflitst. Wanneer dit wordt gecombineerd met een lange sluitertijd, kunt u een lichtspoor maken. Denk hierbij bijvoorbeeld aan de koplampen van een auto 's avonds die daardoor natuurlijker aandoen. Met de 2e-gordijnsynchronisatie wordt er twee keer geflitst: één keer wanneer u de ontspanknop helemaal indrukt en opnieuw vlak voor het einde van de belichting.

Als [**Hogesnelheidssynchronisatie**] is ingesteld, kan de flitser met alle sluitertijden worden gebruikt. Dit is met name effectief voor portretten waarbij gebruik wordt gemaakt van invulflitsen wanneer u voorrang wilt geven aan het diafragma.

#### **Flitsbelichtingscompensatie**

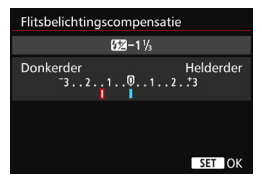

U kunt de flitsbelichtingscompensatie instellen op maximaal ongeveer 3 stops met tussenstappen van 1/3 stop. Raadpleeg de instructiehandleiding van de Speedlite voor meer informatie.

#### **Flitsbelichtingsbracketing**

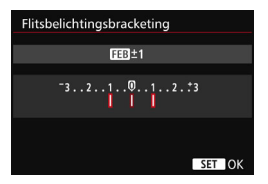

Terwijl de flitssterkte automatisch wordt gewijzigd, worden drie foto's gemaakt. Raadpleeg de instructiehandleiding van een Speedlite die is uitgerust met flitsbelichtingsbracketing voor details.

围

Stel tijdens het gebruik van 2e-gordijnsynchronisatie de sluitertijd in op 1/25 seconde of langzamer. Als de sluitertijd 1/30 seconde of korter is, zal automatisch 1e-gordijnsynchronisatie worden gebruikt, zelfs wanneer [**Synchronisatie 2e gordijn**] is ingesteld.

- Met een Speedlite uit de EX-serie die niet compatibel is met flitsfunctieinstellingen, kunt u alleen het volgende instellen: [**Flitsen**], [**E-TTL II meting**] en [**Flitsbelichtingscompensatie**] in [**Func.inst. externe flitser**]. (Op bepaalde Speedlites uit de EX-serie kan ook [**Sluitersynchronisatie**] worden ingesteld.)
	- Als flitsbelichtingscompensatie met een externe Speedlite is ingesteld, kunt u de flitsbelichtingscompensatie niet op de camera instellen. Als de flitsbelichtingscompensatie met zowel de camera als de externe Speedlite is ingesteld, heeft de instelling van de Speedlite voorrang op die van de camera.

#### **Persoonlijke voorkeuze-instellingen voor Speedlites**

Raadpleeg de instructiehandleiding van de externe Speedlite voor meer informatie over de persoonlijke voorkeuze-instellingen van de Speedlite (afzonderlijk verkrijgbaar).

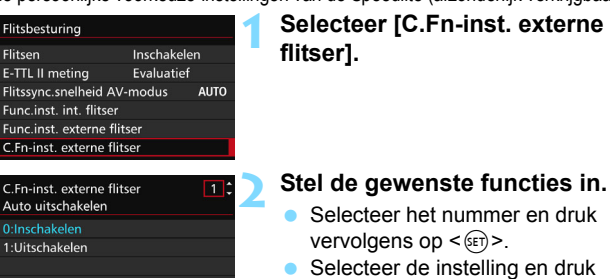

Wanneer de flitsvoorkeuze [**Flits meetmethode**] op een Speedlite uit de EX-serie is ingesteld op [**TTL-flitsmeting]** (automatische flits), werkt de Speedlite altijd op vol vermogen.

#### <span id="page-270-0"></span>**Instellingen wissen**

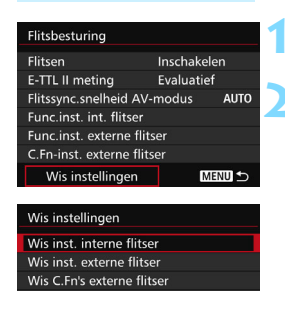

#### **1 Selecteer [Wis instellingen].**

vervolgens op  $\leq$  (SET)  $>$ .

#### **2 Selecteer de instellingen die u wilt wissen.**

- Selecteer [**Wis inst. interne flitser**], [**Wis inst. externe flitser**] of [**Wis C.Fn's externe flitser**] en druk vervolgens op  $\leq$   $(F)$  >.
- **Selecteer [OK**] in het dialoogvenster. Vervolgens worden alle flitsinstellingen of persoonlijke voorkeuze-instellingen gewist.

De persoonlijke voorkeuzefuncties van de Speedlite (P.Fn) kunnen niet via het scherm [**Flitsbesturing**] op de camera worden ingesteld of geannuleerd. U dient deze in te stellen op de Speedlite.

### <span id="page-271-0"></span>**Draadloze flitser gebruiken**<sup>\*</sup>

De ingebouwde flitser van de camera kan functioneren als een master voor externe Speedlites uit de EX-serie van Canon die een draadloze slavefunctie hebben. De Speedlite(s) kunnen draadloos geactiveerd worden via optische transmissie.

Lees meer over draadloze-flitsfotografie (optische transmissie) in de instructiehandleiding van de Speedlite.

#### **Instellen en plaatsen van slave**

Raadpleeg de instructiehandleiding van uw Speedlite (slave) en stel de slave als volgt in. Alle andere dan de onderstaande instellingen voor de besturing van de slave worden ingesteld met de camera. Overige typen slaves kunnen worden gebruikt en samen worden bediend.

- **(1) Stel de externe Speedlite in als slave.**
- **(2) Stel het transmissiekanaal van de Speedlite in op hetzelfde kanaal als dat op de camera.**\* 1
- **(3) Stel voor flitsverhoudingbesturing de flitsgroep van de slave in.**
- **(4) Stel de camera en de slave(s) binnen het onderstaande bereik van elkaar op.**
- **(5) Zorg ervoor dat de sensor voor draadloze ontvangst van de slave in de richting van de camera wijst.**\* 2

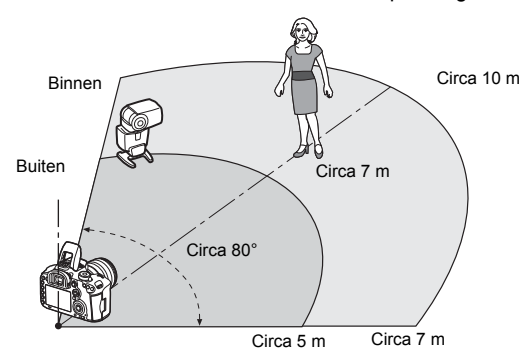

Voorbeeld van draadloze flitsopstelling

- \*1: Als de Speedlite niet over een instelfunctie voor het transmissiekanaal beschikt, werkt deze ongeacht het kanaal dat is ingesteld op de camera.
- \*2: In kleine ruimten werkt de slave mogelijk zelfs als de draadloze sensor niet op de camera is gericht. De draadloze signalen van de camera kunnen worden weerkaatst door de wanden en door de slave worden ontvangen. Bij Speedlites uit de EX-serie met vaste flitskop en draadloze sensor moet u controleren of deze flitst wanneer u opnamen maakt.
- **De automatische uitschakelfunctie van de slave annuleren** Als u de automatische uitschakelfunctie van de slave wilt annuleren, drukt u op de knop <M-Fn> op de camera.

De mastereenheidfunctie van de camera kan niet worden gebruikt voor draadloze-flitsopnamen met overdracht via een radiosignaal.

#### **Configuraties voor draadloze-flitsfotografie**

In de onderstaande tabel ziet u de mogelijke configuraties voor draadloze-flitsfotografie. Kies de configuratie die geschikt is voor het onderwerp, de opnameomstandigheden en het aantal externe Speedlites dat u gebruikt enzovoort.

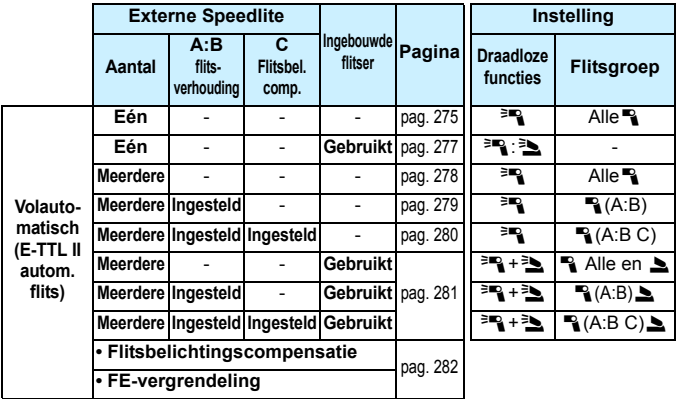

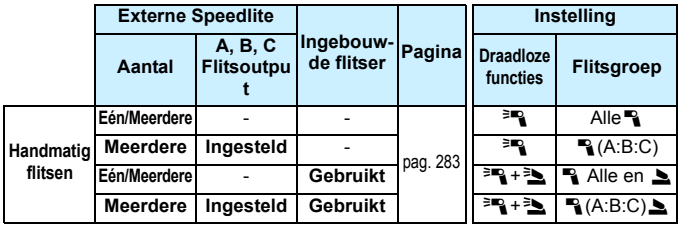

**Zelfs als de ingebouwde flitser is uitgeschakeld in de camerainstellingen, zal deze nog steeds flitsen om de slave via optische transmissie aan te sturen.** Afhankelijk van de opnameomstandigheden kan de flits voor het aansturen van de slave soms toch in de opname zichtbaar zijn.

#### <span id="page-274-0"></span>**Volautomatisch opnamen maken met één externe Speedlite**

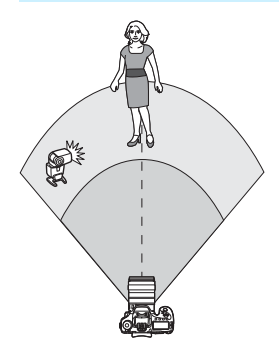

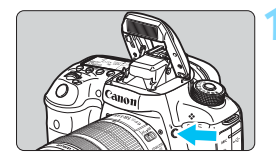

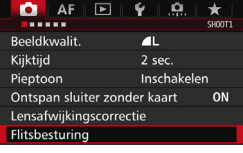

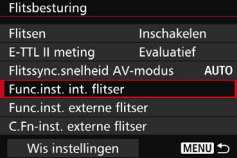

Dit zijn de basisinstellingen voor volautomatisch wireless flitsen met één externe Speedlite.

**Stap 1 t/m 4 en stap 6 zijn van toepassing op alle opnamen met draadloze flitser. Deze stappen worden daarom overgeslagen in de overige draadloze-flitserinstellingen die op de pagina's hierna worden beschreven.**

Op de menuschermen verwijzen de pictogrammen < $\equiv$   $\sqrt{2}$  > naar de externe Speedlite en de pictogrammen < $\geq$  /  $\geq$  > naar de ingebouwde flitser.

#### **1 Druk op de knop <**I**> om de ingebouwde flitser omhoog te klappen.**

**C** Zorg dat u voor wireless flitsen de ingebouwde flitser omhoog klapt.

#### **2 Selecteer [Flitsbesturing].**

Selecteer op tabblad [ $\Box$  1] de optie [**Flitsbesturing**].

#### **3 Selecteer [Func.inst. int. flitser].**

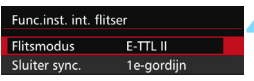

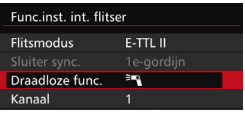

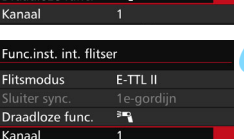

Alle<sub>3</sub>

F-TTL II

**BR** 

 $\blacksquare$ Alle<sup>n</sup>

Flitsaroep

Func.inst. int. flitser **Elitsmodus** 

Draadloze func.

Kanaal

**Flitsgroep** 

### **4 Stel [Flitsmodus] in op [E-TTL II].**

**Stel [Draadloze func.] in op [<sup>≽m</sup>].** 

#### **6 Stel [Kanaal] in.**

 Stel het kanaal (1-4) in op hetzelfde als dat van de slave.

### **Stel [Flitsgroep] in op [Alle<sup>n</sup>].**

 De slave kan worden ingesteld op elke flitsgroep (A, B of C).

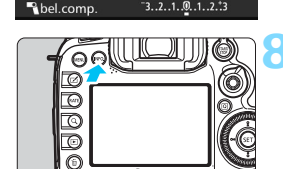

#### **8 Test of het systeem flitst.**

- Controleer of de slave klaar is om te flitsen. Druk vervolgens terwijl het scherm [**Func.inst. int. flitser**] wordt weergegeven op de knop <INFO.>.
- De slave flitst.

#### **9 Maak de opname.**

- Stel de camera in en maak de opname zoals u zou doen bij normale flitsopnamen.
- **Als u wireless flitsen wilt** uitschakelen, stelt u [**Draadloze func.**] in op [**Uitschakelen**].

 Het wordt aanbevolen om [**E-TTL II meting**] in te stellen op [**Evaluatief**]. Wireless flitsen met MULTI flash is niet mogelijk.

ħ

#### <span id="page-276-0"></span>**Volautomatisch opnamen maken met één externe Speedlite en de ingebouwde flitser**

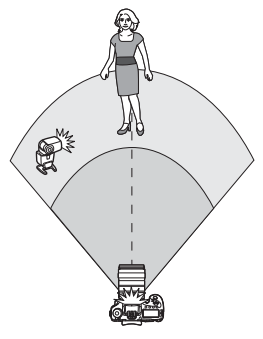

Dit is een beschrijving van volautomatisch fotograferen met één externe Speedlite en de ingebouwde flitser.

U kunt de flitsverhouding tussen de externe Speedlite en de ingebouwde flitser wijzigen om de manier waarop schaduwen op het onderwerp vallen aan te passen.

**1 Stel [Draadloze func.] in op [**0**:**3**].**

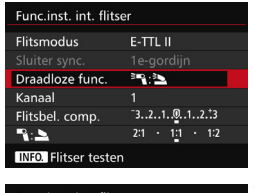

#### unc.inst. int. flits E-TTL II **Flitsmodus** Draadloze func. ■ へ Kanaal  $-3...2...1...0...1...2...23$ Flitsbel. comp.  $2:1 \times 1:1 \times 1:2$  $R =$ **INFO.** Flitser testen

#### **2 Stel de gewenste flitsverhouding in en maak de opname.**

- Selecteer [<sup>12</sup>] : **\_** ] en stel de flitsverhouding in binnen het bereik 8:1 t/m 1:1. Een flitsverhouding rechts van 1:1 is niet mogelijk.
- 凮 Als de ingebouwde flitser onvoldoende licht geeft, kunt u een hogere ISO-snelheid instellen (pag. [154](#page-153-0)).
	- De flitsverhouding 8:1 tot 1:1 is gelijk aan 3:1 tot 1:1 stops (tussenstappen van 1/2 stop).

#### <span id="page-277-0"></span>**Volautomatisch opnamen maken met meerdere externe Speedlites**

Het is mogelijk om meerdere Speedlite-slaves als één flitseenheid te behandelen of te verdelen over slavegroepen waarvoor een flitsverhouding kan worden ingesteld. De basisinstellingen worden hieronder weergegeven. Door de instelling voor [**Flitsgroep**] te veranderen, kunt u opnamen maken met verschillende draadloze flitsinstellingen en meerdere Speedlites.

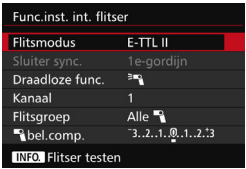

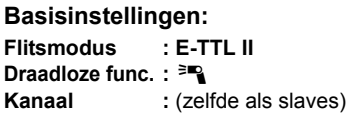

#### <span id="page-277-1"></span> **[**1**Alle] Meerdere slave-Speedlites gebruiken als één flitseenheid**

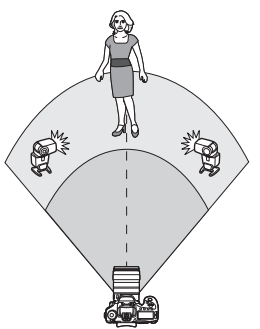

Dit is handig wanneer u een grote flitsoutput nodig hebt. Alle slaves hebben bij het flitsen dezelfde output om zo een standaardbelichting te verkrijgen. Ongeacht de flitsgroep (A, B of C) waartoe de slaves behoren, flitsen ze allemaal als één groep.

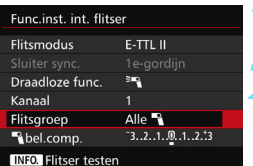

#### **Stel [Flitsgroep] in op [Alle<sup>n</sup>].**

**2 Maak de opname.**

#### <span id="page-278-0"></span>**[**1**(A:B)] Meerdere slaves in meerdere groepen**

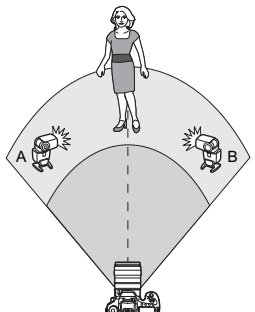

U kunt de slaves over groep A en groep B verdelen en de flitsverhouding aanpassen om het gewenste verlichtingseffect te verkrijgen. Raadpleeg de instructiehandleiding van de Speedlite en wijs één slave toe aan flitsgroep A en de andere aan flitsgroep B. Plaats de Speedlites zoals op de illustratie.

#### **1 Stel [Flitsgroep] in op [**1**(A:B)].**

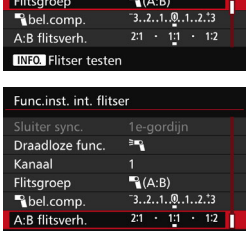

3mg

Func.inst. int. flitser Draadloze func.

**INFO.** Flitser testen

Kanaal

#### **2 Stel de A:B-flitsverhouding in en maak de opname.**

 Selecteer [**A:B flitsverh**.] en stel de flitsverhouding in.

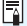

De flitsverhouding 8:1 tot 1:1 tot 1:8 is gelijk aan 3:1 tot 1:1 tot 1:3 stops (tussenstappen van 1/2 stop).

#### <span id="page-279-0"></span>**[**1**(A:B C)] Meerdere slaves in meerdere groepen**

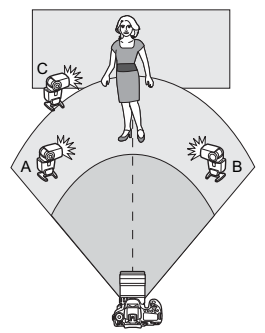

Dit is een variant op de instelling [1**(A:B)**]. Deze instelling zorgt ervoor dat groep C de achtergrondschaduwen verwijdert die door groep A en B worden gecreëerd.

Raadpleeg de instructiehandleiding van de Speedlite en wijs drie slaves toe aan respectievelijk flitsgroep A, B en C. Plaats de Speedlites zoals op de illustratie.

#### **1 Stel [Flitsgroep] in op [**1**(A:B C)].**

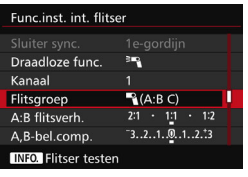

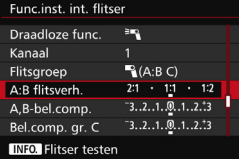

#### **2 Stel de A:B-flitsverhouding en de waarde voor de flitsbelichtingscompensatie voor C in en maak de opname.**

- Selecteer [**A:B flitsverh**.] en stel de flitsverhouding in.
- Selecteer [**Bel.comp. gr. C.**] en stel de waarde voor de flitsbelichtingscompensatie in.
- Als [**Flitsgroep**] op [<sup>1</sup>] (A:B)] is ingesteld, flitsen de slaves in flitsgroep C niet.
	- Indien flitsgroep C op het hoofdonderwerp gericht staat, kan dat resulteren in overbelichting.

围

#### <span id="page-280-0"></span>**Volautomatisch fotograferen met de ingebouwde flitser en meerdere externe Speedlites**

De ingebouwde flitser kan ook worden toegevoegd aan het draadloze flitssysteem zoals beschreven op pagina [278](#page-277-1) - [280.](#page-279-0)

De basisinstellingen worden hieronder weergegeven. Door de instelling voor [**Flitsgroep**] te veranderen, kunt u fotograferen met verschillende draadlozeflitsinstellingen van meerdere Speedlites, aangevuld door de ingebouwde flitser.

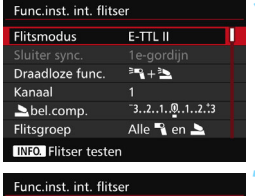

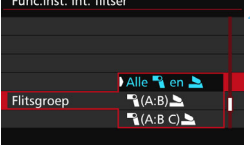

#### **1 Basisinstellingen:**

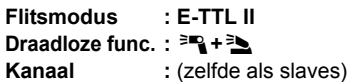

#### **2 Stel [Flitsgroep] in.**

- Selecteer een van de volgende **opties:**  $[Alle$ <sup>1</sup> en 1,  $[$ <sup>1</sup> $($ A:B) 1 of [1**(A:B C)**2].
- **■** Stel bij  $[$ **[4(A:B)2**] de A:Bflitsverhouding in en maak de opname.
- **■** Stel bij  $[$ **[4(A:B C)4**] de A:Bflitsverhouding en de waarde voor de flitsbelichtingscompensatie voor C in en maak de opname.

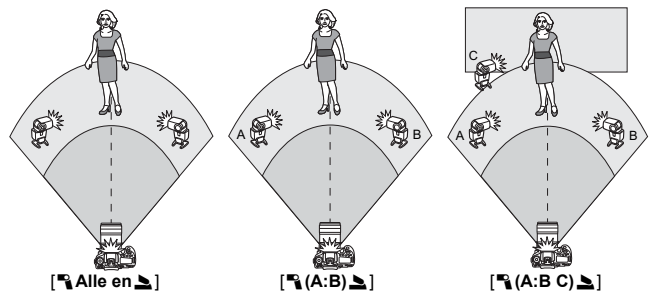

#### <span id="page-281-0"></span>**Creatief wireless flitsen**

#### **Flitsbelichtingscompensatie**

Als [**Flitsmodus**] is ingesteld op [**E-TTL II**], kan de flitsbelichtingscompensatie worden ingesteld. Welke instellingen voor de flitsbelichtingscompensatie kunnen worden ingesteld (zie hieronder), is afhankelijk van de instellingen voor [**Draadloze func.**] en [**Flitsgroep**].

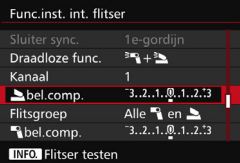

#### **Flitsbelichtingscompensatie**

De flitsbelichtingscompensatie wordt toegepast op de ingebouwde flitser en alle externe Speedlites.

#### 2 **bel.comp.**

De flitsbelichtingscompensatie wordt toegepast op de ingebouwde flitser.

#### 1 **bel.comp.**

De flitsbelichtingscompensatie wordt op alle externe Speedlites toegepast.

#### **A,B-bel.comp.**

De flitsbelichtingscompensatie wordt toegepast op groep A en B.

#### **Bel.comp. gr. C**

De flitsbelichtingscompensatie wordt toegepast op groep C.

#### **FE-vergrendeling**

Als [**Flitsmodus**] is ingesteld op [**E-TTL II**], kunt u op de knop <M-Fn> drukken om de flitsbelichting te vergrendelen (FEvergrendeling) (pag. [258](#page-257-0)).

#### <span id="page-282-0"></span>**De flitsoutput handmatig instellen voor wireless flitsen**

Als [**Flitsmodus**] is ingesteld op [**Handmatig flitsen**], kan de flitssterkte handmatig worden ingesteld. Welke flitsoutputinstellingen kunnen worden ingesteld ( $[\n\mathbb{R}$  Flits output], [Fl.verm. gr. A] enz.), is afhankelijk van de instelling voor [**Draadloze func.**] (zie hieronder).

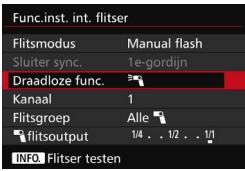

#### **Draadloze func.: <sup>≽</sup>™**

- **Flitsgroep: Alle<sup>1</sup>** De handmatig ingestelde flitssterkte wordt op alle externe Speedlites toegepast..
- **Flitsgroep:** 1**(A:B:C)** Verdeel de slaves over groep A, B en C en stel de flitssterkte voor elke groep afzonderlijk in.

#### **Draadloze func.: <sup>≥</sup><sup>3</sup>+<sup>3</sup>**

- **Flitsgroep: Alle<sup>1</sup> en 2** Stel de flitssterkte afzonderlijk in voor de externe Speedlite(s) en de ingebouwde flitser.
- **Flitsgroep:** 1**(A:B:C)**2

Verdeel de slaves over groep A, B en C en stel de flitssterkte voor elke groep afzonderlijk in. U kunt ook de flitsoutput voor de ingebouwde flitser instellen.

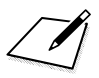

# **Opnamen maken met het LCDscherm (Live view-opnamen)**

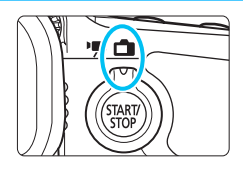

U kunt opnamen maken terwijl het beeld op het LCD-scherm van de camera wordt weergegeven. Dit heet 'Live view-opnamen'.

**8**

U kunt Live view-opnamen inschakelen door de schakelaar voor Live view-/movie-opname op  $\leq$   $\blacksquare$  > te zetten.

 Wanneer u de camera in de hand houdt en opnamen maakt terwijl u op het LCD-scherm kijkt, kan cameratrilling onscherpe opnamen tot gevolg hebben. U wordt aangeraden een statief te gebruiken.

#### Op afstand Live view-opnamen maken

Als u EOS Utility (EOS-software, pag. [537\)](#page-536-0) op uw computer installeert, kunt u de camera op de computer aansluiten en op afstand opnamen maken met behulp van het computerscherm. Raadpleeg de EOS Utility instructiehandleiding (pag. [532\)](#page-531-0) voor meer informatie.

### A **Opnamen maken met het LCD-scherm**

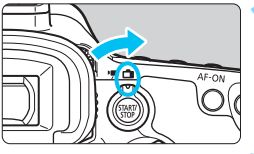

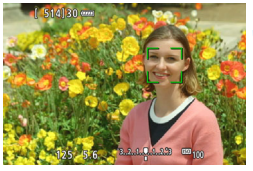

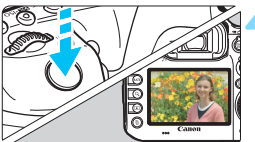

**1 Zet de schakelaar voor Live view-/** movie-opnamen op  $\leq \Box$ >.

#### **2 Geef het Live view-beeld weer.**

- Druk op de knop  $\leq$   $\frac{\text{NARY}}{\text{RNN}}$  >.
- Het Live view-beeld wordt op het LCD-scherm weergegeven.
- In het Live view-beeld wordt het helderheidsniveau van de daadwerkelijk gemaakte opname nauwkeurig benaderd.

#### **3 Stel scherp op het onderwerp.**

 Wanneer u de ontspanknop half indrukt, stelt de camera scherp met de actuele AF-methode (pag. [299](#page-298-0)).

#### **4 Maak de opname.**

- Druk de ontspanknop helemaal in.
- De foto wordt gemaakt en de gemaakte opname wordt op het LCD-scherm weergegeven.
- Als de kijktijd is beëindigd, keert de camera automatisch terug naar de Live view-opnamen.
- Druk op de knop < $\frac{START}{Y10P}$  > om Live view-opnamen te verlaten.
- $\overline{\mathbb{R}}$  Het weergaveoppervlak van het beeld is circa 100% (wanneer de opnamekwaliteit is ingesteld op JPEG  $\blacktriangle$ L).
	- $\bullet$  In de opnamemodus  $\leq$ P/Tv/Av/M/B> kunt u de scherptediepte controleren door op de knop voor scherptedieptecontrole te drukken.
	- Tijdens continue opname wordt de belichting die voor de eerste opname is ingesteld ook toegepast op alle volgende opnamen.
	- U kunt ook een afstandsbediening (afzonderlijk verkrijgbaar, pag. [248\)](#page-247-0) gebruiken voor Live view-opnamen.

#### **Live view-opname inschakelen**

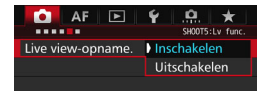

û

凮

Stel [ $\Omega$ 5: Live View-opname] (het tabblad  $\left[\begin{array}{c} \bullet \\ \bullet \end{array}\right]$  in  $\leq$   $\left[\begin{array}{c} \bullet \\ \bullet \end{array}\right]$  in op [**Inschakelen**].

#### **Maximum aantal Live view-opnamen**

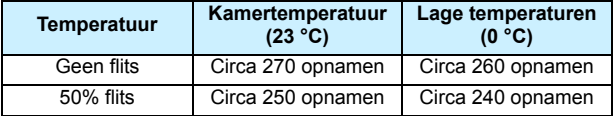

 De bovenstaande cijfers zijn gebaseerd op een volledig opgeladen LP-E6N accu en op de testnormen van de CIPA (Camera & Imaging Products Association).

- Met een volledig opgeladen LP-E6N accu zijn bij kamertemperatuur (23 °C) gedurende ca. 2 uur en 20 min. continue Live View-opnamen mogelijk; bij lage temperaturen (0 °C) gedurende ca. 2 uur en 10 min.
	- Richt de camera niet op een intense lichtbron, zoals de zon op een heldere dag of een intense kunstmatige lichtbron. Hierdoor kan schade ontstaan aan de beeldsensor of de interne onderdelen van de camera.
		- **Algemene aandachtspunten bij het maken van Live view-opnamen staan op pagina [310](#page-309-0)-[311](#page-310-0).**

U kunt ook scherpstellen door op de knop < AF-ON> te drukken.

- Bij gebruik van de flitser klinken er twee sluitergeluiden. Er wordt echter maar één opname gemaakt. Bovendien is de tijd die het duurt om de opname te maken nadat u op de ontspanknop hebt gedrukt, iets langer dan bij opnamen via de zoeker.
- Als de camera lange tijd niet is gebruikt, wordt deze automatisch uitgeschakeld na de periode die bij [5**2: Uitschakelen**] is ingesteld (pag. [69](#page-68-0)). Als [5**2: Uitschakelen**] is ingesteld op [**Uitschakelen**], wordt het maken van Live viewopnamen na 30 minuten automatisch beëindigd (de camera blijft ingeschakeld).
- Met behulp van de HDMI-kabel HTC-100 (afzonderlijk verkrijgbaar) kunt u het Live view-beeld op een tv-scherm weergeven (pag. [385\)](#page-384-0). Houd er rekening mee dat er geen geluid wordt uitgevoerd. Als de afbeelding niet wordt weergegeven op het tv-scherm, stelt u [5**3: Videosysteem**] correct in op [**Voor NTSC**] of [**Voor PAL**] (afhankelijk van de videostandaard van uw televisie).

#### **Informatiedisplay**

Telkens als u op de knop <INFO. > drukt, wordt het informatiedisplay vernieuwd.

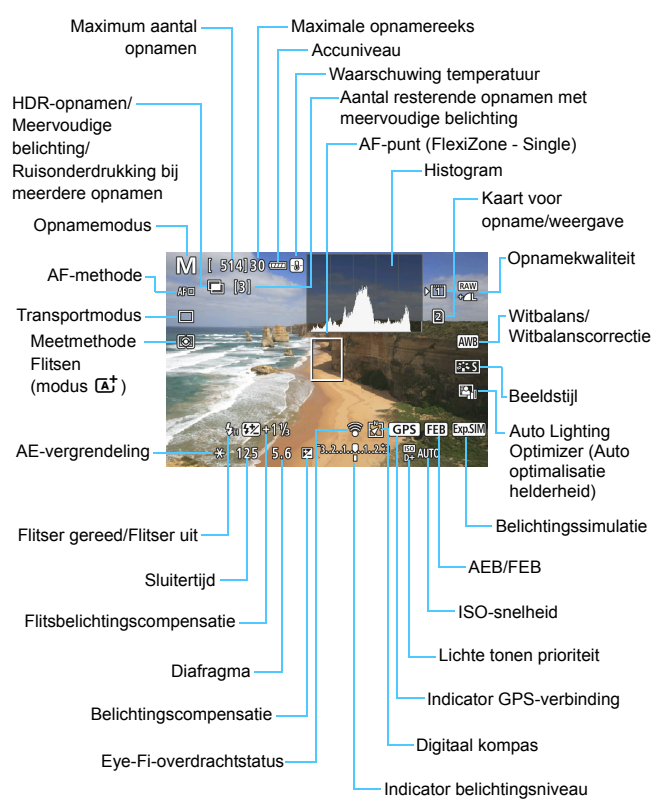
围 Het histogram kan worden weergegeven als [ $\Omega$ 5: Bel.simulatie: **Inschakelen**] (pag. [296](#page-295-0)) is ingesteld.

 $\bullet$  U kunt de digitale horizon weergeven door op de knop <INFO > te drukken (pag. [75](#page-74-0)). Als de AF-methode is ingesteld op [u **+volgen**] of als de camera via een HDMI-kabel op een tv is aangesloten, kan de digitale horizon niet worden weergegeven.

 $\bullet$  Wanneer < $\sqrt{2.40}$  > wit wordt weergegeven, is de helderheid van het Live view-beeld bijna gelijk aan de helderheid van de daadwerkelijke opname.

Als < $\frac{1}{2}$  knippert, betekent dit dat het Live view-beeld vanwege te donkere of te heldere lichtomstandigheden met een andere helderheid wordt weergegeven dan het daadwerkelijke opnameresultaat. De daadwerkelijke opname wordt echter met de ingestelde belichting gemaakt. De ruis kan in het Live view-beeld zichtbaarder zijn dan in de daadwerkelijke opname.

 Als Ruisond. bij meerd. opn., Bulb-belichting of de flitser wordt gebruikt, worden het pictogram < $\sqrt{m}$  = en het histogram grijs weergegeven (ter referentie). Mogelijk wordt het histogram bij weinig of juist heel fel licht niet goed weergegeven.

# **Houd de camera niet lange tijd in dezelfde positie vast.**

Ook al voelt de camera niet heet aan, toch kan langdurig contact met hetzelfde lichaamsdeel een rode huid, blaren of eerstegraads brandwonden veroorzaken. Het gebruik van een statief wordt aanbevolen voor mensen met bloedsomloopproblemen of met een zeer gevoelige huid, en wanneer de camera wordt gebruikt in zeer warme locaties.

# **Scènepictogrammen**

In de opnamemodus < $A^+$  detecteert de camera het type scène en wordt alles automatisch ingesteld. Het gedetecteerde type scène wordt linksboven op het scherm weergegeven. Bij bepaalde scènes of opnameomstandigheden komt het weergegeven pictogram mogelijk niet overeen met de daadwerkelijke scène.

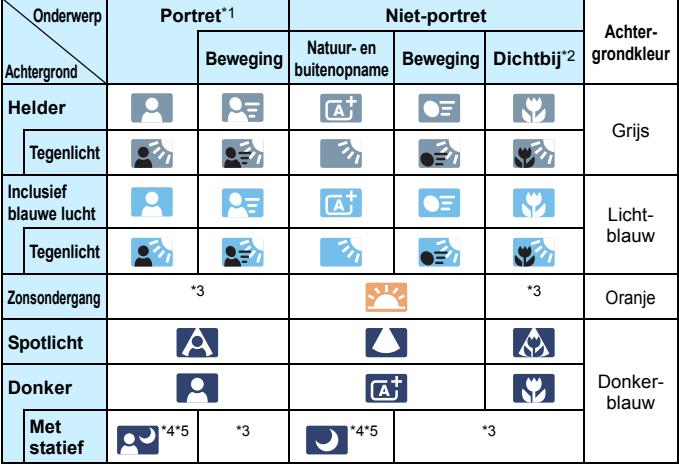

\*1:Wordt alleen weergegeven wanneer de AF-methode is ingesteld op [**U+volgen**]. Indien er een andere AF-methode is ingesteld, wordt het pictogram voor Nietportret weergegeven, ook wanneer er een persoon wordt gedetecteerd.

- \*2:Wordt weergegeven wanneer de gebruikte lens over afstandsinformatie beschikt. Met een tussenring of macrolens kan het zijn dat het weergegeven pictogram niet overeenkomt met de daadwerkelijke scène.
- \*3:Het pictogram van de gedetecteerde scène wordt weergegeven.
- \*4:Wordt weergegeven wanneer al deze omstandigheden van toepassing zijn: de opnamescène is donker, het is een avondopname en de camera staat op een statief.

\*5:Wordt weergegeven met een van de onderstaande lenzen:

- 
- EF-S18-55mm f/3.5-5.6 IS II EF-S55-250mm f/4-5.6 IS II
- EF300mm f/2.8L IS II USM EF400mm f/2.8L IS II USM
	-
- EF500mm f/4L IS II USM EF600mm f/4L IS II USM
- 
- Image Stabilizer-lenzen (beeldstabilisatie) die in 2012 of later op de markt zijn gebracht.
- \*4+\*5:Als de omstandigheden van zowel \*4 als \*5 van toepassing zijn, zal de sluitertijd toenemen.

# **Simulatie van de definitieve opname**

Bij de simulatie van de definitieve opname worden de resultaten van de huidige instellingen voor de beeldstijl, de witbalans en andere functies in het Live view-beeld weergegeven, zodat u weet hoe de daadwerkelijke opname eruit gaat zien.

De hieronder vermelde instellingen worden automatisch in de Live view-opname weergegeven.

#### **Simulatie van de definitieve opname tijdens Live view-opnamen**

- Beeldstijl
	- \* Alle instellingen zoals scherpte, contrast, kleurverzadiging en kleurtoon worden weergegeven.
- Witbalans
- **Witbalanscorrectie**
- **Meetmethode**
- **•** Belichting (met [ $\Omega$ 5: Bel.simulatie: Inschakelen] ingesteld)
- **Scherptediepte (waarbij de knop voor scherptedieptecontrole is** ingedrukt)
- **Auto Lighting Optimizer (Auto optimalisatie helderheid)**
- **Correctie helderheid randen**
- Correctie chromatische afw.
- **•** Vervormingscorrectie
- Lichte tonen prioriteit
- **Aspect ratio (bevestiging van opnamegebied)**

Aandachtspunten voor vervormingscorrectie bij het maken van Live viewopnamen staan op pagina [183](#page-182-0).

# **Instellingen voor de opnamefunctie**

# B**/**q**/**R**/**f**/**y**/**i**/**A**-instellingen**

Wanneer de Live view-opname wordt weergegeven en u op de knop <WB·  $\circledcirc$  >, <DRIVE·AF >, <22 · ISO > of < $\leq$  2> drukt, wordt het scherm met instellingen weergegeven op het LCD-scherm en kunt u aan het instelwiel < $\frac{1}{2}$ > of < s > draaien om de desbetreffende opnamefunctie in te stellen.

 $\bullet$  Door op de knop < WB $\cdot \circledast$  en vervolgens op de knop < INFO .> te drukken, kunt u de witbalans-shift en witbalansbracketing instellen.

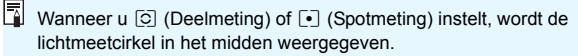

# Q **Quick Control**

In de modi <**P**> <**Tv**> <**Av**> <**M**> <**B**> kunt u de **AF-methode**, **Transportmodus**, Meetmethode, **Kaart voor opslaan/weergeven en beeldkwaliteit**, Witbalans, Beeldstijl en Auto Lighting Optimizer (Auto optimalisatie helderheid) instellen.

In de modus < $A^+$  > kunt u de vet weergegeven items en het flitsen **instellen.**

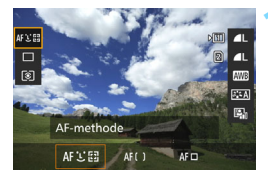

# **10** Druk op de knop < $\overline{Q}$  > ( $\overset{\circ}{\otimes}10$ ).

- De instelbare functies worden weergegeven.
- **2 Selecteer een functie en stel deze in.**
	- Gebruik < $\frac{3}{2}$  > om een functie te selecteren.
	- De instelling van de geselecteerde functie wordt op het scherm weergegeven.
	- **•** Draai aan het instelwiel  $\leq$   $\leq$   $\leq$   $\leq$  of <  $\textcircled{3}$  > om de instelling te kiezen.
	- **Stel de kwaliteit voor RAW-opnamen** in door op  $\leq$   $(F)$  > te drukken.
	- Selecteer de kaart voor het opslaan/ weergeven, witbalans-shift/ witbalansbracketing of beeldstijlparameters in door op de knop  $\leq$ **INFO**. > te drukken.
	- $\bullet$  Druk op  $\leq$  GET) > om de instelling te voltooien en ga terug naar de Live view-modus.

# <span id="page-293-0"></span>**MENU Menufunctie-instellingen**

# z**5**

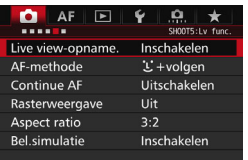

Wanneer de schakelaar voor Live viewopnamen/movie-opname is ingesteld op <A>, wordt het menu met Live viewopties weergegeven op het tabblad [z**5**] en [z**6**] (het tabblad [z**3**] in  $\leq$  $(\overline{A}^+$  $>$ ).

**De instelbare functies in dit menuscherm zijn alleen van toepassing bij Live view-opnamen. Ze gelden niet voor opnamen met de zoeker (de instellingen worden dan uitgeschakeld).**

# **Live view-opname**

U kunt Live view-opname. instellen op [**Inschakelen**] of [**Uitschakelen**].

# **AF-methode**

U kunt [u**+volgen**], [**FlexiZone - Multi**] of [**FlexiZone - Single**] selecteren. Zie pagina [299](#page-298-0)[-307](#page-306-0) voor meer informatie over de AF-methode.

# **Continue AF**

# De standaardinstelling is [**Uitschakelen**].

De camera stelt continu ruwweg op het onderwerp scherp. Hierdoor kan er sneller daadwerkelijk worden scherpgesteld wanneer de ontspanknop half wordt ingedrukt. Indien [**Inschakelen**] is geselecteerd, zal de lens voortdurend zijn geactiveerd. Dit verbruikt meer batterijvermogen. Hierdoor wordt het aantal mogelijke opnamen verminderd door een kortere levensduur van de accu). Als u de scherpstelmodusknop op de lens tijdens Continue AF op <**MF**> wilt zetten, moet u eerst Live view-opnamen stopzetten.

#### **Rasterweergave**

Met  $[3x3 \n\pm 1]$  of  $[6x4 \n\pm 1]$  kunt u rasterlijnen weergeven om u te helpen de camera verticaal of horizontaal recht te houden. Met **[3x3+diag**  $\neq$ ] wordt het raster ook met diagonale lijnen weergegeven om u te helpen de intersecties over het onderwerp uit te lijnen voor een betere balans in de compositie.

#### **Aspect ratio** $*$

De aspect ratio (beeldverhouding ) van de opname kan worden ingesteld op [**3:2**], [**4:3**], [**16:9**] of [**1:1**]. Het gebied rond het Live view-beeld wordt omgeven door een zwart masker wanneer een van de volgende aspect ratio's (beeldverhoudingen) is ingesteld: [**4:3**] [**16:9**] [**1:1**].

De JPEG-opnamen worden samen met de ingestelde beeldverhouding opgeslagen. RAW-opnamen worden altijd met de aspect ratio [**3:2**] opgeslagen. Aangezien de informatie over de aspect ratio aan de RAW-opname wordt toegevoegd, kan de opname volgens de ingestelde aspect ratio worden gegenereerd wanneer u de RAW-opname met de camera of Digital Photo Professional verwerkt (pag. [537](#page-536-0)). Wanneer u RAW-opnamen op de camera weergeeft, worden de lijnen voor de aspect ratio weergegeven voor het beeldveld.

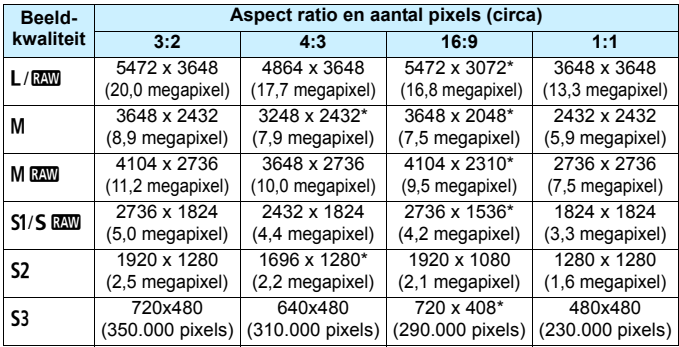

- 0 De instellingen voor opnamekwaliteit die zijn gemarkeerd met een sterretie komen niet precies overeen met de desbetreffende aspect ratio.
	- De opgenomen beeldvelden van de aspect ratio's die zijn gemarkeerd met een sterretje kunnen enigszins afwijken van wat wordt weergegeven. Controleer de opnamen op het LCD-scherm wanneer u de opnamen maakt.
	- Als u een andere camera gebruikt voor het rechtstreeks afdrukken van opnamen die met deze camera zijn gemaakt in de aspect ratio 1:1, worden de opnamen mogelijk niet goed afgedrukt.

#### <span id="page-295-0"></span>**Belichtingssimulatie**<sup>\*</sup>

Belichtingssimulatie toont en simuleert hoe licht de daadwerkelijke opname (belichting) zal zijn.

• Inschakelen (國圖)

De helderheid van de weergegeven opname is bijna gelijk aan de werkelijke helderheid (belichting) van de gemaakte opname. Wanneer u belichtingscompensatie instelt, wordt de helderheid van de opname dienovereenkomstig aangepast.

#### • Tijdens **E**<sup>2</sup> (CDISP / Exp.SIM)

De opname wordt normaliter weergegeven met de standaardhelderheid zodat de Live view-opname gemakkelijk te zien is. De weergave van de opname ligt alleen dicht bij de werkelijke helderheid (belichting) van de uiteindelijke opname wanneer u de knop voor Breedte-/dieptecontrole ingedrukt houdt.

**• Uitschakelen** (E)

De opname wordt weergegeven met de standaardhelderheid zodat de Live view-opname gemakkelijk te zien is. Ook wanneer u belichtingscompensatie instelt, wordt de opname met de standaardhelderheid weergegeven.

# $\mathbf{\Omega}6 \times$

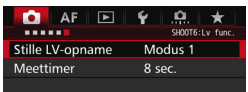

# **Stille LV-opname**<sup>\*</sup>

#### **• Modus 1**

U kunt de cameraruis onderdrukken wanneer u opnamen maakt. Het is ook mogelijk om continu opnamen te maken. Indien  $\leq \exists j$ H > is ingesteld, kunt u opnamen maken met een maximale snelheid bij continue opname van circa 10 fps.

# **• Modus 2**

Wanneer u de ontspanknop helemaal indrukt, wordt er slechts één opname gemaakt. Als u de ontspanknop ingedrukt houdt, kan de camera verder niet worden bediend. U kunt de overige camerafuncties pas weer gebruiken als u de ontspanknop weer half indrukt. Opnamegeluiden worden hierdoor geminimaliseerd. Ook wanneer continue opname is ingesteld, kan er slechts één opname worden gemaakt.

#### **• Deactiveren**

Zorg dat u [**Uitschakelen**] instelt wanneer u een TS-E-lens gebruikt (anders dan hieronder worden vermeld in ) **om het beeld te verschuiven of te kantelen**, of wanneer u een tussenring gebruikt. Indien [**Modus 1**] of [**Modus 2**] is ingesteld, kan er mogelijk geen standaardbelichting worden verkregen of is de belichting mogelijk onregelmatig.

- Als u [**Modus 1**] gebruikt bij het maken van continue opnamen, wordt de instelling [**Uitschakelen**] toegepast op de tweede en volgende opnamen.
	- Wanneer u opnamen maakt met een flitser, wordt de instelling [**Uitschakelen**] toegepast ongeacht de instelling van [**Stille LVopname**]. (Stille opname kan niet worden uitgevoerd.)
	- Wanneer u een flitseenheid gebruikt van een ander merk dan Canon, stelt u deze optie in op [**Uitschakelen**]. De flitser werkt niet als deze optie is ingesteld op [**Modus 1**] of [**Modus 2**].

 Als [**Modus 2**] is ingesteld en u gebruikt een afstandsbediening (pag. [248](#page-247-0)), gaat u op dezelfde manier te werk als bij [**Modus 1**].

Met de TS-E17mm f/4L- of TS-E24mm f/3.5L II-lens, kunt u [**Modus 1**] of [**Modus 2**] gebruiken.

# **Meettimer** $\star$

U kunt wijzigen hoe lang de belichtingsinstelling wordt weergegeven (duur van de AE-vergrendeling).

 $\boxed{\color{blue}\textcolor{blue}{\blacksquare}}$  Als u een van de volgende handelingen verricht, worden Live viewopnamen beëindigd. Als u weer wilt beginnen met Live view-opnamen, drukt u op de knop  $\leq \frac{START}{TOP}$  >.

• [z**3: Stofwisdata**], [5**3: Sensorreiniging**], [5**4: Wis alle camerainstellingen**] of [5**4: firmwarever.**] selecteren.

# <span id="page-298-1"></span><span id="page-298-0"></span>**Scherpstellen met AF (AF-methode)**

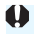

# **Wijzigingen in AF-snelheid afhankelijk van de AF-gebruiksmethode**

Tijdens Live view-opnamen en movie-opnamen wordt automatisch omgeschakeld naar de gebruikte AF-gebruiksmethode (faseverschildetectie door de beeldsensor of contrastdetectie), afhankelijk van het gebruikte objectief en de gebruikte functie, bijv. vergrote weergave. Dit kan de AFsnelheid aanzienlijk beïnvloeden en het kan langer duren voordat de camera is scherpgesteld (faseverschildetectie laat gewoonlijk snellere AF toe). Raadpleeg de website van Canon voor meer informatie.

# **De AF-methode selecteren**

U kunt een AF-methode selecteren die bij de opnamesituatie en bij uw onderwerp past. De volgende AF-methoden zijn beschikbaar:

[u**(gezicht)+tracking**] (pag. [300](#page-299-0)), [**FlexiZone - Multi**] (pag. [302\)](#page-301-0), [**FlexiZone - Single**] (pag. [304](#page-303-0)).

Wanneer u nauwkeurig wilt scherpstellen, stelt u de

scherpstelmodusknop op het objectief in op <**MF**>, vergroot u het beeld en stelt u handmatig scherp (pag. [308](#page-307-0)).

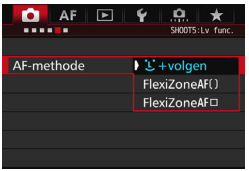

# **Selecteer de AF-methode.**

- Selecteer in het tabblad [<sup>2</sup>] 5] (het tabblad  $\left[\bigcirc 3\right]$  in  $\leq \boxed{4}$ ) [**AF-methode**].
- Selecteer de gewenste AF-methode en druk op  $\leq$   $(5E)$  >.
- Wanneer de Live view-opname wordt weergegeven, kunt u op de knop <DRIVE.AF> drukken om de AFmethode te selecteren.

# <span id="page-299-0"></span>**U**(gezicht)+tracking: AFUI

De camera detecteert en stelt scherp op gezichten van mensen. Indien een gezicht beweegt, beweegt het AF-punt <<a>
sile mee om het gezicht te volgen.

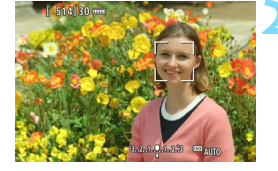

# **1 Geef het Live view-beeld weer.**

- Druk op de knop  $\leq \frac{START}{T}$ .
- Het Live view-beeld wordt op het LCD-scherm weergegeven.

# **2 Selecteer een AF-punt.**

- Als er een gezicht wordt herkend, wordt bovenop het gezicht waarop zal worden scherpgesteld het kader < weergegeven.
- Wanneer meerdere gezichten worden herkend, wordt  $\leq$   $\geq$  > weergegeven. Gebruik de pijltjestoetsen < $\frac{2}{3}$  > om het kader <<t>></t>>te verplaatsen naar het gezicht waarop u wilt scherpstellen.
- Als er geen gezichten worden gedetecteerd, schakelt de camera naar FlexiZone - Multi voor automatische selectie (pag[.302\)](#page-301-0).

# **3 Stel scherp op het onderwerp.**

- Druk de ontspanknop half in om scherp te stellen.
- Als de scherpstelling is bereikt, wordt het AF-punt groen en klinkt er een pieptoon.
- Als de scherpstelling niet wordt bereikt, wordt het AF-punt oranje.

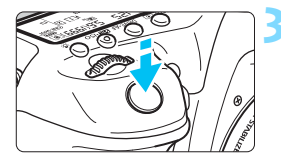

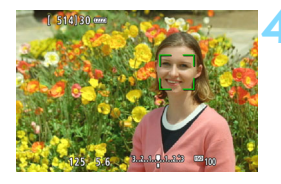

#### **4 Maak de opname.**

- Controleer de scherpstelling en belichting en druk de ontspanknop helemaal in om de opname te maken (pag. [286](#page-285-0)).
- **Scherpstellen op andere onderwerpen dan gezichten van mensen** Druk op< $\frac{25}{20}$  > of < $\frac{25}{20}$  >; het AF-kader <  $\frac{25}{20}$  > wordt in het midden weergegeven. Gebruik vervolgens < $\frac{65}{2}$  > om het AF-kader naar het gewenste onderwerp te verplaatsen. Zodra het AF-kader scherpstelling heeft bereikt wordt het onderwerp gevolgd, ook als het onderwerp beweegt of als u de compositie wijzigt.

Als het gezicht van het onderwerp erg onscherp is, is gezichtsherkenning niet mogelijk. U kunt dit voorkomen door de instelling [z**5: Continue AF**] op [**Inschakelen**] te zetten. Het is mogelijk dat een ander object dan een menselijk gezicht als gezicht wordt herkend. Gezichtsherkenning werkt niet wanneer het gezicht een erg klein of erg groot deel van het beeld beslaat, te helder of te donker is of gedeeltelijk is verborgen.  $\bullet$  <  $\cdot$  > kan ook alleen een deel van het gezicht dekken. R. Aangezien er niet automatisch kan worden scherpgesteld op een gezicht dat zich dicht bij de rand van het beeld bevindt, wordt < $\therefore$  in dat geval grijs weergegeven. Als u de ontspanknop half indrukt in deze situatie, wordt op het onderwerp scherpgesteld met de methode FlexiZone - Multi met automatische selectie. **• De vorm van het AF-kader < 7.** Is afhankelijk van de grootte en vorm van het onderwerp.

# <span id="page-301-0"></span>**FlexiZone - Multi: AF()**

U kunt maximaal 31 AF-punten gebruiken voor het scherpstellen op een groot gebied (automatische selectie). Dit grote gebied kan ook in 9 zones worden opgedeeld voor scherpstellen (zoneselectie).

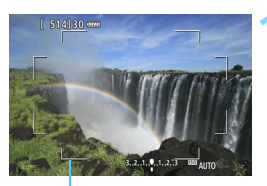

AF-kader

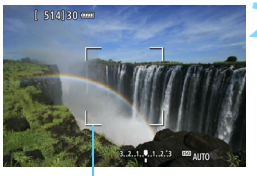

Zonekader

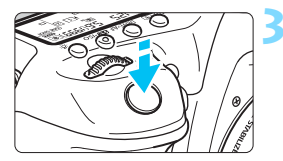

# **1 Geef het Live view-beeld weer.**

- **Druk op de knop <** $\frac{START}{C}$  **>.**
- Het Live view-beeld wordt op het LCD-scherm weergegeven.

# **Selecteer het AF-punt.**<sup>★</sup>

- Door op  $\leq \frac{5}{25}$  > of  $\leq$  (set) > te drukken kunt u schakelen tussen automatische selectie en zoneselectie. In de modus  $\leq$   $\sqrt{A}$  > wordt automatische selectie automatisch ingesteld.
- Gebruik < $\frac{4}{5}$  > om de zone te selecteren. Druk nogmaals op < $\frac{25}{27}$ > of  $\leq$   $(n)$  om terug te gaan naar de zone in het midden.

# **3 Stel scherp op het onderwerp.**

- Richt het AF-punt op het onderwerp en druk de ontspanknop half in.
- Als de scherpstelling is bereikt, wordt het AF-punt groen en klinkt er een pieptoon.
- Als de scherpstelling niet wordt bereikt, wordt het AF-kader oranje.

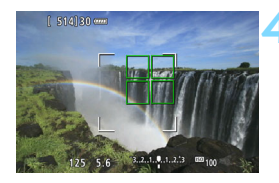

# **4 Maak de opname.**

 Controleer de scherpstelling en belichting en druk de ontspanknop helemaal in om de opname te maken (pag. [286](#page-285-0)).

- Als automatische AF-puntselectie is ingeschakeld maar de camera niet op het gewenste onderwerp scherpstelt, selecteert u een zone of stelt u de AF-methode in op [**FlexiZone - Single**] en probeert u opnieuw scherp te stellen.
	- Het aantal beschikbare AF-punten is afhankelijk van de instelling bij [z**5: Aspect ratio**]. Bij [**3:2**] zijn er 31 AF-punten. Bij [**4:3**] en [**1:1**] zijn er 25 AF-punten. En bij [**16:9**] zijn er 21 AF-punten. Tevens zij er bij [**16:9**] drie zones.
	- Voor het maken van movie-opnamen zijn er 21 AF-punten (of 25 AFpunten indien [**640x480**] is ingesteld) en drie zones (of negen zones indien [**640x480**] is ingesteld).

# <span id="page-303-0"></span>**FlexiZone - Single:** d

De camera stelt met één AF-punt scherp. Dit is nuttig als u op een specifiek onderwerp wilt scherpstellen.

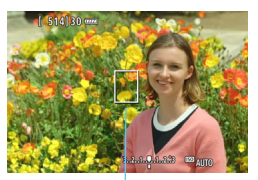

AF-punt

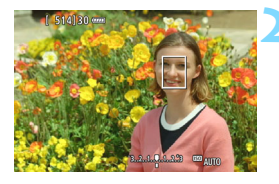

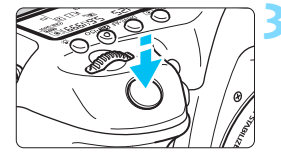

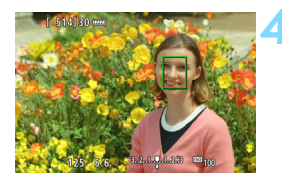

# **1 Geef het Live view-beeld weer.**

- Druk op de knop  $\leq \frac{\text{STARY}}{\text{TOP}}$  >.
- Het Live view-beeld wordt op het LCD-scherm weergegeven.
- $\blacktriangleright$  Het AF-punt < $\square$ > wordt weergegeven.
- Bij movie-opnamen wordt het AF-punt groter weergegeven als [**Servo AF voor film**] is ingesteld op [**Inschakelen**].

# **2 Verplaats het AF-punt.**

- Gebruik < $\frac{55}{27}$  > om het AF-punt te verplaatsen naar de plek waarop u wilt scherpstellen. (Het kan niet naar de randen van de foto worden verplaatst.)
- Door op  $\langle \frac{1}{2} \rangle$  of  $\langle \frac{1}{2} \rangle$  te drukken wordt het AF-punt weer naar het midden van het scherm verplaatst.

# **3 Stel scherp op het onderwerp.**

- Richt het AF-punt op het onderwerp en druk de ontspanknop half in.
- Als de scherpstelling is bereikt, wordt het AF-punt groen en klinkt er een pieptoon.
- Als de scherpstelling niet wordt bereikt, wordt het AF-punt oranje.

# **4 Maak de opname.**

 Controleer de scherpstelling en belichting en druk de ontspanknop helemaal in om de opname te maken (pag. [286\)](#page-285-0).

# **Opmerkingen bij AF**

# **AF-gebruik**

- Zelfs als er al is scherpgesteld, wordt er nogmaals scherpgesteld wanneer u de ontspanknop half indrukt.
- Tijdens en na de AF-gebruik kan de helderheid van de opname veranderen.
- Als de lichtbron tijdens de weergave van het Live view-beeld verandert, kan het beeldscherm flikkeren en kan er mogelijk moeilijk worden scherpgesteld. Als dit gebeurt, sluit u Live view-opname af en stelt u eerst automatisch scherp bij de huidige lichtbron.
- **Indien [U+volgen]** is ingesteld, is vergrote weergave niet mogelijk.
- Wanneer [**FlexiZone Multi**] is ingesteld en u drukt op de knop <u>, wordt het midden van de geselecteerde zone (of het midden van het beeld met automatische selectie) vergroot.
- Wanneer [**FlexiZone Single**] is ingesteld en u op de knop <u> drukt, wordt het gebied dat door het AF-punt wordt gedekt, vergroot. Als u de ontspanknop half indrukt, wordt er bij het weergeven van de vergrote weergave scherpgesteld. Als het lastig is om in de vergrote weergave scherp te stellen, keert u terug naar de normale weergave en gebruikt u AF. De AF-snelheid kan in de normale of vergrote weergave afwijken.
- Als u de weergave vergroot nadat u hebt scherpgesteld met [**FlexiZone - Multi**] of [**FlexiZone - Single**] in de normale weergave, kan het zijn dat er niet nauwkeurig is scherpgesteld.

- $\mathbf{u}$  Bij de vergrote weergave wordt contrastdetectie-AF toegepast, ongeacht de lens op de camera. De AF-snelheid wordt daardoor behoorlijk langzaam.
	- **Tijdens de vergrote weergave is Continue AF (pag. [294\)](#page-293-0) niet mogelijk.**
	- In de vergrote weergave wordt het beeld zonder toepassing van vervormingscorrectie weergegeven.

# **Opnameomstandigheden waarin moeilijk kan worden scherpgesteld**

- Onderwerpen met weinig contrast, zoals een blauwe lucht en effen, platte oppervlakken of wanneer lichte tinten of schaduwpartijen niet zichtbaar zijn.
- **Onderwerpen bij weinig licht.**
- Strepen en andere patronen met alleen een horizontaal contrast.
- Onderwerpen met zich herhalende patronen (vensters in een wolkenkrabber, toetsenborden, enzovoort).
- **Dunne lijnen en contouren van het onderwerp.**
- Een lichtbron waarvan de helderheid, de kleur en het patroon steeds veranderen.
- **•** Avondopnamen of lichtpunten.
- Opnamen bij tl- of led-licht wanneer het beeld flikkert.
- **Hele kleine onderwerpen.**
- **Onderwerpen aan de rand van het beeld.**
- **Onderwerpen die licht sterk reflecteren.**
- Onderwerpen die zowel dichtbij als veraf door een AF-punt worden gedekt (bijvoorbeeld een dier in een kooi).
- Onderwerpen die binnen het AF-punt blijven bewegen en wanneer de camera niet stil kan worden gehouden.
- Onderwerpen die de camera naderen of er vandaan bewegen.
- Automatisch scherpstellen wanneer het onderwerp zeer onscherp is.
- Wanneer met een soft-focusobjectief een soft-focuseffect wordt toegepast.
- Wanneer een filter voor een speciaal effect wordt gebruikt.
- Ruis (vlekken, strepen) is zichtbaar op het scherm tijdens AF.
- <span id="page-306-0"></span>围 Als het nog steeds niet mogelijk is om automatisch scherp te stellen, zet u de scherpstelmodusknop op de lens op <**MF**> en stelt u handmatig scherp.
	- Als u wilt scherpstellen op een onderwerp dat zich meer naar de rand van het beeld bevindt, richt u het middelste AF-punt of de middelste AF-zone op het onderwerp, stelt u scherp, draait u de lens weer bij voor de oorspronkelijke compositie en maakt u de opname.
	- Het AF-hulplicht wordt niet ingeschakeld. Maar als een Speedlite uit de EX-serie wordt gebruikt (afzonderlijk verkrijgbaar) die is uitgerust met een ledlamp, zal de ledlamp waar nodig worden ingeschakeld als AF-hulplicht.
	- **Tijdens de vergrote weergave kan het door trilling van de camera lastiger** zijn om scherp te stellen. U wordt aangeraden een statief te gebruiken.

# <span id="page-307-0"></span>**MF: handmatig scherpstellen**

Met handmatige scherpstelling (MF) kunt u het beeld vergroten en nauwkeurig scherpstellen.

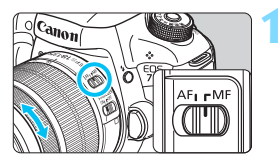

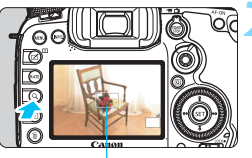

Vergrotingskader

# **1 Zet de scherpstelmodusknop op het objectief op <MF>.**

 Draai aan de scherpstelring van het objectief om ruwweg scherp te stellen.

# **2 Geef het vergrotingskader weer.**

- Druk op de knop  $Q$  >.
- Het vergrotingskader wordt weergegeven.

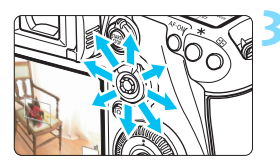

# **3 Verplaats het vergrotingskader.**

- Gebruik <9> om het vergrotingskader te verplaatsen naar de positie waarop u wilt scherpstellen.
- Als u op  $\leq$  $\frac{35}{2}$  drukt, wordt het vergrotingskader weer naar het midden van het beeld verplaatst.

# **4 Vergroot het beeld.**

Telkens wanneer u op de knop < Q > drukt, wordt de vergroting binnen het kader als volgt gewijzigd:

Normale  $\rightarrow$  1x  $\rightarrow$  5x  $\rightarrow$  10x weergave

 Tijdens vergrote weergave kunt u <9> gebruiken om het vergrote deel van het beeld te verplaatsen.

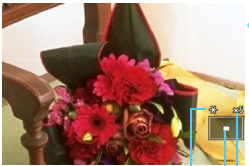

AE-vergrendeling Positie van vergroot gebied Vergroting (circa)

# **5 Stel handmatig scherp.**

- **•** Draai terwijl u naar de vergrote opname kijkt aan de scherpstelring van het objectief om scherp te stellen.
- Nadat u hebt scherpgesteld, drukt u op de knop < Q > om naar de normale weergave terug te keren.

# <span id="page-308-0"></span>**6 Maak de opname.**

**Controleer de belichting en druk de** ontspanknop helemaal in om de foto te maken (pag. [286](#page-285-0)).

# <span id="page-309-0"></span>**Algemene aandachtspunten bij het maken van Live view-opnamen Beeldkwaliteit**

- Wanneer u opnamen maakt bij hoge ISO-snelheden, kan er ruis (zoals lichte puntjes en strepen) op de opname zichtbaar zijn.
- Opnamen bij hoge temperaturen kunnen ruis en afwijkende kleuren in de opname tot gevolg hebben.
- Als u langere tijd achtereen met Live view werkt, kan de interne temperatuur van de camera oplopen, waardoor de opnamekwaliteit mogelijk afneemt. Schakel Live view-opnamen altijd uit wanneer u geen opnamen maakt.
- Als u opnamen maakt met een lange belichtingstijd terwijl de interne temperatuur van de camera hoog is, kan de beeldkwaliteit afnemen. Beëindig Live view-opnamen en wacht een paar minuten voordat u weer begint met het maken van opnamen.

#### Witte <<sup>1</sup>> en rode <調> waarschuwingspictogrammen voor interne **temperatuur**

- Als de interne temperatuur van de camera oploopt vanwege langdurig gebruik van Live view-opnamen of bij een hoge omgevingstemperatuur, verschijnt er een wit < $\mathbb{S}$  > of rood < $\mathbb{I}$  > pictogram.
- Het witte pictogram <<a><a>
geeft aan dat de beeldkwaliteit van foto's zal verslechteren. Het wordt aanbevolen om tijdelijk te stoppen met het maken van Live view-opnamen en de camera enige tijd te laten afkoelen voordat u verder gaat met fotograferen.
- Het rode pictogram < . The seeft aan dat Live view-opnamen binnen afzienbare tijd automatisch worden beëindigd. U kunt in dat geval geen opnamen meer maken totdat de interne temperatuur van de camera is gedaald. Verlaat de Live view-modus of schakel de camera uit om deze enige tijd te laten afkoelen.
- Wanneer u gedurende lange tijd bij een hoge temperatuur Live viewopnamen maakt, wordt het pictogram  $\leq 2$  > of  $\leq 2$  eerder weergegeven. Schakel de camera uit als u geen opnamen maakt.
- **Indien de interne temperatuur van de camera hoog is, kan de** beeldkwaliteit van opnamen met een hoge ISO-snelheid achteruitgaan, zelfs al voordat het witte pictogram  $\leq 10$  > wordt weergegeven.

#### **Opnameresultaten**

- In de vergrote weergave worden de sluitertijd en het diafragma rood weergegeven. Als u de foto in de vergrote weergave maakt, is het mogelijk dat de belichting niet naar wens is. Keer naar de normale weergave terug voordat u een foto maakt.
- Zelfs als u de foto in de vergrote weergave maakt, wordt de opname in de normale weergave vastgelegd.

# <span id="page-310-0"></span>**Algemene aandachtspunten bij het maken van Live view-opnamen**

#### **Live view-beeld**

- Bij weinig of juist heel fel licht wordt in het Live view-beeld mogelijk niet de helderheid van de daadwerkelijke opname weergegeven.
- Ook wanneer er een lage ISO-snelheid is ingesteld, kan er ruis zichtbaar zijn op het weergegeven Live view-beeld bij weinig licht. Maar wanneer u de opname maakt, bevat de opgeslagen opname minimale ruis. (De beeldkwaliteit van het Live view-beeld is anders dan die van de opgeslagen opname.)
- Als de lichtbron (de verlichting) in het beeld verandert, kan het scherm gaan flikkeren. Als dit gebeurt, sluit u de Live view-opname af en hervat u de Live view-opname bij de lichtbron die u daadwerkelijk wilt gebruiken.
- Wanneer u de camera in een andere richting houdt, wordt de helderheid van de Live view-opname mogelijk even niet juist weergegeven. Wacht met het maken van opnamen totdat het helderheidsniveau is gestabiliseerd.
- Als er zich een zeer felle lichtbron in beeld bevindt, kan het heldere gedeelte op het LCD-scherm zwart lijken. Op de opname zelf wordt het heldere gedeelte wél goed weergegeven.
- Wanneer u bij weinig licht [5**2 LCD-helderheid**] op een heldere instelling zet, kan er (kleur)ruis in het Live view-beeld optreden. De ruis of onregelmatige kleuren wordt echter niet in de opname vastgelegd.
- Wanneer u het beeld vergroot, lijkt dit mogelijk scherper dan het daadwerkelijke beeld.

#### **Persoonlijke voorkeuze**

 Tijdens het maken van Live view-opnamen werken sommige persoonlijke voorkeuzen niet (instellingen worden ongeldig). Zie pagina [432-](#page-431-0)[433](#page-432-0) voor meer informatie.

#### **Objectief en flitser**

- De voorinstelling voor scherpstellen is voor het maken van Live viewopnamen alleen beschikbaar bij gebruik van een (super)telelens met een voorinstellingsmodus voor scherpstellen. Dergelijke lenzen zijn sinds de tweede helft van 2011 verkrijgbaar.
- Flitsbelichtingsvergrendeling is niet mogelijk wanneer de ingebouwde flitser wordt gebruikt. FE-vergrendeling en Instellicht werken niet als er een externe Speedlite wordt gebruikt.

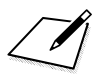

# **9 Movie-opname**

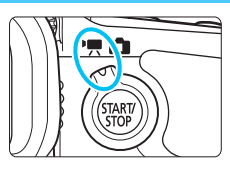

U kunt movie-opnamen inschakelen door de schakelaar voor Live view-/movie-opnamen op  $\leq$   $\mathbb{R}$  > te zetten.

- Zie pagina [5](#page-4-0) voor kaarten waarop movies kunnen worden opgeslagen.
- Wanneer u de camera in de hand houdt en movies opneemt, kan cameratrilling leiden tot onscherpe opnamen. U wordt aangeraden een statief te gebruiken.

# **Full HD 1080**

Full HD 1080 duidt op compatibiliteit met High-Definition met 1080 verticale pixels (scanlijnen).

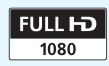

# <span id="page-313-0"></span>**'只 Movie-opname**

# <span id="page-313-1"></span>**/ Opnamen maken met automatische belichting**

Wanneer de opnamemodus is ingesteld op  $\leq |A^+|$  >,  $\leq$  P > of  $\leq$  B >, schakelt de camera over op automatische belichtingsregeling, met instellingen die geschikt zijn voor de huidige lichtomstandigheden van de scene. De belichting is dezelfde voor alle opnamemodi.

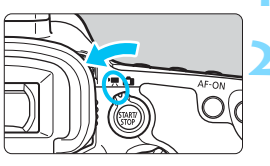

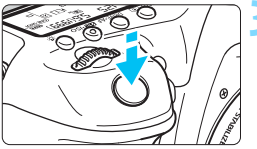

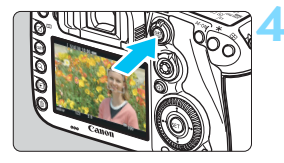

Movie-opname maken

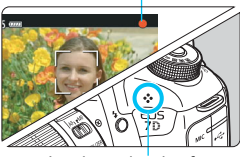

Ingebouwde microfoon

# **1 Stel het programmakeuzewiel in**   $\overline{AB}$  >  $\overline{AB}$  >  $\overline{AP}$  > of  $\overline{AB}$  >.

# **2 Stel de schakelaar voor Live view-** /movie-opnamen in op <'只>.

 De reflexspiegel maakt een geluid en de opname verschijnt op het LCD-scherm.

# **3 Stel scherp op het onderwerp.**

- Voordat u een movie opneemt, stelt u handmatig of automatisch scherp (pag. [299](#page-298-1) - [309](#page-308-0)).
- Wanneer u de ontspanknop half indrukt, stelt de camera scherp met de huidige AF-methode.

# **4 Begin met opnemen.**

- Druk op de knop  $\leq \frac{START}{TOP} >$  om een movie-opname te starten.
- Terwijl de movie wordt opgenomen, wordt de markering ' $\bullet$ ' in de rechterbovenhoek van het scherm weergegeven.
- Het geluid wordt opgenomen met de ingebouwde microfoon.
- Om de movie-opname te stoppen, drukt u nogmaals op  $\lt^{\text{START}}$ .

# **AE met sluitertijdvoorkeuze**

Wanneer de opnamemodus is ingesteld op  $\leq TV$  kunt u de sluitertijd voor movie-opnamen handmatig instellen. De ISO-snelheid en het diafragma worden automatisch ingesteld voor de juiste belichting voor de lichtomstandigheden.

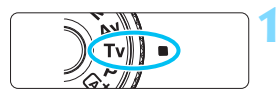

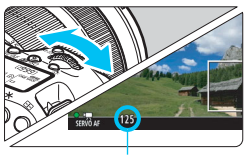

**Sluitertijd** 

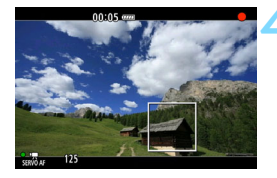

**1 Stel het programmakeuzewiel in**  op <**Tv**>.

**2 Stel de schakelaar voor Live view-** /movie-opnamen in op <'只>.

# **3 Stel de gewenste sluitertijd in.**

 Terwijl u op het LCD-scherm kijkt, draait u aan het instelwiel < $\mathcal{E}$  >. De instelbare sluitertijden zijn afhankelijk van de beeldsnelheid.

• 29.97P 25.00P 24.00P 23.98P

•  $59.99$   $50.00$  :  $1/4000$  sec. -  $1/60$  sec.

# **4 Stel scherp en start de movieopname.**

- De procedure is dezelfde als stap 3 en 4 voor 'Opnamen maken met automatische belichting' (pag. [314](#page-313-0)).
- Het wordt afgeraden om tijdens de movie-opname de sluitertijd aan te passen omdat de wijzigingen in de belichting worden opgenomen.
- **Bij het opnemen van een movie of een bewegend onderwerp wordt een** sluitertijd van 1/30 seconde tot 1/125 seconde aanbevolen. Hoe korter de sluitertijd, hoe minder vloeiend de beweging van het onderwerp eruit zal zien.
- Als u de sluitertijd verandert terwijl u opnamen maakt bij tl- of ledverlichting, kan er een flikkerend beeld worden opgenomen.

<sup>1/4000</sup> sec. - 1/30 sec.

# **AE met diafragmavoorkeuze**

Wanneer de opnamemodus is ingesteld op  $\leq$  Av >, kunt u het diafragma handmatig instellen voor movie-opname. De ISO-snelheid en de sluitertijd worden automatisch ingesteld voor de juiste belichting voor de lichtomstandigheden.

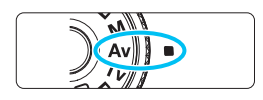

**1 Stel het programmakeuzewiel in** 

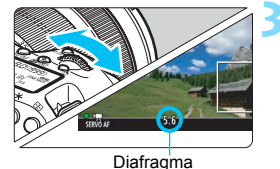

- $op < A v >$ .
- **2 Stel de schakelaar voor Live view-** /movie-opnamen in op <'只>.
- **3 Stel het gewenste diafragma in.**
	- Terwijl u op het LCD-scherm kijkt, draait u aan het instelwiel  $\langle\hat{\ell}\rangle$

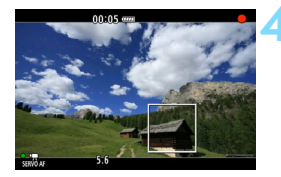

# **4 Stel scherp en start de movieopname.**

 De procedure is dezelfde als stap 3 en 4 voor 'Opnamen maken met automatische belichting' (pag. [314\)](#page-313-1).

U kunt het diafragma tijdens de movie-opname beter niet wijzigen, omdat variaties in de belichting worden opgenomen vanwege de lenssturing van het diafragma.

# **ISO-snelheid in modus <** $A^+$ **>**

In modus  $\leq$   $\sqrt{\Delta}$ <sup>+</sup> wordt de ISO-snelheid automatisch ingesteld op een waarde tussen ISO 100 en 16000.

# **ISO-snelheid in de modi <P>, <Tv>, <Av> en <B>**

- De ISO-snelheid wordt automatisch ingesteld op een waarde tussen ISO 100 en ISO 16000.
- **•** Als u bij  $\left[ \bigcirc 2$ : ISO-snelheidsinst.] (pag. [157\)](#page-156-0) in de modus P, Av of F in [**ISO-snelh.bereik**] de instelling [**Maximum**] instelt op [**H1 (25600)**], wordt het automatische ISO-bereik verhoogd tot H (gelijk aan ISO 25600). Ook al stelt u [**Maximum**] en [**Minimum**] in op een kleiner bereik dan het standaard ISO-bereik (ISO 100 - ISO 16000), dan nog wordt het niet geactiveerd.
- Als [ $\Omega$ 3: Lichte tonen prioriteit] is ingesteld op [Inschakelen] (pag. [180](#page-179-0)), ligt het automatische ISO-bereik tussen ISO 200 en 16000.
- Onder [z**2: ISO-snelheidsinst.**] kunnen [**Auto ISO-bereik**] en [**Min. sluitertijd**] niet voor movie-opnamen worden ingesteld (pag. [158](#page-157-0)[-159](#page-158-0)). Daarnaast kan [**ISO-snelh.bereik**] niet worden ingesteld in de modus  $\leq TV$ .

Als bij [**ISO-snelh.bereik**] de optie [**Maximum**] is ingesteld op [**H2 (51200)**] en u overschakelt van fotograferen naar het maken van movie-opnamen, wordt het maximum van het automatische ISO-bereik voor movie-opnamen H1 (gelijk aan ISO 25600, behalve in de modi < $A^+$  > en < $T$ v >). Dit kan niet worden uitgebreid naar ISO 51200.

# Opmerkingen bij de modi <<br/>  $\overline{A}$ , < P>, <Tv>, <Av> en <B>

- In de modus  $\leq$   $\sqrt{\Delta}$  > wordt het scènepictogram voor de scène die door de camera wordt gedetecteerd, linksboven in het scherm weergegeven (pag. [319](#page-318-0)).
- U kunt de belichting vergrendelen (AE-vergrendeling) door op de knop  $\leq$   $\neq$  > te drukken (behalve in de modus  $\leq$   $\overline{A}$ <sup>+</sup> >, pag. [229](#page-228-0)). De belichtingsinstelling wordt weergegeven gedurende het aantal seconden dat is ingesteld bij [ $\bigcirc$ 6: Meettimer]. Als u de AE-vergrendeling hebt toegepast tijdens movie-opname, kunt u deze annuleren door op de knop < $\Xi$  > te drukken. (De instelling voor AE-vergrendeling blijft behouden tot u op de knop  $\leq$   $\frac{1}{2}$  > drukt.)
- U kunt de belichtingscompensatie met ±3 stops instellen door de schakelaar <LOCK >> naar links te zetten en aan het instelwiel < set te draaien (behalve in de modus  $\leq$   $\mathbf{A}^+$  >).
- Als u de ontspanknop half indrukt, worden de ISO-snelheid en de sluitertijd onder in het scherm weergegeven. Dit is de belichtingsinstelling voor het maken van foto's (pag. [323](#page-322-0)). De belichtingsinstelling voor movie-opname wordt niet weergegeven. De belichtingsinstelling voor movie-opname kan afwijken van de belichtingsinstelling voor foto's.
- In de modi < $\overline{A}$  >, < $\overline{P}$  > en < $\overline{B}$  > worden de sluitertijd en het diafragma niet vastgelegd in de Exif-informatie van de movie.

# **Bij gebruik van een Speedlite uit de EX-serie met ledlamp (afzonderlijk verkrijgbaar)**

Bij movie-opnamen in de modi  $\mathbb{A}^+$ ,  $\mathsf{P}$ ,  $\mathsf{Tv}$ ,  $\mathsf{Av}$  en  $\mathsf{B}$  ondersteunt deze camera de functie waarmee het ledlicht van de Speedlite automatisch wordt ingeschakeld in slechte lichtomstandigheden. **Raadpleeg de instructiehandleiding van de Speedlite uit de EX-serie voor gedetailleerde instructies.**

# <span id="page-318-0"></span>**Scènepictogrammen**

Tijdens het maken van movie-opnamen in de modus  $\leq$   $\mathbb{A}^+$  > wordt een pictogram weergegeven dat de scène vertegenwoordigt die door de camera is gedetecteerd en wordt de opname op die scène afgestemd. Bij bepaalde scènes of opnameomstandigheden komt het weergegeven pictogram mogelijk niet overeen met de daadwerkelijke scène.

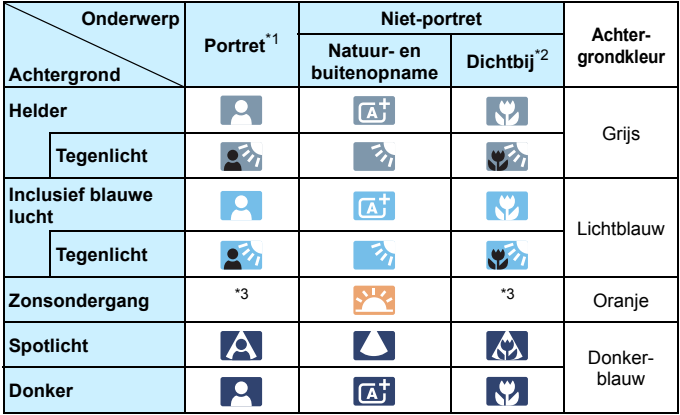

- \*1: Wordt alleen weergegeven wanneer de AF-methode is ingesteld op [*+volgen]. Indien er een andere AF-methode is ingesteld, wordt het* pictogram voor Niet-portret weergegeven, ook wanneer er een persoon wordt gedetecteerd.
- \*2: Wordt weergegeven wanneer de gebruikte lens over afstandsinformatie beschikt. Met een tussenring of macrolens kan het zijn dat het weergegeven pictogram niet overeenkomt met de daadwerkelijke scène.
- \*3: Het pictogram van de gedetecteerde scène wordt weergegeven.

# **Opnamen maken met handmatige belichting**

U kunt de sluitertijd, het diafragma en de ISO-snelheid voor movieopnamen handmatig instellen. Het handmatig instellen van de belichting voor movie-opname is bedoeld voor geavanceerde gebruikers.

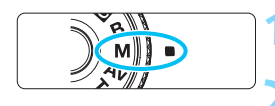

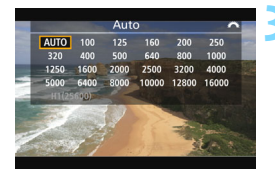

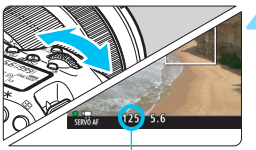

**Sluitertijd** 

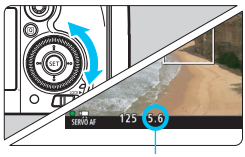

Diafragma

# **1 Stel het programmakeuzewiel in**  op < $M$ <sub>2</sub>.

**2 Stel de schakelaar voor Live view-** /movie-opnamen in op <',,

# **3 Stel de ISO-snelheid in.**

- Druk op de knop < $\mathbb{Z}$ ·ISO>.
- Het scherm Instelling ISO-snelheid wordt geopend op het LCD-scherm.
- **•** Draai aan het instelwiel  $\leq$   $\leq$   $\leq$   $\leq$   $\leq$  om de ISO-snelheid in te stellen.
- Zie de volgende pagina voor informatie over de ISO-snelheid.

# **4 Stel de sluitertijd en het diafragma in.**

- Druk de ontspanknop half in en controleer de indicator voor het belichtingsniveau.
- Draai aan het instelwiel < $\mathcal{E}^*$ > om de sluitertijd in te stellen. De instelbare sluitertijden zijn afhankelijk van de beeldsnelheid.
	- 29.97P 25.00P 24.00P 23.98P :

1/4000 sec. - 1/30 sec.

- $822$   $800$   $\cdot$  1/4000 sec. 1/60 sec.
- Draai aan het instelwiel < sel > om het diafragma in te stellen.
- Indien het niet kan worden ingesteld, zet u de <IOCKD>-schakelaar naar links en draait u aan het instelwiel  $\langle \xi \rangle^{\text{max}}$  > of  $\langle \xi \rangle$  >.

# **5 Stel scherp en start de movieopname.**

● De procedure is dezelfde als stap 3 en 4 voor 'Opnamen maken met automatische belichting' (pag. [314](#page-313-1)).

# **ISO-snelheid in modus <M>**

- Als u [**Auto**] (**A**) selecteert, wordt de ISO-snelheid automatisch ingesteld op een waarde tussen ISO 100 en ISO 16000. Als u onder [z**2: ISO-snelheidsinst.**] bij [**ISO-snelh.bereik**] de waarde [**Maximum**] instelt op [**H1 (25600)**] (pag. [157\)](#page-156-0), wordt het automatische ISO-bereik niet tot het maximum H1 uitgebreid. Ook al stelt u [**Maximum**] en [**Minimum**] in op een kleiner bereik dan het standaard ISO-bereik (ISO 100 - ISO 16000), dan nog wordt het niet geactiveerd.
- U kunt de ISO-snelheid handmatig instellen van ISO 100 tot **ISO 16000 in tussenstappen van 1/3 stop. Als u onder [** $\Omega$ **2: ISOsnelheidsinst.**] bij [**ISO-snelh.bereik**] de instelling [**Maximum**] instelt op [**H1 (25600)**] (pag. ), het maximum voor handmatige instelling van de ISO-snelheid verhoogd tot H1 (gelijk aan ISO 25600). U kunt ook het [**Maximum**] en [**Minimum**] instellen op een kleiner bereik dan het standaardbereik (ISO 100 - ISO 16000).
- Als [ $\Omega$ 3: Lichte tonen prioriteit] is ingesteld op [Inschakelen] (pag. [180](#page-179-0)), ligt het automatische of handmatige ISO-bereik tussen ISO 200 en 16000.
- Onder [z**2: ISO-snelheidsinst.**] kunnen [**Auto ISO-bereik**] en [**Min. sluitertijd**] niet voor movie-opnamen worden ingesteld (pag. [158](#page-157-0)[-159](#page-158-0)).

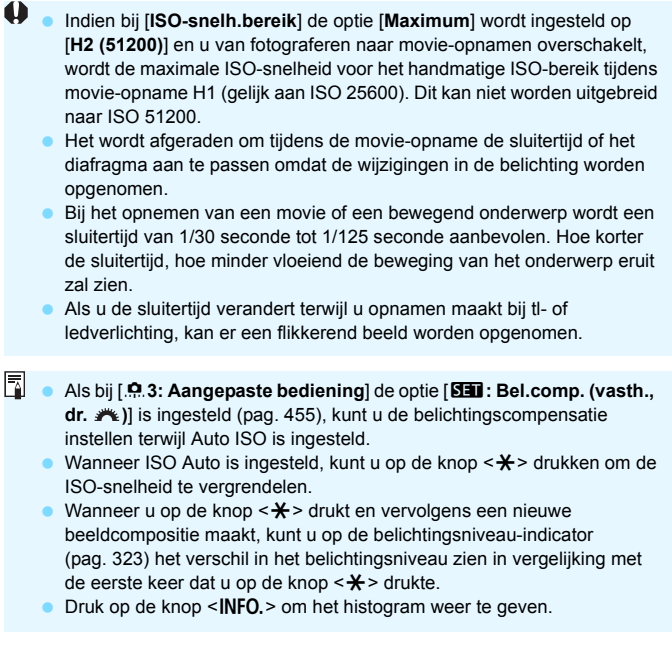

# <span id="page-322-0"></span>**Informatiedisplay**

Telkens als u op de knop <INFO.> drukt, wordt het informatiedisplay vernieuwd.

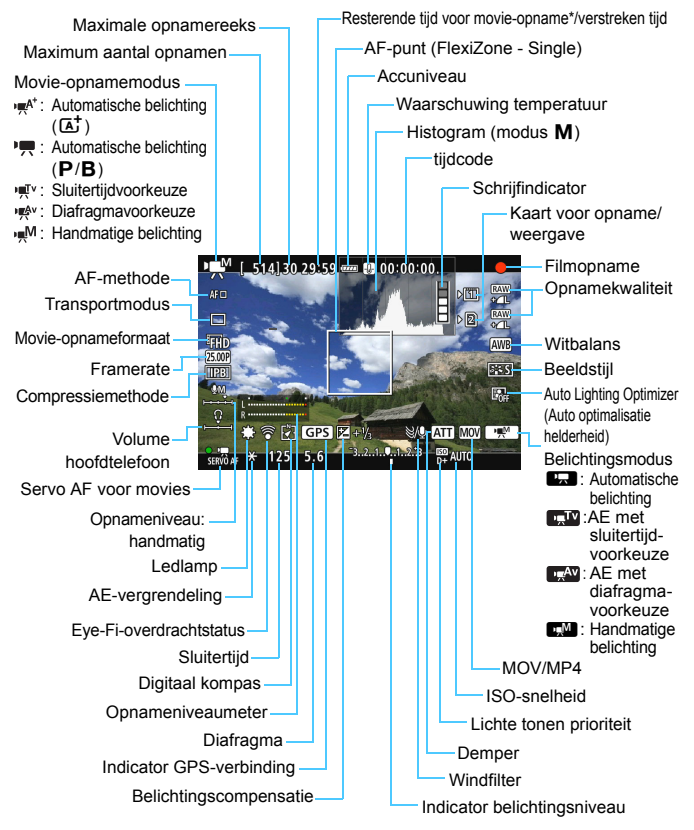

<span id="page-322-1"></span>\* Heeft betrekking op één movieclip.

围 U kunt de digitale horizon weergeven door op de knop <INFO.> te drukken (pag. [75\)](#page-74-0).

● Als de AF-methode is ingesteld op [**i** +volgen] of als de camera via een HDMI-kabel (pag. [385\)](#page-384-0) op een tv is aangesloten, kan de digitale horizon niet worden weergegeven.

- De digitale horizon kan niet tijdens movie-opnamen worden weergegeven. (De digitale horizon verdwijnt wanneer u begint met de opname van een movie.)
- Wanneer de movie-opname wordt gestart, wordt de resterende opnameduur gewijzigd in de verstreken tijd.

# **Aandachtspunten bij het maken van movie-opnamen**

- Richt de camera niet op een intense lichtbron, zoals de zon op een heldere dag of een intense kunstmatige lichtbron. Hierdoor kan schade ontstaan aan de beeldsensor of de interne onderdelen van de camera.
- Zelfs als bij [5**1: Opn.functie+kaart/map sel.**] de functie [**Opn.functie**] is ingesteld op [**Opsl. nr meerdere**] (pag. [147](#page-146-0)), kan de movie niet op zowel de CF-kaart < $\boxed{1}$  > als de SD-kaart < $\boxed{2}$  > worden opgenomen. Als [**Apart opslaan**] of [**Opsl. nr meerdere**] is ingesteld, wordt de movie opgeslagen op de kaart die is ingesteld voor [**Weergave**].
- Als < $\overline{MN}$  is ingesteld en de ISO-snelheid of het diafragma tijdens de movie-opname verandert, kan het zijn dat de witbalans ook verandert.
- Als u een movie opneemt bij tl- of ledverlichting, kan de movie flikkeren.
- Het wordt afgeraden om tijdens movie-opname in- of uit te zoomen. Door zoomen kunnen er veranderingen in de belichting van de opname optreden, ongeacht of het maximale diafragma van de lens verandert of niet.
- **Tijdens movie-opnamen kan het beeld niet worden vergroot, ook niet als** u op de knop < Q > drukt.</u>
- Let erop dat u de ingebouwde microfoon (pag. [314](#page-313-0)) niet met uw vinger of iets anders afdekt.
- [**Multi. bij meerd. opn.**] (pag[.176\)](#page-175-0) en [**Vervorming**] (pag[.182\)](#page-181-0) kunnen niet worden ingesteld. (Deze voorzieningen werken dan niet.)
- Als u de HDMI-kabel tijdens movie-opnamen aansluit of loskoppelt, wordt de movie-opname beëindigd.
- **Algemene aandachtspunten bij het maken van movie-opnamen zijn te vinden op pagina [351-](#page-350-0)[352.](#page-351-0)**
- **Lees indien nodig ook de algemene aandachtspunten bij het maken van Live view-opnamen op pagina [310](#page-309-0)-[311](#page-310-0).**
# <span id="page-324-0"></span>*Opmerkingen over movie-opnamen*

- **Instellingen voor movie-opnamen staan op de menutabbladen [** $\bigcirc$ **4] en [** $\bigcirc$ **5] (pag. [342](#page-341-0)).** In de modus < $\overline{\mathbf{A}}$ <sup>†</sup> > worden de menutabbladen [ $\bullet$ **2**] en [ $\bullet$ **3**] weergegeven.
- **Telkens wanneer u een movie opneemt, wordt er een moviebestand** gemaakt. Als het bestand groter is dan 4 GB, wordt er verder gegaan met een nieuw bestand. Dit gebeurt telkens na ongeveer 4 GB.
- **•** Het beeldveld van de movie-opname is circa 100% (waarbij het movieopnameformaat is ingesteld op  $FHD$ ).
- U kunt het beeld ook scherpstellen door op de knop < AF-ON > te drukken.
- Als onder **[立5: Functie knop ③**] de optie [③kr<sup>'</sup>只] [③/'只] is geselecteerd, kunt u op de sluiterknop helemaal indrukken om de movieopname te starten of te stoppen (pag[.348](#page-347-0)).
- Het geluid wordt door de ingebouwde microfoon van de camera in mono opgenomen (pag. [314](#page-313-0)).
- De meeste in de handel verkrijgbare externe microfoons met een ministekker van 3,5 mm in diameter kunnen worden gebruikt.
- Met behulp van een HDMI-kabel HTC-100 (afzonderlijk verkrijgbaar) kunt u de movie op een tv-scherm weergeven (pag. [385\)](#page-384-0). Als het beeld niet op het tv-scherm wordt weergegeven, controleert u of [5**3: Videosysteem**] correct is ingesteld op [**Voor NTSC**] of [**Voor PAL**] (afhankelijk van de videostandaard van uw televisie).
- Het is mogelijk om tijdens movie-opname naar geluid te luisteren door een externe stereohoofdtelefoon (afzonderlijk verkrijgbaar) met een ministekker van 3,5 mm in diameter aan te sluiten op de aansluiting voor hoofdtelefoons op de camera (pag. [23](#page-22-0)).
- U kunt de afstandsbediening RC-6 (afzonderlijk verkrijgbaar, pag. [248\)](#page-247-0) gebruiken om de movie-opname te starten en te stoppen indien de transportmodus is ingesteld op <Q> of <k>. Stel de tijdschakelaar in op <**2**> (vertraging van 2 seconden) en druk vervolgens op de verzendknop. Als u de schakelaar hebt ingesteld op  $\leq$  > (onmiddellijk opnemen), wordt het maken van foto's ingeschakeld.
- De totale movie-opnametijd met een volledig opgeladen accu LP-E6N is als volgt: bij 23 °C: ca. 1 uur en 40 minuten, bij 0 °C: ca. 1 uur en 30 minuten
- De voorinstelling voor scherpstellen is tijdens het maken van movieopnamen beschikbaar bij gebruik van een (super)telelens met een voorinstellingsmodus voor scherpstellen. Dergelijke lenzen zijn sinds de tweede helft van 2011 verkrijgbaar.

# **Houd de camera niet lange tijd in dezelfde positie vast.**

Ook al voelt de camera niet heet aan, toch kan langdurig contact met hetzelfde lichaamsdeel een rode huid, blaren of eerstegraads brandwonden veroorzaken. Het gebruik van een statief wordt aanbevolen voor mensen met bloedsomloopproblemen of met een zeer gevoelige huid, en wanneer de camera wordt gebruikt in zeer warme locaties.

# **Simulatie van de definitieve opname**

Bij de simulatie van de definitieve opname worden de effecten van van de huidige instellingen voor beeldstijl, witbalans en andere functies in het beeld zichtbaar gemaakt, zodat u weet hoe de daadwerkelijke opname eruit gaat zien.

Tijdens het maken van movie-opnamen worden de effecten van de hieronder vermelde instellingen automatisch in het beeld weergegeven.

# **Simulatie van definitieve movie-opname**

- **•** Beeldstiil
	- \* Alle instellingen zoals scherpte, contrast, kleurverzadiging en kleurtoon worden weergegeven.
- Witbalans
- **Witbalanscorrectie**
- **Belichting**
- **Scherptediepte**
- **Auto Lighting Optimizer (Auto optimalisatie helderheid)**
- Correctie helderheid randen
- Correctie chromatische afw.
- **Lichte tonen prioriteit**

# <span id="page-326-0"></span>**Foto's maken**

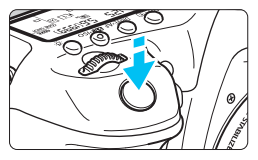

Tijdens het maken van movie-opnamen kunt u nog altijd foto's maken door de ontspanknop volledig in te drukken.

#### **Foto's nemen tijdens movie-opnamen**

- Als u tijdens movie-opname een foto maakt, staat de movie-opname gedurende circa 1 seconde stil.
- De gemaakte foto wordt op de kaart opgeslagen en de movie-opname wordt automatisch hervat wanneer de Live view-opname wordt weergegeven.
- De movie en foto worden op de kaart opgeslagen als afzonderlijke bestanden.
- Als bij [5**1: Opn.functie+kaart/map sel.**] de optie [**Opn.functie**] (pag. [146](#page-145-0)) wordt ingesteld op [**Standaard**] of [**Auto. kaartwissel**], worden movies en foto's op dezelfde kaart opgeslagen. Als [**Apart opslaan**] of [**Opsl. nr meerdere**] is ingesteld, wordt de movie opgeslagen op de kaart die is ingesteld voor [**Weergave**] (pag. [148\)](#page-147-0). De foto's worden opgeslagen met de opnamekwaliteit die is ingesteld voor de betreffende kaart.

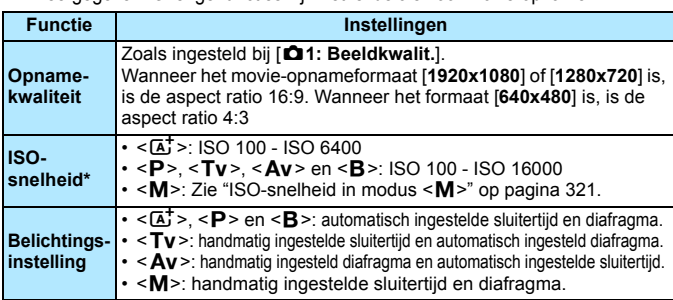

**•** Functies die specifiek bedoeld zijn voor het maken van foto's, worden hieronder weergegeven. Overige functies zijn hetzelfde als voor movie-opname.

\* Indien Lichte tonen prioriteit is ingesteld, begint het instelbare ISOsnelheidsbereik bij ISO 200.

- Als  $FHD$  (59,94 fps) of  $FOM$  (50,00 fps) is ingesteld, of als **[立5: Functie knop 
Some set is ingesteld op**  $\left[\mathbb{Z}_k F/\mathbb{R}\right]$  **of**  $\left[\mathbb{Z}/\mathbb{R}\right]$ **, kunt u** geen foto's maken.
	- Bij foto's maken tijdens movie-opnamen geldt circa 99% dekking met  $FHD$  of  $FID$  en circa 98% dekking met  $WGA$  (wanneer de opnamekwaliteit is ingesteld op JPEG  $\triangle$ L).
	- **AEB kan niet worden gebruikt.**
	- Zelfs wanneer er een flitser wordt gebruikt, zal deze niet flitsen.
	- Het is mogelijk om continu foto's te maken tijdens movie-opname. Maar de vastgelegde opnamen worden niet weergegeven op het scherm. Movie-opname kan worden stopgezet afhankelijk van de opnamekwaliteit van de foto's, het aantal opnamen tijdens movieopname, prestatie van de kaart, enzovoort.
	- Autofocus is mogelijk tijdens movie-opnamen. Het volgende kan zich echter voordoen:
		- De scherpstelling kan er even flink naast zitten.
		- De helderheid van de movie-opname kan wijzigen.
		- De movie-opname ziet er kortstondig uit als een foto.
		- Tijdens het filmen wordt het geluid van het objectief opgenomen.
		- Als er niet kan worden scherpgesteld, kunt u geen foto's maken.
- R ● Belichtingscompensatie tot ±3 stops kan worden toegepast voor het maken van foto's tijdens movie-opname.
	- Als u continu foto's wilt maken terwijl u een movie opneemt, wordt een snelle kaart aanbevolen. Het instellen van een lagere opnamekwaliteit voor foto's en het maken van minder continue opnamen worden eveneens aanbevolen.
	- U kunt foto's in alle transportmodi maken.
	- De zelfontspanner kan worden ingesteld voordat u met een movieopname begint. Tijdens movie-opnamen schakelt de camera over op het maken van één opname in plaats van continue opnamen.

# <span id="page-328-0"></span>**Instellingen voor de opnamefunctie**

# **Instellingen met WB/DRIVE/AF/ISO/2≦≈**

Indien u op de knop <WB·3>, <DRIVE·AF>, < $\mathbb{Z}$ ·ISO> of < $\mathbb{Z}'$ > drukt terwijl de opname op het LCD-scherm wordt weergegeven, verschijnt het scherm met instellingen op het LCD-scherm en kunt u het instelwiel s  $\leq$  of  $\leq$  > gebruiken om de bijbehorende functie in te stellen.

- Tijdens opname met handmatige belichting (pag. [320\)](#page-319-0), kunt u op de knop < $\mathbb{Z}$ ·ISO> drukken om de ISO-snelheid in te stellen.
- Door op de knop < WB $\cdot$  sen vervolgens op de knop < INFO > te drukken, kunt u de witbalans-shift en witbalansbracketing instellen.
- $\bullet$  De volgende opties kunnen niet worden ingesteld: < $\circ$  > Meetmethode, <22 > Flitsbelichtingscompensatie, <**HDR** > HDRmodus en  $\leq$   $\blacksquare$  > Meerdere opnames.

# Q **Snel instellen**

In de modi <**P**>, <**Tv**>, <**Av**>, <**M**> en <**B**> kunnen de opties voor **AFmethode**, **Transportmodus**, **Movie-opnameformaat**, Opnameniveau (alleen handmatig instellen), **Volume** (hoofdtelefoon), **Opnemen/ afspelen, kaart en beeldkwaliteit** (foto's), Witbalans, Beeldstijl en Auto Lighting Optimizer (Auto optimalisatie helderheid) worden ingesteld. **In de modus <** $A^+$  **> kunnen alleen de vetgedrukte functies worden ingesteld.** 

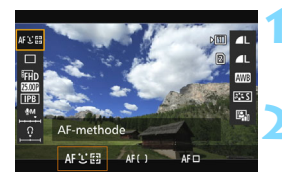

# **10 1 Druk op de knop <** $\overline{Q}$  **>** ( $\ddot{\circ}10$ ).

 De instelbare functies worden weergegeven.

# **2 Selecteer een functie en stel deze in.**

- Gebruik < $\epsilon \rightarrow \epsilon$  > om een functie te selecteren.
- De instelling van de geselecteerde functie wordt op het scherm weergegeven.
- **•** Draai aan het instelwiel  $\leq$   $\leq$   $\leq$   $\geq$  of  $\leq$   $\leq$   $>$ om de instelling te kiezen.
- Om het movie-opnameformaat in te stellen of de kwaliteit van het beeld in te stellen op RAW, drukt u op  $\leq$   $\sqrt{\text{sn}}$  $>$ .
- Selecteer de kaart voor het opslaan/ weergeven, witbalans-shift/ witbalansbracketing of beeldstijlparameters in door op de knop  $\leq$ **INFO**. > te drukken.
- Als u op  $\leq$  (set)  $>$  drukt, keert de camera terug naar het maken van movie-opnamen.

# <span id="page-329-0"></span>**MENU** Het movie-opnameformaat instellen

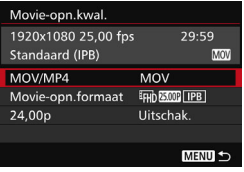

Met [ $\Omega$ 4: Movie-opn.kwal.] (het tabblad [**zOFF**] in <**A**>) kunt u de movieopname-indeling, het movieopnameformaat (formaat, beeldsnelheid, compressiemethode) en andere functies instellen.

De op het scherm [**Movie-opn. formaat**] weergegeven beeldsnelheid wisselt automatisch, afhankelijk van de instelling voor [ $$3: V$ ideosysteem] (pag. [491](#page-490-0)).

# **MOV/MP4**

U kunt de gewenste movie-opnamebestandsindeling selecteren.

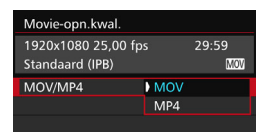

#### **MOV**

De film wordt opgenomen in MOVbestandsindeling (bestandsextensie: ".MOV" ). Geschikt voor editen op een computer.

#### **MP4**

De film wordt opgenomen in MP4-bestandsindeling (bestandsextensie ".MP4"). Deze bestandsindeling is compatibel met veel meer afspeelsystemen dan de MOV-bestandsindeling.

# **Movie-opnameformaat**

U kunt het movie-opnameformaat, de beeldsnelheid en de compressiemethode instellen.

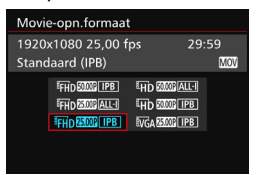

 **Beeldformaat** L**1920x1080** Full HD-opnamekwaliteit (Full High-Definition). De aspect ratio is 16:9. w**1280x720** HD-opnamekwaliteit (High-Definition). De aspect ratio is 16:9.

# *<u>WGA 640x480</u>*

SD-opnamekwaliteit (Standard Definition). De aspect ratio is 4:3.

**Framerate** (fps: frames per seconde) 6**29,97 fps**/8**59,94 fps**

Voor regio's waar gebruik wordt gemaakt van NTSC (Noord-

Amerika, Japan, Korea, Mexico, enzovoort).

#### 5**25,00 fps**/7**50,00 fps**

voor regio's waar gebruik wordt gemaakt van PAL (Europa, Rusland, China, Australië, enzovoort).

#### 4**23,98 fps**/B**24,00 fps**

voornamelijk voor speelfilms. Betreffende **2009**, zie pagina [333.](#page-332-0)

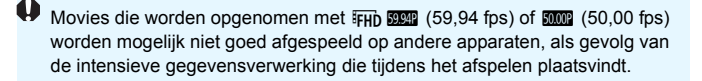

 $\left| \overline{\cdot} \right|$  De framerate die wordt weergegeven op het movie-opnameformaat-scherm is afhankelijk van het feit of [5**3: Videosysteem**] is ingesteld op [**Voor NTSC**] of [**Voor PAL**].

#### **Compressiemethode**

#### **ALL-I** (voor bewerken)

Comprimeert één frame tegelijkertijd voor opname. Hoewel de bestandsgrootte groter is dan bij IPB (standaard) en IPB (licht), is de movie geschikter voor editen.

#### **IPB** (standaard)

Comprimeert meerdere frames tegelijkertijd voor opname. Omdat de bestandsgrootte kleiner is dan bij ALL-I (voor bewerken), kunt u langer opnamen maken (met dezelfde kaart).

#### **IPB** (licht)

Selecteerbaar als de opname-indeling voor movies is ingesteld op [**MP4**]. De movie wordt opgenomen op een lagere bitsnelheid dan bij IPB (standaard), wat resulteert in een kleinere bestandsgrootte en compatibiliteit met een groter aantal afspeelsystemen. Van de drie beschikbare methoden biedt deze methode de langste totale movieopnametijd voor een kaart met een bepaalde opslagcapaciteit.

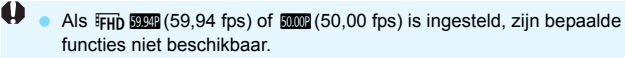

- Servo AF voor movies werkt hier niet.
- Contrastdetectie-AF wordt toegepast. (Scherpstellen kan langer duren dan normaal.)
- Er kunnen geen foto's worden gemaakt.
- Als u de instellingen van [5**3: Videosysteem**] wijzigt, dient u het movieopnameformaat opnieuw in te stellen.

# <span id="page-332-0"></span>**24,00p**

De movie wordt opgenomen bij een framerate van 24,00 fps. Geldt voor Full HD-kwaliteit.

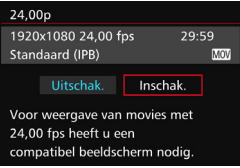

Als [**Inschak.**] is ingesteld, wordt de movie opgenomen in FHD 2009 ALL-I of  $EFD$  24.00P  $E$  PB

Als u [**Movie opn.formaat**] hebt ingesteld en vervolgens [**24,00p**] op [**Inschak.**], moet u het [**Movie opn. formaat**] nogmaals instellen.

# **Aandachtspunten bij [24,00p: Inschakelen]**

- **[43: Videosysteem]** kan niet worden ingesteld.
- [5**3: HDMI-framerate**] (pag. [350\)](#page-349-0) kan niet worden ingesteld. De movie wordt uitgevoerd op 1080/24,00p via HDMI. Als u de camera via de HDMI op een tv of soortgelijk apparaat aansluit dat niet compatibel is met de 1080/24,00p-signaal, wordt de movie mogelijk niet weergegeven.
- Als u de instelling terugzet op [**Uit**], wordt [5**3: HDMI-framerate**] ingesteld op [**Auto**].
- Zelfs als u deze terugzet op [**Uit**], wordt niet het oorspronkelijke movieopnameformaat weer ingesteld. Stel het movie-opnameformaat opnieuw in.

# **Totale opnametijd voor movies en bestandsgrootte per minuut**

#### **In MOV-formaat** (ongeveer)

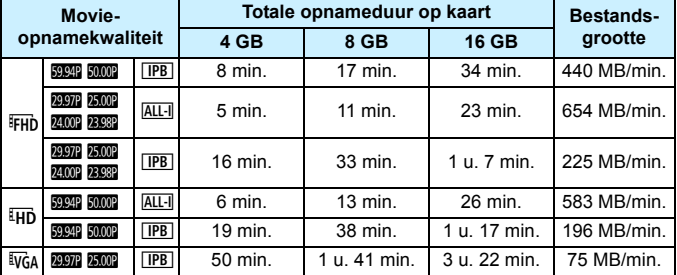

#### **In MP4-formaat** (ong.)

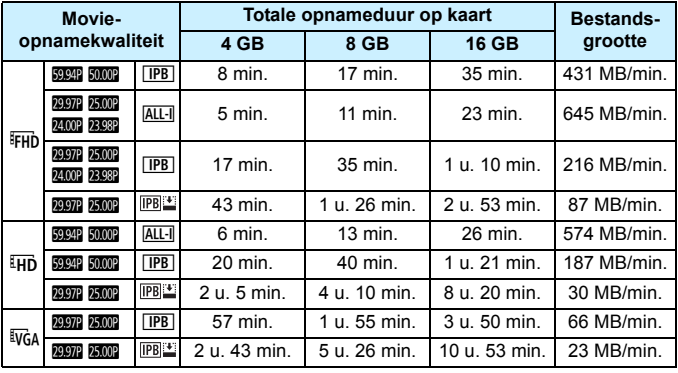

**D** Een stijging van de interne temperatuur van de camera kan ertoe leiden dat de movie-opname wordt gestopt voordat de maximumopnametijd die in de tabel wordt weergegeven (pag. [351](#page-350-0)), is bereikt.

#### **Moviebestanden die groter zijn dan 4 GB**

Wanneer u een movie opneemt die groter is dan 4 GB, kunt u zonder onderbreking blijven opnemen.

Tijdens movie-opnamen begint de verstreken opnametijd of de tijdcode die in het movie-opnamescherm wordt weergegeven te knipperen circa 30 seconden voordat het bestand groter wordt dan 4 GB. Indien u doorgaat tot de movie-opname en de bestandsgrootte 4 GB overschrijdt, wordt er automatisch een nieuw moviebestand gemaakt en stopt de verstreken opnametijd of de tijdcode met knipperen.

Wanneer u de movie afspeelt, moet u elk moviebestand afzonderlijk afspelen. Movie-bestanden kunnen niet automatisch op volgorde worden afgespeeld. Nadat een movie is afgespeeld, selecteert u de volgende movie om af te spelen.

#### **Tijdslimiet voor movie-opname**

De maximale opnametijd van één movie bedraagt 29 min. en 59 sec. Als de movie-opnametijd 29 min. en 59 sec. heeft bereikt, stopt de movie-opname automatisch. U kunt verder gaan met het opnemen van een movie door op de knop < START > te drukken. (Er wordt een nieuw moviebestand gemaakt.)

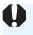

Als tijdens een movie-opname de bestandsgrootte de 4 GB overschrijdt, wordt enige tijd '**buSY**' weergegeven op het LCD-paneel. Foto opnemen is niet mogelijk wanneer '**buSY**' op het scherm wordt weergegeven.

# <span id="page-335-0"></span>**MENU** De geluidsopname instellen

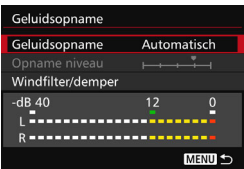

U kunt movies opnemen terwijl u geluid opneemt met de ingebouwde monomicrofoon of een in de handel verkrijgbare externe stereomicrofoon. U kunt het geluidsopnameniveau naar wens instellen. Instellingen voor geluidsopname vindt u onder [z**4: Geluidsopname**] (het tabblad  $\left[\bigcirc 2\right]$  in  $\leq \sqrt{4}$  >).

# **Geluidsopname/Geluidsopnameniveau**

**Auto** : Het geluidsopnameniveau wordt automatisch aangepast. Automatische niveauregeling functioneert automatisch in reactie op het geluidsniveau.

**Handmatig** : Voor gevorderde gebruikers. U kunt het geluidsopnameniveau instellen op een van 64 niveaus.

Selecteer [**Opname niveau**] en kijk op de niveaumeter terwijl u aan instelwiel < se > draait om het geluidsopnameniveau te regelen. Kijk op de piekenindicator en pas het niveau dusdanig aan dat de niveaumeter soms de 12 (-12 dB) rechts laat branden voor de hardste geluiden. Indien dit meer is dan 0, wordt het geluid vervormd.

**Uitschakelen** : Er wordt geen geluid opgenomen. Ook wordt er geen geluid uitgevoerd via de HDMI-uitgang (pag. [348](#page-347-1)).

# **Windfilter/Demper**

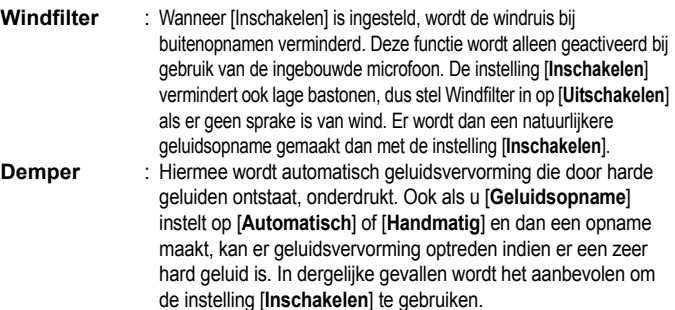

#### **Een microfoon gebruiken**

Normaliter neemt de ingebouwde microfoon geluid in mono op. Opname in stereogeluid is ook mogelijk door een in de handel verkrijgbare externe stereomicrofoon die is uitgerust met een ministereostekker ( $\phi$ 3,5 mm) aan te sluiten op de IN-aansluiting voor externe microfoons op de camera (pag. [23](#page-22-1)).

#### **Hoofdtelefoon gebruiken**

Het is mogelijk om tijdens movie-opname naar geluid te luisteren door een externe stereohoofdtelefoon (afzonderlijk verkrijgbaar) met een ministekker van 3,5 mm in diameter aan te sluiten op de aansluiting voor hoofdtelefoons op de camera (pag. [23\)](#page-22-0). Indien u gebruikmaakt van een in de handel verkrijgbare externe stereomicrofoon, kunt u het geluid in stereo horen. U kunt het geluidsvolume van de hoofdtelefoon regelen door op de knop < $\overline{Q}$  > te drukken en < $\Omega$  > te selecteren. Draai vervolgens aan <  $\textcircled{3}$  > om het volume aan te passen (pag. [329](#page-328-0)). U kunt ook een hoofdtelefoon gebruiken tijdens het afspelen van de movie.

Wanneer u een hoofdtelefoon gebruikt voor audio wordt ruisonderdrukking niet toegepast op de hoofdtelefoonuitgang. Hierdoor kan wat u hoort afwijken van het werkelijke geluid dat bij de movie wordt opgenomen.

- 凮 In de modus < $A^+$  > kan [**Geluidsopname**] worden ingesteld op [Aan] of [**Uit**]. Indien [**Aan**] is ingesteld, wordt het geluidsopnameniveau automatisch aangepast (zoals bij [**Auto**]), maar zal de windfilterfunctie niet worden ingeschakeld.
	- Wanneer de camera met de HDMI-kabel op een tv is aangesloten, wordt het geluid eveneens uitgevoerd (behalve wanneer [**Geluidsopname**] is ingesteld op [**Uit**]). Als het geluid van de tv audiofeedback veroorzaakt, plaatst u de camera verder weg van de tv of zet u het geluid van de tv zachter.
	- U kunt het geluidsvolume van de hoofdtelefoon ook regelen door op de knop < $\overline{Q}$  > te drukken en vervolgens de knop < $\overline{RATE}$  > ingedrukt te houden en  $\leq \frac{5}{25}$  > omhoog of omlaag te duwen.
	- De geluidsvolumebalans tussen L (links) en R (rechts) kan niet worden aangepast.
	- Audio wordt opgenomen met een samplingfrequentie van 48 kHz/16-bits.
	- **Als [** $\Omega$ **5: Stille bediening**] is ingesteld op [ $\Omega$  Inschak.] (pag. [338\)](#page-337-0), kunt u het geluidsopnameniveau aanpassen met het touch pad < $\bigcirc$  > om de camerageluiden tijdens movie-opname te verminderen.

# <span id="page-337-0"></span>**MENU Stille bediening**

U kunt de instellingen van de ISO-snelheid, het geluidsopnameniveau, enzovoort wijzigen zonder te veel geluid te maken terwijl u een movie opneemt.

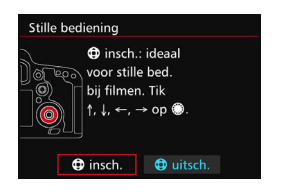

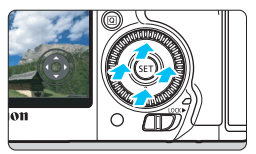

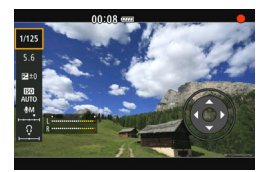

Wanneer [135: Stille bediening] (tabblad  $\left[\bigcirc 3\right]$  in  $\leq \boxed{4}$  >) is ingesteld op  $\Box$  **insch.**], kunt u het touch pad < $\bigcirc$  > op de binnenste ring van het snelinstelwiel gebruiken.

U tikt gewoon op de boven-, onder-, linker-, of rechterkant van  $\leq \bigcirc$  voor stille bediening. Tijdens movie-opname kunt u op de knop < [Q] > drukken om het scherm Snel instellen weer te geven en de onderstaande instellingen te wijzigen met  $\leq \bigcirc$ .

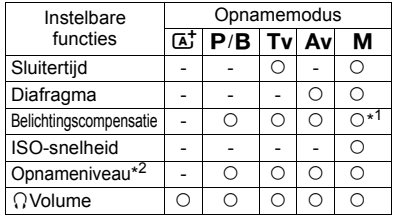

\*1: met Auto ISO ingesteld.

\*2: met [**Geluidsopname: Handm.inst.**] ingesteld.

Als [ $\Omega$ 5: Stille bediening] is ingesteld op [Inschakelen  $\Omega$ ], kunt u de Quick Control-instellingen tijdens movie-opname niet aanpassen met het snelinstelwiel < sellenstelwiel < sellenstelwigen under terminalen verstellingen tijdens movie-opname niet aanpassen met het snelinstelwiel < sellen

Als u het diafragma stil aanpast met  $\leq \mathbf{Q}$  >, slaat de movie nog wel het geluid van het veranderende diafragma op.

Als er zich water of stof op < $\bigcirc$  > bevindt, kan het zijn dat aanraking niet werkt. In dergelijke gevallen, dient u een schone doek te gebruiken om < $\bigcirc$  > schoon te maken. Indien de bediening dan nog steeds niet werkt, dient u even te wachten en het later opnieuw te proberen.

Voordat u een movie opneemt, kunt u met < $\bigcirc$  > het [Opname niveau] instellen om het geluidsopnameniveau te regelen.

# <span id="page-338-0"></span>**MENU De tijdcode instellen**

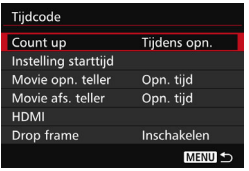

De tijdcode is een tijdreferentie die automatisch wordt opgenomen om de movie te synchroniseren tijdens movie-opname. De tijdcode wordt altijd opgenomen en wel met de volgende eenheden: uren, minuten, seconden en frames. De tijdcode wordt voornamelijk gebruikt tijdens het bewerken van de movie. Gebruik [z**5: Tijdcode**] (tabblad [z**3**]  $in **A**<sup>+</sup> >$ ) om de tijdcode in te stellen.

# **Count up**

- **Tijdens opn.** : De tijdcode telt altijd alleen maar op terwijl u een movie opneemt. De tijdcode telt verder in de volgorde van de moviebestanden die zijn gemaakt.
- **Altijd** : De tijdcode telt op, of u nu een movie opneemt of niet.

# **Instelling starttijd**

U kunt de starttijd van de tijdcode instellen.

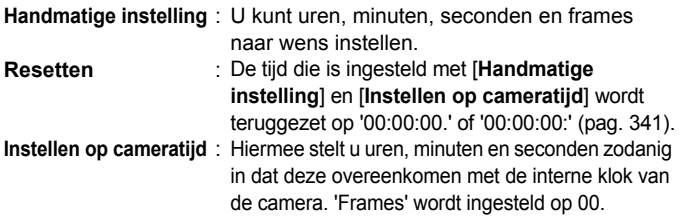

- Wanneer u tijdens movie-opnamen foto's maakt, ontstaat er een discrepantie tussen de feitelijke tijd en de tijdcode.
	- **Indien [Altijd]** is ingesteld en u de tijd, zone of zomertijdinstelling wijzigt (pag. [47\)](#page-46-0), wordt de tijdcode hierdoor beïnvloed.
	- Als u een andere camera gebruikt om een MP4-movie die met deze camera is opgenomen af te spelen, wordt de tijdcode mogelijk niet juist weergegeven.

# **Movie opn. teller**

U kunt selecteren wat u wilt weergeven op het movie-opnamescherm.

- **Opn. tijd** : Geeft de verstreken tijd aan vanaf het begin van de movie-opname.
- **Tijdcode** : Geeft de tijdcode aan tijdens de movie-opname.

# **Movie afs. teller**

U kunt selecteren wat u wilt weergeven op het movieweergavescherm.

- **Opn. tijd** : Geeft de opnametijd en weergavetijd weer tijdens de movieweergave
- **Tijdcode** : Geeft de tijdcode aan tijdens de movie-opname.

# **Met [Tijdcode] ingesteld:**

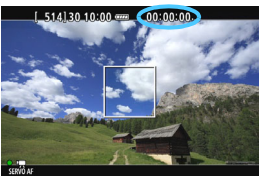

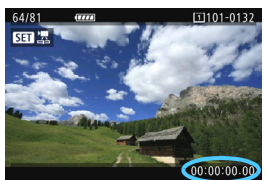

**Tijdens movie-opname Tijdens movieweergave**

围

 Ongeacht de instelling bij [**Movie opn. teller**] zal de tijdcode altijd worden opgeslagen in het moviebestand.

- De instelling [Movie afs. teller] onder [**Q 5: Tijdcode**] schakelt synchroon met de instelling [ $\blacktriangleright$ ]**3: Movie afs. teller**]. Bij het wijzigen van de ene instelling wordt automatisch ook de andere gewijzigd.
- 'Frames' wordt niet weergegeven voor movie-opname of tijdens movieweergave.

# <span id="page-340-2"></span>**HDMI**

#### <span id="page-340-1"></span>**Tijdcode**

De tijdcode kan worden toegevoegd aan een movie die wordt uitgevoerd via HDMI (pag. [350](#page-349-0)).

**Inschakelen:** Voegt de tijdcode toe aan de via HDMI uitgevoerde movie. **Uitschakelen**: Er wordt geen tijdcode toegevoegd aan de via HDMI® uitgevoerde movie.

#### **Opnameopdracht**

Wanneer u een movie opneemt die een uitvoer is van HDMI naar een externe opname-apparaat, kan het starten/stoppen op de camera worden gesynchroniseerd met opnemen vanaf het externe opnameapparaat.

**Inschakelen**: Synchroniseert het starten/stoppen van een extern opnameapparaat met het starten/stoppen van movie-opname op de camera.

**Uitschak.**: Hiermee regelt u het starten/stoppen van de opname vanaf het externe opnameapparaat.

Als u wilt nagaan of uw externe opnameapparaat compatibel is met de [**Tijdcode**] of [**Opname opdracht**], neemt u contact op met de fabrikant.

# <span id="page-340-0"></span>**Drop frame**

Indien de instelling voor framerate is ingesteld op  $\mathbb{Q}$   $\mathbb{Q}$  (29,97 fps) of 8(59,94 fps), veroorzaakt het frame-aantal van de tijdcode een afwijking tussen de werkelijke tijd en de tijdcode. Deze afwijking kan automatisch worden gecorrigeerd. Deze correctiefunctie heet 'drop frame'.

**Inschakelen**: De afwijking wordt automatisch gecorrigeerd door tijdcodenummers over te slaan (DF: Drop frame).

**Uitschak.** : De afwijking wordt niet gecorrigeerd (NDF: Non-drop frame).

De tijdcode wordt als volgt weergegeven:

Inschakelen (DF) : 00:00:00. (Weergavetijd: 00:00:00.00) Uitschakelen (NDF) : 00:00:00: (weergavetijd: 00:00:00:00)

 $\boxed{5}$  Indien de framerate is ingesteld op  $\boxed{23,98}$  fps),  $\boxed{24,00}$  fps),  $\boxed{25,00}$  fps) of **2000** (50,00 fps), wordt drop frame niet gebruikt. (Als **23:30** / **2000** is ingesteld of als [ $\blacktriangleright$ 3: **Videosysteem**] is ingesteld op [**Voor PAL**] wordt [**Drop frame**] niet weergegeven.)

# <span id="page-341-0"></span>3 **Menufunctie-instellingen**

# z**4**

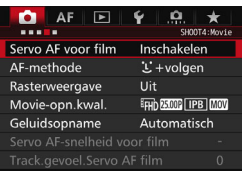

Wanneer de schakelaar voor Live view-/ movie-opnamen is ingesteld op  $\leq$   $\frac{1}{2}$  >. wordt het movie-opnamemenu weergegeven onder de tabbladen [ $\Box$ 4] en [z**5**] (de tabbladen [z**2**] [z**3**] in  $\leq$  $\overline{A}^+$  $>$ ).

# **Servo AF voor movies**

Tijdens het maken van een movie wordt door de camera continu scherpgesteld op het onderwerp. De standaardinstelling is [**Inschakelen**].

# **Wanneer [Inschakelen] is ingesteld:**

- De camera stelt voortdurend op het onderwerp scherp, ook wanneer u de ontspanknop niet half indrukt.
- Omdat de lens hierdoor altijd actief is, wordt er meer accuvermogen verbruikt en neemt de movie-opnametijd (pag. [325](#page-324-0)) af.
- Bij bepaalde lenzen kan het geluid van de scherpstellende lens in de movie hoorbaar zijn. Als dit gebeurt, kunt u een in de handel verkrijgbare externe microfoon gebruiken om het geluid van de lens in de movie te verminderen. Ook met de EF-S18-135mm f/3.5-5.6 IS STM-lens hebt u minder last van lensgeluiden.
- Als u de scherpstelmodusknop op de lens tijdens Servo AF voor film op <**MF**> wilt zetten, moet u eerst de schakelaar voor Live view-/movie-opnamen op  $\leq \blacksquare$  > zetten.

Als FHD SOM (59,94 fps) of 2009 (50,00 fps) is ingesteld, werkt Servo AF voor film niet. Ook kan het langer duren om scherp te stellen, aangezien er voor automatische scherpstelling contrastdetectie wordt gebruikt.

- Als u de scherpstelling op een specifiek punt wilt houden of als u niet wilt dat het geluid van de lens wordt opgenomen, kunt u Servo AF voor movies als volgt tijdelijk stoppen. Wanneer u Servo AF voor film stopt, wordt het AF-punt grijs weergegeven. Wanneer u dezelfde stappen hieronder uitvoert, wordt Servo AF voor film hervat.
	- Druk op de knop  $<$  4>.
	- Als bij [8**3:** Aangepaste bediening] een knop de functie [**AF-stop**] heeft toegewezen gekregen, kunt u Servo AF voor film pauzeren door die knop ingedrukt te houden. Wanneer u de knop weer loslaat, wordt Servo AF voor film hervat.
- Wanneer Servo AF voor film wordt onderbroken en u terugkeert naar movie-opnamen nadat u op de knop <MENU> of < $\square$ > hebt gedrukt, wordt na het wijzigen van de AF-methode of het uitvoeren van bepaalde andere handelingen Servo AF voor film automatisch hervat.

#### **Wanneer [Uitschakelen] is ingesteld:**

Druk de ontspanknop half in of druk op de knop  $\leq$  AF-ON $\geq$  om scherp te stellen.

#### **AF-methode**

De AF-methoden werken hetzelfde als beschreven op pagina [299](#page-298-0) t/m [307](#page-306-0). U kunt [u**+volgen**], [**FlexiZone - Multi**] of [**FlexiZone - Single**] selecteren.

# **Aandachtspunten wanneer [Servo AF voor film] is ingesteld op [Inschakelen]**

- **Opnameomstandigheden waarin moeilijk kan worden scherpgesteld**
	- Een snel bewegend onderwerp dat de camera nadert of van de camera af beweegt.
	- Een onderwerp dat zich op korte afstand voor de camera beweegt.
	- Raadpleeg ook 'Opnameomstandigheden waarin moeilijk kan worden scherpgesteld' op pagina [306.](#page-305-0)
- Servo AF voor film wordt gepauzeerd tijdens zoomen of vergrote weergave.
- Als een onderwerp tijdens een movie-opname de camera nadert of van de camera af beweegt, of als u de camera horizontaal of verticaal beweegt ('pannen'), kan het moviebeeld kortstondig uitrekken of krimpen (de beeldvergroting verandert).

#### **Rasterweergave**

Met  $[3x3 \n\pm]$  of  $[6x4 \n\pm]$  kunt u rasterlijnen weergeven om u te helpen de camera verticaal of horizontaal recht te houden. Ook met [3x3+diag  $\neq$ ] wordt het raster in combinatie met diagonale lijnen weergegeven om u te helpen een uitgebalanceerde compositie te bereiken door de kruispunten over het onderwerp uit te lijnen. Houd er rekening mee dat het raster niet wordt weergegeven tijdens het opnemen van movies.

#### **Movie-opnamekwaliteit**

U kunt de opname-indeling voor movies (MOV of MP4), het movieopnameformaat en 24,00p instellen. Zie pagina [330](#page-329-0) voor meer informatie.

#### **Geluidsopname**

U kunt instellingen voor geluidsopname instellen. Zie pagina [336](#page-335-0)  voor meer informatie.

# Servo AF-snelheid voor movies<sup>\*</sup>

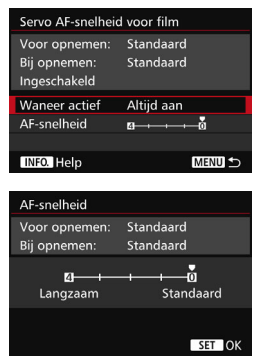

U kunt de AF-snelheid van Servo AF voor film en de gebruiksomstandigheden ervan instellen.

Deze functie kan worden ingesteld als [**Servo AF voor film**] is ingesteld op [**Inschakelen**] en [**AF-methode**] is ingesteld op [**FlexiZone - Single**]. Bovendien is de functie alleen ingeschakeld bij gebruik van een lens die compatibel is met langzame focusverschuiving overgang tijdens het maken van movie-opnamen\*.

- **Wanneer actief** : Met [**Altijd aan**] is de AF-snelheidsaanpassing altijd actief bij het maken van movie-opnamen (voor en tijdens de movie-opname). Met [**Tijdens opnemen**] wordt de AF-snelheidsaanpassing alleen geactiveerd tijdens het opnemen van movies.
- **AF-snelheid** : U kunt de AF-snelheidsaanpassing (focusverschuivingssnelheid) op vijf niveaus instellen, van standaardsnelheid tot langzaam, om het gewenste effect te verkrijgen.
- **\* Lenzen die langzame focusverschuiving tijdens movie-opnamen ondersteunen** USM-lenze die in 2009 of later op de markt zijn gebracht en STMlenzen (bijvoorbeeld de EF-S18-135mm f/3.5-5.6 IS STM) ondersteunen langzame focusverschuiving tijdens het opnemen van movies. Raadpleeg de website van Canon voor meer informatie.

Als FHD DOM (59,94 fps) of 2000 (50,00 fps) is ingesteld, werkt Servo AF voor film niet en zijn de bovenstaande instellingen daarom niet beschikbaar.

Als [**AF-methode**] is ingesteld op [u**+tracking**] of [**FlexiZone - Multi**] is AF-snelheidsaanpassing gelijk aan de instelling [**Standaard**].

### Trackinggevoeligheid van Servo AF voor movies<sup>\*</sup>

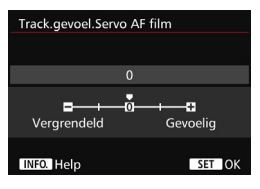

U kunt de trackinggevoeligheid van Servo AF voor film op vijf niveaus instellen. Dit heeft invloed op de reactiesnelheid van AFtrackinggevoeligheid wanneer het AF-punt het onderwerp kwijtraakt, zoals tijdens pannen of wanneer er een obstakel voor de AF-punten komt. Deze functie is alleen beschikbaar als [**Servo AF voor film**] is ingesteld op [**Inschakelen**] en [**AF-methode**] is ingesteld op [**FlexiZone - Single**].

#### **Vergrendeld: -2 / Vergrendeld: -1**

Met deze instelling is de camera minder geneigd om een ander onderwerp te volgen als het AF-punt het oorspronkelijke onderwerp kwijtraakt. Met de instelling -2 is de camera nog minder geneigd een ander onderwerp te volgen dan met de

instelling -1. Dit is effectief wanneer u wilt voorkomen dat de AFpunten snel iets anders volgen dan het beoogde onderwerp tijdens pannen of wanneer er een obstakel voor de AF-punten komt.

#### **Gevoelig: +2 / Gevoelig: +1**

Hiermee reageert de camera sneller bij het volgen van een onderwerp dat voor het AF-punt komt. Met de instelling +2 reageert het AF-punt sneller dan dan met +1. Dit is effectief wanneer u een bewegend onderwerp wilt blijven volgen terwijl de afstand ervan tot de camera verandert, of als u snel wilt kunnen scherpstellen op een ander onderwerp.

Als FHb 2009 (59,94 fps) of 2009 (50,00 fps) is ingesteld, werkt Servo AF voor film niet en zijn de bovenstaande instellingen daarom niet beschikbaar.

Als [**AF-methode**] is ingesteld op [u**+tracking**] of [**FlexiZone - Multi**] is trackinggevoeligheid gelijk aan de instelling [**0**].

# **05**

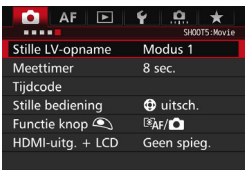

# **Stille LV-opname** $*$

Deze functie is van toepassing op het maken van foto's. Zie pagina [297](#page-296-0) voor meer informatie.

#### **Meettimer** $\star$

U kunt wijzigen hoe lang de belichtingsinstelling wordt weergegeven (duur van de AE-vergrendeling).

#### **Tijdcode**

U kunt de tijdcode instellen. Raadpleeg pagina [339](#page-338-0) en [341](#page-340-1) voor meer informatie.

#### **Stille bediening**

Wanneer  $[$   $\bullet$  **insch.**] is ingesteld, kunt u het touch pad < $\bullet$  > en het scherm Snel instellen tijdens movie-opnamen gebruiken om instellingen geluidloos te wijzigen. Zie pagina [338](#page-337-0) voor meer informatie.

#### <span id="page-347-0"></span>**• Functie knop**  $\textcircled{}$

U kunt de functies instellen die tijdens het opnemen van movies worden uitgevoerd wanneer u de ontspanknop half of volledig indrukt.

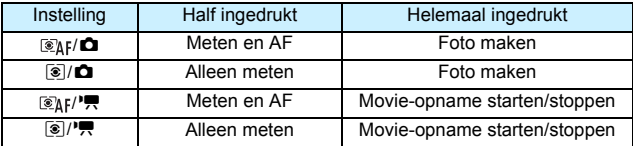

Als  $\left[\frac{g}{g} / \frac{g}{g} \right]$  of  $\left[\frac{g}{g}\right] / \frac{g}{g}$  is ingesteld, kunt u behalve met de knop <  $\frac{g}{g}$  ook de movie-opname starten/stoppen door de ontspanknop volledig in te drukken of door de afstandsbediening RS-80N3 of de afstandsbediening met timer TC-80N3 te gebruiken (beide afzonderlijk verkrijgbaar, pag. [248](#page-247-1)). Met [ *LAFel <sup>p</sup>omeral* of [**[** $\odot$ ] **/ • i** ingesteld, is het maken van foto's (pag. [327\)](#page-326-0) echter niet mogelijk.

Tijdens movie-opnamen heeft de instelling bij [**Functie knop**V] prioriteit op elke functie die aan de ontspanknop is toegewezen met [.**C.** 3: Aangepaste bediening].

#### <span id="page-347-1"></span>**HDMI-uitg. + LCD**

Dit is voor het opnemen van een HDMI-movie op een extern opnameapparaat. De standaardinstelling is [**Geen spieg.**].

#### **[Geen spieg.]**

- Wanneer de HDMI-uitvoer wordt gestart, wordt het LCD-scherm van de camera uitgeschakeld.
- Opname-informatie, het AF-punt en andere informatie worden over de HDMIuitvoermovie heen weergegeven. Als u echter de beelden bekijkt op een externe monitor die op een extern opnameapparaat is aangesloten, kunt u op de knop <INFO. > drukken om over te schakelen naar de uitvoer zonder informatieoverlay.
- Als u de HDMI-uitgang niet op een extern apparaat aansluit en alleen de uitvoer op het LCD-scherm van de camera bekijkt, kunt u de uitvoerinstellingen niet zonder een informatieoverlay maken, zelfs niet door op de knop  $\leq$  INFO  $\geq$  te drukken.
- Wanneer u een movie opneemt zonder een informatieoverlay, gebruikt u een externe monitor om te controleren of de opname-informatie, het AF-punt en andere gegevens inderdaad niet wordenweergegeven (controleer of de movie wordt uitgevoerd zonder een informatieoverlay) voordat u gaat opnemen.

## **[Spiegeling]**

凮

- De movie wordt tegelijk op het LCD-scherm en via de HDMIuitgang weergegeven.
- De HDMI-uitvoerfilm vertoont geen opname-informatie, AF-kader en andere gegevens (uitvoer zonder een informatieoverlay).

Als u tijdens HDMI-uitvoer de camera meer dan 30 minuten lang niet gaat bedienen, selecteert u [**Geen spieg.**] en stelt u [5**2: Uitschakelen**] in op [**Uitschakelen**] (pag. [69\)](#page-68-0).

- $\bullet$  Als de HDMI-movie wordt uitgevoerd zonder een informatieoverlay, worden de resterende capaciteit van de kaart, de resterende accucapaciteit, de waarschuwing voor interne temperatuur (pag. [351](#page-350-0)) en andere waarschuwingen niet weergegeven op het scherm van het HDMI-uitvoerapparaat. Wees vooral voorzichtig als [**Geen spieg.**] is ingesteld. Als [**Spiegeling**] is ingesteld, kunt u op het LCD-scherm van de camera controleren of er waarschuwingen zijn.
	- Wanneer u niet bezig bent movies op te nemen, wordt de camera automatisch uitgeschakeld nadat de tijd die bij [5**2: Uitschakelen**] is ingesteld is verstreken. Als [**Spiegeling**] is geselecteerd en u [5**2: Uitschakelen**] hebt ingesteld op [**Uitschakelen**] wordt de HDMI-uitvoer stopgezet (movie-opname wordt beëindigd) als u de camera gedurende 30 minuten niet bedient.
	- Zelfs wanneer [**Spiegeling**] is ingesteld, wordt de HDMI-movie niet weergegeven als u een foto of een menu weergeeft.
	- Vermijd het maken van foto's (pag. [327\)](#page-326-0) tijdens het opnemen van de HDMI-uitvoer naar een extern opnameapparaat. Bij sommige externe opnameapparaten wordt mogelijk de tijdcode of audio niet gesynchroniseerd met moviebeelden, of ontstaat er mogelijk audiointerferentie, zodat de movie niet op de juiste wijze kan worden opgenomen.
	- Afhankelijk van de omgeving waarin de movie wordt weergegeven, kan de helderheid van de movie die met de camera is opgenomen er anders uitzien dan die van de HDMI-uitvoermovie die naar een extern opnameapparaat is opgenomen.
	- Als u de weergegeven informatie wilt wijzigen, drukt u op de knop <INFO. >.
	- Er kan een tijdcode aan de HDMI-uitvoermovie worden toegevoegd (pag. [341](#page-340-2)). Bij HDMI-uitvoer wordt ook het geluid uitgevoerd (behalve wanneer [**Geluidsopname**] is ingesteld op [**Uit**] ).
		- 349

# 5**3**

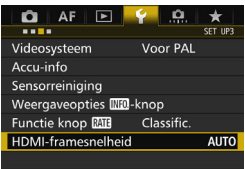

#### <span id="page-349-0"></span>**HDMI-framerate**

Voor de HDMI-uitvoer kunt u de framerate instellen op [**Auto**], [**59,94i**]/**50,00i**], [**59,94p**]/[**50,00p**] of [**23,98p**]. Stel de framerate in die compatibel is met het in de handel verkrijgbare externe opnameapparaat dat u gebruikt om de movie via HDMI-uitvoer op te nemen.

- De framerate kan niet worden ingesteld als [24,00p] voor [ $\Omega$ 4: Movie**opn.kwal.**] is ingesteld op [**Inschakelen**].
	- De te kiezen framesnelheden variëren op basis van de instelling bij [5**3: Videosysteem**]. Als de movie niet op het HDMI-uitvoerapparaat wordt weergegeven, controleert u of [5**3: Videosysteem**] correct is ingesteld op [**Voor NTSC**] of [**Voor PAL**] (afhankelijk van de videostandaard van uw uitvoerapparaat).
	- Als de handmatig ingestelde framerate niet compatibel is met het externe opnameapparaat wordt de framerate automatisch ingesteld.
	- Als bij [5**3: HDMI-framerate**] de optie [**59,94i**] of [**59,94p**] is ingesteld samen met het movie-opnameformaat **DEER** (23,98 fps) kan de movie worden geconverteerd via 2:3 pull-down.

同

# <span id="page-350-0"></span>**Algemene aandachtspunten bij het maken van movie-opnamen** Witte <**B** > en rode <B > waarschuwingspictogrammen voor interne **temperatuur**

- Als de interne temperatuur van de camera oploopt vanwege langdurige movie-opname of bij een hoge omgevingstemperatuur, verschijnt er een witte <  $\cdot \cdot \cdot$  of een rode < $\cdot \cdot \cdot$  >.
- Het witte pictogram < $\blacksquare$  > geeft aan dat de beeldkwaliteit van foto's zal verslechteren. Het wordt aanbevolen om even te stoppen met fotograferen en de camera enige tijd te laten afkoelen. De beeldkwaliteit van movies wordt nauwelijks beïnvloed en u kunt dus nog steeds movies opnemen.
- $\bullet$  Het rode pictogram < $\blacksquare$  > geeft aan dat movie-opname binnenkort automatisch wordt beëindigd. U kunt in dat geval geen opnamen meer maken totdat de interne temperatuur van de camera is gedaald. Schakel de camera uit en laat deze enige tijd afkoelen.
- Wanneer u gedurende lange tijd bij een hoge temperatuur movie-opnamen maakt, wordt het pictogram < $\mathbb{N}$  > of < $\mathbb{N}$  > eerder weergegeven. Schakel de camera uit als u geen opnamen maakt.

#### **Opname- en beeldkwaliteit**

- Als het gebruikte objectief Image Stabilizer (beeldstabilisatie) bevat en u de ISschakelaar op  $\leq$  ON  $>$  zet, is dit altiid actief, zelfs als u de ontspanknop niet half indrukt. Image Stabilizer (beeldstabilisatie) gebruikt accuvermogen waardoor de totale movie-opnametijd of het maximum aantal mogelijke opnamen kan afnemen. Als u een statief gebruikt of als Image Stabilizer (beeldstabilisatie) niet nodig is, wordt het aanbevolen om de IS-schakelaar op  $\leq$ OFF > zetten.
- Met de ingebouwde microfoon worden ook camerageluiden opgenomen. Gebruik een in de handel verkrijgbare externe microfoon om het geluid van de camera in de movie te verminderen.
- Sluit geen ander apparaat dan een externe microfoon aan op de INaansluiting voor externe microfoons op de camera.
- Bij movie-opname in de automatische belichtingsmodie AE met sluiterprioriteit of AE met diafragmaprioriteit kan de movie tijdelijk vastlopen als de helderheid verandert. In dat geval dient u movie-opnamen te maken met AE met diafragmaprioriteit of handmatige belichting.
- Als er zich een zeer felle lichtbron in beeld bevindt, kan het heldere gedeelte op het LCD-scherm zwart lijken. De movie wordt bijna precies zo opgenomen als deze wordt weergegeven op het LCD-scherm.
- Bij weinig licht kunnen ruis of afwijkende kleuren zichtbaar zijn in de opname. De movie wordt bijna precies zo opgenomen als deze wordt weergegeven op het LCD-scherm.
- Als u een movie afspeelt met andere apparaten kan de beeld- of geluidskwaliteit afnemen of kan weergave zelfs niet mogelijk zijn (zelfs als de apparaten MOV/MP4-bestanden ondersteunen).

# **Algemene aandachtspunten bij het maken van movie-opnamen Opname- en beeldkwaliteit**

 Als u een kaart met een lage schrijfsnelheid gebruikt, wordt tijdens movie-opname rechts in het scherm mogelijk een indicator met vijf niveaus weergegeven. Deze geeft aan hoeveel gegevens nog niet naar de kaart zijn geschreven (beschikbare capaciteit van het interne buffergeheugen). Hoe langzamer de kaart, hoe sneller de indicator stijgt. Als de indicator vol raakt, wordt de movie-opname automatisch gestopt.

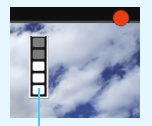

Indicator

Als de kaart een hoge schrijfsnelheid heeft, wordt de indicator ofwel niet weergegeven of het niveau (indien weergegeven) zal nauwelijks omhoog gaan. Maak eerst een paar testmovies om te zien of de schrijfsnelheid van de kaart hoog genoeg is.

- Als de indicator geeft aan dat de kaart vol is en de movie-opname automatisch stopt, kan het gebeuren dat het geluid aan het einde van de movie niet goed wordt opgenomen.
- Als de schrijfsnelheid van de kaart afneemt (als gevolg van fragmentatie) en de indicator verschijnt, kan formatteren (pag. [67](#page-66-0)) of low-levelformattering van de SD-kaart (pag. [67](#page-66-0)[-68](#page-67-0)) het probleem verhelpen.

#### **Foto's maken tijdens movie-opnamen**

 Zie 'Beeldkwaliteit' op pagina [310](#page-309-0) voor meer informatie over de beeldkwaliteit van foto's.

### **Beperkingen voor MP4-movies**

Houd er rekening mee dat over het algemeen de volgende beperkingen van toepassing zijn op MP4-movies.

- Voor ongeveer de laatste twee frames wordt geen geluid opgenomen.
- Wanneer u movies afspeelt onder Windows, lopen het beeld en geluid mogelijk niet helemaal synchroon.

# **Opnamen weergeven**

**10**

Dit hoofdstuk bevat informatie over hoe u foto's en movies kunt weergeven en wissen, opnamen kunt weergeven op een tv-scherm en over andere aan weergave gerelateerde functies.

#### **Opnamen die zijn gemaakt en opgeslagen met een ander toestel**

Mogelijk geeft de camera opnamen die met een andere camera zijn vastgelegd of met een computer zijn bewerkt, of waarvan de bestandsnaam is gewijzigd niet goed weer.

# <span id="page-353-0"></span>**E** Opnamen weergeven

# **Weergave van één opname**

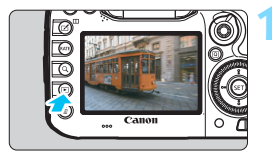

#### **1 Geef de opname weer.**

- Druk op de knop  $\leq$   $\blacktriangleright$   $\geq$ .
- De laatst gemaakte of laatst bekeken opname wordt weergegeven.

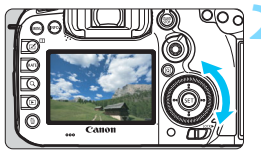

# **2 Selecteer een opname.**

- Als u de opnamen in omgekeerde volgorde wilt weergeven, draait u het instelwiel < e> linksom. Wilt u de opnamen in chronologische volgorde weergeven, dan draait u het instelwiel rechtsom.
- Telkens als u op de knop  $\leq$  INFO,  $\geq$ drukt, wordt het informatiedisplay vernieuwd.

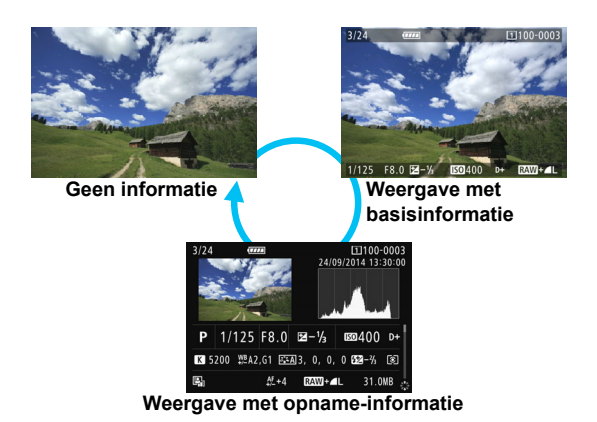

# **3 Beëindig de kijktijd.**

Druk op de knop <**E**> om de kijktijd te beëindigen en om meteen weer opnamen te kunnen maken.

#### **Weergave met opname-informatie**

Als het opname-informatiescherm wordt weergegeven (pag. [354\)](#page-353-0), kunt u < $\langle \frac{35}{2} \rangle$ omhoog of omlaag kantelen om de onder in het scherm weergegeven opnameinformatie als volgt te wijzigen. Raadpleeg pagina [357](#page-356-0) en [358](#page-357-0) voor meer informatie.

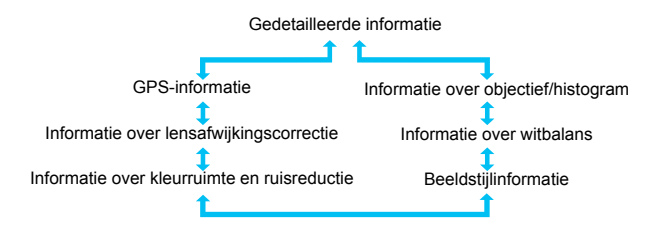

#### **MENU Rasterweergave**

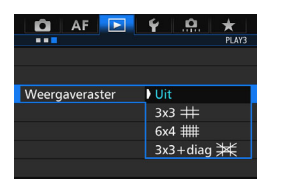

In de weergave van één opname en de weergave van twee opnamen (pag. [366\)](#page-365-0) kunt u het raster over de opnameweergave heen leggen. Met [**▶ 3: Weergaveraster**] kunt u  $[3x3 \neq ]$ ,  $[6x4 \neq ]$  of  $[3x3+d]$  ag  $*$ selecteren.

Deze functie is handig om de verticale en horizontale kanteling en de compositie van de opname te controleren.

Tijdens de movieweergave wordt het raster niet weergegeven.

# B**: weergave met opname-informatie**

# **Voorbeeldinformatie voor foto's**

#### **Weergave met basisinformatie**

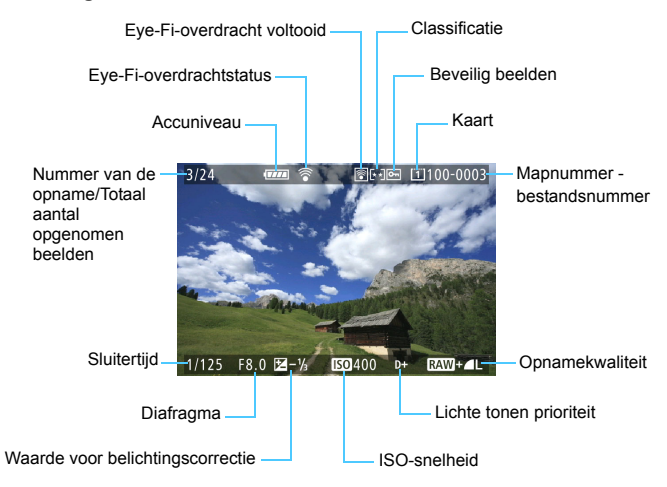

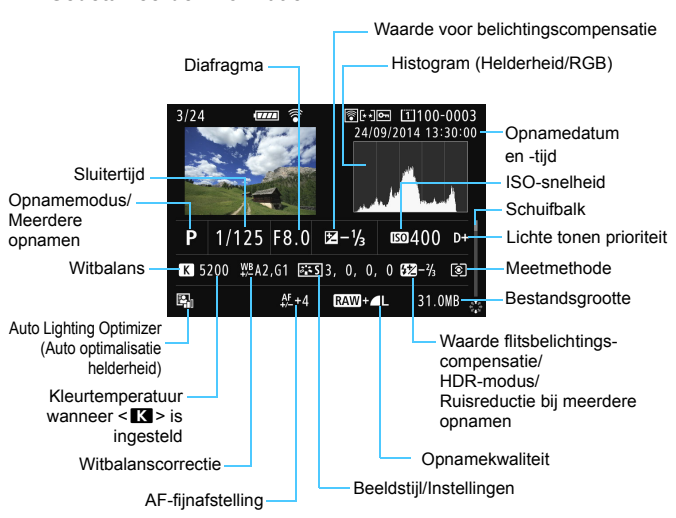

#### <span id="page-356-0"></span> **Weergave met opname-informatie • Gedetailleerde informatie**

- \* Wanneer u opnamen maakt met beeldkwaliteit RAW+JPEG, wordt de grootte van het RAW-beeldbestand weergegeven.
- \* Tijdens het maken van opnamen met flitser zonder flitsbelichtingscompensatie wordt  $\leq 2$  weergegeven.
- \* Bij opnamen die in de HDR-modus zijn gemaakt, worden <**HDR** > en de aanpassing van het dynamische bereik weergegeven.
- \* Bij opnamen met dubbele belichting wordt < $\blacksquare$  > weergegeven.
- \* <
sep> wordt weergegeven voor opnamen die zijn gemaakt met de instelling Ruisond. bij meerd. opn.
- \* Bij foto's die tijdens een movie-opname zijn gemaakt, wordt < $\square$  > weergegeven.
- \* Bij opnamen die zijn ontwikkeld met de RAW-verwerkingsfunctie van de camera en vervolgens zijn opgeslagen, wordt < $\square$ > weergegeven.

Als de opname is gemaakt met een andere camera, wordt bepaalde opname-informatie mogelijk niet weergegeven.

#### <span id="page-357-0"></span>**• Informatie over objectief/histogram**

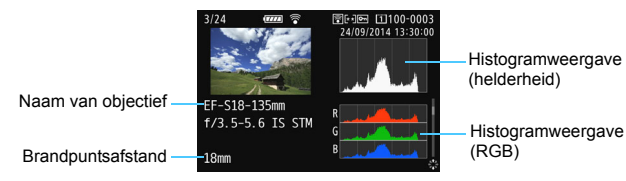

# **• Informatie over witbalans • Beeldstijlinformatie**

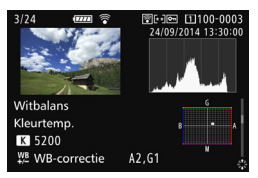

#### **• Informatie over kleurruimte en ruisreductie**

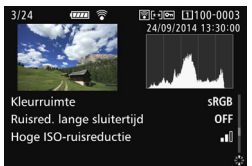

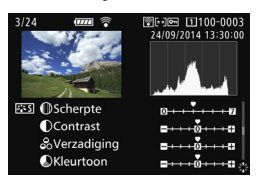

#### **• Informatie over lensafwijkingscorrectie**

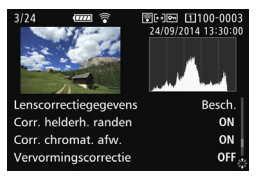

#### **• GPS-informatie**

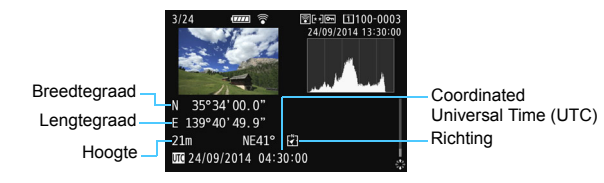

Als er geen GPS-informatie bij de opname is vastgelegd, wordt het GPSinformatiescherm niet weergegeven.

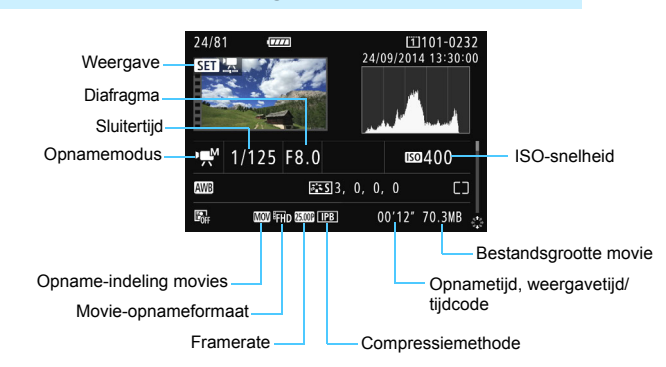

# **Voorbeeld van de weergave van movie-informatie**

- < with a complete the vertion of the view of the view of the view of the view of the view of the view of the view of the view of the view of the view of the view of the view of the view of the view of the view of the vi weergegeven.
- Modus < $\psi$  >: diafragma en ISO-snelheid worden niet weergegeven.
- Modus <w>: sluitertijd en ISO-snelheid worden niet weergegeven.
- Modus <><sub>"</sub>M> + Auto ISO: ISO-snelheid wordt niet weergegeven.

#### **Overbelichtingswaarschuwing**

Als [3**3: Overbel. waarsch.**] is ingesteld op [**Inschakelen**], knipperen de overbelichte gedeelten. Voor meer detail in de overbelichte, knipperende gedeelten stelt u de belichtingscompensatie in op een negatieve waarde en maakt u de foto opnieuw.

#### **AF-puntweergave**

Als [3**3: AF-punt weerg.**] is ingesteld op [**Inschakelen**], wordt het AF-punt waarop is scherpgesteld rood. Als automatische AFpuntselectie is ingesteld, worden er mogelijk meerdere AF-punten weergegeven.

#### **Histogram**

Het helderheidshistogram toont de verdeling van het belichtingsniveau en de algehele helderheid. Het RGB-histogram is geschikt voor controle van de kleurverzadiging en -gradatie. De histogramweergave kan worden gewisseld met [ $\blacktriangleright$ **3: Histogram**].

#### **Weergave van [Helderheid]**

Dit histogram toont in grafiekvorm de verdeling van het helderheidsniveau van de opname. De horizontale as geeft het helderheidsniveau aan (donkerder aan de linkerkant en lichter aan de rechterkant) en de verticale as geeft aan hoeveel pixels er voor ieder helderheidsniveau bestaan. Hoe meer pixels aan de linkerkant, hoe donkerder de afbeelding. Hoe meer pixels aan de rechterkant, hoe lichter de afbeelding. Als er te veel pixels aan de linkerkant zijn, zult u in de donkere gedeelten weinig details kunnen onderscheiden. Als er te veel pixels aan de

**Voorbeeldhistogrammen**

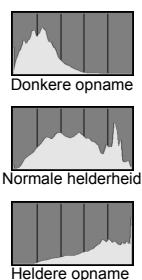

rechterkant zijn, zijn de lichte gedeelten vaag. De tussengelegen gradaties worden gereproduceerd. Aan de hand van de opname en het helderheidshistogram van de opname kunt u het patroon van het belichtingsniveau en de algehele gradatie controleren.

#### **Weergave van [RGB]**

Dit histogram toont de verdeling van het helderheidsniveau van elke primaire kleur in de opname (RGB, of rood, groen en blauw). De horizontale as geeft het helderheidsniveau van de kleur aan (donkerder aan de linkerkant en lichter aan de rechterkant) en de verticale as geeft aan uit hoeveel pixels het helderheidsniveau van elke kleur bestaat. Hoe meer pixels aan de linkerkant, hoe donkerder en minder helder de kleur is. Hoe meer pixels aan de rechterkant, hoe lichter en helderder de kleur. Als er te veel pixels aan de linkerkant zijn, ontbreekt de informatie over de respectieve kleuren. Als er te veel pixels aan de rechterkant zijn, zijn de kleuren oververzadigd en bevatten ze geen gradatie.

Aan de hand van het RGB-histogram van een opname kunt u de kleurverzadiging, de kleurgradatie en het witbalanseffect controleren.
# <span id="page-360-0"></span>x **Snel opnamen zoeken**

#### <span id="page-360-1"></span>**H** Meerdere opnamen weergeven op één scherm (indexweergave)

In de indexweergave, waarbij 4, 9, 36 of 100 opnamen op één scherm worden weergegeven, kunt u snel opnamen zoeken.

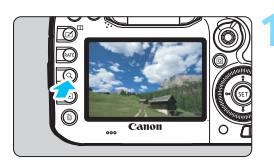

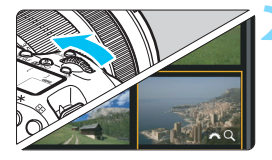

## $Druk op de knop  $\langle Q \rangle$ .$

- Tijdens het weergeven van opnamen of wanneer de camera gereed is om opnamen te maken, drukt u op de knop  $Q$  >.
- ▶ [< △ Q ] wordt rechtsonder op het scherm weergegeven.

#### **2 Schakel over naar de indexweergave.**

- Draai het instelwiel < $\frac{1}{2}$ > linksom.
- De 4-beeldindexweergave verschijnt. De geselecteerde opname wordt gemarkeerd met een oranje kader.
- Door het instelwiel < $\frac{6}{5}$ > verder linksom te draaien verandert de weergave van 9, 36 naar 100 beelden. Als u het instelwiel rechtsom draait, wordt de weergave achtereenvolgens ingesteld op 100, 36, 9, 4 en weergave van één opname.

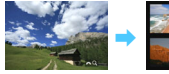

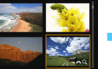

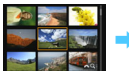

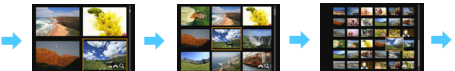

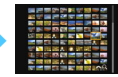

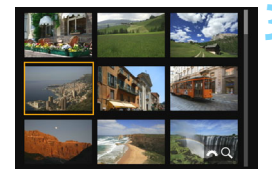

#### **3 Selecteer een opname.**

- Draai aan het instelwiel < sel > om het oranje kader te verplaatsen en de opname te selecteren.
- Druk op de knop  $Q >$  om het pictogram [ $\mathcal{E}^{\mathbb{R}}\setminus\mathbf{Q}$  ] uit te schakelen en draai vervolgens het instelwiel < $\frac{1}{2}$  > om naar het volgende scherm of vorige beeld te gaan.
- Druk in de indexweergave op  $\leq$   $\leq$   $\leq$   $\geq$   $\geq$  om de geselecteerde opname in een weergave van één opname weer te geven.

#### **图 Door opnamen navigeren (opnamesprong)**

In de weergave van één opname kunt u aan het instelwiel < $\mathcal{E}^{\text{max}}$ > draaien om snel vooruit of achteruit door de opnamen te bladeren, al naar gelang de ingestelde sprongmethode.

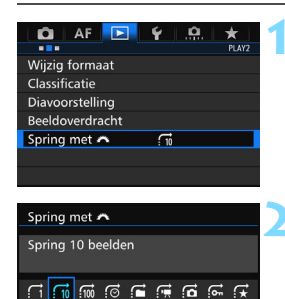

## **1 Selecteer [Spring met** 6**].**

 Selecteer [**Spring met** 6] op het tabblad [3**2**] en druk vervolgens  $op < (SET) > .$ 

#### **2 Selecteer de sprongmethode.**

- Selecteer de sprongmethode en druk vervolgens op  $\leq$   $\sqrt{\sin}$  >.
	- d: **Geef beelden een voor een weer**
	- e: **Spring 10 beelden**
	- f: **Spring 100 beelden**
	- g: **Geef weer op datum**
	- h: **Geef weer per map**
	- **<u>fe</u>**: Geef alleen movies weer
	- j: **Geef alleen foto's weer**
	- P: **Geef alleen beveiligde opnamen weer**
	- k: **Geef weer op classificatie**

(pag. [371\)](#page-370-0) Draai aan het instelwiel < $\mathcal{E}$ om te selecteren.

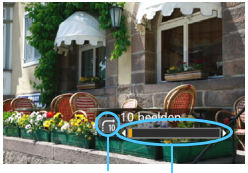

Weergavepositie Sprongmethode

#### **3 Navigeer door te springen.**

- Druk op de knop  $\leq \blacktriangleright$  > om de opnamen weer te geven.
- **Draai in de weergave van één** opname aan het instelwiel < $\mathcal{E}^{\text{max}}$ >.
- U kunt door de opnamen bladeren met de ingestelde methode.

- Selecteer [Datum] om opnamen te zoeken op opnamedatum.
	- Als u opnamen op map wilt zoeken, selecteert u [**Map**].
	- Als de kaart zowel movies als foto's bevat, selecteert u [**Movies**] of [**Foto's**] om een van beide categorieën weer te geven.
	- Als er geen opnamen overeenkomen met de geselecteerde instelling voor [**Beveiligen**] or [**Classificatie**], is het niet mogelijk om door de opnamen te bladeren met het instelwiel < $65$ .

# u **Opnamen vergroten**

Opnamen kunnen op het LCD-scherm circa 1,5 tot 10 maal worden uitvergroot.

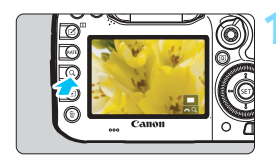

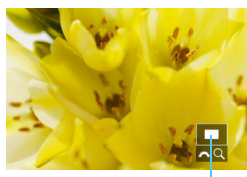

Positie van vergroot gebied

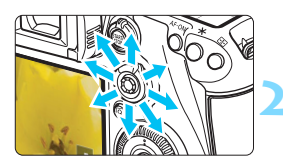

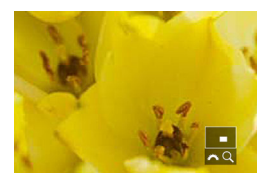

#### **1 Vergroot het beeld.**

- De opname kan als volgt worden vergroot: 1. Tijdens het weergeven van opnamen (weergave van één opname); 2. Tijdens de kijktijd na het maken van opnamen; 3. Vanuit de opnamemodus.
- Druk op de knop  $Q$  >.
- De vergrote weergave wordt geactiveerd. Het vergrotingsgebied en [ $\mathbb{Z}^n$  Q] worden rechtsonder op het scherm weergegeven.
- De beeldvergroting neemt toe wanneer u het instelwiel < $\frac{1}{2}$ > rechtsom draait. U kunt de opname tot 10x vergroten.
- De beeldvergroting neemt af wanneer u het instelwiel < $\frac{1}{6}$ > linksom draait. Alleen in het geval van 1 en 3 wordt door het instelwiel verder te draaien de indexweergave weergegeven (pag. [361\)](#page-360-0).

### **2 Schuif over de opname.**

- Schuif met < $\frac{45}{2}$  > in elke willekeurige richting over de vergrote opname.
- Als u de vergrote weergave wilt beëindigen, drukt u op de knop < Q > of  $\leq$   $\geq$   $\geq$   $\geq$   $\geq$   $\leq$   $\leq$   $\leq$   $\leq$   $\leq$   $\leq$   $\leq$   $\leq$   $\leq$   $\leq$   $\leq$   $\leq$   $\leq$   $\leq$   $\leq$   $\leq$   $\leq$   $\leq$   $\leq$   $\leq$   $\leq$   $\leq$   $\leq$   $\leq$   $\leq$   $\leq$   $\leq$   $\leq$   $\leq$   $\leq$   $\leq$   $\$ weergave van één opname.
- 围 Alleen in het geval van 1 en 3 kunt u aan het instelwiel < saaien om een andere opname met dezelfde vergroting weer te geven.
	- Een movie kan niet worden vergroot.

#### **MENU** Instellingen voor vergroting

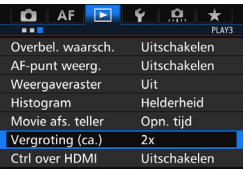

Vergroting (ca.) 1x (geen vergroting) 2x (vergroot vanuit centrum) 4x (vergroot vanuit centrum) 8x (vergroot vanuit centrum) 10x (vergroot vanuit centrum) Ware grootte (v. ges. punt) Zelfde als Itste (cntr.)

Wanneer u op het tabblad [3**3**] de optie [**Vergroting (ca.)**] selecteert, kunt u het punt van waaruit wordt vergroot en het startpunt voor de vergrote weergave instellen.

#### **1x (geen vergroting)**

Het beeld wordt niet vergroot weergegeven. De vergrote weergave start vanuit de weergave van één opname.

#### **2x, 4x, 8x, 10x (vergroot vanuit centrum)**

De vergrote weergave start vanuit het midden van het beeld, op de ingestelde vergroting.

#### **Ware grootte (v. ges. punt)**

De pixels van de opname worden weergegeven op ongeveer 100%. De vergrote weergave start bij het AF-punt waarop is scherpgesteld. Als de foto is gemaakt met handmatige scherpstelling, start de vergrote weergave vanuit het midden van het beeld.

#### **Zelfde als ltste (centr.)**

De vergroting is gelijk aan de laatste keer dat u de vergrote weergave afsloot met de knop  $\leq$   $\blacktriangleright$  > of  $\leq$   $\triangle$  >. De vergrote weergave start vanuit het midden van het beeld.

**Voor opnamen die zijn gemaakt met de instelling ['L'+tracking] of** [**FlexiZone - Single**] (pag. [299](#page-298-0)), of met [**Vervorming**] ingesteld op [**Inschakelen**] (pag. [182](#page-181-0)), start de vergrote weergave vanuit het midden van het beeld, zelfs als [**Ware grootte (v. ges. punt)**] is ingesteld.

# <span id="page-365-0"></span>X **Beelden vergelijken (weergave van twee opnamen)**

U kunt twee opnamen naast elkaar op het LCD-scherm weergeven. In de weergave van twee opnamen kunt u met zowel de vergrote weergave als met opnamesprong foto's beveiligen, classificeren en verwijderen.

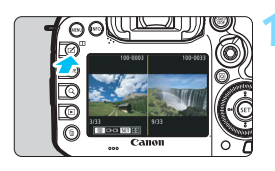

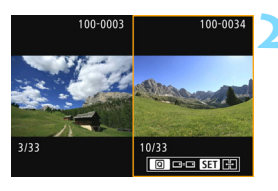

#### **1 Stel de weergave van twee opnamen in.**

- Druk tijdens de kijktijd op de knop  $<sub>1</sub>$ </sub>
- De 2-beeldindexweergave verschijnt. De op dat moment geselecteerde opname wordt gemarkeerd met een oranje kader.

#### **2 Selecteer de opnamen die u met elkaar wilt vergelijken.**

- Als u op  $\leq$   $($   $\epsilon$  $\bar{r}$  $>$  drukt, gaat het oranje kader van het ene beeld naar het andere.
- $\bullet$  Draai aan het instelwiel < $\circled{>}$  om een opname te selecteren.
- **Herhaal deze procedure om de** andere opname te selecteren.
- Als beelden links en rechts dezelfde zijn, wordt het pictogram  $\lceil \infty \rceil$  in de linkerbovenhoek van beide afbeeldingen weergegeven.
- Als u op de knop  $\leq |\overline{Q}|$  drukt, kunt u voor beide opnamen dezelfde vergrotingsfactor en hetzelfde vergrotingsgebied instellen. (Daarbij worden de vergrotingsinstellingen gebruikt van de opname die niet in het oranje kader staat.)
- Als u de knop  $\leq$   $\blacktriangleright$  ingedrukt houdt, gaat u naar de weergave van één opname en wordt de opname in het oranje kader weergegeven.
- Als u wilt terugkeren naar de vorige weergave, drukt u op de knop  $\leq \square$ >.

Als u de weergegeven informatie wilt wijzigen, drukt u op de knop <INFO, >. Movies kunnen niet worden afgespeeld in de weergave van twee opnamen.

ħ

# b **De opname roteren**

U kunt de weergegeven opname in de gewenste positie draaien.

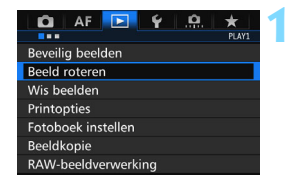

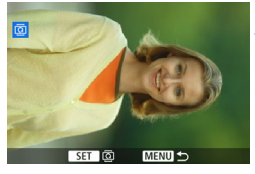

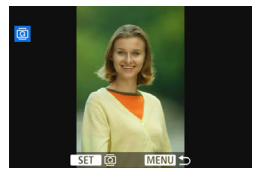

#### **1 Selecteer [Beeld roteren].**

 Selecteer [**Beeld roteren**] op het tabblad [3**1**] en druk vervolgens op  $<$  (SET)  $>$ .

#### **2 Selecteer een opname.**

- **Draai aan het instelwiel <** $\textcircled{3}$  **> om de** opname te selecteren die u wilt draaien.
- **U** kunt ook een opname selecteren in de indexweergave (pag. [361](#page-360-0)).

#### **3 Draai de opname.**

- Elke keer dat u op  $\leq$   $\sqrt{5}$  > drukt, wordt de opname als volgt rechtsom qeroteerd:  $90^\circ \rightarrow 270^\circ \rightarrow 0^\circ$ .
- Als u nog een opname wilt draaien, herhaalt u stap 2 en 3.

- $\boxed{5}$  Als u voorafgaand aan het maken van verticale opnamen de optie [5**1: Auto. roteren**] hebt ingesteld op [**Aan**zD] (pag. [395\)](#page-394-0), hoeft u de opnamen niet meer op bovenstaande wijze te roteren.
	- Als de gedraaide opname tijdens de kijktijd niet gedraaid wordt weergegeven, stelt u [**41: Auto. roteren**] in op [**Aannnnn**].
	- **Een movie kan niet worden gedraaid.**

# <span id="page-367-0"></span>K **Opnamen beveiligen**

Door opnamen te beveiligen, voorkomt u dat deze per ongeluk worden verwijderd.

#### **MENU Eén opname beveiligen**

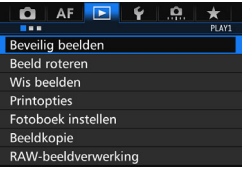

#### **1 Selecteer [Beveilig beelden].**

 Selecteer [**Beveilig beelden**] op het tabblad [3**1**] en druk vervolgens op  $<$  (SET)  $>$ .

#### **2 Selecteer [Selecteer beelden].**

OnBeveilig beelden  $[1]$ Selecteer beelden Alle beelden in map Wis bev. beelden in map Alle beelden op kaart Wis bev. alle beelden op kaart **MENU** 

#### Er wordt een opname weergegeven.

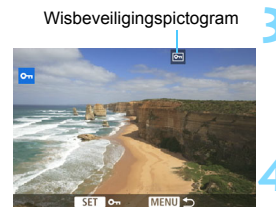

#### **3 Selecteer een opname.**

- Draai aan het instelwiel < selle > om de opname te selecteren die u wilt beveiligen.
- U kunt ook een foto of film selecteren in de indexweergave (pag. [361](#page-360-1)).

#### **4 Beveilig de opname.**

- Druk op  $\leq$   $\sqrt{3}$  om de geselecteerde opname te beveiligen. Het pictogram <K> wordt boven in het scherm weergegeven.
- Als u de wisbeveiliging ongedaan wilt maken, druk dan nogmaals op de knop < $(F)$  >. Het pictogram < $F$ verdwijnt dan.
- Als u nog een opname wilt beveiligen, herhaalt u stap 3 en 4.

#### **MENU** Alle opnamen in een map of op een kaart beveiligen

U kunt alle opnamen in een map of op een geheugenkaart tegelijk beveiligen.

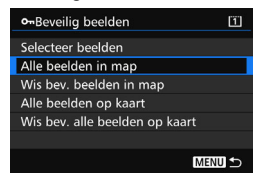

Wanneer u [**Alle beelden in map**] of [**Alle beelden op kaart]** in [3**1: Beveilig beelden**] selecteert, worden alle beelden in de map of op de kaart beveiligd.

Om de opnamebeveiliging te annuleren. selecteert u [**Wis bev. beelden in map**] of [**Wis bev. alle beelden op kaart**].

#### **Als u de kaart formatteert** (pag. [67](#page-66-0))**, worden ook beveiligde opnamen verwijderd.**

- $\boxed{5}$  . Movies kunnen ook worden beveiligd.
	- Als een opname eenmaal is beveiligd, kan deze niet worden verwijderd met de wisfunctie van de camera. Als u een beveiligde opname wilt wissen, moet u eerst de beveiliging opheffen.
	- Als u alle opnamen wist (pag. [393](#page-392-0)), blijven alleen de beveiligde opnamen over. Dit is handig als u in één keer alle overbodige opnamen wilt wissen.
	- Wanneer [**Alle beelden op kaart**] of [**Wis bev. alle beelden op kaart**] is geselecteerd, worden de beelden beveiligd of onbeschermd op de kaart die is geselecteerd voor [**Opn./weerg.**] of [**Weergave**] onder [5**1: Opn.functie+kaart/map sel.**].

#### **Opnamen beveiligen met de knop <RATE>**

Tijdens de kijktijd kunt u de knop <RATE> gebruiken om een opname te beveiligen.

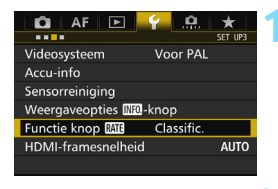

Functie knop Classific. Beveiligen

#### **1 Selecteer [Functie knop** m**].**

 Selecteer op het tabblad [5**3**] de optie [**Functie knop MI**] en druk vervolgens op  $\leq$   $(F)$  >.

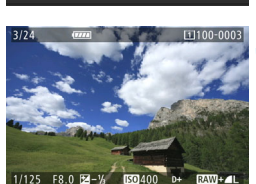

#### **3 Selecteer een opname.**

**2 Selecteer [Beveiligen].**

- Druk op de knop < $\blacktriangleright$  > om de opnamen weer te geven.
- Draai aan het instelwiel  $\leq \text{ }$  > om de opname te selecteren die u wilt beveiligen.
- U kunt ook een foto of film selecteren in de indexweergave (pag. [361](#page-360-0)).

# $\boxed{=}$   $\boxed{110}$

#### **4 Beveilig de opname.**

- Wanneer u op de knop <RATE> drukt, wordt de opname beveiligd en wordt het pictogram  $\leq$   $\sim$   $\geq$ weergegeven.
- Als u de beveiliging wilt opheffen, drukt u nogmaals op  $\leq$ RATE $\geq$ . Het pictogram  $\leq$   $\sqrt{m}$  > verdwijnt dan.

# <span id="page-370-0"></span>**Classificaties instellen**

U kunt opnamen (foto's en movies) beoordelen met een van de vijf classificaties: [\*]/[\*\*]/[\*\*]/[\*\*]/[\*\*]. Deze functie heet classificatie.

#### **Classificaties instellen met de knop <RATE>**

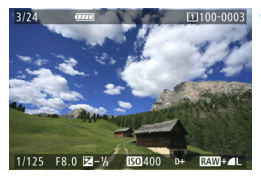

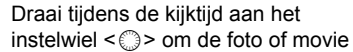

**1 Selecteer een opname.**

te selecteren die u wilt classificeren.

 U kunt ook een foto of film selecteren in de indexweergave (pag. [361\)](#page-360-0).

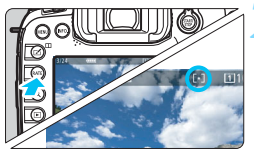

#### **2 Classificeer de opname.**

- Telkens als u op de knop  $\leq$ RATE $>$ drukt, verandert de classificatie: [\*]/[\*\*]/[\*\*]/[\*\*]/Geen.
- **Als u nog een opname wilt** classificeren, herhaalt u stap 1 en 2.

R. **Als [93: Functie knop [74]** is ingesteld op [**Beveiligen**], wijzigt u deze instelling in [**Classific.**].

 Als u op de <Q> knop drukt wanneer [**Classificatie**] is geselecteerd in **[63: Functie knop MILE**], kunt u de classificaties instellen die worden weergegeven wanneer u op de knop <RATE > drukt.

#### **MENU** Classificaties instellen via het menu

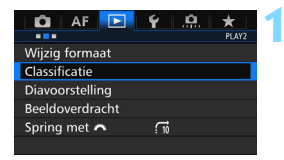

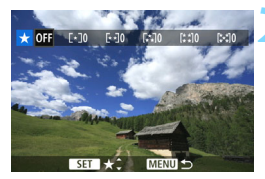

#### **1 Selecteer [Classificatie].**

 Selecteer [**Classificatie**] op het tabblad [3**2**] en druk vervolgens  $op <sub>SET</sub>$ )

#### **2 Selecteer een opname.**

- Draai aan het instelwiel < selle > om een opname of movie te selecteren die u wilt classificeren
- Als u op de knop  $Q >$  drukt en het instelwiel < $6/3$  linksom draait, kunt u een opname selecteren in de weergave van drie opnamen. Als u wilt terugkeren naar de weergave van één opname, draait u het instelwiel  $\langle \hat{S}^{\text{max}} \rangle$  rechtsom.

#### **3 Classificeer de opname.**

- Druk op < (ET) >. Er wordt een blauw markeringskader weergegeven, zoals getoond in de schermafbeelding.
- Draai aan het instelwiel  $\leq$   $\otimes$  > om een classificatie te selecteren en druk vervolgens op  $\leq$   $(F)$  >.
- $\blacktriangleright$  Het totale aantal opnamen dat is geclassificeerd, wordt voor elke classificatie geteld en weergegeven.
- **Als u nog een opname wilt** classificeren, herhaalt u stap 2 en 3.

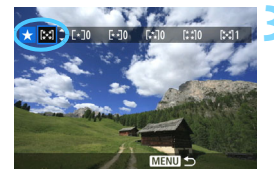

Er kunnen in totaal maximaal 999 opnamen met een bepaalde classificatie worden weergegeven. Indien er meer dan 999 opnamen zijn met een bepaalde classificatie, wordt er [**###**] weergegeven.

#### **Het voordeel van classificaties**

- Met [3**2: Spring met** 6] kunt u alleen opnamen met een bepaalde classificatie weergeven.
- **Met [E2: Diavoorstelling**] kunt u alleen opnamen met een bepaalde classificatie weergeven.
- Met Digital Photo Professional (EOS-software, pag. [537](#page-536-0)) kunt u alleen de opname met een bepaalde classificatie selecteren (alleen foto's).
- Met Windows 8.1, Windows 8, Windows 7, enzovoort kunt u de classificatie van elk bestand bekijken in de bestandsinformatieweergave of in de meegeleverde opnameviewer (alleen JPEG-afbeeldingen).

# Q **Snel instellen voor weergave**

Tijdens weergave kunt u op de knop < $\overline{Q}$  > drukken om de volgende opties in te stellen: [o<del>n</del>: Beveilig beelden], [**here**ld roteren], [★: Classificatie], [RAW<sub>-beeldverwerking] (alleen RAW-</sub> beelden), [Fil: Wijzig formaat] (alleen JPEG-beelden),

[ **: Overbelichtingswaarsch.**], [ **: AF-puntweergave**] en [d: Spring met **6**31.

Voor movies kunnen **alleen de functies die hierboven vetgedrukt worden weergegeven** worden ingesteld.

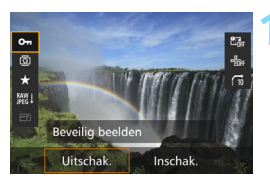

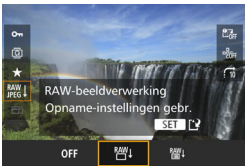

#### **1 Druk op de knop <**Q**>.**

- Druk tijdens de kijktijd op de knop  $<sub>Q</sub>$ </sub>
- De opties voor Snel instellen worden weergegeven.

#### **2 Selecteer een item en stel dit in.**

- Beweeg  $\leq \frac{2}{3}$  > omhoog of omlaag om een functie te selecteren.
- De instelling van de geselecteerde functie wordt onderaan weergegeven.
- $\bullet$  Draai aan het instelwiel < $\circ$  > om de instelling te kiezen.
- Druk voor RAW-beeldverwerking en Wijzig formaat op  $\leq$   $(F)$  en stel de functie in. Raadpleeg pagina [398](#page-397-0)  voor meer informatie over RAWbeeldverwerking en pagina [403](#page-402-0) voor informatie over Wijzig formaat. Druk op de knop <MENU > om te annuleren.

#### **3 Verlaat de instelling.**

Druk op de knop <Q> om het scherm Snel instellen af te sluiten.  $\bigoplus$  Stel [41: Auto. roteren] in op [Aan $\bigoplus$  **Q**] om een opname te draaien. Als [ $€1$ **: Auto. roteren**] is ingesteld op [Aan**D**] of [Uit], wordt de instelling [b **Beeld roteren**] aan de opname toegevoegd, maar de camera zal de opname niet in de weergave draaien.

- $\blacksquare$ Wanneer u op de knop < [Q] > drukt tijdens de indexweergave, wordt er overgeschakeld op de weergave van één opname en verschijnt het scherm Sneltoetsen. Druk nogmaals op de knop < [Q] > om terug te keren naar de indexweergave.
	- Voor opnamen die zijn gemaakt met een andere camera, kan het aantal opties dat u kunt selecteren beperkt zijn.

# **K** Genieten van movies

U kunt movies op de volgende drie manieren afspelen:

#### **Afspelen op een televisie** (pag. [385](#page-384-0))

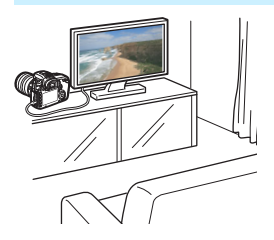

Als u de camera met HDMI-kabel HTC-100 (afzonderlijk verkrijgbaar) op een televisie aansluit, kunt u de foto's en movies op de camera op de televisie weergeven.

- Omdat recorders met vaste schijf geen HDMI IN-poort bevatten, kan de camera niet met een HDMI-kabel op een dergelijke recorder worden aangesloten.
	- Ook wanneer de camera via een USB-kabel op een recorder met vaste schijf is aangesloten, kunnen movies en foto's niet worden weergegeven of opgeslagen.

#### **Afspelen op het LCD-scherm van de camera** (pag. [378](#page-377-0) - [379](#page-378-0))

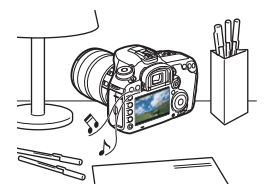

U kunt movies afspelen op het LCDscherm van de camera. U kunt bovendien de eerste en laatste beelden van een movie bewerken en de foto's en movies op de kaart afspelen als automatische diavoorstelling.

Een movie die op een computer is bewerkt, kan niet opnieuw op de kaart worden opgeslagen en op de camera worden afgespeeld.

#### **Afspelen en bewerken op een computer** (pag. [537\)](#page-536-1)

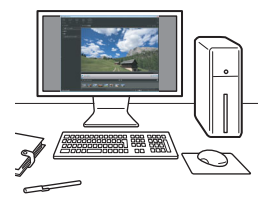

De moviebestanden op de kaart kunnen worden overgezet naar een computer en worden afgespeeld of bewerkt met ImageBrowser EX (EOS-software).

- Om een movie vloeiend af te spelen op een computer, hebt u een computer met een grote capaciteit nodig. Raadpleeg het pdf-bestand ImageBrowser EX Gebruikershandleiding voor meer informatie over de hardwarevereisten voor de computer voor ImageBrowser EX.
- $\boxed{5}$  Als u commerciële software van derden wilt gebruiken om de movies af te spelen of te bewerken, dient u te controleren of de software compatibel is met MOV- of MP4-bestanden. Voor meer informatie over commerciële software van derden dient u de fabrikant van de software te raadplegen.

# <span id="page-377-0"></span>**"只 Movies afspelen**

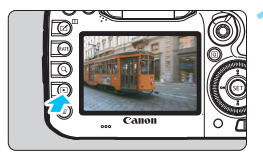

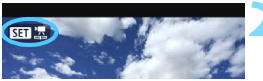

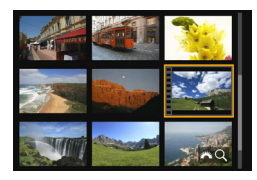

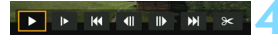

Luidspreker (voor geluid)

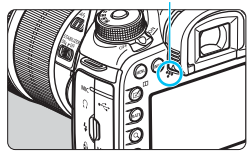

#### **1 Geef de opname weer.**

Druk op de knop < $\square$ > om een opname weer te geven.

#### **2 Selecteer een movie.**

- Draai aan het instelwiel < selle > om de movie te selecteren die u wilt afspelen.
- Bij weergave van één opname geeft het pictogram <**SET** 및>, dat linksboven wordt weergegeven, aan dat het om een movie gaat.
- In de indexweergave geeft de perforatie links van een miniatuur aan dat het een movie is. **Movies kunnen niet in de indexweergave worden weergegeven. Druk op <**  $(SET)$  **> om over te schakelen op de weergave van één opname.**
- **Druk in de weergave van één opname op <**  $(ET)$ **>.** 
	- Het movieweergavepaneel verschijnt onder in het scherm.

#### **4 Speel de movie af.**

- Selecteer [▶] (Afspelen) en druk vervolgens op  $\leq$   $\sqrt{\text{err}}$  >.
- De movie wordt afgespeeld.
- U kunt de movieweergave pauzeren  $door$  op  $\leq$   $\sqrt{3}$   $\varepsilon$  te drukken.
- U kunt tijdens de movieweergave het geluidsvolume aanpassen door het instelwiel <<br/> $\leq$  te draaien.
- Zie de volgende pagina voor meer informatie over de weergaveprocedure.
- Zet het volume zachter voordat u via een hoofdtelefoon naar het geluid van een movie luistert, zodat uw gehoor niet beschadigd raakt.
	- De camera kan mogelijk geen movies afspelen die zijn opgenomen met een andere camera.

#### <span id="page-378-0"></span>**Movieweergavepaneel**

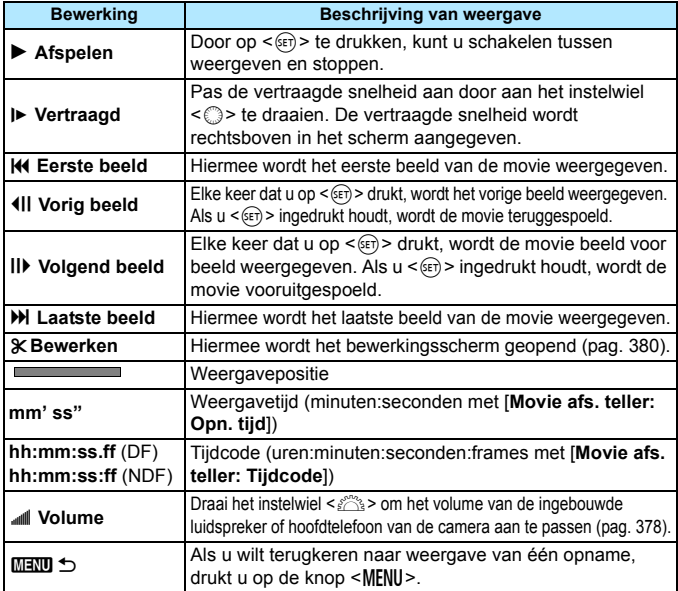

 $\boxed{3}$  . De duur van ononderbroken weergave met een volledig opgeladen LP-E6N-accu bij kamertemperatuur (23 °C) is circa 3 uur en 20 minuten.

- Als u het geluid van de movie wilt horen (pag. [337\)](#page-336-0), sluit u een in de handel verkrijgbare stereomicrofoon met een ministekker van 3,5 mm in diameter aan op de camera (pag. [23](#page-22-0)).
- Als u de camera op een tv aansluit om een movie weer te geven (pag. [385](#page-384-0)), dient u het geluidsvolume via de tv aan te passen. (Het geluidsvolume kan niet worden aangepast door aan het instelwiel < $\mathcal{E}$ te draaien.) Als er sprake is van audiofeedback, plaatst u de camera verder van de tv of zet u het geluid van de tv zachter.
- Als u een foto hebt gemaakt toen u de movie opnam, wordt de foto tijdens de movieweergave circa 1 seconde weergegeven.

# <span id="page-379-0"></span>X **De eerste en laatste beelden van een movie bewerken**

U kunt de eerste en laatste beelden van een movie bewerken in tussenstappen van circa 1 seconde.

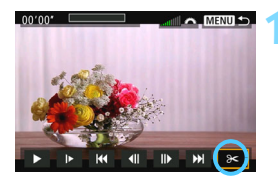

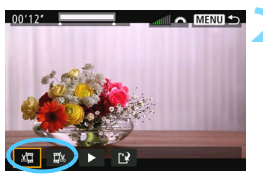

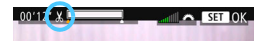

#### **1 Selecteer [**X**] in het movieweergavescherm.**

Het paneel voor moviebewerking wordt onder aan het scherm weergegeven.

#### **2 Geef aan welk deel moet worden verwijderd.**

- Selecteer [溫] (Snijden begin) of [m2] (Snijden eind) en druk op  $\leq$   $(F)$  >.
- Kantel < $\frac{3}{2}$  > naar links of rechts om het vorige of volgende beeld te bekijken. Houd de toets ingedrukt om frames vooruit of terug te spoelen. Draai aan het instelwiel <1>
om de movie beeld voor beeld weer te geven.
- Nadat u hebt bepaald welk deel u wilt verwijderen, drukt u op < SET) >. Het deel dat boven in het scherm wit is gemarkeerd, is het deel dat overblijft.

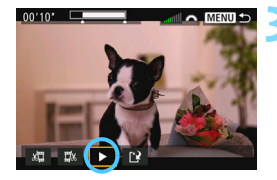

#### **3 Controleer de bewerkte movie.**

- Selecteer [ $\blacktriangleright$ ] en druk op < $(s_{\text{F}})$  > om de bewerkte movie af te spelen.
- Ga terug naar stap 2 om de bewerking te wijzigen.
- Als u de bewerking wilt annuleren, drukt u op de knop <MENU> en selecteert u [**OK**] op het bevestigingsscherm.

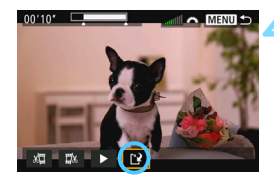

#### **4 Sla de bewerkte movie op.**

- Selecteer [[N] en druk vervolgens op  $<$  (SET)  $>$ .
- Het scherm Opslaan wordt weergegeven.
- Om het bestand als een nieuwe movie op te slaan, selecteert u [**Nieuw bestand**]. Als u het bestand wilt opslaan en het originele moviebestand wilt overschrijven, selecteert u [**Overschrijven**] en drukt u vervolgens op  $\leq$   $(F)$  >.
- Selecteer [**OK**] op het bevestigingsscherm om de bewerkte movie op te slaan en terug te keren naar het movieweergavescherm.

- Aangezien bewerking in tussenstappen van circa 1 sec. wordt uitgevoerd (de positie wordt aangegeven met [ ] boven aan het scherm), kan de exacte positie waar de movie wordt bewerkt iets afwijken van de positie die u hebt aangegeven.
	- Als er te weinig ruimte op de kaart beschikbaar is, kan [**Nieuw bestand**] niet worden geselecteerd.
	- Als het accuniveau laag is, kunt u geen movies bewerken. Gebruik een volledig opgeladen accu.
	- Movies die met een andere camera zijn opgenomen, kunnen niet met deze camera worden bewerkt.

# **MENU** Diavoorstelling (automatische weergave)

U kunt de opnamen op de kaart weergeven als een automatische diavoorstelling.

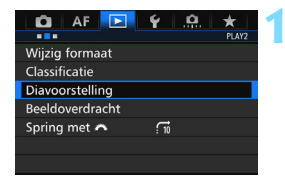

Aantal weer te geven opnamen

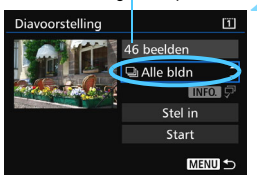

#### **1 Selecteer [Diavoorstelling].**

 Selecteer [**Diavoorstelling**] op het tabblad [**▶2**] en druk vervolgens  $op < (ser) > .$ 

#### **2 Selecteer de opnamen die u wilt afspelen.**

 Selecteer de gewenste optie in het scherm en druk op  $\leq$   $\sqrt{(3E+1)}$ 

#### **Alle bldn/Movies/Foto's/Beveiligen**

 Selecteer één van de volgende opties: [**aAlle bidn**] [<sup>k</sup>只 Movies] [z**Foto's**] [J**Beveiligen**]. Druk vervolgens op  $\leq$   $\sqrt{\sin 2}$ .

#### **Datum/Map/Classificatie**

- Selecteer een van de volgende opties: [i**Datum**] [n**Map**] [9**Classificatie**].
- $\bullet$  Wanneer < $\blacksquare$   $\Box$  wordt gemarkeerd, drukt u op de knop  $<$ INFO. $>$
- Selecteer de gewenste instelling en druk op  $\leq$   $\sqrt{\sin 2}$ .

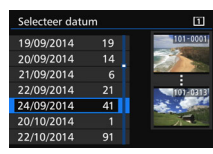

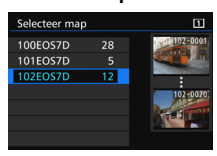

#### **Datum Map Classificatie**

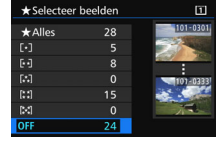

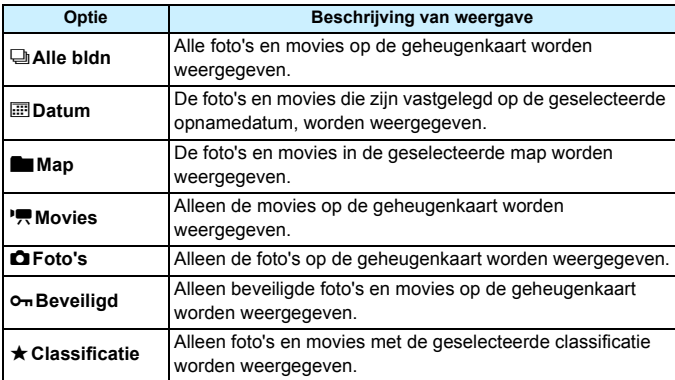

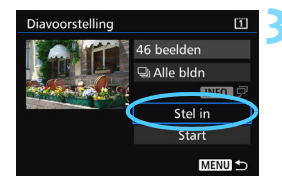

#### **3 Configureer [Stel in] naar wens.**

- Selecteer [**Stel in**] en druk vervolgens  $op < (ser) > .$
- Stel de [**Weergaveduur**] en [**Herhalen**] voor foto's in.
- Druk wanneer u klaar bent met instellen op de knop <MENU>.

#### Weergaveduur **Herhalen**

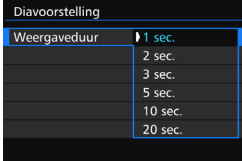

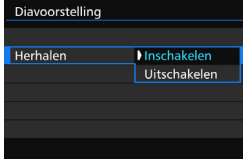

Als [Alle bldn] is geselecteerd, worden de afbeeldingen op de kaart die is geselecteerd voor [Opn./weerg.] of [Weergave] onder [ $$1$ : **Opn.functie+kaart/map sel.**] weergegeven.

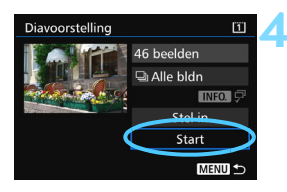

#### **4 Start de diavoorstelling.**

- Selecteer [**Start**] en druk vervolgens  $op < (SET) > .$
- Nadat de tekst [**Laden van beeld...**] is weergegeven, begint de diavoorstelling.

#### **5 Beëindig de diavoorstelling.**

 Als u de diavoorstelling wilt afsluiten en wilt terugkeren naar het instellingenscherm, drukt u op de knop <MENU>.

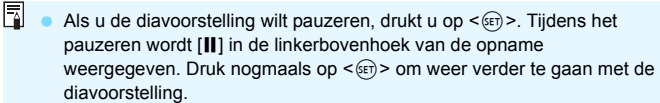

- U kunt het weergaveformaat van foto's wijzigen door tijdens de automatische weergave op de knop <INFO. > drukken (pag. [354](#page-353-0)).
- Tijdens de movieweergave kunt u het geluidsvolume aanpassen door aan het instelwiel < $\frac{1}{2}$  te draaien.
- $\bullet$  Tijdens automatische weergave of pauze kunt u aan het instelwiel < $\circ$  > draaien om een andere opname te bekijken.
- **Tijdens de automatische weergave wordt de camera niet automatisch** uitgeschakeld.
- De weergaveduur kan variëren, afhankelijk van de opname.
- Zie pagina [385](#page-384-0) als u de diavoorstelling op een tv wilt bekijken.

# <span id="page-384-0"></span>**Opnamen op een televisie bekijken**

Als u de camera met een HDMI-kabel (afzonderlijk verkrijgbaar) op een televisie aansluit, kunt u de foto's en movies op de camera op de televisie weergeven. Voor de HDMI-kabel wordt HDMI-kabel HTC-100 (afzonderlijk verkrijgbaar) aanbevolen.

Als het beeld niet op het tv-scherm wordt weergegeven, controleert u of [5**3: Videosysteem**] correct is ingesteld op [**Voor NTSC**] of [**Voor PAL**] (afhankelijk van de videostandaard van uw televisie).

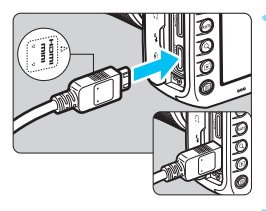

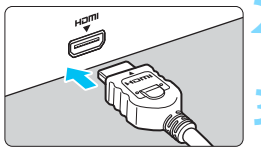

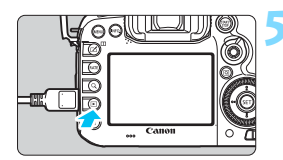

#### **1 Sluit de HDMI-kabel aan op de camera.**

■ Sluit de stekker met het <**△HDMI MINI**>-logo naar de voorzijde van de camera gericht aan op de <HDMI OUT >-aansluiting.

#### **2 Sluit de HDMI-kabel aan op de tv.**

 Sluit de HDMI-kabel aan op de HDMI IN-poort van de tv.

#### **3 Zet de tv aan en verander de video-invoer van de tv in de aangesloten poort.**

**4 Zet de aan-uitschakelaar van de**  camera op < $ON$ >.

## **Druk op de knop <** $\blacktriangleright$ **.**

- De opname wordt op het tv-scherm weergegeven. (Het LCD-scherm van de camera blijft leeg.)
- **De opnamen worden automatisch** weergegeven met de optimale resolutie van de tv.
- U kunt het weergaveformaat wijzigen door op de knop <INFO. > te drukken.
- Zie pagina [378](#page-377-0) als u movies wilt weergeven.
- Pas het geluidsvolume van de movie aan via de tv. Het geluidsvolume kan niet met de camera worden aangepast.
	- Schakel de camera en de tv uit voordat u de kabel tussen de camera en de tv aansluit of verwijdert.
	- Op bepaalde tv's worden de weergegeven opnamen mogelijk afgesneden.
	- Sluit geen andere apparaten aan op de <HDMI OUT >-aansluiting van de camera. Als u dit toch doet, kan er een storing worden veroorzaakt.
	- Op sommige tv's kunnen de movies mogelijk niet worden afgespeeld.

#### **Voor HDMI CEC-tv's**

Als de tv die met de HDMI-kabel op de camera is aangesloten compatibel is met HDMI CEC\*, kunt u de afstandsbediening van de tv gebruiken voor het bedienen van de weergaveopties.

\* Een standaard-HDMI-functie waarmee HDMI-apparaten elkaar kunnen bedienen zodat u ze kunt bedienen met één afstandsbediening.

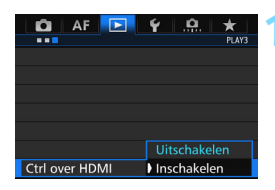

#### **1 Stel [Ctrl over HDMI] in op [Inschakelen].**

- Selecteer [**Ctrl over HDMI**] op het tabblad [**▶]**31 en druk vervolgens op  $<$  (SET)  $>$ .
- Selecteer [**Aan**] en druk vervolgens  $op < (ser) >$ .

#### **2 Sluit de camera aan op een tv.**

- Gebruik een HDMI-kabel om de camera aan te sluiten op de tv.
- De invoer van de tv wordt automatisch overgeschakeld op de HDMI-poort waarop de camera is aangesloten. Als er niet automatisch wordt overgeschakeld, gebruikt u de afstandsbediening van de tv om de HDMI IN-poort waarop de kabel is aangesloten te selecteren.

#### **Druk op de knop <** $\blacktriangleright$  **> op de camera.**

▶ Op de tv wordt een opname weergegeven. U kunt de afstandsbediening van de tv gebruiken om opnamen af te spelen.

#### **4 Selecteer een opname.**

 Richt de afstandsbediening op de tv en druk op de knop  $\leftarrow/\rightarrow$  om een opname te selecteren.

#### **Fotoweergavemenu**

#### INFO. ত্ৰো **Movieweergavemenu** 888 **INFO** ⅁ : Terug 噩 : 9-beeldindex 昱 : Movie afspelen ٩ : Diavoorstelling INFO.: Opname-info weergeven

ত্রি : Roteren

同

#### **5 Druk op Enter op de afstandsbediening.**

- Het menu wordt weergegeven en u kunt de afspeelopties uitvoeren die links worden weergegeven.
- Druk op de toets  $\leftarrow/\rightarrow$  op de afstandsbediening om de gewenste optie te selecteren en druk vervolgens op Enter. Voor een diavoorstelling drukt u op 1/1 om een optie te selecteren. Druk vervolgens op Enter.
- Als u [**Terug**] kiest en vervolgens op Enter drukt, verdwijnt het menu en kunt u de knop  $\leftarrow/\rightarrow$  gebruiken om een opname te selecteren.

In de weergave van twee opnamen (pag. [366](#page-365-0)) is afspelen via de afstandsbediening van de tv niet mogelijk. Als u de afstandsbediening van de tv wilt gebruiken voor weergave, drukt u eerst op de knop < $\square$ > om terug te gaan naar de weergave van één opname.

- Bij bepaalde tv's moet u eerst de HDMI CEC-verbinding activeren. Raadpleeg de instructiehandleiding van de tv voor meer informatie.
	- Bepaalde tv's, waaronder zelfs tv's die compatibel zijn met HDMI CEC, functioneren wellicht niet naar behoren. In dit soort gevallen dient [**▶ 3: Ctrl over HDMI**] in te stellen op [**Uitschakelen**]. Gebruik de camera om de weergave te bedienen.

# a **Opnamen kopiëren**

Opnamen die zich op een geheugenkaart bevinden, kunnen naar een andere geheugenkaart worden gekopieerd.

#### 3 **Eén opname kopiëren**

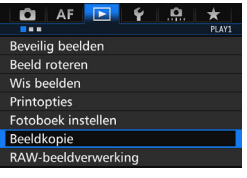

#### **1 Selecteer [Beeldkopie].**

 Selecteer [**Beeldkopie**] op het tabblad [3**1**] en druk vervolgens  $op  $(ser) >$ .$ 

#### HBeeldkopie Bron  $\overline{11}$  $\sqrt{2}$ Beschikb 7.22 GB Sel.beeld Sel. Alle bldn **MENU**

Laagste bestandsnummer

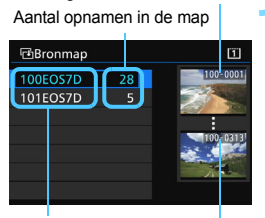

Mapnaam Hoogste bestandsnummer

#### **2 Selecteer [Sel.Beeld].**

- Controleer het nummer van de kopieerbron en doelkaart en de capaciteit van de kaart.
- Selecteer [**Sel.beeld**] en druk vervolgens op  $\leq$   $(F)$  >.

#### **3 Selecteer de map.**

- Selecteer de map met de foto die u wilt kopiëren en druk vervolgens op  $<$  (SET)  $>$ .
- Selecteer de gewenste map aan de hand van de opnamen rechts op het scherm.
- De opnamen in de geselecteerde map worden weergegeven.

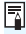

De kopiebron is de kaart die is geselecteerd voor [**Opn./weerg.**] of [**Weergave**] onder [5**1: Opn.functie+kaart/map sel.**].

Totaal aantal geselecteerde opnamen

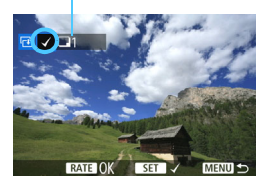

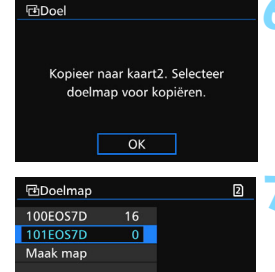

#### **4 Selecteer de opnamen die u wilt kopiëren.**

- $\bullet$  Draai aan het instelwiel < $\circ$  > om de gewenste opname te selecteren en druk vervolgens op  $\leq$   $\leq$   $\leq$   $\geq$ .
- $\blacktriangleright$  Het pictogram  $\lceil \sqrt{\ } \rceil$  wordt linksboven in het scherm weergegeven.
	- Als u op de knop  $Q >$  drukt en het instelwiel < $\frac{1}{6}$ > linksom draait, kunt u een opname selecteren in de weergave van drie opnamen. Als u wilt terugkeren naar de weergave van één opname, draait u het instelwiel <6> rechtsom.
	- **Als u meer opnamen wilt kopiëren,** herhaalt u stap 4.

#### **Druk op de knop <RATE>.**

 Wanneer alle opnamen die u wilt kopiëren zijn geselecteerd, drukt u op de knop <RATE>.

## **6 Selecteer [OK].**

 Controleer of de kaart waar de beelden naartoe worden gekopieerd en selecteer vervolgens [**OK**].

#### **7 Selecteer de doelmap.**

- Selecteer de doelmap waar u afbeeldingen naartoe wilt kopiëren en druk vervolgens op  $\leq$   $(F)$  >.
- Als u een nieuwe map wilt maken. selecteert u [**Maak map**].

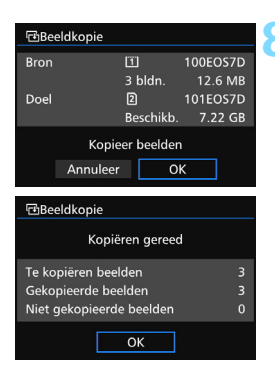

# **8 Selecteer [OK].**

- Controleer de informatie van de bronkaart en doelkaart en selecteer vervolgens [**OK**].
- Het kopiëren gaat van start en de voortgang wordt weergegeven.
- Als het kopiëren voltooid is, wordt het resultaat weergegeven. Selecteer [**OK**] om terug te keren naar het scherm van stap 2.

#### 3 **Alle opnamen in een map of op een kaart kopiëren**

U kunt alle opnamen in een map of op een geheugenkaart tegelijk kopiëren.

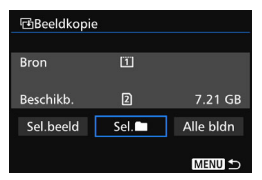

Als u bij [x**1: Beeldkopie**] de optie [Sel.<sup>1</sup>] of [Alle bldn] selecteert, kunt u alle opnamen in een map of op een geheugenkaart tegelijk kopiëren.

 De bestandsnaam van de gekopieerde opname is gelijk aan de bestandsnaam van de bronopname.

围

 Als [**Sel.beeld**] is ingesteld, is het niet mogelijk om opnamen uit meerdere mappen tegelijk te kopiëren. Selecteer in elke map opnamen om ze map voor map te kopiëren.

- Wanneer een opname naar een doelmap/-kaart wordt gekopieerd waar zich een opname bevindt met hetzelfde bestandsnummer, wordt het volgende weergegeven: [**Sla beeld over en ga door**] [**Vervang bestaand beeld**] [**Annuleer kopie**]. Selecteer de kopieermethode en druk vervolgens op  $\leq$   $\leq$   $\geq$ .
	- [**Sla beeld over en ga door**]: Iedere opname in de bronmap met hetzelfde bestandsnummer als de opname in de doelmap wordt overgeslagen en niet gekopieerd.
	- [**Vervang bestaand beeld**]: Iedere opname in de doelmap met hetzelfde bestandsnummer als de bronopname (inclusief beveiligde opnamen) wordt overschreven.

Als een opname met een afdrukopdracht (pag. [421](#page-420-0)) wordt overgeschreven, moet u de afdrukopdracht opnieuw instellen.

- Wanneer de opname wordt gekopieerd, blijft de informatie over de afdrukopdracht, de beeldoverdracht en de fotoboekopdracht niet behouden.
- **Tijdens het kopiëren is het niet mogelijk om opnamen te maken.** Selecteer [**Annuleer**] voordat u een opname maakt.

# L **Opnamen wissen**

U kunt overbodige opnamen één voor één selecteren en wissen, of in een batch. Beveiligde opnamen (pag. [368\)](#page-367-0) worden niet gewist.

**Als een opname eenmaal is gewist, kan deze niet meer worden teruggehaald. Wis een opname pas als u zeker weet dat u deze niet meer nodig hebt. Beveilig belangrijke opnamen om te voorkomen dat deze per ongeluk worden gewist. Als u een RAW+JPEG-afbeelding verwijdert, wordt zowel de RAW- als de JPEG-afbeelding verwijderd.**

#### **Eén opname wissen**

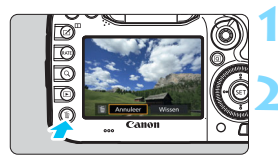

#### **1 Geef de opname weer die u wilt wissen.**

### **2 Druk op de knop <**L**>.**

 Het menu Wissen wordt weergegeven.

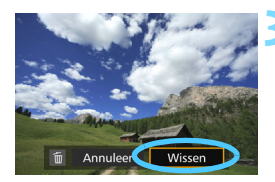

#### **3 Wis de opname.**

 Selecteer [**Wissen**] en druk vervolgens op < GET) >. De weergegeven opname wordt gewist.

Als u [8**4: Standaardwisoptie**] instelt op [**[Wissen] geselecteerd**] kunt u sneller opnamen wissen (pag. [444](#page-443-0)).

#### 3 **Opnamen selecteren [**X**] die in een batch moeten worden gewist**

Door vinkjes  $\langle \sqrt{\rangle}$  bij de te wissen opnamen te zetten, kunt u meerdere opnamen tegelijk wissen.

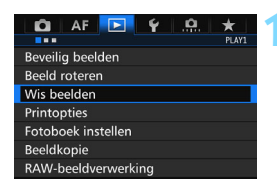

#### **1 Selecteer [Wis beelden].**

 Selecteer [**Wis beelden**] op het tabblad [3**1**] en druk vervolgens  $op < (set) >$ .

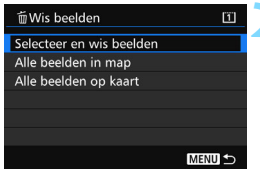

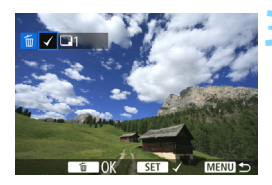

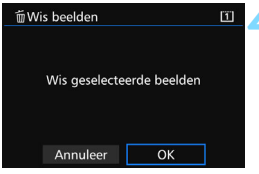

#### **2 Selecteer [Selecteer en wis beelden].**

- Er wordt een opname weergegeven.
- Als u op de knop  $Q >$  drukt en het instelwiel < $\frac{1}{2}$ > linksom draait, kunt u een opname selecteren in de weergave van drie opnamen. Als u wilt terugkeren naar de weergave van één opname, draait u het instelwiel  $\langle \hat{S}^{\text{max}}_{\text{max}} \rangle$  rechtsom.

#### **3 Selecteer de opnamen die u wilt wissen.**

- $\bullet$  Draai aan het instelwiel  $\leq \circled{?}$  om de gewenste opname te kiezen en druk vervolgens op  $\leq$   $\sqrt{\sin}$  >.
- Er wordt linksboven in het scherm een vinkje [√] weergegeven.
- Herhaal stap 3 om andere opnamen te selecteren die u wilt wissen.

#### **4 Wis de opname.**

- Druk op de knop < $m$  > en druk vervolgens op [**OK**].
- De geselecteerde opnamen worden in één batch gewist.

#### <span id="page-392-0"></span>**MENU** Alle opnamen in een map of op een kaart wissen

U kunt alle opnamen in een map of op een geheugenkaart tegelijk wissen. Wanneer [ $\blacktriangleright$ ]**1: Wis beelden**] is ingesteld op [Alle beelden in map] of [**Alle beelden op kaart**], worden alle opnamen in de map of op de kaart gewist.

- RI. Als u alle opnamen, met inbegrip van beveiligde opnamen, wilt wissen, dient u de kaart te formatteren (pag. [67](#page-66-0)).
	- Als [**Alle beelden op kaart**] is geselecteerd, worden de afbeeldingen op de kaart die is geselecteerd voor [**Opn./weerg.**] of [**Weergave**] onder [5**1: Opn.functie+kaart/map sel.**] gewist.

# **De instellingen voor het weergeven van opnamen wijzigen**

#### 3 **De helderheid van het LCD-scherm aanpassen**

De helderheid van het LCD-scherm wordt automatisch aangepast voor een optimale weergave, afhankelijk van de hoeveelheid omgevingslicht. U kunt ook het helderheidsniveau van de automatische aanpassing instellen (lichter of donkerder) of de helderheid handmatig aanpassen.

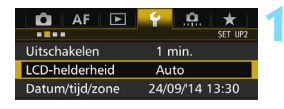

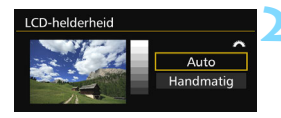

#### **1 Selecteer [LCD-helderheid].**

 Selecteer op het tabblad [5**2**] de optie [**LCD-helderheid**] en druk vervolgens op  $\leq$   $\sqrt{\sin}$  >.

#### **2 Selecteer [Auto] of [Handmatig].**

Draai aan het instelwiel < $\frac{1}{6}$ > om een optie te selecteren.

#### **3 Pas de helderheid aan.**

- Kijk naar het diagram met grijswaarden en draai aan het instelwiel  $\leq$   $\geq$ . Druk vervolgens op  $\leq$   $\sqrt{\sin 2}$ .
- U kunt [**Auto**] instellen op drie niveaus, en [**Handmatig**] op zeven niveaus.

#### **Automatische aanpassing Handmatige aanpassing**

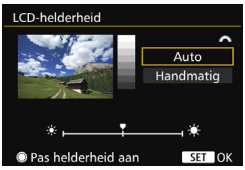

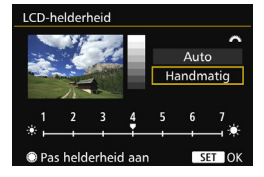

Let erop wanneer [**Auto**] is ingesteld dat de ronde, omgevingslichtsensor (pag. [24\)](#page-23-0) rechts op het LCD-scherm niet wordt geblokkeerd door uw vinger of iets dergelijks.

- 围 Als u de belichting van de opname wilt controleren, raden we u aan om naar het histogram te kijken (pag. [360\)](#page-359-0).
	- Als u tijdens de weergave op de knop <: 8: > drukt, wordt het scherm van stap 2 weergegeven.

#### <span id="page-394-0"></span>3 **Verticale opnamen automatisch roteren**

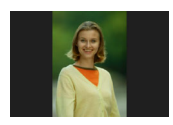

Verticale opnamen worden automatisch geroteerd, zodat ze verticaal in plaats van horizontaal op het LCD-scherm van de camera of op de computer worden weergegeven. U kunt de instelling voor deze functie wijzigen.

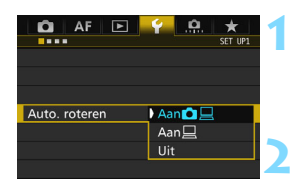

#### **1 Selecteer [Auto. roteren].**

 Selecteer op het tabblad [5**1**] de optie [**Auto. roteren**] en druk vervolgens op  $\leq$   $(F)$  >.

#### **2 Stel de optie Auto. roteren in.**

 Selecteer de gewenste instelling en druk op  $\leq$   $(5E)$  >.

#### ● Aan**立**口

De verticale opname wordt tijdens de weergave automatisch gedraaid op zowel het LCD-scherm als de pc.

■ Aan<sup>□</sup>

De verticale opname wordt alleen op de pc automatisch gedraaid. **Uit**

De verticale opname wordt niet automatisch gedraaid.

Verticale opnamen die zijn gemaakt terwijl Auto. roteren was ingesteld op [**Uit**], kunnen niet automatisch worden gedraaid. De opnamen kunnen zelfs niet worden gedraaid als u de instelling later op [**Aan**] zet voor weergave.

- 凮 De verticale opname wordt niet automatisch gedraaid voor de kijktijd net na het maken van de opname.
	- Als er een verticale opname is gemaakt terwijl de camera naar boven of naar beneden werd gehouden, kan het zijn dat de opname niet automatisch wordt gedraaid.
	- Als de verticale opname op het beeldscherm van de pc niet automatisch wordt gedraaid, betekent dit dat de door u gebruikte software de opname niet kan draaien. We raden u aan om de EOS-software te gebruiken.

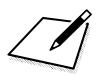
# **Opnamen naverwerken**

**11**

U kunt RAW-opnamen met de camera verwerken en het formaat van JPEG-opnamen wijzigen (de resolutie verkleinen).

Het pictogram  $\star$  rechtsboven aan een paginatitel geeft aan dat de functie alleen in de volgende modi kan worden gebruikt: <**P**> <**Tv**> <**Av**> <**M**> <**B**>.

- De camera kan mogelijk geen opnamen verwerken die zijn gemaakt met een andere camera.
	- Wanneer de camera via de interfacekabel op een computer is aangesloten, kunt u geen opnamen naverwerken op de manier die in dit hoofdstuk wordt beschreven.

# <span id="page-397-0"></span>RAW<sub>-</sub> RAW-opnamen met de camera verwerken<sup>×</sup>

U kunt **RAW**-bestanden verwerken met de camera en ze opslaan als JPEG-bestanden. Aangezien het RAW-bestand zelf niet wordt gewijzigd, kunt u het RAW-bestand volgens verschillende 'recepten' verwerken om er vervolgens diverse JPEG-bestanden van te maken. MEXII- en SEXII-bestanden kunnen niet met de camera worden verwerkt. Gebruik Digital Photo Professional (EOS-software, pag. [537](#page-536-0)) om die bestanden te verwerken.

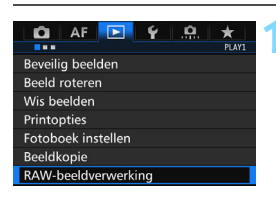

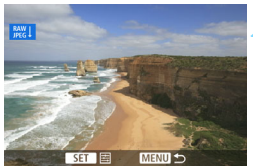

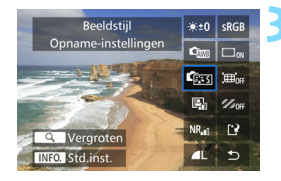

### **1 Selecteer [RAWbeeldverwerking].**

- Selecteer [**RAW-beeldverwerking**] op het tabblad [3**1**] en druk vervolgens op  $\leq$   $(F)$  >.
- **RXW**-opnamen worden weergegeven.

### **2 Selecteer een opname.**

- Draai aan het instelwiel < sel > om de opname te selecteren die u wilt verwerken.
- Als u op de knop  $Q >$  drukt en het instelwiel < $\frac{1}{6}$ > linksom draait, kunt u een opname selecteren in de indexweergave.

### **3 Verwerk de opname.**

- Druk op  $\leq$   $($   $\epsilon$   $\epsilon$  $)$  > om de RAW-verwerkingsopties weer te geven (pag. [400\)](#page-399-0).
- Gebruik  $\leq$  $\frac{55}{5}$  > om een optie te selecteren en draai vervolgens aan het instelwiel <  $\textcircled{3}$  > om uw keuze vast te leggen.
- De gewijzigde instellingen voor 'Aanpassing helderheid', 'Witbalans' en overige instellingen zijn zichtbaar in de weergegeven opname.
- Druk op de knop <INFO > om terug te keren naar de instellingen van de opname zoals ze waren toen de opname werd gemaakt.

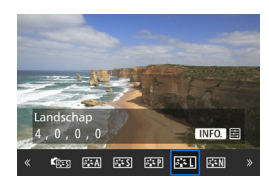

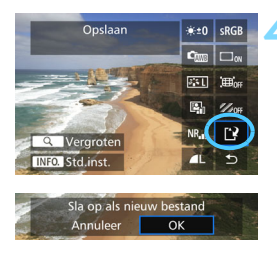

### **Het instellingenscherm weergeven**

 $\bullet$  Druk op  $\leq$  GET) > om het instellingenscherm weer te geven. Draai het instelwiel  $\leq$  > of  $\leq$   $\leq$   $\leq$   $\leq$   $\leq$   $\leq$   $\leq$   $\leq$   $\leq$   $\leq$   $\leq$   $\leq$   $\leq$   $\leq$   $\leq$   $\leq$   $\leq$   $\leq$   $\leq$   $\leq$   $\leq$   $\leq$   $\leq$   $\leq$   $\leq$   $\leq$   $\leq$   $\leq$   $\leq$   $\leq$   $\leq$   $\le$ om de instelling te wijzigen. Druk op < GET) > om het instellen te voltooien en terug te gaan naar het vorige scherm.

### **4 Sla de opname op.**

- Selecteer [[Net] (Opslaan) en druk vervolgens op  $\leq$   $\sqrt{\text{sn}}$  $>$ .
- Selecteer [**OK**] om de opname op te slaan.
- **Controleer de bestemmingsmap en** het nummer van het bestand en selecteer [**OK**].
- **Als u nog een opname wilt** verwerken, herhaalt u stap 2 t/m 4.

### <span id="page-398-0"></span>**Vergrote weergave**

Als u bij stap 3 op de knop  $Q >$  drukt, kunt u de opname vergroten. De vergroting is afhankelijk van het aantal pixels voor [**Beeldkwalit.**] dat is ingesteld bij [**RAW-beeldverwerking**]. Met < $\frac{45}{20}$  > kunt u door de vergrote opname schuiven.

Als u de vergrote weergave wilt beëindigen, drukt u nogmaals op de knop  $<\,Q>$ .

### **Opnamen met de instelling Aspect ratio**

Opnamen die zijn gemaakt met de hoogte-breedteverhouding (pag. [404](#page-403-0)) ingesteld op [**4:3**], [**16:9**] of [**1:1**] worden weergegeven met lijnen waarmee het beeldveld wordt aangegeven. JPEG-afbeeldingen die uit RAW-opnamen zijn gegenereerd, worden opgeslagen in de ingestelde aspect ratio.

### <span id="page-399-0"></span>**RAW-beeldverwerkingsopties**

- $\cdot$  $\cdot$  $\pm$  Helderheid aanpassen U kunt de helderheid van de opname aanpassen met maximaal ±1 stop in stappen van 1/3-stop. Het effect van de instelling is zichtbaar in de weergegeven opname.
- *C*  $\omega$  **Witbalans** (pag. [168\)](#page-167-0) U kunt de witbalans selecteren. Als u [K] selecteert en drukt op de knop <INFO. > kunt u de kleurtemperatuur instellen. Het effect van de instelling is zichtbaar in de weergegeven opname.
- **<b>Beeldstijl** (pag. [160\)](#page-159-0) U kunt de beeldstijl selecteren. Door op de knop <INFO.> te drukken, kunt u de scherpte en andere parameters aanpassen. Het effect van de instelling is zichtbaar in de weergegeven opname.
- **E** Auto Lighting Optimizer (Auto optimalisatie helderheid) (pag. [175](#page-174-0))

U kunt de optie Auto Lighting Optimizer (Auto optimalisatie helderheid) instellen. Het effect van de instelling is zichtbaar in de weergegeven opname.

### **• NR<sub>ui</sub> Hoge ISO-ruisreductie** (pag. [176\)](#page-175-0)

U kunt ruisreductie instellen voor hoge ISO-snelheden. Het effect van de instelling is zichtbaar in de weergegeven opname. Als het effect niet goed te zien is, vergroot u het beeld (pag [399\)](#page-398-0).

### *AL* Beeldkwaliteit (pag. [149](#page-148-0))

U kunt de beeldkwaliteit instellen wanneer u de JPEG-afbeelding genereert.

#### **• Kleurruimte** (pag. [187](#page-186-0))

U kunt sRGB of Adobe RGB selecteren. Omdat het LCD-scherm van de camera niet compatibel is met Adobe RGB, zal de opname er niet heel anders uitzien, ongeacht de kleurruimte die is ingesteld.

#### **COFF** Correctie helderheid randen (pag. [181](#page-180-0)) Indien [**Inschakelen**] is ingesteld, wordt het gecorrigeerde beeld weergegeven. Als het effect niet goed te zien is, vergroot u het beeld (pag. [399](#page-398-0)) en bekijkt u de hoeken van het beeld. De correctie van de helderheid van de randen die met de camera wordt uitgevoerd, is minder uitgesproken dan de correctie die met Digital Photo Professional (EOS-software) wordt uitgevoerd en is mogelijk ook minder goed zichtbaar. Gebruik in dat geval Digital Photo Professional om de gecorrigeerde helderheid uit te voeren.

#### **EXOFF Vervormingscorrectie (pag. [182\)](#page-181-0)**

De vervorming van het beeld als gevolg van lenseigenschappen kan worden gecorrigeerd. Indien [**Inschakelen**] is ingesteld, wordt het gecorrigeerde beeld weergegeven. De randen van het beeld zijn bijgesneden in het gecorrigeerde beeld.

Omdat de beeldresolutie iets lager lijkt, kunt u bij Beeldstijl de parameter Scherpte gebruiken om eventueel noodzakelijke aanpassingen aan te brengen.

### **ZOFF Chromatische correctie (pag. [182\)](#page-181-1)**

Chromatische afwijkingen (kleurranden langs de omtrek van het onderwerp) als gevolg van fysieke eigenschappen van de lens kunnen worden gecorrigeerd. Indien [**Inschakelen**] is ingesteld, wordt het gecorrigeerde beeld weergegeven. Als het effect niet goed te zien is, vergroot u het beeld (pag. [399\)](#page-398-0).

#### **Correctie helderheid randen, vervormingscorrectie en chromatische correctie**

Om correctie helderheid randen, vervormingscorrectie en chromatische correctie uit te voeren met de camera, dienen de correctiegegevens voor het objectief te worden geregistreerd in de camera. Als de correctiegegevens voor het objectief niet zijn geregistreerd in de camera, gebruikt u EOS Utility (EOS-software, pag. [537](#page-536-1)) om de correctiegegevens voor het objectief te registreren.

 Verwerking van RAW-bestanden in de camera levert niet hetzelfde resultaat op als verwerking met Digital Photo Professional.

 Als u opnamen verwerkt terwijl [**Vervorming**] is ingesteld op [**Inschakelen**], worden er geen gegevens over de AF-puntweergave (pag. [359\)](#page-358-0) en geen stofwisgegevens (pag. [407](#page-406-0)) aan de opname toegevoegd.

# **F** Het formaat van JPEG-opnamen wijzigen

U kunt het formaat van een JPEG-opname wijzigen om het aantal pixels te reduceren en u kunt de opname vervolgens als nieuw bestand opslaan. Het is alleen bij JPEG L/M/S1/S2-opnamen mogelijk om het formaat te wijzigen. Het formaat van JPEG S3- en RAW-opnamen **kan niet worden gewijzigd.**

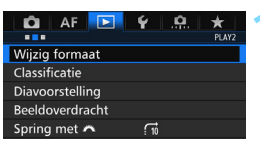

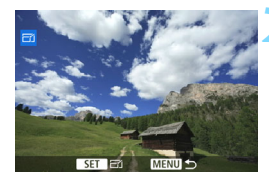

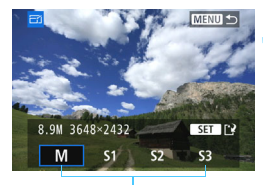

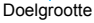

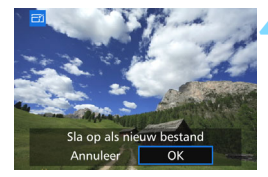

### **1 Selecteer [Wijzig formaat].**

- Selecteer [**Wijzig formaat**] op het tabblad [3**2**] en druk vervolgens op  $<$  (SET)  $>$ .
- Er wordt een opname weergegeven.

#### **2 Selecteer een opname.**

- Draai aan het instelwiel <to > om de opname te selecteren waarvan u het formaat wilt wijzigen.
- Als u op de knop  $Q >$  drukt en het instelwiel < $\frac{1}{2}$ > linksom draait, kunt u een opname selecteren in de indexweergave.

### **3 Selecteer het gewenste beeldformaat.**

- $\bullet$  Druk op < $(F)$  > om het beeldformaat weer te geven.
- **Selecteer het gewenste beeldformaat** en druk op  $\leq$   $\sqrt{(3E)}$  >.

### **4 Sla de opname op.**

- Selecteer [**OK**] om het gewijzigde beeldformaat op te slaan.
- **Controleer de bestemmingsmap en** het nummer van het bestand en selecteer [**OK**].
- Als u het formaat van nog een opname wilt wijzigen, herhaalt u stap 2 t/m 4.

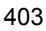

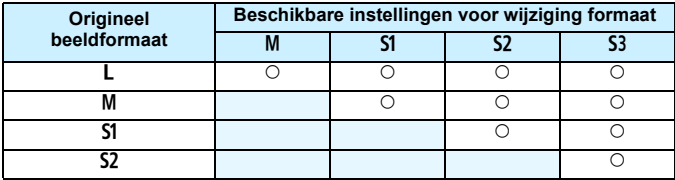

**Opties voor formaatwijziging op basis van het originele beeldformaat**

### <span id="page-403-0"></span>**Beeldformaten**

Beeldformaten volgens de aspect ratio's worden weergegeven in de onderstaande tabel. De beeldformaten die zijn gemarkeerd met een sterretje komen niet helemaal overeen met de aspect ratio. De opname wordt iets bijgesneden.

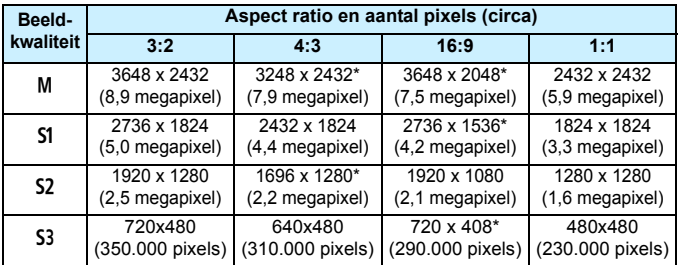

# **Sensorreiniging**

**12**

De voorzijde van de beeldsensor (low-pass-filter) beschikt over een zelfreinigende sensor die automatisch stof verwijdert.

Ook kunnen stofwisdata aan de opname worden toegevoegd, zodat achtergebleven stofdeeltjes automatisch kunnen worden verwijderd met Digital Photo Professional (EOS-software, pag. [537](#page-536-0)).

#### **Vuil aan de voorzijde van de sensor**

Behalve dat er stof van buitenaf de camera kan binnendringen, kan er in zeldzame gevallen ook smeermiddel van de interne onderdelen van de camera op de sensor terechtkomen. Als er na de automatische sensorreiniging nog vlekken zichtbaar zijn, kunt u de sensor het best laten reinigen door een Canon Service Center.

 $\overline{B}$  Zelfs als de zelfreinigende sensor actief is, kunt u de ontspanknop half indrukken om het reinigen te onderbreken en direct foto's maken.

# f **Automatische sensorreiniging**

Als u de aan-uitschakelaar op  $\leq$ ON > of  $\leq$ OFF > zet, verwijdert de zelfreinigende sensor automatisch het stof van de voorzijde van de sensor. Normaal gesproken is de reinigingseenheid actief zonder dat u daar iets van merkt. U kunt de sensorreiniging echter ook handmatig inof uitschakelen.

### **De sensor nu reinigen**

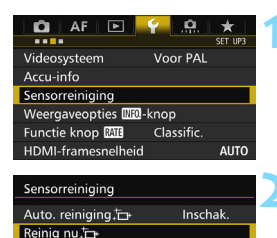

MENU<sup>5</sup>

Reinig handmatig

### **1 Selecteer [Sensorreiniging].**

 Selecteer [**Sensorreiniging**] op het tabblad [5**3**] en druk vervolgens op  $<$  (SET)  $>$ .

### **2 Selecteer [Reinig nu**f**].**

- Selecteer [**Reinig nu**  $\leftarrow$ ] en druk vervolgens op  $\leq$   $(F)$  >.
- Selecteer [**OK**].
- Op het scherm wordt aangegeven dat de sensor wordt gereinigd. (Mogelijk hoort u een zacht, kort geluid.) Er klinkt een sluitergeluid, maar er wordt geen foto gemaakt.
- Ħ Voor het beste resultaat plaatst u de camera tijdens de sensorreiniging rechtop en stabiel op een tafel of een ander plat oppervlak.
	- Wanneer u de sensorreiniging een aantal keren herhaalt, wordt het resultaat niet echt beter. Direct na het reinigen van de sensor is de optie **[Reinig nu**  $\leftarrow$ ] tijdelijk niet beschikbaar.

### **Automatisch reinigen van de sensor uitschakelen**

- Selecteer bij stap 2 [**Auto. reiniging** [ $\rightarrow$ ] en selecteer vervolgens [**Uitschak.**].
- De sensor wordt niet meer gereinigd als u de aan-uitschakelaar op  $\langle$  ON  $>$  of  $\langle$  OFF  $>$  zet.

## **MENU** Stofwisdata toevoegen<sup>\*</sup>

De zelfreinigende sensor zal er gewoonlijk voor zorgen dat er nauwelijks stof zichtbaar is op opnamen. Als er echter zichtbaar stof achterblijft, kunt u stofwisdata aan de opname toevoegen om naderhand stofvlekken te verwijderen. Digital Photo Professional (EOSsoftware, pag. [537\)](#page-536-0) gebruikt de stofwisdata om stofvlekken automatisch te verwijderen.

### **Voorbereiding**

- Zorg voor een effen wit object, zoals een vel papier.
- Stel de brandpuntsafstand van het objectief in op 50 mm of meer.
- Zet de scherpstelmodusknop op de lens op <**MF**> en zet de scherpstelling op oneindig  $(\infty)$ . Als de lens geen focusafstandsschaal heeft, kijkt u naar de voorkant van de lens en draait u de scherpstelring helemaal met de klok mee.

### <span id="page-406-0"></span>**De stofwisdata verzamelen**

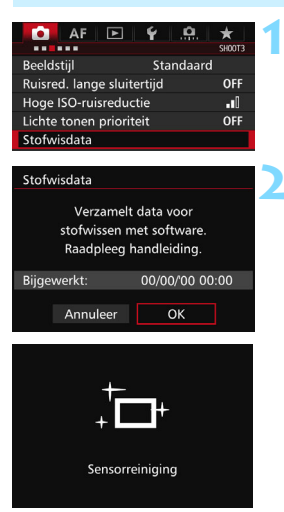

### **1 Selecteer [Stofwisdata].**

Selecteer op het tabblad [ $\Box$ 3] de optie [**Stofwisdata**] en druk vervolgens op  $\leq$   $\sqrt{\text{sn}}$  $>$ .

### **2 Selecteer [OK].**

 Nadat de automatische zelfreiniging van de sensor is uitgevoerd, wordt een bericht weergegeven. Tijdens de reiniging hoort u een sluitergeluid, maar er wordt geen foto gemaakt.

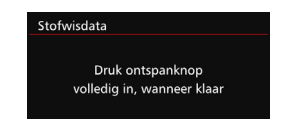

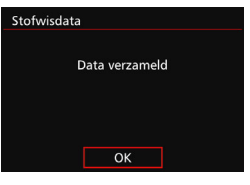

### **3 Fotografeer een effen wit object.**

- Vul de zoeker op een afstand van 20- 30 cm met een effen wit object zonder patroon en maak een opname.
- De foto wordt in de diafragmavoorkeuzemodus gemaakt bij een diafragma van f/22.
- Aangezien de opname niet wordt opgeslagen, kunnen de gegevens nog altijd worden opgehaald, ook al is er geen kaart in de camera geplaatst.
- Nadat de foto is gemaakt, verzamelt de camera de stofwisdata. Zodra de stofwisdata zijn verkregen, wordt er een bericht weergegeven.
- Als de gegevens niet zijn verkregen, wordt er een foutmelding weergegeven. Volg de stappen bij 'Voorbereiding' op de voorgaande pagina en selecteer vervolgens [**OK**]. Maak de foto opnieuw.

### **Stofwisdata**

Nadat de stofwisdata zijn verzameld, worden deze aan alle toekomstige JPEG- en RAW-opnamen toegevoegd. Als u een belangrijke opname gaat maken, wordt het aanbevolen om eerst de stofwisdata bij te werken door deze opnieuw te verzamelen.

Raadpleeg de Digital Photo Professional instructiehandleiding (pag. [532\)](#page-531-0) voor informatie over het gebruik van dit programma (EOS-software, pag. [537\)](#page-536-0) voor het verwijderen van stofvlekken. De grootte van de stofwisdata die aan de opname worden toegevoegd, is zo gering dat het toevoegen nauwelijks invloed heeft op de bestandsgrootte van de opname.

Zorg ervoor dat u een effen wit object gebruikt, zoals een nieuw vel wit papier. Als het object een patroon bevat, kan dit voor stof worden aangezien en zodoende de nauwkeurigheid van de stofverwijdering door de EOS-software nadelig beïnvloeden.

# **MENU** Handmatige sensorreiniging<sup>\*</sup>

Stof dat na de automatische sensorreiniging is achtergebleven, kunt u handmatig verwijderen met een in de handel verkrijgbaar blaasbuisje of een vergelijkbaar hulpmiddel. Haal de lens van de camera voordat u de sensor gaat reinigen.

**De beeldsensor is zeer kwetsbaar. Wij raden u aan om fysieke reiniging van de sensor bij een Canon Service Center te laten uitvoeren.**

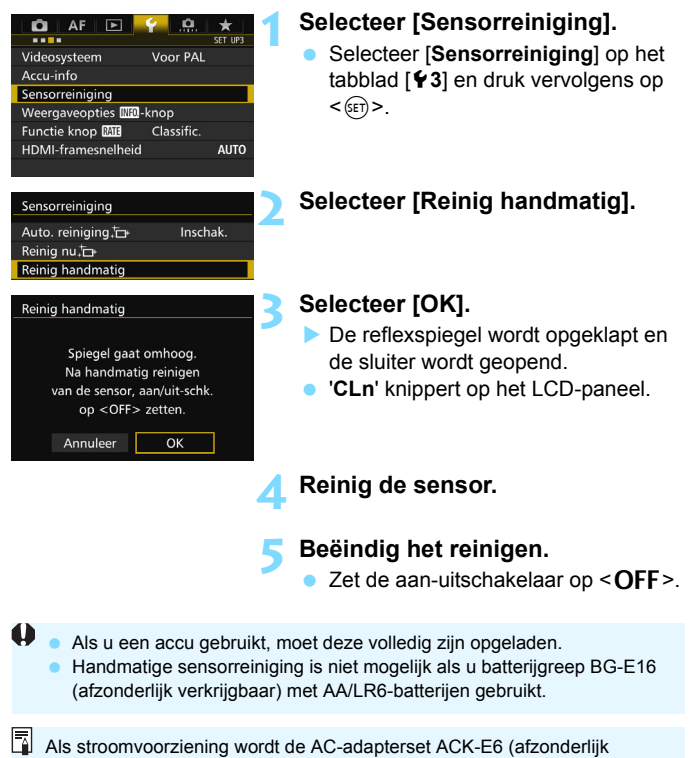

verkrijgbaar) aanbevolen.

- **Tijdens het reinigen van de sensor mag u geen van de onderstaande handelingen verrichten. Als de stroom wordt onderbroken, gaat de sluiter dicht en kunnen de sluitergordijnen of de beeldsensor beschadigd raken.**
	- **De aan-uitschakelaar op < OFF > zetten.**
	- **De batterij verwijderen/plaatsen.**
	- Het oppervlak van de beeldsensor is zeer kwetsbaar. Reinig de sensor voorzichtig.
	- Gebruik een gewoon blaasbuisje zonder borsteltje. Een borsteltje kan het oppervlak van de sensor beschadigen.
	- Steek het blaasbuisje niet verder dan de objectiefvatting in de camera. Als de stroom wordt onderbroken, gaat de sluiter dicht en kunnen de sluitergordijnen of de reflexspiegel beschadigd raken.
	- Gebruik nooit perslucht of -gas om de sensor schoon te maken. De blaaskracht kan de sensor beschadigen en de gasnevel kan op de sensor bevriezen en deze bekrassen.
	- Als het accuniveau laag wordt terwijl u de sensor reinigt, klinkt er een pieptoon als waarschuwing. Stop het reinigen van de sensor.
	- Als er vuil blijft zitten dat niet met een blaasbuisje kan worden verwijderd, kunt u de sensor het beste door een Canon Service Center laten reinigen.

# <span id="page-410-0"></span>**Opnamen afdrukken en overbrengen naar een computer**

**13**

 **Afdrukken** (pag. [414](#page-413-0)) U kunt de camera rechtstreeks aansluiten op een printer en de opnamen op de kaart afdrukken. De camera is compatibel met '<sup>/</sup> PictBridge', de standaard voor rechtstreeks printen.

 **Digital Print Order Format (DPOF)** (pag. [421](#page-420-0)) Met DPOF (Digital Print Order Format) kunt u opnamen die op de kaart staan, afdrukken volgens uw afdrukinstructies, zoals de opnameselectie, het aantal exemplaren, enzovoort. U kunt meerdere opnamen in één batch afdrukken of de printopties doorgeven aan een fotoontwikkelaar.

 **Opnamen overbrengen naar een computer** (pag. [425\)](#page-424-0) U kunt de camera op een computer aansluiten en opnamen die zich op de kaart bevinden vanuit de camera naar de computer overbrengen.

 **Opnamen selecteren voor een fotoboek** (pag. [429\)](#page-428-0) U kunt aangeven welke opnamen op de kaart moeten worden afgedrukt in een fotoboek.

# <span id="page-411-0"></span>**Het afdrukken voorbereiden**

**De procedure voor rechtstreeks afdrukken kan volledig worden uitgevoerd** via het LCD-scherm van de camera.

### **De camera op een printer aansluiten**

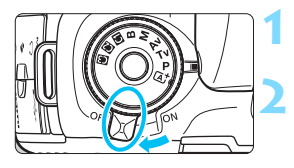

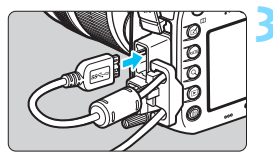

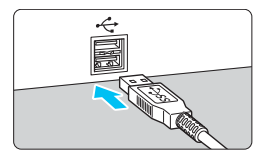

### **1 Zet de aan-uitschakelaar van de**  camera op <**OFF**>.

### **2 Installeer de printer.**

 Raadpleeg de instructiehandleiding van de printer voor meer informatie.

### **3 Sluit de camera op een printer aan.**

- Gebruik de interfacekabel die bij de camera is geleverd.
- Gebruik de kabelbescherming voor het aansluiten van de kabel op de camera (pag. [34](#page-33-0)). Sluit de kabel aan op de digital-aansluiting van de camera en let er daarbij op dat het symbool op de stekker < $SS \rightarrow \infty$ naar de achterkant van de camera wijst.
- Raadpleeg de instructiehandleiding van de printer voor aansluitinstructies.

### **4 Schakel de printer in.**

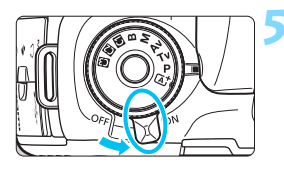

### **5 Zet de aan-uitschakelaar van de**  camera op < $ON$ >.

Sommige printers kunnen een pieptoon laten horen.

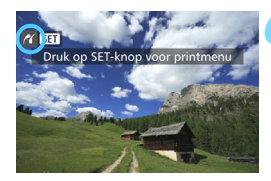

### **6 Geef de opname weer.**

- $\bullet$  Druk op de knop  $\leq \bullet$  >.
- De opname wordt weergegeven en het pictogram < $\gamma$  > linksboven op het scherm geeft aan dat de camera op een printer is aangesloten.

- **Q** Controleer of de printer over een PictBridge-aansluiting beschikt.
	- Gebruik de meegeleverde interfacekabel of een interfacekabel van Canon (pag. [478\)](#page-477-0). Gebruik bij het aansluiten van de interfacekabel de meegeleverde kabelbescherming (pag. [34](#page-33-0)).
	- U kunt movies niet afdrukken.

凮

- De camera kan niet worden gebruikt met printers die alleen compatibel zijn met CP Direct of Bubble Jet Direct.
- Als u bij stap 5 een lange pieptoon hoort, is er een probleem met de printer. Los het probleem op dat wordt weergegeven in de foutmelding (pag. [420](#page-419-0)).
- **Printen is niet mogelijk als ruisonderdrukking bij meerdere opnamen of** de HDR-modus is ingesteld.
- U kunt ook RAW-opnamen afdrukken die met deze camera zijn gemaakt.
- Als u een accu als voeding voor de camera gebruikt, moet de accu volledig opgeladen zijn. Met een volledig opgeladen accu kan maximaal ongeveer 3 uur worden afgedrukt.
- Schakel eerst de camera en de printer uit voordat u de kabel verwijdert. Pak bij het verwijderen van de kabel de stekker vast en niet de kabel zelf.
- Bij rechtstreeks afdrukken wordt aanbevolen om de camera aan te sluiten met de voedingsadapterset ACK-E6 (afzonderlijk verkrijgbaar).

# <span id="page-413-0"></span>*M* Afdrukken

### **De schermweergave en instellingsopties kunnen per printer**

**verschillen.** Sommige instellingen zijn mogelijk niet beschikbaar. Raadpleeg de instructiehandleiding van de printer voor meer informatie.

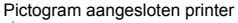

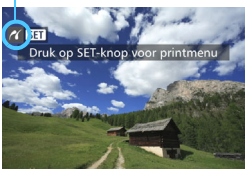

### **1 Selecteer de opname die u wilt afdrukken.**

- Controleer of linksboven in het LCDscherm het pictogram  $\leq$   $\epsilon$   $\leq$   $\cdot$  wordt weergegeven.
- Draai aan het instelwiel < sel > om de opname te selecteren die u wilt afdrukken.

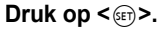

▶ Het scherm met printinstellingen wordt weergegeven.

#### **Scherm met printinstellingen**

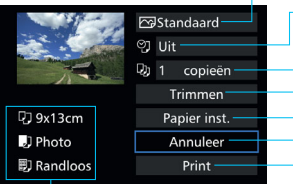

Hiermee stelt u de afdrukeffecten in (pag. [416](#page-415-0)). Hiermee schakelt u het printen van datum of bestandsnummer in of uit (pag. [417\)](#page-416-0).

Hiermee stelt u het aantal te printen exemplaren in (pag. [417](#page-416-1)). Hiermee stelt u het afdrukgebied in (pag. [419\)](#page-418-0). Hiermee stelt u het papierformaat, de papiersoort en de indeling in (pag. [415\)](#page-414-0).

Hiermee gaat u terug naar het scherm in stap 1. Hiermee begint u met afdrukken.

Het papierformaat, de papiersoort en de pagina-indeling die u hebt ingesteld, worden weergegeven.

**\* Afhankelijk van de printer kunnen bepaalde instellingen, bijvoorbeeld het afdrukken van de datum en het bestandsnummer en het bijsnijden, mogelijk niet worden geselecteerd.**

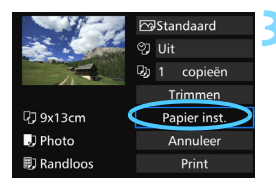

### **3 Selecteer [Papier inst.].**

Het scherm met papierinstellingen wordt weergegeven.

### <span id="page-414-0"></span>Q **Het papierformaat instellen**

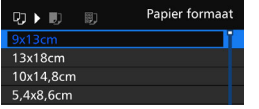

- Selecteer het formaat van het papier dat in de printer is geplaatst en druk vervolgens op  $\leq$   $(F)$  >.
- Het scherm met papiersoorten wordt weergegeven.

### *De papiersoort instellen*

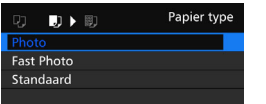

- Selecteer het type papier dat in de printer is geplaatst en druk vervolgens op < $(F)$ >.
- $\blacktriangleright$  Het scherm voor de pagina-indeling wordt weergegeven.

### U **De pagina-indeling instellen**

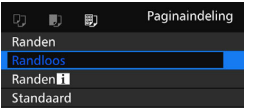

- Selecteer de pagina-indeling en druk vervolgens op  $\leq$   $\sqrt{\text{err}}$  >.
- Het scherm met printinstellingen verschijnt weer.

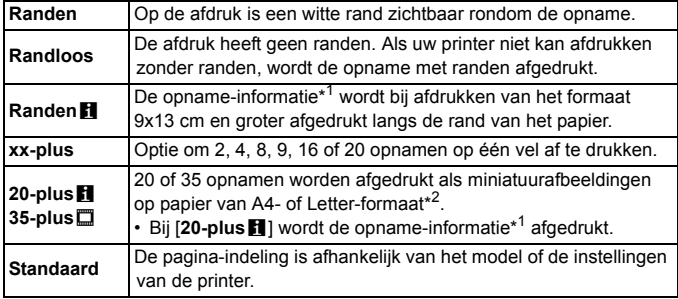

\*1:Van de Exif-gegevens worden de cameranaam, lensnaam, opnamemodus, sluitertijd, het diafragma, de mate van belichtingscompensatie, ISO-snelheid, witbalans, enzovoort afgedrukt.

\*2:Wanneer u de afdruktaken volgens de aanwijzingen in 'Digital Print Order Format (DPOF)' (pag. [421](#page-420-0)) hebt ingesteld, wordt het aanbevolen de afdrukken te maken aan de hand van de aanwijzingen in 'Rechtstreeks afdrukken met DPOF' (pag. [424\)](#page-423-0).

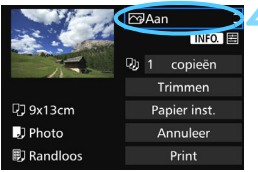

### <span id="page-415-0"></span>**4 Stel de afdrukeffecten in.**

- Stel ze indien nodig in. Ga naar stap 5 als u geen afdrukeffecten wilt instellen.
- **De schermweergave kan per printer verschillen.**
- Selecteer de instelling en druk vervolgens op  $\leq$   $\leq$   $\leq$   $\geq$ .
- **Selecteer het gewenste afdrukeffect** en druk vervolgens op  $\leq$   $\leq$   $\leq$   $\geq$ .
- Als de pictogrammen < $\blacksquare$  = helder worden weergegeven, kunt u ook het afdrukeffect aanpassen (pag. [418\)](#page-417-0).

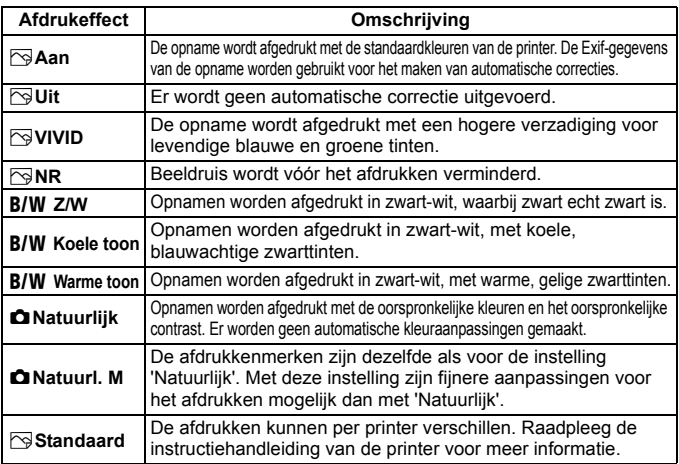

\* **Wijzigingen in de afdrukeffecten zijn zichtbaar in het beeld linksboven op het scherm. Het beeld dat wordt afgedrukt, kan er iets anders uitzien dan het weergegeven beeld. Het weergegeven beeld is slechts een benadering. Dit geldt ook voor de instellingen** [**Helderheid] en [Levels aanp.] op pagina [418.](#page-417-0)**

Bij het maken van een grote afdruk van een RAW- of RAW+JPEG-afbeelding wordt aanbevolen om een JPEG  $\triangle$  L-afbeelding af te drukken die is ontstaan uit het verwerken van een RAWopname (pag. [398](#page-397-0)), of om af te drukken via Digital Photo Professional (EOS-software, pag. [537](#page-536-0)).

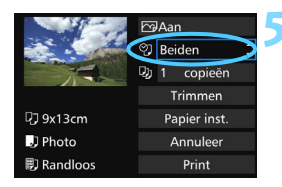

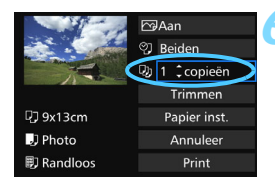

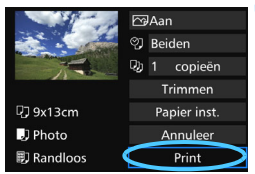

### <span id="page-416-0"></span>**5 Stel het afdrukken van de datum en het bestandsnummer in.**

- Stel ze indien nodig in.
- Selecteer < $\heartsuit$ > en druk vervolgens op  $<$  (SET)  $>$ .
- Stel de afdrukinstellingen naar wens in en druk vervolgens op  $\leq$   $(F)$  >.

### <span id="page-416-1"></span>**6 Stel het aantal exemplaren in.**

- Stel de zomertijd in als dit nodig is.
- Selecteer <<br>
<sub>
■</sub> en druk vervolgens op  $<$  (SET)  $>$ .
- Stel het aantal exemplaren in en druk vervolgens op  $\leq$   $(F)$  >.

### **7 Begin met afdrukken.**

 Selecteer [**Print**] en druk vervolgens  $op <sub>(SET)</sub>$ .

- 6 Bij de instelling [**Standaard**] voor afdrukeffecten en andere opties worden de standaardinstellingen van de printer gebruikt zoals deze door de fabrikant zijn ingesteld. Raadpleeg de instructiehandleiding bij de printer voor de [**Standaard**]-instellingen.
	- Afhankelijk van de bestandsgrootte en de opnamekwaliteit kan het even duren voordat het afdrukken begint nadat u [**Print**] hebt geselecteerd.
	- Als kantelcorrectie (pag. [419\)](#page-418-0) op de opname is toegepast, duurt het langer voordat de opname wordt afgedrukt.
	- **Als u het afdrukken wilt beëindigen, drukt u op < GET) > terwijl [Stop] wordt** weergegeven. Vervolgens selecteert u [**OK**].
	- Als u [5**4: Wis alle camera-instellingen**] (pag. [70\)](#page-69-0) uitvoert, worden de standaardinstellingen hersteld.

### <span id="page-417-0"></span>e **Afdrukeffecten aanpassen**

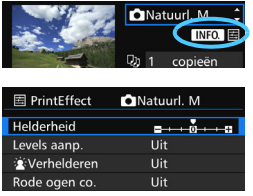

Selecteer het afdrukeffect zoals beschreven bij stap 4 op pagina [416.](#page-415-0) Als de pictogrammen  $\leq$   $\frac{1}{2}$  = helder worden weergegeven, kunt u op de knop <INFO. > drukken. Vervolgens kunt u het afdrukeffect aanpassen. De selectie die u bij stap 4 hebt gemaakt, bepaalt wat u kunt aanpassen en wat er wordt weergegeven.

### **Helderheid**

Hier stelt u de helderheid van de opname in.

#### **Levels aanp.**

Als u [**Manual**] selecteert, kunt u de spreiding van het histogram wijzigen en de helderheid en het contrast van de opname aanpassen. Wanneer het scherm voor levels aanpassen wordt weergegeven, drukt u op de knop <**INFO**, > om de positie van < $\blacktriangleright$  te wijzigen. Draai aan het instelwiel < signal om de

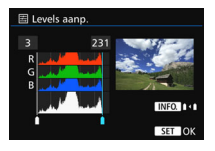

niveaus voor schaduw (0-127) en lichte plekken (128-255) naar wens aan te passen.

#### k**Verhelderen**

Effectief bij tegenlicht, waarbij het gezicht van de gefotografeerde persoon er donker kan uitzien. Als [**Aan**] is ingesteld, wordt het gezicht voor het afdrukken helderder gemaakt.

#### **Rode ogen co.**

Effectief bij rode ogen op foto's die met een flitser zijn gemaakt. Als [Aan] is ingesteld, worden rode ogen voor het afdrukken gecorrigeerd.

- 围 De effecten [ $\hat{\mathbf{x}}$  **Verhelderen**] en [Rode ogen co.] worden niet op het scherm weergegeven.
	- Selecteer [**Detail inst.**] om het [**Contrast**], de [**Verzadiging**], de [**Kleurtoon**] en de [Kleurbalans] aan te passen. Gebruik < $\frac{25}{2}$  > om de [Kleurbalans] aan te passen. B staat voor blauw, A voor amber, M voor magenta en G voor groen. De kleurbalans van de opname wordt op basis van de geselecteerde kleur gecorrigeerd.
	- Als u [**Wis alle**] selecteert, worden de standaardinstellingen van alle afdrukeffecten hersteld.

### <span id="page-418-0"></span>**De opname bijsnijden**

#### Kantelcorrectie

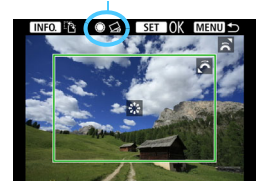

U kunt de opname bijsnijden en alleen een vergrote versie van het bijgesneden gedeelte afdrukken, net alsof de compositie opnieuw is bepaald. **Stel het bijsnijden in vlak voordat u de opname afdrukt.** Als u de afdrukinstellingen wijzigt nadat u het bijsnijden hebt ingesteld, moet u het bijsnijden wellicht opnieuw instellen voordat u kunt afdrukken.

### **1 Selecteer [Trimmen] in het scherm met afdrukinstellingen.**

### **2 Stel de grootte, positie en aspect ratio in.**

Het gedeelte van de opname dat binnen het bijsnijdkader valt, wordt afgedrukt. U kunt de aspect ratio van het bijsnijdkader wijzigen met [**Papier inst.**].

#### **De grootte van het bijsnijdkader wijzigen**

Draai aan het instelwiel < $\frac{1}{2}$ > om de grootte van het bijsnijdkader te wijzigen. De vergroting van de opname neemt toe naarmate het bijsnijdkader kleiner wordt.

#### **Het bijsnijdkader verplaatsen**

Met < $\frac{4}{5}$  > kunt u het kader verticaal of horizontaal over de opname schuiven. Verplaats het bijsnijdkader tot het gewenste gebied binnen het kader wordt weergegeven.

#### **De stand van het bijsnijdkader wijzigen**

Wanneer u op de knop <INFO > drukt, wisselt het bijsnijdkader van verticaal naar horizontaal en omgekeerd. Op deze wijze kunt u van een horizontale opname een verticale afdruk maken.

#### **Opnamekanteling corrigeren**

Als u aan het instelwiel  $\leq$  > draait, kunt u de afbeelding tussen -10 en +10 graden kantelen in stappen van 0,5 graad. Wanneer u de opnamekanteling aanpast, wordt het pictogram  $\langle \diamondsuit \rangle$  op het scherm blauw.

### **3** Druk op < $\epsilon$ **c**) > om de optie voor bijsnijden af te sluiten.

- Het scherm met printinstellingen verschijnt weer.
- U kunt de bijgesneden opname linksboven in het scherm met printinstellingen bekijken.
- Als de aspect ratio van de opname afwijkt van de aspect ratio van het afdrukpapier, kan de opname aanzienlijk worden bijgesneden door de opname zonder randen af te drukken. Als de opname is bijgesneden, kan deze er als afdruk korreliger uitzien vanwege het kleinere aantal pixels.
	- Als u de opnamegegevens van een opname die is gemaakt bij een uitgebreide ISO-snelheid (H1 of H2) mee laat afdrukken, wordt mogelijk niet de juiste ISO-snelheid afgedrukt.
	- Afhankelijk van de printer is het mogelijk dat het bijgesneden gedeelte van de opname niet wordt afgedrukt zoals u hebt opgegeven.
	- De afgedrukte foto wordt korreliger naarmate u het bijsnijdkader verkleint.
	- Kijk op het LCD-scherm van de camera tijdens het bijsnijden van de afbeelding. Op een tv-scherm wordt het bijsnijdkader mogelijk niet correct weergegeven.

### **Printerproblemen oplossen**

<span id="page-419-1"></span>Als het afdrukken niet wordt hervat nadat u een printerfout hebt opgelost (geen inkt, geen papier, enzovoort) en [**Doorgaan**] hebt geselecteerd, gebruik dan de knoppen op de printer om het afdrukken te hervatten. Raadpleeg de instructiehandleiding van de printer voor meer informatie over het hervatten van het afdrukken.

#### <span id="page-419-0"></span>**Foutmeldingen**

Wanneer er tijdens het afdrukken een fout optreedt, wordt er een foutmelding op het LCD-scherm van de camera weergegeven. Druk op  $\leq$   $($ <sub>SET</sub> $)$  > om het afdrukken te onderbreken. Nadat het probleem is opgelost, kunt u het afdrukken hervatten. Raadpleeg de instructiehandleiding bij de printer voor informatie over het oplossen van een afdrukprobleem.

#### **Papierfout**

Controleer of het papier op de juiste manier in de printer is geplaatst.

#### **Inktfout**

Controleer het inktniveau van de printer en de afvaltank.

#### **Hardware fout**

Controleer of er andere problemen met de printer zijn dan papierstoringen en problemen met de inkt.

#### **Bestandsfout**

De geselecteerde opname kan niet via PictBridge worden afgedrukt. Opnamen die met een andere camera zijn gemaakt of met een computer zijn bewerkt, kunnen mogelijk niet worden afgedrukt.

# <span id="page-420-0"></span>W **Digital Print Order Format (DPOF)**

U kunt het printtype instellen en instellen of de datum en het bestandsnummer moeten worden afgedrukt. De afdrukinstellingen worden toegepast op alle opnamen die zijn geselecteerd om te worden afgedrukt. (Ze kunnen niet voor elke opname afzonderlijk worden ingesteld.)

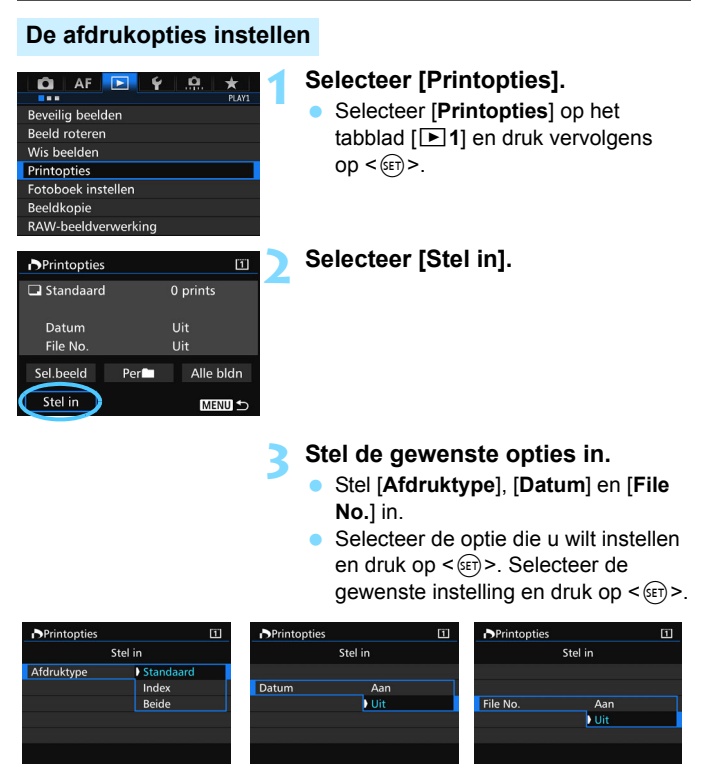

**Afdruktype Datum Bestandsnummer**

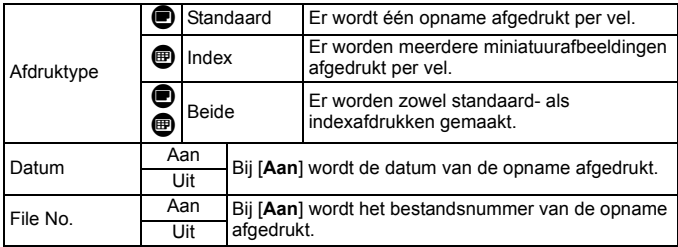

**4 Verlaat de instelling.**

- $\bullet$  Druk op de knop <MENU>.
- Het scherm met printopties verschijnt weer.
- **Kies vervolgens voor het afdrukken** een van de volgende opties: [**Sel.beeld**], [**Per**n] of [**Alle bldn**].
- Voor RAW-opnamen en movies kunt u de printopties niet gebruiken. U kunt RAW-opnamen afdrukken met PictBridge (pag. [411](#page-410-0)).
	- Ook als [**Datum**] en [**File No.**] zijn ingesteld op [**Aan**], kan het zijn dat de datum of het bestandsnummer niet wordt afgedrukt. Dit is afhankelijk van het printtype en printermodel.
	- Als het afdruktype is ingesteld op [**Index**], kunnen [**Datum**] en [**File No.**] niet allebei tegelijk worden ingesteld op [**Aan**].
	- Wanneer u afdrukken maakt met DPOF, gebruikt u de kaart waarvoor printopties zijn ingesteld. Het werkt niet als u opnamen van de kaart haalt en deze probeert af te drukken.
	- Mogelijk kunnen bepaalde met DPOF compatibele printers en photofinishers de opnamen niet afdrukken zoals u hebt aangegeven. Raadpleeg de instructiehandleiding van de printer voordat u gaat afdrukken. U kunt ook contact opnemen met uw foto-ontwikkelaar voor informatie over compatibiliteit wanneer u afdrukken bestelt.
	- Geef een nieuwe afdrukopdracht niet voor een kaart met afbeeldingen waarvoor de printopties met een andere camera zijn ingesteld. De printopties kunnen mogelijk worden overschreven. Ook kan het zijn dat de afdrukopdracht niet mogelijk is. Dit is afhankelijk van het opnametype.

### **Printopties opgeven**

### **Sel.beeld**

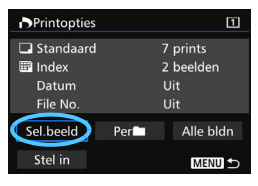

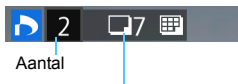

Totaal aantal geselecteerde opnamen

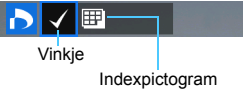

Selecteer een voor een opnamen en voeg ze aan de afdruktaak toe. Als u op de knop  $Q >$  drukt en het instelwiel s inksom draait, kunt u een opname selecteren in de weergave van drie opnamen. Als u wilt terugkeren naar de weergave van één opname, draait u het instelwiel < $\frac{1}{2}$  rechtsom. Druk op de knop <MENU > om de printopties op de kaart op te slaan.

#### **Standaard / Beide**

Druk op <  $(s_{ET})$  > om een afdruktaak voor één afdruk van de weergegeven opname te plaatsen. Door aan het instelwiel  $\leq$   $\geq$  > te draaien, kunt u het aantal afdrukken instellen op maximaal 99.

#### **Index**

Druk op  $\leq$   $(n)$  om het vakje van een vinkje  $\langle \sqrt{\rangle}$  te voorzien. De opname wordt aan de indexafdruk toegevoegd.

Selecteer [**Markeer alle mappen**] en selecteer de map. Er worden printopties voor één afdruk van alle opnamen in de map geplaatst. Als u [**Verwijder alles in de map**] selecteert en de map selecteert, worden de afdrukopties voor alle opnamen in die map geannuleerd.

#### **Alle bldn**

**Permit** 

Als u [**Markeer alles op de kaart**] selecteert, wordt van alle opnamen op de kaart één afdruk gemaakt. Als u [**Verwijder alles op de kaart**] selecteert, worden de printopties voor alle opnamen op de kaart gewist.

 $\bullet$  RAW-opnamen en movies worden niet aan de printopties toegevoegd, zelfs als u [Per**nick**] of [Alle bldn] hebt ingesteld.

 Als u een PictBridge-printer gebruikt, kunt u maximaal 400 opnamen afdrukken per set printopties. Als u een groter aantal opgeeft, worden mogelijk niet alle opnamen afgedrukt.

## <span id="page-423-0"></span>W **Voor DPOF geselecteerde opnamen rechtstreeks afdrukken**

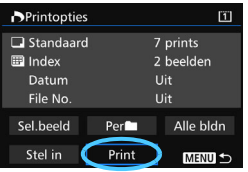

Met een PictBridge-printer kunt u opnamen eenvoudig met DPOF afdrukken.

### **1 Bereid het afdrukken voor.**

■ Zie pagina [412.](#page-411-0) Volg de procedure 'De camera op een printer aansluiten' tot stap 5.

### **2 Selecteer [Printopties] op het tabblad [▶1].**

### **3 Selecteer [Print].**

[**Print**] wordt alleen weergegeven als de camera op een printer is aangesloten en afdrukken mogelijk is.

### **4 Stel de optie [Papier inst.] in** (pag. [414](#page-413-0))**.**

**Stel desgewenst de afdrukeffecten in (pag. [416](#page-415-0)).** 

### **5 Selecteer [OK].**

#### Vergeet niet het papierformaat in te stellen voordat u gaat afdrukken.

- Bepaalde printers kunnen het bestandsnummer niet afdrukken.
- Als [**Randen**] is ingesteld, is het mogelijk dat de datum op de rand wordt afgedrukt.
- Afhankelijk van de printer kan de datum er licht uitzien als deze op een heldere achtergrond of op de rand wordt afgedrukt.
- [**Manual**] kan niet worden geselecteerd in [**Levels aanp.**].
- 围 Als u het afdrukken hebt onderbroken en de resterende opnamen nog wilt afdrukken, selecteert u [**Hervat**]. Het afdrukken wordt echter in de volgende gevallen niet hervat:
	- U hebt de afdrukopdracht gewijzigd of opnamen verwijderd die waren geselecteerd om te worden afgedrukt voordat u het afdrukken hervatte.
	- Bij het instellen van de index hebt u de papierinstelling gewijzigd voordat u het afdrukken hervatte.
	- De resterende capaciteit van de kaart was te klein toen u het afdrukken onderbrak.
	- Zie pagina [420](#page-419-1) als zich tijdens het afdrukken problemen voordoen.

### **De procedure voor rechtstreekse beeldoverdracht kan volledig via het LCD-scherm van de camera worden uitgevoerd.**

De opnamen die naar de computer worden verzonden, worden in de map [**Afbeeldingen**] of [**Mijn afbeeldingen**] opgeslagen en in submappen geordend op opnamedatum.

U kunt de camera op een computer aansluiten en opnamen die zich op de kaart bevinden vanuit de camera naar de computer overbrengen.

<span id="page-424-0"></span>**E** Opnamen overbrengen naar een computer

Dit wordt een rechtstreekse beeldoverdracht genoemd.

**Installeer voordat u de camera op een computer aansluit EOS Utility** (pag. [537](#page-536-1)) **op uw computer.**

### **Beeldoverdracht voorbereiden**

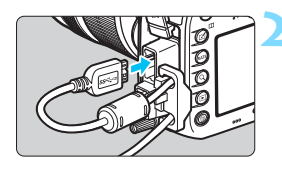

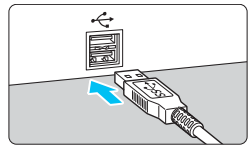

### **1 Zet de aan-uitschakelaar van de**  camera op <**OFF**>.

### **2 Sluit de camera een computer aan.**

- Gebruik de interfacekabel die bij de camera is geleverd.
- Gebruik de kabelbescherming voor het aansluiten van de kabel op de camera (pag. [34\)](#page-33-0). Sluit de kabel aan op de digital-aansluiting van de camera en let er daarbij op dat het symbool op de stekker < $SS \rightarrow \infty$ naar de achterkant van de camera wiist.
- Steek de stekker van het snoer in de USB-poort van de computer.

Gebruik de meegeleverde interfacekabel of een interfacekabel van Canon (pag. [478\)](#page-477-0). Gebruik bij het aansluiten van de interfacekabel de meegeleverde kabelbescherming (pag. [34\)](#page-33-0).

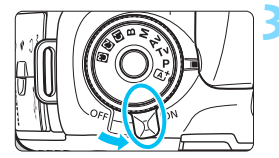

### **3 Zet de aan-uitschakelaar van de**  camera op <ON>.

- Wanneer op de computer een scherm verschijnt waarin u het programma kunt selecteren, selecteert u [**EOS Utility**].
- Het scherm EOS Utility wordt op de computer weergegeven.

**Gebruik EOS Utility niet wanneer het scherm EOS Utility wordt weergegeven.** Als er een ander scherm dan het hoofdvenster van EOS Utility wordt weergegeven, wordt [**Directe overdracht**] uit stap 5 op pagina [428](#page-427-0) niet weergegeven. (De functie voor beeldoverdracht is dan niet beschikbaar.)

- Als het scherm EOS Utility niet wordt weergegeven, raadpleegt u de EOS Utility instructiehandleiding (pag. [532\)](#page-531-0).
	- Voordat u de kabel verwijdert, dient u de camera uit te schakelen. Pak bij het verwijderen van de kabel de stekker vast en niet de kabel zelf.

### <span id="page-425-0"></span>**MENU RAW+JPEG-opnamen overbrengen**

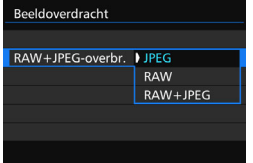

Bij RAW+JPEG-opnamen kunt u aangeven welke opname u wilt overbrengen.

Selecteer op de volgende pagina bij stap 2 [**RAW+JPEG-overbr.**] en selecteer de opname die u wilt overbrengen: [**JPEG**], [**RAW**] of [**RAW+JPEG**].

围

### **MENU** Opnamen selecteren die moeten worden overgebracht

#### **Sel.beeld**

Beeldsel./overdr. RAW+JPEG-overbr.

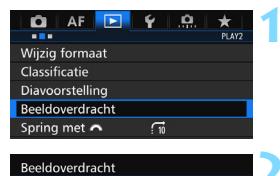

JPEG

### **1 Selecteer [Beeldoverdracht].**

 Selecteer [**Beeldoverdracht**] op het tabblad [3**2**] en druk vervolgens op  $<$  (SET)  $>$ .

### **2 Selecteer [Beeldsel./overdr.].**

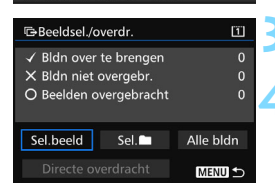

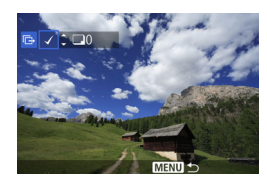

同

### **3 Selecteer [Sel.Beeld].**

### **4 Selecteer de opnamen die u wilt overbrengen.**

- $\bullet$  Draai aan het instelwiel < $\circ$  > om de gewenste opname te kiezen en druk vervolgens op  $\leq$   $\sqrt{\text{err}}$  >.
- $\bullet$  Draai aan het instelwiel <  $\circ$  > om de [ $\checkmark$ ] linksboven op het scherm weer te geven en druk op  $\leq$   $\sqrt{\sin 2}$ .
- Als u op de knop  $Q >$  drukt en het instelwiel s  $\leq$  s<sup>om</sup> > linksom draait, kunt u een opname selecteren in de weergave van drie opnamen. Als u wilt terugkeren naar de weergave van één opname, draait u het instelwiel  $\langle \hat{\epsilon} \rangle^{\text{max}}$  rechtsom.
- Herhaal stap 4 als u nog meer opnamen wilt overbrengen.
- Als [**Sel.beeld**] is geselecteerd, krijgt u de overdrachtstatus van de opname linksboven op het scherm te zien: Geen vinkie: niet geselecteerd.  $\sqrt{2}$ : geselecteerd voor overdracht. X: overdracht mislukt. O: overdracht voltooid.
	- De procedures voor [**RAW+JPEG-overbr.**] (pag. [426](#page-425-0)) en stap 1 tot en met 4 hierboven kunnen ook worden uitgevoerd wanneer de camera niet op een computer is aangesloten.

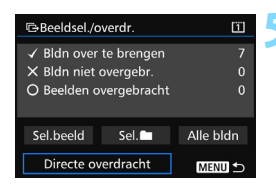

### <span id="page-427-0"></span>**5 Verzend het beeld.**

- Controleer of het hoofdvenster van EOS Utility op het computerscherm wordt weergegeven.
- Selecteer [**Directe overdracht**] en druk op  $\leq$   $(5E)$  >.
- Selecteer in het bevestigingsscherm [**OK**], waarna de beelden naar de computer worden overgebracht.
- **Ook beelden die met [Sel.**n] en [**Alle bldn**] zijn geselecteerd, kunnen op deze manier worden overgebracht.

#### **Sel.**n

Selecteer [Sel. $\blacksquare$ ] en vervolgens [Mapbeelden niet overgebr.]. Wanneer u een map selecteert, worden alle opnamen in die map geselecteerd die nog niet naar de computer zijn overgebracht. Als u [**Mapbeelden overbr. fout**] selecteert, worden in de actieve map de beelden geselecteerd waarvan de overdracht is mislukt. Als u [**Wis map overbr. historie**] selecteert, wordt de overdrachtgeschiedenis van de beelden in de geselecteerde map gewist. Wanneer de overdrachtgeschiedenis is gewist, kunt u [**Mapbeelden niet overgebr.**] selecteren en alle beelden in de map nogmaals verzenden.

#### **Alle bldn**

Als [**Alle bldn**] is geselecteerd en u [**Kaartbeelden niet overgebr.**] selecteert, worden alle beelden geselecteerd die zich op de kaart bevinden en nog niet naar een computer zijn overgebracht. Een beschrijving van [**Kaartbeelden overbrengfout**] en [**Wis kaart overbreng historie**] vindt u hierboven bij 'Sel.

#### û

 Als er een ander scherm dan het hoofdvenster van EOS Utility op de computer wordt weergegeven, wordt [**Directe overdracht**] niet weergegeven.

- Bepaalde menuopties zijn tijdens de beeldoverdracht niet beschikbaar.
- 围 U kunt ook movies overbrengen.
	- Er kunnen maximaal 9.999 opnamen tegelijk worden overgebracht.
	- Tijdens de beeldoverdracht kunt u foto's blijven maken.

### 429

# <span id="page-428-0"></span>p **Opnamen selecteren voor een fotoboek**

U kunt aangeven welke opnamen (maximaal 998) u wilt hebben afgedrukt in een fotoboek. Als u EOS Utility (EOS-software) gebruikt om opnamen over te brengen naar een computer, worden de geselecteerde opnamen naar een speciale map gekopieerd. Deze functie is handig als u online fotoboeken wilt bestellen.

### **Eén opname tegelijk opgeven**

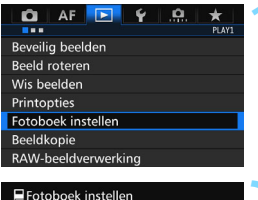

Aant. beeld.:0

Selecteer beelden Alle beelden in map Verwijder alles in de map Alle beelden op kaart Verwijder alles op de kaart

### **1 Selecteer [Fotoboek instellen].**

■ Selecteer op het tabblad [**E**] **1**] de optie [**Fotoboek instellen**] en druk vervolgens op  $\leq$   $(F)$  >.

### **2 Selecteer [Selecteer beelden].**

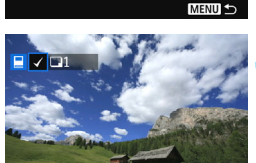

### **3 Selecteer de gewenste opname voor het fotoboek.**

- O Draai aan het instelwiel < $\textcircled{\scriptsize\textsf{F}}$  > om de gewenste opname te kiezen en druk vervolgens op  $\leq$   $\sqrt{\text{err}}$  >.
	- Als u op de knop  $Q >$  drukt en het instelwiel < $65$ > linksom draait, kunt u een opname selecteren in de weergave van drie opnamen. Als u wilt terugkeren naar de weergave van één opname, draait u het instelwiel < $\mathcal{E}^{\text{max}}$  > rechtsom.
- Herhaal stap 3 als u nog meer opnamen wilt overbrengen. Het aantal opgegeven afbeeldingen wordt weergegeven.

### **Alle opnamen in een map of op een kaart opgeven**

U kunt alle opnamen in een map of op een geheugenkaart tegelijk opgeven.

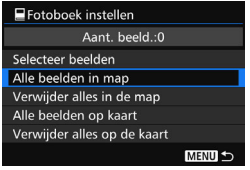

Wanneer [**E1: Fotoboek instellen**] is ingesteld op [**Alle beelden in map**] of [**Alle beelden op kaart**], worden alle opnamen in de map of op de kaart opgegeven.

Als u de opnamebeveiliging wilt opheffen, selecteert u [**Verwijder alles in de map**] of [**Verwijder alles op de kaart**].

 RAW-opnamen en movies kunnen niet worden geselecteerd. Selecteer met deze camera geen opnamen die al op een andere camera voor een ander fotoboek zijn geselecteerd. De fotoboekinstellingen kunnen mogelijk worden overschreven.

# **De camera aanpassen aan uw voorkeuren**

U kunt verschillende camerafuncties aanpassen aan uw opnamevoorkeuren met behulp van persoonlijke voorkeuzen.

Ook kunnen de huidige camera-instellingen worden opgeslagen onder de posities < $\mathbb{C}$  > < $\mathbb{C}$  > < $\mathbb{C}$  > van het programmakeuzewiel.

De functies die worden uitgelegd in dit hoofdstuk, kunnen worden ingesteld en gebruikt in de volgende opnamemodi: < $P$ > < $T$ v > < $Av$  > < $M$  > < $B$  >.

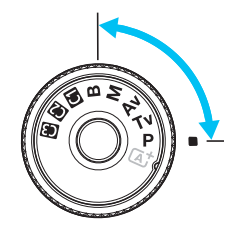

**14**

## **MENU Persoonlijke voorkeuze**<sup>\*</sup>

#### **9.1:** Belichting **CD** LV**opnamen E** Movie**opnamen** Belichtingsniveaustappen pag. [434](#page-433-0)  $\circ$   $\circ$  $|SO-stepen$  | pag. 434 |  $\circ$  | In M Bracketing automatisch annuleren k k k (Foto met witbalansbracketing (WB-BKT)) Bracketingvolgorde pag. [435](#page-434-0)  $\circ$ Aantal bracketed opnamen Veiligheidsshift **pag. [436](#page-435-0)** | pag. 436 |  $\circ$ Zelfde belichting voor ander diafragma  $\vert$  pag. [437](#page-436-0)  $\vert$   $\vert$   $\circ$

### 8**2: Belichting/transport**

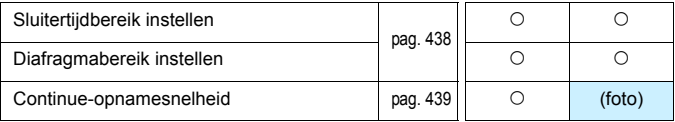

Grijs weergegeven persoonlijke voorkeuzen werken niet tijdens Live viewopnamen (LV) of movie-opnamen. (De instellingen zijn uitgeschakeld.)
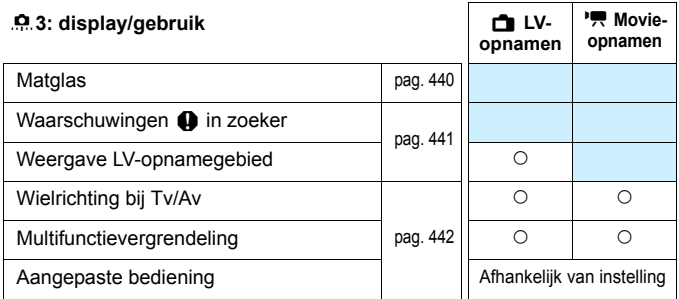

#### 8**4: Overig**

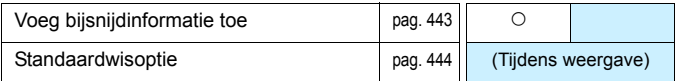

#### 8**5: Wissen**

Als u [8**5: Wis pers. voorkeuze (C.Fn)**] selecteert, worden alle persoonlijke voorkeuzen gewist.

Zelfs als [8**5: Wis pers.voorkeuze (C.Fn)**] wordt uitgevoerd, blijven de instellingen voor [8**3: Matglas**] en [8**3: Aangepaste bediening**] ongewijzigd.

# **MENU Persoonlijke voorkeuzen instellen**<sup>\*</sup>

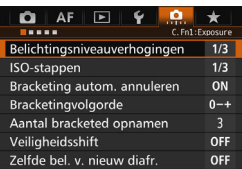

Op het tabblad [.**0**.] kunt u een aantal camerafuncties aan uw opnamevoorkeuren aanpassen. Instellingen die afwijken van de standaardinstelling worden blauw weergegeven.

## **C.Fn1: belichting**

## **Belichtingsniveaustappen**

## **1/3:1/3-stop**

#### **1/2:1/2-stop**

Hier stelt u verhogingen in stappen van 1/2 stop in voor de sluitertijd, het diafragma, AEB, de flitsbelichtingscompensatie, enzovoort. Deze instelling is effectief als u de belichting wilt regelen in grotere stappen dan 1/3 stop.

 $\frac{1}{3 \cdot 2 \cdot 1 \cdot \frac{100}{10} \cdot 2 \cdot 13}$ 

n

Wanneer [1/2-stop] is ingesteld, wordt het belichtingsniveau weergegeven zoals hieronder getoond.

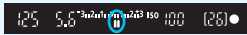

## **ISO-stappen**

#### **1/3: 1/3-stop**

#### **1/1: 1-stop**

**Zelfs wanneer [1-stop]** is ingesteld, kunt u ISO 16000 instellen.

## **Bracketing automatisch annuleren**

#### **ON: Inschakelen**

Wanneer u de aan-uitschakelaar op  $\leq$ OFF $\geq$ zet, worden de instellingen voor AEB en WB-BKT geannuleerd. AEB wordt ook geannuleerd als de flitser gereed is voor gebruik of als u overschakelt naar movie-opname.

#### **OFF: Uitschakelen**

De instellingen voor AEB en WB-BKT worden geannuleerd, zelfs wanneer u de aanuitschakelaar op < $\mathbf{QFF}$  > zet. (Als de flitser gereed is voor gebruik of als u overschakelt op de filmmodus, wordt AEB tijdelijk geannuleerd; het AEB-bereik blijft echter behouden.)

#### **Bracketingvolgorde**

De volgorde van de opnamereeks voor AEB en WB-BKT kan worden gewijzigd.

**0-+: 0, -, + -0+: -, 0, +**

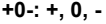

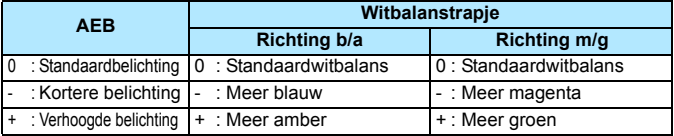

#### **Aantal bracketed opnamen**

U kunt in plaats van het gebruikelijke aantal van 3 opnamen bij AEB en witbalansbracketing ook kiezen voor 2, 5 of 7 opnamen.

Wanneer [**Bracketingvolgorde: 0, -, +**] is ingesteld, worden de bracketed opnamen gemaakt zoals aangeduid in de tabel hieronder.

- **3: 3 opnamen**
- **2: 2 opnamen**
- **5: 5 opnamen**
- **7: 7 opnamen**

(tussenstappen van 1 stop)

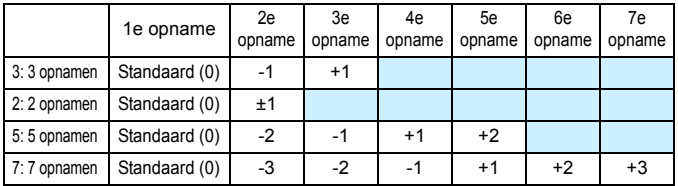

Wanneer [2 opnamen] is ingesteld, kunt u bij het instellen van het AEBbereik de plus- of minzijde selecteren. Witbalansbracketing instellen resulteert in een kortere belichting in de richting van B/A of M/G.

## **Veiligheidsshift**

#### **OFF: Uitschakelen**

#### **Tv/Av: Sluitertijd/diafragma**

Dit werkt in de modi AE met sluitervoork.  $(Tv)$  en AE met diafragmavoork.  $(Av)$ . Als de helderheid van het onderwerp verandert en de standaardbelichting niet binnen het bereik van de automatische belichting valt, wordt de handmatig opgegeven instelling automatisch door de camera gewijzigd zodat een standaardbelichting kan worden gebruikt.

## **ISO: ISO-snelheid**

Dit werkt in de modi AE-programma  $(P)$ , AE met sluitervoorkeuze  $(Tv)$  en AE met diafragmavoorkeuze ( $Av$ ). Als de helderheid van het onderwerp verandert en de standaardbelichting niet binnen het bereik van de automatische belichting valt, wordt de handmatig ingestelde ISO-snelheid automatisch door de camera gewijzigd zodat een standaardbelichting kan worden gebruikt.

- 围 Zelfs als onder [ $\Omega$ : ISO-snelheidsinst.] de standaardinstelling van [**ISO-snelh.bereik**] of [**Min. sluitertijd**] is gewijzigd, wordt deze waarde door de veiligheidsshift overschreven als er geen standaardbelichting kan worden verkregen.
	- De minimale en maximale ISO-snelheden van de veiligheidsshift die gebruikmaakt van de ISO-snelheid wordt bepaald met de instelling [**Auto ISO-bereik**] (pag. [158\)](#page-157-0). Als de handmatig ingestelde ISO-snelheid echter hoger is dan de waarde van [**Auto ISO-bereik**], wordt de veiligheidsshift toegepast tot aan de hoogte van de handmatig ingestelde ISO-snelheid.
	- Veiligheidsshift wordt indien nodig zelfs geactiveerd, als de flitser wordt gebruikt.

## **Zelfde belichting voor ander diafragma**

Als de modus  $\leq$  M  $>$  (handmatige belichting) is ingesteld en de ISO-snelheid handmatig wordt ingesteld (anders dan Auto ISO), kan het maximale diafragmagetal (f/getal) in de volgende gevallenin een hoger getal (kleiner diafragma) veranderen: 1. U wisselt van lens, 2. U bevestigt of verwijdert een extender, of 3. U gebruikt een zoomlens met een veranderlijk maximaal diafragmagetal. Als u vervolgens opnamen maakt met dezelfde belichtingsinstelling, raakt de opname onderbelicht naargelang het maximale diafragmagetal wordt verhoogd. Door de ISOsnelheid of sluitertijd (Tv) automatisch te laten wijzigen, kunt u echter dezelfde belichting houden als zou worden verkregen voordat situatie 1, 2 of 3 zich voordeed.

#### **OFF: Uitschakelen**

Automatische wijzigingen van de instellingen om de opgegeven belichting te behouden, worden niet toegepast. De ISO-snelheid, de sluitertijd en het diafragma die al zijn ingesteld, worden voor opnamen gebruikt. Als situatie 1, 2 of 3 zich voordoet en het maximale diafragmagetal wordt verhoogd, past u de ISO-snelheid en de sluitertijd aan voordat u opnamen gaat maken.

#### **ISO: ISO-snelheid**

Als situatie 1, 2 of 3 zich voordoet, wordt de ISO-snelheid automatisch verhoogd om te compenseren voor de hoeveelheid waarmee het maximale diafragma f-getal wordt verhoogd. Hierdoor wordt dezelfde belichting verkregen als zou worden verkregen voordat situatie 1, 2 of 3 zich voordeed.

#### **Tv: Sluitertijd**

Als situatie 1, 2 of 3 zich voordoet, wordt er automatisch een langere sluitertijd ingesteld om te compenseren voor de hoeveelheid waarmee het maximale diafragma f-getal wordt verhoogd. Hierdoor wordt dezelfde belichting verkregen als zou worden verkregen voordat situatie 1, 2 of 3 zich voordeed.

- Deze functie werkt niet met macrolenzen waarvan het werkelijke diafragmagetal (f/getal) verandert wanneer de vergroting wordt gewijzigd.
	- **Deze functie werkt niet met movies**
	- Als [**ISO-snelheid**] is ingesteld en de belichting kan niet worden behouden binnen het bereik dat met [**ISO-snelh.bereik]** is ingesteld, wordt de ISOsnelheid automatisch aangepast binnen het opgegeven bereik.
	- Als [**Sluitertijd**] is ingesteld en de belichting kan niet worden behouden binnen het bereik dat met [8**2: Sluitertijdbereik instellen**] is ingesteld, wordt de sluitertijd niet automatisch aangepast.
	- Als situatie 1, 2 of 3 zich voordoet en de camera wordt uitgeschakeld (de aan/uit-schakelaar wordt ingesteld op < OFF >, enz.) terwijl de belichting wordt behouden, wordt de doelbelichting bijgewerkt naar de belichting op het moment dat de camera wordt uitgeschakeld.

围 Deze functie werkt ook met wijzigingen in de hoogste f-getal (kleinste diafragma).

- Als u [**ISO-snelheid**] of [**Sluitertijd**] instelt, situatie 1, 2 of 3 zich voordoet en vervolgens situatie 1, 2 of 3 weer ongedaan wordt gemaakt zonder dat de ISO-snelheid, de sluitertijd of het diafragma handmatig wordt gewijzigd en de camera dus weer terug is in de oorspronkelijke staat, wordt de oorspronkelijke belichtingsinstelling hersteld.
- Als [**ISO-snelheid**] is ingesteld en de ISO-snelheid toeneemt naar een uitgebreide ISO-snelheid, kan de sluitertijd wijzigen om de belichting te behouden.

## **C.Fn2: belichting/transport**

## **Sluitertijdbereik instellen**

U kunt het sluitertijdbereik instellen. In de modi < $Tv$  < $M$  > kunt u de sluitertijd handmatig instellen binnen het sluitertijdenbereik dat u hebt ingesteld. In de modi < $P$ > < $Av$ > wordt de sluitertiid automatisch ingesteld binnen het sluitertijdenbereik dat u hebt ingesteld.

## **Kortste tijd**

U kunt deze instellen op 1/8000 seconde tot 15 seconden **Langste tijd**

U kunt deze instellen op 30 seconden tot 1/4000 seconde

## **Diafragmabereik instellen**

U kunt het diafragmabereik instellen. In de modi < $Ay$ > < $M$ > < $B$ > kunt u het diafragma handmatig instellen binnen het diafragmabereik dat u hebt ingesteld. In de modi < $P$ > < $Tv$ > wordt het diafragma automatisch ingesteld binnen het diafragmabereik dat u hebt ingesteld.

## **Kleinste diafragma (maximaal f/)**

U kunt dit instellen tussen f/91 en f/1,4.

#### **Grootste diafragma (minimaal f/)**

U kunt dit instellen tussen f/1.0 en f/64.

Het instelbare diafragmabereik verschilt afhankelijk van het grootste en kleinste diafragma van de lens.

#### **Continue-opnamesnelheid**

U kunt de snelheid bij continue opnamen instellen voor  $\leq \exists$ H> Continue opname met hoge snelheid, <i> Continue opname met lage snelheid en  $\leq \Box$ <sup>S</sup> > Stille continue opname.

#### **Hoge snelheid**

U kunt dit instellen op 2 tot 10 frames per seconde (fps).

#### **Lage snelheid**

U kunt dit instellen op 1 tot 9 frames per seconde (fps).

#### **Stille continue opname**

U kunt dit instellen op 1 tot 4 frames per seconde (fps).

Als [ $\triangle$ 4: Antiknipperopname] (pag. [185\)](#page-184-0) is ingesteld op [Inschakelen] of EOS iTR AF (pag. [128\)](#page-127-0) is ingesteld op [**Inschakelen**], kan de camera wellicht geen continue opnamen maken met de snelheid die is ingesteld.

## **C.Fn3: display/gebruik**

## <span id="page-439-0"></span> **Matglas**

Afhankelijk van uw behoeften kunt u een ander type matglas gebruiken (afzonderlijk verkrijgbaar).

**Als u van matglas wisselt, dient u ook deze instelling te wijzigen, zodat deze overeenkomt met het gebruikte type matglas. Dat is nodig om een juiste belichting te verkrijgen.**

## **Std.: Eh-A**

Standaardmatglas van de camera. Standaardprecisiematglas.

## **Eh-S: Eh-S**

Superprecisiematglas waarmee u eenvoudiger het scherp te stellen punt kunt onderscheiden dan met het

standaardprecisiematglas Eh-A. Dit is ideaal voor lichtsterke lenzen met een maximaal diafragma van f/2.8 of groter. Bedoeld voor het handmatig scherpstellen.

Als u echter een lens met een maximaal diafragma kleiner dan f/2.8 gebruikt, is de zoeker donkerder dan met matglas Eh-A.

 $\boxed{7}$ 

De matglasinstelling wordt niet gewist, zelfs niet wanneer u [.**0**.5: Wis **pers. voorkeuze(C.Fn)**] selecteert.

 Raadpleeg de instructiehandleiding van het matglas voor informatie over het verwisselen van het matglas. Indien het matglas niet met de houder omlaag komt, kantelt u de camera naar voren.

## <span id="page-440-0"></span>**Waarschuwingen @ in zoeker**

Wanneer een van de volgende functies is ingesteld, wordt het pictogram  $\leq 2$ rechtsonder in de zoeker en op het LCD-paneel weergegeven (pag. [26](#page-25-0)[-27](#page-26-0)). Selecteer de functie waarvoor u het waarschuwingspictogram wilt weergeven en druk op < $(F)$  om er een < $\sqrt{$  bij te zetten. Selecteer daarna [**OK**] om de instelling te registreren.

#### Als monochroom **FIM** is ingesteld

Wanneer de beeldstijl is ingesteld op [**Monochroom**] (pag. [162\)](#page-161-0), wordt het waarschuwingspictogram weergegeven.

#### **Als WB is gecorrigeerd**

Wanneer witbalanscorrectie (pag. [172\)](#page-171-0) is ingesteld, wordt het waarschuwingspictogram weergegeven.

#### **Als directe instelling beeldkwaliteit is ingesteld**

Wanneer u de opnamekwaliteit wijzigt met de functie voor directe beeldkwaliteit (pag. [456\)](#page-455-0), wordt het waarschuwingspictogram weergegeven.

#### Als 
<sup>  $M$ </sup> is ingesteld

Wanneer [ $\Omega$ 3: Hoge ISO-ruisreductiel is ingesteld op [Ruisond. **bij meerd. opn.**] (pag. [176\)](#page-175-0) wordt het waarschuwingspictogram weergegeven.

#### **Als spotmeting is ingesteld**

Wanneer de meetmethode is ingesteld op [**Spotmeting**] (pag. [225](#page-224-0)), wordt het waarschuwingspictogram weergegeven.

Bij het instellen van een van de geselecteerde  $[\checkmark]$  functies wordt < $\bigcirc$ ook voor de desbetreffende instelling weergegeven op het scherm met opname-instellingen (behalve wanneer Ruisond. bij meerd. opn. is ingesteld) (pag. [60](#page-59-0) en [469](#page-468-0)).

## **Weergave LV-opnamegebied**

Als de aspect ratio voor Live view-opnamen (pag. [295\)](#page-294-0) is ingesteld op [**4:3**], [**16:9**] of [**1:1**] kunt u de gewenste weergavemethode voor het opnamegebied instellen.

- $\Box$ **:** Gemaskeerd
- *<u>III</u>***</u>: Omkaderd**

## **Wielrichting bij Tv/Av**

#### **: Normaal**

## **: Omgekeerde richting**

U kunt de richting omkeren waarin u het instelwiel moet draaien om de sluitertijd en het diafragma in te stellen.

In de opnamemodus  $\leq M$  is de draairichting van de instelwielen << smith> en < smith> omgekeerd. In andere opnamemodi is alleen de draairichting van het instelwiel < $\frac{1}{2}$ > omgekeerd. De draairichting van het instelwiel < $\textcircled{\scriptsize\textsf{s}}$  > in de modus < $\textsf{M}$  > en de draairichting om de belichtingscompensatie in te stellen in de modi < $P$ >, < $Tv$ > en < Av > blijven gelijk.

## **Multifunctievergrendeling**

<span id="page-441-0"></span>Wanneer de schakelaar <LOCK > naar rechts staat, is het niet mogelijk om een instelling per ongeluk te wijzigen met < $\ell \gg$  >, <()> of < $\ell$ . Selecteer de camerafunctie die u wilt vergrendelen en druk op  $\leq 0$  ser) > om er een <X> bij te zetten. Selecteer [**OK**] om de instelling te registreren.

- 6 **Hoofdinstelwiel**
- 5 **Snelinstelwiel**
- 9 **Multifunctionele knop**
- p **AF-gebiedsselectiehendel**
	- $\bullet$  Wanneer de schakelaar < $LOCK$  > is ingesteld en u een vergrendelde camerafunctie probeert te gebruiken, wordt <**L**> in de zoeker en op het LCD-paneel weergegeven. Ook wordt [**LOCK**] weergegeven in de weergave met opname-instellingen (pag. [60\)](#page-59-0).
	- $\bullet$  Bij vergrendeling wordt het instelwiel < $\circ$  > standaard vergrendeld.
	- Ook als er een < $\sqrt{$ > bij het instelwiel < $\textcircled{\tiny{>}}$  staat, kunt u < $\textcircled{\tiny{P}}$  gebruiken.

## **Aangepaste bediening**

U kunt veelgebruikte functies naar wens toewijzen aan cameraknoppen of instelwielen. Zie pagina [445](#page-444-0) voor meer informatie.

Ħ

## **C.Fn4: overig**

## <span id="page-442-0"></span>**Voeg bijsnijdinformatie toe**

Als u bijsnijdinformatie opgeeft, worden op de Live view-opname verticale lijnen voor de ingestelde aspect ratio weergegeven. Dit biedt u de mogelijkheid om de compositie te bepalen zoals bij middelgrote en grote movieformaten (6x6 cm, 4x5 inch, enzovoort).

Wanneer u een opname maakt, wordt de aspect ratio

(beeldverhouding) aan de opname toegevoegd, zodat u deze kunt bijsnijden met de EOS-software. (De opname wordt ongesneden op de kaart opgeslagen.)

Als u de opname naar een computer overbrengt, kunt u Digital Photo Professional (EOS-software, pag. [537](#page-536-0)) gebruiken om de opname eenvoudig bij te snijden naar de ingestelde aspect ratio.

- 
- 
- **3:4 : Aspectratio 3:4 5:7 : Aspectratio 5:7**
- **4:5 : Aspectratio 4:5**
- **OFF : Uit 6:7 : Aspectratio 6:7**
- **6:6 : Aspect ratio 6:6 5:6 : Aspect ratio 10:12**
	-

- Als [ $\Omega$  5: Aspect ratio] is ingesteld op een andere instelling dan [3:2] wordt de bijsnijdinformatie niet aan de opname toegevoegd.
	- Bijsnijdinformatie wordt ook toegevoegd als u een opname maakt met behulp van de zoeker. De bijsnijdinformatie wordt dan echter niet weergegeven.
	- Als er bijsnijdinformatie aan een RAW-opname is toegevoegd, kan deze niet worden bijgesneden met de camerafunctie voor RAWbeeldverwerking.

## <span id="page-443-0"></span>**Standaardwisoptie**

Wanneer u tijdens kijktijd of weergave direct na de opname op de knop < $\overline{m}$  > drukt, wordt het wismenu weergegeven (pag. [392](#page-391-0)). U kunt aangeven of de optie [**Annuleren**] of [**Wissen**] standaard moet zijn geselecteerd in dit scherm.

Als [**Wissen**] is ingesteld, kunt u de opname snel wissen door eenvoudig op  $\leq$   $\sqrt{(3e^2)}$  te drukken.

- *i***<sub>®</sub>** : [Annuleren] geselecteerd
- L **: [Wissen] geselecteerd**

Let erop dat u niet per ongeluk een opname wist wanneer [**Wissen**] is ingesteld.

# <span id="page-444-0"></span>**P.3: Aangepaste bediening**  $\pi$

U kunt veelgebruikte functies naar wens toewijzen aan cameraknoppen of instelwielen.

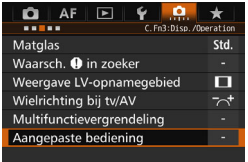

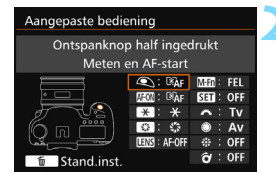

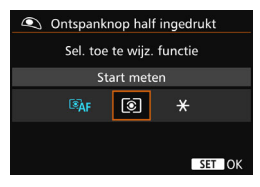

## **1 Selecteer [**8**3: Aangepaste bediening].**

- Selecteer [**Aangepaste bediening**] op het tabblad [8**3**] en druk vervolgens op  $\leq$   $\sqrt{\text{err}}$  >.
- Het scherm Aangepaste bediening voor de selectie van bedieningsknoppen en instelwilen wordt weergegeven.

## **2 Selecteer een knop of instelwiel.**

- Selecteer een knop of instelwiel en druk vervolgens  $\leq$   $(F)$  >.
- De naam van de knop of het wiel van de camera en de toewijsbare functies worden weergegeven.

## **3 Wijs een functie toe.**

- Selecteer een functie en druk vervolgens op  $\leq$   $(F)$  >.
- Zodra het pictogram [**INFO**] linksonder verschijnt, kunt u op de knop <INFO.> drukken en andere, verwante opties instellen.

## **4 Verlaat de instelling.**

- Wanneer u op  $\leq$   $(F)$  drukt om de instelling af te sluiten, verschijnt het scherm uit stap 2 weer.
- Druk op de knop <MENU> om de instelling te sluiten.

Wanneer het scherm uit stap 2 wordt weergegeven, kunt u de instellingen voor Aangepaste bediening terugzetten op de standaardinstellingen door op de knop < $\overline{m}$  > te drukken. Zelfs wanneer u [8**5: Wis persoonlijke voorkeuze (C.Fn)**] selecteert, worden de instellingen voor [.**C. 3: Aangepaste bediening**] niet geannuleerd.

#### **Toewijsbare functies voor knoppen/wielen op de camera**

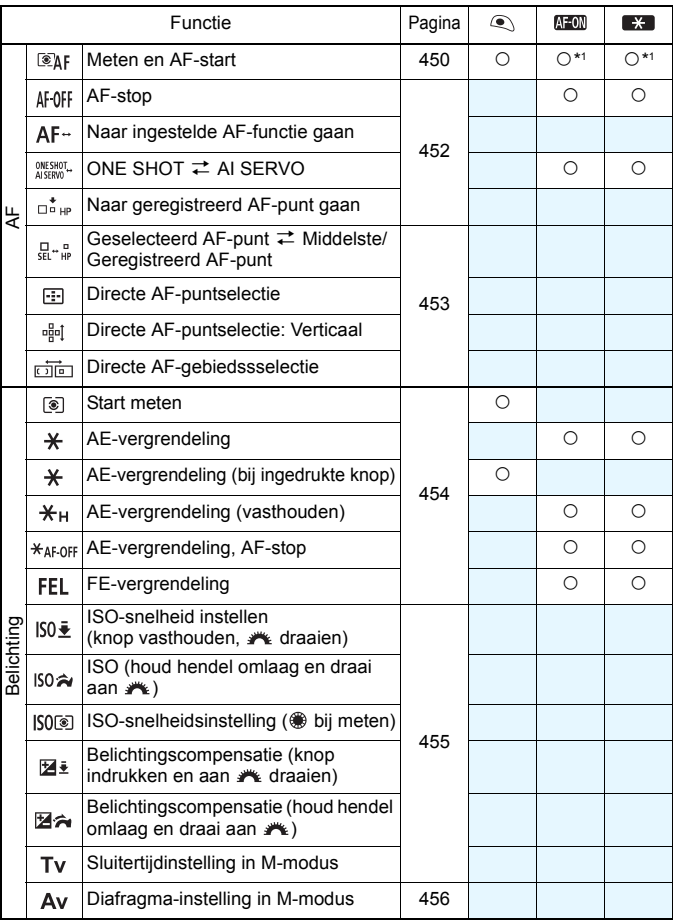

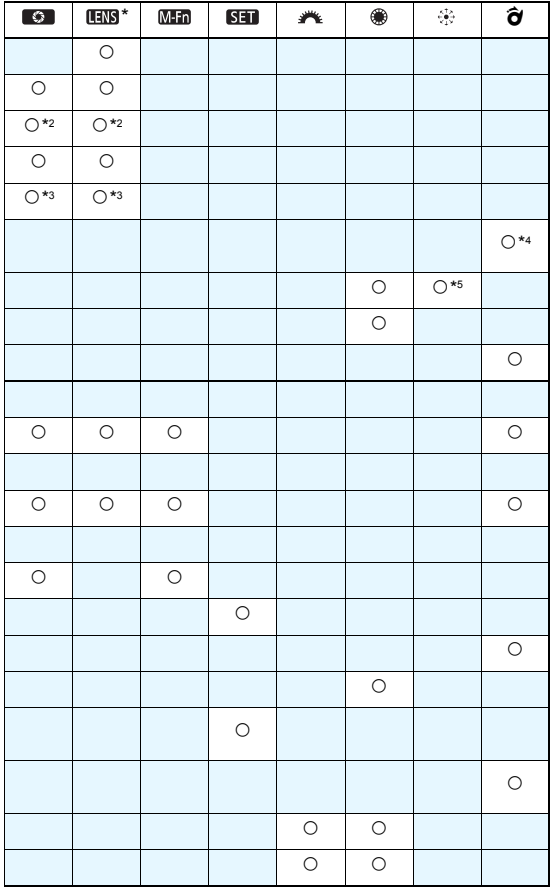

\* De AF-stopknop (**IIII**) is alleen aanwezig op IS-supertelelenzen.

#### ....3: Aangepaste bediening\*

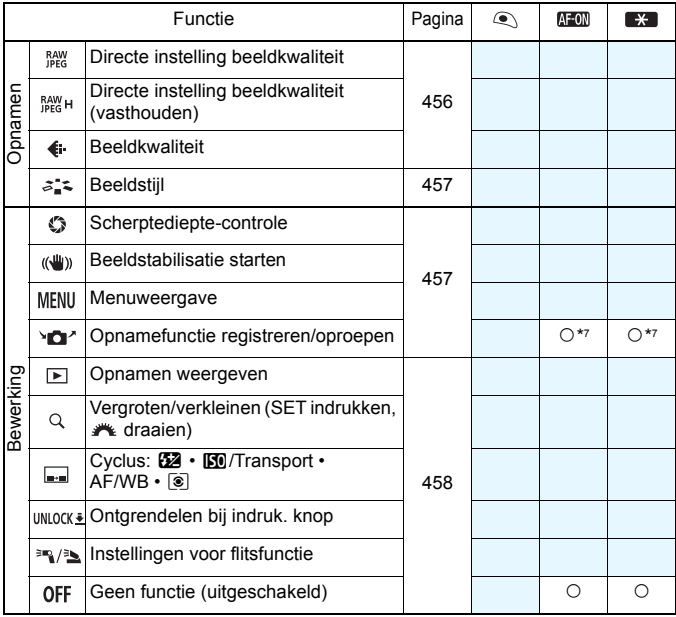

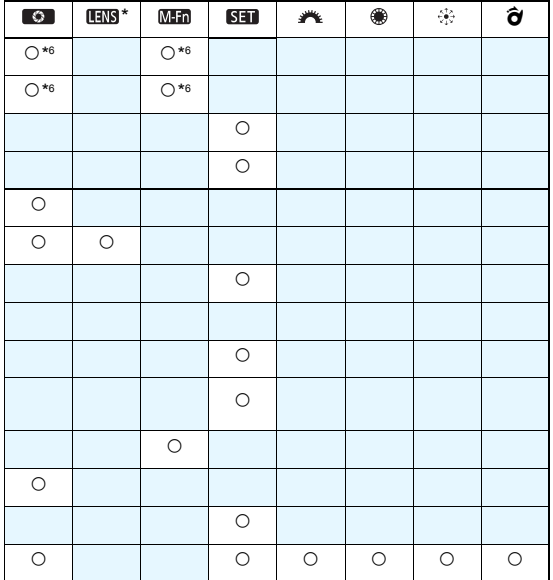

\* De AF-stopknop ( ) is alleen aanwezig op IS-supertelelenzen.

#### <span id="page-449-0"></span>**: Meten en AF-start**

Wanneer u op de knop drukt die aan deze functie is toegewezen, worden de meting en de AF uitgevoerd.

\*1: Wanneer die zijn toegewezen aan de knop  $\leq$  AF-ON  $>$  of  $\leq$   $\frac{1}{2}$   $\geq$  kunt u door op de knop  $\leq$  INFO.  $>$ te drukken terwijl het instellingenscherm wordt weergegeven de gedetailleerde AF-instellingen instellen. Wanneer u bij het maken van opnamen op de knop <  $AF$ -ON > of < $\angle$  + and a drukt, wordt AF op de ingestelde wijze uitgevoerd.

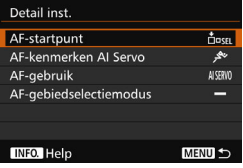

#### <span id="page-449-1"></span>**AF-startpunt**

Wanneer [**Geregistreerd AF-punt**] is ingesteld, kunt u op de knop  $\leq$ AF-ON> of  $\leq$  $\neq$ > drukken om over te schakelen naar het ingestelde AF-punt.

#### **Het AF-punt vastleggen**

- 1. Stel de AF-gebiedselectiemodus in op een van de volgende opties: Eén punt Spot AF (handmatige selectie), Eén punts AF (handmatige selectie), AF-puntuitbreiding (handmatige selectie ), AF-puntuitbreiding (handmatige selectie, omringende punten), of 65-punts automatische selectie-AF. Zone-AF (handmatige selectie van een zone) en Grote zone-AF (handmatige selectie van een zone) kunnen niet worden geselecteerd.
- 2. Selecteer handmatig een AF-punt.
- 3. Houd de knop <  $\equiv$  > ingedrukt en druk op de knop <  $\&$  >. Er klinkt een pieptoon. Het AF-punt is nu vastgelegd. Als de AFgebiedselectiemodus op iets anders dan 65-punts automatische selectie-AF is ingesteld, knippert het ingestelde AF-punt.
- 凮 Wanneer het AF-punt is vastgelegd, wordt het volgende weergegeven:
	- 65-punts automatische selectie-AF: [<sup>11</sup>] HP (HP: Home Position, startpunt)
	- Spot-AF, 1 pt AF, AF-gebied uitbr.: **SEL** (midden), **SEL HP** (buiten midden)
	- Wanneer **SEL** of **SEL HP** is ingesteld, knippert het opgegeven AF-punt.
	- Als u het ingestelde AF-punt wilt annuleren, houdt u de knop < $\text{E}$ > ingedrukt en drukt u op de knop <<a>. Het ingestelde AF-punt wordt ook geannuleerd als u [5**4: Wis alle camera-instellingen**] selecteert.
- **AF-kenmerken AI Servo** (pag. [108\)](#page-107-0) Druk op de knop <  $AF$ -ON > of < $\angle$  > om AF uit te voeren met de ingestelde case van [**Case1**] tot [**Case6**].
- **AF-gebruik** (pag. [86](#page-85-0)) Druk op de knop < AF-ON> of < $\angle$  <  $\angle$  om AF uit te voeren met het ingestelde AF-gebruik.
- **AF-gebiedselectiemodus** (pag. [90\)](#page-89-0) Druk op de knop < AF-ON > of < $\angle$  <  $\angle$  > om AF uit te voeren met de ingestelde AF-gebiedselectiemodus.

Als u het huidige geselecteerde AF-punt wilt blijven gebruiken als u op de knop <AF-ON> of < $\angle$  knop drukt, stelt u [AF-startpunt] in op [**Handmatig geselecteerd AF-punt**]. Als u de huidige ingestelde AI Servo AF-kenmerken, het AF-gebruik en de AF-gebiedselectiemodus wilt bewaren, selecteert u [**Huidige instelling behouden**].

围. Als [AF4: AF-punt op basis van richting] is ingesteld op [aAparte AF**ptn:gebied+pt**] of [**Aparte AF-ptn:alleen pt**], kunt u de AF-punten die worden gebruikt afzonderlijk vastleggen voor verticale (cameragreep boven of onder) en horizontale opnamen.

 Als [**AF-startpunt: Geregistreerd AF-punt**] en [**AFgebiedselectiemodus**] beide zijn ingesteld, wordt [**Geregistreerd AFpunt**] geactiveerd.

#### <span id="page-451-0"></span>**: AF-stop**

De AF stopt wanneer u de knop die aan deze functie is toegewezen ingedrukt houdt. Dit is handig wanneer u de automatische scherpstelling wilt stoppen tijdens AI Servo AF.

#### **: Naar ingestelde AF-functie gaan**

Nadat u deze functie hebt ingesteld en aan een knop hebt toegewezen, kunt u de volgende instellingen toepassen door de toegewezen AF-knop ingedrukt te houden: AF-gebiedselectiemodus (pag. [90\)](#page-89-0), Trackinggevoeligheid (pag.[113\)](#page-112-0), Versnelling/vertraging tracking (pag. [114](#page-113-0)), AF-punt aut. schak. (pag. [115\)](#page-114-0), Servo 1e beeldvoorkeur (pag. [117](#page-116-0)) en Servo 2e beeldvoorkeur (pag. [118\)](#page-117-0). Dit is handig wanneer u de AF-kenmerken wilt wijzigen tijdens AI Servo AF.

\*2: Op het instellingenscherm drukt u op de knop <INFO.> om het scherm met gedetailleerde instellingen weer te oneven. Draai aan het instelwiel < set > of < $\frac{1}{2}$ > om de parameter te selecteren die u wilt instellen en druk op  $\langle \sin \rangle$  om er een vinkje  $[\sqrt{\ }]$  bij te zetten. Als u een parameter selecteert en op < $(F)$  drukt, kunt u de parameter instellen. Als u op de knop  $\leq \widehat{m}$  > drukt. worden de standaardinstellingen hersteld.

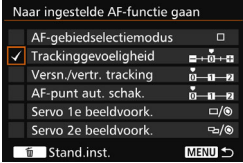

#### **: ONE SHOT** z **AI SERVO**

U kunt het AF-gebruik wisselen. Wanneer u in de modus 1-beeld AF de knop ingedrukt houdt waaraan deze functie is toegewezen, schakelt de camera over naar de modus AI Servo AF. In de modus AI Servo AF schakelt de camera alleen over naar de modus 1-beeld AF wanneer u de knop ingedrukt houdt. Dit is handig als u steeds heen en weer moet schakelen tussen 1-beeld AF en AI Servo AF voor een onderwerp dat steeds beweegt en dan weer tot stilstand komt.

#### **: Naar geregistreerd AF-punt gaan**

Wanneer u tijdens een meting op de knop drukt die aan deze functie is toegewezen, gaat de camera naar het ingestelde AF-punt.

\*3: Wanneer u in het instellingenscherm op de knop <INFO .> drukt, kunt u [Alleen bij **vasthouden schakelen**] of [**Elke keer schak. bij drk. knop**] selecteren. Zie pagina [450](#page-449-1) voor informatie over het registreren van het AF-punt.

#### <span id="page-452-0"></span>**: Geselecteerd AF-punt**z**Middelste/Geregistreerd AF-punt**

Als u tijdens de lichtmeting < $\hat{\sigma}$  > naar rechts kantelt, wordt er geschakeld tussen het huidige AF-punt en het middelste AF-punt of geregistreerd AF-punt.

\*4: Wanneer u in het instellingenscherm op de knop < INFO, > drukt, kunt u [Naar **middelste AF-punt gaan**] of [**Naar geregistreerd AF-punt gaan**] selecteren. Zie pagina [450](#page-449-1) voor informatie over het registreren van het AF-punt.

#### **: Directe AF-puntselectie**

Tijdens een meting kunt u een AF-punt rechtstreeks met het instelwiel < $\frac{3}{2}$  > of < ● > selecteren, zonder op de knop < **ED** > te drukken. Met het instelwiel <  $\circ$  > kunt u een AF-punt links of rechts selecteren. (Doorlopende reeks voor Zone-AF en Grote zone-AF.)

\*5: Wanneer u in het instellingenscherm van de multicontroller op de knop <**INFO**, > drukt, kunt u op het midden van < $\frac{25}{32}$ > drukken om [**Naar middelste AF-punt gaan**] of [**Naar geregistreerd AF-punt gaan**] te selecteren. Zie pagina [450](#page-449-1) voor informatie over het registreren van het AF-punt.

#### **: Directe AF-puntselectie: Verticaal**

Tijdens een meting, kunt u aan het instelwiel < s > draaien om rechtstreeks een bovenste of onderste AF-punt te selecteren zonder op de knop <<a> te hoeven drukken. (Doorlopende reeks voor Zone-AF en Grote zone-AF.)

#### **: Directe AF-gebiedssselectie**

Tijdens lichtmeting kunt u met  $\leq \hat{\sigma}$  > direct een AF-gebiedselectiemodus selecteren zonder de knop <**ED** > te hoeven gebruiken.

Om het diafraqma te wijzigen in de modus <M> wanneer [Directe AF**puntselectie**], [**Selectie directe AF-pt: vertic.**] of [**ISO-sn. inst. ( bij mtr)**] (pag. [455\)](#page-454-1) is toegewezen aan < e>, draait u aan het instelwiel < $\frac{1}{2}$ > terwijl u de knop < $\bigstar$  > ingedrukt houdt.

#### <span id="page-453-0"></span>**: Start meten**

Wanneer u de ontspanknop half indrukt, wordt alleen de lichtmeting uitgevoerd.

#### **: AE-vergrendeling**

Wanneer u op de knop drukt die aan deze functie is toegewezen, kunt u de belichting tijdens de meting vergrendelen (AE-vergrendeling). Dit is handig wanneer u de opname op meerdere gebieden wilt scherpstellen en meten of een aantal opnamen wilt maken met dezelfde belichtingsinstelling.

#### **: AE-vergrendeling (bij ingedrukte knop)**

De belichting wordt vergrendeld (AE-vergrendeling) wanneer u de ontspanknop indrukt.

#### **: AE-vergrendeling (vasthouden)**

Wanneer u op de knop drukt die aan deze functie is toegewezen, kunt u de belichting vergrendelen (AE-vergrendeling). De AE-vergrendeling blijft actief totdat u nogmaals op de knop drukt. Dit is handig wanneer u de opname op meerdere gebieden wilt scherpstellen en meten of een aantal opnamen wilt maken met dezelfde belichtingsinstelling.

#### **: AE-vergrendeling, AF-stop**

Wanneer u op de knop drukt die aan deze functie is toegewezen, kunt u de belichting vergrendelen (AE-vergrendeling) en de AF stoppen. Dit is handig als u tijdens AI Servo AF wilt dat de belichting wordt vergrendeld op het moment dat de AF stopt.

#### **: FE-vergrendeling**

Wanneer u bij fotografie met flits op de knop drukt die aan deze functie is toegewezen, wordt er voorgeflitst en wordt de vereiste flitsoutput (FE-vergrendeling) vastgelegd.

Als [**AE-vergr. (bij ingedrukte knop)**] aan de ontspanknop is toegewezen, functioneren knoppen die aan [**AE-vergrendeling**] of [**AE-vergr. (vasth.)**] zijn toegewezen ook als [**AE-vergr. (bij ingedrukte knop)**].

#### <span id="page-454-0"></span>**ISO** $\frac{1}{2}$ : **ISO-snelheid instellen (knop vasthouden en aan <b>A** draaien)

U kunt de ISO-snelheid instellen door  $\leq$   $\sqrt{\epsilon}$  ingedrukt te houden en aan het instelwiel < $\frac{1}{2}$ > te draaien.

Als deze functie wordt gebruikt terwijl Auto ISO is ingesteld, dient de ISO-snelheid handmatig te worden ingesteld. Auto ISO kan niet worden ingesteld. Als u deze functie in de modus  $\leq M$  aebruikt, kunt u de belichting aanpassen via de ISO-snelheid en daarbij de ingestelde sluitertijd en het diafragma behouden.

#### **ISO A: ISO (houd hendel omlaag en draai aan**  $\mathbb{R}$ **)**

U kunt de ISO-snelheid instellen door  $\leq \hat{\sigma}$  > naar rechts te kantelen en aan het instelwiel  $\langle\hat{s}\rangle\$  te draaien. Het instelbare bereik is hetzelfde als met  $\mathsf{ISO} \bar{\ast}$ .

#### <span id="page-454-1"></span>**: ISO-snelheid instellen ( bij meten)**

Tijdens meting kunt u de ISO-snelheid instellen door aan het instelwiel  $\leq$  > te draaien. Het instelbare bereik is hetzelfde als met  $150\pm$ .

#### **E**: Belichtingscompensatie (knop indrukken en aan **A** draaien)

U kunt de belichtingscompensatie instellen door  $\leq$   $\leq$  ingedrukt te houden en aan het instelwiel < $\ell \gg 1$ te draaien. Dit is handig wanneer u de belichtingscompensatie wilt instellen terwijl  $\leq M$  handmatige belichting en Auto ISO zijn ingesteld.

#### **ZA: Belichtingscompensatie (houd hendel omlaag en draai aan**  $\mathcal{F}_k$ **)**

U kunt de belichtingscompensatie instellen door  $\leq \hat{\sigma}$  naar rechts te kantelen en aan het instelwiel < $\frac{1}{2}$ > te draaien. Dit is handig wanneer u de belichtingscompensatie wilt instellen terwijl  $\leq M$  handmatige belichting en Auto ISO zijn ingesteld.

#### **: Sluitertijdinstelling in M-modus**

In de modus  $\langle M \rangle$  (handmatige belichting) kunt u de sluitertijd instellen met het instelwiel < $\mathcal{E}^*$ > of < $\mathcal{E}$ >.

#### <span id="page-455-1"></span>**: Diafragma-instelling in M-modus**

In de modus  $\leq M$  / (handmatige belichting) kunt u het diafragma instellen met het instelwiel <  $\text{S} > \text{of } \text{S}$  <  $\text{S} > \text{S}$ .

#### <span id="page-455-0"></span>**: Directe instelling beeldkwaliteit**

Wanneer u op de knop drukt die aan deze functie is toegewezen, schakelt u meteen over op de hier ingestelde opnamekwaliteit. Terwijl deze wijziging is van kracht is, knippert de opnamekwaliteit (JPEG/RAW) in de zoeker (als [**Weerg./verberg. in zoeker**] bij [**Beeldkwaliteit**] is aangevinkt). Na de opname wordt de instelling Directe inst. beeldkwaliteit geannuleerd en wordt de opnamekwaliteit weer ingesteld op de voorgaande waarde.

\*6: Wanneer u op het instellingenscherm op de knop <INFO. > drukt, kunt u de opnamekwaliteit voor deze functie selecteren.

#### **: Directe instelling beeldkwaliteit (vasthouden)**

Wanneer u op de knop drukt die aan deze functie is toegewezen, schakelt u meteen over op de hier ingestelde opnamekwaliteit. Terwijl deze wijziging is van kracht is, knippert de opnamekwaliteit (JPEG/RAW) in de zoeker (als [**Weerg./verberg. in zoeker**] bij [**Beeldkwaliteit**] is aangevinkt). Ook na de opnamen wordt de instelling Directe inst. beeldkwaliteit niet geannuleerd. Als u wilt teruggaan naar de vorige instelling voor opnamekwaliteit, drukt u nogmaals op de knop die aan deze functie is toegewezen.

\*6: Wanneer u op het instellingenscherm op de knop <**INFO**, > drukt, kunt u de opnamekwaliteit voor deze functie selecteren.

#### **: Beeldkwaliteit**

Druk op  $\leq$   $\epsilon$ F) > om het instellingenscherm voor beeldkwaliteit (pag. [149\)](#page-148-0) op het LCD-scherm weer te geven.

Indien RAW of RAW+JPEG is ingesteld voor de opnamekwaliteit die wordt gewisseld met [**Directe inst. beeldkwaliteit**] en [**Dir. inst. beeldkw (vasth.)**], is [**Ruisond. bij meerd. opn.**] (pag.[176](#page-175-0)) na de wisseling niet meer actief. Voor [z**3: Hoge ISO-ruisreductie**] wordt [**Standaard**] toegepast bij het maken van de opnamen.

 $\boxed{1}$  Tiidens het overschakelen naar Directe inst. beeldkwaliteit kunt u <  $\bigoplus$  > in de zoeker en op het LCD-paneel weergeven (pag. [441](#page-440-0)).

#### <span id="page-456-0"></span>**: Beeldstijl**

Druk op  $\leq$   $\leq$   $\leq$   $\geq$  om het scherm voor het selecteren van de beeldstijl op het LCD-scherm weer te geven (pag. [160\)](#page-159-0).

#### <span id="page-456-1"></span>**: Scherptedieptecontrole**

Wanneer u op de knop voor scherptedieptecontrole drukt, wordt het diafragma verkleind en kunt u de scherptediepte controleren (pag. [221\)](#page-220-0).

#### **: Beeldstabilisatie starten**

Als de IS-schakelaar op de lens is ingesteld op  $\leq$ ON >, wordt de Image Stabilizer (beeldstabilisatie) van de lens geactiveerd wanneer u op de knop drukt die aan deze functie is toegewezen (pag. [53](#page-52-0)).

#### **: Menu weergeven**

Wanneer u op <  $(n)$  drukt, wordt het menu op het LCD-scherm weergegeven.

#### **: Opnamefunctie registreren/oproepen**

U kunt de voornaamste opnamefuncties handmatig instellen, zoals sluitertijd, diafragma, ISO-snelheid, meetmethode en de AFgebiedselectiemodus en ze op de camera vastleggen. Alleen wanneer u de knop die aan deze functie is toegewezen ingedrukt houdt, kunt u de vastgelegde opnamefunctie-instellingen oproepen en gebruiken.

\*7:Op het instellingenscherm drukt u op de knop <INFO.> om de gedetailleerde instellingen weer te of < $\mathbb{S}$ > of < $\mathbb{S}$  of < $\mathbb{S}$  om de functie die u wilt vastleggen te selecteren en druk op < $(F)$  om er een vinkje  $[\sqrt{}]$  bij te zetten. Als u een parameter selecteert en op  $\leq$   $\leq$   $\geq$  drukt, kunt u de parameter instellen. Als u op de knop < $m$  drukt, worden de standaardinstellingen hersteld.

Door [**Huid. inst. registreren**] te selecteren, worden de huidige instellingen van de camera vastgelegd. Zie pagina [450](#page-449-1) voor informatie over het registreren van het AF-punt.

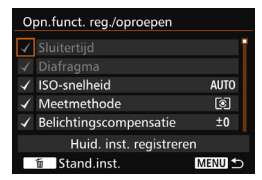

#### <span id="page-457-0"></span>**: Opnamen weergeven**

Wanneer u op  $\leq$   $\leq$   $\leq$   $\geq$   $\leq$   $\leq$  drukt, worden de opnamen weergegeven.

#### **: Vergroten/verkleinen (SET indrukken en draaien aan )**

Druk op  $\leq$   $\leq$   $\leq$   $\geq$   $>$  om de opnamen die zich op de kaart bevinden te vergroten of te verkleinen. Zie pagina [364](#page-363-0) voor de procedure. Tijdens het maken van Live view- of movie-opnamen (met uitzondering U+tracking), kunt u ook het beeld vergroten (pag. [305](#page-304-0) en [308](#page-307-0)).

#### **E.** : Cyclus: **24** • **10**/Transport • AF/WB • 8

Als u op de knop <M-Fn> drukt, verandert de instelbare functie in deze volgorde:  $22 \cdot 50 \rightarrow DRIVE \cdot AF \rightarrow WB \cdot$ 

#### **: Ontgrendelen bij indrukken knop**

Zelfs wanneer de schakelaar < $\Omega$ CK $\triangleright$  naar rechts staat, kunt u de bedieningsknoppen en draaiknoppen van de camera die worden beperkt door [8**3: Multifunctievergrendeling**] alleen gebruiken wanneer u de knop voor scherptedieptecontrole indrukt.

#### **: Flitsfunctie-instellingen**

Wanner u op  $\leq$   $\left( \varepsilon$  and  $\right)$  drukt, wordt het instellingenscherm voor de ingebouwde flitser of externe Speedlite weergegeven.

#### **: Geen functie (uitgeschakeld)**

Gebruik deze instelling wanneer u geen functie aan de knop wilt toewijzen.

# **MENU My Menu vastleggen**  $*$

Op het tabblad My Menu kunt u menuopties en persoonlijke voorkeuzen vastleggen waarvan u de instellingen regelmatig wijzigt. U kunt ook de vastgelegde menu tabbladen een naam geven en op de knop <MENU> drukken om het tabblad My Menu als eerste weer te geven.

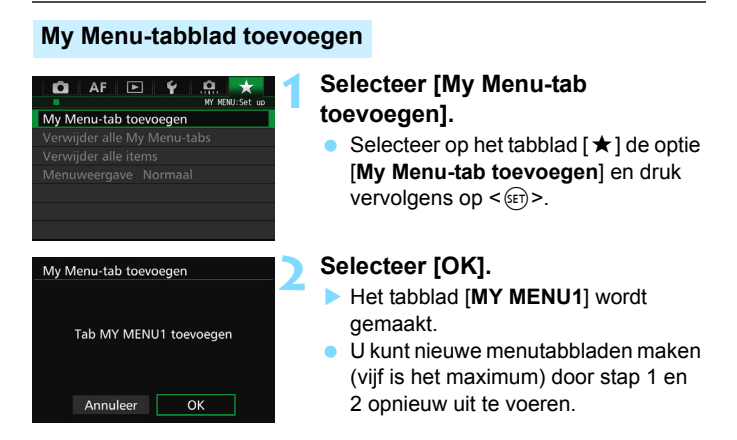

## **Menu-items op de My Menu-tabbladen vastleggen**

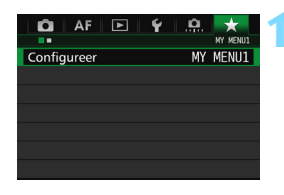

## **1 Selecteer [Configureer: MY MENU\*].**

**•** Draai aan het instelwiel < $\mathbb{R}^n$ >, selecteer [**Configureer: MY MENU\***] (tabblad voor het registreren van menu-items) en druk vervolgens op  $<$  (SET)  $>$ .

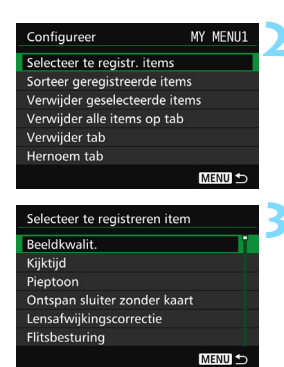

## **2 Selecteer [Selecteer te registr. items].**

## **3 Leg de gewenste items vast.**

- Selecteer het gewenste item en druk vervolgens op  $\leq$   $\sqrt{\text{err}}$  >.
- Selecteer [**OK**] in het bevestigingsvenster.
- U kunt maximaal zes items vastleggen.
- Druk op de knop <MENU> om terug te keren naar het scherm van stap 2.

## **Instellingen van het My Menu-tabblad**

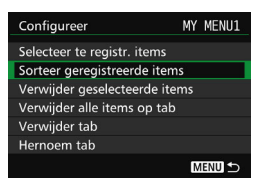

U kunt items onder het menutabblad sorteren en verwijderen en het menutabblad een andere naam geven of verwijderen.

## **Sorteer geregistreerde items**

U kunt de volgorde van de in My Menu vastgelegde items wijzigen. Selecteer [**Sorteer geregistreerde items**] en het item waarvan u de volgorde wilt wijzigen. Druk vervolgens op < $(F)$ >. Draai, als  $[$   $\triangleq$ ] wordt weergegeven, aan <  $\textcircled{3}$  > om de volgorde te wijzigen en druk vervolgens op  $\leq$   $\sqrt{(35)}$  >.

 **Verwijder geselecteerde items/Verwijder alle items op tab** U kunt alle vastgelegde items verwijderen. Met [**Verwijder geselecteerde items**] verwijdert u één item tegelijk; met [**Verwijder alle items op tab**] verwijdert u alle vastgelegde items in één keer.

#### **Verwijder tab**

U kunt het My Menu-tabblad dat momenteel wordt weergegeven verwijderen. Selecteer [**Verwijder tab**] om het [**MY MENU\***]-tabblad te verwijderen.

#### **Hernoem tab**

U kunt de naam van het My Menu-tabblad veranderen van het oorspronkelijke [**MY MENU\***].

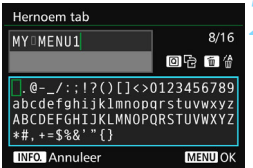

## **1 Selecteer [Hernoem tab].**

## **2 Voer tekst in.**

- Druk op de knop  $\leq$   $\frac{1}{10}$  > om onnodige tekens te wissen.
- $\bullet$  Druk op de knop < $\textcircled{a}$  >. Het tekstpalet wordt met een kleurkader gemarkeerd en er kan tekst worden ingevoerd.
- Gebruik het instelwiel  $\leq$   $\geq$  of  $\leq$   $\geq$   $\geq$ om het vakje [] te verplaatsen en selecteer het gewenste teken. Druk vervolgens op < $(F)$  om het in te voeren.
- U kunt maximaal 16 tekens invoeren.

## **3 Verlaat de instelling.**

- Nadat u de tekst hebt ingevoerd, drukt u op de knop <MENU> en selecteert u [**OK**].
- De naam wordt opgeslagen.

## **Verwijder alle My Menu-tabs/Verwijder alle items**

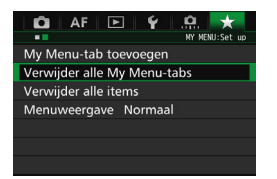

U kunt al mijn My Menu-tabbladen en alle My Menu-items verwijderen.

#### **Alle My Menu-tabbladen verwijderen**

U kunt al mijn My Menu-tabbladen verwijderen. Wanneer u [**Verwijder alle My Menu-tabs**] selecteert, worden alle tabbladen van [**MY MENU**] tot [**MY MENU5**] verwijderd en wordt het tabblad [★] teruggezet naar de standaardinstelling.

#### **Verwijder alle items**

U kunt alle items verwijderen die op de tabbladen [**MY MENU1**] tot [**My MENU5**] zijn vastgelegd en de tabbladen zelf behouden. De menutabbladen blijven aanwezig. Wanneer [**Verwijder alle items**] wordt geselecteerd, worden alle items die op alle gemaakte tabbladen zijn vastgelegd, verwijderd.

Als u [**Verwijder tab**] of [**Verwijder alle My Menu-tabs**] gebruikt, worden de tabbladnamen die zijn gewijzigd met [**Hernoem tab**] ook verwijderd.

## **Menuweergave-instellingen**

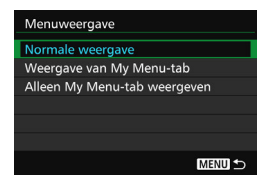

U kunt [**Menuweergave**] selecteren om het menuscherm in te stellen dat als eerste wordt weergegeven wanneer u op de knop <MENU> drukt.

#### **Normale weergave**

Hiermee wordt het laatst weergegeven menuscherm weergegeven.

#### **Weergave van My Menu-tab**

Hiermee wordt My Menu weergegeven met het tabblad  $[\star]$ geselecteerd.

#### **Alleen My Menu-tab weergeven**

Hiermee wordt alleen het tabblad [★] weergegeven. (De tabbladen  $\Box$ , AF,  $\Box$ ,  $\blacklozenge$  en  $\Omega$ , worden niet weergegeven.)

# <span id="page-463-0"></span>**W**: Aangepaste opnamemodi instellen<sup>\*</sup>

U kunt de huidige camera-instellingen, zoals de opnamemodus, menufuncties en persoonlijke voorkeuzen, onder de stand < $\mathbb{C}$  >, < $\mathbb{C}$  > en < $\mathbb{C}$  > van het programmakeuzewiel instellen als aangepaste opnamemodi.

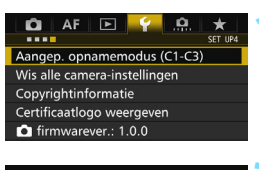

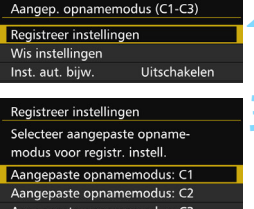

## **1 Selecteer [Aangep. opnamemodus (C1-C3)].**

- Selecteer [**Aangep. opnamemodus (C1-C3)**] op het tabblad [5**4**] en druk vervolgens op  $\leq$   $(F)$  >.
- **2 Selecteer [Registreer instellingen].**

## **3 Registreer de aangepaste opnamemodus.**

- Selecteer de aangepaste opnamemodus die u wilt vastleggen en druk op  $\leq$   $\sqrt{\sin 2}$ .
- Selecteer [**OK**] in het bevestigingsvenster.
- De huidige camera-instellingen (pag. [465](#page-464-0)[-466\)](#page-465-0) worden vastgelegd onder de stand C\* van het programmakeuzewiel.

## **Automatisch bijwerken**

MENU<sup>5</sup>

Als u een instelling wijzigt terwijl u opnamen maakt in de modus  $\leq 4$  >, <**2** > of <**8** >, kan de respectieve aangepaste opnamemodus automatisch worden bijgewerkt met die gewijzigde instellingen. U kunt Automatisch bijwerken gebruiken door bij stap 2 [**Inst. aut. bijw.**] in te stellen op [**Inschakelen**].

## **Opgeslagen aangepaste opnamemodi annuleren**

Als u bij stap 2 de optie [**Wis instellingen**] selecteert, wordt de camera teruggezet op de standaardinstellingen zonder vastgelegde aangepaste opnamemodi.

#### <span id="page-464-0"></span>**Vastgelegde instellingen**

#### **Opnamefuncties**

Opnamemodus, Sluitertijd, Diafragma, ISO-snelheid, AF-modus, AF-gebiedselectiemodus, AF-punt, Transportmodus, Meetmethode, Waarde belichtingscompensatie, Waarde flitsbelichtingscompensatie

#### **Menufuncties**

- [ $\bigcirc$ 1] Beeldkwaliteit, Kijktijd, Pieptoon, Ontspan sluiter zonder kaart, Lensafwijkingscorrectie, Flitsen, E-TTL II-flitsmeting, Flitssynchronisatiesnelheid in Av-modus
- [ $\Omega$ <sup>2]</sup> Belichtingscompensatie/AEB, ISO-snelheidsinstellingen, Auto Lighting Optimizer (Auto optimalisatie helderheid), Witbalans, Handmatige witbalans, Witbalans Shift/ Bracketing, Kleurruimte
- [z**3**] Beeldstijl, Ruisreductie lange sluitertijd, Hoge ISOruisreductie, Lichte tonen prioriteit, Meerdere opnames (instellingen), HDR-modus (instellingen)
- [z**4**] Rode-ogen-reductie, Intervaltimer, Bulbtimer, Antiknipperopname, Spiegel opklappen

#### [z**5 (Live view-opname)**]

Live view-opname, AF-methode, Continue AF, Rasterweergave, Aspect ratio, Belichtingssimulatie

- [z**6**] Stille LV-opname, Meettimer
- [z**4 (Movie)**]

Servo AF voor film, AF-methode, Rasterweergave, Movieopnamekwaliteit, Geluidsopname, AF-snelheid bij Servo AF voor film, Trackinggevoeligheid bij Servo AF voor film

#### [z**5 (Movie)**]

Stille LV-opname, Meettimer, Movie opn. teller, Movie afs. teller, Stille bediening, Functie knop  $\textcircled{\tiny{\textcirc}}$ , HDMI-uitg. + LCD

- [2**1**] Case 1, Case 2, Case 3, Case 4, Case 5, Case 6
- [AF2] AI Servo 1e beeldvoorkeur, AI Servo 2e beeldvoorkeur
- [AF3] Objectief elektronische MF, AF-hulplicht, 1-beeld AF ontspanvoorkeur
- [2**4**] Obj.sturing bij AF onmogelijk, Selecteerbaar AF-punt, AFgebiedselectiemodus, Selectiemethode AF-gebied, AF-punt op basis van richting, Eerste AF-punt  $\odot$  AI Servo AF, Automatische AF-puntselectie: EOS iTR AF
- [AF5] Handm. AF-puntsel.patroon, AF-punt weerg. tijdens focus, Zoekerweergaveverlichting, AF-status in zoeker, AFfijnafstelling
- **[Delangent]** Diavoorstelling (instellingen), Spring met  $\mathbb{R}^n$
- [x**3**] Overbel. waarsch., AF-puntweerg., Weergaveraster, Histogram, Movie afs. teller, Vergroting (ca.)
- [5**1**] Bestandnr., Auto. roteren, Eye-Fi instellingen
- [5**2**] Automatisch uitschakelen, LCD-helderheid, Zoekerweergave
- [ $$3]$  Automatische reiniging, Weergaveopties **NEO**-knop, Functie knop **MH**, HDMI-framerate
- [.**0.1**] Belichtingsniveaustappen, ISO-stappen, Bracketing autom. annuleren, Bracketingvolgorde, Aantal bracketed opnamen, Veiligheidsshift, Zelfde belichting voor ander diafragma
- [8**2**] Sluitertijdbereik instellen, Diafragmabereik instellen, Continue-opnamesnelheid
- [.**0.3**] Weergave LV-opnamegebied, Wielrichting bij tv/AV, Multifunctievergrendeling, Aangepaste bediening
- <span id="page-465-0"></span>[. $\Omega$ .4] Voeg bijsnijdinformatie toe, Standaardwisoptie

My Menu-instellingen worden niet vastgelegd onder Aangepaste opnamemodi.

围

Zelfs wanneer het programmakeuzewiel is ingesteld op  $\leq 4$  >,  $\leq 2$  > of <<br />
sep>, kunt u instellingen voor de opnamefunctie en menu-instellingen wiizigen.

**•** Druk op de knop <INFO .> om te controleren welke opnamemodi zijn vastgelegd onder < $\blacksquare$ >, < $\blacksquare$ > en < $\blacksquare$ > (pag. [468](#page-467-0)-[469](#page-468-0)).

# **15**

# **Referentie**

Dit hoofdstuk biedt referentie voor camerafuncties, systeemaccessoires, enzovoort.

**Certificaatlogo**

Selecteer [ $\blacklozenge$  4: Certificaatlogo weergeven] en druk op < $(E)$  > om een aantal logo's van certificaten van de camera weer te geven. Andere certificaatlogo's zijn te vinden in deze instructiehandleiding, op de camerabehuizing en op de verpakking van de camera.

# B**-knopfuncties**

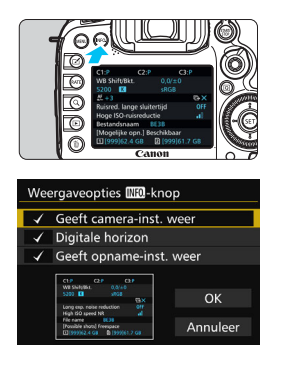

Als u op de knop <INFO, > drukt wanneer de camera gereed is om opnamen te maken, kunt u de schermen voor [**Geeft camera-inst. weer**], [**Digitale horizon**] (pag. [75](#page-74-0)) en [**Geeft opname-inst. weer**] (pag. [469\)](#page-468-1) achtereenvolgens weergeven. Op het tabblad [5**3**] kunt u met **[Weergaveopties <b>INFO**]-knop] aangeven welke opties moeten worden weergegeven wanneer u op de knop <INFO > drukt.

- Selecteer de gewenste optie en druk op  $\langle 6ET \rangle$  om er een  $\langle 4 \rangle$  bij te zetten.
- Selecteer [**OK**] als u klaar bent met selecteren.
- 6 U kunt de  $\lceil \sqrt{\ } \rceil$  niet voor alle drie weergaveopties verwijderen.
	- Het voorbeeldscherm [**Geeft camera-inst. weer**] wordt voor alle talen in het Engels weergegeven.
	- Ook als u de selectie van [**Digitale horizon**] opheft zodat deze optie niet wordt weergegeven, wordt deze voor Live view-opnamen en movieopnamen toch weergegeven wanneer u op de knop <INFO > drukt.

## <span id="page-467-0"></span>**Camera-instellingen**

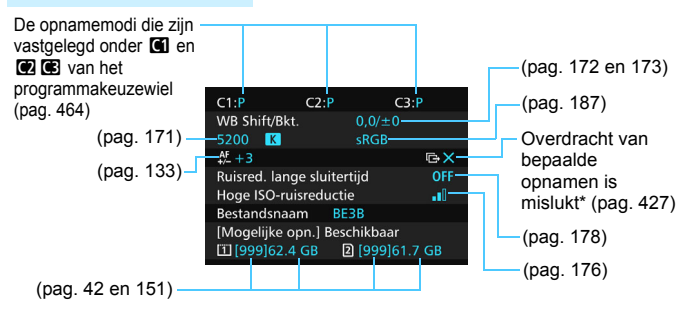

\* Dit pictogram wordt weergegeven wanneer de overdracht van bepaalde opnamen is mislukt.
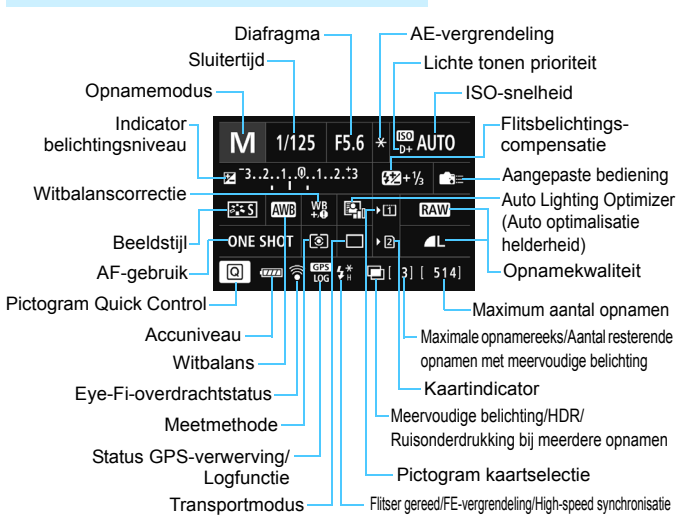

#### **Instellingen voor de opnamefunctie**

- Als u op de knop < $\overline{Q}$  a drukt, wordt Sneltoetsen ingeschakeld voor de opname-instellingen (pag. [61\)](#page-60-0).
- Wanneer u op de knop < WB $\cdot \circledast$ >, <DRIVE $\cdot$ AF>, < $\cdot$  < $\cdot \circledast$  + SO > of < $\cdot \circledast$  > drukt, wordt het instellingenscherm weergegeven en kunt u gebruikmaken van < $\langle\langle\hat{\mathbb{S}}\rangle\rangle$  <  $\langle\hat{\mathbb{S}}\rangle$  >, <M-Fn> of < $\langle\hat{\mathbb{S}}\rangle$  > instellingen te configureren.

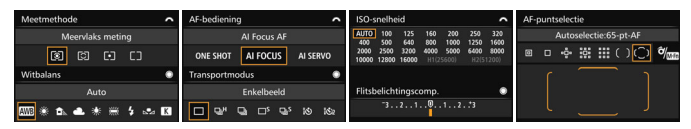

Als u de camera uitschakelt terwijl het scherm met de opname-instellingen of de digitale horizon wordt weergegeven, wordt dit scherm opnieuw weergegeven wanneer u de camera weer inschakelt. Als u dit niet wilt, drukt u op de knop <INFO, > om het scherm met opname-instellingen te verlaten en schakelt u de camera vervolgens uit.

## <span id="page-469-0"></span>**MENU De accugegevens controleren**

U kunt de status van de batterij controleren op het LCD-scherm. Elke LP-E6N/LP-E6-accu heeft een uniek serienummer en u kunt meerdere accu's registreren in de camera. Wanneer u deze functie gebruikt, kunt u de resterende capaciteit en de gebruiksgeschiedenis van de geregistreerde accu controleren.

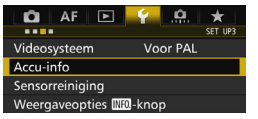

#### **Batterijpositie**

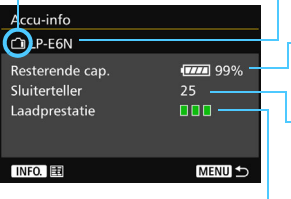

## **Selecteer [Accu-info].**

- Selecteer [**Accu-info**] op het tabblad  $[43]$  en druk vervolgens op  $\leq$   $(F)$  >.
- Het scherm Accu-info wordt weergegeven.

Model van de batterij of stroomvoorziening die u gebruikt.

Het accuniveau (pag. [46\)](#page-45-0) wordt weergegeven, samen met de resterende capaciteit van de batterij in stappen van 1%.

Het aantal opnamen dat is gemaakt met de huidige batterij. Deze waarde wordt opnieuw ingesteld wanneer de batterij opnieuw is opgeladen.

Het oplaadprestatieniveau van de batterij wordt aangegeven met een van drie niveaus.

(Groen): De oplaadprestaties van de batterij zijn in orde.

(Groen): De oplaadprestaties van de batterij zijn een beetje afgenomen.

(Rood): Het wordt aanbevolen een nieuwe batterij te kopen.

 $\mathbf{u}$  Het gebruik van een originele Canon-accu van het type LP-E6N/LP-E6 wordt aanbevolen. Als u een batterij van een ander merk dan Canon gebruikt, zijn de prestaties van de camera mogelijk niet optimaal of kunnen er storingen optreden.

 Als batterijgreep BG-E16 (afzonderlijk verkrijgbaar) en de Wireless File Transmitter WFT-E7 (Ver. 2, afzonderlijk verkrijgbaar) beide op de camera zijn bevestigd, wordt de informatie alleen voor de BG-E16 worden weergegeven. De accugegevens van de WFT-E7 (Ver. 2) worden niet weergegeven.

围 De sluitertelling is het aantal foto's dat werd genomen. (Movies worden niet meegeteld.) De accugegevens worden ook weergegeven voor accu LP-E6N/LP-E6 in de batterijgreep BG-E16 (afzonderlijk verkrijgbaar). Als AA/LR6 batterijen worden gebruikt, wordt alleen het accuniveau weergegeven.

 $\boxed{5}$  Als communicatie met de batterij om welke reden ook niet mogelijk of onregelmatig is, verschijnt de vraag [**Deze accu gebruiken?**]. Als u [**OK**] selecteert, kunt u doorgaan met opnamen maken. Afhankelijk van de accu wordt echter het accuinfoscherm mogelijk niet weergegeven of is de weergegeven accu-info niet juist.

## <span id="page-470-0"></span>**Accu's registreren in de camera**

U kunt maximaal zes LP-E6N/LP-E6-accu's registreren in de camera. Als u meerdere accu's wilt registreren in de camera, volgt u voor elke accu de onderstaande procedure.

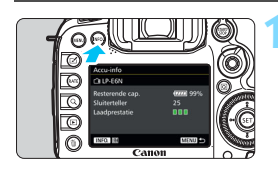

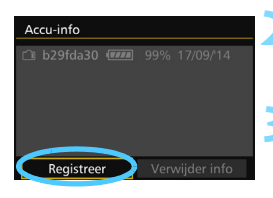

## **Druk op de knop <INFO.>.**

- Druk, terwijl het scherm Accu-info wordt weergegeven, op de knop  $\leq$  INFO,  $\geq$ .
- Het scherm met de batteriigeschiedenis wordt weergegeven.
- Als de accu niet is geregistreerd, wordt deze grijs weergegeven.

## **2 Selecteer [Registreer].**

Het bevestigingsdialoogvenster wordt weergegeven.

## **3 Selecteer [OK].**

- De accu wordt geregistreerd en het scherm met de batterijgeschiedenis verschijnt weer.
- Het voorheen grijze accunummer wordt nu wit weergegeven.
- Druk op de knop <MFNII>. Het scherm Accu-info verschijnt weer.
- $\overline{\mathbb{R}}$  De accu kan niet worden vastgelegd als batterijgreep BG-E16 (afzonderlijk verkrijgbaar) met AA/LR6-batterijen is bevestigd of de camera wordt gevoed door de AC-adapterset ACK-E6 (afzonderlijk verkrijgbaar).
	- Als er al zes accu's zijn geregistreerd, kunt u [**Registreer**] niet selecteren. Zie pagina [473](#page-472-0) als u overbodige batterijgegevens wilt verwijderen.

### **Serienummers op accu's vermelden**

Het is handig om de serienummers op alle geregistreerde LP-E6N/ LP-E6-accu's te vermelden. Dit kunt u doen met behulp van in de winkel verkrijgbare etiketten.

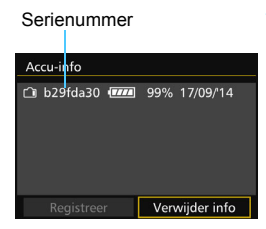

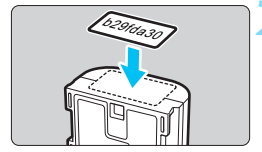

## **1 Schrijf het serienummer op een etiket.**

 Schrijf het serienummer op het scherm met de batterijgeschiedenis over op een etiket van ongeveer 25 x 15 mm.

## **2 Haal de batterij uit de camera en plak het etiket op de batterij.**

- Zet de aan-uitschakelaar op  $\leq$ OFF $\geq$ .
- Open het batterijcompartiment en verwijder de batterij.
- **Plak het etiket zoals aangegeven in** de illustratie (op de zijde zonder elektrische contactpunten).
- **•** Herhaal deze procedure voor alle batterijen, zodat het serienummer altijd goed zichtbaar is.

- Plak het etiket niet op een ander deel dan het deel dat wordt weergegeven in de illustratie bij stap 2. Als u dit doet, kunt u de batterij mogelijk niet meer plaatsen of de camera niet meer inschakelen.
	- Als u batterijgreep BG-E16 gebruikt (afzonderlijk verkrijgbaar), laat het etiket mogelijk los wanneer u de accu herhaaldelijk plaatst en verwijdert. Als het label loslaat, kunt u er een nieuw label op plakken.

### **De resterende capaciteit van een geregistreerde accu controleren**

U kunt nagaan wat de resterende capaciteit van een accu is (zelfs wanneer deze zich niet in de camera bevindt) en wanneer de accu voor het laatst is gebruikt.

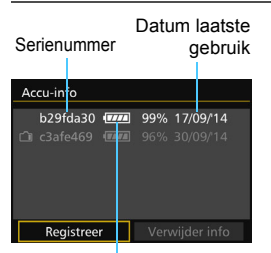

Resterende capaciteit

#### **Zoek het serienummer op.**

- Zoek het etiket met het gewenste serienummer en kijk bij hetzelfde serienummer op het scherm met de batterijgeschiedenis.
- U kunt de resterende capaciteit van de desbetreffende accu controleren en nagaan wanneer de accu voor het laatst is gebruikt.

### <span id="page-472-0"></span>**De gegevens van de geregistreerde accu verwijderen**

## **1 Selecteer [Verwijder info].**

- Voer stap 2 op pagina [471](#page-470-0) uit om [**Verwijder info**] te selecteren en druk vervolgens op  $\leq$   $\sqrt{\epsilon}$ ) >.
- **2 Selecteer de batterijgegevens die u wilt verwijderen.**
	- Selecteer de accugegevens die u wilt verwijderen en druk vervolgens op  $\leq$   $\sqrt{\sin}$  >.
	- $\blacktriangleright$  [ $\checkmark$ ] wordt weergegeven.
	- Herhaal deze procedure als u nog een accu wilt verwijderen.

## **3** Druk op de knop < $\overline{\mathbb{U}}$  >.

Het bevestigingsdialoogvenster wordt weergegeven.

## **4 Selecteer [OK].**

 De accugegevens worden verwijderd en het scherm uit stap 1 verschijnt weer.

# **Een gewoon stopcontact gebruiken**

Met de AC-adapterset ACK-E6 (afzonderlijk verkrijgbaar) kunt u de camera aansluiten op een gewoon stopcontact en hoeft u het resterende accuniveau niet in de gaten te houden.

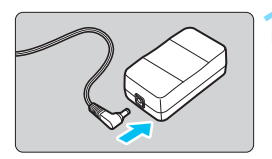

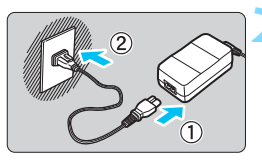

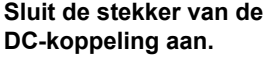

 Plaats de stekker van de DCkoppeling in de aansluiting op de AC-adapter.

## **2 Sluit het netsnoer aan.**

- Sluit het netsnoer aan zoals afgebeeld in de illustratie.
- Verwijder na gebruik van de camera het netsnoer uit het stopcontact.

## **3 Plaats het snoer in de groef.**

 Plaats het snoer van de DCkoppeling voorzichtig, zonder het snoer te beschadigen.

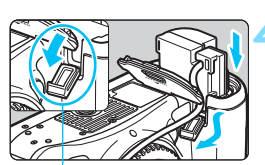

Aansluitpunt voor DC-koppelingskabel

## **4 Plaats de DC-koppeling.**

- Open het klepje van het batterijcompartiment en het deksel van het DC-koppelingssnoer.
- Plaats de DC-koppeling zodat deze vastklikt en leid het snoer door de snoeropening.
- Sluit het klepje.

Plaats of verwijder het netsnoer of de DC-koppeling nooit wanneer de aanuitschakelaar van de camera op  $\leq$ ON > staat.

## <span id="page-474-0"></span>H **Eye-Fi-kaarten gebruiken**

Met een in de handel verkrijgbare en reeds geconfigureerde Eye-Fi-kaart kunt u opnamen via een draadloos netwerk automatisch naar een computer overbrengen of naar een online service uploaden.

De beeldoverdracht is een functie van de Eye-Fi-kaart. Voor informatie over het configureren en gebruiken van de Eye-Fi-kaart en het oplossen van eventuele problemen met de beeldoverdracht, raadpleegt u de instructiehandleiding bij de Eye-Fi-kaart of neemt u contact op met de fabrikant van de kaart.

**Voor deze camera wordt ondersteuning van Eye-Fi-kaartfuncties (waaronder draadloze overdracht) niet gegarandeerd. Neem bij problemen met een Eye-Fi-kaart contact op met de fabrikant van de kaart. In bepaalde landen of regio's is het gebruik van Eye-Fikaarten aan goedkeuring onderhevig. Zonder goedkeuring is het gebruik van de kaart niet toegestaan. Neem contact op met de fabrikant van de kaart als het onduidelijk is of de kaart is goedgekeurd voor gebruik in uw gebied.**

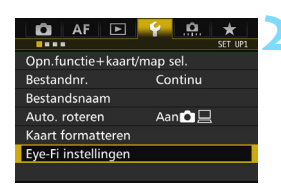

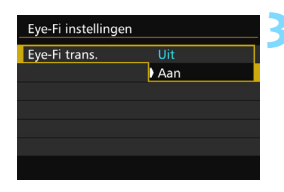

**1 Plaats een Eye-Fi-kaart** (pag. [41\)](#page-40-0)**.**

## **2 Selecteer [Eye-Fi instellingen].**

- Selecteer op het tabblad [5**1**] de optie [**Eye-Fi instellingen**] en druk vervolgens op  $\leq$   $\sqrt{\sin}$  >.
- **•** Dit menu wordt alleen weergegeven wanneer een Eye-Fi-kaart in de camera is geplaatst.

## **3 Schakel Eye-Fi-overdracht in.**

- Selecteer [**Eye-Fi trans.**] en druk vervolgens op  $\leq$   $(F)$  >.
- **Selecteer [Aan] en druk vervolgens**  $op  $(ser) >$ .$
- Als u [**Uit**] instelt, vindt er geen automatische overdracht plaats, ook niet als er een Eye-Fi-kaart is geplaatst (pictogram voor de overdrachtstatus  $\hat{\mathbb{R}}$ ).

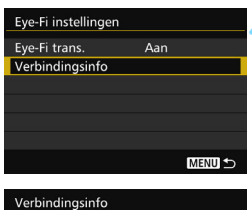

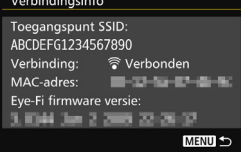

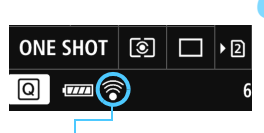

Pictogram voor de overdrachtstatus

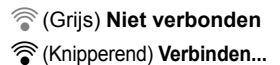

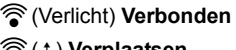

## **4 Geef de verbindingsinformatie weer.**

 Selecteer [**Verbindingsinfo**] en druk vervolgens op  $\leq$   $\sqrt{\sin}$  >.

## **5 Controleer de instelling [Toegangspunt SSID:].**

- Controleer of een toegangspunt wordt weergegeven voor [**Toegangspunt SSID:**].
- U kunt ook het MAC-adres en de firmwareversie van de Eye-Fi-kaart controleren.
- Druk op de knop <MENU > om het menu af te sluiten.

## **6 Maak de opname.**

- ▶ De opname wordt overgebracht en het pictogram < $\mathcal{F}$  > verandert van grijs (Niet verbonden) in een van de onderstaande pictogrammen.
- Voor overgebrachte opnamen wordt **a** weergegeven in de weergave met opname-informatie (pag. [357\)](#page-356-0).
- H(Grijs) **Niet verbonden** : geen verbinding met het toegangspunt.
- H(Knipperend) **Verbinden...** : verbinding met het toegangspunt wordt tot stand gebracht.
- H(Verlicht) **Verbonden** : er is verbinding met het toegangspunt.
- H(d) **Verplaatsen...** : de opnameoverdracht naar het toegangspunt wordt uitgevoerd.

## **Aandachtspunten bij het gebruik van Eye-Fi-kaarten**

- $\bullet$  Als ' $\bullet$  ' wordt weergegeven, is er een fout opgetreden bij het ophalen van de kaartinformatie. Schakel de camera uit en weer in.
- Zelfs als [**Eye-Fi trans.**] is ingesteld op [**Uit**], zendt de kaart wellicht nog steeds een signaal uit. In ziekenhuizen, op vliegvelden en op andere plaatsen waar draadloze gegevensoverdracht verboden is, dient u de Eye-Fi-kaart uit de camera te verwijderen.
- Als de beeldoverdracht niet werkt, controleert u de instellingen van de Eye-Fi-kaart en de computer. Raadpleeg de instructiehandleiding van de kaart voor meer informatie.
- Afhankelijk van de verbinding van het draadloze LAN kan de beeldoverdracht langer duren of worden onderbroken.
- De Eye-Fi -kaart kan heet worden bij het verzenden.
- **De accu raakt sneller leeg.**
- **Tijdens de beeldoverdracht werkt de functie voor het automatisch** uitschakelen van de camera niet.
- Als u een andere draadloos-LAN-kaart dan een Eye-Fi-kaart plaatst, wordt [**Eye-Fi instellingen**] niet weergegeven. Ook wordt het statuspictogram < $\mathcal{F}$  > voor overdracht dan niet weergegeven.

## **Systeemschema**

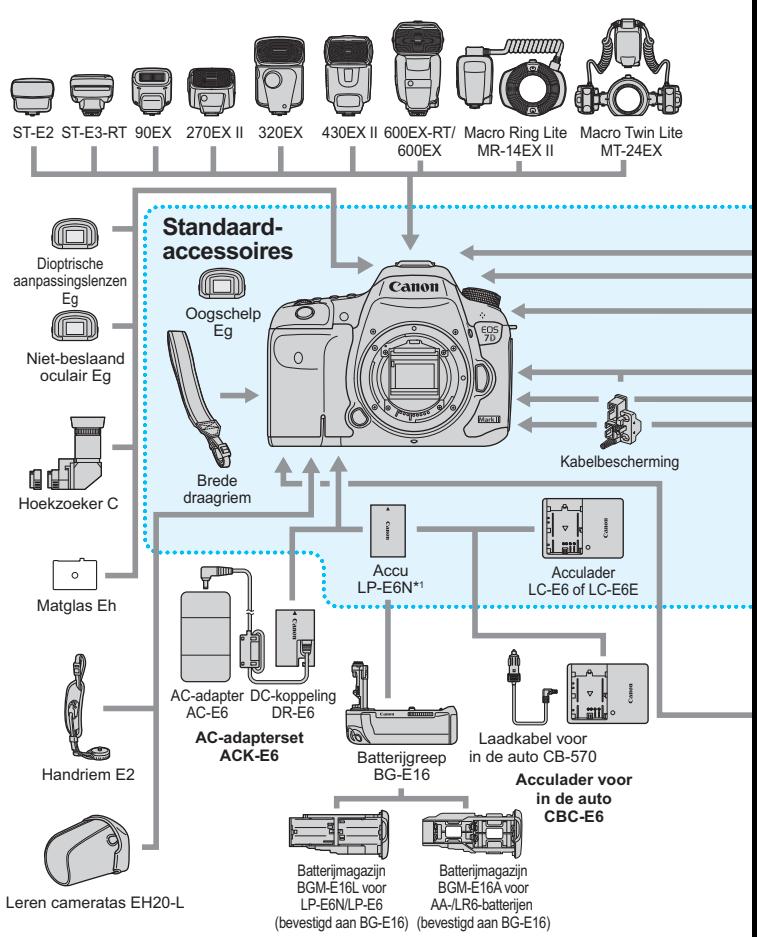

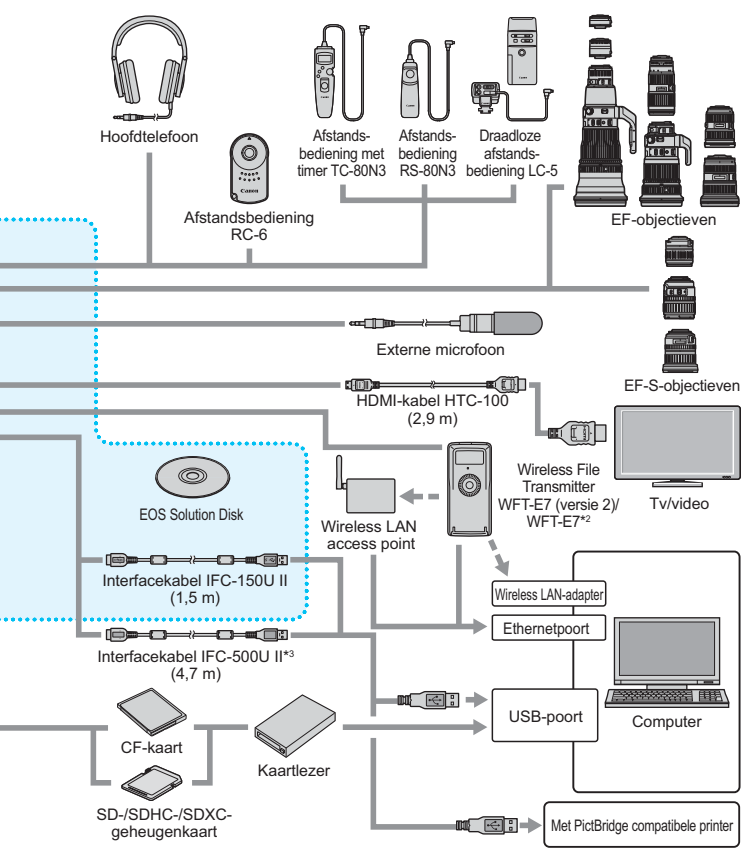

- \*1: Accu LP-E6 kan ook worden gebruikt.
- \*2: Als u het oudere model WFT-E7 (niet versie 2) wilt gebruiken, dient de firmware te worden bijgewerkt en dient interfacekabel IFC-40AB II of IFC-150AB II te worden gebruikt.
- \*3: Bij gebruik van IFC-500U II, is de communicatiesnelheid vergelijkbaar met Hi-Speed USB (USB 2.0).
- \* Alle opgegeven kabellengten zijn bij benadering.

## **Tabel met beschikbare functies volgens opnamemodus**

## **Foto-opnamen**

 $\bullet$ : Automatisch ingesteld  $\circ$ : door gebruiker in te stellen  $\Box$ : niet in te stellen/uitgeschakeld

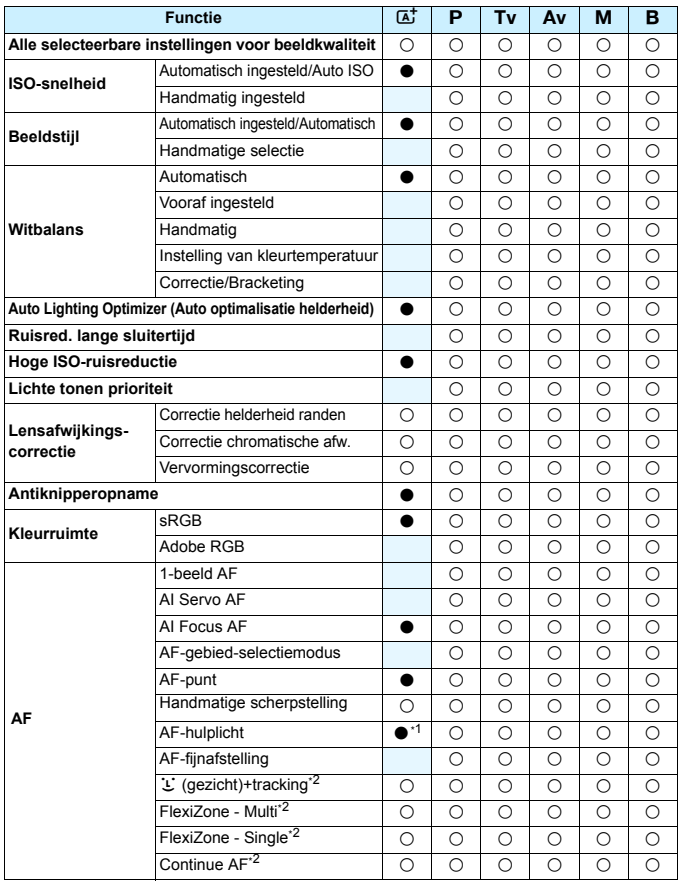

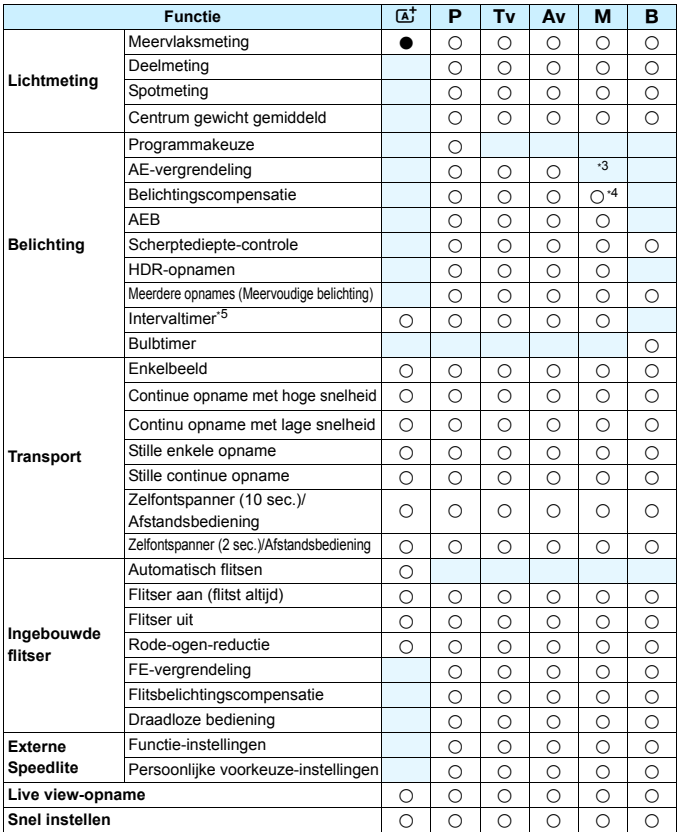

\*1: Als de ingebouwde flitser op < $\circledA$  > is ingesteld, wordt het AF-hulplicht niet geactiveerd.

\*2 : Alleen instelbaar tijdens Live view-opnamen.

\*3: Met Auto ISO kunt u een vaste ISO-snelheid instellen.

\*4: Alleen instelbaar wanneer Auto ISO is ingesteld.

\*5 : Alleen instelbaar tijdens opnamen met de zoeker.

## **Movie-opname**

•: Automatisch ingesteld O: door gebruiker in te stellen [ ]: niet in te stellen/uitgeschakeld

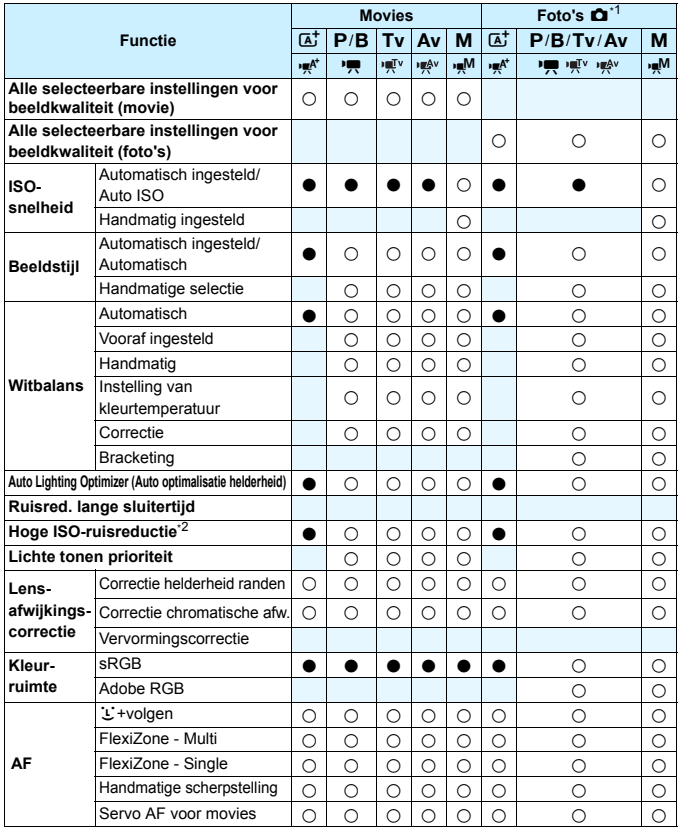

\*1 : Het pictogram  $\blacksquare$  geeft aan dat er foto's worden gemaakt tijdens de movie-opname.

\*2 : Ruisonderdrukking bij meerdere opnamen kan niet worden ingesteld.

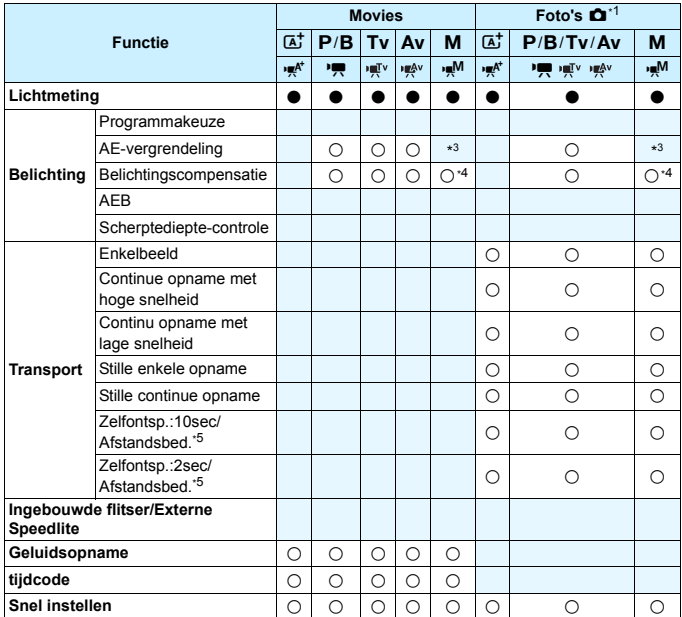

\*3 : Met Auto ISO kunt u een vaste ISO-snelheid instellen.

\*4 : Met Auto ISO kunt u belichtingscompensatie instellen.

\*5 : Werkt alleen voordat er een movie-opname wordt gestart.

## **Menu-instellingen**

### **Opnamen met de zoeker en Live view-opnamen**

#### $\bullet$ **: Opname 1** (rood) Pagina

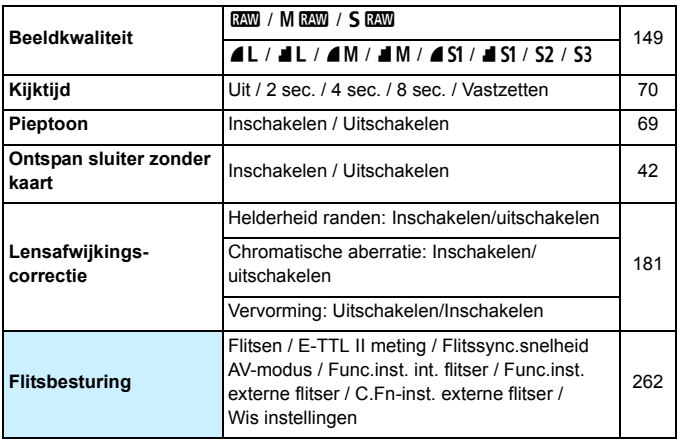

Grijze menuopties worden niet weergegeven in de modus < $\overline{\mathbb{G}}$  >.

■ Wat er in [ $\Omega$ **1: Beeldkwaliteit**] wordt weergegeven, is afhankelijk van de instelling [**Opn.functie**] (pag. [146\)](#page-145-0) bij [5**1: Opn.functie+kaart/map sel.**]. Als [**Apart opslaan**] is ingesteld, stelt u de beeldkwaliteit voor elke kaart in.

 Met het maken van movie-opnamen worden bepaalde menu-items niet weergegeven. Ook het tabblad [z**6**] wordt niet weergegeven.

## $\bullet$ **: Opname 2** (rood) Pagina

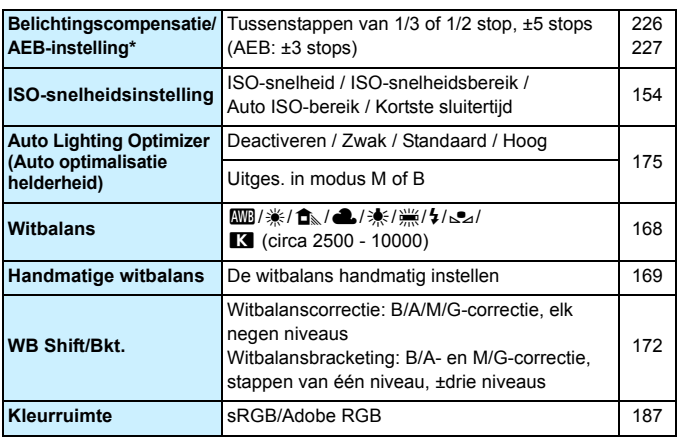

\* Tijdens movie-opnamen is [**Bel.comp./AEB**] ingesteld op [**Bel.comp**].

#### z**: Opname 3** (rood)

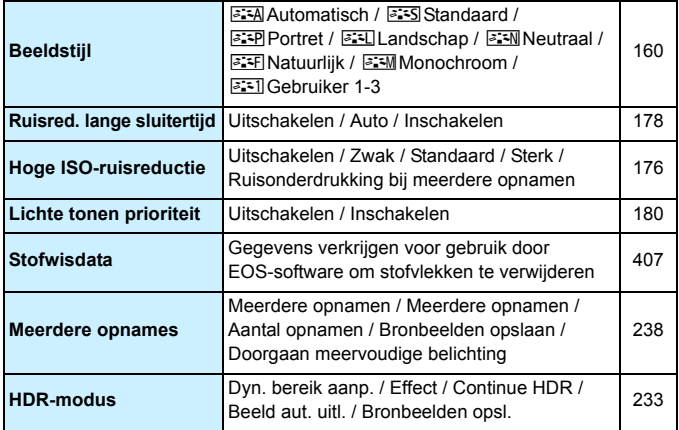

### $\bullet$ **: Opname 4\*** (rood) Pagina

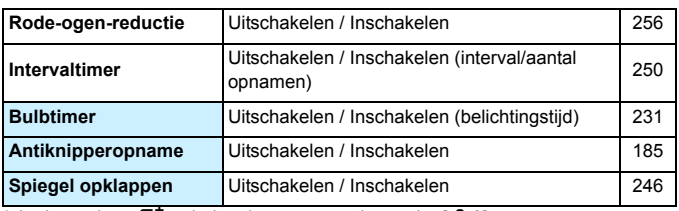

 $*$  In de modus < $A^{\dagger}$  > vindt u deze menuopties onder  $[\Box 2]$ .

## z**: Opname 5\*** (rood)

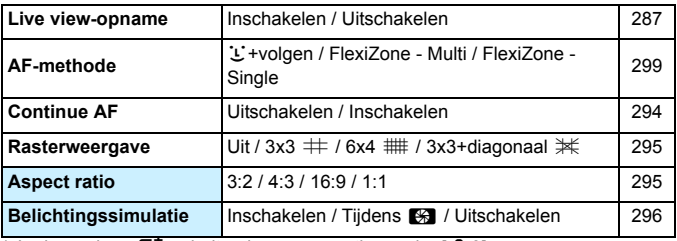

 $*$  In de modus < $A^{\dagger}$  > vindt u deze menuopties onder  $[\Box 3]$ .

#### z**: Opname 6** (rood)

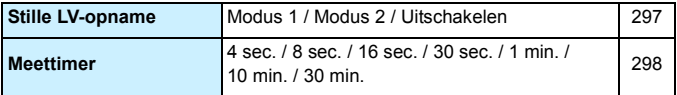

## **AF: AF1** (paars) Pagina

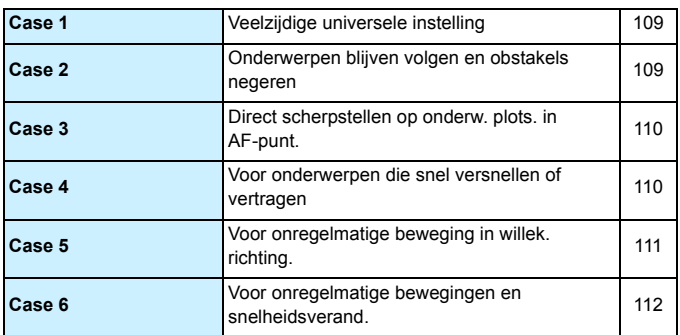

### AF: AF2 (paars)

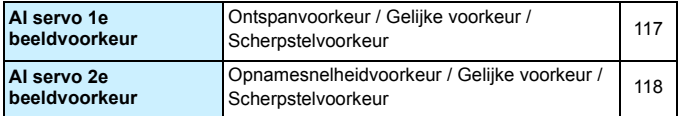

#### AF: AF3 (paars)

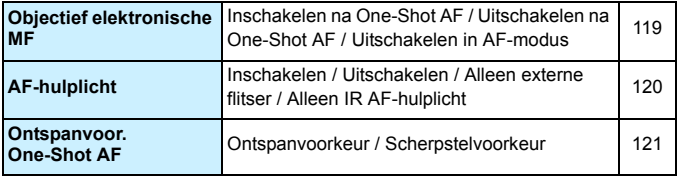

## **AF: AF4** (paars) Pagina

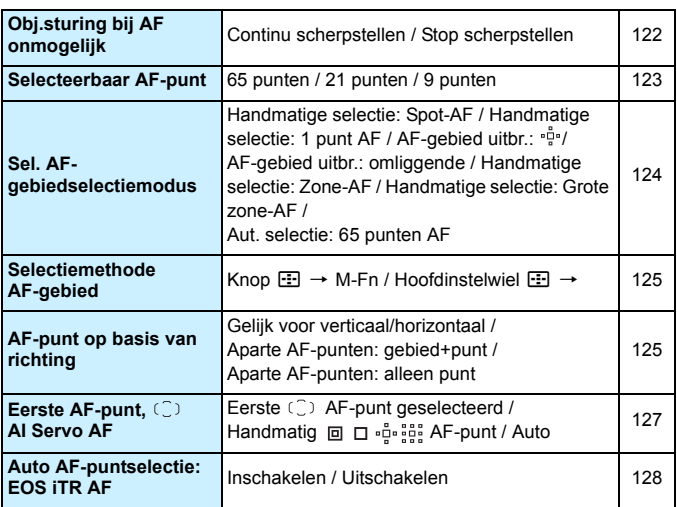

## AF: AF5<sup>(paars)</sup>

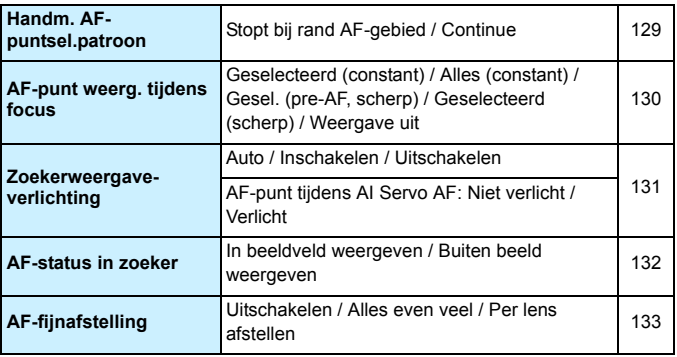

#### ■**3: Weergave 1** (blauw) pagina

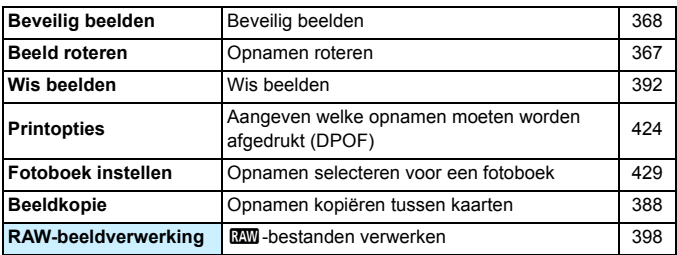

#### $\blacktriangleright$ **: Weergave 2** (blauw)

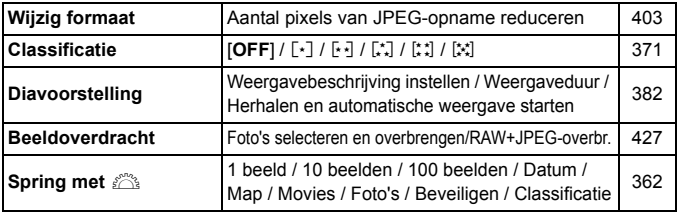

#### **E: Weergave 3** (blauw)

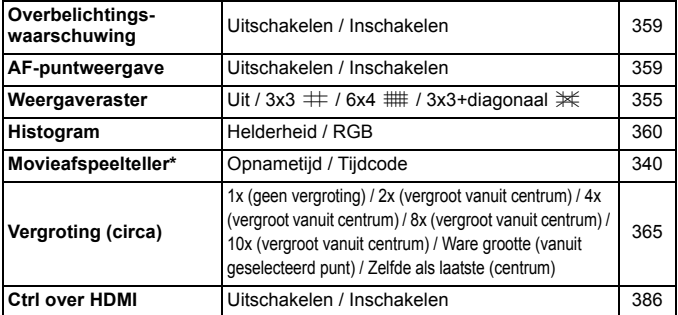

\* Deze instelling is gekoppeld aan de [**tijdcode**] die is opgegeven bij [**Movie afs. teller**] op het tabblad [z**5 (Movie)**].

## **4**: Instellingen 1 (geel) example 2 and the paginal paginal

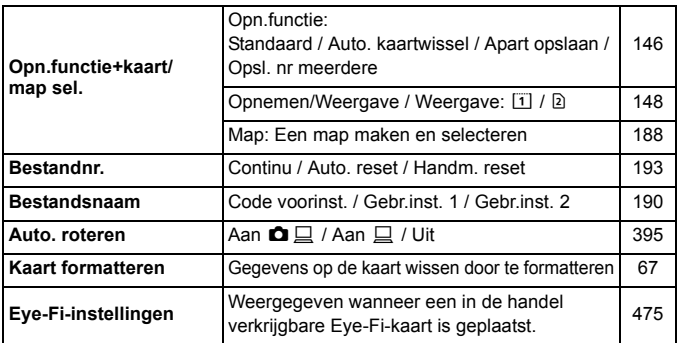

## 5**: Instellingen 2** (geel)

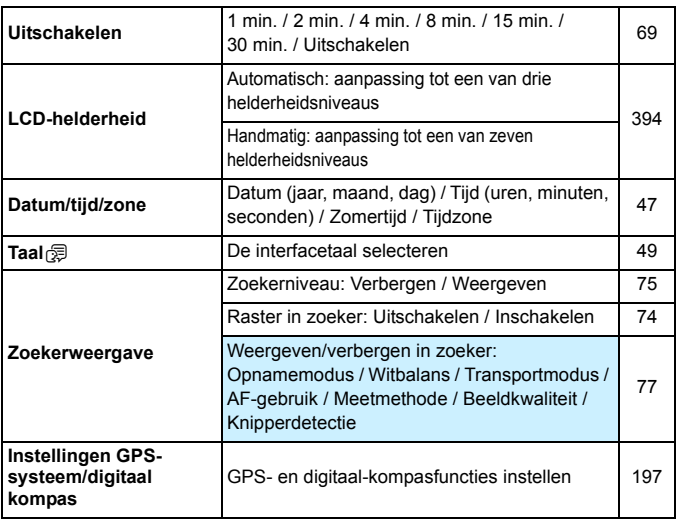

## **4**: Instellingen 3 (geel) **pagina**

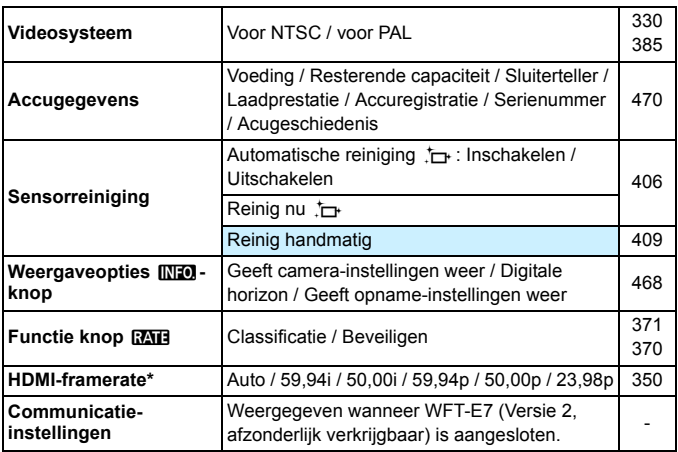

\* Weergegeven opties kunnen verschillen en zijn afhankelijk van de instelling van [**Videosysteem**].

### 5**: Instellingen 4** (geel)

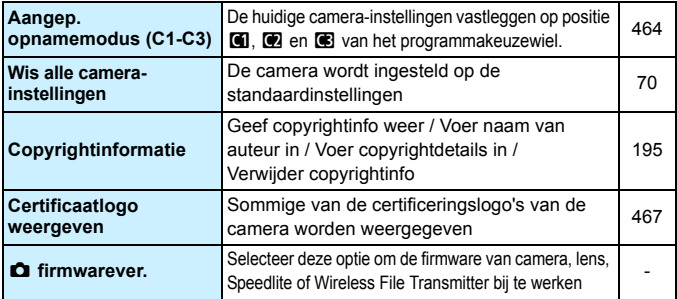

Controleer, wanneer u een GPS-voorziening of Wireless File Transmitter gebruikt, de wet- en regelgeving van het land of de streek waar u het apparaat gebruikt en gebruik het apparaat in overeenstemming hiermee.

## **9.** Persoonlijke voorkeuze (oranje) pagina

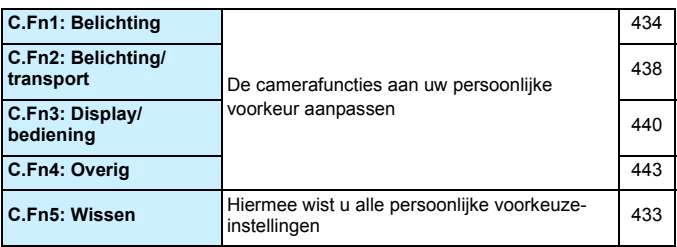

### 9**: My Menu** (groen)

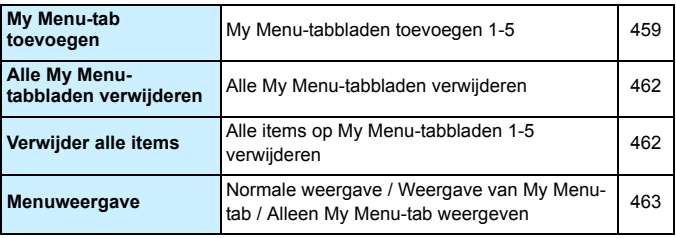

## **Movie-opname**

## $\bullet$ **:** Opname 4<sup>\*1</sup> (Movie) (rood) pagina

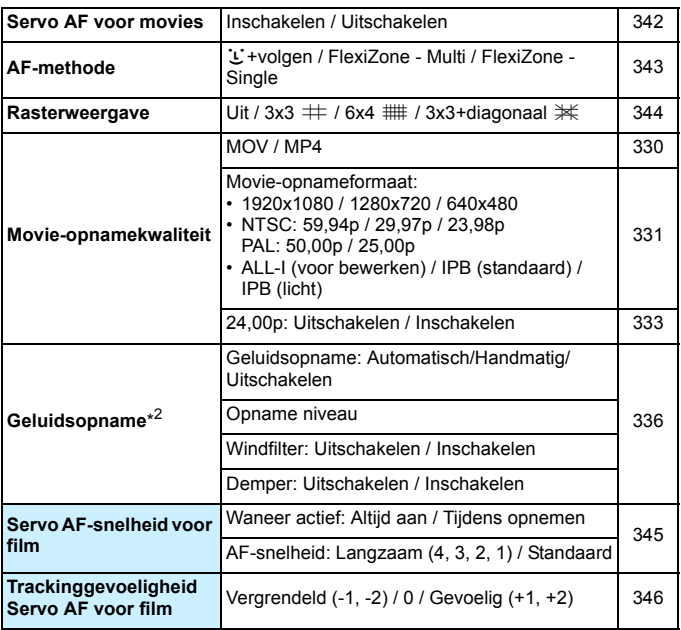

\* In de modus  $<$   $\overline{A}$ <sup>+</sup> > vindt u deze menuopties onder  $\overline{[}$   $\Omega$ ].

\* In de opnamemodus < $\overline{A}$ <sup>+</sup> > zijn de instellingen bij [**Geluidsopname**] [Aan/Uit].

## $\bullet$ **:** Opname 5<sup>\*1</sup> (Movie) (rood) pagina

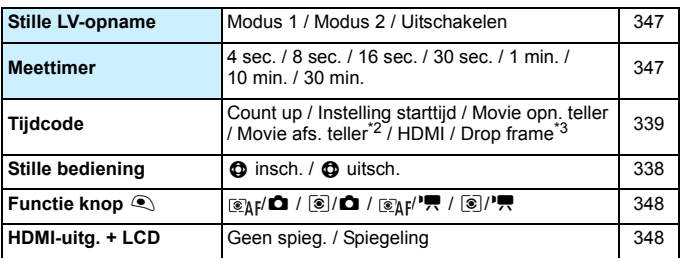

\*1: In de modus  $\leq$   $\vec{A}$ <sup>+</sup> $>$  vindt u deze menuopties onder  $\vec{a}$ 3].

\*2: Deze instelling is gekoppeld aan [Movie afs. teller] op het tabblad [D]3].

\*3: Weergegeven wanneer 800 (59,94 fps) of  $0.99$  (29,97 fps) is ingesteld.

## **Problemen oplossen**

Raadpleeg bij problemen met de camera eerst dit gedeelte Problemen oplossen. Als u het probleem hiermee niet kunt oplossen, neem dan contact op met uw dealer of Canon Service Center.

## **Stroomgerelateerde problemen**

#### **De accu wordt niet opgeladen.**

- $\bullet$  Indien de resterende capaciteit van de batterij 94% of hoger is, wordt de batterij niet opgeladen (pag. [470\)](#page-469-0).
- Gebruik alleen echte Canon-accu's van het type LP-E6N/LP-E6.

#### **Het lampje van de oplader knippert snel.**

Als (1) de acculader of de accu een probleem heeft of (2) er geen communicatie met de accu kon plaatsvinden (met een accu van een ander merk dan Canon), stopt het beveiligingscircuit met opladen en knippert het oplaadlampje snel oranje. Verwijder in geval van (1) het netsnoer van de oplader uit het stopcontact. Haal de accu uit de oplader en plaats deze vervolgens terug. Wacht een paar minuten en steek de stekker vervolgens weer in het stopcontact. Als het probleem aanhoudt, neemt u contact op met uw dealer of het dichtstbijzijnde Canon Service Center.

### **Het lampje van de oplader knippert niet.**

 Als de interne temperatuur van de accu die in de oplader is geplaatst hoog is, wordt de batterij om veiligheidsredenen niet opgeladen (lampje is uit). Als de temperatuur van de accu tijdens het opladen om welke reden dan ook te hoog wordt, wordt het opladen automatisch stopgezet (lampje knippert). Wanneer de temperatuur van de accu weer daalt, wordt het opladen automatisch hervat.

#### De camera werkt niet, zelfs niet als de aan-uitschakelaar op < $ON$ > staat.

- Controleer of het klepje van het accucompartiment is gesloten (pag. [40\)](#page-39-0).
- **Controleer of de batterij correct in de camera is geplaatst (pag. [40](#page-39-0)).**
- **Laad de batterij op (pag. [38\)](#page-37-0).**
- **Controleer of het klepie van de kaartsleuf is gesloten (pag. [41](#page-40-0)).**

## **De lees-/schrijfindicator blijft branden of knipperen,**  zelfs wanneer de aan-uitschakelaar op < OFF > staat.

 Als het apparaat wordt uitgeschakeld wanneer er een opname op de kaart wordt opgeslagen, blijft de lees-/schrijfindicator aan of blijft deze een paar seconden knipperen. Wanneer de opname is voltooid, wordt de camera automatisch uitgeschakeld.

#### **[Kan niet communiceren met accu] wordt weergegeven.**

- Gebruik alleen echte Canon-accu's van het type LP-E6N/LP-E6.
- Verwijder de accu en plaats deze weer terug (pag. [40\)](#page-39-0).
- Als de contactpunten van de accu vuil zijn, maakt u deze schoon met een zachte doek.

#### **De accu raakt snel leeg.**

- Gebruik een volledig opgeladen accu (pag. [38\)](#page-37-0).
- Mogelijk presteert de batterij niet meer helemaal naar behoren. Zie **[**†3: Accu**info**] om de oplaadprestaties van de accu te controleren (pag. [470\)](#page-469-0). Als de prestaties van de batterij slecht zijn, vervangt u de batterij door een nieuwe.
- Het maximum aantal mogelijke opnamen neemt af bij een van de volgende bewerkingen:
	- Wanneer de ontspanknop voor langere tijd half wordt ingedrukt.
	- Wanneer de AF vaak wordt geactiveerd zonder dat er een opname wordt gemaakt.
	- Wanneer Image Stabilizer (beeldstabilisatie) van het objectief wordt gebruikt.
	- Wanneer het LCD-scherm vaak wordt gebruikt.
	- Wanneer gedurende een langere tijd doorlopend Live view-opnamen of movie-opnamen worden gemaakt.
	- Bij gebruik van GPS.
	- [**GPS**] is ingesteld op [**Inschakelen**], zelfs nadat de camera is uitgeschakeld.
	- Wanneer de communicatiefunctie van de Eye-Fi-kaart actief is.

#### **De camera schakelt zichzelf uit.**

- De functie voor automatisch uitschakelen is geactiveerd. Als u niet wilt dat de camera zichzelf uitschakelt, stelt u [5**2: Uitschakelen**] in op [**Uitschakelen**] (pag. [69](#page-68-1)).
- Zelfs als [5**2: Uitschakelen**] is ingesteld op [**Uitschakelen**], wordt het LCD-scherm uitgeschakeld als de camera gedurende 30 minuten niet is gebruikt. (De camera zelf wordt niet uitgeschakeld.)

#### **Automatisch uitschakelen werkt niet.**

 Tijdens opnamen met de intervaltimer werkt de functie voor het automatisch uitschakelen van de camera niet (pag. [250\)](#page-249-0).

### **Opnamegerelateerde problemen**

#### **Het objectief kan niet worden bevestigd.**

De camera kan niet worden gebruikt in combinatie met EF-M-objectieven (pag. [50\)](#page-49-0).

#### **De zoeker is donker.**

Plaats een opgeladen batterij in de camera (pag. [38\)](#page-37-0).

#### **Er kunnen geen opnamen worden gemaakt of opgeslagen.**

- Controleer of de kaart correct is geplaatst (pag. [41\)](#page-40-0).
- Als u een SD-kaart gebruikt, zet u het schuifje voor schrijfbeveiliging op de stand voor schrijven/wissen (pag. [41\)](#page-40-0).
- Vervang de kaart als deze vol is of wis overbodige opnamen om ruimte vrij te maken (pag. [41](#page-40-0) en [392\)](#page-391-0).
- Als u probeert om scherp te stellen in de modus 1-beeld AF terwijl het focusbevestigingslampje  $\leq \bullet$  in de zoeker knippert, kan er geen foto worden gemaakt. Druk de ontspanknop nogmaals half in om opnieuw scherp te stellen of stel handmatig scherp (pag. [55](#page-54-0) en [140\)](#page-139-0).

#### **De kaart kan niet worden gebruikt.**

● Zie pagina [44](#page-43-0) of [510](#page-509-0) als er een kaart gerelateerde foutmelding wordt weergegeven.

## **Ik kan de scherpstelling niet vergrendelen en de compositie van de opname niet opnieuw bepalen.**

 Stel het AF-gebruik in op 1-beeld AF (pag. [87](#page-86-0)). Focusvergrendeling is niet mogelijk in de AI Servo AF-modus of als servo in werking treedt in de modus AI Focus AF (pag. [83\)](#page-82-0).

**Ik moet de sluiterknop tweemaal volledig indrukken om een foto te maken.**

Als [ $\Omega$ 4: Spiegel opklappen] is ingesteld op [Inschakelen], stelt u deze optie in op [**Uitschakelen**].

#### **De opname is niet scherp.**

- Stel de scherpstelmodusknop op het objectief in op <**AF**> (pag. [50](#page-49-0)).
- **•** Druk voorzichtig op de ontspanknop om bewegen van de camera te voorkomen (pag. [54](#page-53-0)-[55](#page-54-0)).
- Als het objectief een Image Stabilizer (beeldstabilisatie) heeft, stelt u de IS-schakelaar in op  $\leq$  ON  $\geq$ .
- Bij weinig licht kan de sluitertijd toenemen. Gebruik een kortere sluitertijd (pag. [218](#page-217-0)), stel een hogere ISO-snelheid in (pag. [154](#page-153-0)), gebruik een flitser (pag. [254](#page-253-0) en [259](#page-258-0)) of gebruik een statief.

#### **Er zijn minder AF-punten.**

 Het aantal bruikbare AF-punten en -patronen kan variëren, afhankelijk van de gebruikte lens. De lenzen zijn per categorie onderverdeeld in zeven groepen, van A tot G. Ga na tot welke groep uw lens behoort. Een lens uit groep E tot G heeft minder bruikbare AF-punten (pag. [102](#page-101-0)-[103](#page-102-0)).

#### **Het AF-punt knippert of er worden twee AF-punten weergegeven.**

- Het AF-punt bij het vastgelegde gebied knippert (pag. [94](#page-93-0) en [450\)](#page-449-0).
- Het handmatig geselecteerde AF-punt (of de zone) en het ingestelde AF-punt worden weergegeven (pag. [93](#page-92-0) en [450\)](#page-449-0).

#### **De AF-punten lichten niet rood op.**

- De AF-punten lichten rood op wanneer er is scherpgesteld in omstandigheden met weinig licht.
- $\bullet$  In de modi < $P$ >, < $Tv$ >, < $Av$ >, < $M$ > en < $B$ > kunt u instellen of de AF-punten rood oplichten wanneer scherpstelling is bereikt (pag. [131\)](#page-130-0).

#### **De AF-snelheid kan per lens verschillen.**

 Tijdens Live view-opnamen en movie-opnamen wordt automatisch omgeschakeld naar de gebruikte AF-gebruiksmethode (faseverschildetectie door de beeldsensor of contrastdetectie), afhankelijk van het gebruikte type lens en de gebruikte functie, bijv. vergrote weergave. De AF-snelheid kan daardoor veranderen en het scherpstellen kan dan meer tijd in beslag nemen.

#### **Scherpstellen duurt te lang.**

- Als FlexiZone Multi is ingesteld, kan het langer duren om scherp te stellen op het onderwerp, afhankelijk van de opnameomstandigheden. Gebruik [FlexiZone - Single] of stel handmatig scherp.
- Als het movie-opnameformaat is ingesteld op  $F_{\text{H}}$   $\mathbb{R}(\mathbb{R})$  (59,94 fps) of 7(50,00 fps) wordt contrastdetectie gebruikt als AF-methode.

#### **De snelheid van continue opnamen is laag.**

- Afhankelijk van de sluitertijd, het diafragma, de opnameomstandigheden, de helderheid, enzovoort kan de snelheid van continue opnamen afnemen (pag. [142\)](#page-141-0).
- Wanneer EOS iTR AF actief is (pag. [128\)](#page-127-1), is de maximale snelheid bij continue opname die met  $\leq \Box_H$  is ingesteld circa 9,5 opnamen/ seconde. Ook kan bij weinig licht de snelheid bij continue opnamen mogelijk afnemen.
- Als [**Antiknipperopname**] is ingesteld op [**Inschakelen**] en u opnamen maakt bij flikkerend licht, kan de snelheid van continue opnamen iets lager liggen of kan het interval van continue opnamen onregelmatig worden. Ook kan de vertraging tot ontspannen iets langer zijn dan normaal (pag. [185\)](#page-184-0).

#### **De maximale opnamereeks is lager bij continue opnamen.**

 Als u opnamen maakt van een onderwerp met fijne details (bijvoorbeeld een grasveld), is het bestand groter en de daadwerkelijke maximale opnamereeks mogelijk kleiner dan wordt vermeld op pagina [151](#page-150-0).

## **ISO 100 kan niet worden ingesteld. De ISO-snelheid kan niet worden verhoogd.**

Als  $[$  $\bullet$ **3:** Lichte tonen prioriteit] is ingesteld op [Inschakelen], ligt het instelbare ISO-bereik tussen ISO 200 en 16000. Zelfs als u het instelbereik voor de ISO-snelheid uitbreidt bij [**ISO-snelh.bereik**], is het niet mogelijk om H1 (gelijk aan ISO 25600) en H2 (gelijk aan ISO 51200) te selecteren. Wanneer [ $\Box$ 3: Lichte tonen prioriteit] is ingesteld op [Uitschakelen], kan ISO 100/125/160, H1 of H2 worden ingesteld (pag. [180\)](#page-179-0).

## **Ik heb een kleinere belichtingscompensatie ingesteld, maar de opname valt nog steeds te licht uit.**

Stel [ $\Omega$ 2: Auto Lighting Optimizer/ $\Omega$ 2: Auto optimalisatie **helderheid**] in op [**Uitschakelen**]. Wanneer [**Zwak**], [**Standaard**] of [**Hoog**] is ingesteld, kan de opname nog steeds licht uitvallen, zelfs wanneer u een kleinere belichtingscompensatie of flitsbelichtingscompensatie hebt ingesteld (pag. [175](#page-174-0)).

### **Ik kan de belichtingscompensatie niet instellen als zowel handmatige belichting als Auto ISO zijn ingesteld.**

- Zie pagina [223](#page-222-0) om de belichtingscompensatie in te stellen.
- Zelfs als een belichtingscompensatie wordt uitgevoerd, wordt deze niet toegepast voor flitsfotografie.

#### **Ruisonderdrukking bij meerdere opnamen kan niet worden ingesteld.**

● Als de opnamekwaliteit is ingesteld op RAW of RAW+JPEG kunt u geen [**Ruisond. bij meerd. opn.**] instellen.

## **Het Live view-beeld of de movie-opname wordt niet weergegeven tijdens het maken van opnamen met meervoudige belichting.**

 Als [**Aan:ContOpn**] is ingesteld, zijn Live view-weergave, weergave direct na de opname en kijktijd niet mogelijk tijdens het maken van opnamen (pag. [238\)](#page-237-0).

#### **Meerdere opnamen worden gemaakt met opnamekwaliteit <b>17.**

Wanneer de opnamekwaliteit is ingesteld op  $M_X$   $\mathbb{R}$  of  $S_X$   $\mathbb{R}$  worden meerdere opnamen gemaakt met opnamekwaliteit in **RAW** (pag. [245](#page-244-0)).

### Wanneer ik de modus < Av > gebruik in combinatie **met de flitser, neemt de sluitertijd toe.**

 Als u avondopnamen maakt wanneer de achtergrond donker is, wordt de sluitertijd automatisch langer (opname met trage synchronisatie) om zowel het onderwerp als de achtergrond goed te kunnen belichten. U kunt een lange sluitertijd voorkomen door bij [ $\Delta$ **1: Flitsbesturing**] de optie [**Flitssync.snelheid AV-modus**] in te stellen op [**1/250- 1/60 sec. auto**] of [**1/250 sec. (vast)**] (pag. [263](#page-262-0)).

#### **De ingebouwde flitser klapt vanzelf uit.**

In de modus  $\leq$   $\mathbf{A}^+$  > klapt de ingebouwde flitser automatisch uit wanneer flitslicht nodig is.

#### **De ingebouwde flitser vuurt continu flitsen af en maakt een geluid.**

 Bij weinig licht vuurt de ingebouwde flitser continu flitsen af als een AF-hulplicht (pag. [89](#page-88-0)) om het scherpstellen te vergemakkelijken. Bovendien wordt er een geluid gemaakt bij het afvuren van de flitsen. Dit is normaal en is geen defect.

#### **De ingebouwde flitser werkt niet.**

 Als u de ingebouwde flitser te vaak gebruikt in een te korte tijd kan de flitser stoppen met flitsen om zichzelf te beschermen.

#### **De externe flitser flitst niet.**

 Als u een flitser van een ander merk gebruikt wanneer u Live viewopnamen maakt, stelt u [z**6: Stille LV-opname**] in op [**Uitschakelen**] (pag. [297\)](#page-296-1).

#### **De externe flitser werkt altijd op vol vermogen.**

- Als u een andere flitser gebruikt dan een Speedlite uit de EX-serie, werkt de flitser altijd op vol vermogen (pag. [260\)](#page-259-0).
- Wanneer de flitsvoorkeuze van de externe Speedlite [**Flits meetmethode**] is ingesteld op [**TTL-flitsmeting**] (automatische flits), werkt de flitser altijd op vol vermogen (pag. [271\)](#page-270-0).

### **Voor de externe Speedlite kan geen flitsbelichtingscompensatie worden ingesteld.**

 Als flitsbelichtingscompensatie al is ingesteld op de externe Speedlite, kan flitsbelichtingscompensatie niet meer worden ingesteld op de camera. Wanneer de flitsbelichtingscompensatie van de externe Speedlite wordt geannuleerd (ingesteld op 0), kan de flitsbelichtingscompensatie van de camera weer worden ingesteld.

#### Snelle synchronisatie kan niet worden ingesteld in de modus <  $A$ v >.

■ Stel bij [ $\Omega$ **1: Flitsbesturing**] de optie [**Flitssync.snelheid AVmodus**] in op [**Auto**] (pag. [263\)](#page-262-0).

#### **De camera maakt een beetje geluid wanneer deze wordt geschud.**

 Wanneer de interne onderdelen van de camera iets verplaatsen, kan er een klein beetje geluid te horen zijn.

#### **De sluiter maakt bij Live view-opnamen twee opnamegeluiden.**

Als u de flitser gebruikt, maakt de sluiter bij iedere opname twee geluiden (pag. [287\)](#page-286-0).

## **Tijdens Live view- of movie-opnamen wordt er een witte**   $**B**$  **of rode <b>D** weergegeven.

 Dit geeft aan dat de interne temperatuur van de camera te hoog is. Als het witte pictogram < $\blacksquare$  > wordt weergegeven, kan de beeldkwaliteit van foto's afnemen. Als het rode pictogram <.  $\frac{m}{n}$  > wordt weergegeven, geeft dit aan dat de Live view-opname of movie-opname binnen afzienbare tijd automatisch wordt stopgezet (pag. [310](#page-309-0) en [351](#page-350-0)).

#### **De movie-opname wordt automatisch beëindigd.**

- Als de schrijfsnelheid van de kaart laag is, wordt de movie-opname mogelijk automatisch beëindigd. Zie pagina [5](#page-4-0) voor kaarten waarop movies kunnen worden opgeslagen. Ga naar de website van de fabrikant van de kaart als u wilt weten wat de schrijfsnelheid van de kaart is.
- Als de movie-opnametijd 29 min. 59 sec. bereikt, wordt de movieopname automatisch gestopt.

#### **Servo AF voor film kan niet worden gebruikt.**

Het movie-opnameformaat is ingesteld op FHD 3999 (59,94 fps) of  $50,000$  fps).

#### **De ISO-snelheid kan niet worden ingesteld voor movie-opname.**

Als de opnamemodus  $\leq$   $A^+$  >,  $\leq$  P  $>$ ,  $\leq$  T  $v$  >,  $\leq$  A  $v$  > of  $\leq$  B  $>$  is, wordt de  $ISO$ -snelheid automatisch ingesteld. In de modus  $\leq M$  > kunt u de ISOsnelheid naar wens instellen (pag. [321\)](#page-320-0).

#### **De handmatig ingestelde ISO-snelheid verandert wanneer u overschakelt op de moviemodus.**

 Als u een movie opneemt met handmatige belichting ingesteld op H2 (gelijk aan ISO 51200), wordt de ISO-snelheid teruggebracht naar H1 (gelijk aan ISO 25600). Ook als u terugschakelt naar fotograferen, wordt de ISO-snelheid niet teruggezet naar H2.

#### **De belichting verandert tijdens de movie-opname.**

- Als u tijdens de movie-opname de sluitertijd of het diafragma aanpast, worden de wijzigingen mogelijk in de belichting opgenomen.
- Door de lens tijdens movie-opname in- of uit te zoomen, kunnen er veranderingen in de belichting optreden, ongeacht of het maximale diafragma van de lens verandert of niet. Als gevolg daarvan worden de wijzigingen in de belichting mogelijk opgenomen.

## **De opname flikkert of er zijn horizontale strepen te zien tijdens de movie-opname.**

 Flikkerend beeld, horizontale strepen (ruis) of onregelmatige belichting kunnen worden veroorzaakt door tl-licht, ledlampen of andere lichtbronnen tijdens movie-opname. Bovendien kunnen veranderingen in de belichting (helderheid) of de kleurtoon worden opgenomen. In de modus <M > kan een lange sluitertijd het probleem verminderen.

#### **Het onderwerp ziet er vervormd uit tijdens movie-opname.**

 Als u de camera snel naar links of rechts beweegt of een bewegend voorwerp opneemt, kan het beeld er vervormd uitzien.

#### **Het is niet mogelijk om foto's te maken tijdens movie-opname.**

 $\bullet$  Het movie-opnameformaat is ingesteld op  $FHD$  (59,94 fps) of  $50,000$  (50,00 fps).

#### **Als ik foto's maak tijdens movie-opnamen, stopt de movie-opname.**

- Om foto's te maken tijdens movie-opnamen, is het raadzaam om een CF-kaart te gebruiken die compatibel is met UDMAoverdrachtsnelheden, of een UHS-I SD-kaart.
- Ook het instellen van een lagere beeldkwaliteit voor foto's of het maken van minder continue opnamen kan het probleem verhelpen.

#### **De tijdcode klopt niet.**

 Wanneer u tijdens movie-opnamen foto's maakt, ontstaat er een discrepantie tussen de feitelijke tijd en de tijdcode. Als u een movie wilt bewerken aan de hand van de tijdcode, is het raadzaam om tijdens het filmen geen foto's te maken.
#### **Problemen met de bediening**

#### **Ik kan de instelling niet wijzigen met het instelwiel <**6**> of <**5**>, met <**9**> of met <**p**>.**

- Schuif de schakelaar < $LOCK$  > naar links (ontgrendeling, pag. [59](#page-58-0)).
- **Controleer de instelling [.O. 3: Multifunctievergrendeling**] (pag. [442\)](#page-441-0).

#### **Een knop op de camera of niet werkt zoals verwacht.**

Controleer de instelling [8**3: Aangepaste bediening**] (pag. [445](#page-444-0)).

#### **Problemen met weergave op het scherm**

#### **Het menuscherm geeft minder tabbladen en opties weer.**

- In de modus  $\leq$   $\sqrt{\mathbf{A}^+}$  > worden alleen bepaalde tabbladen en menuopties weergegeven. Stel de opnamemodus in op  $\langle P \rangle$   $\langle Tv \rangle$   $\langle Av \rangle$   $\langle M \rangle$  $\leq$ **B** $>$  (pag. [64](#page-63-0)).
- Op het tabblad [9] is [**Menuweergave**] ingesteld op [**Alleen My Menu-tab weergeven**] (pag. [463\)](#page-462-0).

#### **Het eerste teken van de bestandsnaam is een onderstrepingsteken ('\_').**

 Stel de kleurruimte in op sRGB. Als Adobe RGB is ingesteld, is het eerste teken een onderstrepingsteken (pag. [187\)](#page-186-0).

#### **Het vierde teken in de bestandsnaam wijzigt.**

 Selecteer bij [5**1: Bestandsnaam**] de unieke bestandsnaam van de camera of de bestandsnaam die is vermeld onder Gebruikersinstelling 1 (pag. [190\)](#page-189-0).

#### **De bestandsnummering begint niet bij 0001.**

 Als er op de kaart al opnamen zijn opgeslagen, kan het zijn dat het opnamenummer niet begint bij 0001 (pag. [193](#page-192-0)).

#### **De weergegeven datum en tijd van de opname zijn onjuist.**

- **Controleer of juiste datum en tijd zijn ingesteld (pag. [47\)](#page-46-0).**
- **Controleer de tijdzone en zomertijd (pag. [47-](#page-46-0)[48](#page-47-0)).**

#### **De datum en tijd staan niet op de opname.**

 De opnamedatum en -tijd worden niet op de opname weergegeven. De datum en tijd worden opgeslagen in de opnamegegevens als opname-informatie. Wanneer u afdrukt, kunt u ook de datum en tijd op de opname afdrukken door gebruik te maken van de datum en tijd die in de opname-informatie zijn opgeslagen (pag. [417](#page-416-0) en [421](#page-420-0)).

#### **[###] wordt weergegeven.**

 Als het aantal opnamen op de kaart hoger is dan het maximum aantal opnamen dat door de camera kan worden weergegeven, wordt [**###**] weergegeven (pag. [373](#page-372-0)).

#### **Het AF-punt wordt langzaam weergegeven in de zoeker.**

● Bij lage temperaturen kan de weergavesnelheid van AF-punten trager worden door de eigenschappen van het AF-puntweergavemiddel (vloeibare kristallen). De weergavesnelheid zal bij kamertemperatuur weer normaal zijn.

#### **De weergave op het LCD-scherm is onduidelijk.**

- Indien het LCD-scherm vuil is, dient u een zachte doek te gebruiken om het schoon te maken.
- **Bij lage of hoge temperaturen kan het LCD-scherm langzamer reageren of er** zwart uitzien. Bij kamertemperatuur functioneert het scherm weer normaal.

#### **[Eye-Fi instellingen] wordt niet weergegeven.**

 [**Eye-Fi instellingen**] wordt alleen weergeven wanneer er een Eye-Fikaart in de camera is geplaatst. Als de Eye-Fi-kaart een schrijfbeveiligingsschuifje heeft dat in de **LOCK**-stand staat, kunt u de verbindingsstatus van de kaart niet controleren en kunt u de Eye-Fioverdracht niet uitschakelen (pag. [475\)](#page-474-0).

#### **Problemen met weergave van opnamen**

#### **Een gedeelte van de opname knippert zwart.**

[3**3: Overbel. waarsch.**] is ingesteld op [**Inschakelen**] (pag. [359](#page-358-0)).

#### **Er wordt een rood vakje weergegeven op de opname.**

[3**3: AF-punt weerg.**] is ingesteld op [**Inschakelen**] (pag. [359\)](#page-358-0).

#### **De opname kan niet worden gewist.**

 Als de opname tegen wissen is beveiligd, kan deze niet worden verwijderd (pag. [368\)](#page-367-0).

#### **De movie kan niet worden afgespeeld.**

 Movies die op een computer worden verwerkt met ImageBrowser EX (EOS-software, pag. [538\)](#page-537-0) of andere software, kunnen niet worden afgespeeld op de camera.

#### **U kunt het geluid van de camera horen wanneer de movie wordt afgespeeld.**

 Als u tijdens movie-opname aan de instelwielen draait of het objectief instelt, wordt ook het bijbehorende geluid opgenomen. Het is raadzaam om een externe microfoon (afzonderlijk verkrijgbaar) te gebruiken (pag. [337\)](#page-336-0).

#### **De movie-opname bevat momenten dat deze stilstaat.**

 Als er tijdens movie-opname met automatische belichting een aanzienlijke verandering in het belichtingsniveau is, wordt de opname kort onderbroken tot de belichting zich stabiliseert. Gebruik in die gevallen de modus  $\leq M$  > (pag. [320\)](#page-319-0).

#### **Geen beeld op de televisie.**

- Stel [5**3: Videosysteem**] in op de juiste optie: [**Voor NTSC**] of [**Voor PAL**].
- **Controleer of de stekker van de HDMI-kabel volledig in de aansluiting** is gestoken (pag. [385](#page-384-0)).
- **Als [** $\Omega$ **5: HDMI-uitg. + LCD**] is ingesteld op [Spiegeling], wordt de movie niet weergegeven op de tv via HDMI-uitvoer, zelfs tijdens het afspelen.

#### **Er zijn verschillende moviebestanden voor één movie-opname.**

 Wanneer de bestandsgrootte van de movie 4 GB bereikt, wordt er automatisch een ander moviebestand gemaakt (pag. [335](#page-334-0)).

#### **De kaartlezer herkent de kaart niet.**

 Afhankelijk van de kaartlezer en het gebruikte besturingssysteem van de computer worden CF-kaarten of SDXC-kaarten met een grote capaciteit mogelijk niet correct herkend. In dat geval moet u uw camera en de computer met de interfacekabel op elkaar aansluiten en de opnamen overbrengen naar uw computer met behulp van EOS Utility (EOS-software, pag. [537](#page-536-0)).

#### **Ik kan de RAW-opname niet verwerken.**

MEW- en SEW-bestanden kunnen niet met de camera worden verwerkt. Verwerk de opname met de EOS-software Digital Photo Professional (pag. [537\)](#page-536-1).

#### **Ik kan het beeldformaat niet aanpassen.**

 $\bullet$  Het beeldformaat van S3 JPEG-opnamen en  $\mathbb{R}\mathbb{W}/M\mathbb{R}\mathbb{W}/S\mathbb{R}\mathbb{W}$ opnamen kan niet met de camera worden gewijzigd (pag. [403\)](#page-402-0).

#### **Problemen met sensorreiniging**

#### **De sluiter maakt een geluid tijdens het reinigen van de sensor.**

Als u **[Reinig nu**  $\uparrow$ ] hebt geselecteerd, maakt de sluiter een geluid, maar er wordt geen opname gemaakt (pag. [406\)](#page-405-0).

#### **Automatische sensorreiniging werkt niet.**

Als u met de aan-uitschakelaar snel achter elkaar tussen  $\leq$ ON $>$ en <0FF> schakelt, wordt het pictogram <.fortpipedijk niet weergegeven (pag. [45\)](#page-44-0).

#### **Problemen met afdrukken**

#### **Er zijn minder afdrukeffecten dan wordt vermeld in de instructiehandleiding.**

 De schermweergave kan per printer verschillen. In deze instructiehandleiding worden alle beschikbare afdrukeffecten vermeld (pag. [416\)](#page-415-0).

#### **Problemen bij aansluiten op een computer**

#### **Ik kan geen beelden overbrengen naar een computer.**

- IInstalleer EOS Utility op uw computer (pag. [537\)](#page-536-2).
- **Controleer of het hoofdvenster van EOS Utility wordt weergegeven.**

## **Foutcodes**

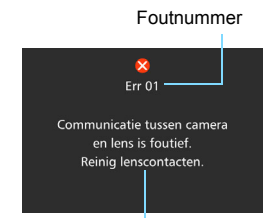

Als er zich een probleem met de camera voordoet, wordt er een foutmelding weergegeven. Volg de instructies op het scherm.

Oorzaak en tegenmaatregelen

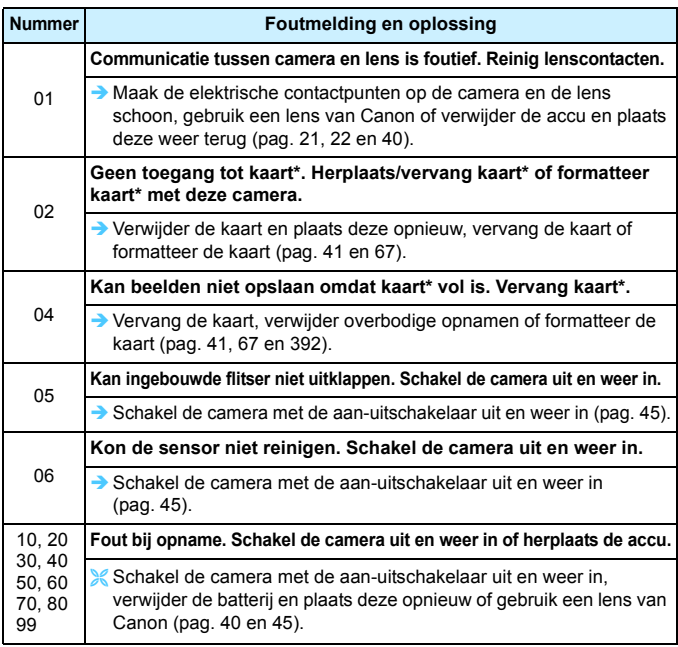

\* Als de fout blijft aanhouden, noteert u het foutnummer en neemt u contact op met het dichtstbijzijnde Canon Service Center.

## **Specificaties**

#### **• Type**

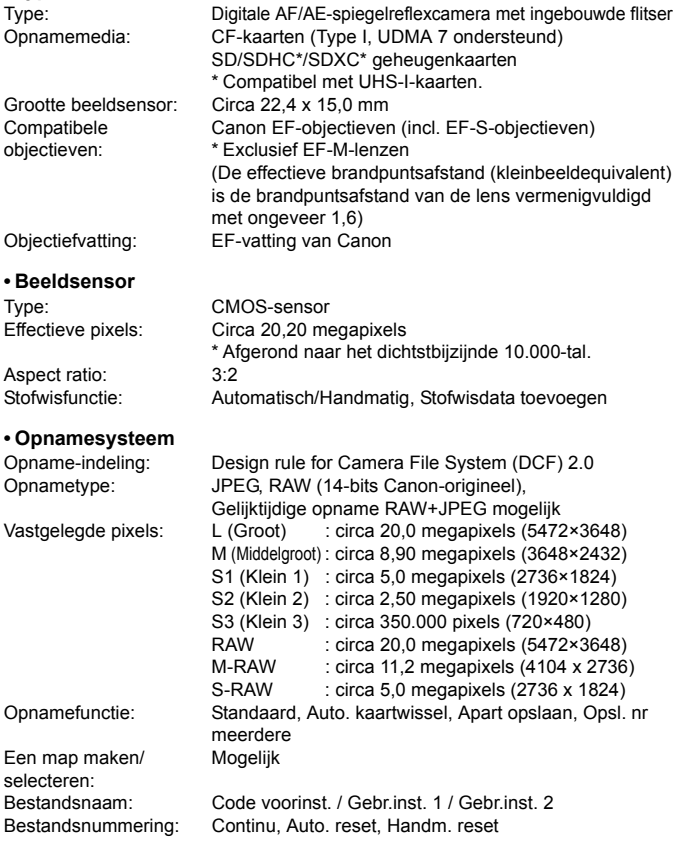

#### **• Beeldverwerking tijdens opname**

Beeldstijl: Auto, Standaard, Portret, Landschap, Neutraal, Natuurlijk, Monochroom, Gebruiker 1 - 3

aanpassing:

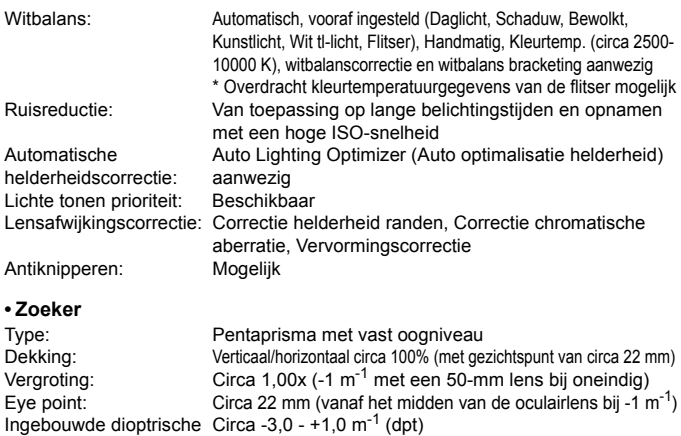

Weergave functieinstellingen: Opnamemodus, Witbalans, Transportmodus, AFbediening, Meetmethode, Beeldkwaliteit: JPEG/RAW, Knipperdetectie, Waarschuwingssymbool !, AF-status Spiegel: Snel terugklappend Scherptedieptecontrole: Beschikbaar

Matglas: Eh-A standaardmatglas, verwisselbaar

#### **• Automatische scherpstelling**

Rasterweergave: Beschikbaar Digitale horizon: Beschikbaar

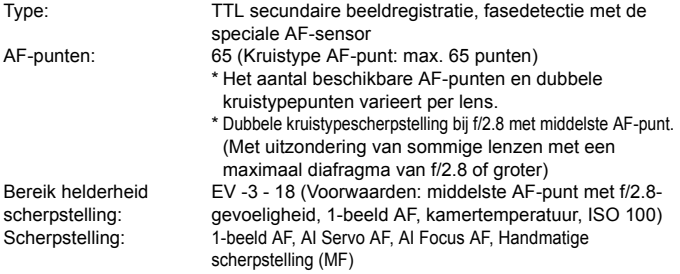

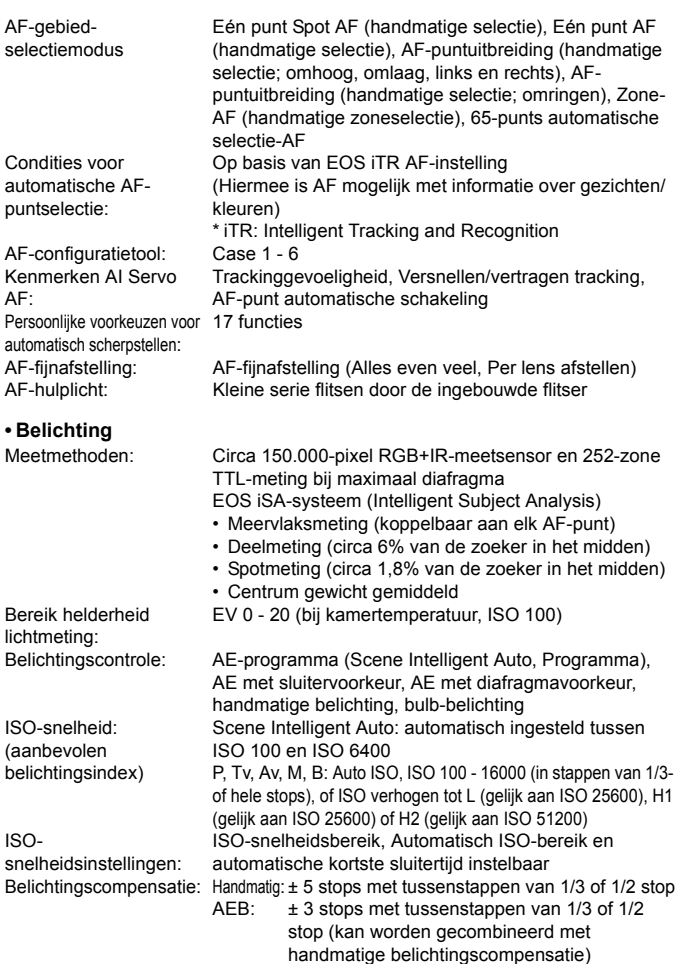

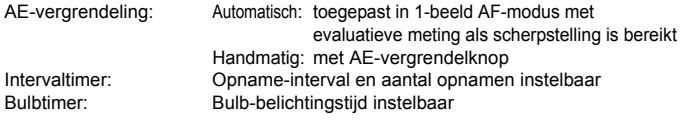

#### **• HDR-opnamen**

Dynamisch bereik aanpassen: Automatisch, ±1, ±2, ±3<br>Effecten: Natuurliik. Kunst. Kunst he Natuurlijk, Kunst, Kunst helder, Kunst oliev., Kunst embossed Beeld automatisch uitlijnen: Beschikbaar

#### **• Meervoudige belichting**

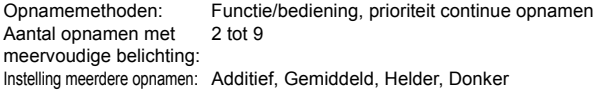

#### **• Sluiter**

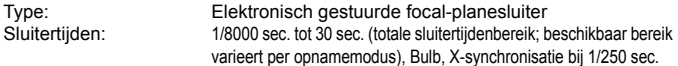

#### **• Transportsysteem**

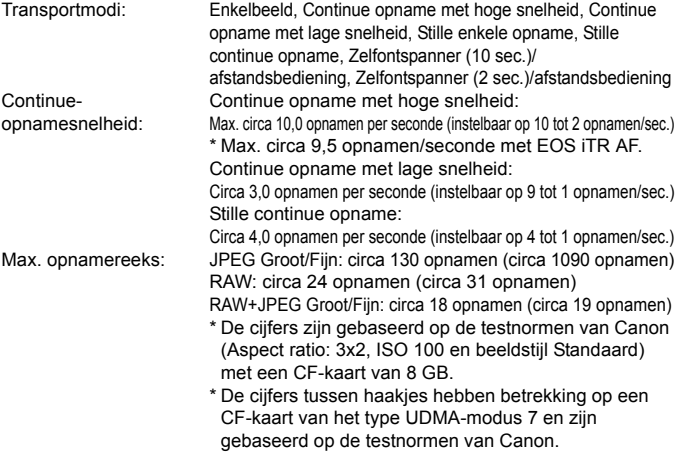

#### **• Flitser**

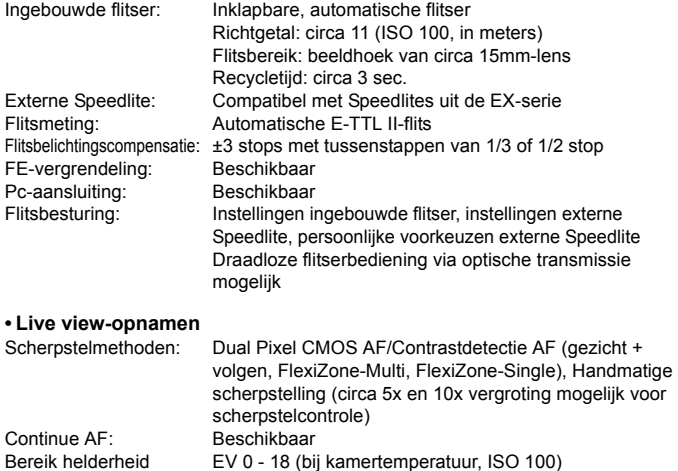

Meetmethoden: Meervlaksmeting (315 zones), deelmeting (circa 10% van Live view-scherm), spotmeting (circa 2,6% van Live viewscherm), gemiddelde meting met nadruk op het midden  $EVI \cap 20$  (bij kamertemperatuur, ISO 100)

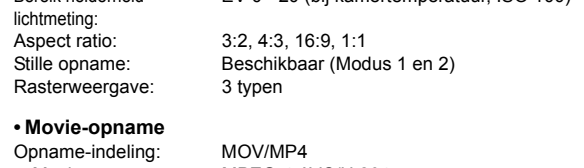

Grootte en framerate

scherpstelling:

Bereik helderheid

Movies: MPEG-4 AVC/H.264 Variabele (gemiddelde) bitsnelheid Audio: MOV: Lineair PCM, MP4: AAC

van opname: Full HD (1920x1080): 59,94p/50,00p/29,97p/25,00p/ 24,00p/23,98p HD (1280x720) : 59,94p/50,00p/29,97p/25,00p SD (640x480) : 29,97p/25,00p

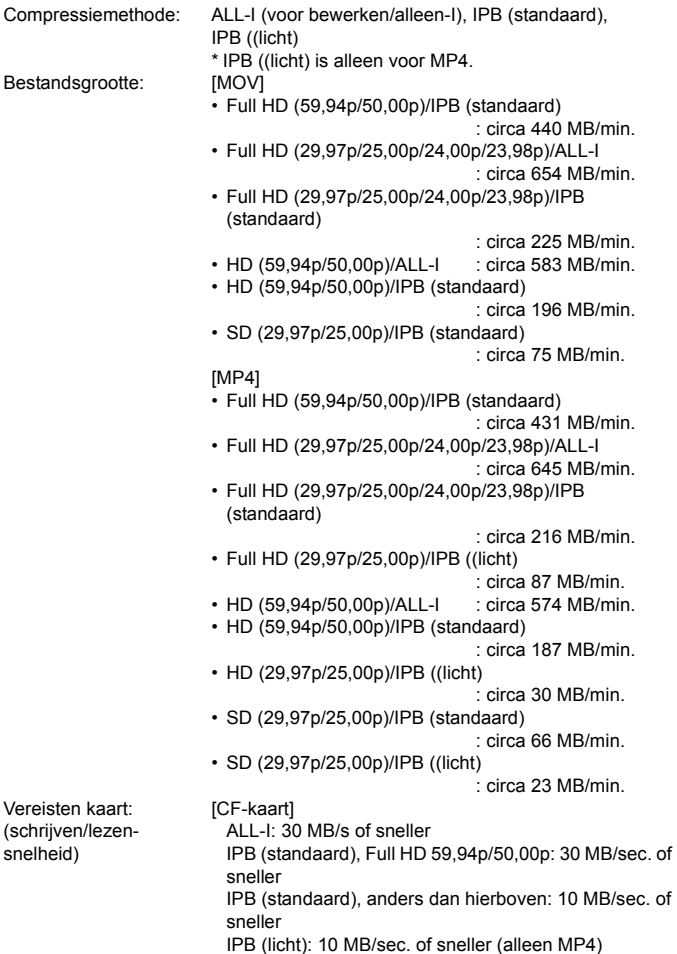

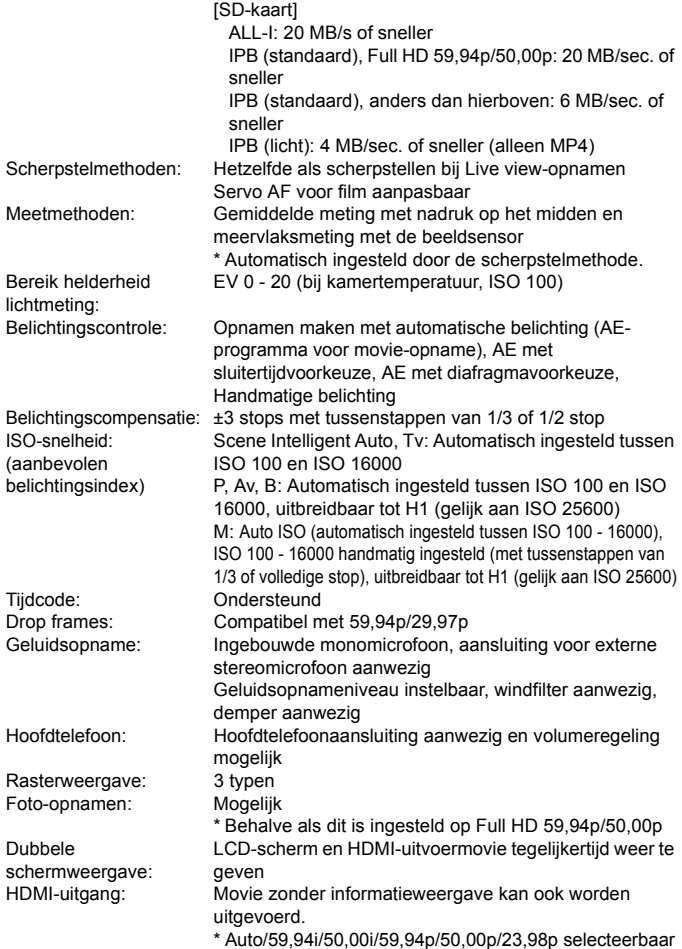

#### **• LCD-scherm**

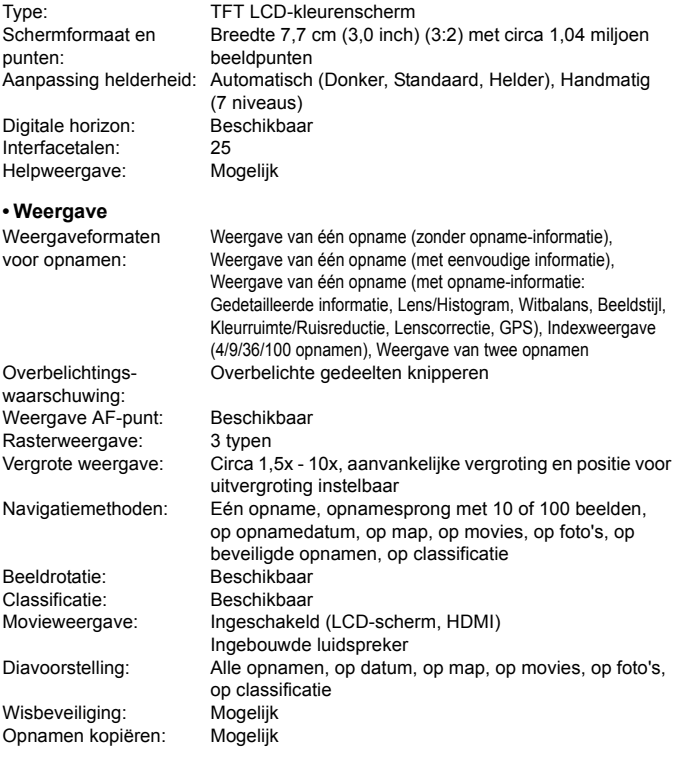

#### **• Naverwerking van beelden**

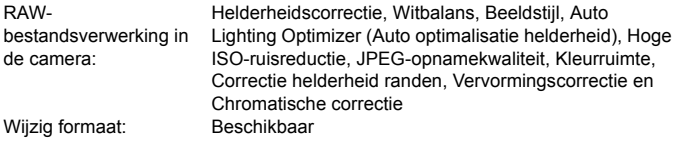

#### **• Direct printen**

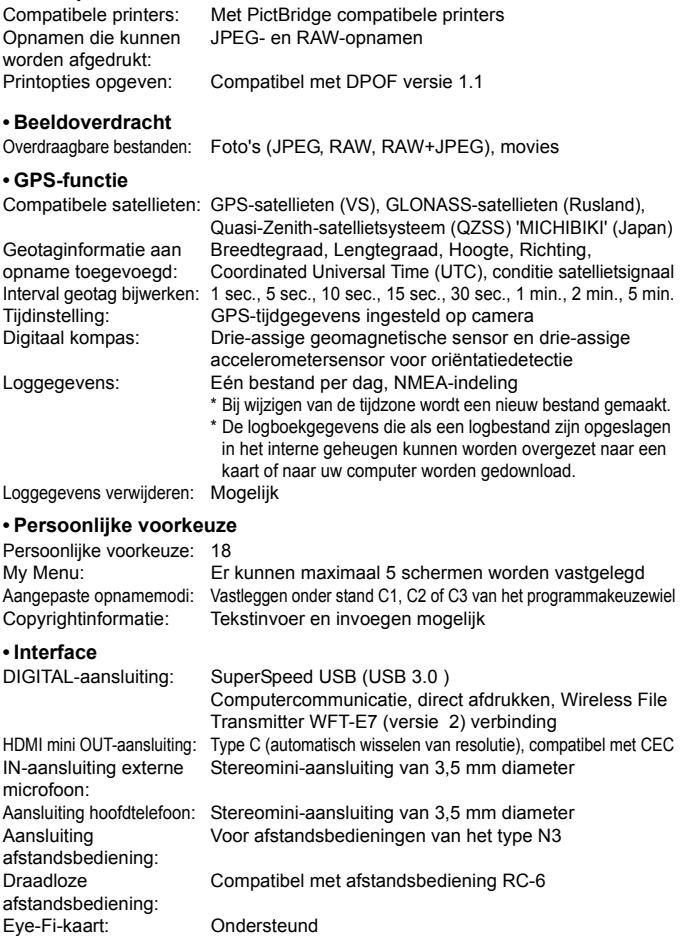

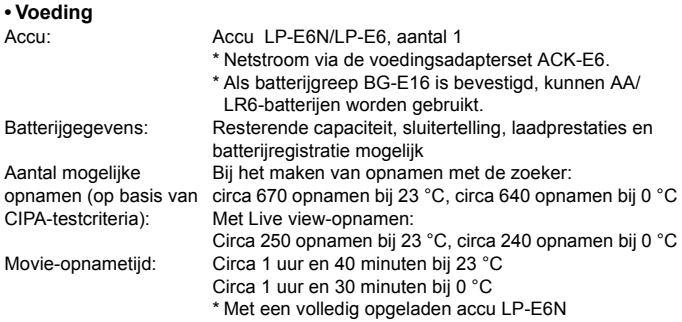

#### **• Afmetingen en gewicht**

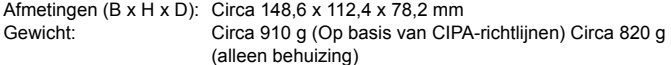

• Gebruiksomgeving<br>Bedrijfstemperatuur: 0 °C - 40 °C Bedrijfstemperatuur: Luchtvochtigheid tijdens 85% of lager gebruik:

#### **• Accu LP-E6N**

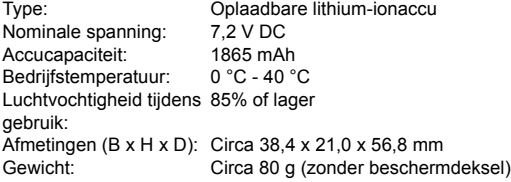

#### **• Acculader LC-E6**

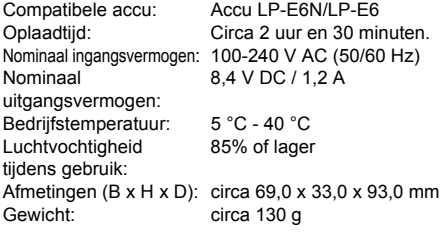

#### **• Acculader LC-E6E**

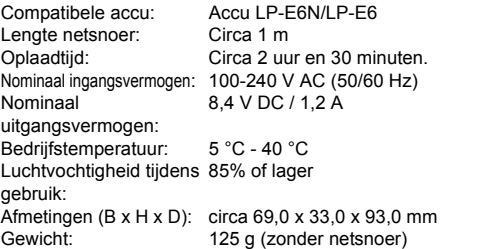

#### **• EF-S18-135mm f/3.5-5.6 IS STM**

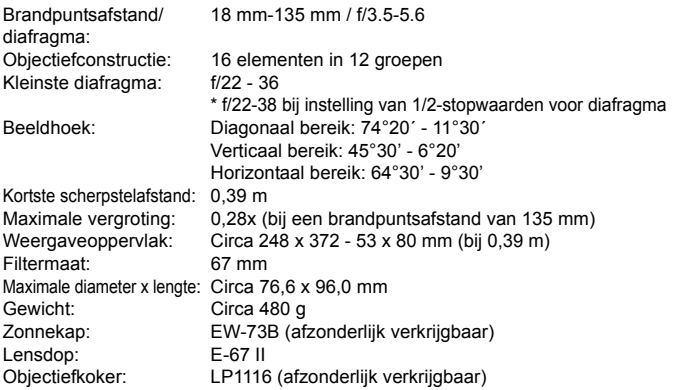

#### **• EF-S15-85mm f/3.5-5.6 IS USM**

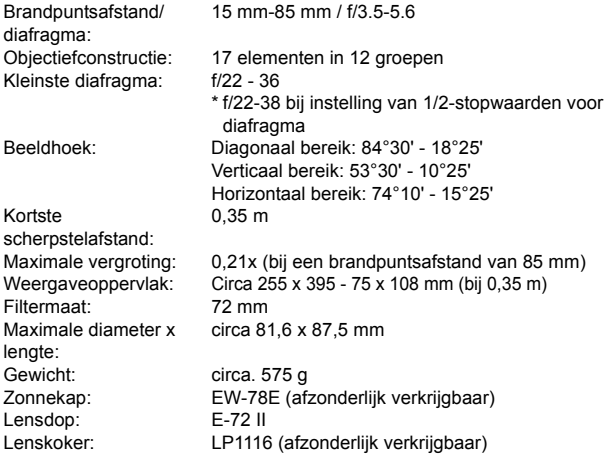

- Alle bovenstaande gegevens zijn gebaseerd op de testnormen van Canon en de testcriteria en richtlijnen van CIPA (Camera & Imaging Products Association).
- Bovenstaande afmetingen, maximale diameter, lengte en gewicht zijn gebaseerd op CIPA-richtlijnen (alleen met uitzondering van gewicht voor camerabehuizing).
- De specificaties en de vormgeving van het product kunnen zonder voorafgaande kennisgeving worden gewijzigd.
- Als zich een probleem voordoet met een objectief van een ander merk dat is bevestigd op de camera, dient u contact op te nemen met de fabrikant van het objectief.

## **Tips en waarschuwingen voor het gebruik: EF-S18-135mm f/3.5-5.6 IS STM**

De kitlens EF-S18-135mm f/3.5-5.6 IS STM maakt gebruik van een stappenmotor die de focuslens aanstuurt (voor het scherpstellen). De motor stuurt de scherpstelling tevens aan wanneer er wordt in- of uitgezoomd.

#### **1. De camera is uitgeschakeld**

De motor werkt niet als de camera is uitgeschakeld of als de camera is uitgeschakeld door de functie voor automatische uitschakeling. Gebruikers moeten derhalve rekening houden met de volgende punten.

- **Handmatige scherpstelling is niet mogelijk.**
- **.** Tijdens zoomen kan de scherpstelling verkeerd komen te liggen.

#### **2. De lens bevindt zich in de slaapstand**

Als de lens gedurende een bepaalde tijd niet wordt gebruikt, wordt de slaapstand ingeschakeld om energie te besparen. Dit staat los van de functie waarmee de camera automatisch wordt uitgeschakeld. Druk de ontspanknop half in om de slaapstand te verlaten.

In de slaapstand werkt de motor niet, zelfs als de camera is ingeschakeld. Gebruikers moeten derhalve rekening houden met de volgende punten.

- **Handmatige scherpstelling is niet mogelijk.**
- **.** Tijdens zoomen kan de scherpstelling verkeerd komen te liggen.

#### **3. Er wordt een initiële reset op de camera uitgevoerd**

Er wordt een initiële reset op de lens uitgevoerd als de camera is ingeschakeld of als de camera door het half indrukken van de ontspanknop wordt ingeschakeld nadat de camera door de functie voor automatische uitschakeling\*1 was uitgeschakeld.

- **.** Tijdens de initiële reset wordt het beeld in de zoeker onscherp weergegeven. Dit is geen defect.
- Wacht circa 1 seconde\*2 tot de initiële reset is voltooid alvorens opnamen te maken.
- \*1: Van toepassing op de volgende digitale spiegelreflexcamera's die compatibel zijn met EF-S-lenzen: EOS 7D Mark II, EOS 7D, EOS 70D, EOS 60D, EOS 60Da, EOS 50D, EOS 40D, EOS 30D, EOS 20D, EOS 20Da, EOS 600D, EOS 550D, EOS 500D, EOS 450D, EOS 1200D, EOS 1100D, EOS 1000D, EOS 400D DIGITAL, EOS 350D DIGITAL, EOS 300D DIGITAL
- \*2: De tijd die een initiële reset in beslag neemt, is afhankelijk van de gebruikte camera.

#### **Handelsmerken**

- Adobe is een handelsmerk van Adobe Systems Incorporated.
- **Microsoft en Windows zijn handelsmerken of gedeponeerde handelsmerken** van Microsoft Corporation in de Verenigde Staten en/of andere landen.
- Macintosh en Mac OS zijn handelsmerken van Apple Inc. die zijn gedeponeerd in de Verenigde Staten en andere landen.
- CompactFlash is een handelsmerk van SanDisk Corporation.
- Het SDXC-logo is een handelsmerk van SD-3C, LLC.
- HDMI, het HDMI-logo en High-Definition Multimedia Interface zijn handelsmerken of gedeponeerde handelsmerken van HDMI Licensing LLC.
- Google™, Google Maps™ en Google Earth™ zijn handelsmerken van Google Inc.
- $\bullet$  Map Utility maakt gebruik van Google Maps<sup> $n_{M}$ </sup> om beelden en afgelegde routes op een kaart weer te geven.
- Alle overige handelsmerken zijn het eigendom van de respectieve eigenaren.

#### **MPEG-4-licenties**

'Dit product is in licentie gegeven krachtens AT&T-patenten voor de MPEG-4 standaard en kan worden gebruikt voor het coderen van MPEG-4-video en/of het decoderen van voor MPEG-4-video die uitsluitend is gecodeerd (1) voor een persoonlijk en niet-commercieel doeleinde of (2) door een videoleverancier die krachtens de AT&T-patenten bevoegd is om MPEG-4-video te leveren. Er wordt geen licentie verleend of geïmpliceerd voor enig ander gebruik van de MPEG-4-standaard.'

#### **About MPEG-4 Licensing**

"This product is licensed under AT&T patents for the MPEG-4 standard and may be used for encoding MPEG-4 compliant video and/or decoding MPEG-4 compliant video that was encoded only (1) for a personal and non-commercial purpose or (2) by a video provider licensed under the AT&T patents to provide MPEG-4 compliant video. No license is granted or implied for any other use for MPEG-4 standard."

\* Notice displayed in English as required.

#### **Het gebruik van originele Canon-accessoires wordt aanbevolen**

Dit product levert uitstekende prestaties wanneer het wordt gebruikt met echte Canon-accessoires.

Canon is niet verantwoordelijk voor enige schade aan dit product en/of ongelukken zoals brand, enzovoort, die worden veroorzaakt door accessoires die niet van Canon zijn (bijvoorbeeld lekkage en/of explosie van een accu). Deze garantie is niet van toepassing op reparaties die het gevolg zijn van defecten in accessoires die niet van Canon zijn. U kunt dergelijke reparaties aanvragen tegen vergoeding.

De accu's LP-E6N en LP-E6 zijn uitsluitend geschikt voor producten van Canon. Wanneer u deze oplaadt met een niet-compatibele acculader of een ander product dat niet compatibel is, kunnen zich defecten of ongelukken voordoen waarvoor Canon geen aansprakelijkheid aanvaardt.

## **Veiligheidsmaatregelen**

De volgende voorzorgsmaatregelen zijn getroffen om schade of letsel aan uzelf en anderen te voorkomen. Zorg ervoor dat u deze voorzorgsmaatregelen goed begrijpt en volg ze op voordat u het product gaat gebruiken.

#### **Als u te maken hebt met storingen, problemen of schade aan het product, neemt u contact op met het dichtstbijzijnde Canon Service Center of de leverancier bij wie u het product hebt gekocht.**

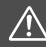

 **Waarschuwingen: Let op de onderstaande waarschuwingen. Anders kan dit resulteren in dodelijke ongevallen of ernstige verwondingen.**

- Voorkom brand, oververhitting, lekkage van chemische stoffen, explosies en elektrische schokken door de onderstaande veiligheidsmaatregelen op te volgen:
	- Gebruik geen accu's, voedingsbronnen of accessoires die niet in de instructiehandleiding worden genoemd. Gebruik geen zelfgemaakte of aangepaste accu's.
	- Veroorzaak geen kortsluiting bij de accu en probeer deze niet te demonteren of aan te passen. Verwarm of soldeer de accu niet. Stel de accu niet bloot aan vuur of water. Stel de accu niet bloot aan zware schokken.
	- Zorg ervoor dat u de plus- en minzijde van de accu in de juiste richting plaatst.
	- Laad de accu niet op bij temperaturen buiten het toegestane bereik van de omgevingstemperatuur. Overschrijd de oplaadtijd niet die wordt genoemd in de instructiehandleiding.
	- Steek geen vreemde metalen voorwerpen in de elektrische contactpunten van de camera, de accessoires, de verbindingskabels en dergelijke.
- Dek de elektrische contactpunten van de accu af voordat u deze wegdoet, om te voorkomen dat deze contact maken met andere metalen voorwerpen of accu's. Zo voorkomt u brand en explosies.
- **Haal de oplader direct uit het stopcontact en stop met opladen als er bij het opladen** van de accu grote hitte, rook of schadelijke damp vrijkomt. Als u dit niet doet, kan dit brand, schade of elektrische schokken veroorzaken.
- Verwijder de accu onmiddellijk als deze lekt, van kleur of vorm verandert, of als er rook of giftige damp vrijkomt. Pas op dat u hierbij geen brandwonden oploopt. Als u deze blijft gebruiken, kan dit leiden tot brand, elektrische schokken of brandwonden.
- Voorkom dat de inhoud van de accu in aanraking komt met ogen, huid en kleding. Dit kan blindheid en huidaandoeningen tot gevolg hebben. Als de inhoud van de accu in contact komt met uw ogen, huid of kleding, moeten deze direct met overvloedig water worden afgespoeld zonder te wrijven. Ga daarna meteen naar een huisarts.
- Houd snoeren altijd uit de buurt van hittebronnen. Door de hitte kan het snoer vervormen en het isolatiemateriaal smelten, wat brand of elektrische schokken kan veroorzaken.
- Houd de camera niet lange tijd in dezelfde positie vast. Ook al voelt de camera niet heet aan, toch kan langdurig contact met hetzelfde lichaamsdeel een rode huid, blaren of eerstegraads brandwonden veroorzaken. Het gebruik van een statief wordt aanbevolen voor mensen met bloedsomloopproblemen of met een zeer gevoelige huid, en wanneer de camera wordt gebruikt in zeer warme locaties.
- Flits niet in het gezicht van bestuurders van een auto of een ander voertuig. Door de verblinding kunt u een ongeluk veroorzaken.
- Flits niet vlak bij iemands ogen. Het gezichtsvermogen kan hierdoor beschadigd raken. Houd altijd minimaal 1 meter afstand als u met de flitser een kind fotografeert.
- Wanneer de camera of de accessoires niet in gebruik zijn, verwijder de accu dan en haal de stekker uit de apparatuur voordat u deze opbergt. Zo voorkomt u elektrische schokken, oververhitting, brand en corrosie.
- Gebruik de apparatuur niet in de buurt van ontvlambaar gas. Zo voorkomt u een explosie of brand.
- Als u de apparatuur laat vallen en de behuizing zodanig beschadigd raakt dat de inwendige onderdelen bloot komen te liggen, raak deze dan niet aan. U kunt dan een elektrische schok krijgen.
- Demonteer de apparatuur niet en pas deze ook niet aan. Er staat hoge spanning op de interne onderdelen en deze kunnen een elektrische schok veroorzaken.
- Kijk niet door de camera of de lens naar de zon of een andere felle lichtbron. Uw gezichtsvermogen kan hierdoor worden aangetast.
- Houd de apparatuur buiten bereik van kinderen en baby's, ook tijdens het gebruik. Bandjes of koorden kunnen per ongeluk verstikking, elektrische schokken of letsel veroorzaken. Verstikking of letsel kan ook optreden als een kind of baby per ongeluk een camera-onderdeel of toebehoren heeft ingeslikt. Raadpleeg onmiddellijk een arts als een kind of baby een accu, batterij of toebehoren heeft ingeslikt.
- Gebruik de apparatuur niet in een vochtige of stoffige ruimte en berg deze hier ook niet op. Berg de accu in de beschermende hoes op om kortsluiting te voorkomen. Zo voorkomt u brand, oververhitting, elektrische schokken en brandwonden.
- Vraag toestemming voordat u de camera in een vliegtuig of ziekenhuis gebruikt. De elektromagnetische golven die door de camera worden afgegeven, kunnen storingen veroorzaken in de instrumenten van vliegtuigen of de medische apparatuur in ziekenhuizen.
- Voorkom brand en elektrische schokken door onderstaande veiligheidsmaatregelen in acht te nemen:
	- Steek de stekker altijd helemaal in het stopcontact.
	- Pak het netsnoer nooit met natte handen vast.
	- Trek altijd aan de stekker en niet aan het snoer als u de stekker uit het stopcontact haalt.
	- Voorkom beschadigingen aan het netsnoer door er niet in te krassen of te snijden en het niet te knikken of er een zwaar voorwerp op te plaatsen. Draai of knoop de netsnoeren niet.
	- Sluit niet te veel stekkers aan op één stopcontact.
	- Gebruik geen snoeren waarvan de draad kapot is of het isolatiemateriaal beschadigd is.
- **Haal de stekker regelmatig uit het stopcontact en verwijder het stof rond het stopcontact** met een droge doek. In een stoffige, vochtige of vette omgeving kan het stof op het stopcontact vochtig worden en kortsluiting veroorzaken, wat kan leiden tot brand.
- Sluit de accu niet rechtstreeks aan op een stopcontact of de sigarettenaansteker van een auto. De accu kan dan gaan lekken of exploderen of er kan oververhitting optreden, wat vervolgens kan leiden tot brand, brandwonden of letsel.
- Wanneer het product door kinderen gebruikt gaat worden, moet een volwassene eerst goed uitleggen hoe het product moet worden gebruikt. Houd toezicht op kinderen terwijl ze het product gebruiken. Onjuist gebruik kan leiden tot een elektrische schok of letsel.
- Laat een lens of camera met lens niet zonder lensdop in de zon liggen. De zonnestralen kunnen door de lens worden gebundeld en brand veroorzaken.
- **Bedek het product niet met een doek en wikkel het ook niet in een doek. Hierdoor** kan de warmte niet weg en kan de behuizing vervormen of in brand vliegen.
- Laat de camera niet nat worden. Als u het apparaat in het water hebt laten vallen of als er water of metaal in het product is terechtgekomen, moet u de accu onmiddellijk verwijderen. Zo voorkomt u brand en elektrische schokken.
- Gebruik geen verfverdunner, benzeen of andere organische oplosmiddelen om het product schoon te maken. Deze stoffen kunnen brand veroorzaken en zijn schadelijk voor de gezondheid.

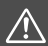

Aandachtspunten: Neem de onderstaande aandachtspunten in acht. Als u dit niet **is a format and a format and the deta**<br>Goet, kan dat leiden tot fysiek letsel of schade aan eigendommen.

- Gebruik het product niet en laat het ook niet achter in een auto die in de zon staat of zich in de nabijheid van een warmtebron bevindt. Het product kan dan heet worden en brandwonden veroorzaken. Als u dit wel doet, kan de accu ook gaan lekken of exploderen. Hierdoor nemen de prestaties af of gaat het product minder lang mee.
- Loop niet met de camera als deze op een statief is bevestigd. Dit kan letsel veroorzaken. Controleer of het statief stevig genoeg is om de camera en de lens te dragen.
- Laat het product niet gedurende langere tijd achter in een omgeving met een lage temperatuur. Het product wordt dan koud en kan letsel veroorzaken bij aanraking.
- Speel de meegeleverde cd-rom nooit af in een station dat niet compatibel is met de cd-rom. Als u de cd-rom in een cd-speler stopt, kunnen de luidsprekers en andere onderdelen beschadigd raken. Wanneer u een hoofdtelefoon gebruikt, kan uw gehoor beschadigd raken als gevolg van een te hoog volume.

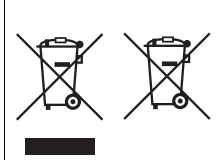

**Uitsluitend bestemd voor de Europese Unie en EER (Noorwegen, IJsland en Liechtenstein)** Met deze symbolen wordt aangegeven dat dit product in overeenstemming met de AEEA-richtlijn (2012/19/EU), de richtlijn 2006/66/EG betreffende batterijen en accu's en/of de plaatselijk geldende wetgeving waarin deze richtlijnen zijn geïmplementeerd, niet bij het normale huisvuil mag worden weggegooid.

Indien onder het hierboven getoonde symbool een chemisch symbool gedrukt staat, geeft dit in overeenstemming met de richtlijn betreffende batterijen en accu's aan dat deze batterij of accu een zwaar metaal bevat (Hg = kwik, Cd = cadmium, Pb = lood) waarvan de concentratie de toepasselijke drempelwaarde in overeenstemming met de genoemde richtlijn overschrijdt. Dit product dient te worden ingeleverd bij een hiervoor aangewezen inzamelpunt, bijv. door dit in te leveren bij een hiertoe erkend verkooppunt bij aankoop van een gelijksoortig product, of bij een officiële inzameldienst voor de recycling van elektrische en elektronische apparatuur (EEA) en batterijen en accu's. Door de potentieel gevaarlijke stoffen die gewoonlijk gepaard gaan met EEA, kan onjuiste verwerking van dit type afval mogelijk nadelige gevolgen hebben voor het milieu en de menselijke gezondheid. Uw medewerking bij het op juiste wijze weggooien van dit product draagt bij tot effectief gebruik van natuurlijke hulpbronnen.

Voor verdere informatie over recycling van dit product kunt u contact opnemen met uw plaatselijke gemeente, afvaldienst, officiële dienst voor klein chemisch afval of afvalstortplaats, of kunt u terecht op www.canon-europe.com/weee of www.canon-europe.com/battery.

#### **VOORZICHTIG**

ONTPLOFFINGSGEVAAR ALS DE BATTERIJ WORDT VERVANGEN DOOR EEN ONJUIST TYPE BATTERIJ. HOUD U BIJ HET WEGGOOIEN VAN GEBRUIKTE BATTERIJEN AAN DE LOKALE VOORSCHRIFTEN HIERVOOR.

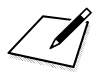

# **De instructiehandleidingen op de dvd-rom weergeven / opnamen downloaden naar een computer**

In dit hoofdstuk wordt beschreven hoe u de instructiehandleidingen voor de camera en de software (op de meegeleverde dvd-rom) weergeeft op de computer en hoe u opnamen van de camera naar de computer downloadt. Ook vindt u in dit hoofdstuk een overzicht van de software die zich op de EOS Solution Disk (cd-rom) bevindt en wordt uitgelegd hoe u de software op de computer installeert.

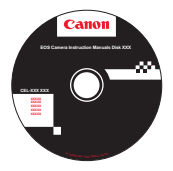

**EOS Camera Instruction Manuals Disk**

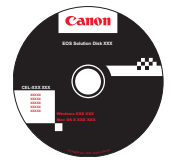

**16**

**EOS Solution Disk**  (software)

## <span id="page-531-0"></span>**De EOS Camera Instruction Manuals Disk (dvd-rom) weergeven**

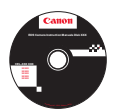

De EOS Camera Instruction Manuals Disk (dvd-rom) bevat de volgende elektronische handleidingen (pdf-bestanden):

#### **•** Instructiehandleiding

Uitleg van de functies en bediening van de camera, waaronder de basisfuncties.

#### **Software-instructiehandleidingen**

Software-instructiehandleidingen (pdf's) voor de software op de EOS Solution Disk (zie pag. [537](#page-536-3)).

#### **De EOS Camera Instruction Manuals Disk (dvd-rom) weergeven**

#### [**WINDOWS**]

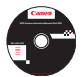

#### **EOS Camera Instruction Manuals Disk**

Kopieer de instructiehandleidingen (pdf) op de dvd naar de computer.

- **1** Plaats de EOS Camera Instruction Manuals Disk (dvd) in het dvd-romstation van de computer.
- **2** Dubbelklik op het bureaublad op [**My Computer/Computer**] en dubbelklik vervolgens op het dvd-romstation waarin u de dvd hebt geplaatst.
- **3** Klik op de naam van de instructiehandleiding die u wilt weergeven.
	- Selecteer uw taal en besturingssysteem.
	- De index van de instructiehandleidingen wordt weergegeven.

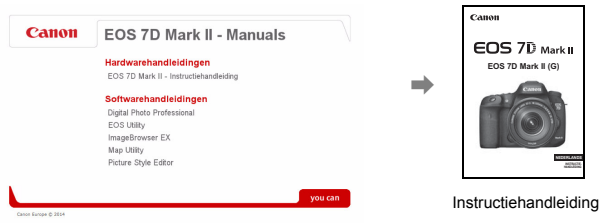

Ħ

U dient Adobe Reader (de meest recente versie wordt aanbevolen) te installeren om de bestanden van de instructiehandleiding (pdf-indeling) te bekijken. Installeer Adobe Reader als deze software nog niet op uw computer is geïnstalleerd. Als u de handleiding wilt opslaan op uw computer, gebruikt u de functie 'Opslaan' van Adobe Reader. Raadpleeg het menu Help van Adobe Reader voor meer informatie over Adobe Reader.

#### **De EOS Camera Instruction Manuals Disk (dvd-rom) weergeven**

#### [**MACINTOSH**]

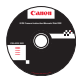

#### **EOS Camera Instruction Manuals Disk**

Kopieer de instructiehandleidingen (pdf) op de dvd naar de computer.

- **1** Plaats de EOS Camera Instruction Manuals Disk (dvd) in het dvdromstation van de Macintosh.
- **2** Dubbelklik op het pictogram van de dvd.
- **3** Dubbelklik op het bestand START.html.
- **4** Klik op de naam van de instructiehandleiding die u wilt weergeven.
	- Selecteer uw taal en besturingssysteem.
	- De index van de instructiehandleidingen wordt weergegeven.

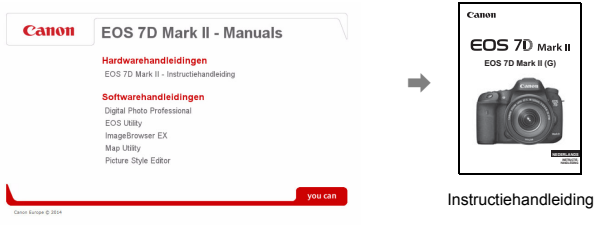

围

U dient Adobe Reader (de meest recente versie wordt aanbevolen) te installeren om de bestanden van de instructiehandleiding (pdf-indeling) te bekijken. Installeer Adobe Reader als deze software nog niet op uw Macintosh is geïnstalleerd. Als u de handleiding wilt opslaan op uw computer, gebruikt u de functie 'Opslaan' van Adobe Reader. Raadpleeg het menu Help van Adobe Reader voor meer informatie over Adobe Reader.

## **Opnamen downloaden naar een computer**

U kunt de EOS-software gebruiken om de opnamen op de camera naar uw computer te downloaden. Dit kan op twee manieren.

#### **Downloaden door de camera op de computer aan te sluiten**

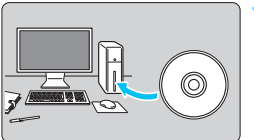

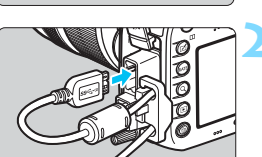

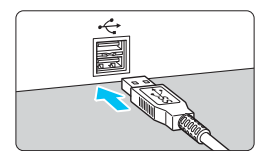

## **1 Installeer de software** (pag. [539\)](#page-538-0)**.**

#### **2 Gebruik de meegeleverde interfacekabel om de camera op een computer aan te sluiten.**

- Gebruik de interfacekabel die bij de camera is geleverd.
- Gebruik de kabelbescherming voor het aansluiten van de kabel op de camera (pag. [34\)](#page-33-0). Sluit de kabel aan op de digital-aansluiting van de camera en let er daarbij op dat het symbool op de stekker < $ss \rightarrow \infty$ naar de achterkant van de camera wijst.
- Steek de stekker van het snoer in de USB-poort van de computer.

#### **3 Gebruik EOS Utility om de opnamen over te zetten.**

 Raadpleeg voor meer informatie de EOS Utility Instructiehandleiding (pag. [532](#page-531-0)).

Gebruik de meegeleverde interfacekabel of een interfacekabel van Canon (pag. [478\)](#page-477-0). Gebruik bij het aansluiten van de interfacekabel de meegeleverde kabelbescherming (pag. [34\)](#page-33-0).

#### **Opnamen downloaden met een kaartlezer**

U kunt ook een kaartlezer gebruiken om opnamen naar uw computer te downloaden.

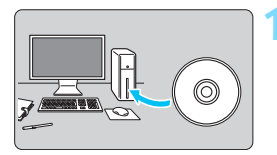

**1 Installeer de software** (pag. [539](#page-538-0))**.**

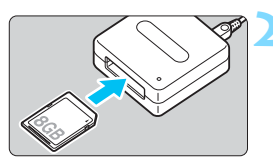

**2 Plaats de kaart in de kaartlezer.**

- **3 Gebruik Canon-software om de opnamen te downloaden.**
	- **Gebruik Digital Photo Professional.**
	- **Gebruik ImageBrowser EX.**
	- **Raadpleeg de Software**instructiehandleiding (pag. [532\)](#page-531-0) voor meer informatie.

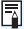

Als u opnamen van de camera via een kaartlezer naar uw computer wilt downloaden zonder gebruik van de EOS-software, kopieert u de map DCIM op de kaart naar uw computer.

## <span id="page-536-3"></span><span id="page-536-2"></span>**Informatie over de software**

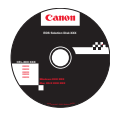

#### **EOS Solution Disk**

Deze cd bevat de volgende software voor EOS-camera's.

**XXXXX** De software die bij eerdere camera's is geleverd, biedt mogelijk geen ondersteuning voor foto's en moviebestanden die met deze camera worden gemaakt. Gebruik de software die bij deze camera wordt geleverd.

## <span id="page-536-0"></span>a **EOS Utility**

Communicatiesoftware voor de camera en de computer

- Opnamen (foto's/movies) die met de camera zijn gemaakt downloaden naar uw computer.
- De camera instellen vanaf uw computer.
- Foto's op afstand maken door de camera op uw computer aan te sluiten.

#### <span id="page-536-1"></span> $\Theta$  Digital Photo Professional

Software voor het weergeven en bewerken van opnamen

- Zeer snel opnamen weergeven, bewerken en afdrukken op uw computer.
- Opnamen bewerken zonder het origineel te wijzigen.
- Geschikt voor de meest uiteenlopende gebruikers, van amateurs tot professionals. Met name aanbevolen voor gebruikers die hoofdzakelijk RAWopnamen maken.

### **<sup><b>a** Picture Style Editor</sup>

Software voor het maken van beeldstijlbestanden

- Deze software is bedoeld voor gevorderde gebruikers die ervaring hebben met het bewerken van opnamen.
- U kunt beeldstijlen aanpassen aan uw eigen specifieke opnamekenmerken en een origineel beeldstijlbestand maken/opslaan.

#### **Er is een internetverbinding nodig om onderstaande software te**

**installeren.** Plaats de EOS Solution Disk in uw computer met internetverbinding.

#### <span id="page-537-0"></span>d **ImageBrowser EX**

Software voor het weergeven en bewerken van opnamen

- Maak verbinding met internet om de software te downloaden en te installeren.\*
- Door JPEG-opnamen bladeren en deze weergeven en afdrukken op uw computer.
- Movies (MOV-bestanden) en video snapshot albums afspelen en filmbeelden omzetten in foto's.
- Aanbevolen voor personen die voor het eerst een digitale camera gebruiken en amateurfotografen.
- \* EOS Solution Disk is noodzakelijk voor het downloaden en installeren van ImageBrowser EX.

### $\Theta$  Map Utility

GPS-software

- **Maak verbinding met internet om de software te downloaden en te installeren.**
- Opnamelocaties kunnen worden weergegeven op een kaart op een computerscherm aan de hand van de met de GPS-functie opgeslagen geotaggegevens.

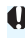

De programma's ZoomBrowser EX en ImageBrowser die zijn geleverd bij oudere camera's bieden geen ondersteuning voor foto's, MOV- en MP4 bestanden van de EOS 7D Mark II. Gebruik ImageBrowser EX.

## <span id="page-538-0"></span>**De software installeren**

#### **De software op Windows installeren**

Compatibele besturingssystemen **Windows 8.1 Windows 8 Windows 7**

**1** Controleer of de camera niet op de computer is aangesloten.

- $\mathbf{u}$  **Sluit de camera pas op de computer aan nadat u de software hebt geïnstalleerd. Anders zal de software niet op de juiste manier worden geïnstalleerd.**
	- Volg de onderstaande procedure om ImageBrowser EX, Map Utility en andere software op de EOS Solution Disk te installeren. Voor de installatie is een internetverbinding vereist. Zonder internetverbinding kunt u de software niet downloaden en installeren.
	- Zelfs als er al een eerdere versie van ImageBrowser EX en Map Utility op uw computer is geïnstalleerd, volgt u de onderstaande procedure om ImageBrowser EX en Map Utility te installeren/bij te werken. Deze versies zijn geoptimaliseerd voor deze camera. U kunt ook de automatische updatefunctie gebruiken om de nieuwste functies toe te voegen.

 Als er al een eerdere versie van de software op uw computer is geïnstalleerd, volgt u de onderstaande procedure om de nieuwste versie te installeren. (De vorige versie wordt overschreven.)

- **2** Plaats de EOS Solution Disk (cd) in het cd-romstation.
- **3** Selecteer uw regio, land en taal.
- **4** Klik op [**Easy Installation/Standaardinstallatie**] om de installatie te starten.
	- Volg de instructies op het scherm om de installatieprocedure te voltooien.
- **5** Wanneer de installatie is voltooid, klikt u op [**Finish/Voltooien**].
- **6** Verwijder de cd.

#### **De software op Macintosh installeren**

Compatibele besturingssystemen **MAC OS X 10.8 - 10.9**

**1** Controleer of de camera niet op de computer is aangesloten.

 $\mathbf u$  **Sluit de camera pas op de computer aan nadat u de software hebt geïnstalleerd. Anders zal de software niet op de juiste manier worden geïnstalleerd.**

- Volg de onderstaande procedure om ImageBrowser EX, Map Utility en andere software op de EOS Solution Disk te installeren. Voor de installatie is een internetverbinding vereist. Zonder internetverbinding kunt u de software niet downloaden en installeren.
- Zelfs als er al een eerdere versie van ImageBrowser EX en Map Utility op uw computer is geïnstalleerd, volgt u de onderstaande procedure om ImageBrowser EX en Map Utility te installeren/bij te werken. Deze versies zijn geoptimaliseerd voor deze camera. U kunt ook de automatische updatefunctie gebruiken om de nieuwste functies toe te voegen.

 Als er al een eerdere versie van de software op uw computer is geïnstalleerd, volgt u de onderstaande procedure om de nieuwste versie te installeren. (De vorige versie wordt overschreven.)

**2** Plaats de EOS Solution Disk (cd) in het cd-romstation.

Dubbelklik op het bureaublad van uw computer op het cdrompictogram en dubbelklik vervolgens op [**setup**].

**3** Selecteer uw regio, land en taal.

**4** Klik op [**Easy Installation/Standaardinstallatie**] om de installatie te starten.

Volg de instructies op het scherm om de installatieprocedure te voltooien.

**5** Wanneer de installatie is voltooid, klikt u op [**Restart/Opnieuw opstarten**].

**6** Verwijder de cd zodra de computer opnieuw is opgestart.
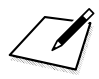

## **Index**

#### **Nummers**

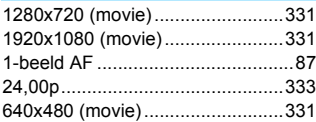

## **A**

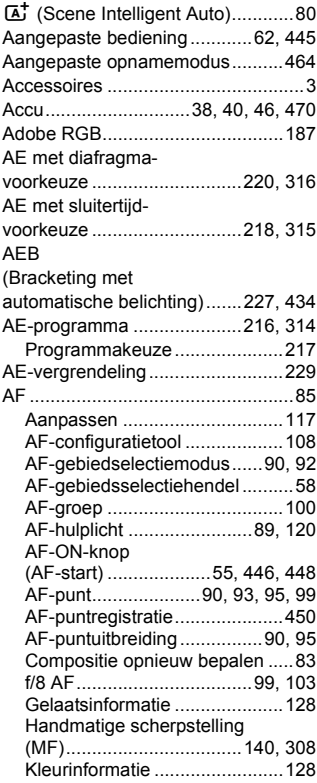

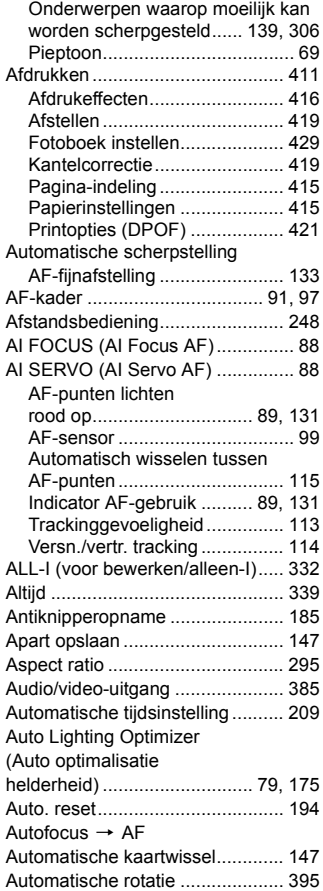

Automatische scherpstelling

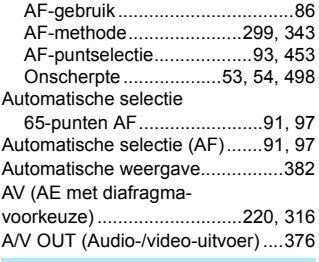

#### **B**

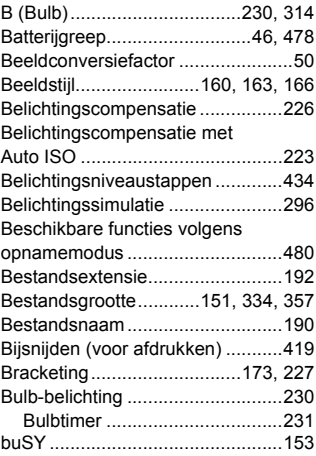

## **C**

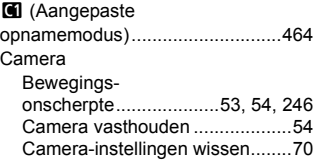

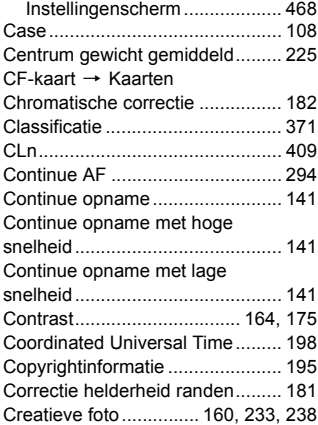

## **D**

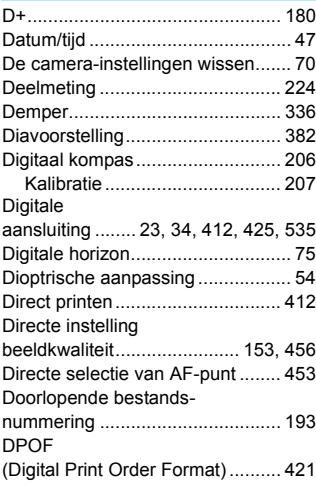

#### **E**

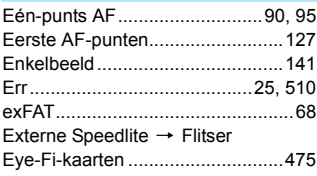

## **F**

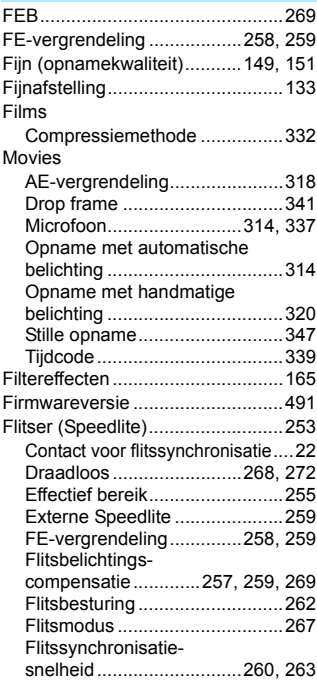

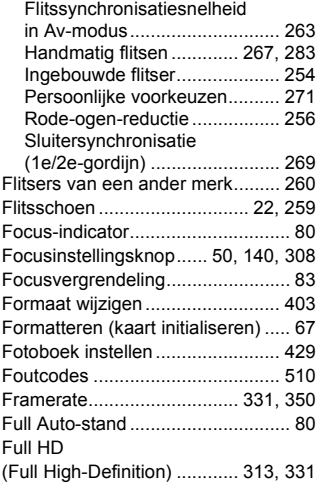

#### **G**

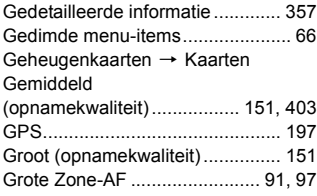

## **H**

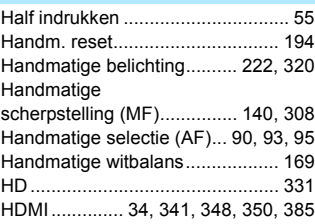

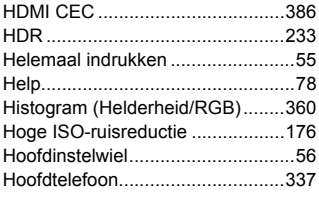

## **I**

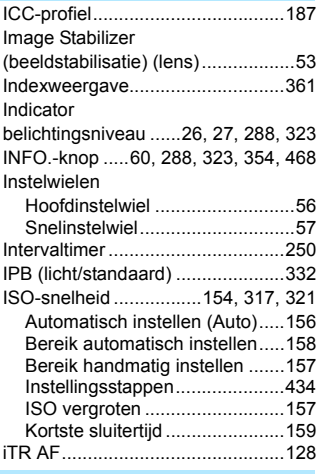

#### **J**

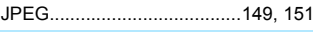

## **K**

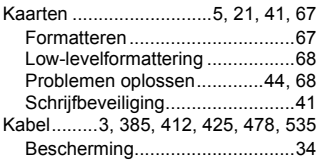

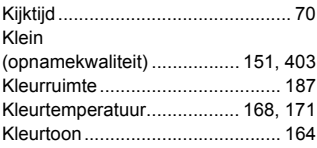

#### **L**

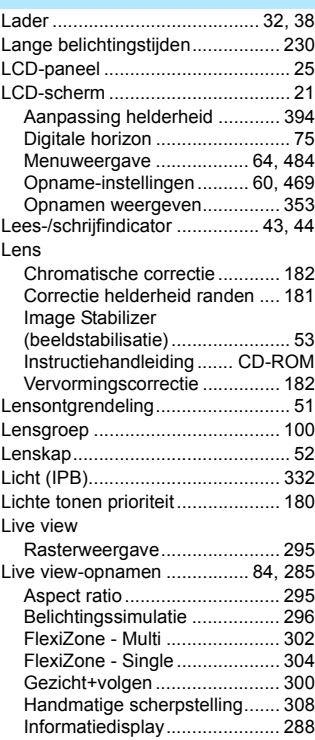

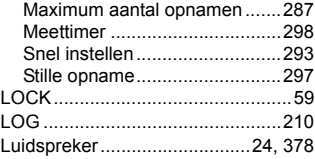

#### **M**

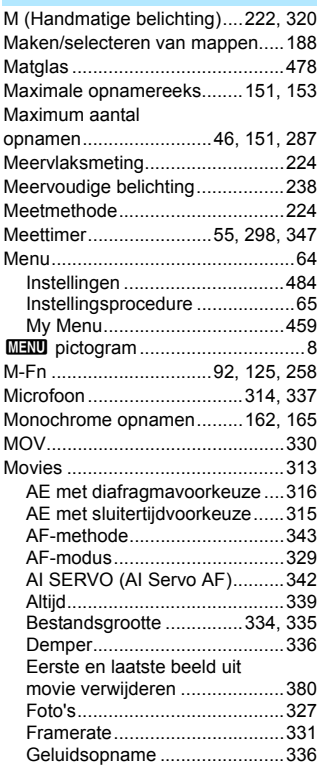

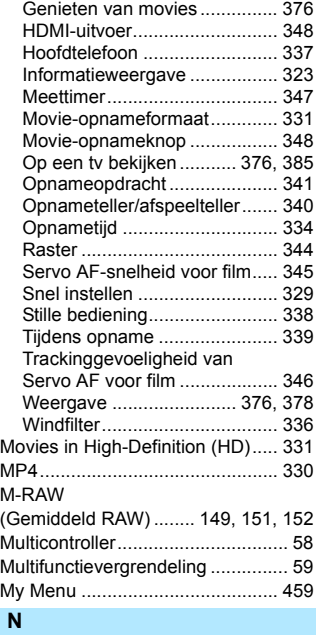

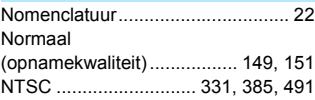

## **O**

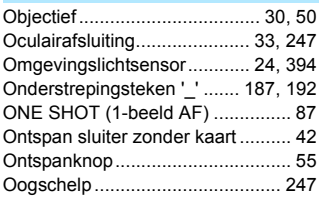

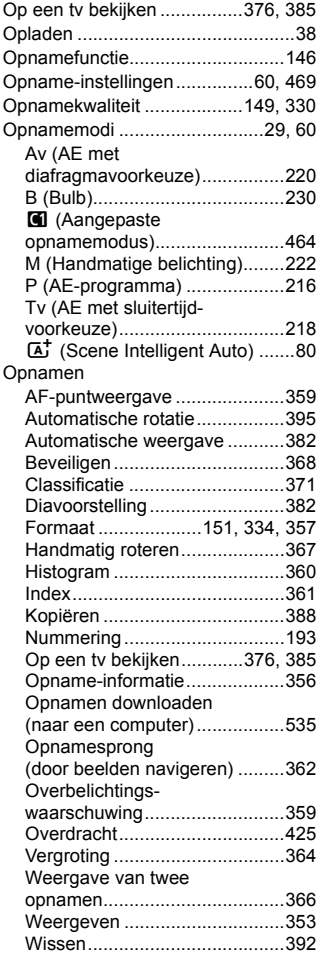

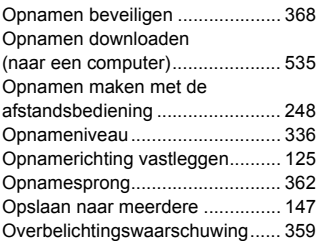

#### **P**

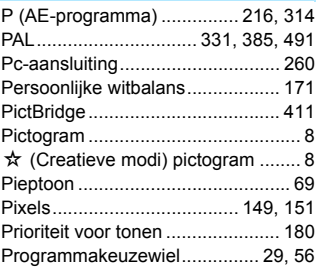

#### **Q**

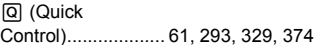

## **R**

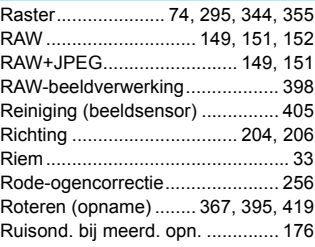

#### Index

#### Ruisreductie

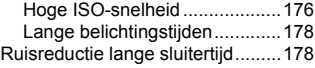

## **S**

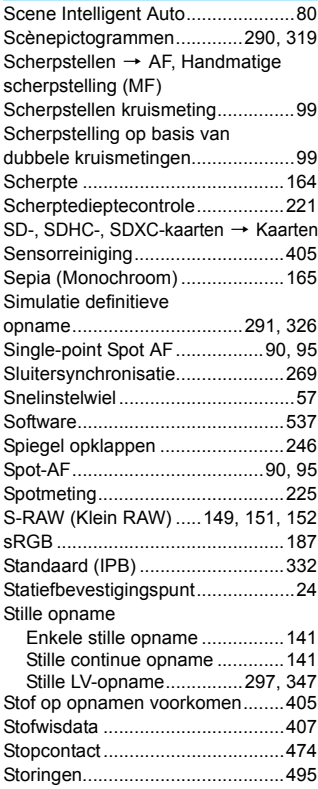

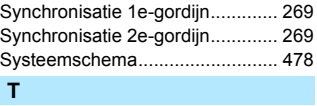

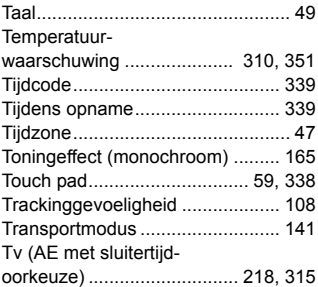

## **U**

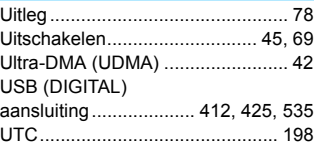

## **V**

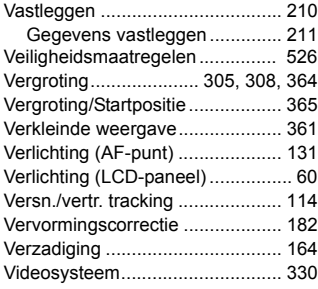

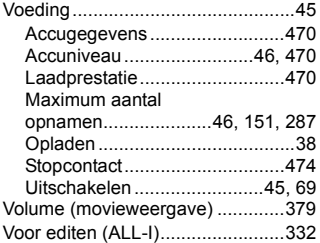

#### **W**

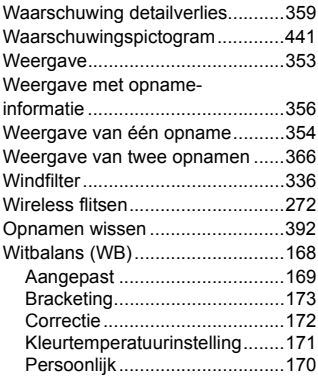

## **Z**

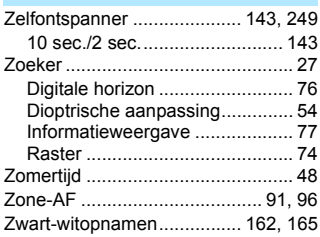

# Canon

**CANON INC.** 30-2 Shimomaruko 3-chome, Ohta-ku, Tokyo 146-8501, Japan

*Europa, Afrika & Midden-Oosten*

#### **CANON EUROPA N.V.**

PO Box 2262, 1180 EG Amstelveen, Nederland

Raadpleeg uw garantiekaart of ga naar www.canon-europe.com/Support voor informatie over het dichtstbijzijnde Canon-kantoor.

Dit product en de hieraan gekoppelde garantie worden in landen in Europa geleverd door Canon Europa N.V.

De beschrijvingen in deze instructiehandleiding zijn in maart 2015 geactualiseerd. Voor informatie over de compatibiliteit met producten van na deze datum, kunt u zich wenden tot een Canon Service Center. Raadpleeg de website van Canon voor de meest recente instructiehandleiding.